## **SIEMENS**

## **SIMOTION**

## SIMOTION SCOUT SIMOTION ST Structured Text

Programmier- und Bedienhandbuch

### [Vorwort](#page-2-0)

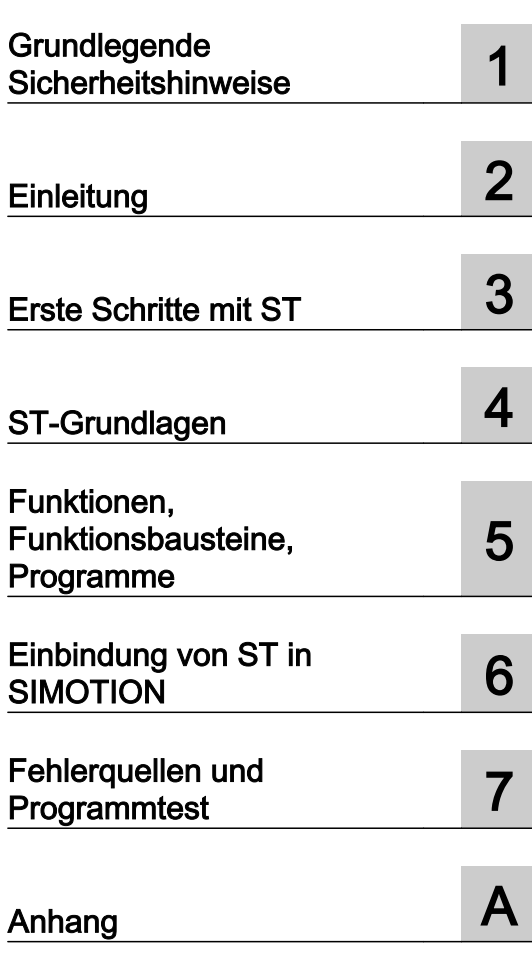

### Rechtliche Hinweise

### Warnhinweiskonzept

Dieses Handbuch enthält Hinweise, die Sie zu Ihrer persönlichen Sicherheit sowie zur Vermeidung von Sachschäden beachten müssen. Die Hinweise zu Ihrer persönlichen Sicherheit sind durch ein Warndreieck hervorgehoben, Hinweise zu alleinigen Sachschäden stehen ohne Warndreieck. Je nach Gefährdungsstufe werden die Warnhinweise in abnehmender Reihenfolge wie folgt dargestellt.

### GEFAHR

bedeutet, dass Tod oder schwere Körperverletzung eintreten wird, wenn die entsprechenden Vorsichtsmaßnahmen nicht getroffen werden.

### WARNUNG

bedeutet, dass Tod oder schwere Körperverletzung eintreten kann, wenn die entsprechenden Vorsichtsmaßnahmen nicht getroffen werden.

#### VORSICHT  $\sqrt{N}$

bedeutet, dass eine leichte Körperverletzung eintreten kann, wenn die entsprechenden Vorsichtsmaßnahmen nicht getroffen werden.

### ACHTUNG

bedeutet, dass Sachschaden eintreten kann, wenn die entsprechenden Vorsichtsmaßnahmen nicht getroffen werden.

Beim Auftreten mehrerer Gefährdungsstufen wird immer der Warnhinweis zur jeweils höchsten Stufe verwendet. Wenn in einem Warnhinweis mit dem Warndreieck vor Personenschäden gewarnt wird, dann kann im selben Warnhinweis zusätzlich eine Warnung vor Sachschäden angefügt sein.

### Qualifiziertes Personal

Das zu dieser Dokumentation zugehörige Produkt/System darf nur von für die jeweilige Aufgabenstellung qualifiziertem Personal gehandhabt werden unter Beachtung der für die jeweilige Aufgabenstellung zugehörigen Dokumentation, insbesondere der darin enthaltenen Sicherheits- und Warnhinweise. Qualifiziertes Personal ist auf Grund seiner Ausbildung und Erfahrung befähigt, im Umgang mit diesen Produkten/Systemen Risiken zu erkennen und mögliche Gefährdungen zu vermeiden.

### Bestimmungsgemäßer Gebrauch von Siemens-Produkten

Beachten Sie Folgendes:

### WARNUNG

Siemens-Produkte dürfen nur für die im Katalog und in der zugehörigen technischen Dokumentation vorgesehenen Einsatzfälle verwendet werden. Falls Fremdprodukte und -komponenten zum Einsatz kommen, müssen diese von Siemens empfohlen bzw. zugelassen sein. Der einwandfreie und sichere Betrieb der Produkte setzt sachgemäßen Transport, sachgemäße Lagerung, Aufstellung, Montage, Installation, Inbetriebnahme, Bedienung und Instandhaltung voraus. Die zulässigen Umgebungsbedingungen müssen eingehalten werden. Hinweise in den zugehörigen Dokumentationen müssen beachtet werden.

### Marken

Alle mit dem Schutzrechtsvermerk ® gekennzeichneten Bezeichnungen sind eingetragene Marken der Siemens AG. Die übrigen Bezeichnungen in dieser Schrift können Marken sein, deren Benutzung durch Dritte für deren Zwecke die Rechte der Inhaber verletzen kann.

### **Haftungsausschluss**

Wir haben den Inhalt der Druckschrift auf Übereinstimmung mit der beschriebenen Hard- und Software geprüft. Dennoch können Abweichungen nicht ausgeschlossen werden, so dass wir für die vollständige Übereinstimmung keine Gewähr übernehmen. Die Angaben in dieser Druckschrift werden regelmäßig überprüft, notwendige Korrekturen sind in den nachfolgenden Auflagen enthalten.

Ⓟ 02/2015 Änderungen vorbehalten

## <span id="page-2-0"></span>Vorwort

### **Gültigkeitsbereich**

Das vorliegende Dokument ist Bestandteil des Dokumentationspaketes SIMOTION Programmieren.

Das Dokument ist gültig für SIMOTION SCOUT, das Engineering System der Produktfamilie SIMOTION, in der Produktstufe V4.4 in Verbindung mit:

- Einem SIMOTION Gerät mit einem SIMOTION Kernel folgender Versionen:
	- V4.4
	- V4.3
	- V4.2
	- V4.1
	- V4.0
	- V3.2
- Folgenden SIMOTION Technologiepaketen in der zum jeweiligen Kernel passenden Version
	- Cam
	- Path (ab Kernel V4.1)
	- Cam\_ext
	- TControl

Das Dokument beschreibt die Syntax der Programmiersprache SIMOTION ST Structured Text dieser Version des SIMOTION SCOUT sowie den Umgang mit dieser Programmiersprache. Außerdem sind Informationen zu folgenden Themenbereichen enthalten:

- ST-Editor und Compiler mit Beispielprogramm
- Datenhaltung und Datenverwaltung auf den SIMOTION Geräten
- Diagnosemöglichkeiten und Fehlerbehebung

Der Sprachumfang der Programmiersprache SIMOTION ST kann gegenüber früheren Versionen neue Syntaxelemente enthalten. Diese wurden nur mit der jeweils aktuellen Version des SIMOTION Kernels getestet und sind nur ab dieser Kernelversion freigegeben.

### Konvertieren bestehender Projekte in die aktuelle Version des SIMOTION SCOUT

Ein Hochkonvertieren bestehender Projekte auf die aktuelle Version des SIMOTION SCOUT und der Programmiersprache SIMOTION ST ist möglich. Eine Neuübersetzung mit der aktuellen Version des Compilers ändert unter Umständen die Versionskennungen in den Datenbereichen der Programme und bewirkt damit ein Löschen und Initialisieren aller remanenten und nicht remanenten Daten auf dem SIMOTION Gerät. In Ausnahmefällen können auch geringfügige Anpassungen in den Programmquellen erforderlich werden.

Wenn neue Syntaxelemente der Programmiersprache SIMOTION ST auf einem SIMOTION Gerät mit einer älteren Version des SIMOTION Kernels verwendet werden, gibt der Compiler die Warnung 16700 aus. Wenn diese Syntaxelemente dennoch verwendet werden, kann das Projekt zwar im alten Projektformat gespeichert werden, aber nicht mehr mit dem Compiler einer alten Version des SIMOTION SCOUT übersetzt werden.

### Informationsblöcke des Handbuchs

Nachstehende Informationsblöcke beschreiben Zweck und Nutzen des Handbuches.

- Einleitung (Kapitel 1)
- Erste Schritte mit ST (Kapitel 2) Voraussetzung zur Programmerstellung und Beispielprogramm
- ST-Grundlagen (Kapitel 3) Elemente der Programmiersprache ST, Variablen- und Datentypdeklarationen, **Anweisungen**
- Funktionen, Funktionsbausteine, Programme (Kapitel 4) Programmieren und Aufruf der Programmorganisationseinheiten (POE)
- Einbindung von ST in SIMOTION SCOUT (Kapitel 5) Verhalten der Variablen, Zugriff auf Ein- und Ausgänge, Bibliotheken, Präprozessor
- Fehlerquellen und Programmtest (Kapitel 6) Hinweise zu Fehlerquellen, effizientes Programmieren und Test der Programme
- Anhänge
	- Formale Sprachbeschreibung (Anhang A.1)
	- Fehlermeldungen des Compilers und deren Behebung (Anhang A.2)
	- Template für Beispiel-Unit (Anhang A.3)
- Index

Falls Sie sofort beginnen möchten, arbeiten Sie Kapitel 2 durch.

### SIMOTION Dokumentation

Einen Überblick zur SIMOTION Dokumentation erhalten Sie im Dokument SIMOTION Dokumentations-Übersicht.

Diese Dokumentation ist als elektronische Dokumentation im Lieferumfang von SIMOTION SCOUT enthalten und besteht aus 10 Dokumentationspaketen.

Zur SIMOTION Produktstufe V4.4 stehen folgende Dokumentationspakete zur Verfügung:

- SIMOTION Engineering System Handhabung
- SIMOTION System- und Funktionsbeschreibungen
- SIMOTION Service und Diagnose
- SIMOTION IT
- SIMOTION Programmieren
- SIMOTION Programmieren Referenzen
- SIMOTION C
- SIMOTION P
- SIMOTION D
- SIMOTION Ergänzende Dokumentation

### Hotline und Internetadressen

### Weiterführende Informationen

Unter folgendem Link finden Sie Informationen zu den Themen:

- Dokumentation bestellen / Druckschriftenübersicht
- Weiterführende Links für den Download von Dokumenten
- Dokumentation online nutzen (Handbücher/Informationen finden und durchsuchen)

http://www.siemens.com/motioncontrol/docu

### My Documentation Manager

Unter folgendem Link finden Sie Informationen, wie Sie Dokumentation auf Basis der Siemens Inhalte individuell zusammenstellen und für die eigene Maschinendokumentation anpassen:

http://www.siemens.com/mdm

### **Training**

Unter folgendem Link finden Sie Informationen zu SITRAIN - dem Training von Siemens für Produkte, Systeme und Lösungen der Automatisierungstechnik:

http://www.siemens.com/sitrain

### FAQs

Frequently Asked Questions finden Sie in den SIMOTION Utilities & Applications, die im Lieferumfang von SIMOTION SCOUT enthalten sind, und in den Service&Support-Seiten unter Produkt Support:

http://support.automation.siemens.com

### Technical Support

Landesspezifische Telefonnummern für technische Beratung finden Sie im Internet unter Kontakt:

http://www.siemens.com/automation/service&support

## Inhaltsverzeichnis

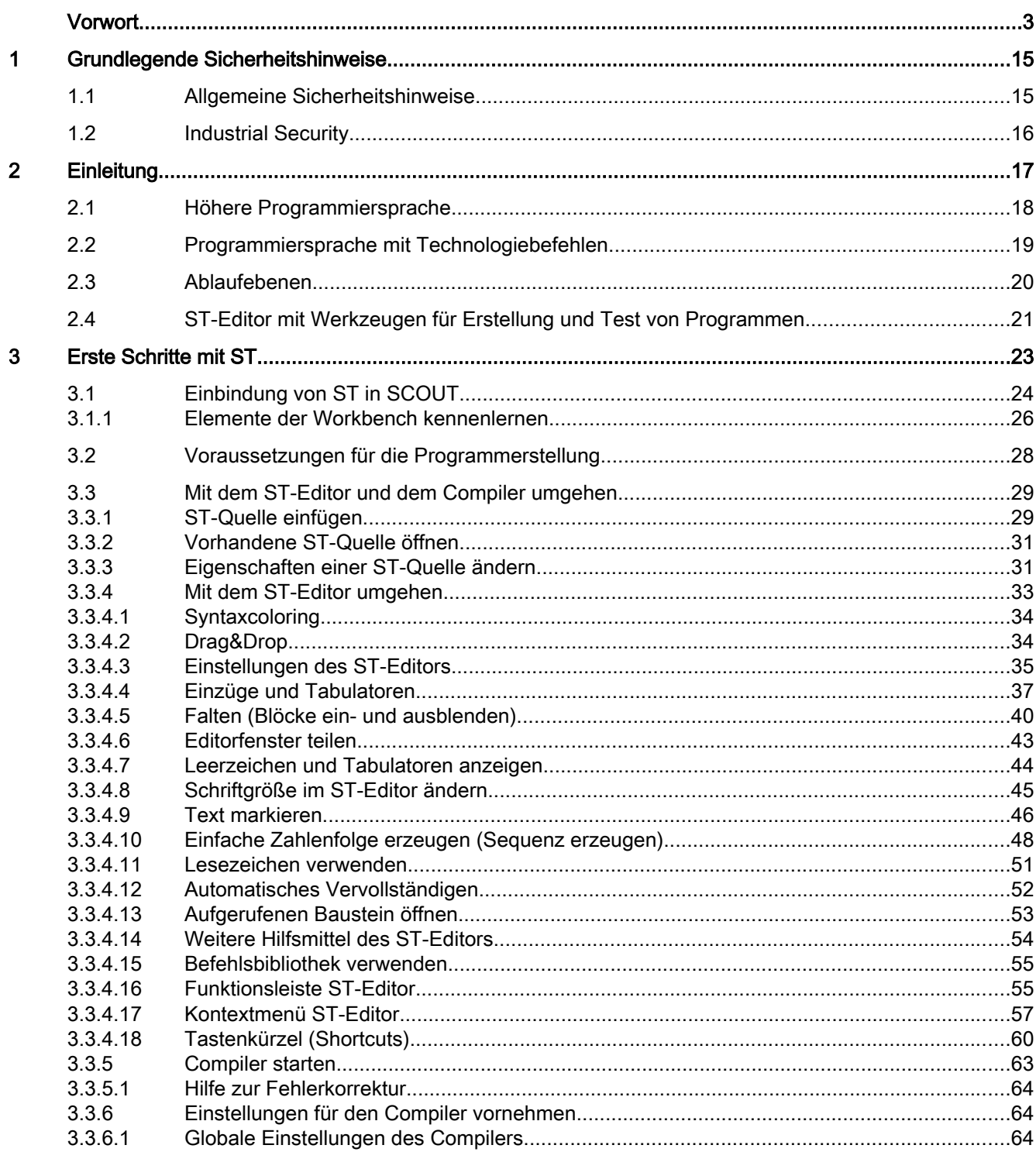

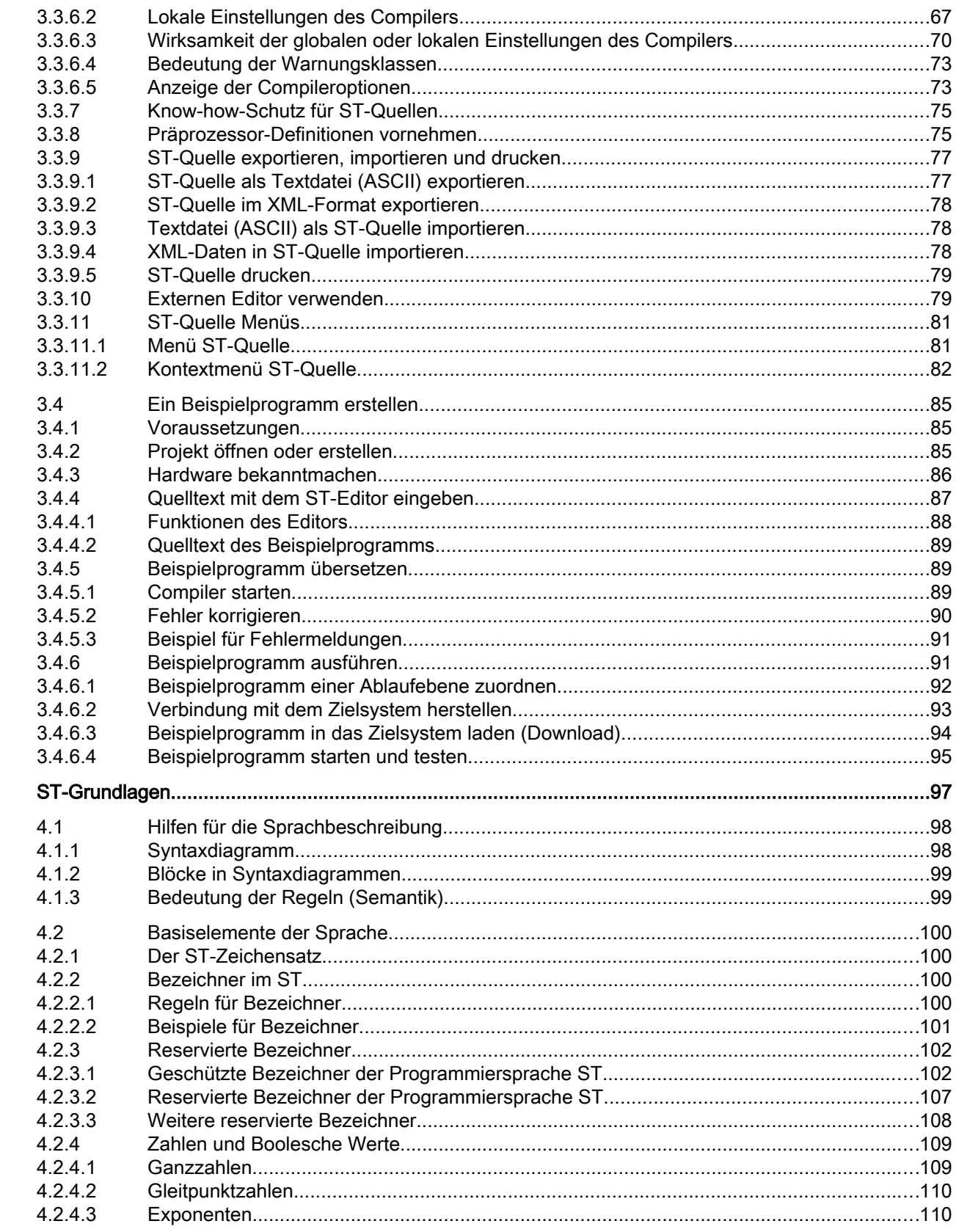

 $\overline{\mathbf{4}}$ 

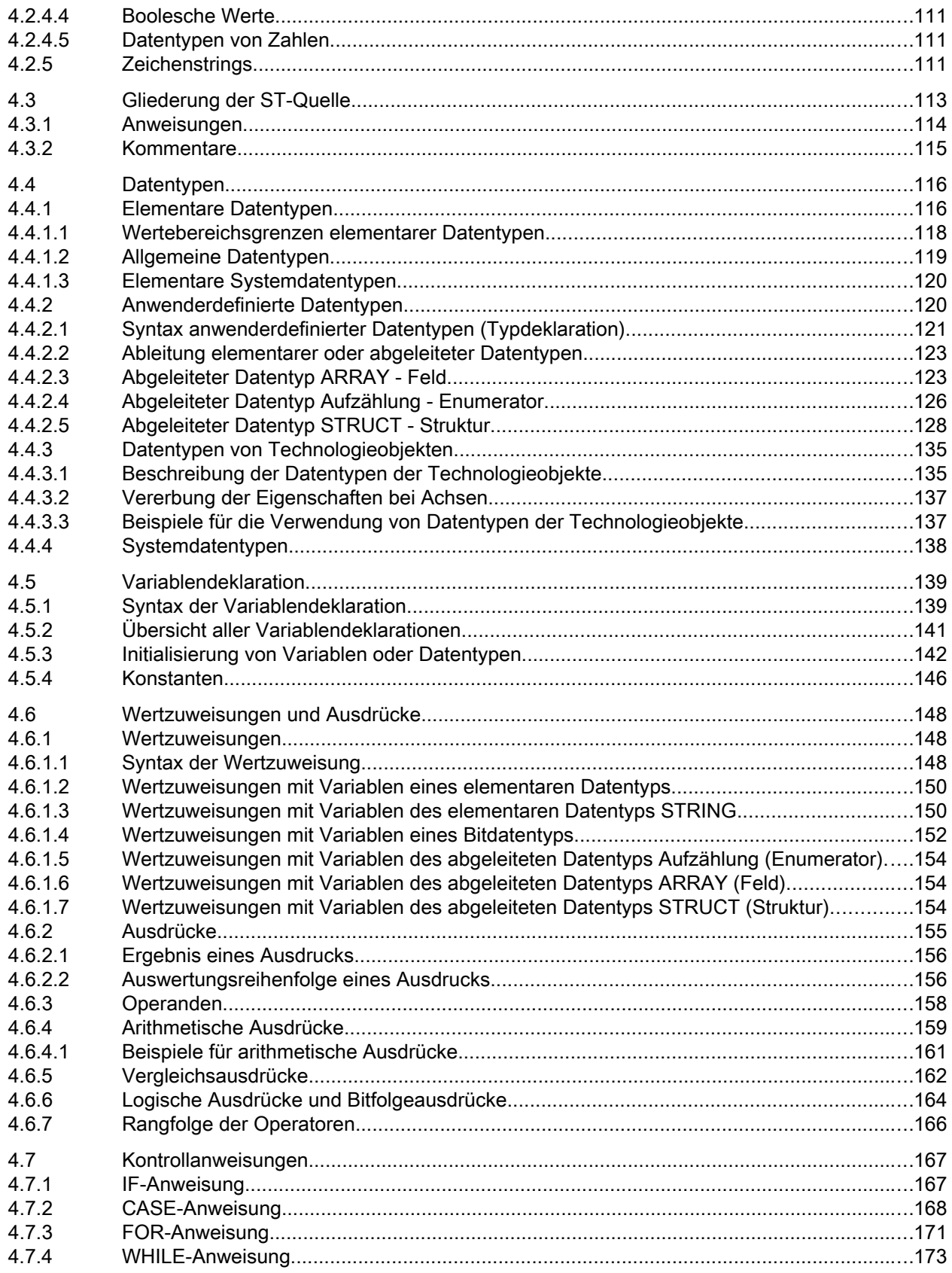

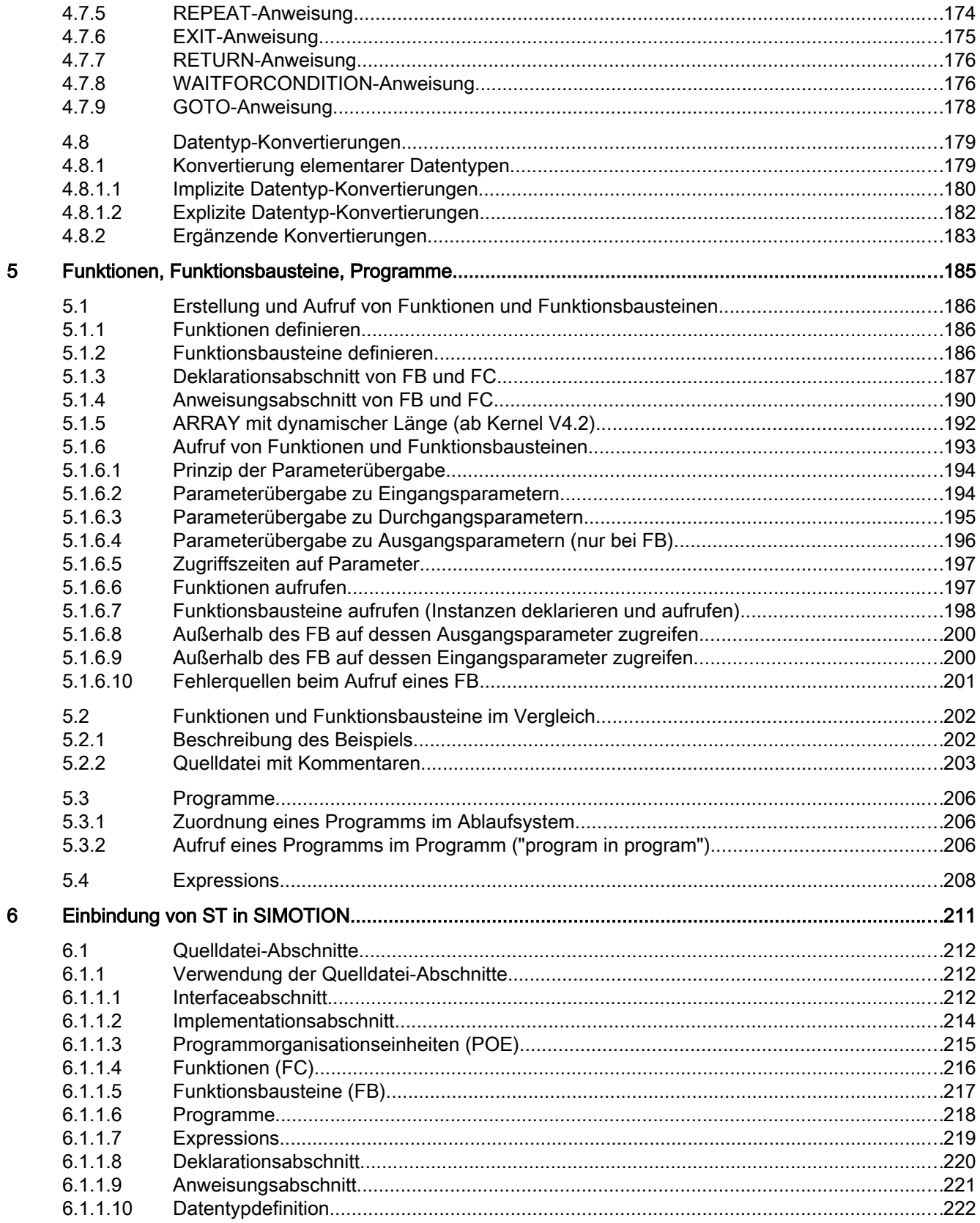

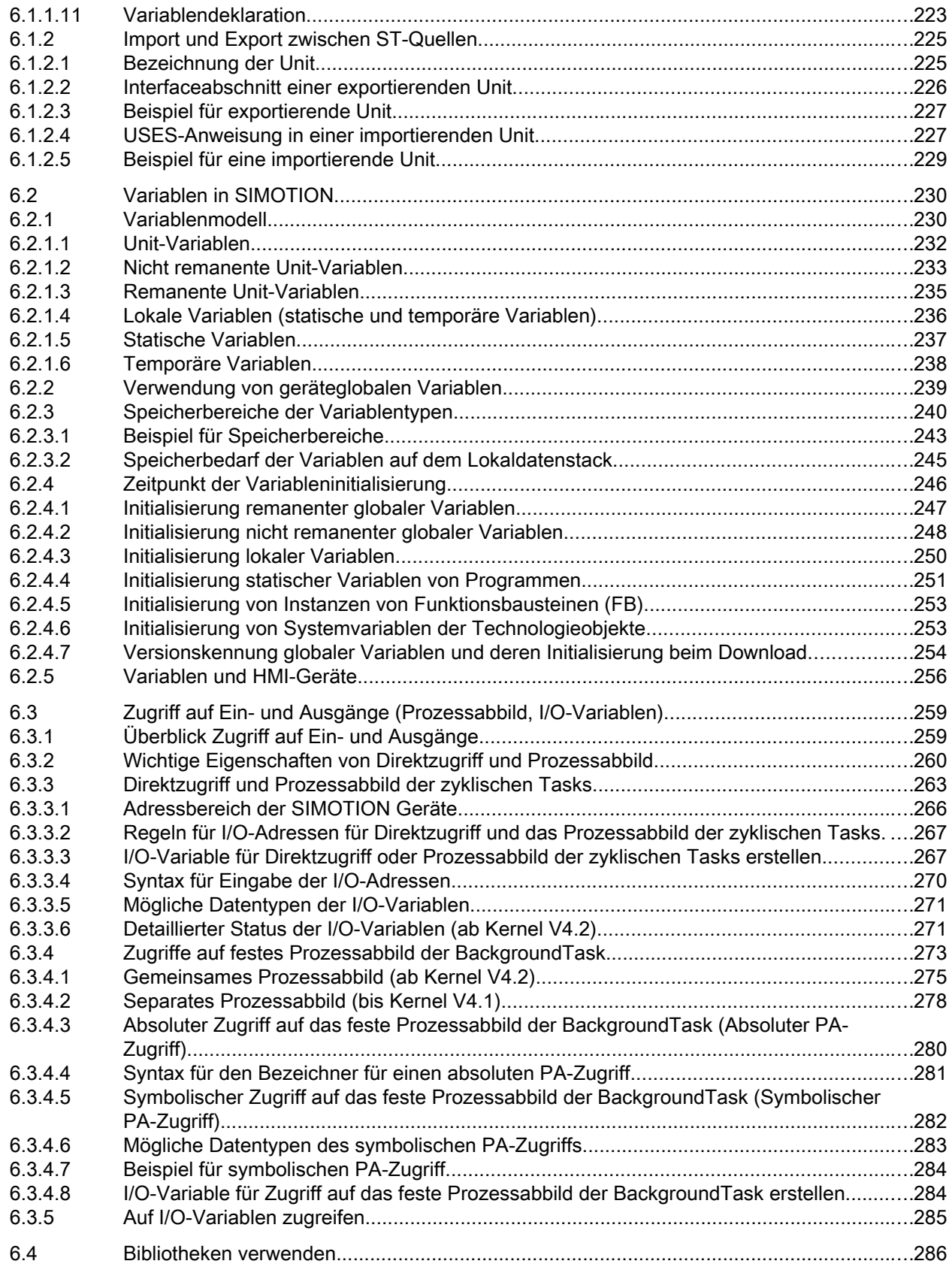

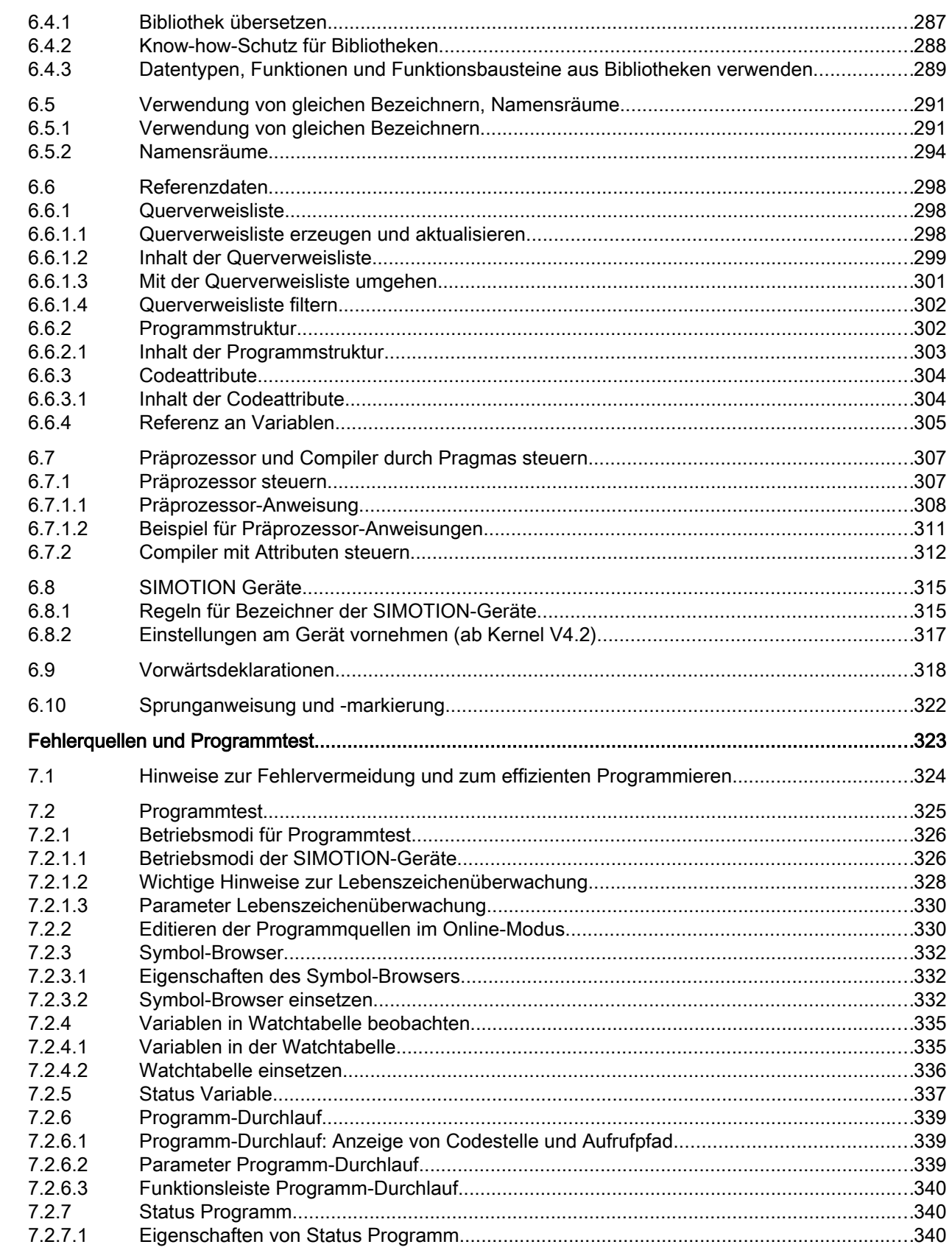

 $\overline{7}$ 

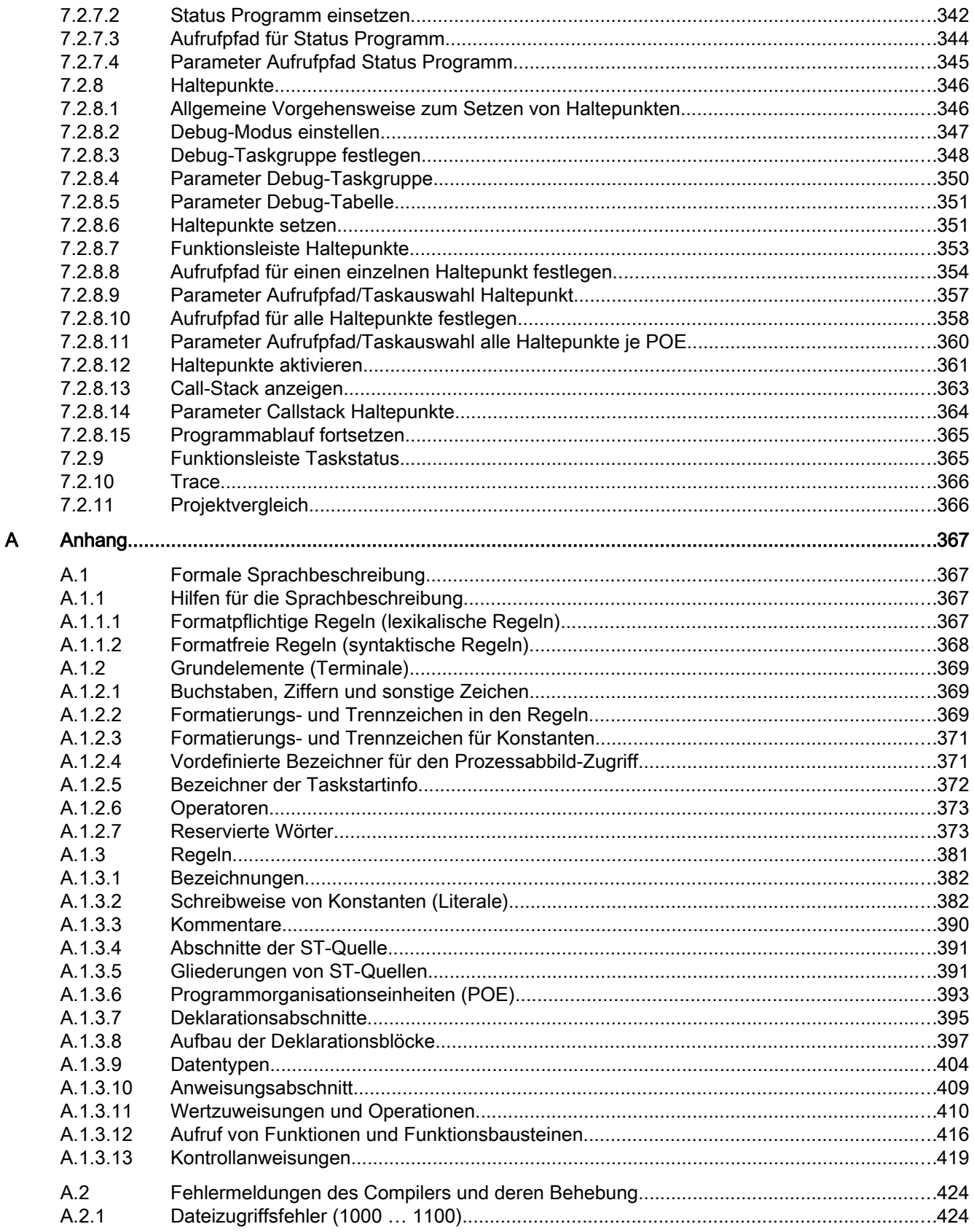

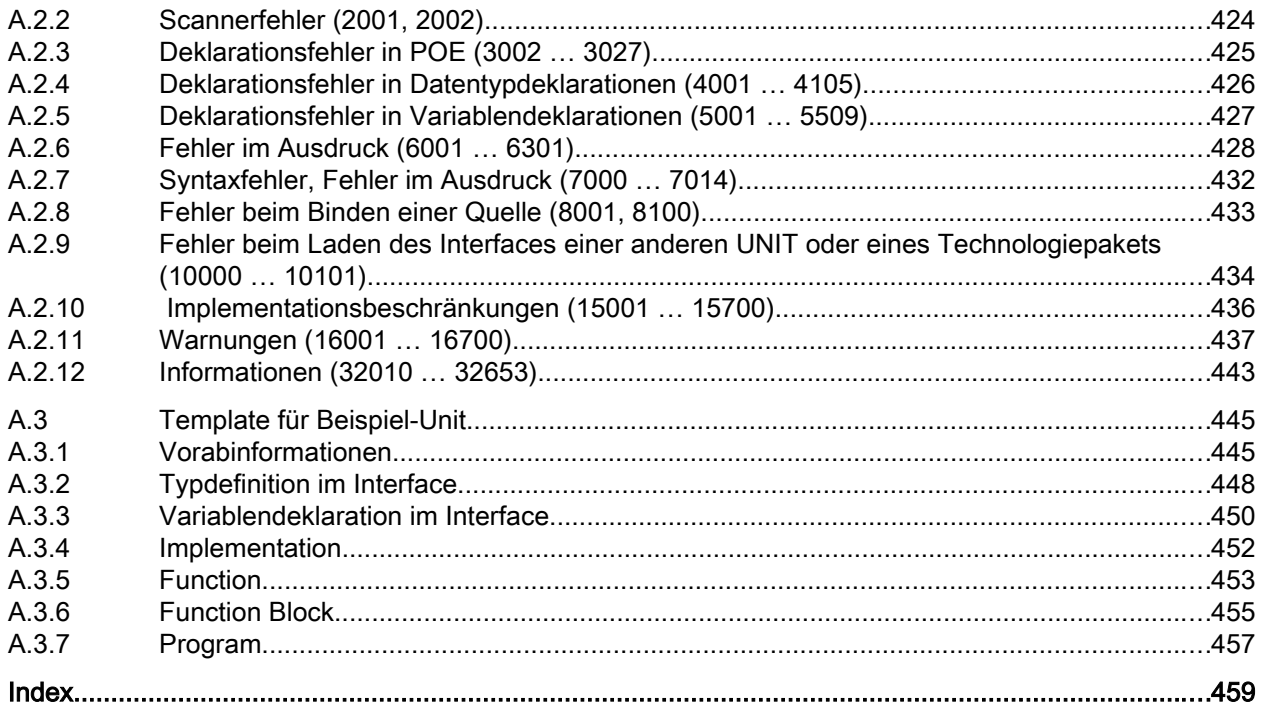

## <span id="page-14-0"></span>Grundlegende Sicherheitshinweise 1

## 1.1 Allgemeine Sicherheitshinweise

### WARNUNG

### Lebensgefahr durch Nichtbeachtung von Sicherheitshinweisen und Restrisiken

Durch Nichtbeachtung der Sicherheitshinweise und Restrisiken in der zugehörigen Hardware-Dokumentation können Unfälle mit schweren Verletzungen oder Tod auftreten.

- Halten Sie die Sicherheitshinweise der Hardware-Dokumentation ein.
- Berücksichtigen Sie bei der Risikobeurteilung die Restrisiken.

### WARNUNG

### Lebensgefahr durch Fehlfunktionen der Maschine infolge fehlerhafter oder veränderter Parametrierung

Durch fehlerhafte oder veränderte Parametrierung können Fehlfunktionen an Maschinen auftreten, die zu Körperverletzungen oder Tod führen können.

- Schützen Sie die Parametrierungen vor unbefugtem Zugriff.
- Beherrschen Sie mögliche Fehlfunktionen durch geeignete Maßnahmen (z. B. NOT-HALT oder NOT-AUS).

<span id="page-15-0"></span>1.2 Industrial Security

## 1.2 Industrial Security

### Hinweis

### Industrial Security

Siemens bietet Produkte und Lösungen mit Industrial Security-Funktionen an, die den sicheren Betrieb von Anlagen, Lösungen, Maschinen, Geräten und/oder Netzwerken unterstützen. Sie sind wichtige Komponenten in einem ganzheitlichen Industrial Security-Konzept. Die Produkte und Lösungen von Siemens werden unter diesem Gesichtspunkt ständig weiterentwickelt. Siemens empfiehlt, sich unbedingt regelmäßig über Produkt-Updates zu informieren.

Für den sicheren Betrieb von Produkten und Lösungen von Siemens ist es erforderlich, geeignete Schutzmaßnahmen (z. B. Zellenschutzkonzept) zu ergreifen und jede Komponente in ein ganzheitliches Industrial Security-Konzept zu integrieren, das dem aktuellen Stand der Technik entspricht. Dabei sind auch eingesetzte Produkte von anderen Herstellern zu berücksichtigen. Weitergehende Informationen über Industrial Security finden Sie unter http:// www.siemens.com/industrialsecurity.

Um stets über Produkt-Updates informiert zu sein, melden Sie sich für unseren produktspezifischen Newsletter an. Weitere Informationen hierzu finden Sie unter http:// support.automation.siemens.com

## WARNUNG

### Gefahr durch unsichere Betriebszustände wegen Manipulation der Software

Manipulationen der Software (z. B. Viren, Trojaner, Malware, Würmer) können unsichere Betriebszustände in Ihrer Anlage verursachen, die zu Tod, schwerer Körperverletzung und zu Sachschäden führen können.

- Halten Sie die Software aktuell. Informationen und Newsletter hierzu finden Sie unter: http://support.automation.siemens.com
- Integrieren Sie die Automatisierungs- und Antriebskomponenten in ein ganzheitliches Industrial Security-Konzept der Anlage oder Maschine nach dem aktuellen Stand der Technik.

Weitergehende Informationen finden Sie unter: http://www.siemens.com/industrialsecurity

● Berücksichtigen Sie bei Ihrem ganzheitlichen Industrial Security-Konzept alle eingesetzten Produkte.

# <span id="page-16-0"></span>Einleitung 2012 - 2022 Einleitung 2022 - 2022 Einleitung 2022 - 2022 - 2022 - 2022 - 2022 - 2022 - 2022 - 2022

Immer häufiger müssen Automatisierungssysteme neben den klassischen Steuerungs- und Regelungsaufgaben heute auch Datenverwaltungsaufgaben und komplexere mathematische Berechnungen übernehmen. Speziell für diese Aufgaben bieten wir Ihnen ST (Structured Text), die Programmiersprache, die das Programmieren leichter macht – genormt nach IEC 61131-3 (deutsch DIN EN-61131-3).

<span id="page-17-0"></span>2.1 Höhere Programmiersprache

## 2.1 Höhere Programmiersprache

ST ist eine höhere Programmiersprache, die sich an PASCAL orientiert. Die Sprache basiert auf der Norm IEC 61131-3. Diese Norm standardisiert die Programmiersprachen für speicherprogrammierbare Steuerungen (SPS). Basis für ST ist der Teil Strukturierter Text.

Die Programmierung von Steuerungen mit einer Hochsprache wie ST eröffnet Ihnen vielfältige Möglichkeiten, beispielsweise:

- Datenverwaltung
- Prozessoptimierung
- mathematische/statistische Berechnungen

## <span id="page-18-0"></span>2.2 Programmiersprache mit Technologiebefehlen

Zusätzlich zur standardisierten Programmiersprache nach IEC 61131-3 verfügt SIMOTION ST über Befehle für die SIMOTION Geräte, Motion Control und Technologie.

Technologieobjekte repräsentieren eine technologische Funktionalität, z. B. Achse positionieren, Nocken parametrieren. Technologiebefehle sind die Sprachbefehle, die von den Technologieobjekten zur Verfügung gestellt werden. Dies sind beispielsweise Befehle für das Aktivieren eines Kurvenscheibengleichlaufs oder zur Steuerung von Bewegungsabläufen, beispielsweise für das Positionieren einer Achse.

## <span id="page-19-0"></span>2.3 Ablaufebenen

Das SIMOTION Ablaufsystem stellt verschiedene Ablaufebenen (zyklisch, synchron, zeitgesteuert, alarmgesteuert, sequentiell) zur Verfügung, um die unterschiedlichen Aufgaben bei der Programmierung von Anwenderprogrammen bestmöglich zu unterstützen.

SIMOTION SCOUT ist das Engineering System der Produktfamilie SIMOTION. ST ist die Hochsprache zur Programmierung von Anwenderprogrammen, wobei man in ST Anwenderprogramme für die verschiedenen Ablaufebenen entwickeln kann.

Anwenderprogramme können zeitgesteuert ausgeführt werden, wenn sie synchron zum angegebenen Systemtakt oder in einem festen Zeitraster ablaufen sollen. Sie können interruptgesteuert ausgeführt werden, wenn sie beim Eintreten eines Ereignisses gestartet und einmalig ablaufen sollen. Sie können aber auch sequentiell oder zyklisch in der Round-Robin-Ablaufebene ausgeführt werden.

## <span id="page-20-0"></span>2.4 ST-Editor mit Werkzeugen für Erstellung und Test von Programmen

Zur Programmerstellung steht Ihnen ein komfortabler Texteditor zur Verfügung.

Der ST-Compiler übersetzt das editierte Programm in ausführbaren Code und zeigt jeden Syntaxfehler mit Angabe von Programmzeile und Fehlerursache an.

Zum Testen der ST-Programme stehen Ihnen Testfunktionen im SIMOTION SCOUT zur Verfügung. Sie können Ihre Programme online visualisieren und testen.

2.4 ST-Editor mit Werkzeugen für Erstellung und Test von Programmen

## <span id="page-22-0"></span>Erste Schritte mit ST 3

Dieses Kapitel beschreibt an einem einfachen Beispiel, wie Sie ein Programm erstellen, in lauffähigen Code übersetzen, es ausführen und testen.

## <span id="page-23-0"></span>3.1 Einbindung von ST in SCOUT

Die Programmierumgebung zu ST besteht aus folgenden Komponenten:

- einem Editor, um Programme, bestehend aus Funktionen (FC), Funktionsbausteinen (FB), anwenderdefinierten Datentypen (UDT) usw., zu programmieren;
- einem Compiler, um das zuvor editierte ST-Programm in einen ausführbaren Maschinencode zu übersetzen;
- mehreren Diagnosefunktionen (z. B. Status Programm) zur Unterstützung bei der Suche nach logischen Programmfehlern im laufenden Programm;
- einer Detailanzeige, in der z. B. Fehlermeldungen des Compilers angezeigt werden. Ein wichtiges Register der Detailanzeige ist der Symbol-Browser; dort können Sie Variablen beobachten und ändern.

Die einzelnen Komponenten sind einfach und komfortabel zu handhaben. Sie sind direkt in die Workbench von SIMOTION SCOUT eingebunden.

Näheres zur Bedienung der Workbench und deren Werkzeuge siehe Projektierungshandbuch SIMOTION SCOUT.

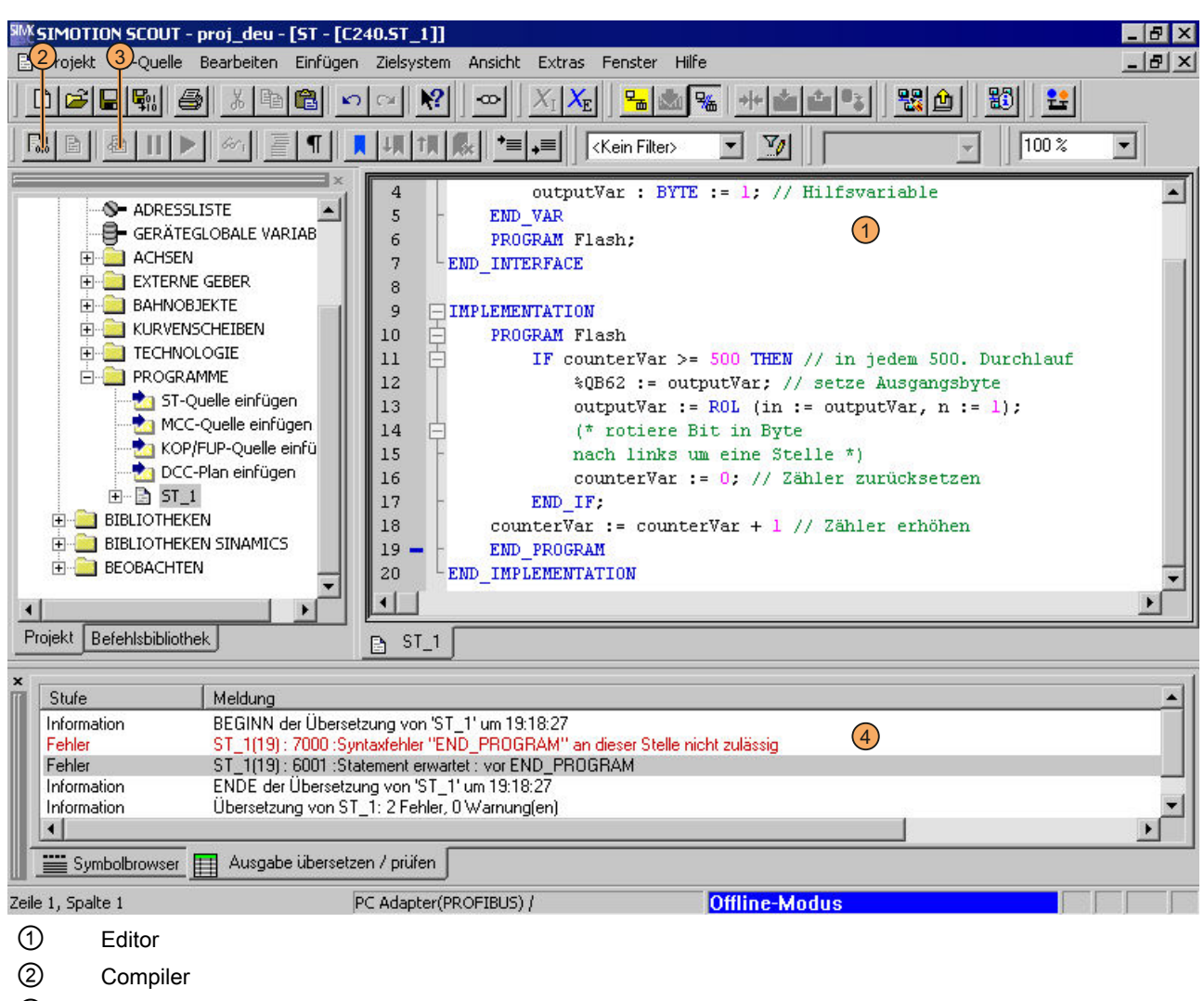

- ③ Status Programm
- ④ Detailanzeige (Register Ausgabe übersetzen / prüfen)
- Bild 3-1 Entwicklungsumgebung von ST

### <span id="page-25-0"></span>3.1.1 Elemente der Workbench kennenlernen

Die Workbench stellt den Rahmen für den SIMOTION SCOUT dar. Mit deren Werkzeugen können Sie alle nötigen Schritte durchführen, um eine Maschine so zu konfigurieren, optimieren und programmieren, damit sie die gewünschte Aufgabe ausführen kann.

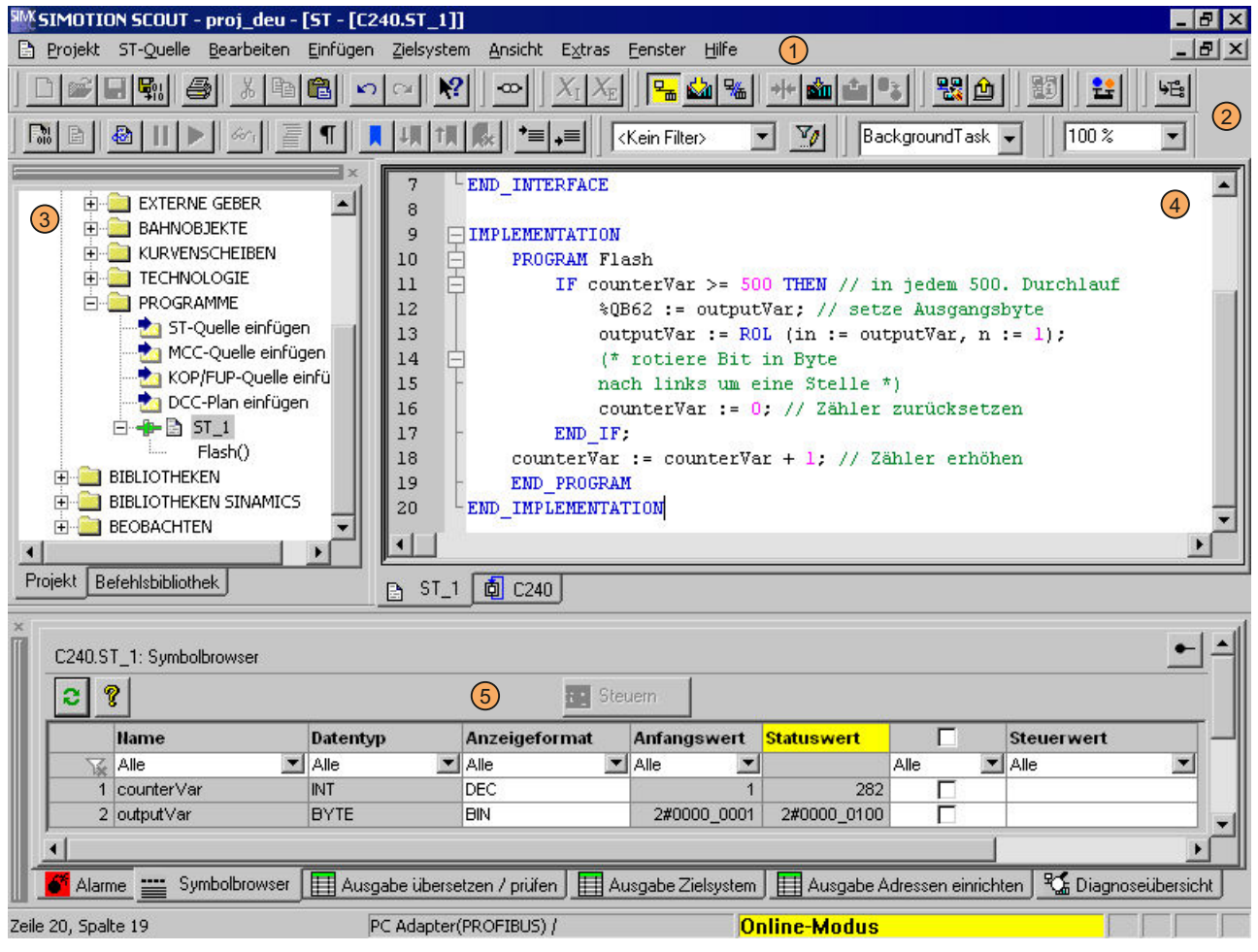

- 1) Menüleiste
- 2) Funktionsleisten
- 3) Projektnavigator
- 4) Arbeitsbereich
- 5) Detailanzeige (Register Symbolbrowser)
- Bild 3-2 Elemente der Workbench

Die Workbench enthält folgende Elemente:

● Menüs

Menüs enthalten Menübefehle, mit denen Sie die Workbench steuern, Werkzeuge aufrufen können etc.

● Funktionsleisten

Sie können viele der vorhandenen Menübefehle mit Klick auf das entsprechende Symbol in einer der Funktionsleisten ausführen.

- Projektnavigator Im Projektnavigator sehen Sie das gesamte Projekt und dessen Elemente (z. B. CPU, Achsen, Programme, Kurvenscheiben) in einer Baumstruktur.
- Arbeitsbereich

In diesem Fenster führen Sie aufgabenspezifische Arbeiten durch, sei es selbständig (programmieren) oder mit Hilfe von Assistenten (konfigurieren).

● Detailanzeige

Zu den im Projektnavigator ausgewählten Elementen sehen Sie nähere Informationen, z. B. alle globalen Variablen zu einem Programm oder das Fenster Ausgabe übersetzen/ prüfen.

<span id="page-27-0"></span>3.2 Voraussetzungen für die Programmerstellung

## 3.2 Voraussetzungen für die Programmerstellung

Dieses Kapitel umreißt die allgemeinen Voraussetzungen, die für die Programmerstellung nötig sind. Ausführliche Informationen finden Sie im Projektierungshandbuch SIMOTION SCOUT und den Funktionsbeschreibungen SIMOTION Motion Control.

### Projekt einfügen oder öffnen

Das Projekt ist die oberste Hierarchiestufe der Datenverwaltung. Alle Daten, die z. B. zu einer Produktionsmaschine gehören, legt SIMOTION SCOUT in dem zum Projekt gehörenden Verzeichnis ab.

Das Projekt bildet somit die Klammer für alle SIMOTION Geräte, Antriebe usw., die zu einer Maschine gehören.

Erst nach Anlegen eines Projekts können Sie:

- Hardware konfigurieren
- Technologieobjekte einfügen und konfigurieren

### Hardware konfigurieren

Innerhalb des Projekts muss die verwendete Hardware dem System bekannt gemacht werden, u. a.:

- SIMOTION Gerät
- zentrale Peripherie (mit I/O-Adressen)
- dezentrale Peripherie (mit I/O-Adressen)

Erst nach Konfiguration eines SIMOTION Geräts können Sie ST-Quellen einfügen und bearbeiten.

### Technologieobjekte einfügen und konfigurieren

Die Funktionalität von Achsen, Nocken usw. wird in SIMOTION durch Technologieobjekte (TO) repräsentiert.

Erst nach Einfügen und Konfigurieren der Technologieobjekte können Sie diese mittels Systemfunktionen programmieren und auf ihre Systemvariablen zugreifen.

## <span id="page-28-0"></span>3.3 Mit dem ST-Editor und dem Compiler umgehen

In diesem Kapitel erfahren Sie, wie Sie den ST-Editor und den Compiler benutzen.

### 3.3.1 ST-Quelle einfügen

ST-Quellen sind dem SIMOTION Gerät zugeordnet, auf dem die in der Quelle enthaltenen Programme später ablaufen sollen (z. B. SIMOTION C240).

Sie werden im Projektnavigator unter dem SIMOTION Gerät im Ordner PROGRAMME abgelegt.

### **Hinweis**

Im Ordner PROGRAMME unter dem SIMOTION Gerät werden auch MCC‑Quellen, KOP/ FUP‑Quellen und DCC‑Pläne abgelegt.

Eine Beschreibung der Programmiersprache SIMOTION MCC (Motion Control Chart) finden Sie im Programmier- und Bedienhandbuch SIMOTION MCC.

Eine Beschreibung der Programmiersprachen SIMOTION KOP und SIMOTION FUP finden Sie im Programmier- und Bedienhandbuch SIMOTION KOP/FUP.

### Vorgehensweise

- 1. Öffnen Sie im Projektnavigator das entsprechende SIMOTION Gerät.
- 2. Markieren Sie den Ordner PROGRAMME.
- 3. Wählen Sie das Menü Einfügen > Programm ST-Quelle.
- 4. Geben Sie den Namen der ST-Quelle ein.

Namen für Programmquellen müssen den [Regeln für Bezeichner](#page-99-0) (Seite [100\)](#page-99-0) genügen: Sie sind aus Buchstaben (A … Z, a … z), Ziffern (0 … 9) oder einzelnen Unterstrichen (\_) in beliebiger Reihenfolge zusammengesetzt, wobei das erste Zeichen ein Buchstabe oder ein Unterstrich sein muss. Zwischen Groß- und Kleinbuchstaben wird nicht unterschieden. Die zulässige Länge der Namen ist abhängig von der Version des SIMOTION Kernels:

- Ab Version V4.1 des SIMOTION Kernels: maximal 128 Zeichen.
- Bis Version V4.0 des SIMOTION Kernels: maximal 8 Zeichen.

Namen müssen innerhalb des SIMOTION Geräts eindeutig sein. [Geschützte oder reservierte Bezeichner](#page-101-0) (Seite [102](#page-101-0)) sind nicht erlaubt. Bisher vorhandene Programmquellen (z. B. ST-Quellen, MCC-Quellen) werden angezeigt.

- 5. Zusätzlich können Sie Autor, Version und einen Kommentar eingeben.
- 6. Markieren Sie die Checkbox Editor automatisch öffnen.

- 7. Wählen Sie gegebenenfalls weitere Register, um dort lokale Einstellungen (nur für diese ST-Quelle gültig) vorzunehmen:
	- Register Compiler: [Lokale Einstellungen des Compilers](#page-66-0) (Seite [67](#page-66-0)) für die Codegenerierung und die Anzeige der Meldungen.
	- Register Weitere Einstellungen: [Definitionen für Präprozessor](#page-74-0) (Seite [75](#page-74-0))
- 8. Bestätigen Sie mit OK.

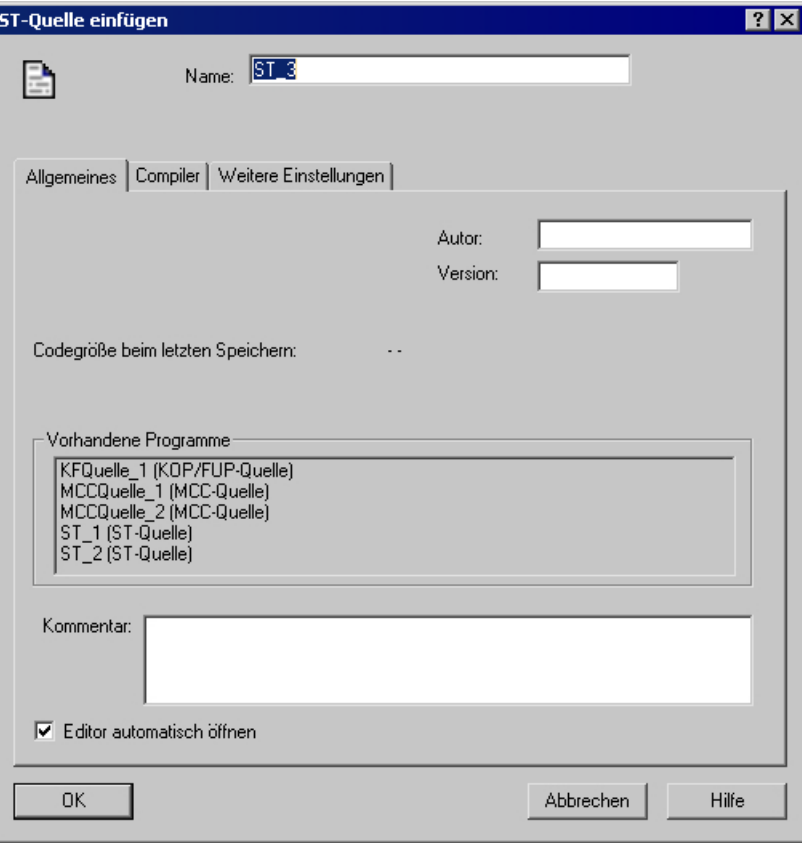

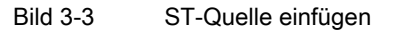

### Hinweis

Mit OK wird die ST‑Quelle nur in das Projekt übernommen. Auf dem Datenträger werden die Daten erst zusammen mit dem Projekt gespeichert, z. B. durch Projekt > Speichern oder Projekt > Speichern und Änderungen übersetzen oder Projekt > Speichern und alles neu übersetzen.

### <span id="page-30-0"></span>3.3.2 Vorhandene ST-Quelle öffnen

### Vorgehensweise

So öffnen Sie eine ST‑Quelle:

- 1. Öffnen Sie im Projektnavigator den Teilbaum des entsprechenden SIMOTION Geräts.
- 2. Öffnen Sie den Ordner PROGRAMME.
- 3. Markieren Sie die gewünschte ST-Quelle.
- 4. Wählen Sie Menü Bearbeiten > Objekt öffnen.
- 5. Nur bei ST-Quellen, die mit Know-how-Schutz versehen sind: Wenn die ST-Quelle nicht bereits geöffnet ist und das der ST-Quelle zugeordnete Login noch nicht angemeldet ist:
	- Geben Sie zum angezeigten Login das zugehörige Passwort ein. Der Know-how-Schutz wird für diese Quelle temporär (bis zu deren Schließen) aufgehoben.
	- Aktivieren Sie gegebenenfalls die Checkbox "Login als Standard-Login verwenden". Sie werden mit diesem Login angemeldet und können weitere Quellen, denen dasselbe Login zugeordnet ist, ohne erneute Eingabe des Passworts öffnen.

Dies ST‑Quelle wird mit den gespeicherten [Faltungsinformationen](#page-39-0) (Seite [40](#page-39-0)) und [Lesezeichen](#page-50-0) (Seite [51\)](#page-50-0) geöffnet. Es können mehrere Quellen geöffnet sein.

### **Hinweis**

Sie können auch auf die gewünschte ST-Quelle doppelklicken, um sie zu öffnen.

### 3.3.3 Eigenschaften einer ST-Quelle ändern

### Vorgehensweise

- 1. Öffnen Sie unter dem SIMOTION Gerät den Ordner PROGRAMME.
- 2. Markieren Sie die gewünschte ST-Quelle.

- 3. Wählen Sie Menü Bearbeiten > Objekteigenschaften.
- 4. Wählen Sie ggf. weitere Register, um dort lokale Einstellungen (nur für diese ST-Quelle gültig) vorzunehmen:
	- Register Allgemeines: Allgemeine Angaben zur ST-Quelle, z. B. Codegröße bei der letzten Übersetzung, Zeitstempel der letzten Änderung, Speicherort des Projekt (siehe Bild).
	- Register Compiler: [Lokale Einstellungen des Compilers](#page-66-0) (Seite [67](#page-66-0)) für die Codegenerierung und die Anzeige der Meldungen.
	- Register Weitere Einstellungen: [Definitionen für Präprozessor](#page-74-0) (Seite [75\)](#page-74-0) sowie [Anzeige](#page-72-0)  [der Compileroptionen](#page-72-0) (Seite [73](#page-72-0)) gemäß den aktuellen Einstellungen des Compilers.
	- Register Übersetzung: [Anzeige der Compileroptionen](#page-72-0) (Seite [73\)](#page-72-0) beim letzten Übersetzen der ST‑Quelle.
	- Register Objektadresse: Einstellen der internen Objektadresse der ST-Quelle. Die Objektadressen anderer Programmquellen werden angezeigt.

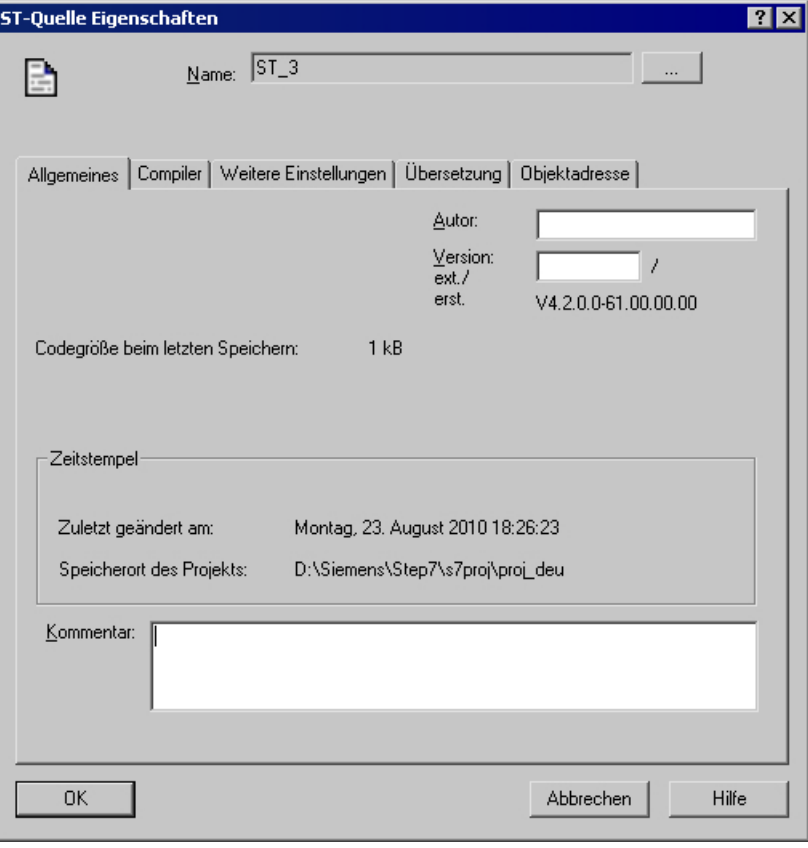

Bild 3-4 Eigenschaften einer ST-Quelle

### Namen einer ST-Quelle ändern

Hier können Sie auch den Namen der ST-Quelle ändern. Klicken Sie hierzu auf den Button [...].

<span id="page-32-0"></span>Namen für Programmquellen müssen den Regeln für Bezeichner genügen: Sie sind aus Buchstaben (A … Z, a … z), Ziffern (0 … 9) oder einzelnen Unterstrichen (\_) in beliebiger Reihenfolge zusammengesetzt, wobei das erste Zeichen ein Buchstabe oder ein Unterstrich sein muss. Zwischen Groß- und Kleinbuchstaben wird nicht unterschieden.

Die zulässige Länge der Namen ist abhängig von der Version des SIMOTION Kernels:

- Ab Version V4.1 des SIMOTION Kernels: maximal 128 Zeichen.
- Bis Version V4.0 des SIMOTION Kernels: maximal 8 Zeichen.

Namen müssen innerhalb des SIMOTION Geräts eindeutig sein.

[Geschützte oder reservierte Bezeichner](#page-101-0) (Seite [102](#page-101-0)) sind nicht erlaubt.

Bisher vorhandene Programmquellen (z. B. ST‑Quellen, MCC‑Quellen) werden angezeigt.

### **Hinweis**

Bei Versionen des SIMOTION Kernels bis V4.0 wird eine Überschreitung der zulässigen Länge des Namens einer Programmquelle unter Umständen erst bei einer Konsistenzprüfung oder beim Download der Programmquelle erkannt!

### 3.3.4 Mit dem ST-Editor umgehen

Der ST-Editor erleichtert Ihnen den Umgang mit der ST-Quelle, Variablen und Technologieobjekten durch folgende Bedienelemente:

- Syntaxcoloring
- Drag&Drop
- Menübefehle und Shortcuts

<span id="page-33-0"></span>

|                        | ■ 5T - [C240.5T_1]                                     |
|------------------------|--------------------------------------------------------|
| ı                      | <b>INTERFACE</b>                                       |
| $\mathbf{2}$           | VAR GLOBAL                                             |
| 3                      | $counterVar$ INT = 1, // Zählervariable                |
| $\overline{4}$         | outputVar BYTE = $1$ , // Hilfsvariable                |
| 5                      | END VAR                                                |
| 6                      | PROGRAM Flash:                                         |
| 7                      | END INTERFACE                                          |
| 8                      |                                                        |
| 9                      | <b>IMPLEMENTATION</b>                                  |
| 10                     | PROGRAM Flash                                          |
| 11                     | IF counterVar $>=$ 500 THEN // in jedem 500. Durchlauf |
| 12                     | %QB62 := outputVar; // setze Ausgangsbyte              |
| 13                     | outputVar := $R0L$ (in := outputVar, n := 1);          |
| 14                     | (* rotiere Bit in Byte                                 |
| 15                     | nach links um eine Stelle *)                           |
| 16                     | $counterVar = 0. // Zähler zurücksetzen$               |
| 17                     | EMD IF.                                                |
| 18                     | counterVar := counterVar + 1: // Zähler erhöhen        |
| 19                     | END PROGRAM                                            |
| 20                     | END IMPLEMENTATION                                     |
| $\left  \cdot \right $ |                                                        |

Bild 3-5 Geöffnete ST‑Quelle im ST‑Editor

### 3.3.4.1 Syntaxcoloring

Der ST-Editor stellt Sprachelemente mit verschiedenen Farben dar:

- Blau: Schlüsselwörter und Compiler-Buildin-Funktionen
- Magenta: Zahlen, Werte
- Grün: Kommentare
- Schwarz: Technologieobjekte, Anwendercode, Variablen

### 3.3.4.2 Drag&Drop

### Drag&Drop

Mit Drag&Drop (Ziehen mit gedrückter linker Maustaste) können Sie:

- Markierte Textbereiche innerhalb der ST‑Quelle oder in eine andere geöffnete ST‑Quelle verschieben.
- Variablennamen aus dem Symbol-Browser in die ST‑Quelle kopieren.
- Namen (z. B. von Technologieobjekten, Funktionen, Funktionsbausteinen) aus dem Projektnavigator in die ST‑Quelle kopieren.
- Systemfunktionen aus der Befehlsbibliothek in die ST‑Quelle kopieren

### <span id="page-34-0"></span>So kopieren Sie Variablennamen aus dem Symbol-Browser in die ST‑Quelle:

- 1. Markieren Sie im Symbol-Browser die ganze Zeile der gewünschten Variablen. Klicken Sie dazu auf die Zeilennummer am Beginn der Zeile.
- 2. Ziehen Sie mit gedrückter linker Maustaste die Zeilennummer an die gewünschte Stelle innerhalb der ST‑Quelle. Der Name der ausgewählten Variablen wird in die ST‑Quelle eingefügt.

### So kopieren Sie den Namen eines Elements (z. B. eines Technologieobjekts, einer Funktion oder eines Funktionsbausteins) aus dem Projektnavigator in die ST‑Quelle:

- 1. Wählen Sie im Projektnavigator das Register Projekt.
- 2. Markieren Sie das Element im Projektnavigator.
- 3. Ziehen Sie mit gedrückter linker Maustaste das Element an die gewünschte Stelle innerhalb der ST‑Quelle.

Der Name des ausgewählten Elements wird in die ST‑Quelle eingefügt.

### So kopieren Sie eine Systemfunktion aus der Befehlsbibliothek in die ST‑Quelle:

- 1. Wählen Sie im Projektnavigator das Register Befehlsbibliothek.
- 2. Markieren Sie die Systemfunktion in der Befehlsbibliothek.
- 3. Ziehen Sie mit gedrückter linker Maustaste die Systemfunktion an die gewünschte Stelle innerhalb der ST‑Quelle. Die Systemfunktion wird mit ihren Parametern in die ST‑Quelle eingefügt.

### 3.3.4.3 Einstellungen des ST-Editors

### Vorgehensweise:

- 1. Wählen Sie das Menü Extras > Einstellungen.
- 2. Wählen Sie das Register ST-Editor / Skripting.
- 3. Nehmen Sie die Einstellungen vor.
- 4. Bestätigen Sie mit OK oder Übernehmen.

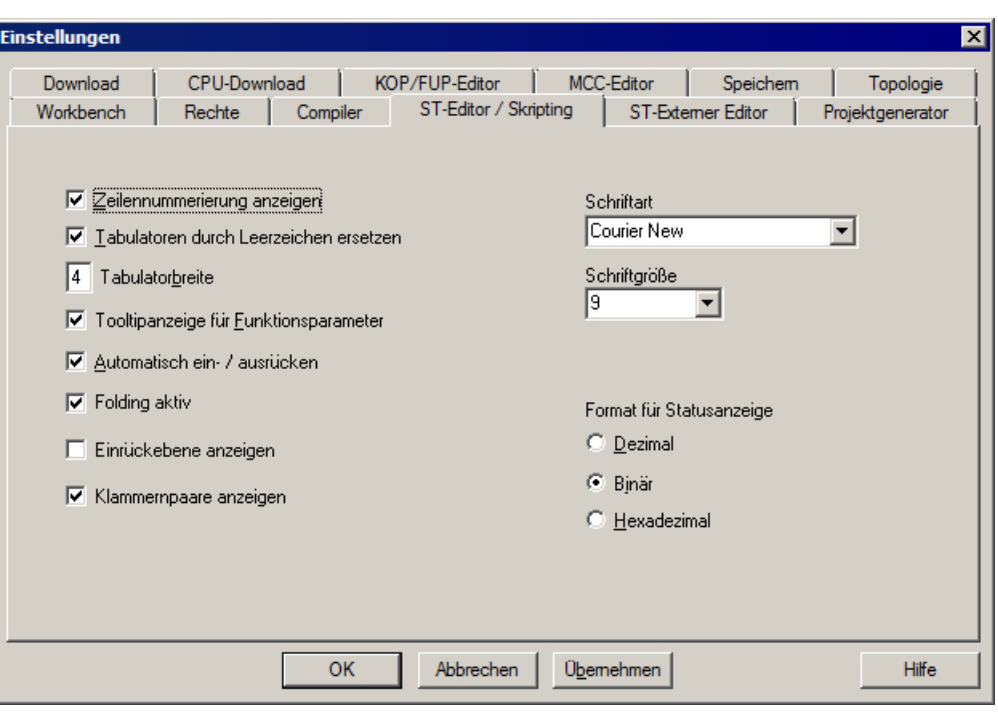

Bild 3-6 Einstellungen ST-Editor / Skripting

Die Einstellungen sind auch gültig für den Skript-Editor.

In der folgenden Tabelle finden Sie eine Beschreibung der einzelnen Parameter:

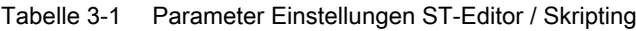

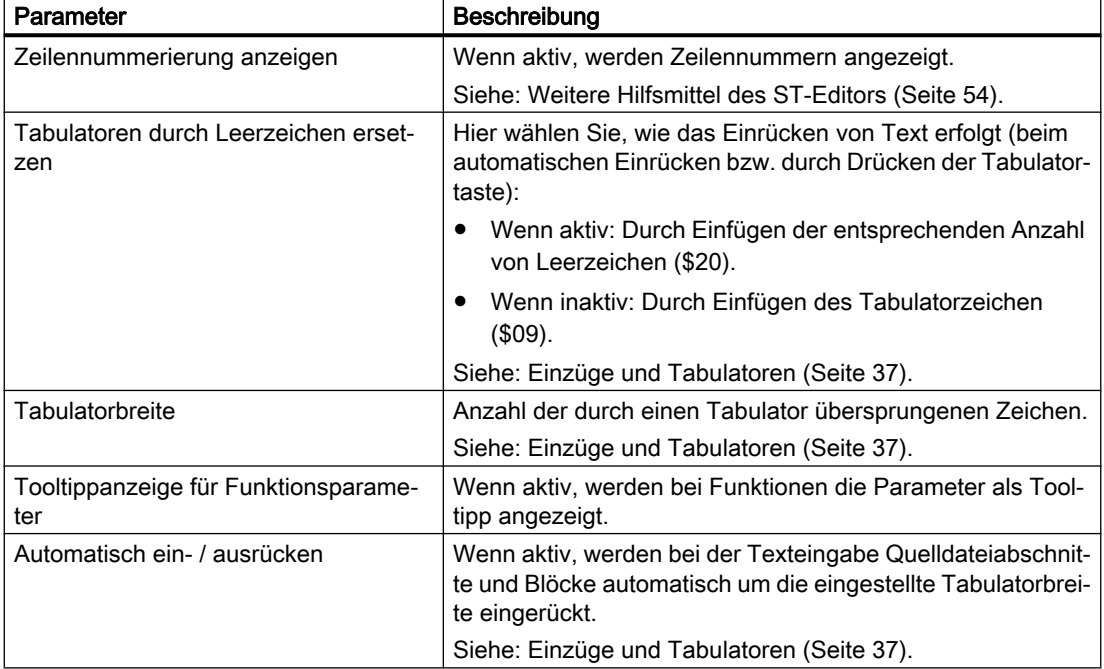
<span id="page-36-0"></span>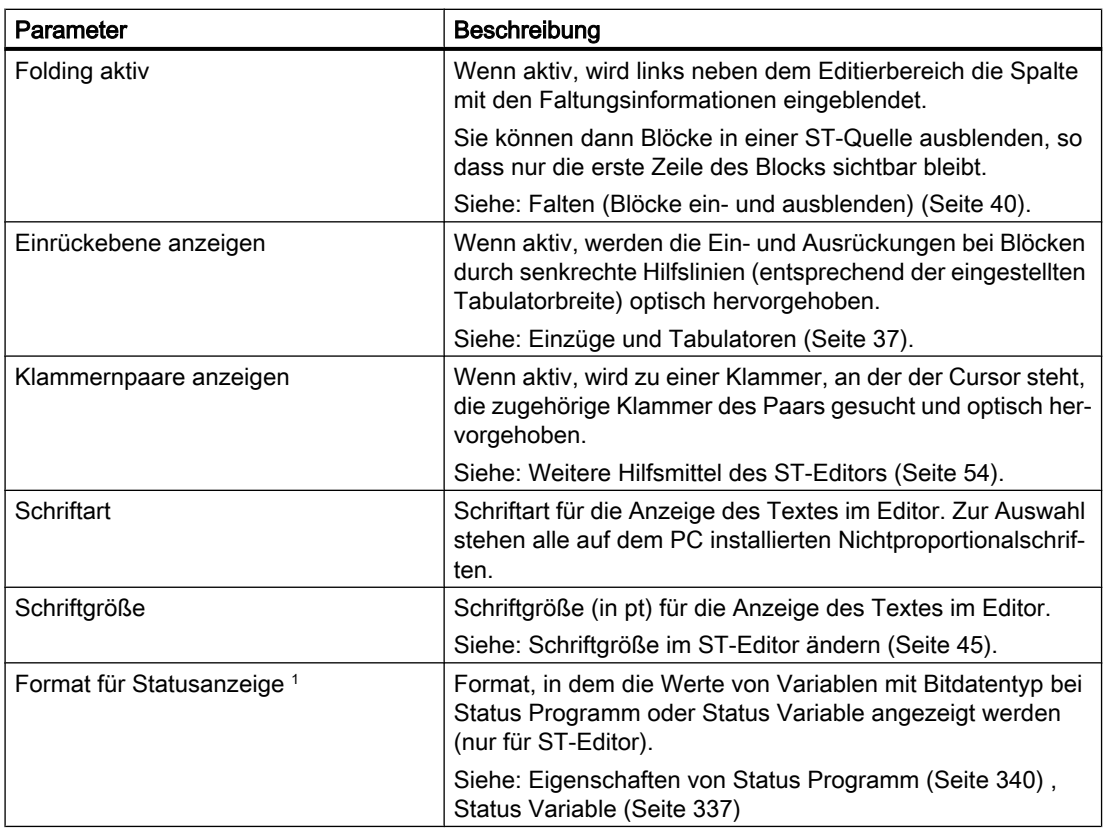

1 Nur beim ST‑Editor

# 3.3.4.4 Einzüge und Tabulatoren

## Tabulatorbreite festlegen

Die Standard-Tabulatorbreite für alle ST-Quellen legen Sie in den [Einstellungen des](#page-34-0)  ST-Editors (Seite [35\)](#page-34-0) fest.

Diese Einstellung gilt für alle ST‑Quellen, die anschließend geöffnet werden.

## Einrücken durch Tabulatoren bzw. Leerzeichen

Sie können in den [Einstellungen des ST‑Editors](#page-34-0) (Seite [35](#page-34-0)) wählen, wie das Einrücken von Text erfolgt (z. B. beim automatischen Ein- und Ausrücken bzw. durch Drücken der Tabulatortaste):

- Durch Einfügen der entsprechenden Anzahl von Leerzeichen (\$20).
- Durch Einfügen des Tabulatorzeichens (\$09).

Diese Einstellung gilt für alle ST‑Quellen, die anschließend geöffnet werden.

## Blöcke automatisch ein- und ausrücken

Der ST-Editor erkennt Blöcke, die durch ein Schlüsselwort eingeleitet und durch ein weiteres Schlüsselwort beendet werden, z. B.:

- INTERFACE / END\_INTERFACE
- IMPLEMENTATION / END\_IMPLEMENTATION
- Deklarationsblöcke (z. B. TYPE / END\_TYPE, VAR / END\_VAR)
- Programmorganisationseinheiten (z. B. PROGRAM / END\_PROGRAM)
- Kontrollanweisungen (z. B. IF / END\_IF, FOR / END\_FOR)

Während der Texteingabe kann der ST-Editor Texte innerhalb von Blöcken automatisch um eine Tabulatorweite einrücken. Die Endzeile des Blocks wird automatisch ausgerückt.

Diese Funktion aktivieren Sie in den [Einstellungen des ST‑Editors](#page-34-0) (Seite [35\)](#page-34-0).

### Hinweis

Diese Einstellung beeinflusst nur das Verhalten bei der Texteingabe. Sie hat keine Auswirkung auf bestehende Texte in den ST-Quellen.

## Aktuelle Auswahl formatieren

Mit dieser Funktion können Sie erzwingen, dass in einem bestehenden Text die Blöcke (siehe oben) gemäß ihrer Hierarchie um jeweils eine Tabulatorweite eingerückt werden. Die Anzahl der führenden Leerzeichen bzw. Tabulatoren wird angepasst:

- Gemäß der aktuellen Tabulatorweite der ST-Quelle.
- Gemäß der aktuellen Einstellung für die Art des Einzugs (mit Tabulatoren oder Leerzeichen).

So gehen Sie vor:

- 1. Markieren Sie den Textbereich im ST‑Editor, den Sie formatieren wollen (siehe [Text](#page-45-0)  [markieren](#page-45-0) (Seite [46\)](#page-45-0)).
- 2. Wählen Sie das Kontextmenü Ansicht > Aktuelle Auswahl formatieren.

#### Hinweis

In einer Zeile werden führende Tabulatoren oder Leerzeichen nur dann ersetzt, wenn sich beim Formatieren ihre Anzahl ändert.

## Markierten Bereich einrücken bzw. ausrücken

Mit dieser Funktion können Sie markierte Textabschnitte um jeweils eine Tabulatorweite einrücken bzw. ausrücken.

So gehen Sie vor:

- 1. Markieren Sie den Textbereich im ST‑Editor, den Sie einrücken bzw. ausrücken wollen (siehe [Text markieren](#page-45-0) (Seite [46](#page-45-0))). Der markierte Textbereich muss mehrere Zeilen umfassen.
- 2. Wählen Sie das Kontextmenü Markierten Bereich einrücken bzw. Markierten Bereich rückgängig.

### Einrückhilfe (Einrückebene anzeigen)

Die Ein- und Ausrückungen bei Blöcken können Sie durch senkrechte Hilfslinien (entsprechend der eingestellten Tabulatorweite) optisch hervorheben.

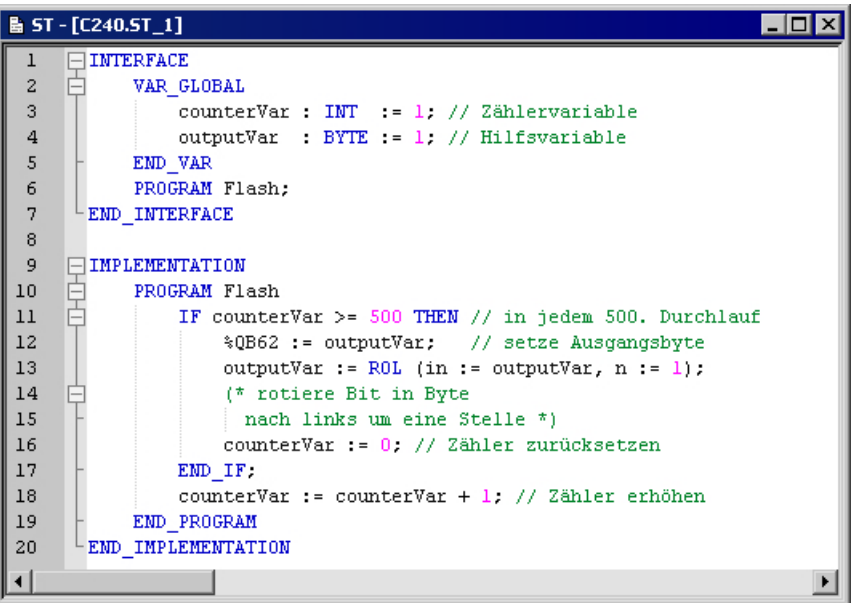

Bild 3-7 ST‑Quelle mit sichtbarer Einzugshilfe

Diese Funktion können Sie aktivieren oder deaktivieren:

- Für die aktive ST-Quelle
	- Wählen Sie das Kontextmenü Ansicht > Einrückhilfe.

Diese Einstellung wird beim Schließen der ST‑Quelle nicht gespeichert.

- Für alle geöffneten ST-Quellen:
	- Aktivieren oder deaktivieren Sie die Checkbox Einrückebene anzeigen in den [Einstellungen des ST‑Editors](#page-34-0) (Seite [35\)](#page-34-0).

Diese Einstellung gilt auch für alle ST‑Quellen, die anschließend geöffnet werden.

# <span id="page-39-0"></span>3.3.4.5 Falten (Blöcke ein- und ausblenden)

Sie können Blöcke in einer ST‑Quelle ausblenden, so dass nur die erste Zeile des Blocks sichtbar bleibt. Dies erhöht die Übersichtlichkeit beim Bearbeiten oder Lesen einer längeren ST‑Quelle.

Ein Block wird durch ein Schlüsselwort eingeleitet und durch ein weiteres Schlüsselwort beendet, z. B.:

- INTERFACE / END\_INTERFACE
- IMPLEMENTATION / END\_IMPLEMENTATION
- Deklarationsblöcke (z. B. TYPE / END\_TYPE, VAR / END\_VAR)
- Programmorganisationseinheiten (z. B. PROGRAM / END\_PROGRAM)
- Kontrollanweisungen (z. B. IF / END\_IF, FOR / END\_FOR)
- Blockkommentar  $(*/*)$

Zum Ein- und Ausblenden von Blöcken muss das Falten aktiviert sein, siehe unten. Die Spalte mit den Faltungsinformationen (links neben dem Editierbereich) ist dann eingeblendet.

So erkennen Sie, dass bei aktiviertem Falten ein Block eingeblendet ist:

● Sie sehen in Höhe der ersten Zeile des Blocks das Zeichen  $□$  (Minus).

So erkennen Sie, dass ein Block ausgeblendet ist:

- Sie sehen in der Höhe der sichtbaren ersten Zeile des Blocks das Zeichen  $<sub>∓</sub>$  (Plus).</sub>
- Unter dieser Zeile wird ein Querstrich angezeigt. Dieser Querstrich ist auch dann sichtbar, wenn die Spalte mit den Faltungsinformationen ausgeblendet ist.

|                         | <b>B</b> ST - [C240.ST_1]                              |
|-------------------------|--------------------------------------------------------|
|                         | <b>INTERFACE</b>                                       |
| $\overline{\mathbf{c}}$ | VAR GLOBAL                                             |
| 3                       | $counterVar$ INT = 1, // Zählervariable                |
| $\overline{4}$          | outputVar BYTE = 1. // Hilfsvariable                   |
| 5                       | EMD VAR                                                |
| 6                       | PROGRAM Flash:                                         |
| 7                       | END INTERFACE                                          |
| 8                       |                                                        |
| $\overline{9}$          | <b>IMPLEMENTATION</b>                                  |
| 10                      | PROGRAM Flash                                          |
| 11                      | IF counterVar $>=$ 500 THEN // in jedem 500. Durchlauf |
| 12                      | %QB62 := outputVar; // setze Ausgangsbyte              |
| 13                      | outputVar = $R0L$ (in := outputVar, n := 1);           |
| 14                      | (* rotiere Bit in Byte                                 |
| 15                      | nach links um eine Stelle *)                           |
| 16                      | $counterVar := 0. // Zähler zurücksetzen$              |
| 17                      | EMD IF;                                                |
| 18                      | counterVar := counterVar + 1: // Zähler erhöhen        |
| 19                      | END PROGRAM                                            |
| 20                      | END IMPLEMENTATION                                     |
|                         |                                                        |

Bild 3-8 ST‑Quelle, bei der alle Blöcke eingeblendet sind

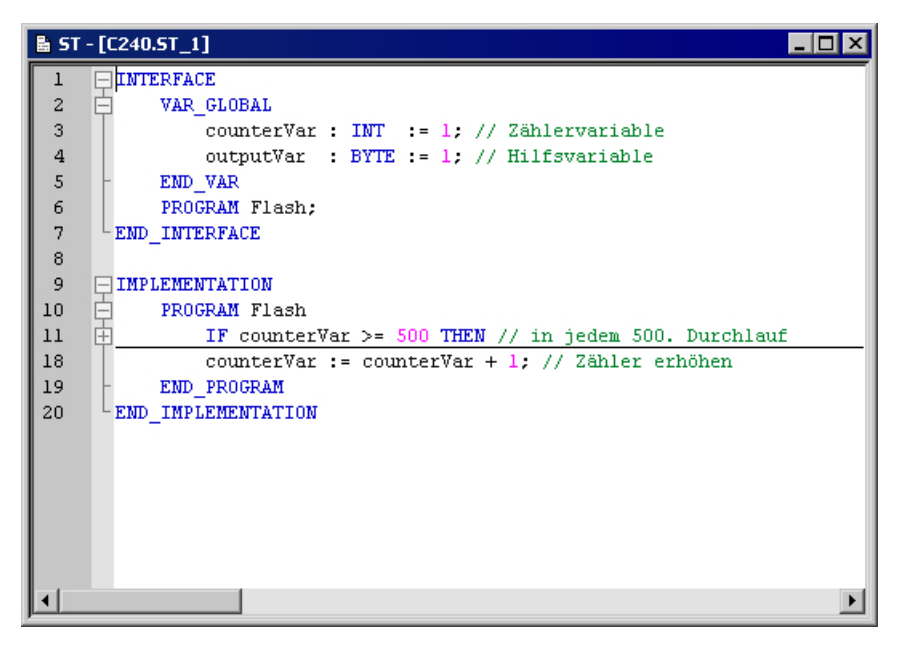

Bild 3-9 ST‑Quelle mit ausgeblendetem IF-Block (einschließlich Blockkommentar)

### Falten aktivieren oder deaktivieren

Um das Ein- und Ausblenden von Blöcken nutzen zu können, muss das Falten aktiviert sein. Die Spalte mit den Faltungsinformationen (links vom Editierbereich) ist dann eingeblendet.

So aktivieren oder deaktivieren Sie das Falten:

- Für die aktive ST-Quelle:
	- Wählen Sie das Kontextmenü Ansicht > Folding.

Diese Einstellung wird beim Schließen der ST‑Quelle nicht gespeichert.

- Für alle geöffneten ST‑Quellen:
	- Aktivieren oder deaktivieren Sie die Checkbox Folding aktiv in den [Einstellungen des](#page-34-0)  ST-Editors (Seite [35](#page-34-0)).

Diese Einstellung gilt auch für alle ST‑Quellen, die anschließend geöffnet werden.

### Einblenden und Ausblenden von Blöcken

Sie können Blöcke nur dann ein- oder ausblenden, wenn für die Quelle das Falten aktiviert ist (siehe oben). Die Spalte mit den Faltungsinformationen ist dann eingeblendet.

So blenden Sie Blöcke ein oder aus:

- Einzelnen Block ausblenden (Alternative):
	- Klicken Sie mit der Maus auf das Zeichen  $\Box$  (Minus) in der Spalte mit den Faltungsinformationen.
	- Setzen Sie den Cursor in die entsprechende Zeile des Blocks und drücken Sie die Tastenkombination STRG+ALT+T.

Nur die erste Zeile des Blocks bleibt sichtbar. Alle nachfolgenden Zeilen des Blocks (einschließlich der Zeilen untergeordneter Blöcke) werden ausgeblendet. Der Ein- und Ausblendstatus untergeordneter Blöcke wird gespeichert. Beim Einblenden einzelner Blöcke wird dieser wieder hergestellt.

- Einzelnen Block einblenden (Alternative):
	- Klicken Sie mit der Maus auf das Zeichen  $\mathbb{H}$  (Plus) in der Spalte mit den Faltungsinformationen.
	- Setzen Sie den Cursor in die sichtbare Zeile des Blocks und drücken Sie die Tastenkombination STRG+ALT+T.

Alle nachfolgenden Zeilen des Blocks werden eingeblendet. Untergeordnete Blöcke werden wie folgt angezeigt: Wenn der Ein- und Ausblendstatus gespeichert wurde (z. B. beim Ausblenden einzelner Blöcke) wird dieser wieder hergestellt.

- Alle Blöcke ausblenden:
	- Drücken Sie die Tastenkombination STRG+ALT+C.

Alle Blöcke der ST‑Quelle (einschließlich aller untergeordneten Blöcke) werden ausgeblendet. Nur die jeweils erste Zeile der Blöcke 1. Ordnung bleibt sichtbar (in der Regel INTERFACE und IMPLEMENTATION).

- Alle Blöcke einblenden:
	- Drücken Sie die Tastenkombination STRG+ALT+D.

Alle Blöcke der ST‑Quelle (einschließlich aller untergeordneten Blöcke) werden eingeblendet. Alle Zeilen der ST‑Quelle sind sichtbar.

- Untergeordnete Blöcke ausblenden:
	- Setzen Sie den Cursor in die entsprechende Zeile des Blocks und drücken Sie die Tastenkombination STRG+ALT+V.

Alle untergeordneten Blöcke zum aktuellen Block werden ausgeblendet, der aktuelle Block wird eingeblendet. Nur die Zeilen des aktuellen Block sowie die ersten Zeilen der Blöcke nächster Ordnung sind sichtbar.

- Untergeordnete Blöcke einblenden:
	- Setzen Sie den Cursor in die entsprechende Zeile des Blocks und drücken Sie die Tastenkombination STRG+ALT+R.

Der aktuelle Block und alle untergeordneten Blöcke werden eingeblendet. Alle Zeilen dieser Blöcke sind sichtbar.

#### <span id="page-42-0"></span>Hinweis

Die Informationen über ein- und ausgeblendete Blöcke werden beim Schließen der ST‑Quelle im Projekt gespeichert.

Beim [Export der ST‑Quelle](#page-76-0) (Seite [77](#page-76-0)) werden diese Informationen nicht übernommen.

### 3.3.4.6 Editorfenster teilen

Sie können das Fenster des ST‑Editor in zwei Segmente teilen. Dies ermöglicht zwei Sichten auf dieselbe ST‑Quelle.

### Fenster teilen bzw. Teilung aufheben

So gehen Sie vor, um das aktuelle Editorfenster in zwei Segmente zu teilen oder die Teilung aufzuheben.

● Wählen Sie Menü ST‑Quelle > Fenster teilen.

Der Cursor befindet sich nach der Teilung im oberen Segment des Fensters.

Die Einstellungen zur Teilung des Editorfensters werden beim Schließen der ST‑Quelle nicht gespeichert. ST-Quellen werden immer in einem ungeteilten Fenster geöffnet.

### Hinweis

Bei Verwendung der Testfunktion [Status Programm](#page-341-0) (Seite [342\)](#page-341-0) kann das Editorfenster nicht geteilt werden.

|                | ■ 5T - [C240.5T_1 *]                    | -10 |
|----------------|-----------------------------------------|-----|
|                | <b>INTERFACE</b>                        |     |
| $\overline{a}$ | VAR GLOBAL                              |     |
| 3              | counterVar INT = 1, // Zählervariable   |     |
| $\overline{4}$ | outputVar BYTE = $1$ , // Hilfsvariable |     |
| 5              | END VAR                                 |     |
| 6              | PROGRAM Flash:                          |     |
| 7              | END INTERFACE                           |     |
| 8              |                                         |     |
| 9              | <b>IMPLEMENTATION</b>                   |     |
| 10             | PROGRAM Flash                           |     |
|                |                                         |     |
|                | <b>INTERFACE</b>                        |     |
| $\overline{a}$ | VAR GLOBAL                              |     |
| 3              | counterVar INT = $1.77$ Zählervariable  |     |
| $\overline{4}$ | outputVar . BYTE = 1, // Hilfsvariable  |     |
| 5              | END VAR                                 |     |
| 6              | PROGRAM Flash:                          |     |
| 7              | END INTERFACE                           |     |
| 8              |                                         |     |
| 9              | <b>IMPLEMENTATION</b>                   |     |
| 10             | PROGRAM Flash                           |     |
|                |                                         |     |

Bild 3-10 ST-Editor mit Fensterteilung

## <span id="page-43-0"></span>Segmenthöhe anpassen

Sie können die Höhe der beiden Segmente Ihren individuellen Erfordernissen anpassen:

- 1. Bewegen Sie mit der Maus den Cursor zur Trennlinie zwischen den beiden Segmenten, bis er die Form eines Doppelpfeils annimmt (siehe obiges Bild).
- 2. Ziehen Sie mit gedrückter linker Maustaste die Trennlinie an die gewünschte Stelle.

### 3.3.4.7 Leerzeichen und Tabulatoren anzeigen

Sie können Leerzeichen und Tabulatoren in den ST‑Quellen anzeigen.

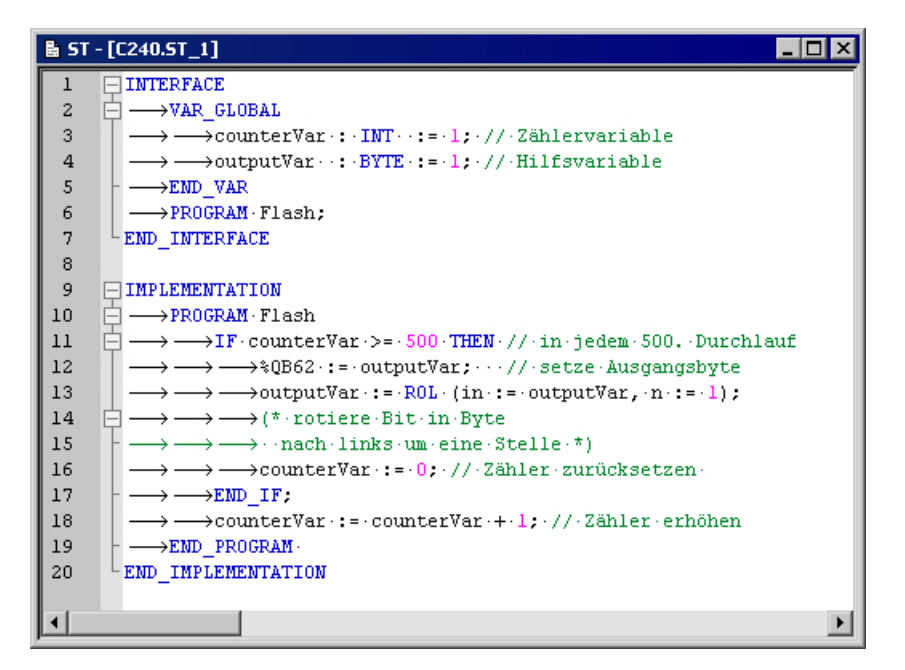

Bild 3-11 ST‑Quelle mit sichtbaren Leerzeichen und Tabulatoren

### Vorgehensweise

So schalten Sie um, ob Leerzeichen und Tabulatoren in der aktiven ST‑Quelle angezeigt werden:

- 1. Setzen Sie den Cursor in die geöffnete ST-Quelle.
- 2. Wählen Sie das Kontextmenü Ansicht > Formatierungssymbole.

Diese Einstellung wird beim Schließen der ST-Quelle nicht gespeichert.

# <span id="page-44-0"></span>3.3.4.8 Schriftgröße im ST-Editor ändern

Sie können die Schriftgröße der ST-Quelle im Editor verändern. Dabei werden auch die Schriftgröße der Zeilennummern und die Größe anderer Anzeigeelemente (z. B. Faltmarkierungen, Lesezeichen) angepasst.

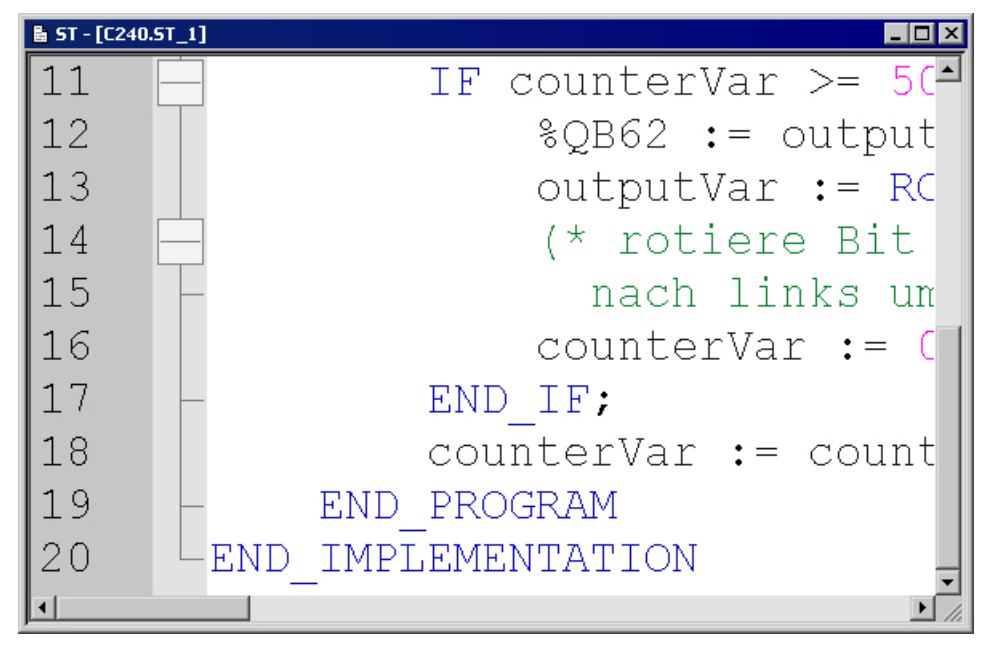

Bild 3-12 Vergrößerte Anzeige der ST-Quelle

## Vorgehensweise

Sie können die Schriftgröße verändern:

- für die aktuelle ST-Quelle
- für künftig zu öffnende ST-Quellen

## So verändern Sie die Schriftgröße für die aktuelle ST-Quelle (Alternative):

- Drücken Sie die Taste STRG und bewegen Sie gleichzeitig das Mausrad.
- Drücken Sie gleichzeitig die Taste STRG und eine der folgenden Tasten auf dem Ziffernblock:
	- ADD (+) zum Vergrößern,
	- MINUS (-) zum Verkleinern,
	- $-$  DIV für 100 %.

### So verändern Sie die Schriftgröße für künftig zu öffnende ST-Quellen

- 1. Öffnen Sie die Einstellungen für den ST-Editor (siehe [Einstellungen des ST-Editors](#page-34-0)  (Seite [35\)](#page-34-0)).
- 2. Geben Sie die gewünschte Schriftgröße ein.

Die Einstellung wird wirksam bei allen ST-Quellen, die anschließend geöffnet werden. Sie wirkt sich nicht auf die aktuell geöffneten ST-Quellen aus.

# <span id="page-45-0"></span>3.3.4.9 Text markieren

### Text zeilenweise markieren

So gehen Sie vor, um Text zeilenweise zu markieren:

- Mit der Maus:
	- Überstreichen Sie mit gedrückter linker Maustaste den zu markierenden Text.

oder

- Mit der Tastatur oder der Maus:
	- Setzen Sie den Cursor mit den Pfeiltasten der Tastatur oder mit der Maus an den Beginn des zu markierenden Textes.
	- Drücken Sie die Taste SHIFT und setzen Sie gleichzeitig den Cursor an das Ende des zu markierenden Textes. Siehe hierzu auch die [Tastenkürzel bzw. Shortcuts](#page-59-0) (Seite [60](#page-59-0)).

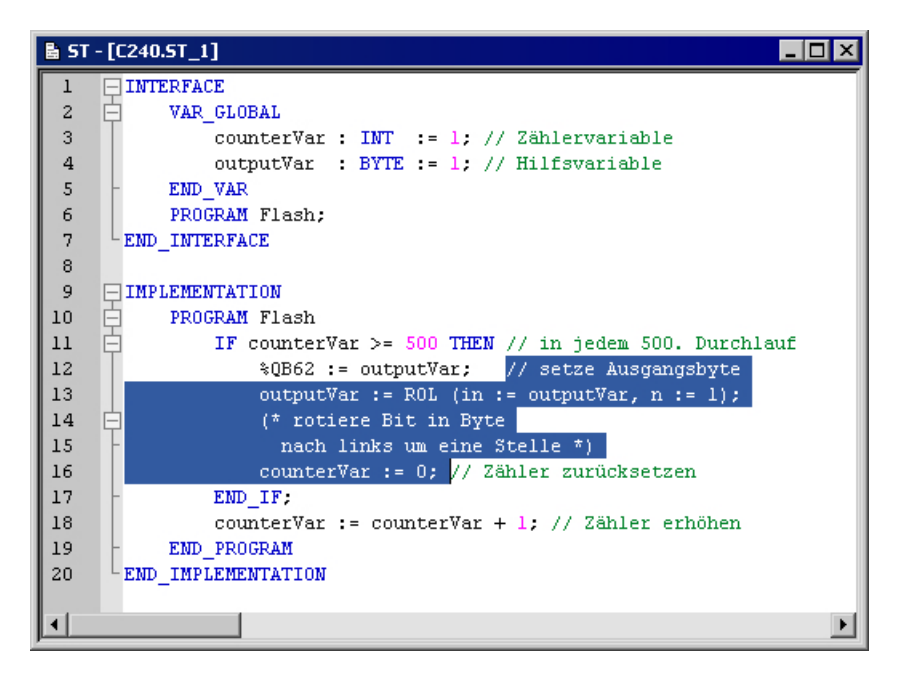

Bild 3-13 ST-Quelle mit zeilenweise markiertem Text

### Text spaltenweise markieren

So gehen Sie vor, um Text spaltenweise zu markieren:

- Mit der Maus:
	- Drücken Sie die Taste ALT und überstreichen Sie gleichzeitig mit gedrückter linker Maustaste den zu markierenden Text.

oder

- Mit der Tastatur oder Maus:
	- Setzen Sie den Cursor mit den Pfeiltasten der Tastatur oder mit der Maus an den Beginn des zu markierenden Textes.
	- Drücken Sie die Tastenkombination ALT+SHIFT und setzen gleichzeitig Sie den Cursor an das Ende des zu markierenden Textes. Siehe hierzu auch die [Tastenkürzel bzw.](#page-59-0)  [Shortcuts](#page-59-0) (Seite [60](#page-59-0)).

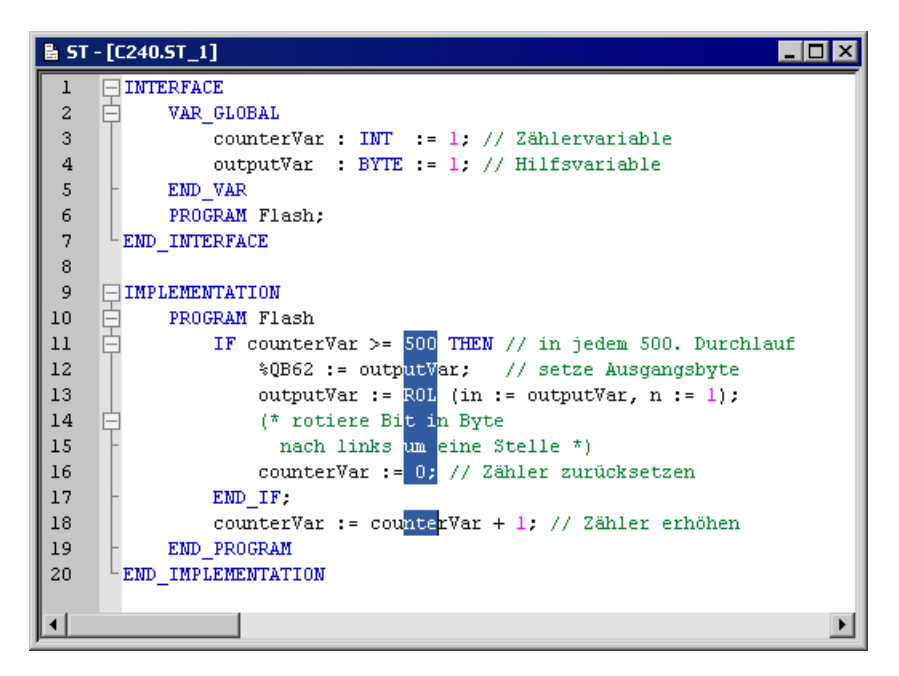

Bild 3-14 ST-Quelle mit spaltenweise markiertem Text

### Einzelne Zeile markieren

So gehen Sie vor, um eine einzelne Zeile zu markieren:

● Klicken Sie mit der linken Maustaste rechts neben die Zeilennummer der entsprechenden Zeile.

### Gesamten Text markieren

So gehen Sie vor, um den gesamten Text zu markieren (Alternativen):

- Drücken Sie die Taste STRG und klicken gleichzeitig mit der linken Maustaste in die Spalte mit den Zeilennummern.
- Drücken Sie die Tastenkombination Strg+A.

# 3.3.4.10 Einfache Zahlenfolge erzeugen (Sequenz erzeugen)

Sie können im ST‑Editor einfache ganzzahlige Zahlenfolgen (Sequenzen) erzeugen, die einem bestimmten Muster folgen. Dies kann z. B. bei der Initialisierung eines Feldes nützlich sein.

#### Vorgehensweise

- 1. Markieren Sie im ST‑Editor alle Zahlen, die Sie durch eine Zahlenfolge ersetzen wollen (z. B. spaltenweise), siehe [Text markieren](#page-45-0) (Seite [46\)](#page-45-0).
- 2. Drücken Sie die Tastenkombination STRG+SHIFT+F7.

Der ST‑Editor interpretiert alle markierten Zahlen als mögliche Folgenglieder und versucht, aus den Anfangsgliedern das Muster der Folge zu erkennen und die weiteren Folgenglieder zu berechnen (siehe unten). Die Anfangsglieder der Folge müssen hierbei ganzzahlige Werte darstellen. Nach der Berechnung ersetzt der ST‑Editor alle markierten Zahlen, die auf die Anfangsglieder folgen, durch die berechneten Werte.

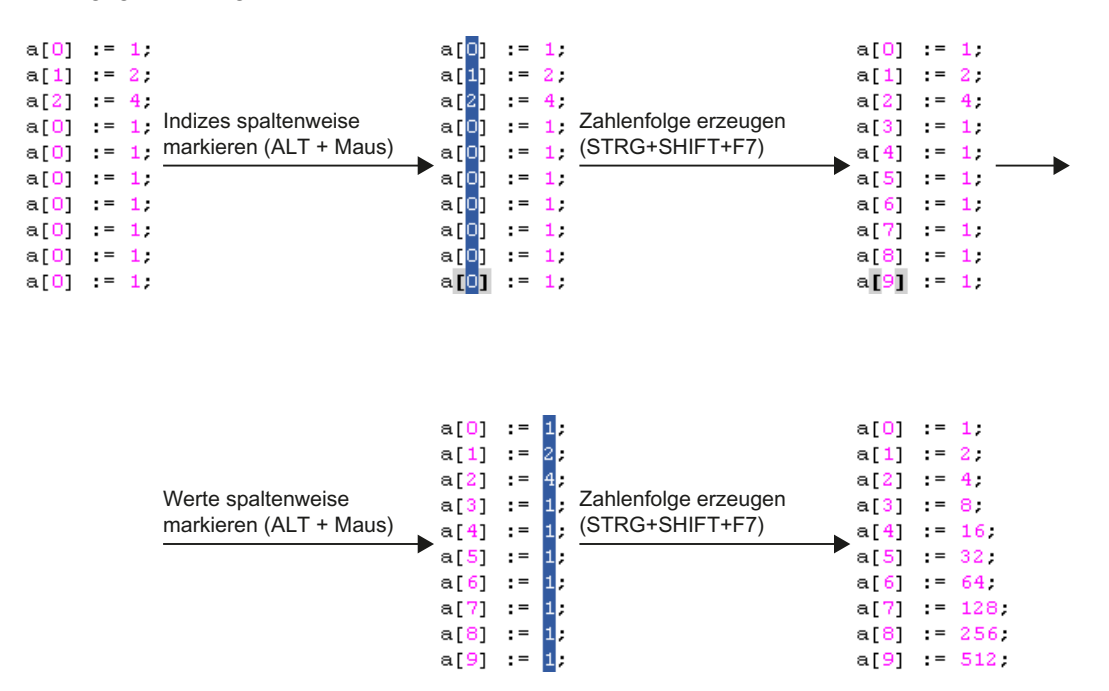

Bild 3-15 Beispiel für das Erzeugen von Zahlenfolgen im ST‑Editor

# Berechnung der Folgenglieder

Alle im ST‑Editor markierten Zahlen werden als mögliche Folgenglieder interpretiert. Die Anfangsglieder, aus denen die Folge berechnet wird, müssen hierbei ganzzahlige Werte darstellen.

Bei der Ermittlung der Zahlenfolge wird angenommen, dass sich ein Folgenglied a<sub>n+1</sub> aus dem jeweils vorhergehenden Folgenglied a $_{\textrm{\tiny{n}}}$  mit einer linearen Funktion mit den ganzzahligen Koeffizienten j und k bestimmen lässt. Es gilt somit folgende Formel:

$$
a_{n+1} = f(a_n) = j \cdot a_n + k
$$

Die Koeffizienten j und k werden aus den Anfangsgliedern der Folge berechnet:

- 1. Zuerst wird versucht, die ganzzahligen Koeffizienten j und k aus den 3 Anfangsgliedern der Zahlenfolge  $\mathsf{a}_1$ ,  $\mathsf{a}_2$  und  $\mathsf{a}_3$  zu bestimmen (j ≥ 0).
- 2. Ist dies nicht möglich, werden nur die ersten beiden Folgenglieder a<sub>1</sub> und a<sub>2</sub> zur Auswertung herangezogen:
	- Der Koeffizient j wird = 1 gesetzt.
	- Der Koeffizient k wird aus der resultierenden Formel  $a_2 = a_1 + k$  bestimmt.

Mit diesen Werten wird die Zahlenfolge berechnet. Alle markierten Zahlen werden durch die berechneten Folgenglieder ersetzt; die verwendeten Anfangsglieder der Folge bleiben unverändert.

Die nachfolgende Tabelle zeigt einige Beispiele für Zahlenfolgen, die auf diese Weise berechnet werden.

| Anfangsglieder der Folgen                                                                                                    |               |                | <b>Berechnetes Ergebnis</b> |                |                      | Resultierende Zahlenfolge              |
|----------------------------------------------------------------------------------------------------|---------------|----------------|-----------------------------|----------------|----------------------|----------------------------------------|
| a <sub>1</sub>                                                                                                    | $a_{2}$       | $a_{3}$        |                             | k.             | Formel               |                                        |
| $\Omega$                                                                                                    |               | $\mathcal{P}$  |                             |                | $a_{n+1} = a_n + 1$  | $0, 1, 2, 3, 4, 5, 6, 7, 8, 9 \ldots$  |
|                                                                                                    | $\mathcal{P}$ | 3              |                             |                | $a_{n+1} = a_n + 1$  | 1, 2, 3, 4, 5, 6, 7, 8, 9, 10          |
| $\Omega$                                                                                                    | 2             | 4              |                             | $\overline{2}$ | $a_{n+1} = a_n + 2$  | 0, 2, 4, 6, 8, 10, 12, 14, 16, 18      |
|                                                                                                    | $\mathcal{P}$ | 4              | $\mathcal{P}$               | $\Omega$       | $a_{n+1} = 2a_n$     | 1, 2, 4, 8, 16, 32, 64, 128, 256, 512  |
| $\mathcal{P}$                                                                                                    | 3             | 5              | $\mathcal{P}$               | -1             | $a_{n+1} = 2a_n - 1$ | 2, 3, 5, 9, 17, 33, 65, 129, 257, 513  |
| $\mathfrak{p}$                                                                                                    |               |                | $\Omega$                    |                | $a_{n+1} = 1$        | 2, 1, 1, 1, 1, 1, 1, 1, 1, 1,          |
| 3                                                                                                    | $\mathcal{P}$ |                |                             | $-1$           | $a_{n+1} = a_n - 1$  | $3, 2, 1, 0, -1, -2, -3, -4, -5, -6$   |
| $\Omega$                                                                                                    |               | 0 <sup>1</sup> |                             |                | $a_{n+1} = a_n + 1$  | $0, 1, 2, 3, 4, 5, 6, 7, 8, 9 \ldots$  |
| $\Omega$                                                                                                    | $\Omega$      | 2 <sup>1</sup> |                             | $\mathbf{0}$   | $a_{n+1} = a_n$      | $0, 0, 0, 0, 0, 0, 0, 0, 0, 0, \ldots$ |
| <sup>1</sup> Nur die Anfangsglieder a <sub>1</sub> und a <sub>2</sub> der Folge werden berücksichtigt, a <sub>3</sub> bleibt unberücksichtigt und wird berechnet. |               |                |                             |                |                      |                                        |

Tabelle 3-2 Beispiele für lineare Zahlenfolgen mit vorgegebenen Anfangsgliedern

#### Hinweis

Die zur Berechnung verwendeten Anfangsglieder der Folge müssen ganzzahlige Werte darstellen. Sie können jedoch auch in der Gleitpunktdarstellung angegeben werden.

Bei der Folgenberechnung zu berücksichtigende Zahlen müssen vollständig markiert werden.

Nur Zahlen und ausgewählte Sonderzeichen (z. B. öffnende und schließende Klammern, Kommata) dürfen sich im markierten Bereich befinden.

Beim ersten unzulässigen Zeichen im markierten Bereich wird die Berechnung der Folge abgebrochen.

Siehe Beispiele im nachfolgenden Bild.

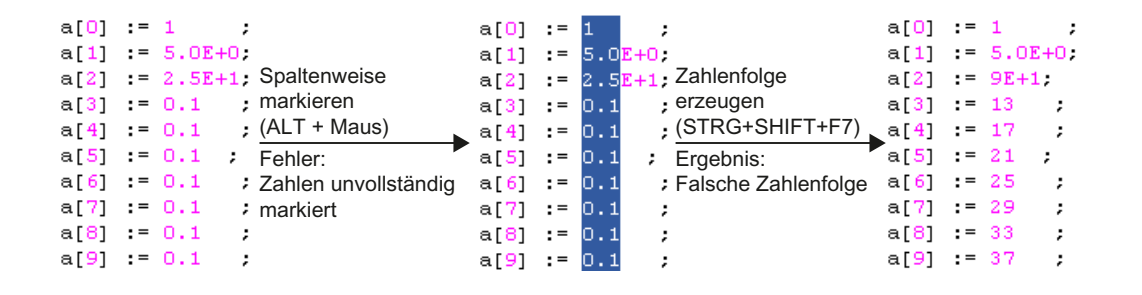

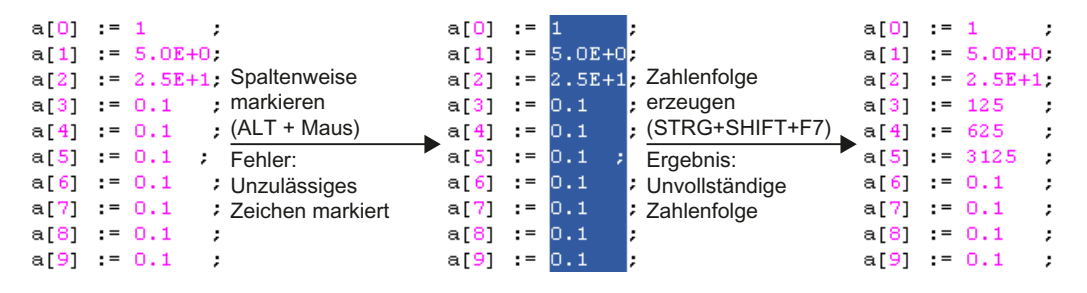

Bild 3-16 Beispiele, wie falsche Markierungen zu unerwünschten Ergebnissen beim Erzeugen einer Zahlenfolge im ST-Editor führen

# <span id="page-50-0"></span>3.3.4.11 Lesezeichen verwenden

Sie können im ST‑Editor Lesezeichen setzen. Damit können Sie innerhalb der ST‑Quelle gezielt zu ausgewählten Zeilen springen.

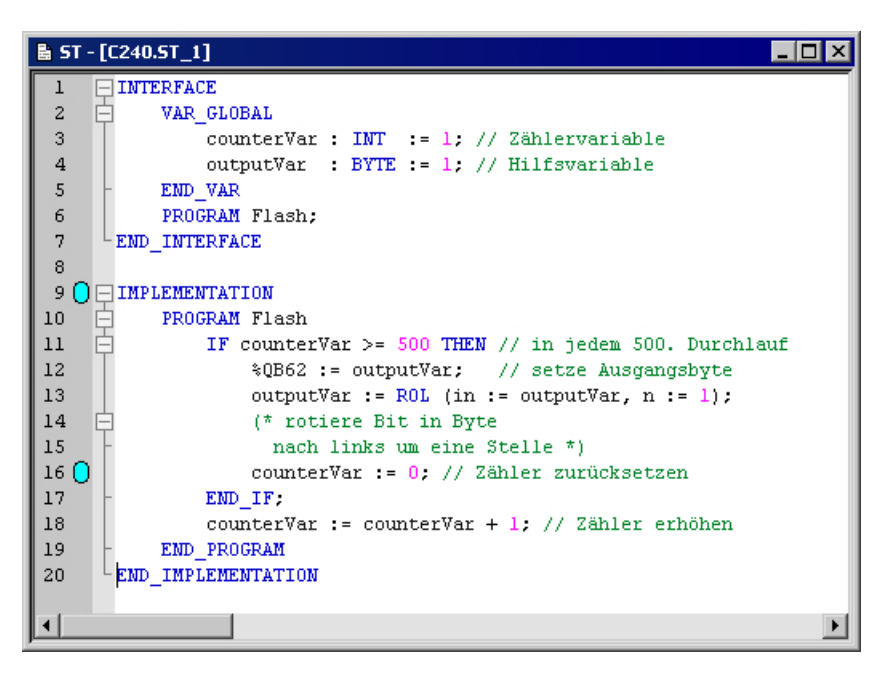

Bild 3-17 ST-Quelle mit Lesezeichen

## Lesezeichen setzen und löschen

So gehen Sie vor, um an einer Zeile der aktiven ST‑Quelle ein Lesezeichen zu setzen bzw. ein vorhandenes Lesezeichen zu löschen:

- Mit Tastatur und Maus:
	- Drücken Sie die Taste STRG.
	- Klicken Sie gleichzeitig mit der linken Maustaste rechts neben die Zeilennummer der entsprechenden Zeile.
- Mit der Maus:
	- Setzen Sie den Cursor in die entsprechende Zeile der ST‑Quelle.
	- Wählen Sie das Kontextmenü Lesezeichen > Lesezeichen einfügen/entfernen.

#### Hinweis

Lesezeichen werden beim Schließen der ST‑Quelle gespeichert.

## Zu Lesezeichen springen

So gehen Sie vor, um zum nächsten Lesezeichen innerhalb der ST‑Quelle zu springen:

● Wählen Sie das Kontextmenü Lesezeichen > Nächstes Lesezeichen.

So gehen Sie vor, um zum vorherigen Lesezeichen innerhalb der ST‑Quelle zu springen:

● Wählen Sie das Kontextmenü Lesezeichen > Vorheriges Lesezeichen.

# Alle Lesezeichen löschen

So gehen Sie vor, um alle Lesezeichen in einer ST‑Quelle zu löschen:

● Wählen Sie das Kontextmenü Lesezeichen > Alle Lesezeichen entfernen.

# 3.3.4.12 Automatisches Vervollständigen

Sie können im ST‑Editor Bezeichner automatisch vervollständigen lassen. Es wird eine Auswahlliste mit Bezeichnern eingeblendet, die mit den bisher eingegebenen Zeichen beginnen.

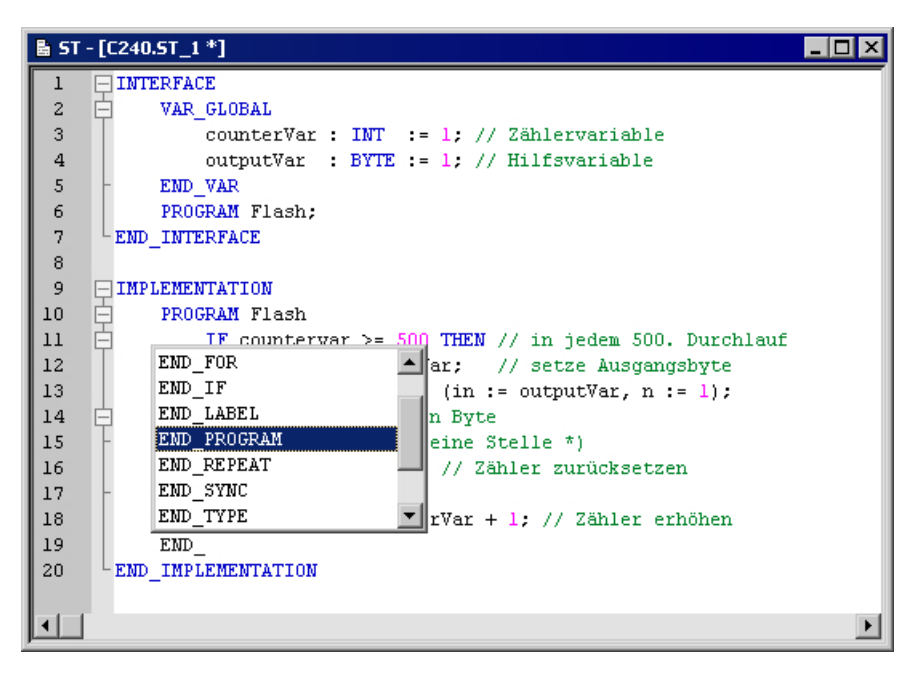

Bild 3-18 ST-Editor Automatisches Vervollständigen eines Bezeichners (z. B. END\_)

# Vorgehensweise

So vervollständigen Sie automatisch einen Bezeichner:

- 1. Schreiben Sie die ersten Zeichen des Bezeichners (z. B. Buchstaben eines Wortes).
- 2. Drücken Sie die Tastenkombination STRG+Leerzeichen. In einem Fenster werden die Auswahlmöglichkeiten angezeigt.
- 3. Erweitern oder verfeinern Sie die angezeigten Auswahlmöglichkeiten:
	- Geben Sie weitere Zeichen ein.
	- Löschen Sie Zeichen.
	- Verschieben Sie den Cursor mit den Pfeiltasten links/rechts.

- <span id="page-52-0"></span>4. Wählen Sie mit den Pfeiltasten auf/ab den gewünschten Bezeichner aus.
- 5. Übernehmen Sie den Bezeichner. Das aktuelle Wort wird überschrieben.

#### Hinweis

Wenn nur ein Bezeichner zur Auswahl steht, wird das Auswahlfenster nicht geöffnet und der Bezeichner sofort vervollständigt.

# Funktionsweise

Es werden folgende Bezeichner angeboten, die mit dem vorgegebenen Zeichen beginnen:

- Schlüsselwörter der Sprache Structured Text
- Bezeichner aus der Befehlsbibliothek
- Technologieobjekte einschließlich deren Systemvariablen und Konfigurationsdaten
- Bezeichner der eigenen ST-Quelle:
	- Programmorganisationseinheiten (POE)
	- Datentypen
	- Variablen und Konstanten
	- Strukturelemente
- Bezeichner aus importierten Programmquellen

### Hinweis

Bezeichner aus der eigenen ST-Quelle oder aus importierten Programmquellen werden nur korrekt angezeigt, wenn die entsprechende Programmquelle übersetzt wurde.

Die Anzeige erfolgt kontextsensitiv, d. h. es werden nur die Arten der Bezeichner angeboten, die an der jeweiligen Stelle der ST-Quelle sinnvoll sind:

- innerhalb eines Deklarationsblocks nur Datentypen und Schlüsselwörter
- innerhalb einer Programmorganisationseinheit (POE) keine Datentypen
- bei einer Struktur (z. B. var\_struct.xx) nur Strukturkomponenten

# 3.3.4.13 Aufgerufenen Baustein öffnen

Vom ST‑Editor aus können Sie eine in der ST‑Quelle aufgerufene anwenderdefinierte Programmorganisationseinheit (POE) direkt öffnen und editieren, z. B eine Funktion oder einen Funktionsbaustein.

- 1. Setzen Sie den Cursor in den Bezeichner einer Programmorganisationseinheit (POE), z. B beim Aufruf einer Funktion oder bei der Instanzdeklaration eines Funktionsbausteins.
- 2. Wählen Sie das Kontextmenü Aufgerufenen Baustein öffnen.

<span id="page-53-0"></span>Das Verhalten ist abhängig von der Programmiersprache, in der die Quelle der aufgerufenen POE verfasst ist:

- Programmiersprache SIMOTION ST: Die entsprechende ST‑Quelle wird gegebenenfalls geöffnet. Der Cursor wird an den Anfang der entsprechenden POE im Implementationsabschnitt gesetzt. Innerhalb derselben ST-Quelle springt der Cursor zum Anfang der POE im Implementationsabschnitt.
- Programmiersprachen SIMOTION MCC oder SIMOTION KOP/FUP Die entsprechende POE (MCC‑Chart, KOP/FUP‑Programm) wird im zugehörigen Editor geöffnet.

# 3.3.4.14 Weitere Hilfsmittel des ST-Editors

### Klammernpaare anzeigen

Die beiden Klammern eines Klammernpaars können optisch hervorgehoben werden.

Stellen Sie hierzu den Cursor neben eine Klammer. Der Editor versucht, die zugehörige Klammer des Paars zu finden und stellt gegebenenfalls beide Klammern hervorgehoben dar. Dies erleichtert Ihnen das Erkennen von Klammerpaaren, insbesondere bei Verschachtelungen.

So schalten Sie diese Funktion ein oder aus:

- Für die aktive ST‑Quelle:
	- Wählen Sie das Kontextmenü Ansicht > Klammernpaare anzeigen.

Diese Einstellung wird beim Schließen der ST‑Quelle nicht gespeichert.

- Für alle geöffneten ST-Quellen:
	- Aktivieren oder deaktivieren Sie die Checkbox Klammernpaare anzeigen in den [Einstellungen des ST‑Editors](#page-34-0) (Seite [35\)](#page-34-0).

Diese Einstellung gilt auch für alle ST‑Quellen, die anschließend geöffnet werden.

### Zeilennummerierung ein- und ausblenden

Im ST‑Editor können die Zeilennummern angezeigt werden:

So schalten Sie diese Funktion ein oder aus:

- Für die aktive ST-Quelle:
	- Wählen Sie das Kontextmenü Ansicht > Zeilennummerierung.

Diese Einstellung wird beim Schließen der ST‑Quelle nicht gespeichert.

- Für alle geöffneten ST-Quellen:
	- Aktivieren oder deaktivieren Sie die Checkbox Zeilennummerierung anzeigen in den [Einstellungen des ST-Editors](#page-34-0) (Seite [35\)](#page-34-0).

Diese Einstellung gilt auch für alle ST‑Quellen, die anschließend geöffnet werden.

## Groß- und Kleinschreibung ändern

Sie können die Schreibweise eines markierten Textes in Großschreibung oder Kleinschreibung ändern:

- 1. Markieren Sie den Text, dessen Schreibweise Sie ändern wollen, siehe Text markieren.
- 2. Wählen Sie das Kontextmenü Selektion in Großschreibung bzw. Selektion in Kleinschreibung.

# Tooltip-Anzeige

Der ST-Editor unterstützt Sie bei einigen Bezeichnern durch die Anzeige von Tooltips. Diese werden eingeblendet, wenn Sie mit dem Mauszeiger kurze Zeit über dem Bezeichner verweilen.

Beispielsweise wird bei Bezeichnerm von Variablen der zugehörige Datentyp im Tooltip angezeigt. Weitere Tooltips sind in Vorbereitung.

## 3.3.4.15 Befehlsbibliothek verwenden

Die Befehlsbibliothek ist ein Register des Projektnavigators. Sie enthält die verfügbaren Systemfunktionen, Systemfunktionsbausteine und Operatoren.

Diese Elemente können Sie mit Drag&Drop aus der Befehlsbibliothek in das Fenster des ST-Editors ziehen.

# 3.3.4.16 Funktionsleiste ST-Editor

Diese Funktionsleiste enthält wichtige Bedienhandlungen zum Programmieren:

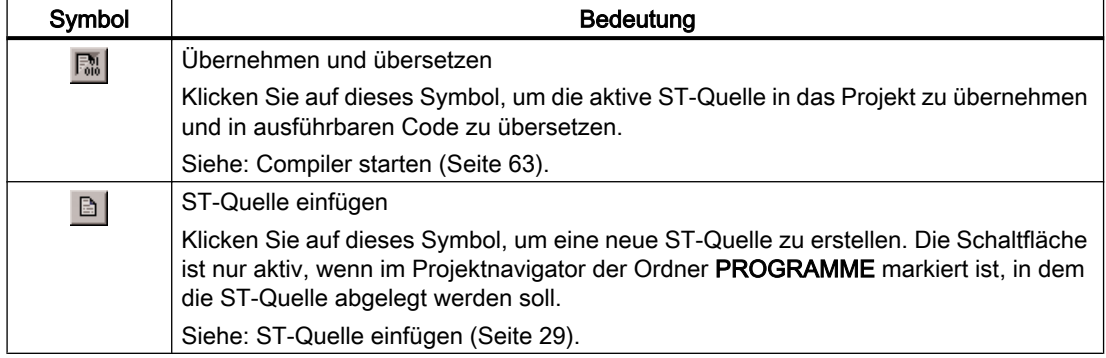

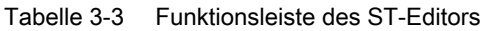

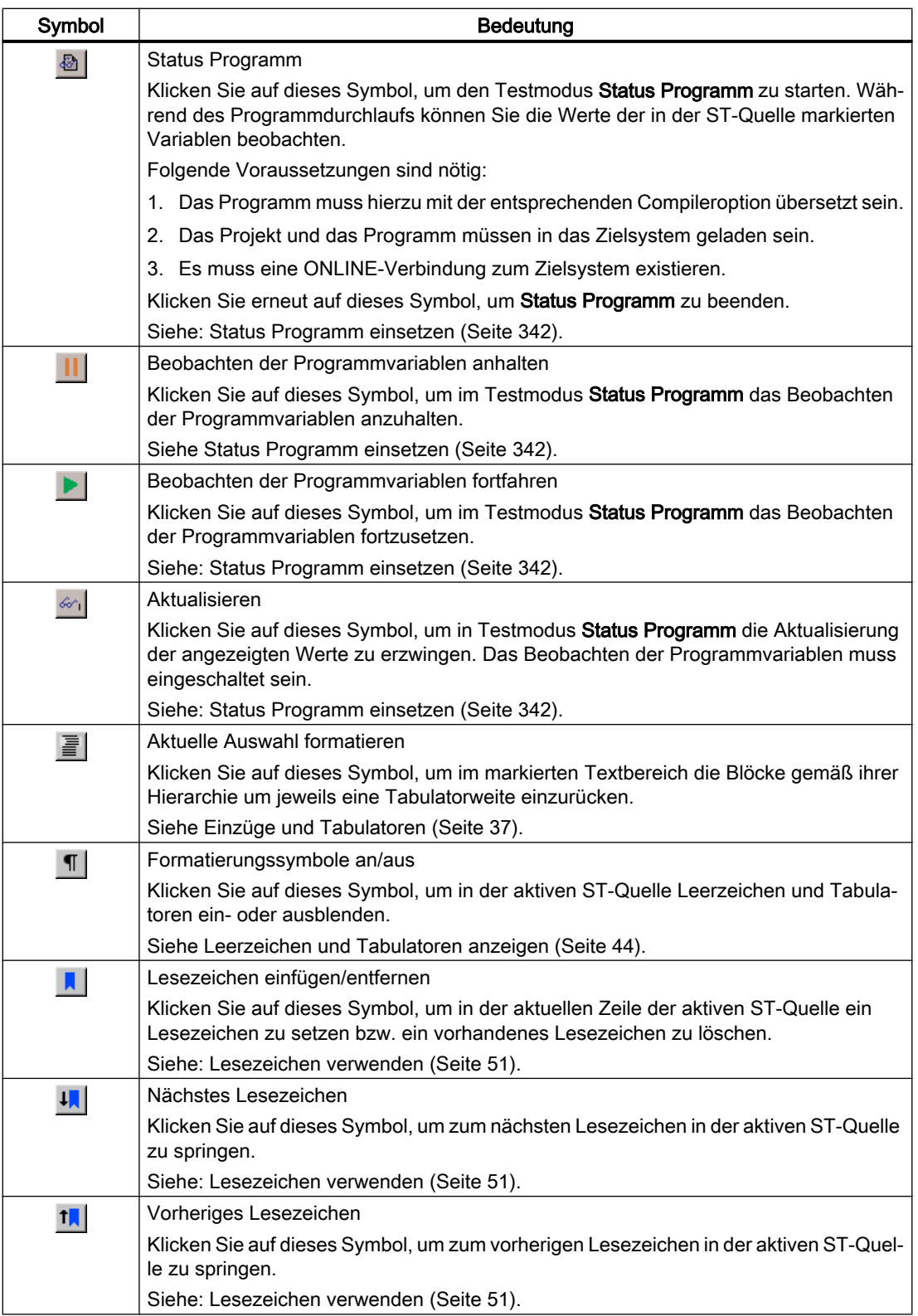

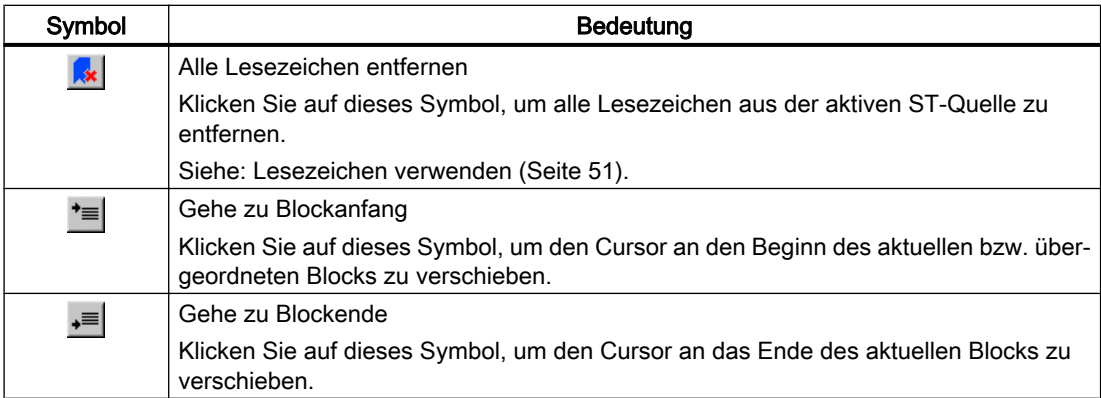

# 3.3.4.17 Kontextmenü ST-Editor

Das Kontextmenü ST‑Editor wird eingeblendet, wenn Sie in einer geöffneten ST‑Quelle die rechte Maustaste drücken.

Abhängig von der aktiven Applikation/Editor oder vom Modus (ONLINE/OFFLINE) werden bestimmte Befehle nicht angezeigt oder können nicht gewählt werden.

Dieses Kontextmenü ist, soweit es Editorfunktionen betrifft, auch für den Skript-Editor gültig.

Folgende Funktionen können Sie wählen:

Tabelle 3-4 Kontextmenü ST-Editor und Skript-Editor

| <b>Funktion</b>                | <b>Bedeutung/Hinweis</b>                                                                                                    |  |
|--------------------------------|----------------------------------------------------------------------------------------------------|--|
| Aufgerufenen Baustein öffnen 1 | Wenn der Cursor im Bezeichner einer anwenderdefinierten Programmorgansia-<br>tionseinheit (POE) steht, z. B. beim Aufruf einer Funktion oder bei der Instanz-<br>deklaration eines Funktionsbausteins): |  |
|                                | Wählen Sie diesen Befehl, um die Quelle dieser POE (ST-Quelle, MCC-Chart,<br>KOP/FUP-Programm) zu öffnen und zu editieren.                                                                              |  |
|                                | Siehe: Aufgerufenen Baustein öffnen (Seite 53).                                                                                                    |  |
| Ausschneiden                   | Wählen Sie diesen Befehl, um den markierten Bereich in der ST-Quelle auszu-<br>schneiden und in der Zwischenablage zu speichern.                                                                        |  |
| Kopieren                       | Wählen Sie diesen Befehl, um den markierten Bereich in die Zwischenablage zu<br>kopieren.                                                                                                    |  |
| Einfügen                       | Wählen Sie diesen Befehl, um den Inhalt der Zwischenablage an der aktuellen<br>Cursorposition in die ST-Quelle einzufügen.                                                                              |  |
| Löschen                        | Wählen Sie diesen Befehl, um den markierten Bereich bzw. das Zeichen rechts<br>vom Cursor zu löschen.                                                                                                   |  |
| Alles markieren                | Wählen Sie diesen Befehl, um den gesamten Text in der ST-Quelle zu markieren.                                                                                                    |  |
|                                | Siehe: Text markieren (Seite 46).                                                                                                    |  |
| Aufruf parametrieren           | In Vorbereitung.                                                                                                    |  |
| Ansicht                        |                                                                                                    |  |

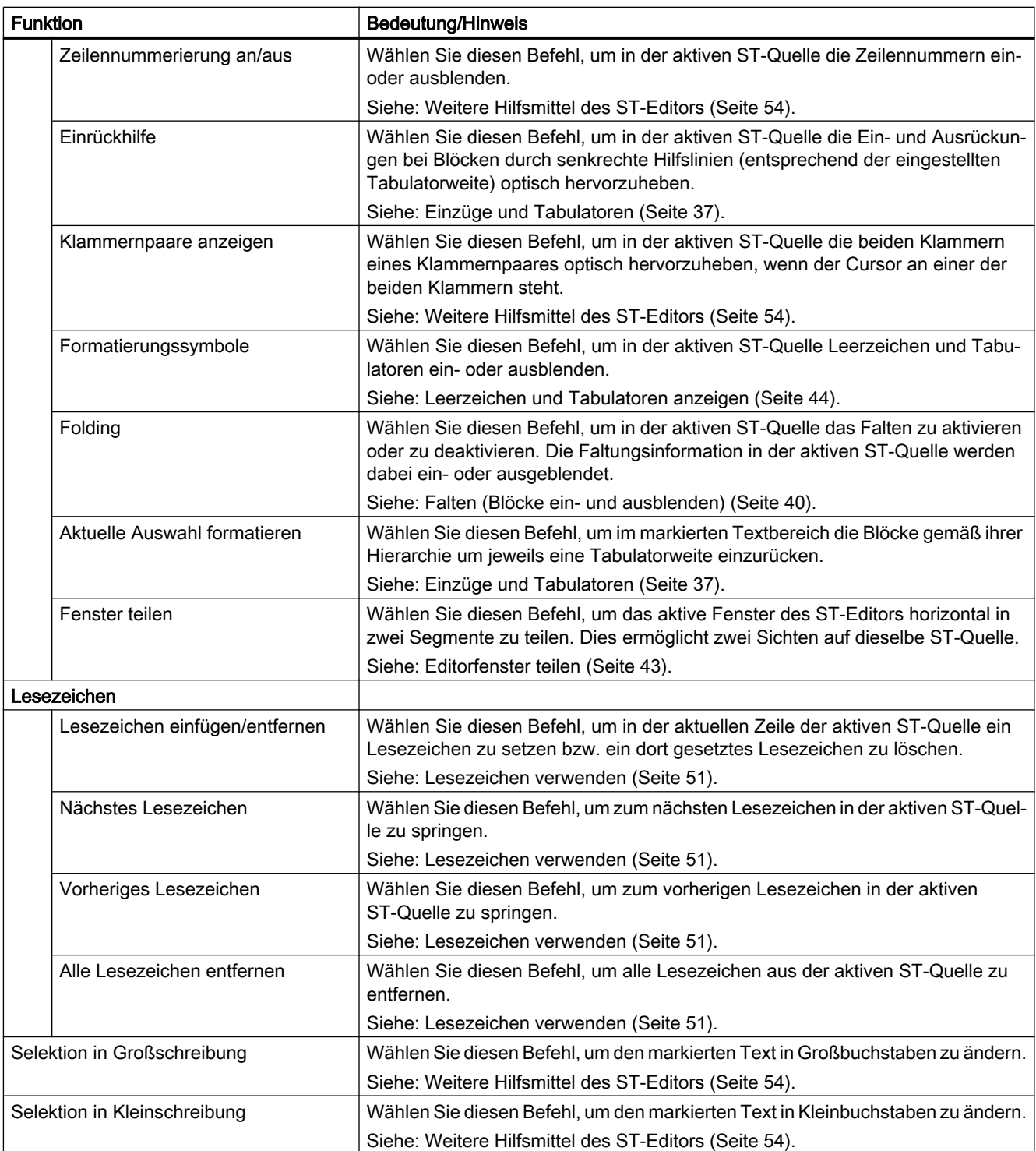

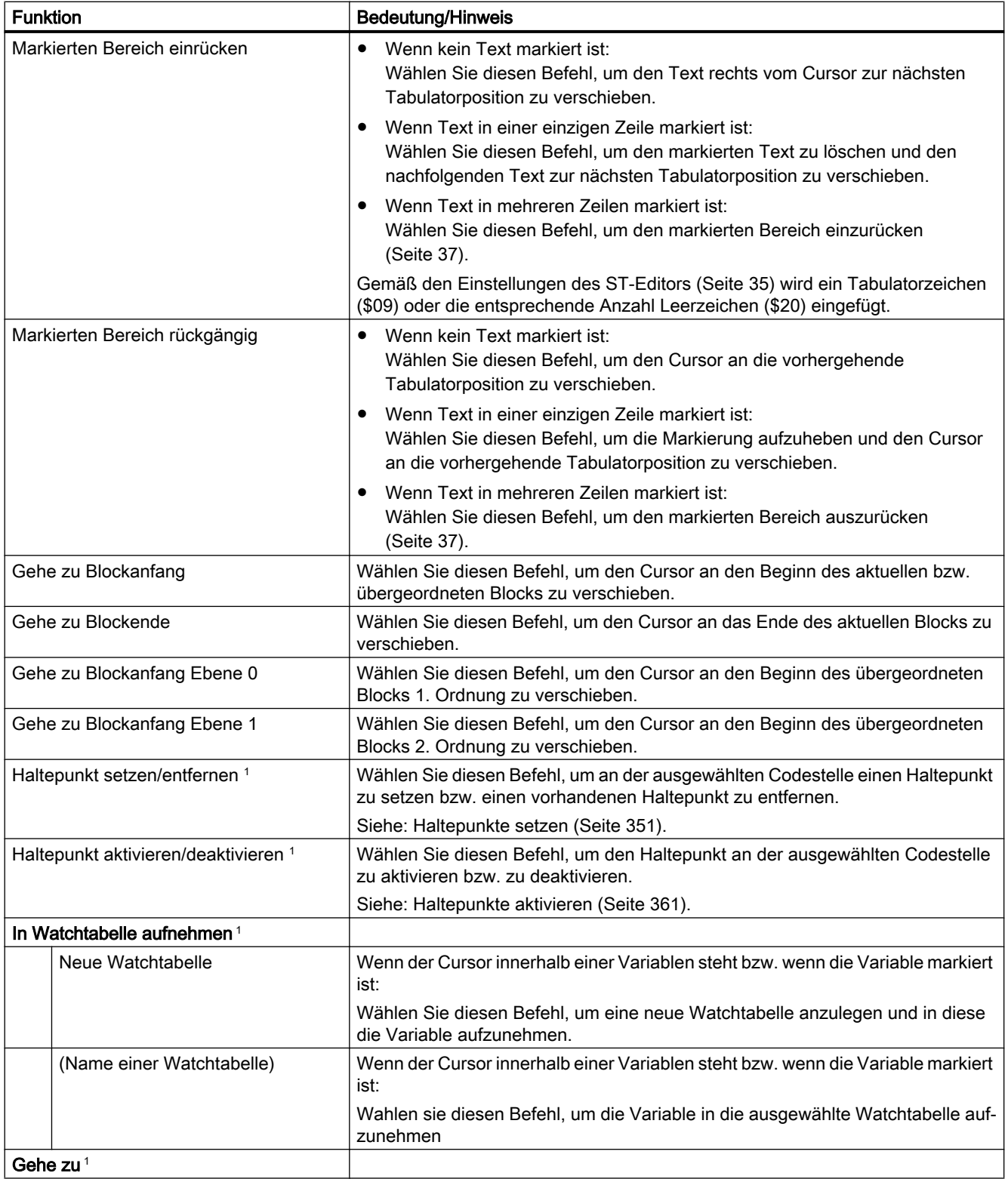

<span id="page-59-0"></span>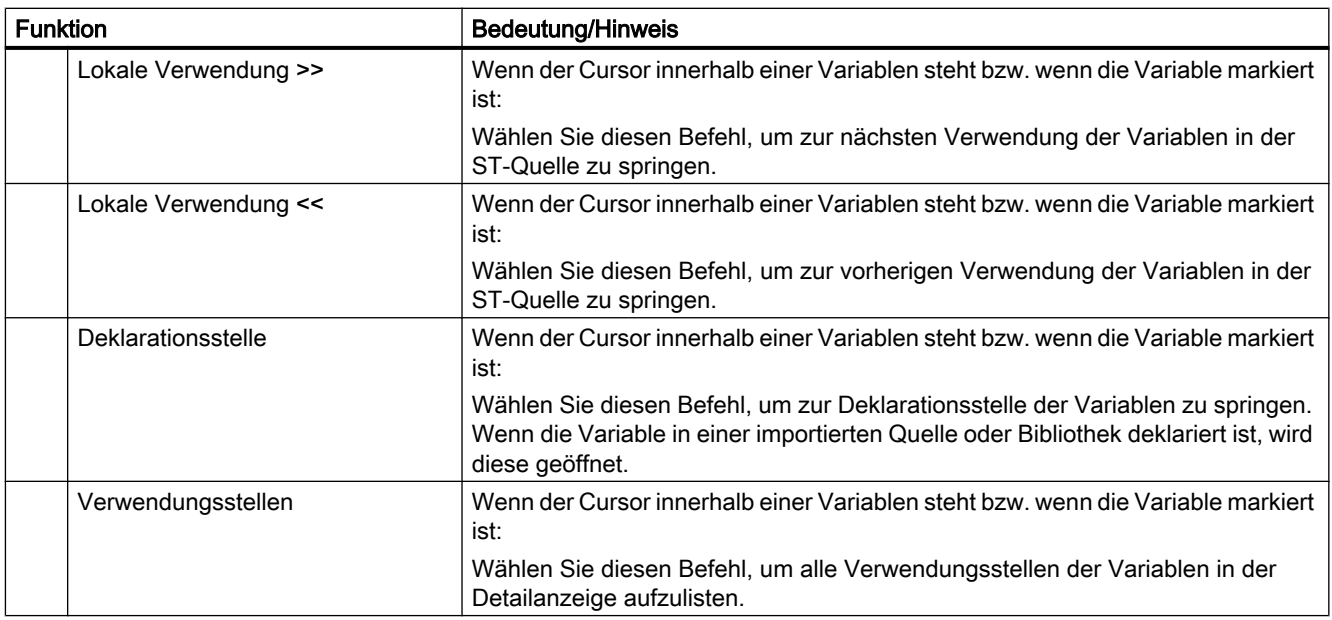

<sup>1</sup> Nicht im Kontextmenü des Skript-Editors.

# 3.3.4.18 Tastenkürzel (Shortcuts)

Der ST‑Editor stellt Ihnen auch Tastenkürzel (Shortcuts) zur Verfügung. Die Befehle sind z. T. auch über die Menüs Bearbeiten oder ST-Editor aufrufbar:

Die Tastenkürzel, die Editorfunktionen betreffen, sind auch für den Skript-Editor gültig.

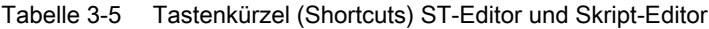

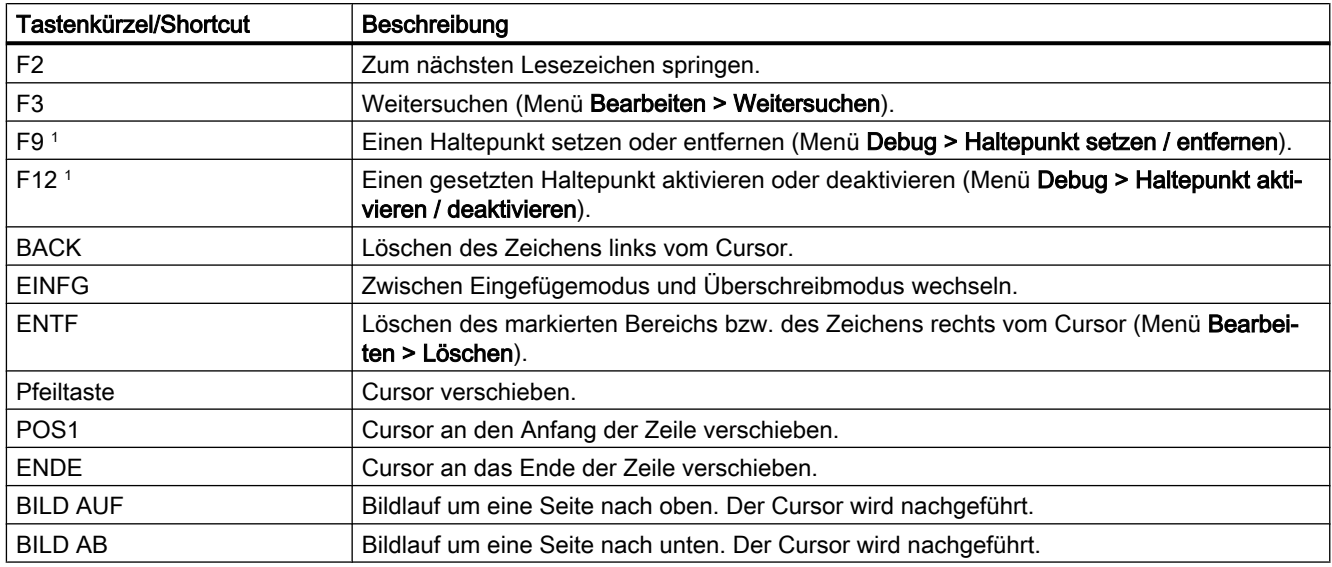

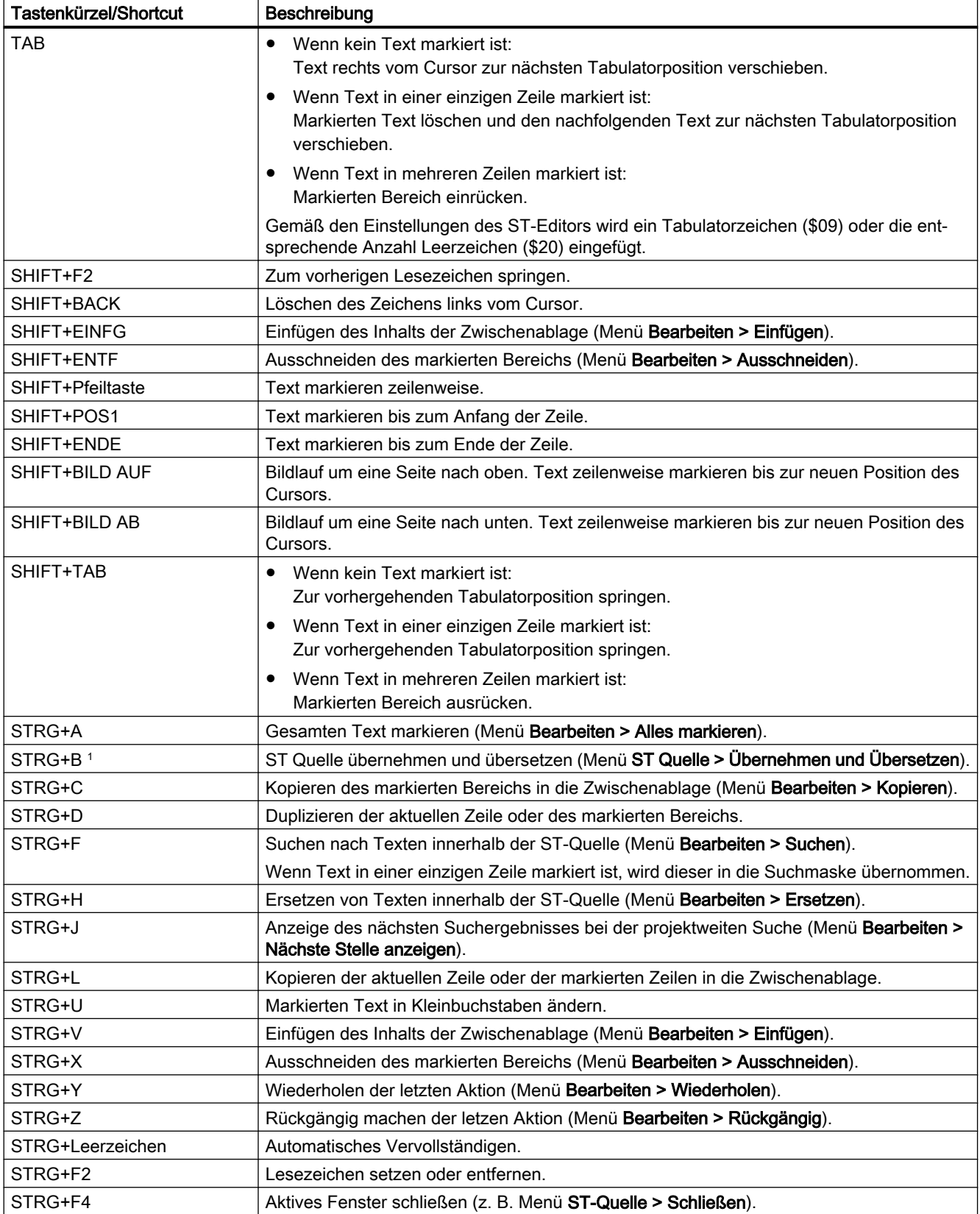

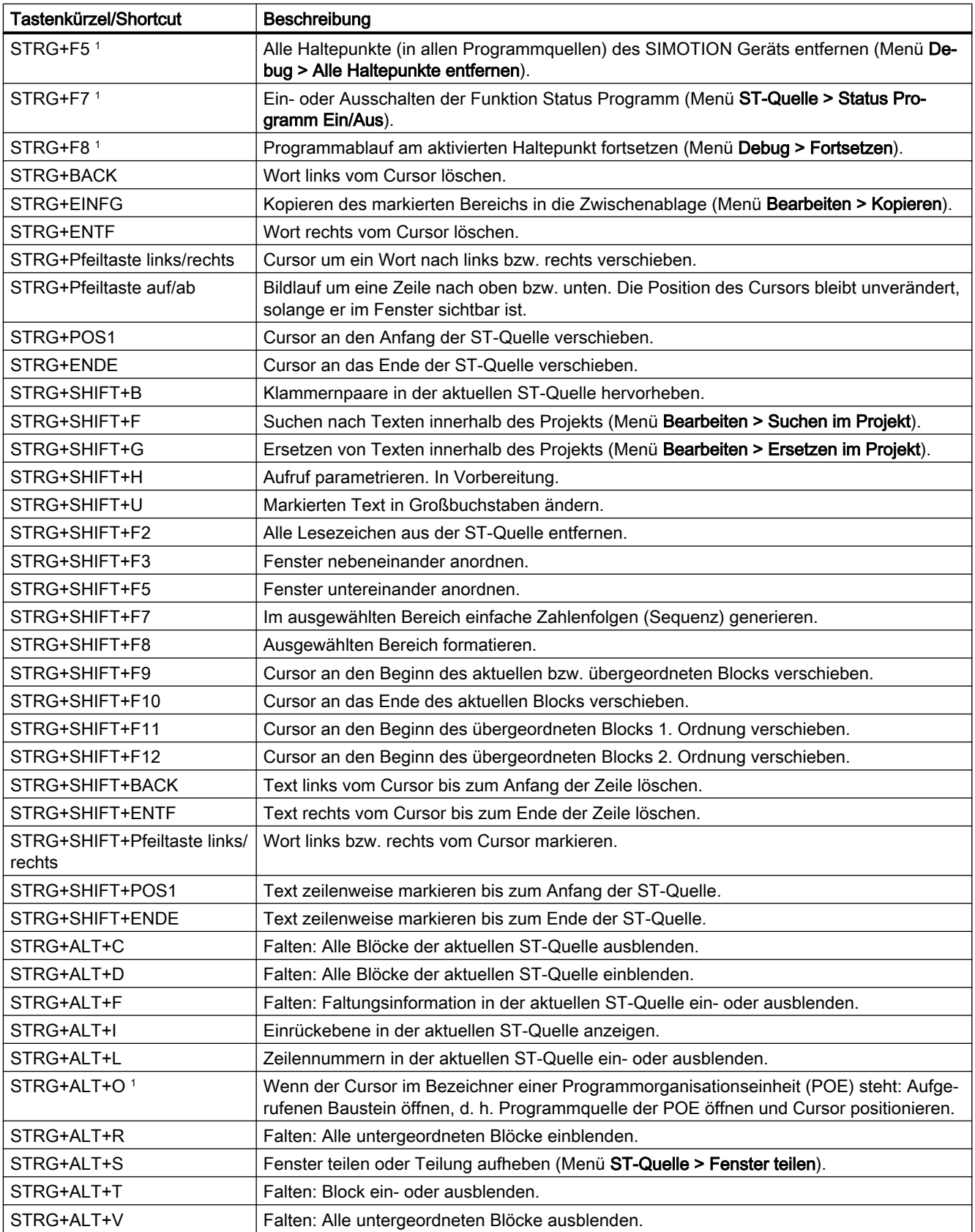

<span id="page-62-0"></span>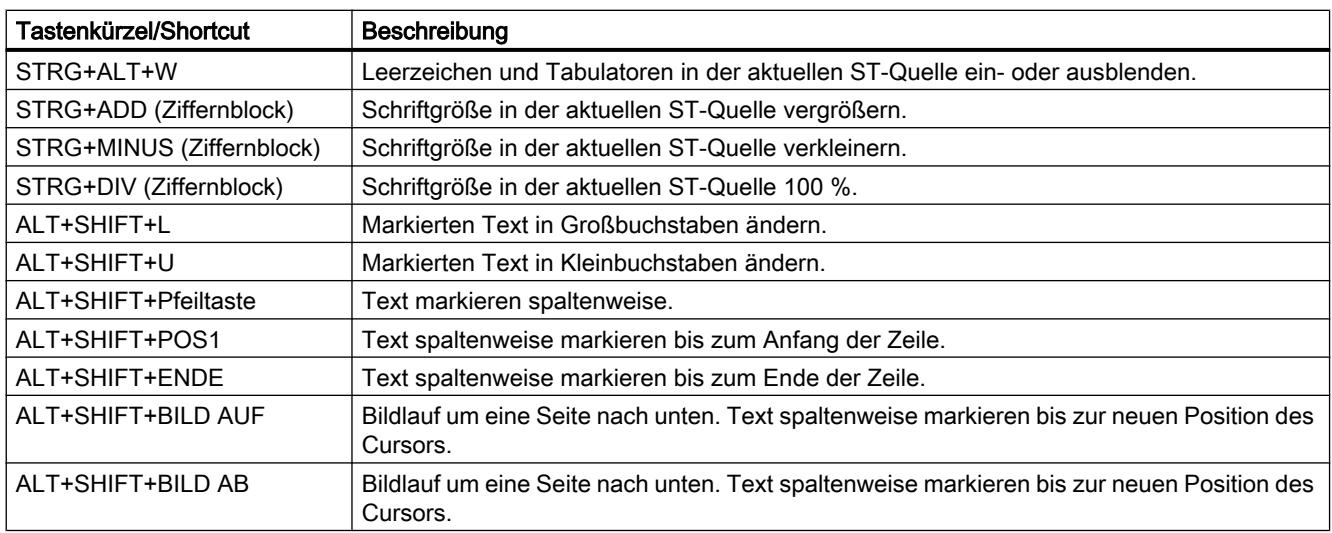

<sup>1</sup> Tastenkürzel nicht für den Skript-Editor gültig.

# Tabelle 3-6 Kombinierte Tasten- und Mausaktionen ST-Editor und Skript-Editor

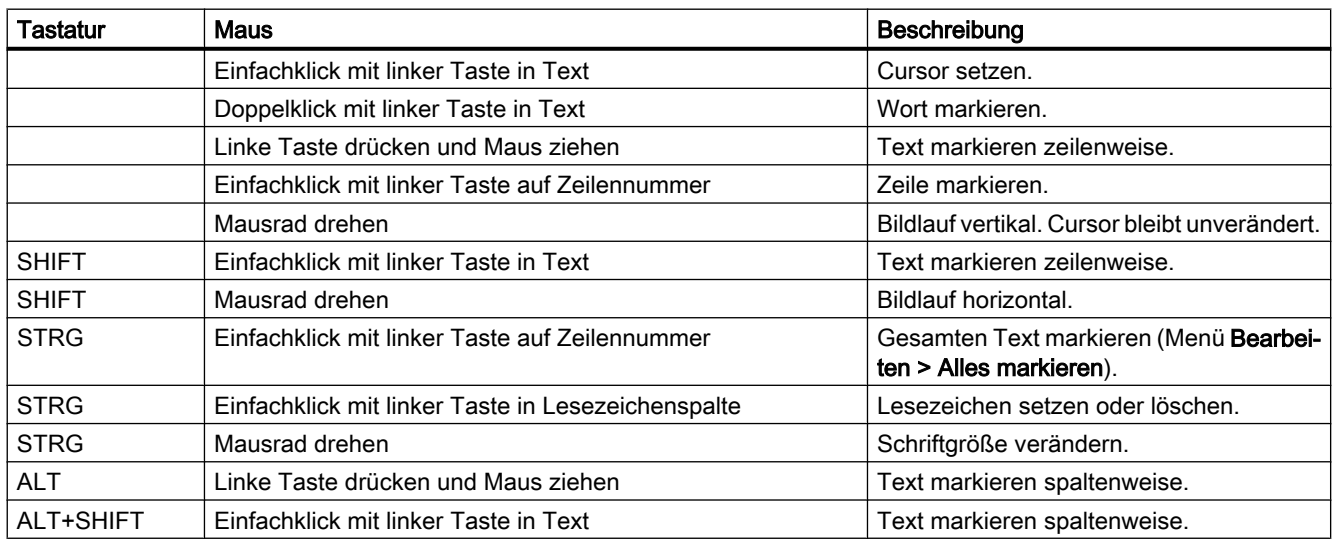

# 3.3.5 Compiler starten

# Voraussetzung

Die ST‑Quelle ist mit dem ST‑Editor geöffnet.

# <span id="page-63-0"></span>Vorgehensweise

- 1. Klicken Sie in das Fenster mit dem ST‑Editor. Das dynamische Menü ST‑Quelle wird eingeblendet.
- 2. Wählen Sie Menü ST‑Quelle > Übernehmen und Übersetzen.

### Hinweis

Das Menü ST-Quelle ist dynamisch. Es wird nur eingeblendet, wenn das Fenster des ST-Editors aktiv ist.

Der Compiler überprüft die Syntax der ST-Quelle. Im Register "Ausgabe übersetzen/prüfen" der Detailanzeige werden die erfolgreiche Übersetzung des Quelltextes bzw. Compiler-Fehler angezeigt. Die Fehlerangabe umfasst: Name der ST-Quelle, Nummer der Zeile, in welcher der Fehler aufgetreten ist, Fehlernummer und Fehlerbeschreibung.

## 3.3.5.1 Hilfe zur Fehlerkorrektur

Sie werden bei der Fehlerkorrektur unterstützt:

● Doppelklicken Sie auf die Fehlermeldung im Register Ausgabe übersetzen/prüfen der Detailanzeige.

Die Schreibmarke wird in der betreffenden Zeile der ST-Quelle positioniert.

# 3.3.6 Einstellungen für den Compiler vornehmen

Sie können die Einstellungen des Compilers (Compileroptionen) folgendermaßen festlegen:

- global für das SIMOTION Projekt, gültig alle Programmiersprachen, siehe Globale Einstellungen des Compilers (Seite 64)
- lokal für eine einzelne ST-Quelle innerhalb des SIMOTION Projekts, siehe [Lokale](#page-66-0)  [Einstellungen des Compilers](#page-66-0) (Seite [67](#page-66-0))

# 3.3.6.1 Globale Einstellungen des Compilers

Die globalen Einstellungen sind innerhalb des SIMOTION Projekts für alle Programmiersprachen gültig.

## Vorgehensweise

- 1. Wählen Sie das Menü Extras > Einstellungen.
- 2. Wählen Sie das Register Compiler.
- 3. Nehmen Sie die Einstellungen entsprechend der nachfolgenden Tabelle vor.
- 4. Bestätigen Sie mit OK.

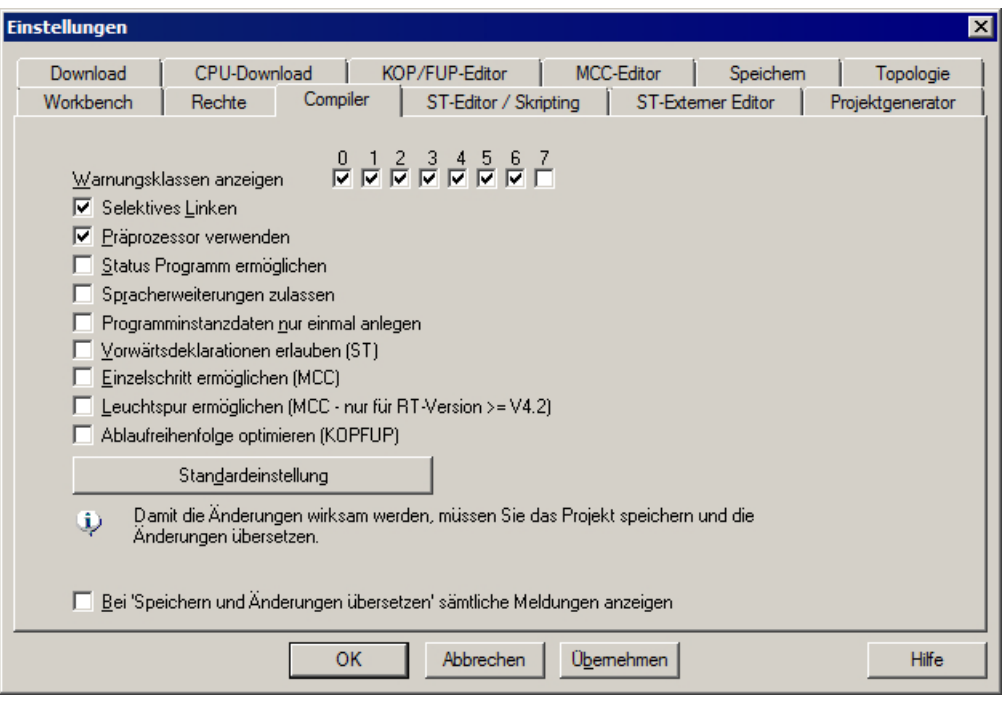

Bild 3-19 Globale Einstellungen des Compilers

# Parameter

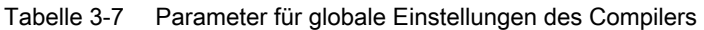

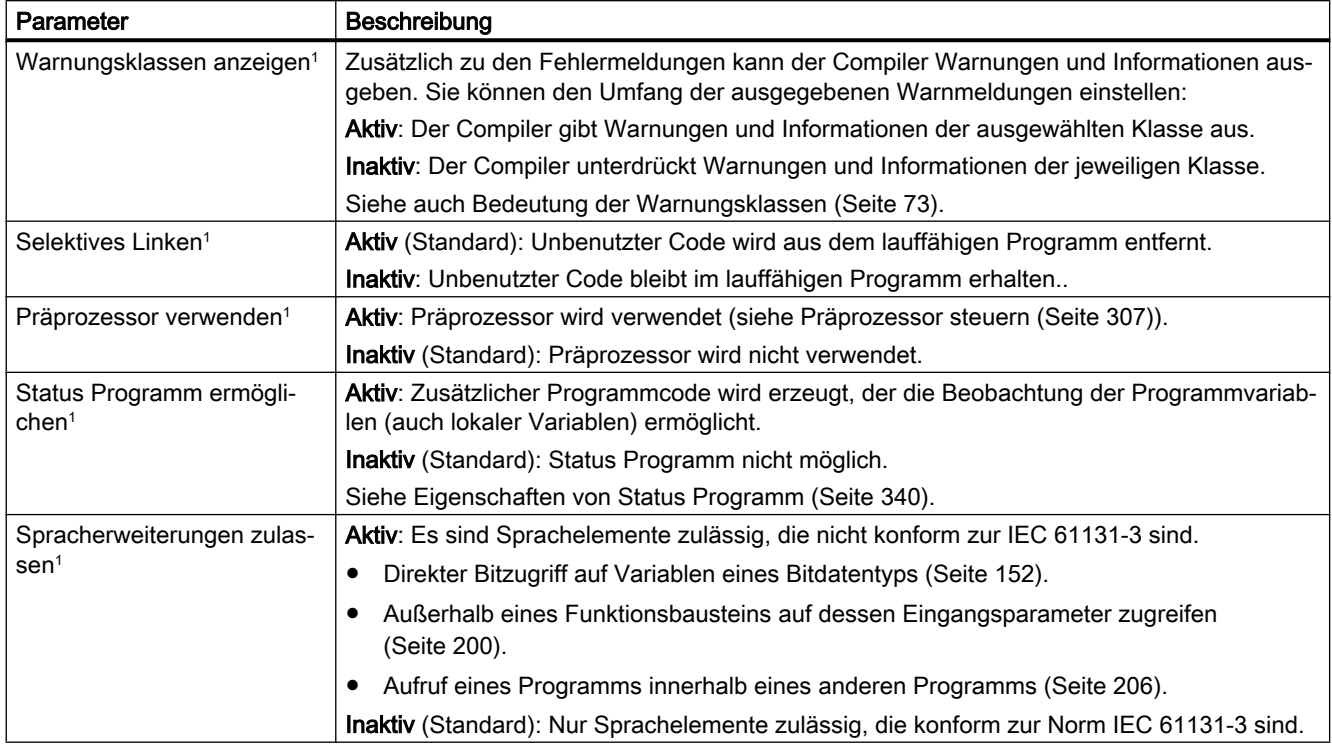

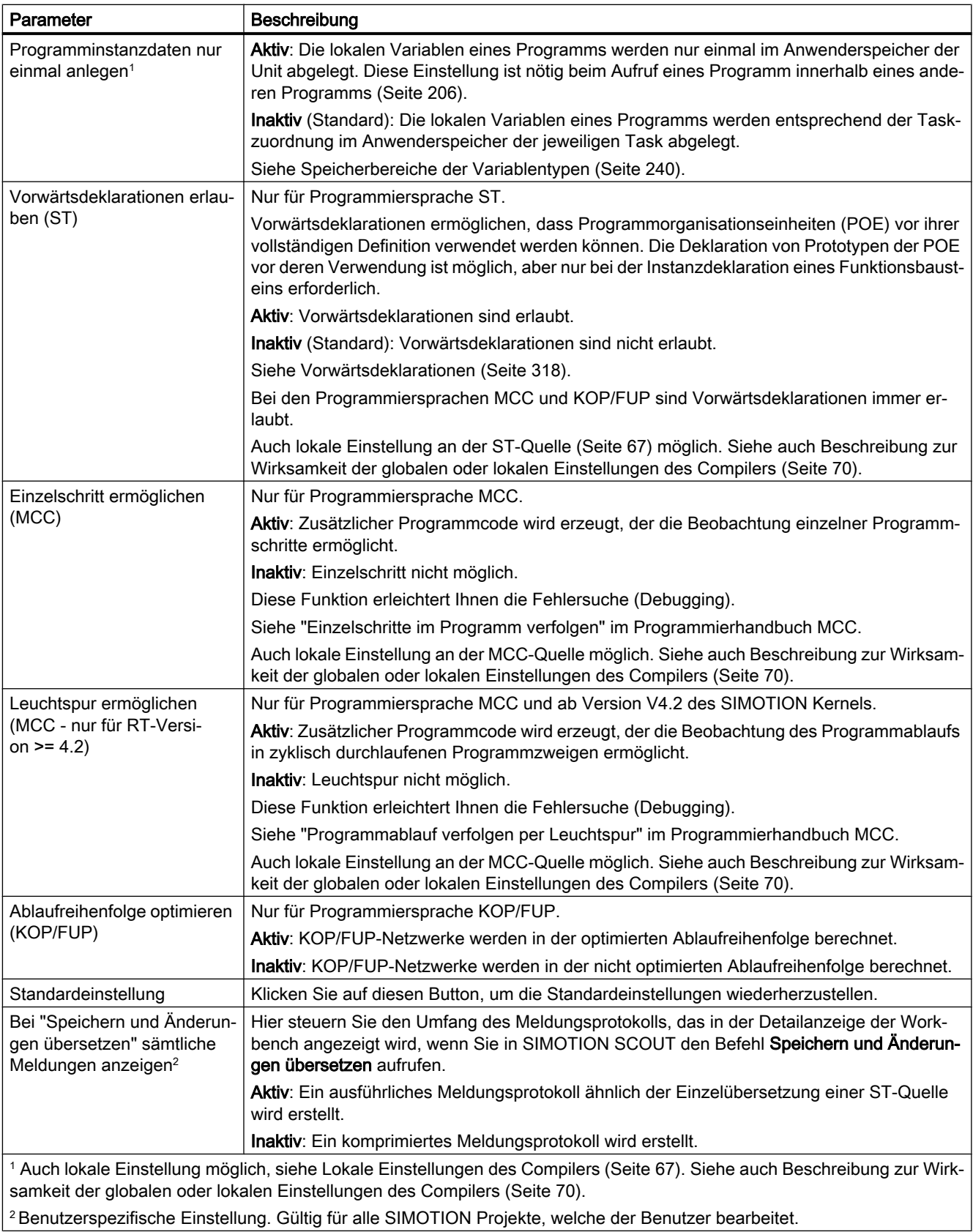

#### <span id="page-66-0"></span>**Hinweis**

Sie müssen gegebenenfalls das Projekt speichern und übersetzen, damit die Einstellungen wirksam werden.

# 3.3.6.2 Lokale Einstellungen des Compilers

Die lokalen Einstellungen werden für jede ST-Quelle einzeln vorgenommen und überschreiben die globalen Einstellungen.

### Vorgehensweise

- 1. Öffnen Sie das Eigenschaftsfenster der ST-Quelle, siehe [Eigenschaften einer ST-Quelle](#page-30-0)  [ändern](#page-30-0) (Seite [31\)](#page-30-0): Markieren Sie im Projektnavigator die ST-Quelle und wählen Sie das Menü Bearbeiten > Objekteigenschaften.
- 2. Wählen Sie das Register Compiler.
- 3. Nehmen Sie die Einstellungen entsprechend der nachfolgenden Tabelle vor.
- 4. Bestätigen Sie mit OK.

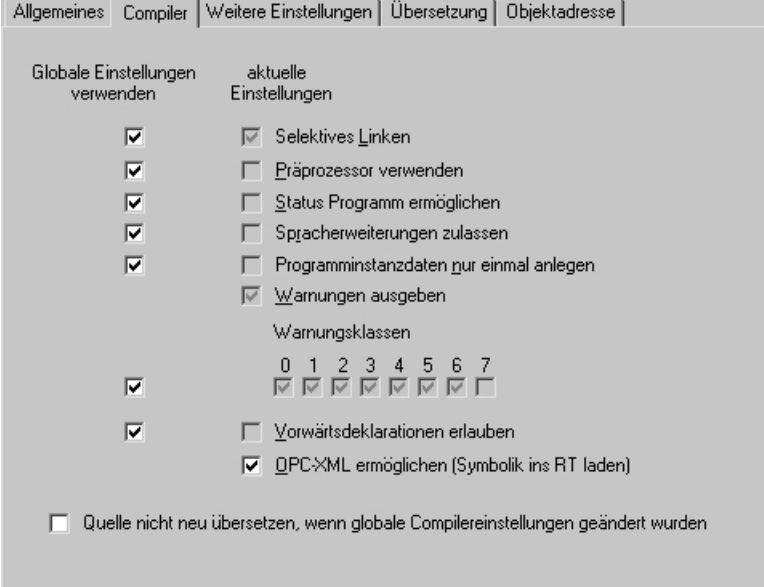

Bild 3-20 Lokale Einstellungen des Compilers an der ST-Quelle

# Parameter

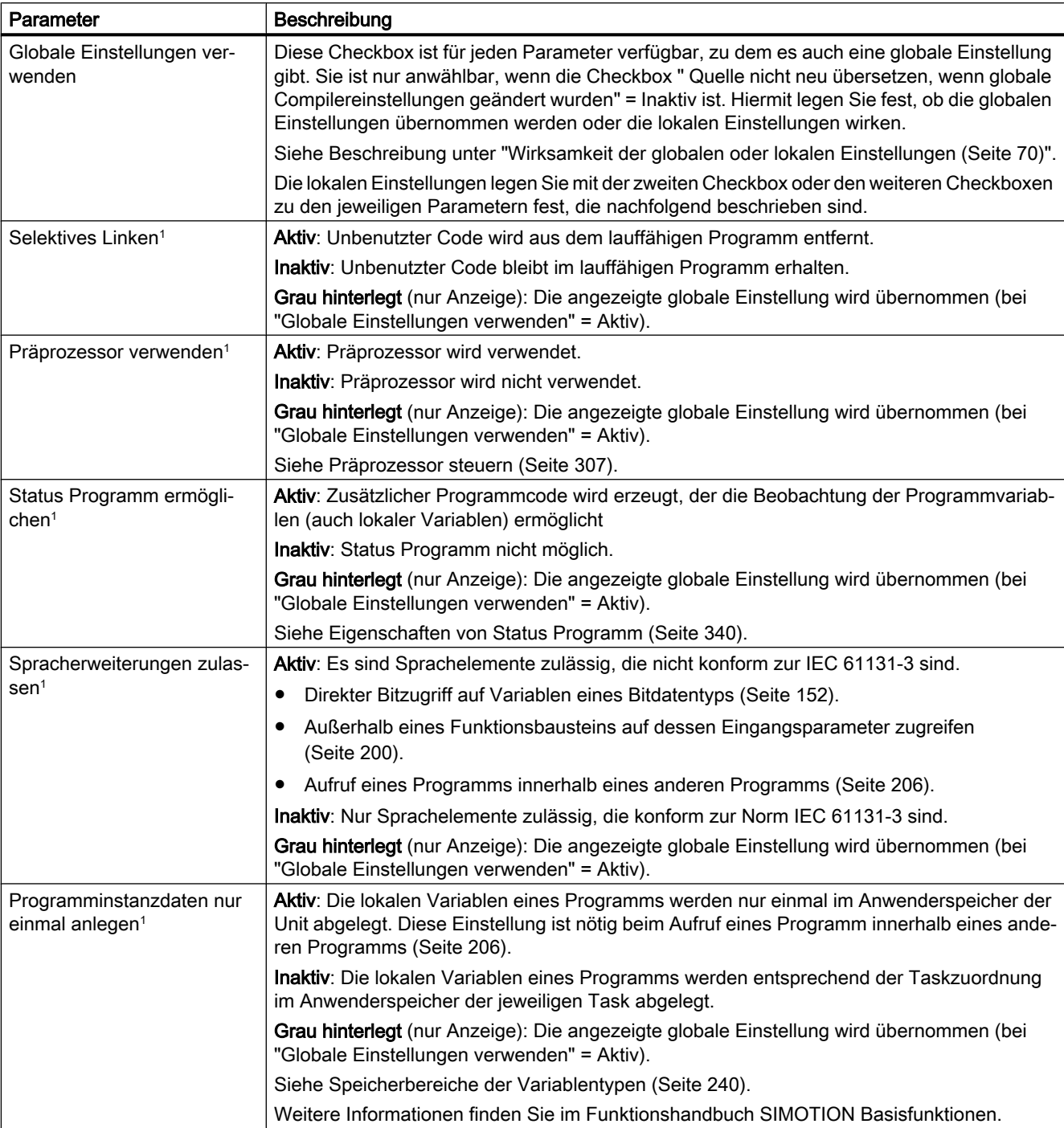

Tabelle 3-8 Parameter für lokale Einstellungen des Compilers an der ST-Quelle

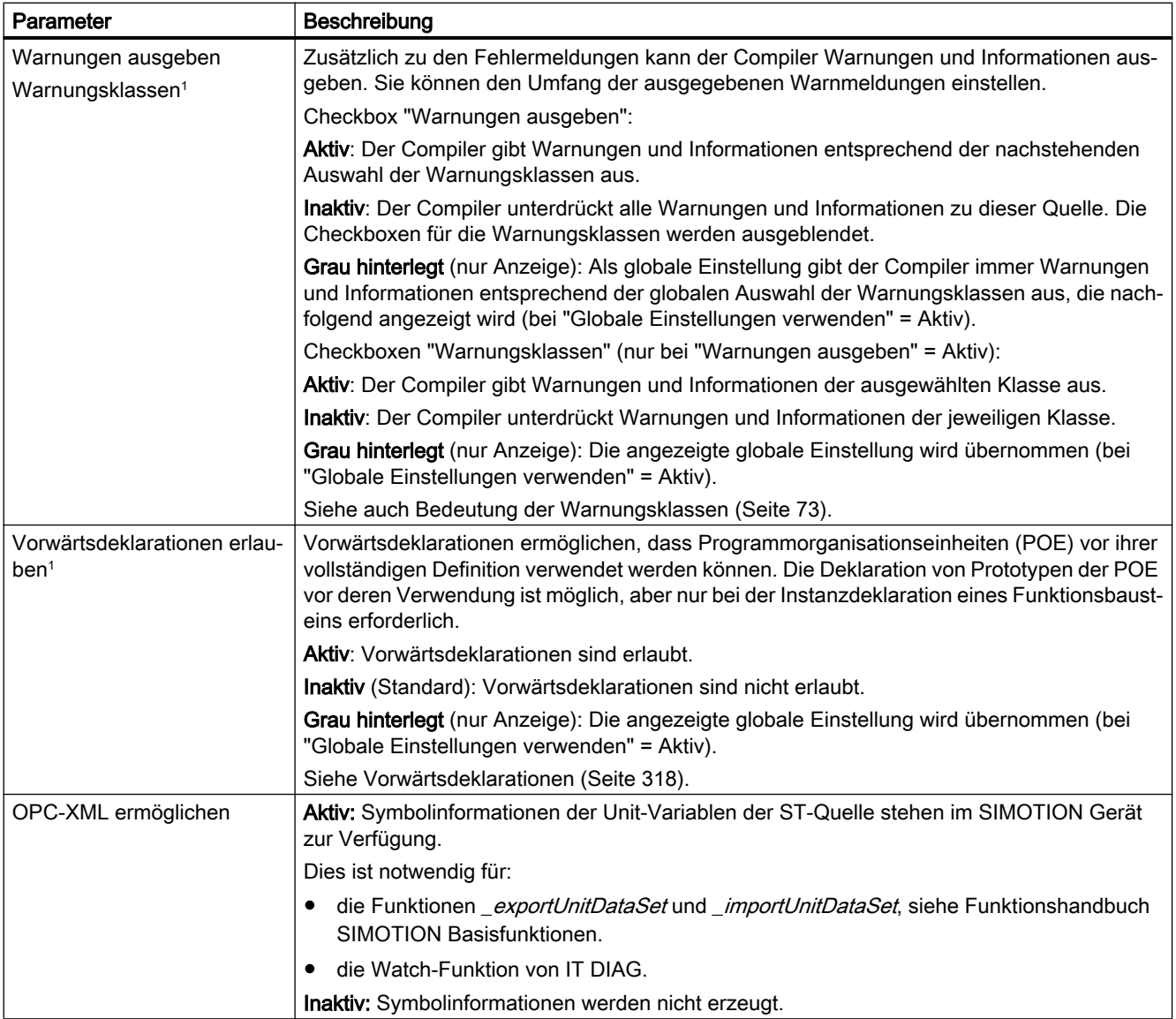

<span id="page-69-0"></span>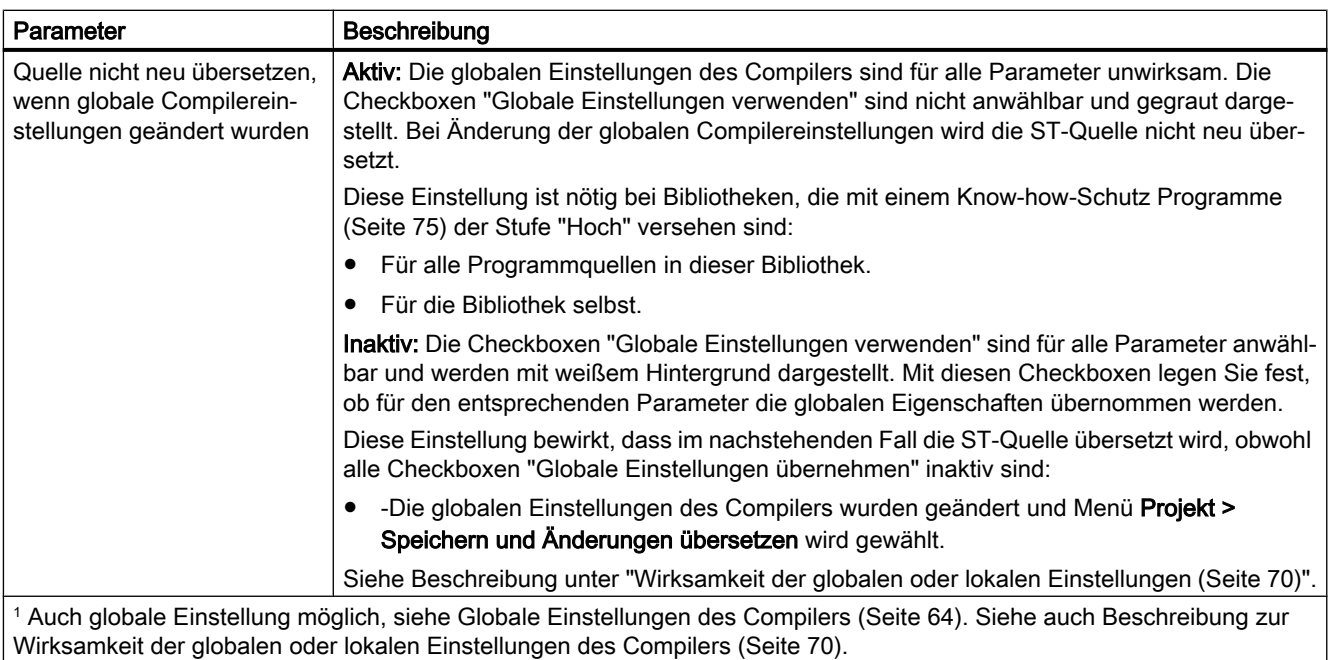

# 3.3.6.3 Wirksamkeit der globalen oder lokalen Einstellungen des Compilers

Die Wirksamkeit der globalen und lokalen Einstellungen eines Parameters steuern Sie mit den [lokalen Einstellungen des Compilers](#page-66-0) (Seite [67\)](#page-66-0).

# Checkbox "Quelle nicht neu übersetzen, wenn globale Compilereinstellungen geändert wurden"

Mit der Checkbox "Quelle nicht neu übersetzen, wenn globale Compilereinstellungen geändert wurden" legen Sie fest, ob die globalen Eigenschaften des Compilers Einfluss auf die Programmquelle haben.

● Aktiv: Die globalen Einstellungen des Compilers sind für alle Parameter unwirksam. Die Checkboxen "Globale Einstellungen verwenden" sind nicht anwählbar und gegraut dargestellt. Bei Änderung der globalen Compilereinstellungen wird die ST‑Quelle nicht neu übersetzt.

Diese Einstellung ist nötig bei Bibliotheken, die mit einem [Know-how-Schutz Programme](#page-74-0) (Seite [75\)](#page-74-0) der Stufe "Hoch" versehen sind:

- Für alle Programmquellen in dieser Bibliothek.
- Für die Bibliothek selbst.
- Inaktiv: Die Checkboxen "Globale Einstellungen verwenden" sind für alle Parameter anwählbar und werden mit weißem Hintergrund dargestellt. Mit diesen Checkboxen legen Sie fest, ob für den entsprechenden Parameter die globalen Eigenschaften übernommen werden.

Diese Einstellung bewirkt, dass im nachstehenden Fall die Programmquelle übersetzt wird, obwohl alle Checkboxen "Globale Einstellungen übernehmen" inaktiv sind:

– Die globalen Einstellungen des Compilers wurden geändert und Menü Projekt > Speichern und Änderungen übersetzen wird gewählt.

Dies führt zu Problemen bei Bibliotheken, die mit einem [Know-how-Schutz Programme](#page-74-0)  (Seite [75\)](#page-74-0) der Stufe "Hoch" versehen sind. Außerdem können bei Projekten, die von einer früheren Version des SIMOTION SCOUT konvertiert wurden, Online-Inkonsistenzen auftreten.

## Checkboxen für die weiteren Parameter

Außerdem verfügt jeder Parameter, zu dem es auch eine globale Einstellung gibt, über mindestens 2 Checkboxen:

● Checkbox "Globale Einstellungen übernehmen":

Mit dieser Checkbox legen Sie fest, ob die globalen Einstellungen übernommen werden. Sie ist nur anwählbar, wenn die Checkbox "Quelle nicht neu übersetzen, wenn globale Compilereinstellungen geändert wurden" = Inaktiv ist. Folgende Einstellungen sind möglich:

– Aktiv:

Für den entsprechenden Parameter werden die globalen Einstellungen übernommen. Die weiteren Checkboxen für diesen Parameter ist nicht anwählbar. Sie werden gegraut dargestellt und zeigen die globale Einstellung an.

– Inaktiv:

Für den entsprechenden Parameter werden die globalen Einstellungen ignoriert. Es sind nur die lokalen Einstellungen wirksam, die Sie mit den weiteren Checkboxen festlegen.

- Eine oder mehrere Checkboxen für die lokale Einstellung: Die Funktion dieser Checkboxen ist abhängig von der Checkbox "Globale Einstellungen übernehmen":
	- Bei aktiver Checkbox "Globale Einstellungen übernehmen": Für den entsprechenden Parameter werden die globalen Einstellungen übernommen. Die Checkboxen für die lokale Einstellung sind nicht anwählbar. Sie werden gegraut dargestellt und zeigen die globale Einstellung an.
	- Bei inaktiver Checkbox "Globale Einstellungen übernehmen": Die Checkboxen für die lokalen Einstellungen sind anwählbar und werden mit weißem Hintergrund dargestellt. Sie legen hiermit die lokalen Einstellungen für den entsprechenden Parameter fest. Die globalen Einstellungen werden ignoriert.

Dieses Verhalten gilt für folgende Compilereinstellungen

- Selektives Linken
- Präprozessor verwenden
- Status Programm ermöglichen
- Spracherweiterungen zulassen
- Programminstanzdaten nur einmal anlegen
- Warnungen anzeigen mit Warnungsklassen
- Vorwärtsdeklarationen erlauben (nur bei Programmiersprache ST)
- Einzelschritt ermöglichen (nur bei Programmiersprache MCC)
- Leuchtspur ermöglichen (nur bei Programmiersprache MCC und ab Version V4.2 des SIMOTION Kernels)
#### Hinweis

Die aktuellen Compileroptionen, die bei der nächsten Übersetzung der Programmquelle wirken, können Sie überprüfen:

● Wählen Sie das Register "Weitere Einstellungen" (Seite 73) im Eigenschaftsfenster der Programmquelle.

# 3.3.6.4 Bedeutung der Warnungsklassen

In der Tabelle sind die Warnungsklassen und ihre Bedeutung aufgelistet.

| Warnungsklasse | <b>Bedeutung</b>                                                         |
|----------------|--------------------------------------------------------------------------|
| 0              | Warnungen zu nicht referenzierten oder verwendeten Codeteilen bzw. Daten |
|                | Warnungen zu verdeckten Bezeichnern                                      |
| 2              | Warnungen bei Datentypkonvertierung, z. B. bei Datenänderung             |
| 3              | Warnungen zu gesetzten Compileroptionen                                  |
| 4              | Warnungen zu Semaphore (potentiell fehlerhafte Funktionen)               |
| 5              | Warnungen zu Alarmfunktionen                                             |
| 6              | Warnungen zu Konstrukten in Bibliotheken (Unit-Variablen deklariert)     |
|                | Meldungen des Präprozessors                                              |

Tabelle 3-9 Bedeutung der Warnungsklassen

Bei der ausführlichen Beschreibung der Fehlermeldungen des Compilers ist angegeben, welche Warnungsklassen den einzelnen [Warnungen](#page-436-0) (Seite [437](#page-436-0)) bzw. [Informationen](#page-442-0)  (Seite [443](#page-442-0)) zugeordnet sind.

#### 3.3.6.5 Anzeige der Compileroptionen

Sie können für eine Programmquelle ansehen:

- Die aktuellen Compileroptionen gemäß den globalen oder lokalen Einstellungen des Compilers.
- Die beim letzten Übersetzen der Programmquelle verwendeten Compileroptionen.

#### Voraussetzung

Das [Eigenschaftsfenster der Programmquelle](#page-30-0) (Seite [31](#page-30-0)) ist geöffnet.

# Vorgehensweise

Zum Anzeigen der aktuellen Compileroptionen gemäß den globalen oder lokalen [Einstellungen des Compilers](#page-63-0) (Seite [64](#page-63-0)):

● Wählen Sie das Register Weitere Einstellungen. Die aktuellen Compileroptionen für die Programmquelle werden angezeigt. Sie sind gültig für eine künftige Übersetzung.

Zum Anzeigen der beim letzten Übersetzen der Programmquelle verwendeten Compileroptionen:

- Wählen Sie das Register Übersetzung. Für die letzte Übersetzung der Programmquelle wird angezeigt:
	- Die Version des verwendeten Compilers.
	- Die verwendeten Compileroptionen.

# Bedeutung der Compileroptionen

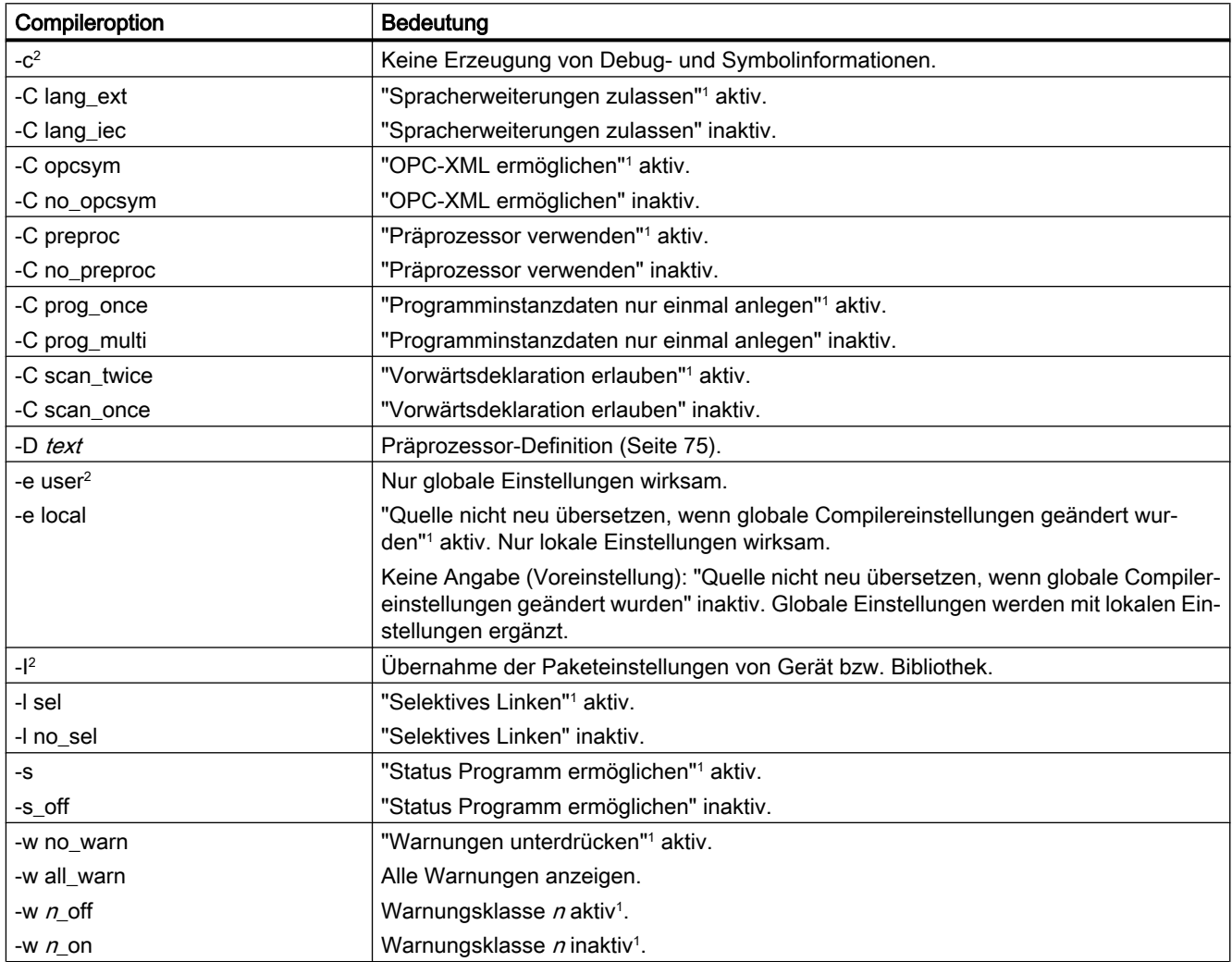

<span id="page-74-0"></span>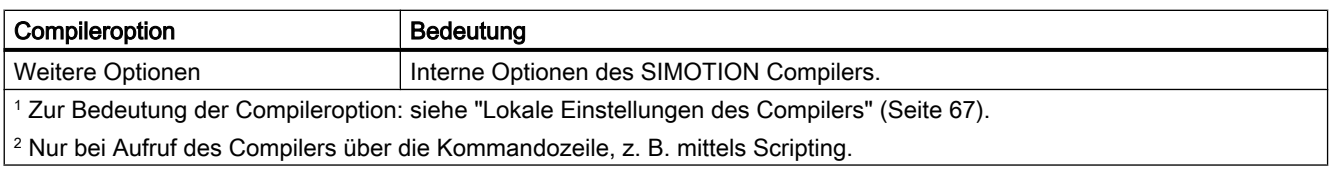

#### Hinweis

Die Compileroptionen können auch beim Aufruf des Compilers über die Kommandozeile angegeben werden, z. B. mittels Scripting.

# 3.3.7 Know-how-Schutz für ST-Quellen

Sie können ST‑Quellen gegen unbefugten Zugriff Dritter schützen. Geschützte ST-Quellen können Sie nur öffnen oder als Klartextdateien exportieren, wenn Sie das Kennwort angeben.

Weitere Informationen zum Know‑how‑Schutz Programme finden Sie in der SIMOTION Online-Hilfe.

#### **Hinweis**

Beim Export im XML-Format werden die ST-Quellen verschlüsselt exportiert. Beim Import der verschlüsselten XML-Dateien bleibt der Know‑how-Schutz einschließlich Login und Passwort erhalten.

## Siehe auch

[Know-how-Schutz für Bibliotheken](#page-287-0) (Seite [288](#page-287-0))

# 3.3.8 Präprozessor-Definitionen vornehmen

Definitionen für den Präprozessor (siehe [Präprozessor steuern](#page-306-0) (Seite [307](#page-306-0))) können Sie im Eigenschaftsdialog der ST‑Quelle vornehmen. Sie können so den Präprozessor auch bei ST‑Quellen mit Know-how-Schutz (siehe Know-how-Schutz für ST‑Quellen (Seite 75)) steuern.

## Präprozessor-Definitionen im Eigenschaftsdialog vornehmen

- 1. Öffnen Sie das Eigenschaftsfenster der ST‑Quelle (siehe [Eigenschaften einer ST‑Quelle ändern](#page-30-0) (Seite [31\)](#page-30-0)): Markieren Sie im Projektnavigator die ST‑Quelle und wählen Sie das Menü Bearbeiten > Objekteigenschaften.
- 2. Wählen Sie das Register Weitere Einstellungen.
- 3. Geben Sie die Präprozessor-Definitionen ein (Syntax gemäß nachstehender Tabelle).
- 4. Bestätigen Sie mit OK.

## Erste Schritte mit ST

3.3 Mit dem ST-Editor und dem Compiler umgehen

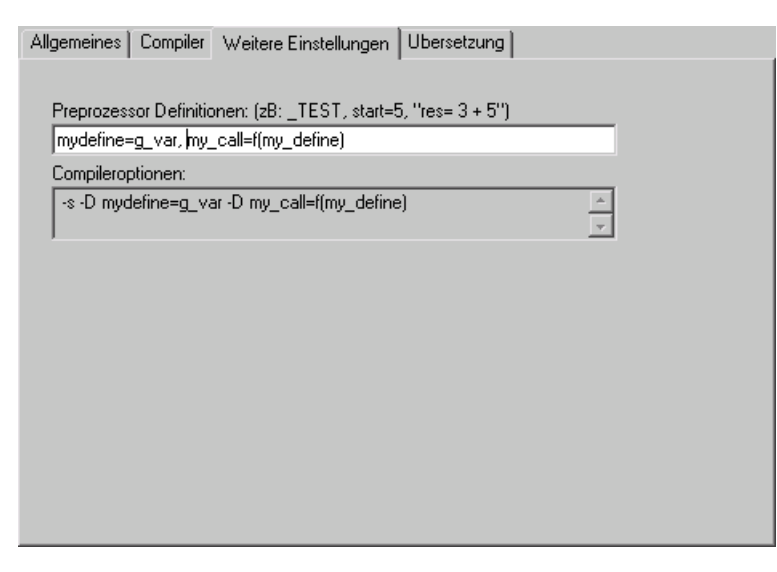

Bild 3-21 Präprozessor-Definitionen

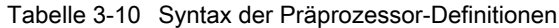

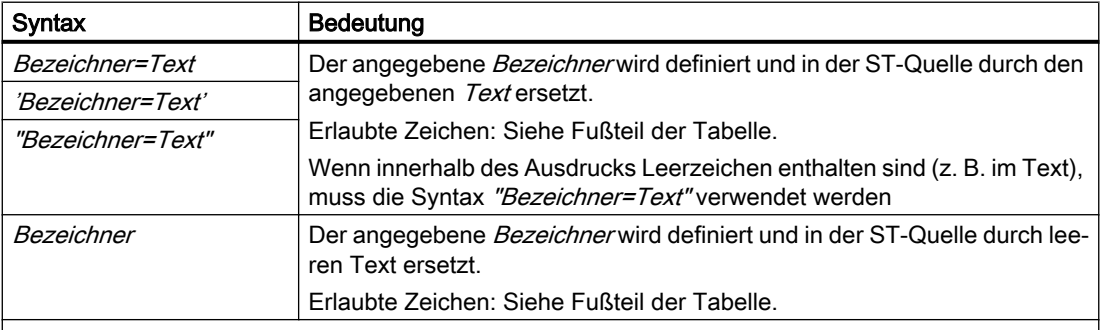

Mehrere Präprozessor-Definitionen werden durch Komma getrennt: *Definition\_1, Definition\_2, ...* Erlaubte Zeichen:

- für Bezeichner: Entsprechend den Regeln für Bezeichner: Folge aus Buchstaben (A ... Z, a ... z), Ziffern (0 … 9) oder einzelnen Unterstrichen (\_) in beliebiger Reihenfolge, wobei das erste Zeichen ein Buchstabe oder ein Unterstrich sein muss. Zwischen Groß- und Kleinbuchstaben wird nicht unterschieden.
- Für Text: Folge beliebiger Zeichen außer \ (Backslash), ' (einfaches Hochkomma single quote), " (doppeltes Hochkomma - double quote). Die Schlüsselwörter USES, USELIB und USEPACKAGE sind nicht erlaubt.

#### Hinweis

Präprozessor-Definitionen, die innerhalb einer ST‑Quelle mit Pragmas vorgenommen werden, überschreiben die Definitionen im Eigenschaftsdialog.

Beachten Sie die Hinweise bei [Präprozessor-Anweisung](#page-307-0) (Seite [308\)](#page-307-0)!

# <span id="page-76-0"></span>3.3.9 ST-Quelle exportieren, importieren und drucken

Hier erhalten Sie einen Überblick über das Exportieren, Importieren und Drucken einer ST-Quelle.

# 3.3.9.1 ST-Quelle als Textdatei (ASCII) exportieren

Sie können eine ST‑Quelle als Textdatei im ASCII‑Format exportieren. Sie können diese Datei wieder als ST-Quelle importieren oder in jedem ASCII-Editor bearbeiten

## Vorgehensweise

So exportieren Sie eine ST-Quelle als ASCII-Datei:

- 1. [Öffnen Sie die ST-Quelle](#page-30-0) (Seite [31\)](#page-30-0) , gegebenenfalls unter Angabe des Passworts (bei ST-Quellen, die mit [Know-how-Schutz](#page-74-0) (Seite [75\)](#page-74-0) versehen sind).
- 2. Stellen Sie sicher, dass sich der Cursor im ST-Editor befindet.
- 3. Wählen Sie den Menüpunkt ST-Quelle > Exportieren.
- 4. Geben Sie den Pfad und Dateinamen für die ASCII-Datei an und bestätigen Sie mit Speichern.

Die ST-Quelle wird als ASCII-Datei gespeichert; standardmäßig erhält der Dateiname die Erweiterung \*.st.

Alternativ können Sie auch so vorgehen:

- 1. Markieren Sie im Projektnavigator die ST-Quelle.
- 2. Wählen Sie das Kontextmenü Exportieren.
- 3. Nur bei ST-Quellen, die mit [Know-how-Schutz](#page-74-0) (Seite [75\)](#page-74-0) versehen und nicht bereits geöffnet sind:

Wenn das der ST-Quelle zugeordnete Login noch nicht angemeldet ist:

- Geben Sie zum angezeigten Login das zugehörige Passwort ein. Der Know-how-Schutz wird für diese Quelle temporär (für diesen Export) aufgehoben.
- Aktivieren Sie gegebenenfalls die Checkbox Login als Standard-Login verwenden. Sie werden mit diesem Login angemeldet und können weitere Quellen, denen dasselbe Login zugeordnet ist, ohne erneute Eingabe des Passworts exportieren oder öffnen.
- 4. Geben Sie den Pfad und Dateinamen für die ASCII-Datei an und bestätigen Sie mit Speichern.

#### Hinweis

[Faltungsinformationen](#page-39-0) (Seite [40](#page-39-0)) und [Lesezeichen](#page-50-0) (Seite [51](#page-50-0)) werden nicht exportiert.

Eine mit Know-how-Schutz versehene ST‑Quelle wird ungeschützt exportiert.

# <span id="page-77-0"></span>3.3.9.2 ST-Quelle im XML-Format exportieren

So exportieren Sie eine ST-Quelle im XML-Format:

- 1. Markieren Sie im Projektnavigator die ST-Quelle.
- 2. Wählen Sie das Kontextmenü Experte > Projekt speichern und Objekt exportieren.
- 3. Geben Sie den Pfad für den XML-Export an und bestätigen Sie mit OK.

Unter dem angegebenen Pfad werden eine XML-Datei mit dem Namen der ST-Quelle und ein Ordner mit weiteren zugehörigen XML-Dateien gespeichert.

#### **Hinweis**

Auch mit Know-how-Schutz versehene ST-Quellen können im XML-Format exportiert werden. Die ST‑Quellen werden verschlüsselt exportiert. Beim Import der verschlüsselten XML-Dateien bleibt der Know-how-Schutz einschließlich Login und Passwort erhalten.

[Faltungsinformationen](#page-39-0) (Seite [40](#page-39-0)) und [Lesezeichen](#page-50-0) (Seite [51\)](#page-50-0) werden nicht exportiert.

# 3.3.9.3 Textdatei (ASCII) als ST-Quelle importieren

So importieren Sie eine ASCII-Datei als ST-Quelle:

- 1. Markieren Sie im Projektnavigator unter dem gewünschten SIMOTION Gerät den Ordner PROGRAMME.
- 2. Wählen Sie das Menü Einfügen > Externe Quelle > ST-Quelle.
- 3. Wählen Sie die zu importierende ASCII-Datei aus und bestätigen Sie mit Öffnen. Das Dialogfenster zum Einfügen einer ST-Quelle öffnet.
- 4. Geben Sie den Namen der ST-Quelle ein und wählen Sie die weiteren Optionen (siehe [ST-](#page-28-0)[Quelle einfügen](#page-28-0) (Seite [29\)](#page-28-0)).

Die ASCII-Datei wird als ST-Quelle in das aktuelle Projektverzeichnis übernommen und kann von Ihnen geöffnet werden.

## 3.3.9.4 XML-Daten in ST-Quelle importieren

So importieren Sie XML-Daten in eine ST-Quelle:

- 1. Fügen Sie gegebenenfalls eine neue ST-Quelle ein (siehe [ST-Quelle einfügen](#page-28-0) (Seite [29](#page-28-0))).
- 2. Markieren Sie im Projektnavigator die ST-Quelle.
- 3. Wählen Sie das Kontextmenü Experte > Objekt importieren.
- 4. Wählen Sie die zu importierenden XML-Daten aus. Die importierten XML-Daten überschreiben vorhandene Daten in der markierten ST-Quelle. Das gesamte Projekt wird gespeichert und neu übersetzt.

Alternativ:

- 1. Markieren Sie im Projektnavigator den Ordner PROGRAMME.
- 2. Wählen Sie das Kontextmenü Objekt importieren.
- 3. Wählen Sie die zu importierenden XML-Daten aus. Eine neue ST‑Quelle wird angelegt und die XML-Daten importiert. Diese ST‑Quelle erhält den in den XML-Daten gespeicherten Namen; bei einem Namenskonflikt wird sie automatisch umbenannt. Das gesamte Projekt wird gespeichert und neu übersetzt.

#### **Hinweis**

Beachten Sie, wenn die zu importierenden XML-Daten aus einer ST‑Quelle exportiert wurden, die mit Know‑how-Schutz versehen war: Beim Import der verschlüsselten XML-Daten bleibt der Know‑how-Schutz einschließlich Login und Passwort erhalten.

# 3.3.9.5 ST-Quelle drucken

So drucken Sie eine ST-Quelle:

- 1. Öffnen Sie die ST-Quelle.
- 2. Stellen Sie sicher, dass sich der Cursor im ST-Editor befindet.
- 3. Wählen Sie das Menü Projekt > Drucken.

Das Programm wird mit Angabe von Name und Datum gedruckt.

# 3.3.10 Externen Editor verwenden

## Welche externen Editoren können verwendet werden?

Sie können statt des standardmäßigen ST-Editors jeden beliebigen ASCII-Editor verwenden, der über nachstehende Funktion verfügt:

● Externe Programme (z. B. Compiler) sind aufrufbar und wirken auf das aktive Fenster.

Außerdem sollte der Editor in der Lage sein, bestimmte Textstellen der ST-Quelle farblich hervorzuheben (Syntaxcoloring).

#### Hinweis

Bei Verwenden eines externen Editors stehen das dynamische Menü ST-Quelle und die darin enthaltenen Einträge nicht zur Verfügung. Auch die entsprechende Funktionsleiste ist inaktiv.

Das Übersetzen der ST-Quelle muss daher vom externen Editor aus gestartet werden können.

[Status Programm](#page-341-0) (Seite [342\)](#page-341-0) erfolgt weiterhin mit dem ST-Editor.

#### Einstellung zur Verwendung eines externen Editors

Die Einstellungen nehmen Sie in der SCOUT-Workbench vor:

- 1. Wählen Sie das Menü Extras > Einstellungen.
- 2. Wählen Sie das Register ST-Externer Editor (siehe Bild).
- 3. Markieren Sie die Checkbox Externen ST-Editor verwenden.
- 4. Geben Sie den Pfad des externen Editors an:
	- Klicken Sie auf Durchsuchen und wählen Sie Pfad und Dateinamen des Editors aus.

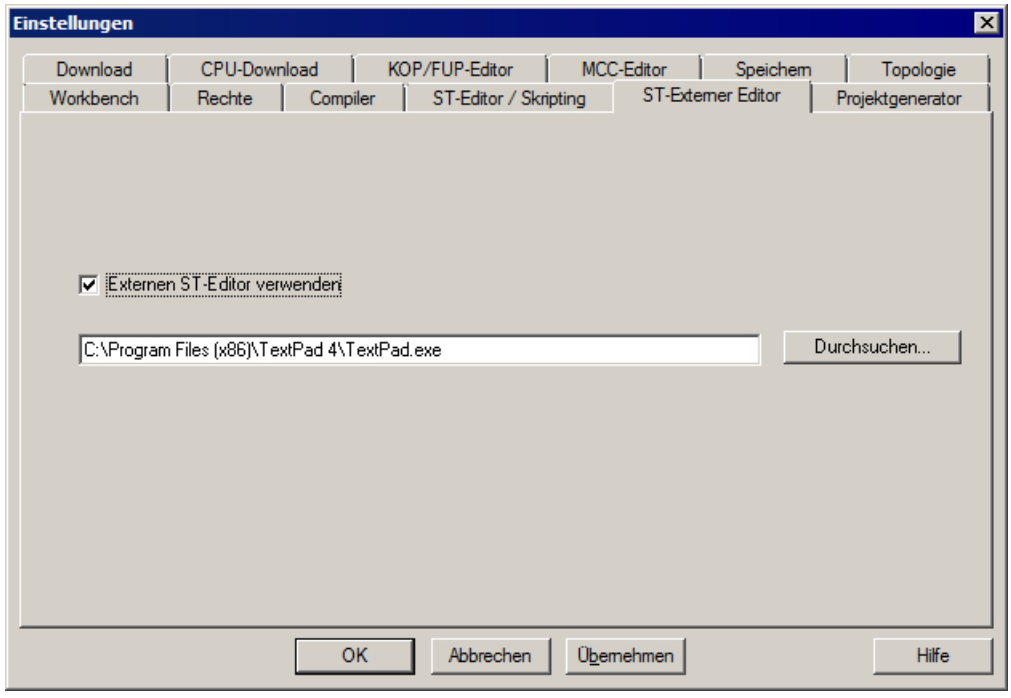

Bild 3-22 Einstellung zur Verwendung eines externen Editors

#### Einstellungen im externen Editor vornehmen

Die folgenden Hinweise sind allgemeiner Art. Vergleichen Sie die Bedienungsanleitung des externen Editors.

- 1. Konfigurieren Sie im externen Editor den Pfad zum ST-Compiler. Der Compiler befindet sich im STEP7-Installationsverzeichnis s7bin\u7wstcax.exe.
- 2. Für verschiedene Editoren werden Syntaxdateien mitgeliefert. Diese setzen den Editor in die Lage, Textstellen farbig hervorzuheben (Syntaxcoloring). Kopieren Sie die Syntaxdatei in das entsprechende Verzeichnis und konfigurieren Sie den Editor entsprechend.

# Beachten Sie unbedingt Folgendes beim Verwenden eines externen Editors:

## **ACHTUNG**

#### Datenverlust möglich

Wenn Sie ein Projekt schließen oder SIMOTION SCOUT beenden, bevor Sie alle Fenster des externen Editord geschlossen haben, besteht die Gefahr von Datenverlusten!

Schließen Sie alle Fenster des externen Editors, bevor Sie ein Projekt schließen oder SIMOTION SCOUT beenden.

# 3.3.11 ST-Quelle Menüs

## 3.3.11.1 Menü ST-Quelle

Abhängig von der aktiven Applikation/Editor oder vom Modus (ONLINE/OFFLINE) werden bestimmte Befehle nicht angezeigt oder können nicht gewählt werden. Das Menü wird nur angezeigt, wenn der ST-Editor im Arbeitsbereich aktiv ist.

Folgende Funktionen können Sie wählen:

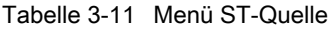

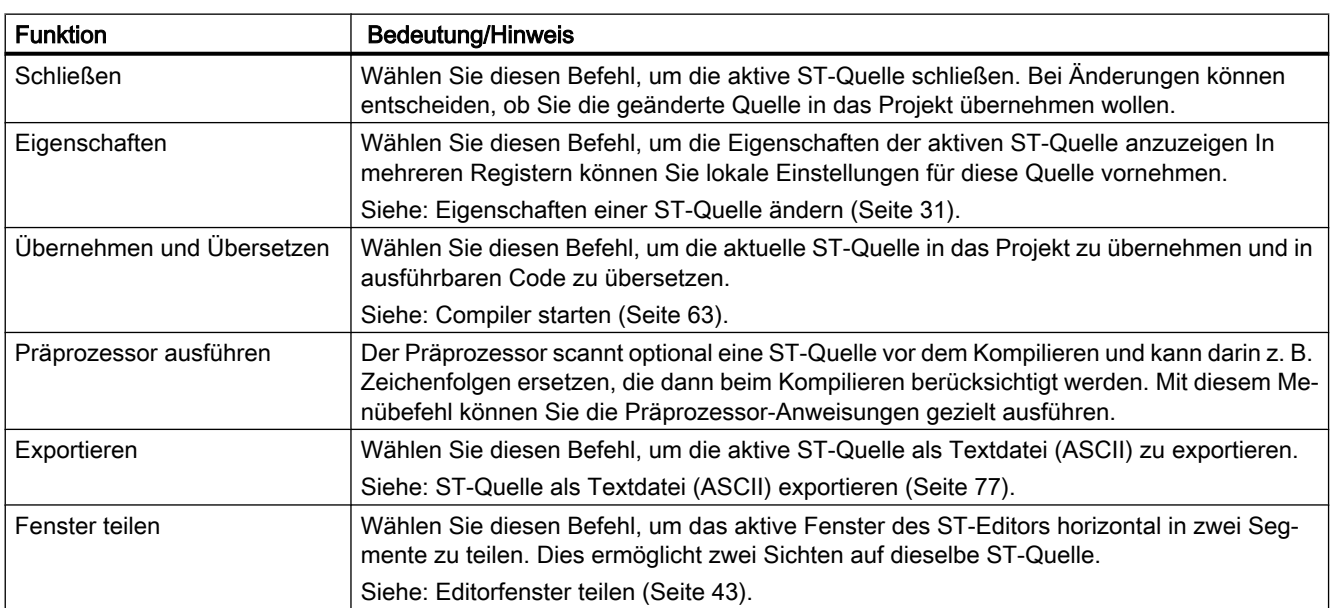

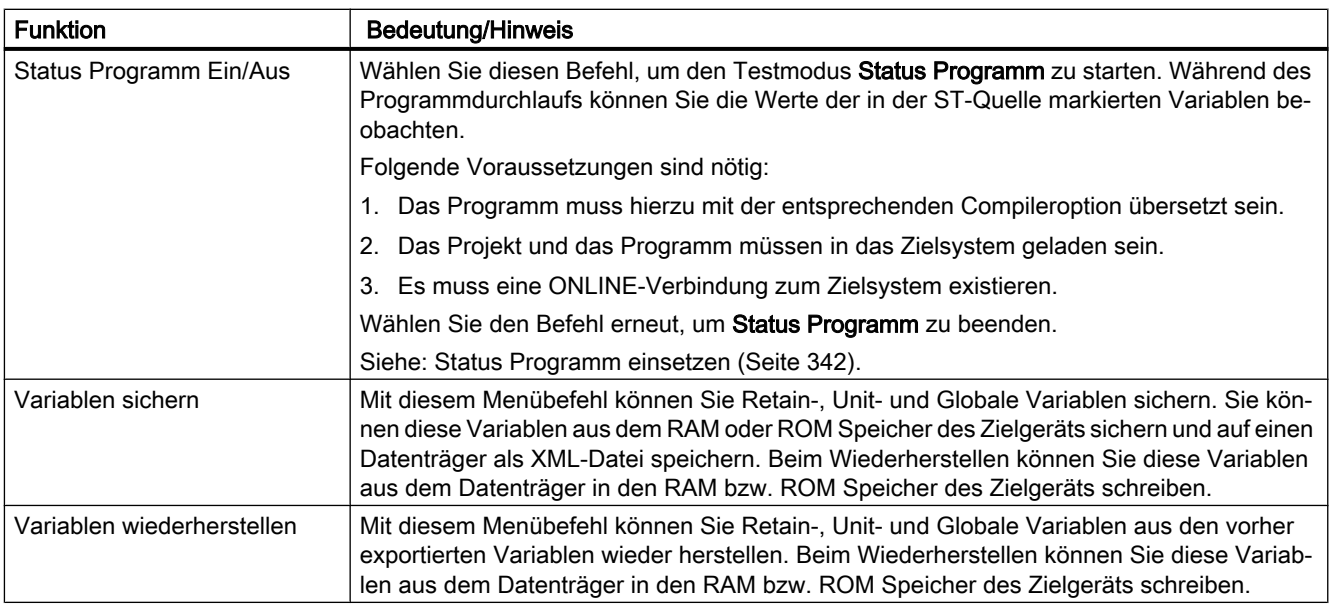

# 3.3.11.2 Kontextmenü ST-Quelle

Das Kontextmenü ST‑Quelle wird eingeblendet, wenn Sie im Projektnavigator eine ST‑Quelle markieren und die rechte Maustaste drücken.

Abhängig von der aktiven Applikation/Editor oder vom Modus (ONLINE/OFFLINE) werden bestimmte Befehle nicht angezeigt oder können nicht gewählt werden.

Folgende Funktionen können Sie wählen:

| <b>Funktion</b>            | <b>Bedeutung/Hinweis</b>                                                                                                    |
|----------------------------|----------------------------------------------------------------------------------------------------|
| Öffnen                     | Wählen Sie diesen Befehl, um die markierte ST-Quelle öffnen.                                                                                                    |
|                            | Siehe: Vorhandene ST-Quelle öffnen (Seite 31).                                                                                                    |
| Ausschneiden               | Die markierten ST-Quellen werden entfernt und in der Zwischenablage abgelegt.                                                                                                    |
| Kopieren                   | Die markierten ST-Quellen werden in die Zwischenablage kopiert.                                                                                                    |
| Einfügen                   | Der Inhalt der Zwischenablage wird in dem markierten Ordner eingefügt.                                                                                                    |
| Löschen                    | Die markierte ST-Quelle wird einschließlich aller Daten gelöscht.                                                                                                    |
| Umbenennen                 | Wählen Sie diesen Befehl, um den Namen der markierten ST-Quelle zu ändern.<br>Beachten Sie bei Namensänderungen, dass Referenzen auf diesen Namen nicht<br>mit geändert werden und der neue Name den Regeln für Bezeichner (Seite 100)<br>entsprechen muss.                                                                                                 |
| Variablen sichern          | Mit diesem Menübefehl können Sie Retain-, Unit- und Globale Variablen sichern.<br>Sie können diese Variablen aus dem RAM oder ROM Speicher des Zielgeräts<br>sichern und auf einen Datenträger als XML-Datei speichern. Beim Wiederher-<br>stellen können Sie diese Variablen aus dem Datenträger in den RAM bzw. ROM<br>Speicher des Zielgeräts schreiben. |
| Variablen wiederherstellen | Mit diesem Menübefehl können Sie Retain-, Unit- und Globale Variablen aus den<br>vorher exportierten Variablen wieder herstellen. Beim Wiederherstellen können<br>Sie diese Variablen aus dem Datenträger in den RAM bzw. ROM Speicher des<br>Zielgeräts schreiben.                                                                                         |

Tabelle 3-12 Kontextmenü ST-Quelle

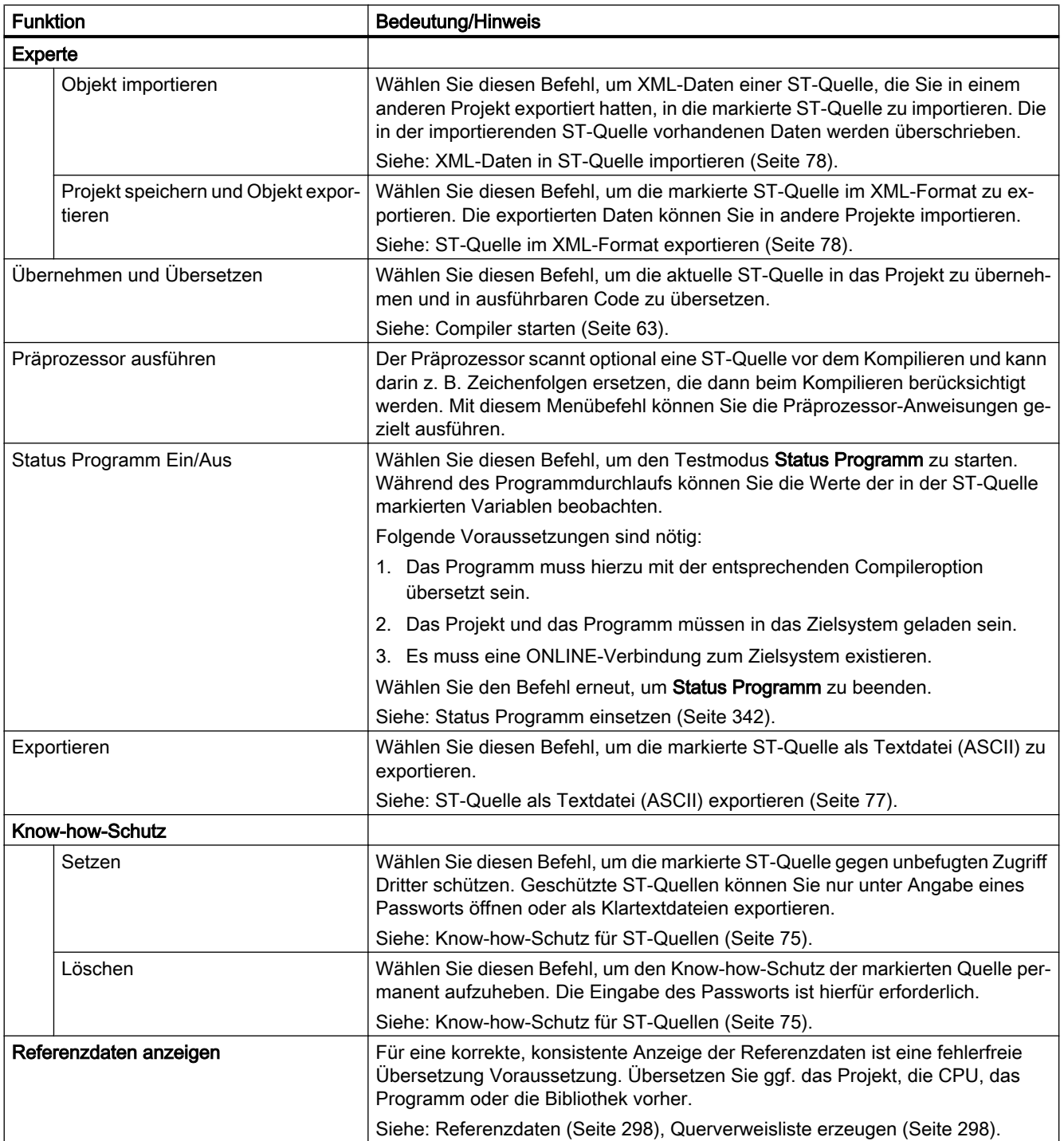

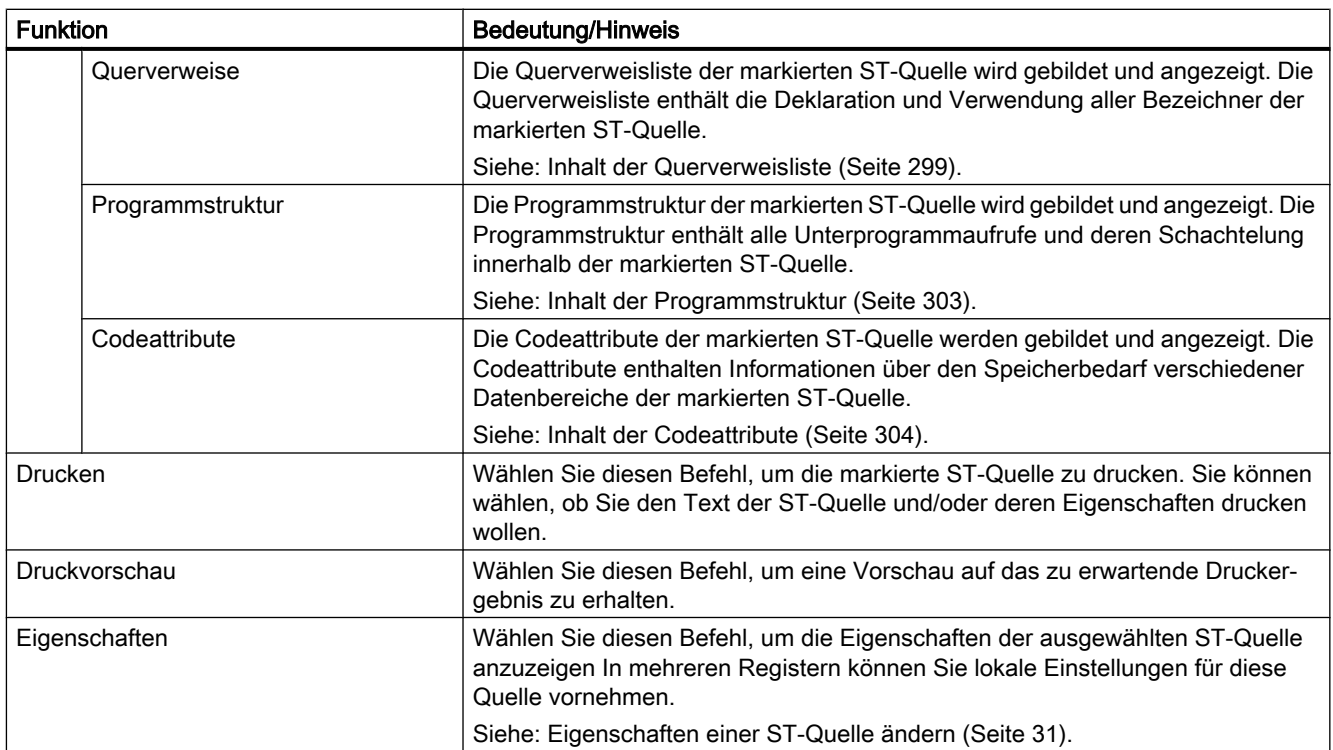

Wir wollen ein kurzes Programm erstellen, das Ihnen beispielhaft alle Arbeitsschritte von der Erstellung bis zum Starten und Testen eines Programms aufzeigt. Das Testen ist in [Programmtest](#page-324-0) (Seite [325\)](#page-324-0) beschrieben.

# Aufgabenstellung

Das Programm Flash setzt ein Bit an einem Ausgangsbyte Ihres Zielsystems und rotiert es in diesem Byte. Dadurch wird jedes Bit des Ausgangsbytes nacheinander gesetzt und wieder zurückgesetzt. Nach dem letzten Bit des Bytes soll wieder das erste Bit gesetzt werden. Das Ergebnis des Programms sehen Sie an Ausgängen Ihres Zielsystems.

# 3.4.1 Voraussetzungen

Um das Beispielprogramm zu erstellen benötigen Sie

- ein SIMOTION Projekt und
- innerhalb des Projekts ein SIMOTION Gerät (z. B. SIMOTION C240), dessen Ausgang auf Adresse 62 konfiguriert ist.

# 3.4.2 Projekt öffnen oder erstellen

Projekte enthalten alle Informationen über Hardware und Konfiguration. Darin sind auch Programme enthalten, mit denen Sie diese Hardware steuern.

# Vorgehensweise

Ist kein Projekt vorhanden, gehen Sie wie folgt vor:

- 1. Wählen Sie in der Menüleiste Projekt an.
- 2. Wählen Sie Neu oder Öffnen.
- 3. Geben Sie einen Namen für ein neues Projekt an und bestätigen Sie mit OK.

Einzelheiten siehe in der Online-Hilfe.

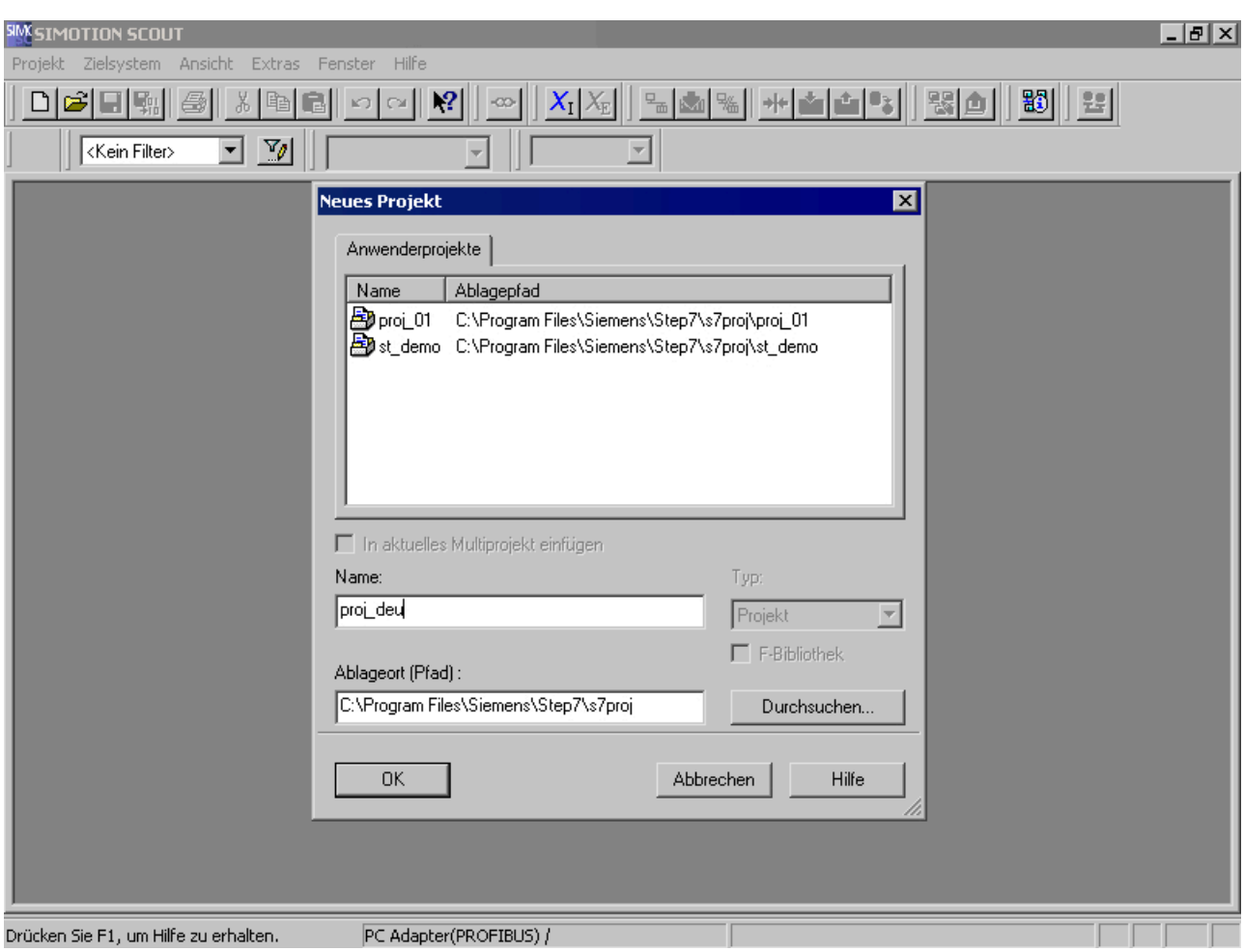

Bild 3-23 Neues Projekt erstellen

# 3.4.3 Hardware bekanntmachen

## Dieser Arbeitsschritt umfasst:

- 1. Neues SIMOTION Gerät (z. B. C240 V4.2) anlegen und konfigurieren.
- 2. Ausgang in der HW-Konfig auf Adresse 62 konfigurieren.

Einzelheiten zu den Arbeitsschritten 1 und 2 siehe Online-Hilfe.

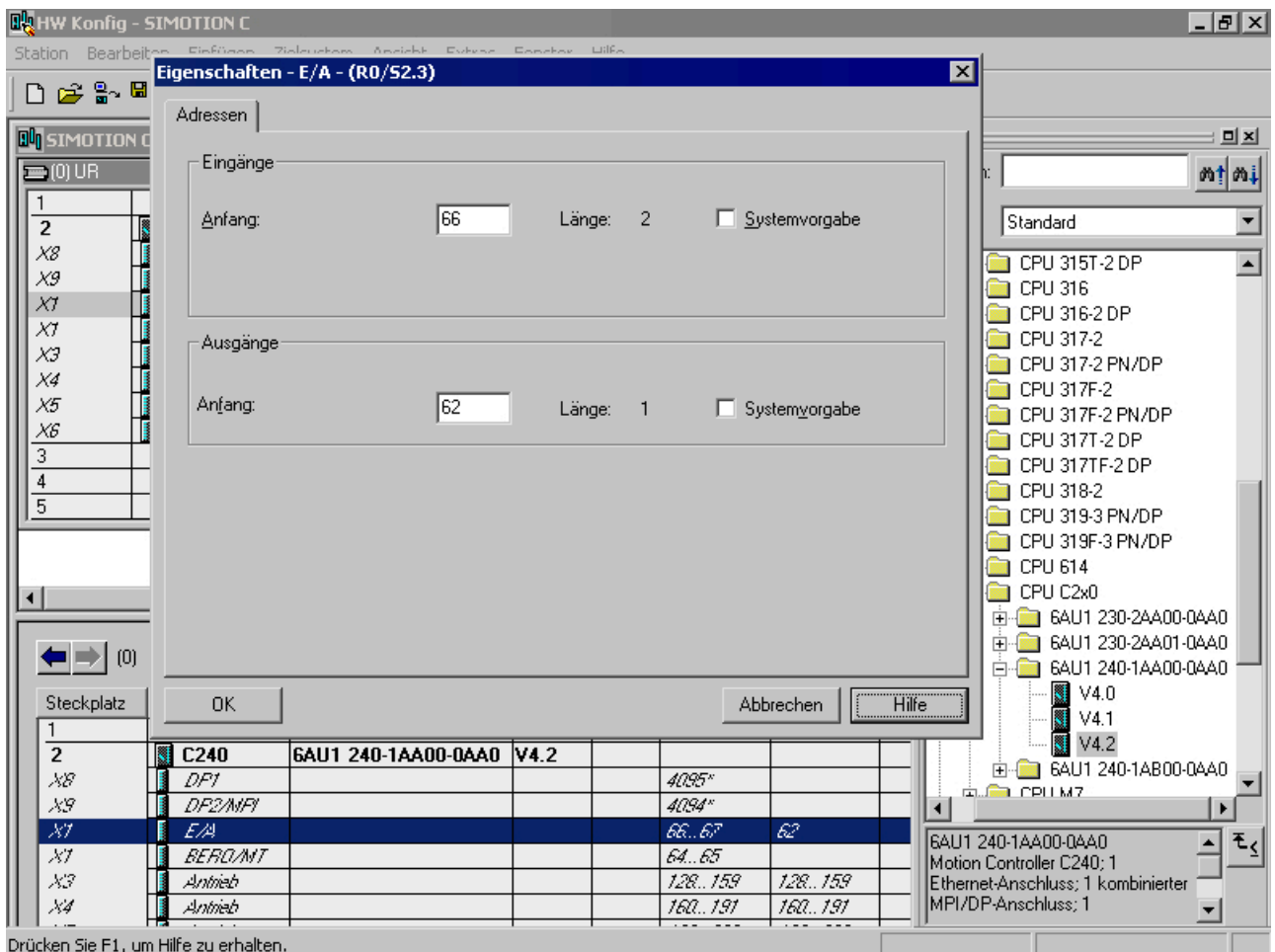

Bild 3-24 Änderung in der HW-Konfig

# 3.4.4 Quelltext mit dem ST-Editor eingeben

#### Vorgehensweise

- 1. Öffnen Sie im Projektnavigator den Baum Ihres SIMOTION Geräts (Programme sind dem SIMOTION Gerät zugeordnet, auf dem Sie später laufen sollen.).
- 2. Markieren Sie den Ordner Programme und wählen Sie den Menüpunkt Einfügen > Programm > ST-Quelle.
- 3. Geben Sie einen Namen mit maximal 128 Zeichen für die ST-Quelle ein (siehe Bild), z. B. ST\_1, und bestätigen Sie Ihre Eingabe mit OK. Der ST-Editor erscheint im Arbeitsbereich. Im Navigator wird die ST-Quelle ST\_1 eingefügt.
- 4. Geben Sie den Quelltext aus [Quelltext des Beispielprogramms](#page-88-0) (Seite [89\)](#page-88-0) ein, am besten mit eingerückten Zeilen. Drücken Sie dazu die TAB-Taste. Die Möglichkeiten des ST-Editors finden Sie in [Mit dem ST-Editor umgehen](#page-32-0) (Seite [33](#page-32-0)); der Aufbau einer ST-Quelle ist in [Gliederung der ST-Quelle](#page-112-0) (Seite [113\)](#page-112-0) und in [Quelldatei-](#page-211-0)[Abschnitte](#page-211-0) (Seite [212\)](#page-211-0) ausführlich beschrieben.
- 5. Verwenden Sie so oft wie möglich Kommentare. Geben Sie Ihren Kommentar nach den Zeichen // ein, wenn es sich um einzeiligen Text handelt. Wenn der Kommentar über mehrere Zeilen geht, schließen Sie ihn zwischen den Zeichenpaaren (\* und \*) ein.

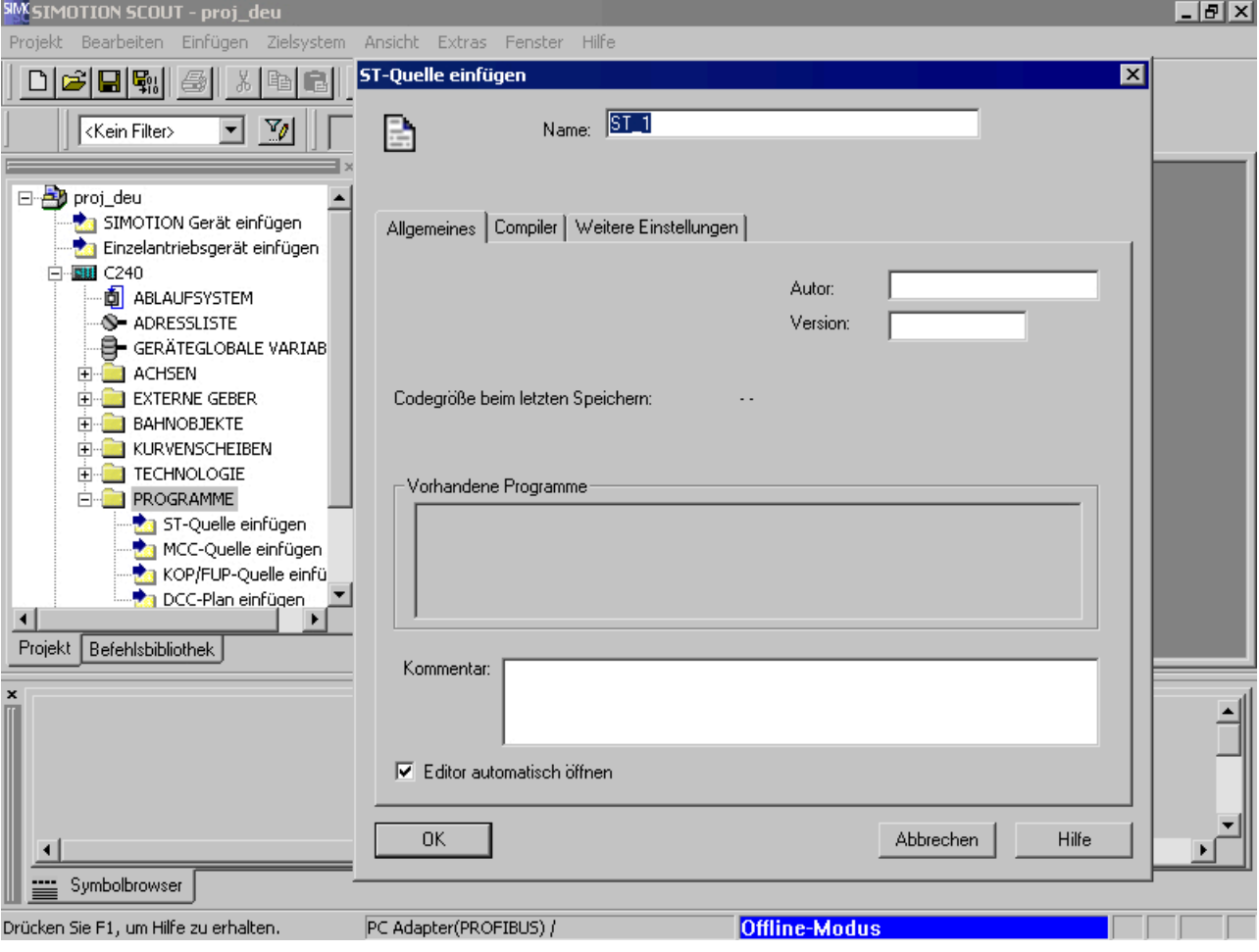

6. Speichern Sie das gesamte Projekt mit Projekt > Speichern.

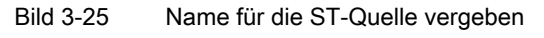

# 3.4.4.1 Funktionen des Editors

Der ST-Editor stellt Ihnen außer einfacher Texteingabe folgende Zusatz- bzw. Komfortfunktionen zur Verfügung, unter anderem, um Ihnen die Funktionalität Ihres Quelltextes zu dokumentieren:

- In Windows übliche Bedienungsmöglichkeiten (z. B. Rückgängig mit CTRL + Z oder Wiederholen mit CTRL + Y)
- Syntaxcoloring (unterschiedliche Färbung für die verschiedenen Elemente der Sprache)

- <span id="page-88-0"></span>● Drucken der Quelldatei in ansprechender Form mit Seitennummer, Quelldateiname und Druckdatum
- Export/Import der Quelldatei
- Archivieren der Quelldatei (über das Projekt)

Eine ausführliche Beschreibung der Funktionen finden Sie in [Mit dem ST-Editor umgehen](#page-32-0)  (Seite [33\)](#page-32-0) und in [Einstellungen für den Compiler vornehmen](#page-63-0) (Seite [64](#page-63-0)).

#### 3.4.4.2 Quelltext des Beispielprogramms

Die Tabelle zeigt Ihnen den Quelltext des Beispielprogramms, so wie Sie ihn eingeben müssen, um lauffähigen Code erzeugen zu können.

```
Tabelle 3-13 Beispielprogramm Flash
```

```
INTERFACE
     VAR_GLOBAL
        counterVar : INT := 1; // Zählervariable
        outputVar : BYTE := 1; // Hilfsvariable
     END_VAR
     PROGRAM Flash;
END_INTERFACE
IMPLEMENTATION
     PROGRAM Flash
         IF counterVar >= 500 THEN // in jedem 500. Durchlauf
            %QB62 := outputVar; // setze Ausgangsbyte
             outputVar := ROL (in := outputVar, n := 1);
             (* rotiere Bit in Byte
               nach links um eine Stelle *)
             counterVar := 0; // Zähler zurücksetzen
         END_IF;
         counterVar := counterVar + 1; // Zähler erhöhen
     END_PROGRAM
END_IMPLEMENTATION
```
# 3.4.5 Beispielprogramm übersetzen

Bevor Sie Ihr Programm ablaufen lassen oder testen können, müssen Sie es in ausführbaren Maschinencode übersetzen. Diese Aufgabe übernimmt der Compiler.

#### 3.4.5.1 Compiler starten

Bevor Sie Ihr Programm ablaufen lassen oder testen können, müssen Sie es in ausführbaren Maschinencode übersetzen. Diese Aufgabe übernimmt der ST-Compiler.

So starten Sie den Compiler:

- 1. Klicken Sie in das Fenster mit dem ST-Editor, um das Menü ST-Quelle einzublenden. Dieses Menü ist ein dynamisches Menü und wird nur eingeblendet, wenn das Fenster des ST-Editors aktiv ist.
- 2. Starten Sie den Compiler mit Anwahl des Menüpunktes ST-Quelle > Übernehmen und Übersetzen.

# 3.4.5.2 Fehler korrigieren

Der Compiler überprüft die Syntax der ST-Quelle. Im Register Ausgabe übersetzen/prüfen der Detailanzeige werden die erfolgreiche Übersetzung des Quelltextes bzw. Compiler-Fehler angezeigt. Die Fehlerangabe umfasst: Name der ST-Quelle, Zeilennummer, in welcher der Fehler aufgetreten ist, Fehlernummer und Fehlerbeschreibung.

Gehen Sie folgendermaßen vor, um einen Fehler im Beispielprogramm zu korrigieren:

- 1. Doppelklicken Sie auf die Fehlermeldung. Die Schreibmarke wird in der betreffenden Zeile der ST-Quelle positioniert. Siehe [Beispiel für Fehlermeldungen](#page-90-0) (Seite [91\)](#page-90-0).
- 2. Beginnen Sie die Fehlerkorrektur mit dem ersten Fehler.
- 3. Starten Sie den Übersetzungsvorgang erneut.
- 4. Wiederholen Sie den gesamten Vorgang so lange, bis keine Fehler mehr angezeigt werden (0 errors).

Nach erfolgreicher Übersetzung haben Sie ein Anwenderprogramm mit dem Namen flash erstellt. Dieses wird im Projektnavigator unterhalb der Programmquelle ST\_1 angezeigt.

# <span id="page-90-0"></span>3.4.5.3 Beispiel für Fehlermeldungen

| <b>WESIMOTION SCOUT - proj_deu - [ST - [C240.ST_1]]</b><br>-10 ×                                                                                                    |                                                                                                    |               |  |  |
|----------------------------------------------------------------------------------------------------|----------------------------------------------------------------------------------------------------|---------------|--|--|
| R Projekt ST-Quelle Bearbeiten Einfügen Zielsystem Ansicht Extras Fenster Hilfe                                                                                                    |                                                                                                    | $- E  \times$ |  |  |
| $\blacksquare$ En $\blacksquare$<br>š<br>اتت<br>G<br>刷圖<br>楹<br>言<br>60 <sub>1</sub><br>A                                                                                                    | 器面<br>劉<br>$\mathbb{F}_{\mathbf{m}}$<br>圖<br>12<br>E.<br>¢<br><sup>∙</sup> ≡∣,≡∥<br>$\mathbb{Z}_{\ell}$<br>100%<br>√Kein Filter                                                                                                    | ᅬ             |  |  |
| <b>S-ADRESSLISTE</b><br><b>E</b> GERÄTEGLOBALE VARIAB<br><b>FI-LIACHSEN</b><br><b>EXTERNE GEBER</b><br>BAHNOBJEKTE<br>国<br>KURVENSCHEIBEN<br><b>EI-FEI TECHNOLOGIE</b><br><b>FI-T PROGRAMME</b><br>ST-Quelle einfügen<br>MCC-Quelle einfügen<br>† KOP/FUP-Quelle einfü<br><b>D</b> CC-Plan einfügen<br><b>⊞ 5T 1</b><br><b>BIBLIOTHEKEN</b><br>F<br><b>BIBLIOTHEKEN SINAMICS</b><br>田…<br><b>E-BEOBACHTEN</b><br>$\left  \cdot \right $<br>Projekt Befehlsbibliothek | outputVar BYTE = 1: // Hilfsvariable<br>5<br>EMD VAR<br>6<br>PROGRAM Flash:<br>7<br>END INTERFACE<br>8<br>9<br>$\Box$ IMPLEMENTATION<br>10<br>PROGRAM Flash<br>11<br>IF counterVar >= 500 THEN // in jedem 500. Durchlauf<br>12<br>%QB62 := outputVar; // setze Ausgangsbyte<br>13<br>outputVar := ROL (in := outputVar, n := 1);<br>14<br>(* rotiere Bit in Byte<br>15<br>nach links um eine Stelle *)<br>16<br>counterVar := 0; // Zähler zurücksetzen<br>17<br>EMD IF.<br>counterVar := counterVar + $1$ // Zähler erhöhen<br>18<br>$19 -$<br>END PROGRAM<br>END IMPLEMENTATION<br>20 |               |  |  |
|                                                                                                    | $B$ ST_1                                                                                                    |               |  |  |
| Stufe<br>Meldung<br>BEGINN der Übersetzung von 'ST_1' um 19:18:27<br><b>Information</b><br>ST 1(19): 7000 :Syntaxfehler "END PROGRAM" an dieser Stelle nicht zulässig<br>Fehler<br>Fehler<br>ST_1(19): 6001 :Statement erwartet : vor END_PROGRAM<br>ENDE der Übersetzung von 'ST 1' um 19:18:27<br>Information<br>Übersetzung von ST_1: 2 Fehler, 0 Warnung(en)<br>Information<br>Symbolbrowser   Ausgabe übersetzen / prüfen                                       |                                                                                                    |               |  |  |
| Zeile 1, Spalte 1                                                                                                    | Offline-Modus<br>PC Adapter(PROFIBUS) /                                                                                                    |               |  |  |

Bild 3-26 Fehlermeldung beim Übersetzen einer ST-Quelle

Das Bild zeigt als Beispiel die Übersetzung der ST-Quelle ST\_1 (siehe [Quelltext des](#page-88-0)  [Beispielprogramms](#page-88-0) (Seite [89\)](#page-88-0)), in der folgende Veränderung vorgenommen wurde: Am Ende der Zeile 18 mit der Anweisung "counterVar := counterVar + 1" fehlt der Strichpunkt.

Der Compiler erkennt den Fehler erst in Zeile 19, da er nach dem fehlenden Strichpunkt mit der Übersetzung fortfährt.

Nach Ergänzen des fehlenden Strichpunkts wird die ST-Quelle fehlerfrei übersetzt.

Eine ausführliche Auflistung aller Compiler-Fehlermeldungen finden Sie in [Fehlermeldungen](#page-423-0)  [des Compilers und deren Behebung](#page-423-0) (Seite [424](#page-423-0)).

# 3.4.6 Beispielprogramm ausführen

Bevor Sie das Beispielprogramm ausführen können, muss es einer Ablaufebene bzw. einer Task zugeordnet sein. Wenn diese Voraussetzung erfüllt ist, können Sie die Verbindung zum Zielsystem herstellen, das Programm in das Zielsystem laden und es anschließend starten.

# 3.4.6.1 Beispielprogramm einer Ablaufebene zuordnen

Die Ablaufebenen legen die zeitliche Abfolge von Programmen fest. Jede Ablaufebene enthält eine oder mehrere Tasks, denen Sie Programme zuordnen können.

Die Zuordnung eines Programmes zu einer Task kann nur nach dem Compilieren stattfinden und muss vor dem Laden des Programmes ins Zielsystem geschehen.

Das Beispielprogramm ordnen Sie der BackgroundTask zu. Die BackgroundTask ist vorgesehen für die Programmierung von zyklischen Abläufen ohne festes Zeitraster. Sie wird in der Round-Robin-Ablaufebene zyklisch ausgeführt, d. h. sie wird nach ihrer Beendigung automatisch erneut gestartet.

So ordnen Sie das Beispielprogramm der BackgroundTask zu:

- 1. Mit Doppelklick auf das Element Ablaufsystem im Projektnavigator öffnet sich im Arbeitsbereich das Fenster mit dem Ablaufsystem und der Programmzuordnung.
- 2. Klicken Sie auf die Background Task, um sie für die Programmzuordnung zu markieren. In der Programmzuordnung auf der linken Seite sehen Sie alle compilierten Programme, die Sie Tasks zuordnen können.
- 3. Klicken Sie im Listenfeld Programme auf unser Beispielprogramm ST\_1.flash und auf die Schaltfläche >>, um das Programm der BackgroundTask zuzuordnen. Das Ergebnis der Zuordnung zeigt das folgende Bild; im Listenfeld Verwendete Programme wird das Programm ST\_1.flash angezeigt.

Näheres zum Ablaufsystem und der Programmzuordnung zu Tasks siehe Funktionsbeschreibung SIMOTION Motion Contol Basisfunktionen.

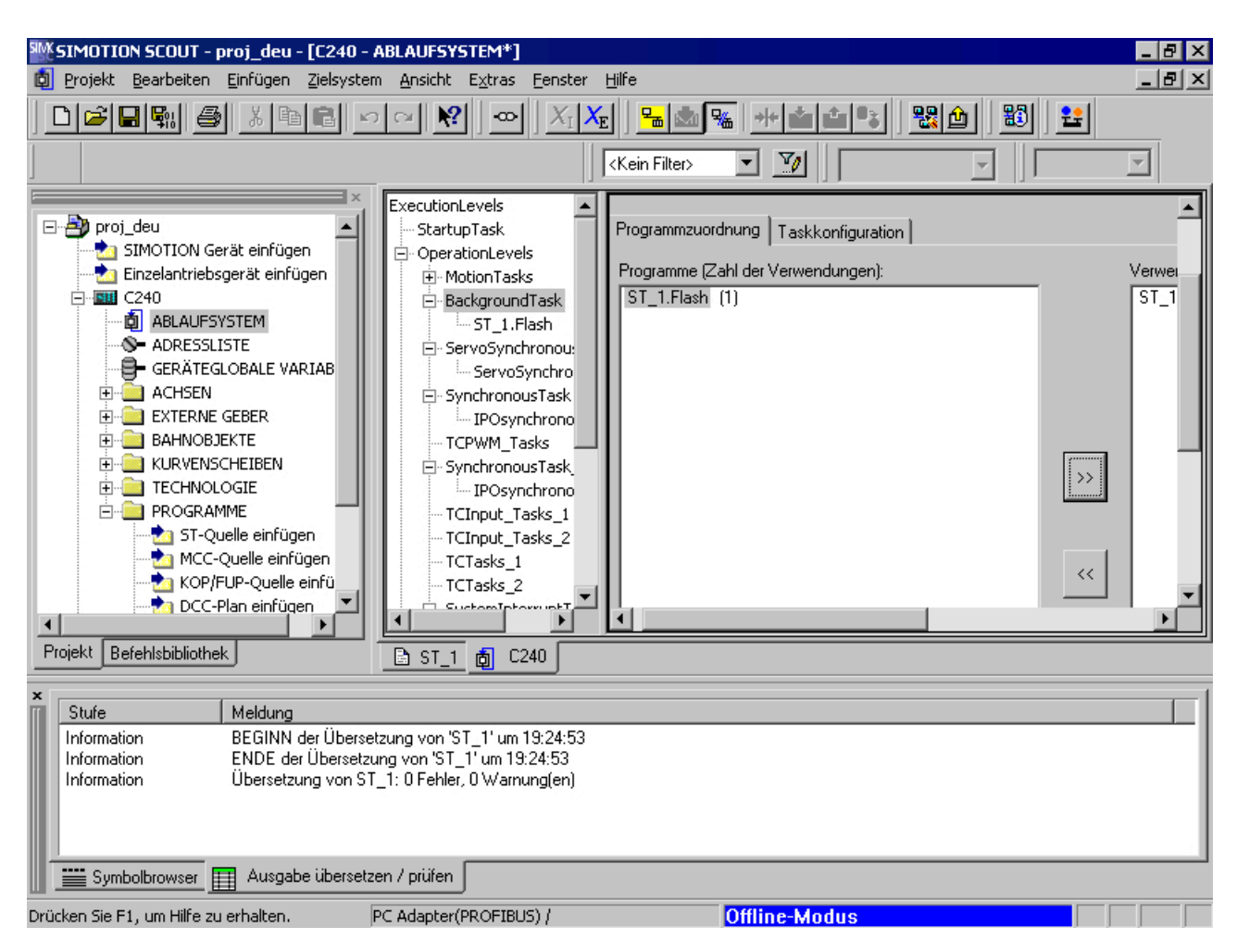

Bild 3-27 Beispielprogramm der BackgroundTask zuordnen

## 3.4.6.2 Verbindung mit dem Zielsystem herstellen

Voraussetzung ist, dass die Schnittstellenkarte des PC konfiguriert und an das Zielsystem angeschlossen ist.

So stellen Sie eine Verbindung mit dem Zielsystem her:

1. Wählen Sie in der Menüleiste Projekt > Mit ausgewählten Zielgeräten verbinden. In der Detailanzeige wird das Register Diagnoseübersicht geöffnet. Die Diagnoseübersicht zeigt Ihnen den Betriebszustand, die Speicherbelegung und die CPU-Auslastung für das Gerät an, mit dem Sie verbunden sind. Am rechten unteren Bildschirmrand sehen Sie, dass Sie mit dem Zielsystem verbunden sind.

#### Hinweis

Nähere Informationen siehe Projektierungshandbuch SIMOTION SCOUT und Online-Hilfe SIMOTION SCOUT.

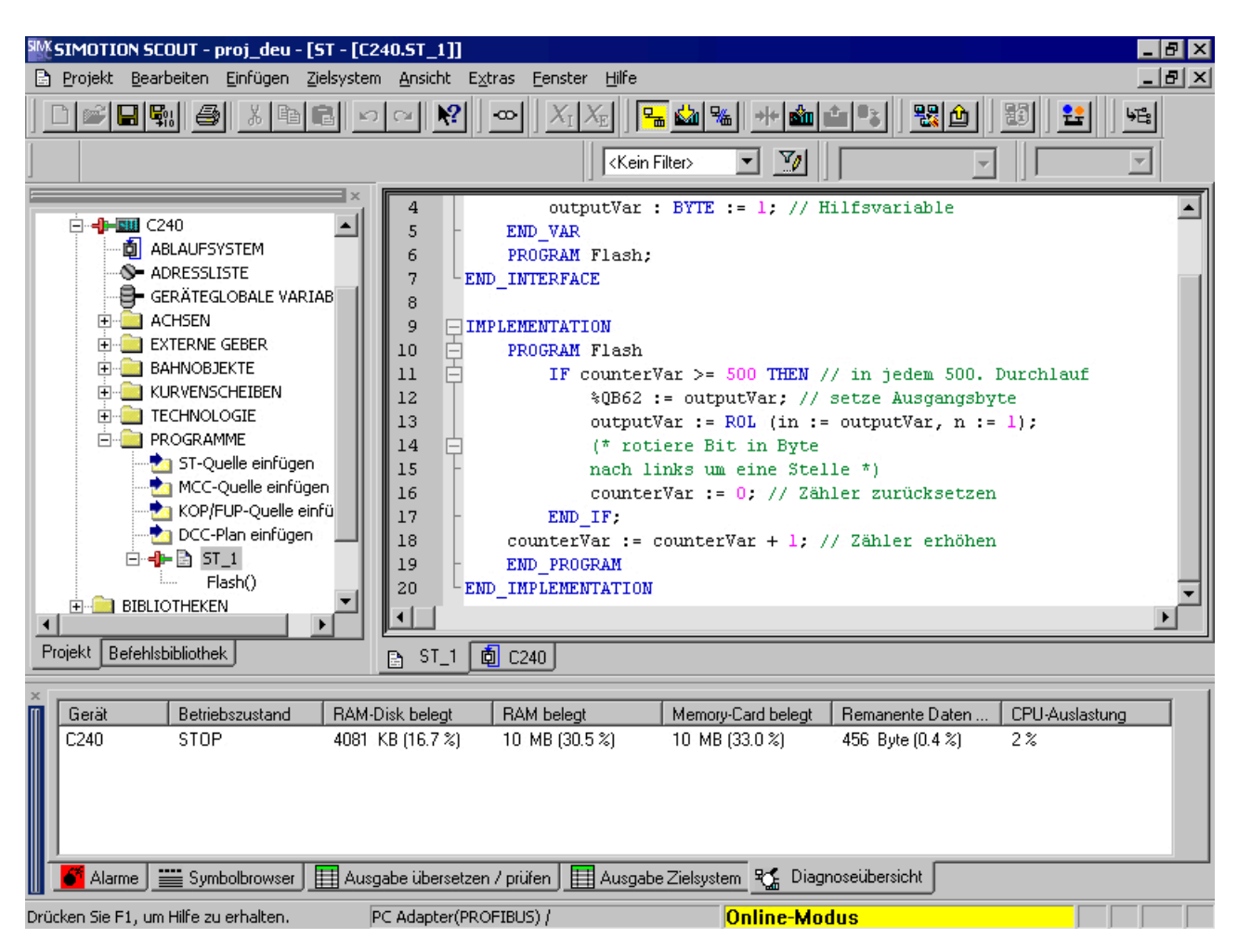

Bild 3-28 Verbindung mit dem Zielsystem herstellen

## 3.4.6.3 Beispielprogramm in das Zielsystem laden (Download)

So laden Sie das Beispielprogramm in das Zielsystem:

- 1. Schalten Sie das Zielsystem auf STOP.
- 2. Wählen Sie in der Menüleiste Zielsystem > Laden > Projekt ins Zielsystem laden.
- 3. Bestätigen Sie alle weiteren Abfragen.

Das Fenster Ausgabe Zielsystem in der Detailanzeige wird geöffnet und zeigt Ihnen das Ergebnis des Downloads an.

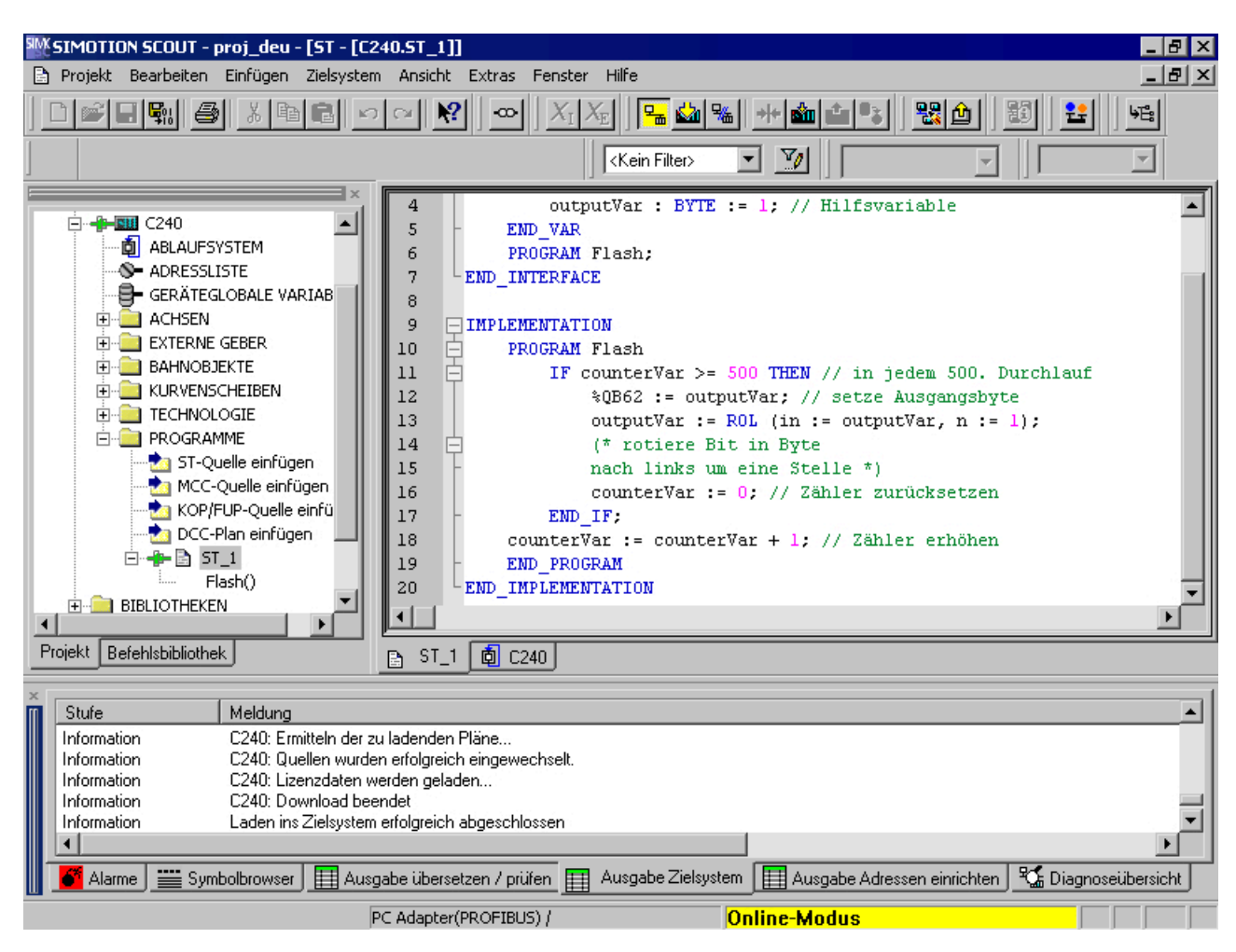

Bild 3-29 Beispielprogramm in das Zielsystem laden (Download)

# 3.4.6.4 Beispielprogramm starten und testen

## Beispielprogramm starten

So starten Sie das Beispielprogramm:

● Schalten Sie Ihr Zielsystem auf RUN (siehe Hardwarebeschreibung).

An den Ausgängen Ihres Zielsystems blinken die Lämpchen in sequentieller Folge.

## Beispielprogramm testen

Siehe [Programmtest](#page-324-0) (Seite [325](#page-324-0)).

# ST-Grundlagen 4

Sie erfahren in diesem Kapitel, welche Sprachmittel Ihnen ST zur Verfügung stellt und wie Sie mit diesen Sprachmitteln umgehen können. Beachten Sie, dass Funktionen, Funktionsbausteine und die Tasksteuerung in den nächsten Kapiteln behandelt werden. Eine vollständige formale Sprachbeschreibung mit allen Syntaxdiagrammen siehe Anhang [Regeln](#page-380-0)

(Seite [381](#page-380-0)).

<span id="page-97-0"></span>4.1 Hilfen für die Sprachbeschreibung

# 4.1 Hilfen für die Sprachbeschreibung

Basis für die Sprachbeschreibung in den folgenden Kapiteln sind Syntaxdiagramme. Sie geben Ihnen einen guten Einblick in den syntaktischen (d. h. grammatikalischen) Aufbau von ST.

# 4.1.1 Syntaxdiagramm

Das Syntaxdiagramm ist eine grafische Darstellung der Struktur der Sprache. Die Struktur wird durch eine Folge von Regeln beschrieben. Dabei kann eine Regel auf bereits eingeführte Regeln aufbauen.

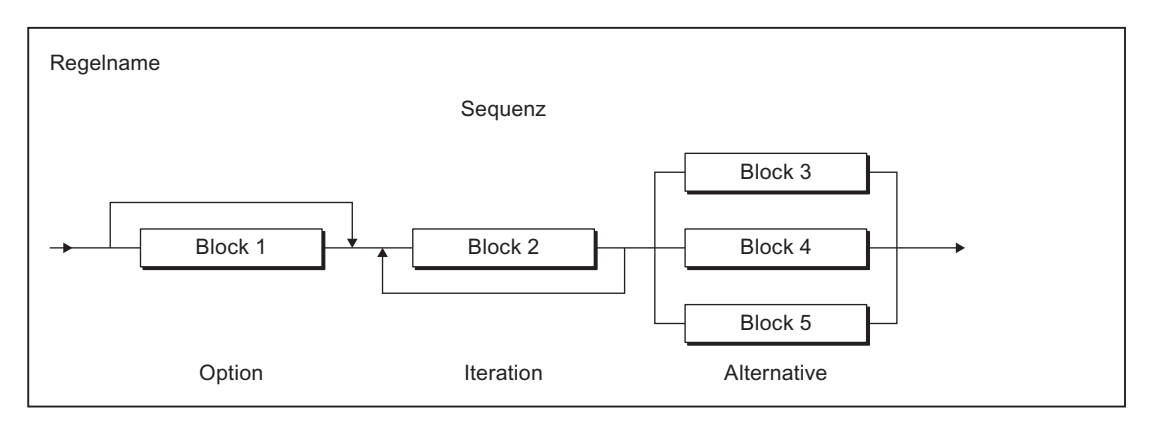

Bild 4-1 Syntaxdiagramm

Das Syntaxdiagramm aus dem vorhergehenden Bild wird von links nach rechts gelesen. Dabei sind die folgenden Regelstrukturen zu beachten:

- Sequenz: Folge von Blöcken
- Option: Überspringbare Anweisung(en)
- Iteration: Wiederholung einer oder mehrerer Anweisungen
- Alternative: Verzweigung

# <span id="page-98-0"></span>4.1.2 Blöcke in Syntaxdiagrammen

Ein Block ist ein Grundelement oder ein Element, das wiederum aus Blöcken zusammengesetzt ist. Das Bild zeigt die Symbolarten, die den Blöcken entsprechen:

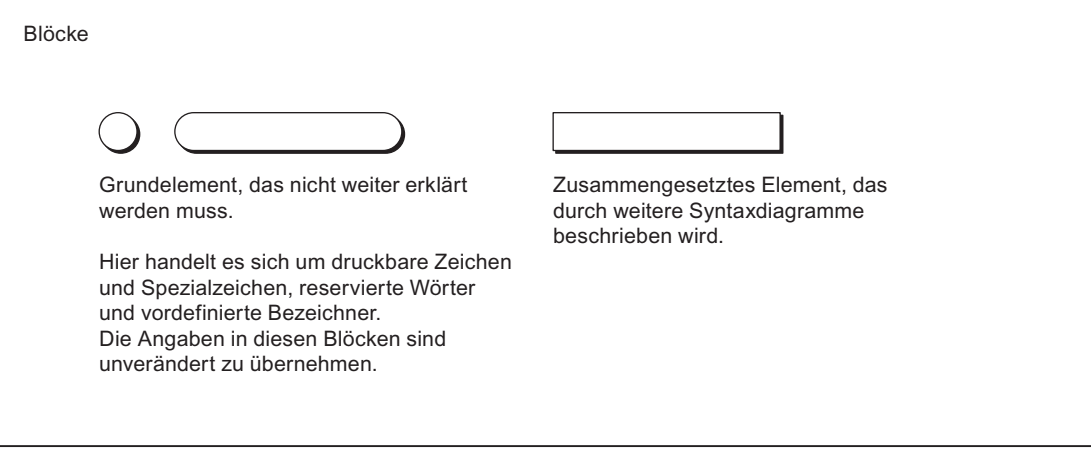

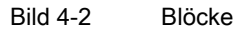

Bei der Eingabe von Quelltexten, d. h., wenn Sie Blöcke oder Elemente eines Syntaxdiagrammes in Quelltext umsetzen, sind sowohl die formatpflichtigen Regeln als auch die formatfreien Regeln zu beachten (siehe [Hilfen für die Sprachbeschreibung](#page-366-0) (Seite [367\)](#page-366-0)).

## Siehe auch

[Formale Sprachbeschreibung](#page-366-0) (Seite [367](#page-366-0))

# 4.1.3 Bedeutung der Regeln (Semantik)

In den Regeln kann nur der formale Aufbau der Sprache dargestellt werden. Die Bedeutung, d. h. Semantik, geht nicht immer daraus hervor. Deshalb wird an wichtigen Stellen Zusatzinformation neben die Regeln geschrieben. Beispiele dafür sind:

- Bei gleichartigen Elementen mit unterschiedlicher Bedeutung wird ein Zusatzname angegeben. Beispielsweise wird in der Regel Datumsangabe bei jedem Element Dezimalziffernfolge ein Zusatz angegeben – entweder Jahr, Monat oder Tag (siehe [Literale](#page-381-0) (Seite [382](#page-381-0))). Der Name deutet auf die Verwendung hin.
- Wichtige Einschränkungen werden neben den Regeln vermerkt. Beispielsweise wird in Regel Ganzzah/bei - (Minus) vermerkt, dass es nur vor Dezimalziffernfolge der Datentypen SINT, INT und DINT stehen darf (siehe [Literale](#page-381-0) (Seite [382\)](#page-381-0)).

# Siehe auch

[Formale Sprachbeschreibung](#page-366-0) (Seite [367](#page-366-0))

# <span id="page-99-0"></span>4.2 Basiselemente der Sprache

Zu den Basiselementen der Sprache ST gehören der ST-Zeichensatz, die daraus gebildeten reservierten Bezeichner (z. B. Sprachbefehle), selbstdefinierte Bezeichner sowie Zahlen.

Der ST-Zeichensatz und die reservierten Bezeichner sind Grundelemente (Terminale), da sie nicht durch eine weitere Regel, sondern verbal erklärt werden. Selbstdefinierte Bezeichner und Zahlen sind keine Terminale, da sie durch weitere Regeln erklärt werden.

In den Syntaxdiagrammen werden Terminale durch Kreise oder Ovale dargestellt, zusammengesetzte Elemente durch Rechtecke (siehe [Blöcke in Syntaxdiagrammen](#page-98-0) (Seite [99\)](#page-98-0)). Hier erhalten Sie eine Auswahl der wichtigsten Terminale, eine vollständige Übersicht finden Sie in [Grundelemente \(Terminale\)](#page-368-0) (Seite [369\)](#page-368-0).

# 4.2.1 Der ST-Zeichensatz

ST benutzt aus dem ASCII-Zeichensatz folgende Buchstaben und Ziffern:

- die Klein- und Großbuchstaben von A bis Z
- die arabischen Ziffern von 0 bis 9

Buchstaben und Ziffern sind die hauptsächlich verwendeten Zeichen. Der Bezeichner (siehe Bezeichner im ST (Seite 100)) besteht z. B. aus Buchstaben, Ziffern und Unterstrich. Letzteres gehört zu den sonstigen Zeichen.

Sonderzeichen haben im ST eine festgelegte Bedeutung (siehe [Formale](#page-366-0)  [Sprachbeschreibung](#page-366-0) (Seite [367\)](#page-366-0), [Grundelemente \(Terminale\)](#page-368-0) (Seite [369\)](#page-368-0)).

# 4.2.2 Bezeichner im ST

Bezeichner sind Namen im ST. Dies können vom System vorgegebene Namen sein, wie z. B. Sprachbefehle. Es können aber auch Namen sein, die Sie selbst vergeben, z. B. für eine Konstante, Variable oder Funktion.

# 4.2.2.1 Regeln für Bezeichner

## Gültige Bezeichner

Bezeichner sind aus Buchstaben (A … Z, a … z), Ziffern (0 … 9) oder einzelnen Unterstrichen (\_) in beliebiger Reihenfolge zusammengesetzt, wobei das erste Zeichen ein Buchstabe oder ein Unterstrich sein muss.

Zwischen Groß- und Kleinbuchstaben wird nicht unterschieden (z. B. werden Anna und AnNa vom Compiler als identisch betrachtet).

Ein Bezeichner kann durch das folgende Syntaxdiagramm formal dargestellt werden:

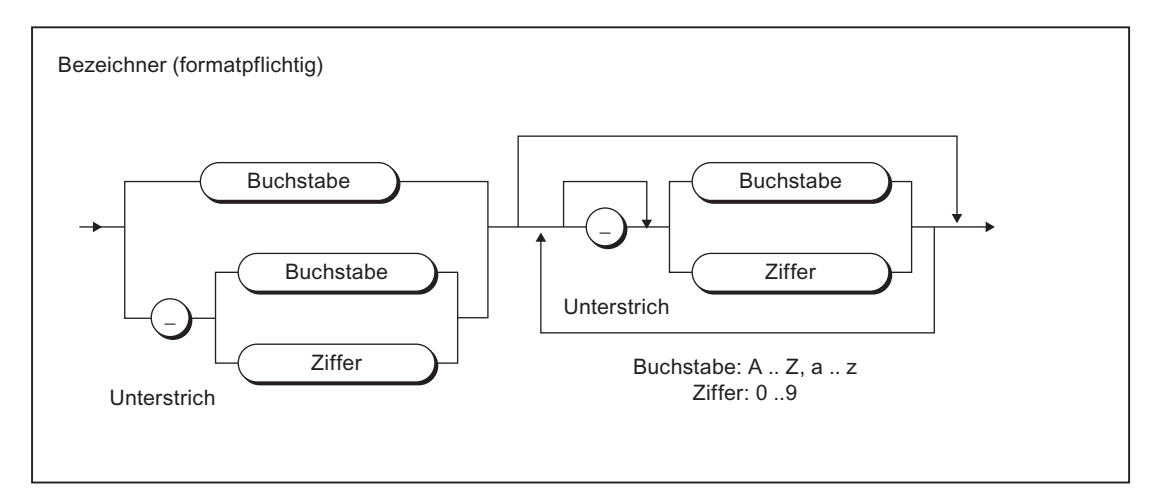

Bild 4-3 Syntax: Bezeichner

Dieses Syntaxdiagramm besagt, dass das erste Zeichen eines Bezeichners ein Buchstabe oder ein Unterstrich sein muss. Nach einem Unterstrich kommt zwingend ein Buchstabe oder eine Zahl, d. h. mehrere Unterstriche sind nicht erlaubt. Danach können Sie beliebig oft und in beliebiger Reihenfolge Unterstriche, Buchstaben oder Ziffern verwenden. Einzige Ausnahme ist auch hier der Unterstrich, der nicht mehrmals hintereinander verwendet werden darf.

## Zulässige Bezeichner, die Sie definieren können (anwenderdefinierte Bezeichner)

Bezeichner, die Sie selbst definieren, z. B. in Variablendeklarationen, Datentypdeklaration, Funktionsnamen) dürfen nicht mit [reservierten Bezeichnern](#page-101-0) (Seite [102](#page-101-0)) übereinstimmen. Bei der Namensvergabe wählen Sie am besten eindeutige und aussagekräftige Namen, die zur Verständlichkeit des Programms beitragen.

# 4.2.2.2 Beispiele für Bezeichner

#### Beispiele für gültige Bezeichner

Die folgenden Namen sind gültige Bezeichner:

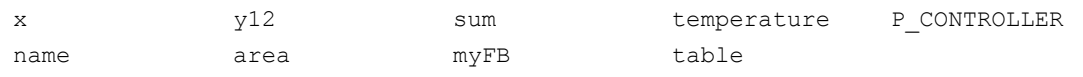

## Beispiele für ungültige Bezeichner

Die folgenden Namen sind keine gültigen Bezeichner:

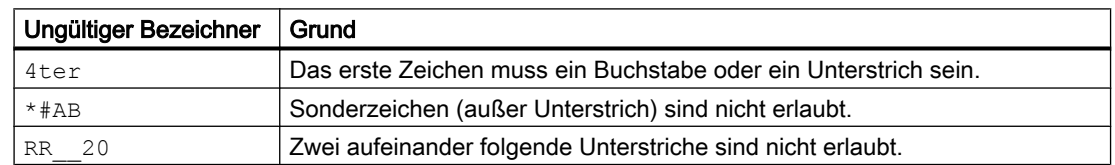

<span id="page-101-0"></span>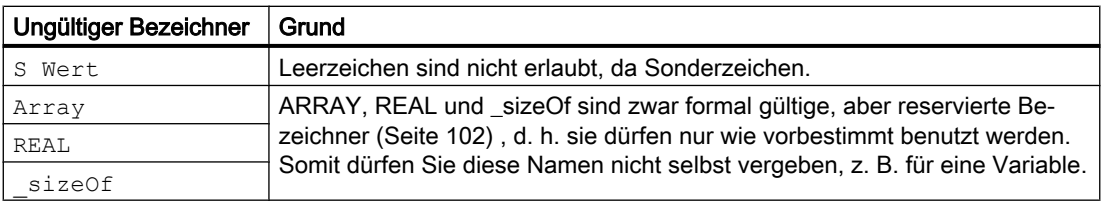

# 4.2.3 Reservierte Bezeichner

Reservierte Bezeichner dürfen Sie nur wie vorbestimmt verwenden. Sie dürfen z. B. keine Variable und keinen Datentyp mit dem Namen eines reservierten Bezeichners deklarieren.

Eine Unterscheidung zwischen Groß- und Kleinschreibung findet nicht statt.

- Geschützte Bezeichner der Programmiersprache ST (Seite 102)
- ● [Reservierte Bezeichner der Programmiersprache ST](#page-106-0) (Seite [107\)](#page-106-0)
- ● [Weitere reservierte Bezeichner](#page-107-0) (Seite [108](#page-107-0)), wie z. B. Standardfunktionen, Systemfunktionen, Systemvariablen

Eine Auflistung aller Bezeichner mit vordefinierter Bedeutung finden Sie im Funktionshandbuch SIMOTION Basisfunktionen.

## 4.2.3.1 Geschützte Bezeichner der Programmiersprache ST

In der Tabelle sehen Sie die geschützten Bezeichner der Sprache ST. Sie können nur wie vorbestimmt verwendet werden. Eine kurze Erklärung finden Sie im Anhang unter [Reservierte](#page-372-0)  [Wörter](#page-372-0) (Seite [373](#page-372-0)). Die zugehörigen [Syntaxdiagramme](#page-97-0) (Seite [98](#page-97-0)) finden Sie im Anhang unter [Regeln](#page-380-0) (Seite [381\)](#page-380-0).

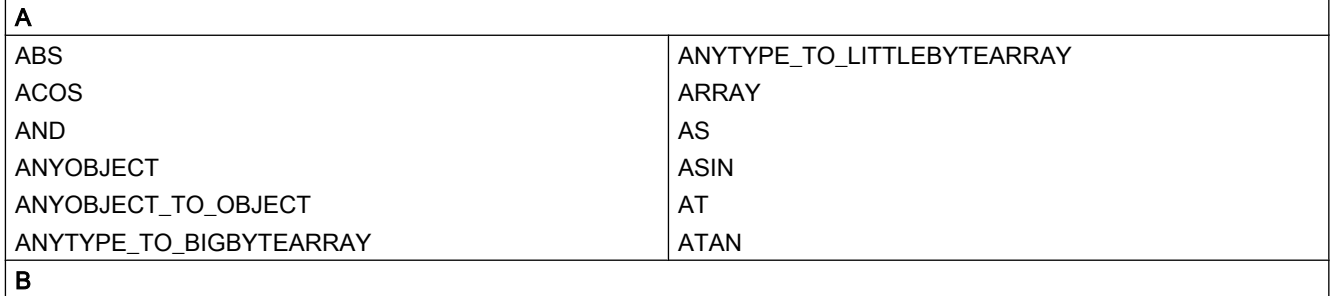

Tabelle 4-1 Geschützte Bezeichner der Sprache ST

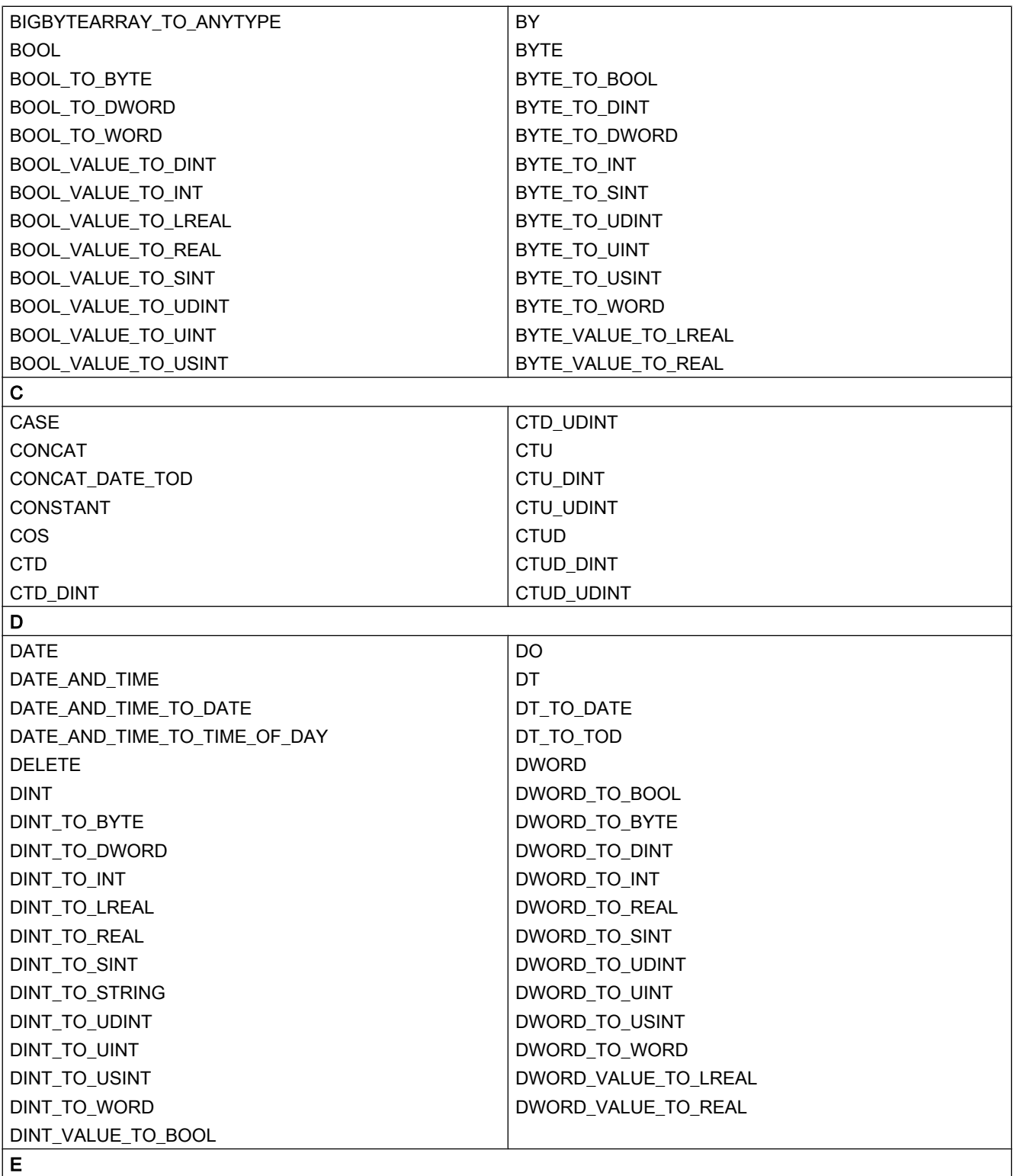

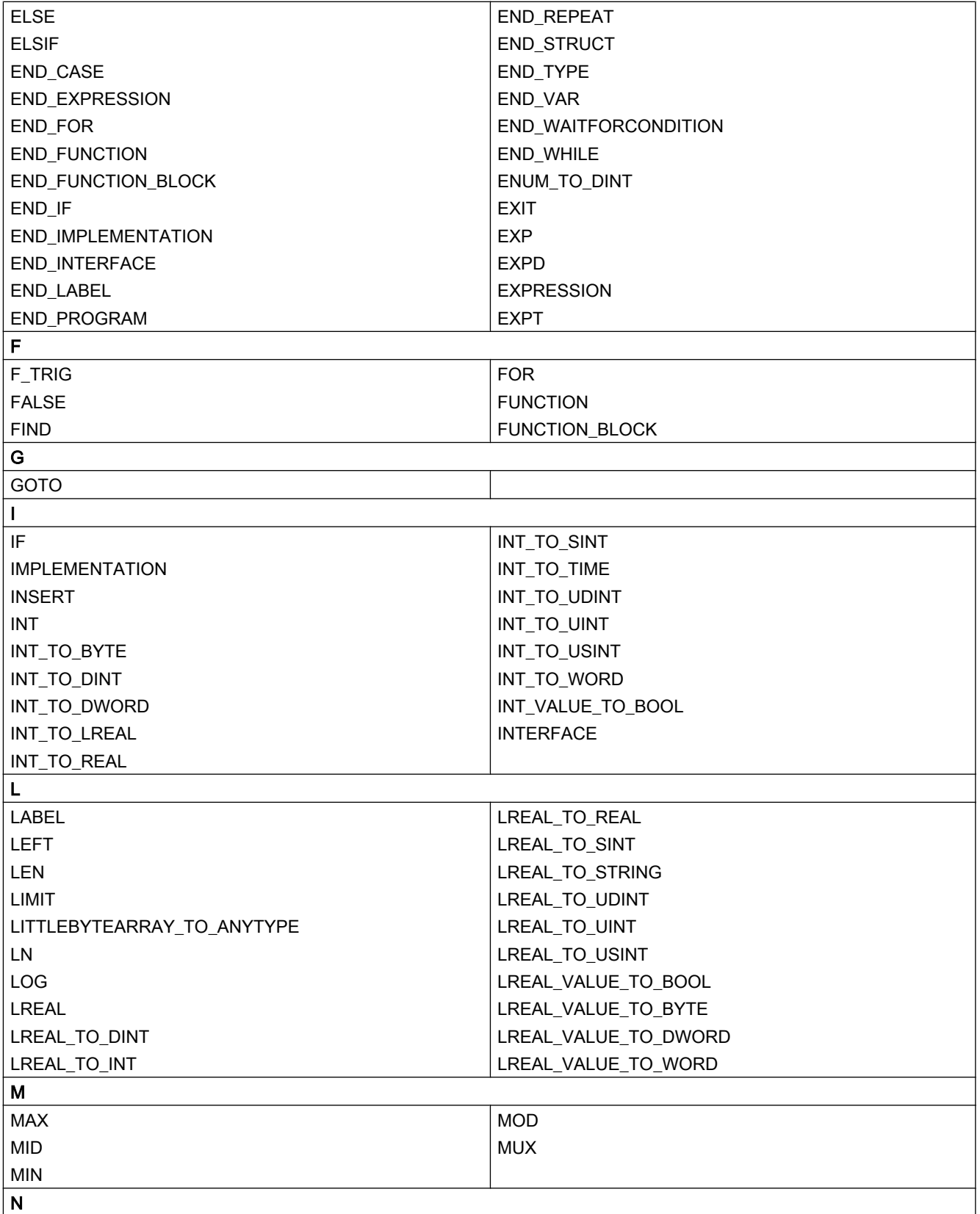

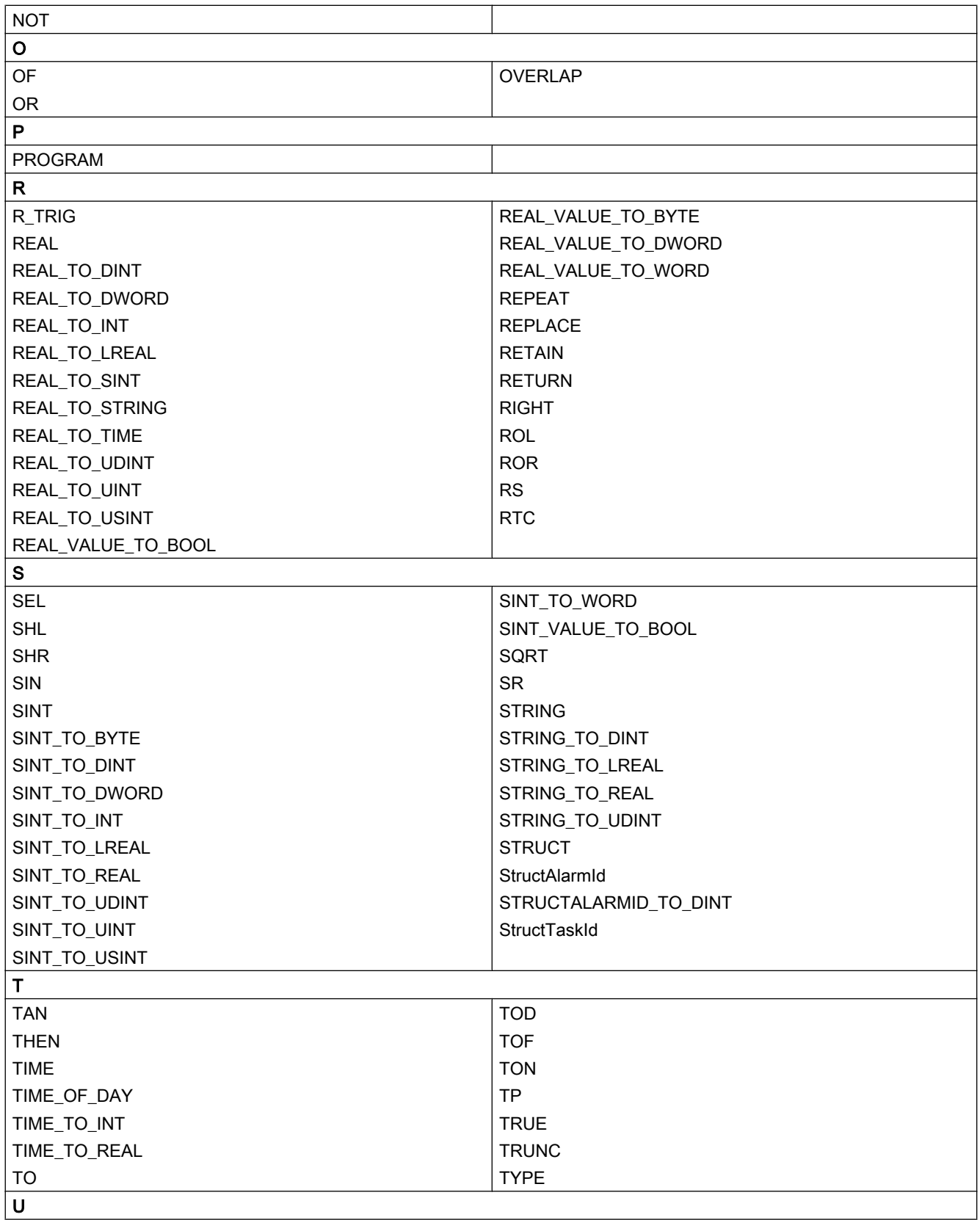

# ST-Grundlagen

4.2 Basiselemente der Sprache

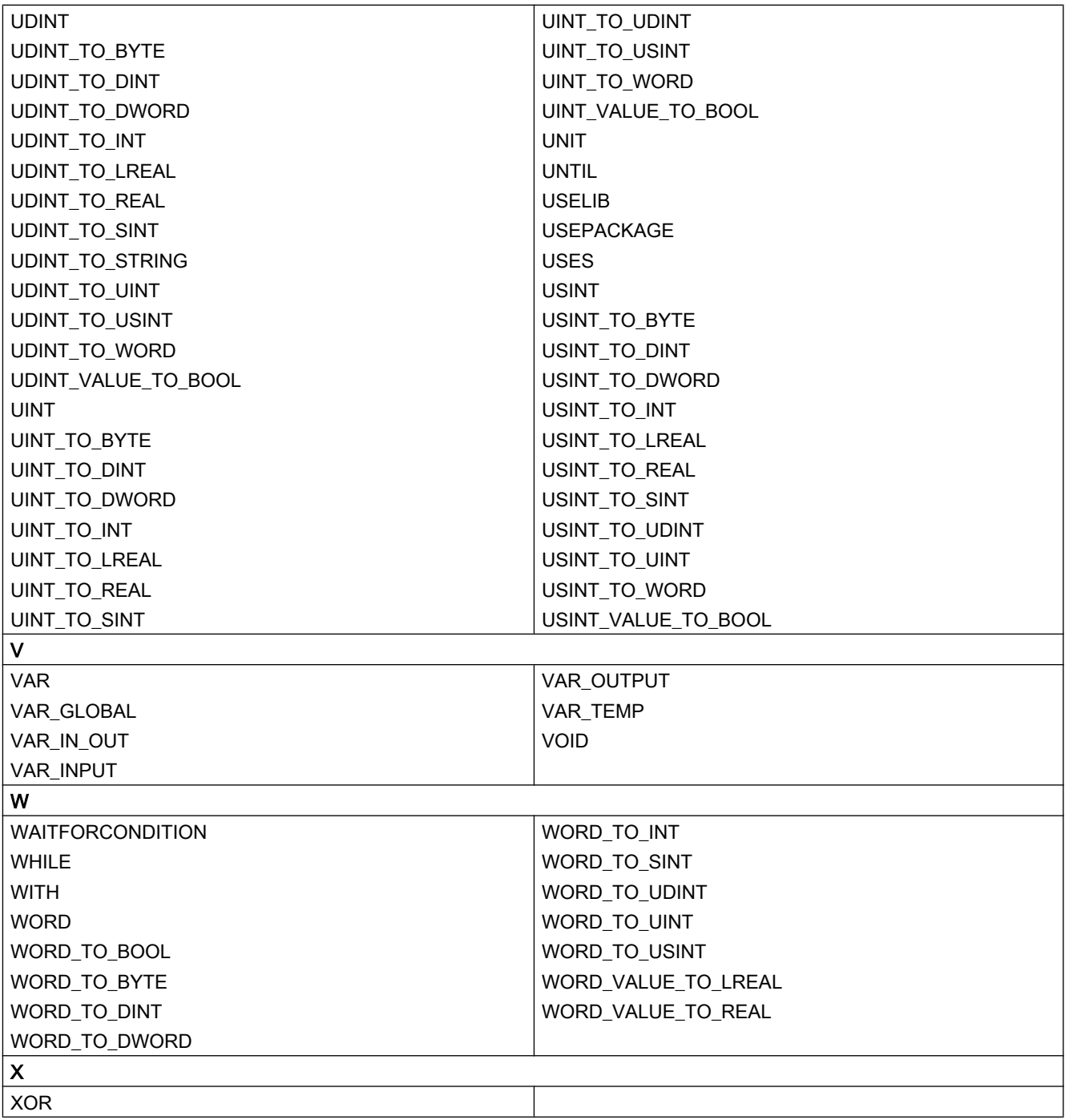

# <span id="page-106-0"></span>4.2.3.2 Reservierte Bezeichner der Programmiersprache ST

Die Tabelle enthält weitere reservierte Bezeichner, die künftigen Erweiterungen der Programmiersprache ST vorbehalten sind.

| $\boldsymbol{\mathsf{A}}$ |                 |
|---------------------------|-----------------|
| <b>ACTION</b>             | ADD_TIME        |
| <b>ADD</b>                | ADD_TOD_TIME    |
| ADD_DT_TIME               |                 |
| B                         |                 |
| BCD_TO_BYTE               | BCD_TO_LWORD    |
| BCD_TO_DINT               | BCD_TO_SINT     |
| BCD_TO_DWORD              | BCD_TO_WORD     |
| BCD_TO_INT                | BYTE_TO_BCD     |
| $\mathbf C$               |                 |
| CONFIGURATION             | CTU_ULINT       |
| CTD_LINT                  | CTUD_LINT       |
| CTD_ULINT                 | CTUD_ULINT      |
| CTU_LINT                  |                 |
| D                         |                 |
| DINT_TO_BCD               | <b>DIVTIME</b>  |
| <b>DIV</b>                | DWORD_TO_BCD    |
| E                         |                 |
| EN                        | END_STEP        |
| END_ACTION                | END_TRANSITION  |
| END_CONFIGURATION         | <b>ENO</b>      |
| END_RESOURCE              | EQ              |
| F                         |                 |
| F_EDGE                    | <b>FROM</b>     |
| G                         |                 |
| GE                        | GT              |
| $\mathbf{I}$              |                 |
| INITIAL_STEP              | INT_TO_BCD      |
| L                         |                 |
| LE                        | <b>LWORD</b>    |
| <b>LINT</b>               | LWORD_TO_BCD    |
| LT.                       |                 |
| $\mathsf{M}\xspace$       |                 |
| <b>MUL</b>                | <b>MULTIME</b>  |
| $\mathsf{N}$              |                 |
| <b>NE</b>                 |                 |
| $\mathsf R$               |                 |
| R_EDGE                    | <b>RESOURCE</b> |

Tabelle 4-2 Reservierte Bezeichner der Programmiersprache ST

## <span id="page-107-0"></span>ST-Grundlagen

## 4.2 Basiselemente der Sprache

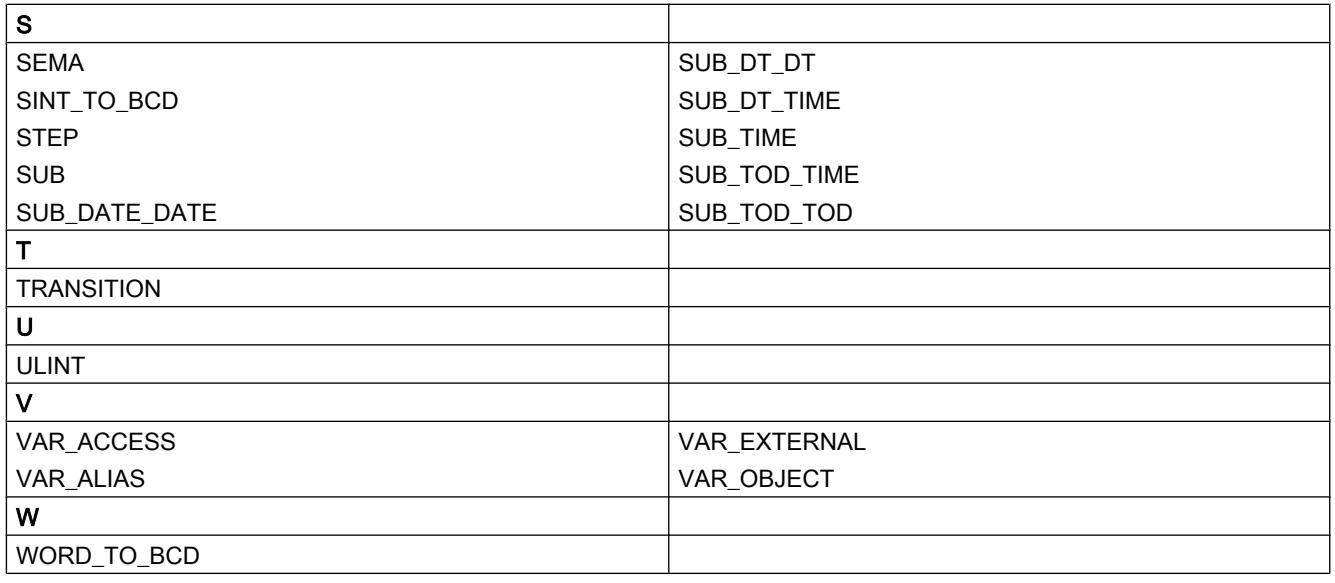

# 4.2.3.3 Weitere reservierte Bezeichner

In Anwenderdefinitionen sind neben den [geschützten Bezeichnern](#page-101-0) (Seite [102](#page-101-0)) und den [reservierten Bezeichnern](#page-106-0) (Seite [107](#page-106-0)) der Programmiersprache ST auch Bezeichner zu vermeiden, die in SIMOTION eine definierte Bedeutung haben oder für künftige Erweiterungen vorgesehen sind.

# Bezeichner mit definierter Bedeutung in SIMOTION

Deklarieren Sie (z. B. in Variablendeklarationen oder Datentypdeklarationen) keine Bezeichner, die bereits in SIMOTION definiert sind. Andernfalls können die in SIMOTION definierten Bezeichner durch Ihre Deklarationen verdeckt und möglicherweise nicht mehr erreicht werden. Unter Umständen kann der Compiler keine entsprechende Warnung absetzen, z. B: wenn das zugehörige Technologiepaket nicht importiert ist.

In SIMOTION sind als Bezeichner definiert:

- Allgemeine Standardfunktionen einschließlich der zugehörigen Datentypen (siehe auch Funktionshandbuch SIMOTION Basisfunktionen)
- Allgemeine Standardfunktionsbausteine einschließlich der zugehörigen Datentypen (siehe auch Funktionshandbuch SIMOTION Basisfunktionen)
- Funktionen zur Tasksteuerung , Laufzeitmessung und Meldungsprogrammierung einschließlich der zugehörigen Datentypen (siehe auch Funktionshandbuch SIMOTION Basisfunktionen)
- Systemfunktionen und Systemvariablen der SIMOTION Geräte einschließlich der zugehörigen Datentypen (siehe auch Listenhandbücher der SIMOTION Geräte)
- Systemfunktionen, Systemvariablen und Konfigurationsdaten der Technologieobjekte einschließlich der zugehörigen Datentypen (siehe auch Listenhandbücher der Technologiepakete)
- Geschützte und reservierte Bezeichner anderer Programmiersprachen
Eine Auflistung aller Bezeichner mit definierter Bedeutung finden Sie im Funktionshandbuch SIMOTION Basisfunktionen.

### Bezeichner, die für künftige Erweiterungen von SIMOTION vorgesehen sind

Vermeiden Sie anwenderdefinierte Bezeichner, die für zukünftige Erweiterungen von SIMOTION vorgesehen sind. Sie treffen dadurch Vorsorge, dass auch in zukünftigen Versionen Ihre anwenderdefinierten Bezeichner keine in SIMOTION definierten Bezeichner verdecken.

Für künftige Erweiterungen von SIMOTION sind insbesondere alle Bezeichner vorgesehen, die mit folgenden Zeichenfolgen beginnen:

- **\_(Unterstrich)**
- Command
- Enum
- Struct

Bei der Deklaration eines Bezeichners, der mit diesen Zeichenfolgen beginnt, wird eine entsprechende Warnung (z. B. Warnungsnummer 16026) ausgegeben.

### 4.2.4 Zahlen und Boolesche Werte

Zahlen können im ST unterschiedlich geschrieben werden. Eine Zahl kann wahlweise ein Vorzeichen, einen Dezimalpunkt oder einen Exponenten beinhalten. Die folgenden Aussagen gelten für alle Zahlen:

- Kommata und Leerzeichen dürfen nicht innerhalb einer Zahl vorhanden sein.
- Zur optischen Trennung ist der Unterstrich ( \_) erlaubt.
- Der Zahl kann wahlweise ein Plus ( + ) oder Minus ( ) vorangestellt werden. Falls kein Vorzeichen bei der Zahl steht, wird sie als positiv angenommen.
- Zahlen dürfen bestimmte Maximal- und Minimalwerte nicht über- bzw. unterschreiten.

### 4.2.4.1 Ganzzahlen

Eine Ganzzahl enthält weder einen Dezimalpunkt noch einen Exponenten. Somit ist eine Ganzzahl einfach eine Folge von Ziffern, die wahlweise mit einem Vorzeichen beginnt.

Einige gültige Ganzzahlen:

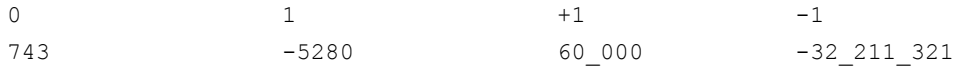

Die folgenden Ganzzahlen sind aus den angeführten Gründen falsch:

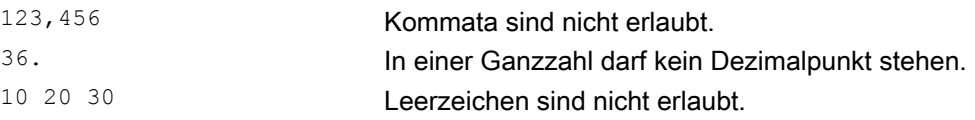

4.2 Basiselemente der Sprache

Im ST können Sie Ganzzahlen in unterschiedlichen Zahlensystemen darstellen. Das erfolgt durch Voranstellen eines Schlüsselwortes für das Zahlensystem.

Dabei steht:

- 2# für das Binärsystem,
- 8# für das Oktalsystem und
- 16# für das Hexadezimalsystem.

Gültige Darstellungen der Dezimalzahl 15 sind:

2#1111 8#17 16#F

#### 4.2.4.2 Gleitpunktzahlen

Eine Gleitpunktzahl kann einen Dezimalpunkt oder einen Exponent (oder beides) enthalten. Ein Dezimalpunkt muss zwischen zwei Ziffern stehen. Somit kann eine Gleitpunktzahl nicht mit einem Dezimalpunkt anfangen oder enden.

Einige gültige Gleitpunktzahlen:

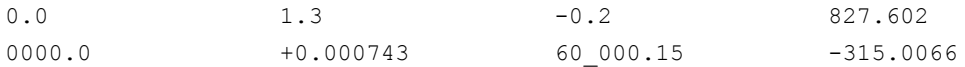

Die folgenden Gleitpunktzahlen sind falsch:

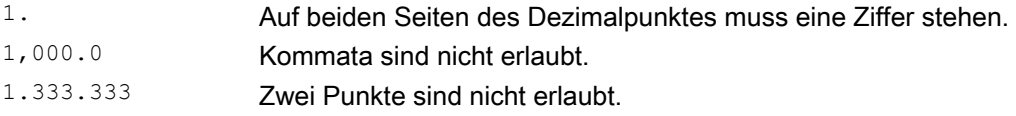

### 4.2.4.3 Exponenten

Ein Exponent kann enthalten sein, um die Lage des Dezimalpunktes festzulegen. Falls kein Dezimalpunkt vorhanden ist, wird angenommen, dass er auf der rechten Seite der Ziffer steht. Der Exponent selbst muss entweder eine positive oder negative Ganzzahl sein. Die Basis 10 wird mittels des Buchstabens E ausgedrückt.

Die Größe 3 x 10<sup>8</sup> kann im ST durch folgende richtige Gleitpunktzahlen dargestellt werden:

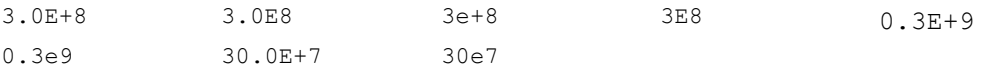

Die folgenden Gleitpunktzahlen sind falsch:

- 3.E+8 Auf beiden Seiten des Dezimalpunkts muss eine Ziffer stehen.
- 8e2.3 Der Exponent muss eine Ganzzahl sein.
- .333e-3 Auf beiden Seiten des Dezimalpunkts muss eine Ziffer stehen.
- 30 E8 Leerzeichen sind nicht erlaubt.

# 4.2.4.4 Boolesche Werte

Boolesche Werte sind Bit-Konstanten. Sie müssen mit dem Wert Null (0) oder Eins (1) dargestellt werden oder durch die Schlüsselwörter FALSE bzw. TRUE.

Beispiel:

 $a := 1;$  // entspricht  $a := TRUE$  $b :=$  FALSE; // entspricht  $b := 0$ 

### 4.2.4.5 Datentypen von Zahlen

Der Compiler wählt automatisch den zur Zahl passenden elementaren Datentyp in Abhängigkeit von deren Wert und der Verwendung (in Ausdruck oder Wertzuweisung).

Darüber hinaus können Sie den Datentyp direkt spezifizieren: Stellen Sie den Datentyp (numerischer Datentyp oder Bitdatentyp) und das Zeichen "#" der Zahl voran.

#### Beispiele:

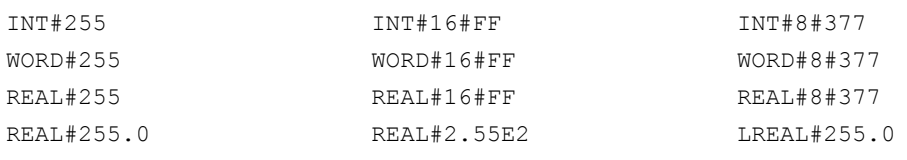

#### Hinweis

Gleitpunktzahlen können nur den Datentypen REAL und LREAL zugeordnet werden.

# 4.2.5 Zeichenstrings

### Was ist ein Zeichenstring?

Ein Zeichenstring ist ein Folge von 0 oder mehr Zeichen, die durch ein Apostroph (Hochkomma) am Anfang und Ende eingeschlossen wird. Jedes Zeichen wird im String mit 1 Byte (8 Bit) verschlüsselt.

Ein Zeichen kann folgendermaßen eingeben werden:

- als druckbares Zeichen (ASCII-Code \$20 bis \$7E, \$80 bis \$FF), außer Dollarzeichen (ASCII-Code \$24) und Apostroph (ASCII-Code \$27), da diese innerhalb von Strings eine Sonderfunktion haben,
- durch den zweistelligen hexadezimalen ASCII-Code des betreffenden Zeichens mit vorangestelltem Dollarzeichen (\$),
- als Kombination aus zwei Zeichen entsprechend der folgenden Tabelle:

# 4.2 Basiselemente der Sprache

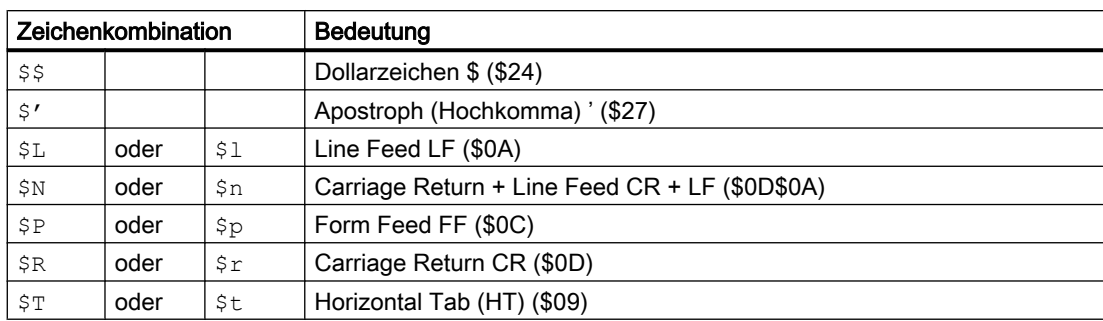

#### Tabelle 4-3 Zwei-Zeichen-Kombinationen für Sonderzeichen in Strings

### Beispiele:

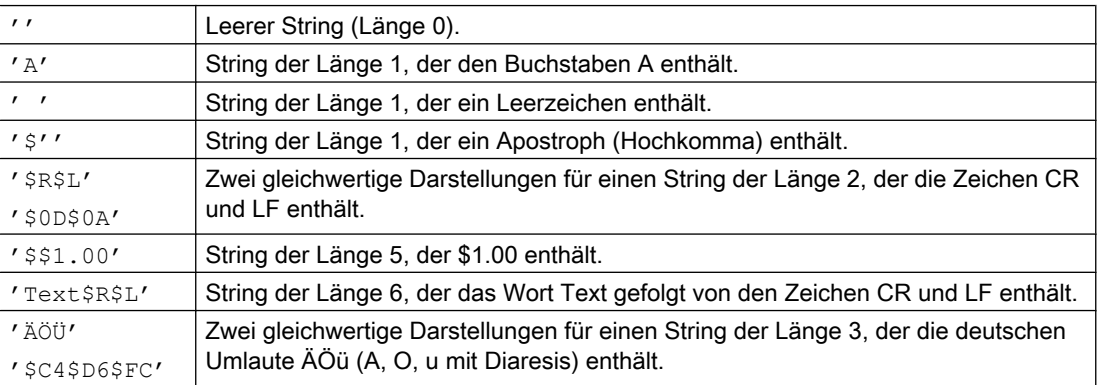

# <span id="page-112-0"></span>4.3 Gliederung der ST-Quelle

Eine ST-Quelldatei besteht prinzipiell aus fortlaufendem Text. Dieser Text kann durch logische Abschnitte gegliedert und strukturiert werden. Die ausführlichen Regeln hierzu finden Sie in [Quelldatei-Abschnitte](#page-211-0) (Seite [212](#page-211-0)).

Hier kurz eine Zusammenfassung:

- Eine ST-Quelle ist eine logische Einheit, die Sie in Ihrem Projekt anlegen und die mehrmals vorkommen kann. Sie wird oft auch als Unit bezeichnet.
- Die logischen Teile einer ST-Quelle werden als Abschnitte bezeichnet (siehe Tabelle).
- Ein Anwenderprogramm ist die Summe aller Programmquellen (z. B. ST-Quellen, MCC-Quellen).

Jeder logische Abschnitt der ST-Quelle hat einen Anfang und ein Ende, die mit spezifischen Schlüsselwörtern gekennzeichnet sind:

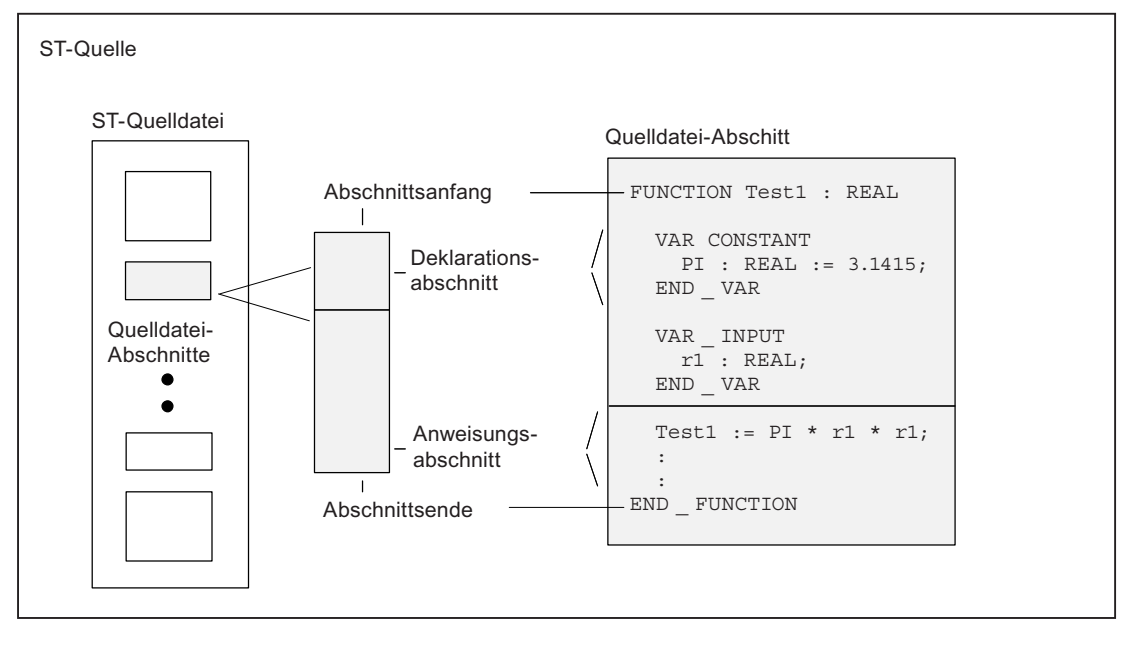

Bild 4-4 Aufbau einer ST-Quelle

Nicht jede Funktion müssen Sie selbst programmieren. Sie können auch auf SIMOTION Systemkomponenten zurückgreifen. Das sind vorgefertigte Abschnitte wie Systemfunktionen bzw. Funktionen der Technologieobjekte (TO-Funktionen).

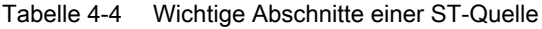

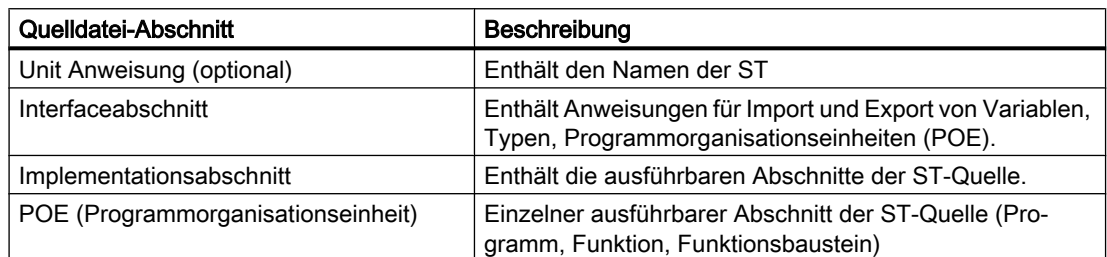

4.3 Gliederung der ST-Quelle

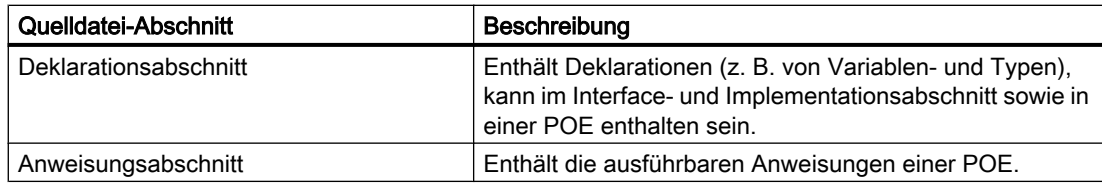

#### Hinweis

Über die Online-Hilfe ist ein ausführlich kommentiertes Template für Beispiel-Unit verfügbar. Sie können es als Vorlage für eine neue ST-Quelle verwenden.

Rufen Sie die Hilfe zum ST-Editor auf und klicken Sie auf die entsprechende Verknüpfung. Kopieren Sie den Text in das geöffnete Fenster des ST-Editors und passen Sie das Template Ihren Erfordernissen an.

Template für Beispiel-Unit enthält einen Abdruck dieses Templates.

### 4.3.1 Anweisungen

Der Anweisungsteil einer Programmorganisationseinheit (POE – Programm, Funktion, Funktionsbaustein) besteht aus wiederholten einzelnen Anweisungen. Er folgt dem Deklarationsabschnitt einer POE und endet mit dem Ende der POE. Er hat keine expliziten Schlüsselwörter für Anfang und Ende.

Es gibt im ST drei grundlegende Anweisungen:

- Wertzuweisungen Zuordnung eines Ausdrucks zu einer Variablen, siehe [Variablendeklaration](#page-138-0) (Seite [139](#page-138-0))
- Kontrollanweisungen Wiederholung oder Verzweigung von Anweisungen, siehe [Kontrollanweisungen](#page-166-0)  (Seite [167](#page-166-0))
- Unterprogrammbearbeitung Funktionen (FC) und Funktionsbausteine (FB), siehe [Funktionen, Funktionsbausteine,](#page-184-0)  [Programme](#page-184-0) (Seite [185](#page-184-0))

Tabelle 4-5 Beispiele für Anweisungen

```
...
// Wertzuweisung
Status := 17;// Kontrollanweisung
IF a = b THEN
    FOR c := 1 TO 10 DO
       b := b + c; END_FOR;
END_IF;
// Funktionsaufruf
retVal := Test1(10.0);...
```
# 4.3.2 Kommentare

Kommentare dienen der Dokumentation und dem besseren Verständnis eines Quelldatei-Abschnitts. Sie sind nach dem Kompilieren für den Programmablauf ohne Bedeutung.

Es gibt zwei Kommentararten:

- den Zeilenkommentar und
- den Blockkommentar.

Den Zeilenkommentar leiten Sie mit // ein. Der darauf folgende Text wird bis zum Zeilenende vom Compiler als Kommentar behandelt.

Den Blockkommentar können Sie über mehrere Zeilen eingeben, wenn Sie ihn mit (\* einleiten und mit \*) abschließen.

Bitte beachten Sie beim Einbau von Kommentaren:

- Sie können den vollständigen, erweiterten ASCII Zeichensatz in Kommentaren benutzen.
- Innerhalb des Zeilenkommentars sind die Zeichenpaare (\* und \*) bedeutungslos.
- Die Schachtelung von Blockkommentaren ist nicht erlaubt. Möglich ist jedoch die Schachtelung von Zeilenkommentaren in Blockkommentaren.
- Der Einbau ist an beliebigen Stellen möglich, nicht jedoch in Regeln, die streng einzuhalten sind, wie z. B. in Namen von Bezeichnern. Mehr zu diesen Regeln erfahren Sie in [Hilfen](#page-366-0)  [für die Sprachbeschreibung](#page-366-0) (Seite [367\)](#page-366-0).

Tabelle 4-6 Beispiele für Kommentare

```
// Dies ist ein einzeiliger Kommentar.
a := 5;// Dies ist ein Beispiel für einen mehrmals
// hintereinander verwendeten einzeiligen Kommentar.
b := 23;(* Das Beispiel von oben ist als mehrzeiliger Kommentar leichter zu pflegen.
*)
c := 87;
```
# 4.4 Datentypen

Mit Hilfe eines Datentyps wird festgelegt, wie der Wert einer Variablen oder Konstanten in einer Programmquelle verwendet werden soll.

Dem Anwender stehen folgende Arten von Datentypen zur Verfügung:

- Elementare Datentypen (Seite 116)
- ● [Anwenderdefinierte Datentypen \(UDT\)](#page-119-0) (Seite [120](#page-119-0))
	- einfache Ableitungen
	- Felder (Array)
	- Aufzählungen (Enumeratoren)
	- Strukturen (Struct)
- ● [Datentypen von Technologieobjekten](#page-134-0) (Seite [135](#page-134-0))
- ● [Systemdatentypen](#page-137-0) (Seite [138\)](#page-137-0)

# 4.4.1 Elementare Datentypen

Elementare Datentypen definieren die Struktur von Daten, die nicht in kleinere Einheiten zerlegt werden können. Ein elementarer Datentyp beschreibt einen Speicherbereich mit fester Länge und steht für Bitdaten, Ganzzahlen, Gleitpunktzahlen, Zeitdauer, Uhrzeit, Datum und Zeichenstrings.

Eine Aufstellung aller elementaren Datentypen sehen Sie in der folgenden Tabelle:

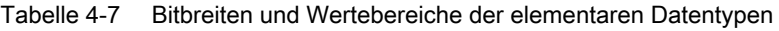

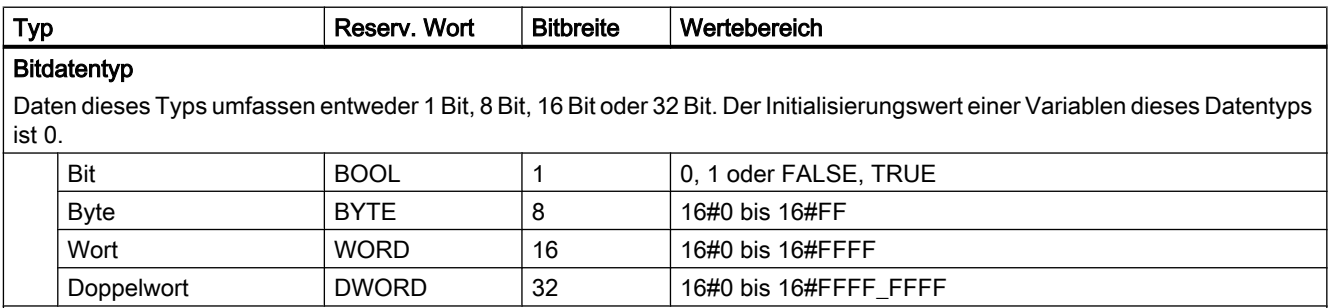

#### Numerische Typen

Sie stehen für die Verarbeitung numerischer Werte zur Verfügung. Der Initialisierungswert einer Variablen dieses Datentyps ist 0 (alle Ganzzahlen) bzw. 0.0 (alle Gleitpunktzahlen).

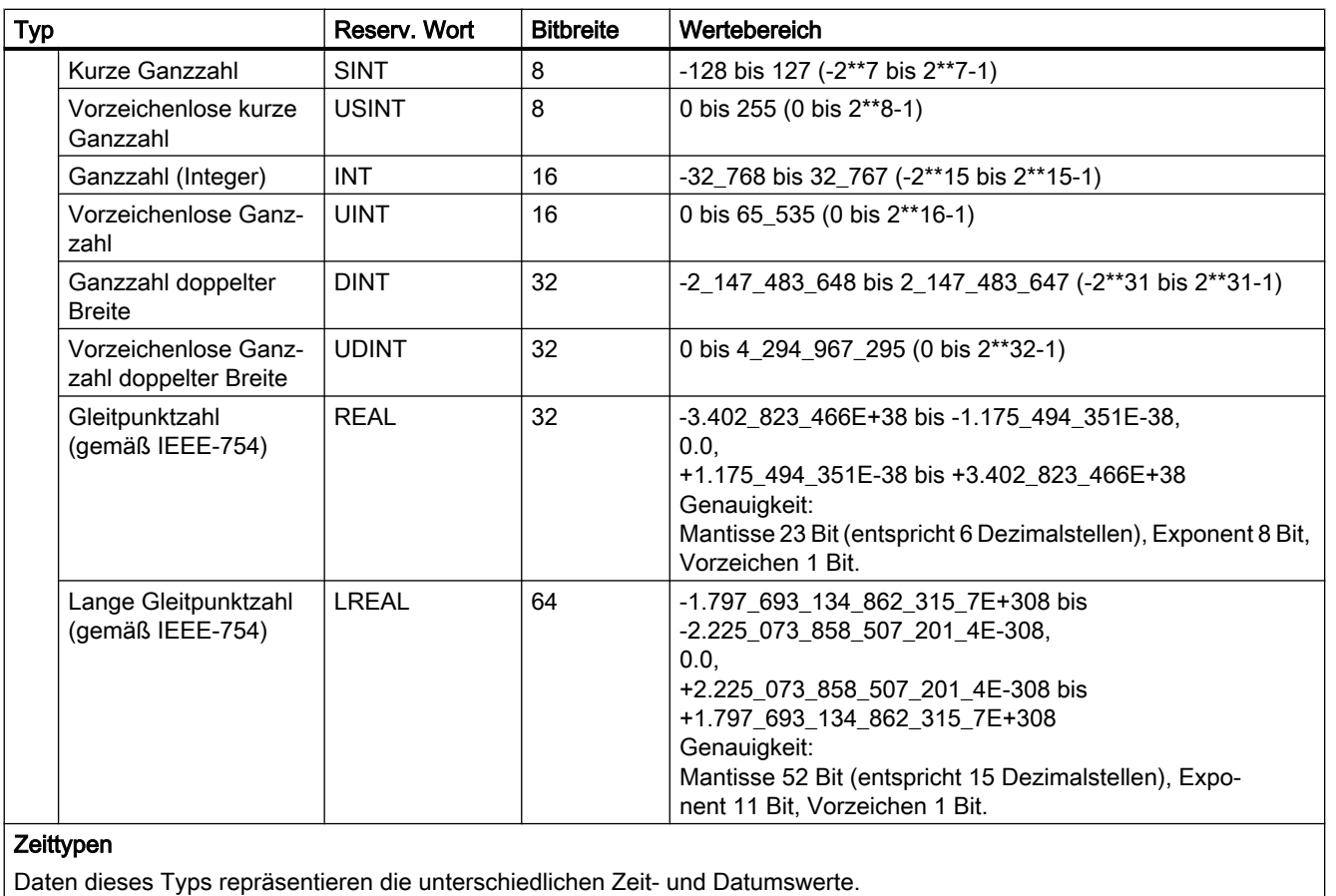

Daten dieses Typs repräsentieren die unterschiedlichen Zeit- und Datumswerte.

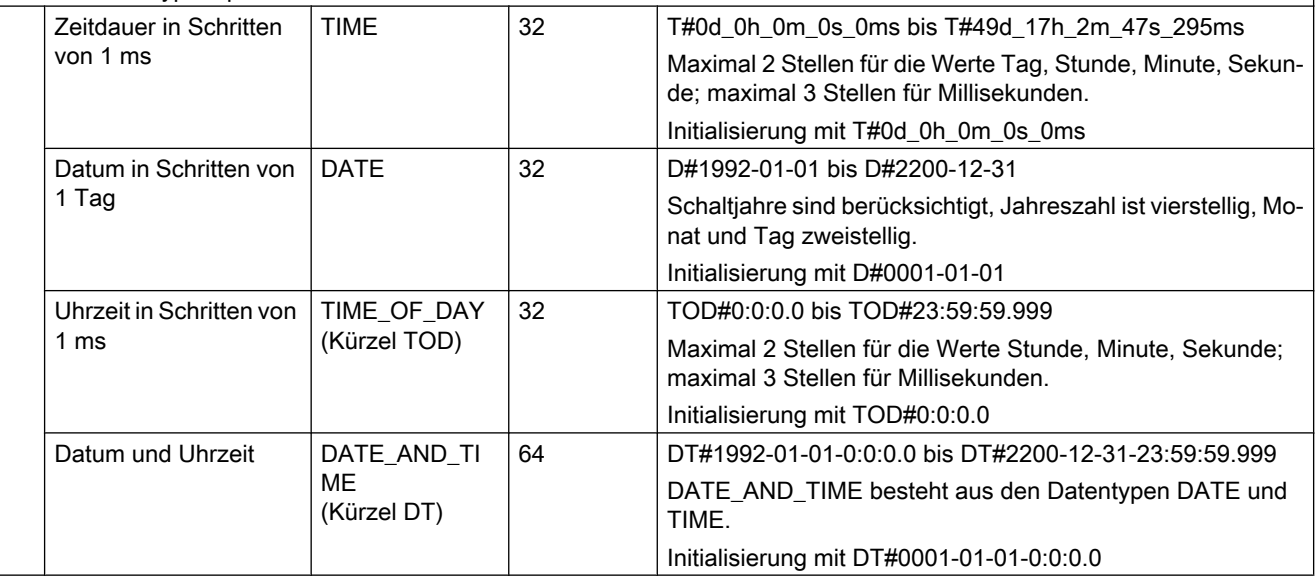

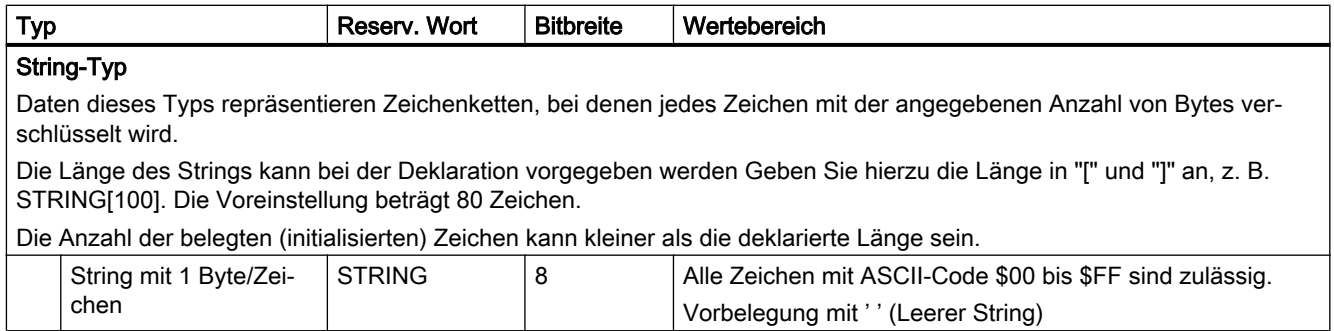

#### Hinweis

Beim Export der Variablen in andere Systeme sind die Wertebereiche der entsprechenden Datentypen im Zielsystem zu beachten.

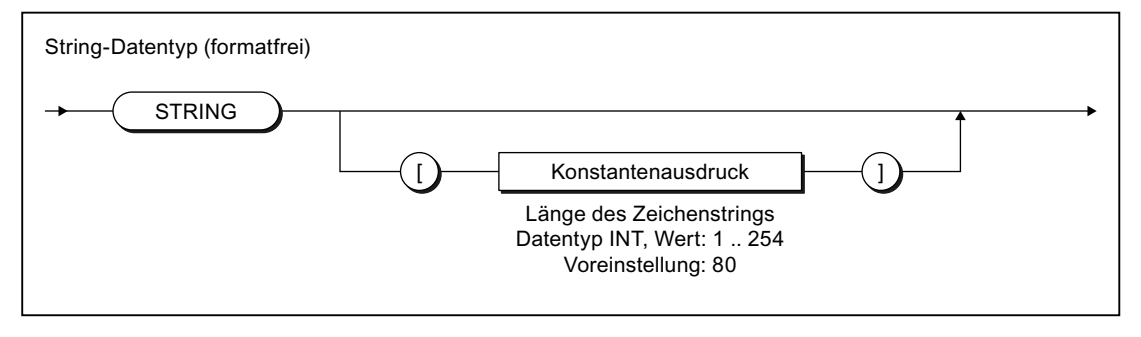

Bild 4-5 Syntax: Datentyp STRING

### 4.4.1.1 Wertebereichsgrenzen elementarer Datentypen

Die Grenzen der Wertebereiche einiger elementarer Datentypen sind als Konstanten verfügbar:

Tabelle 4-8 Symbolische Konstanten für die Wertebereichsgrenzen elementarer Datentypen

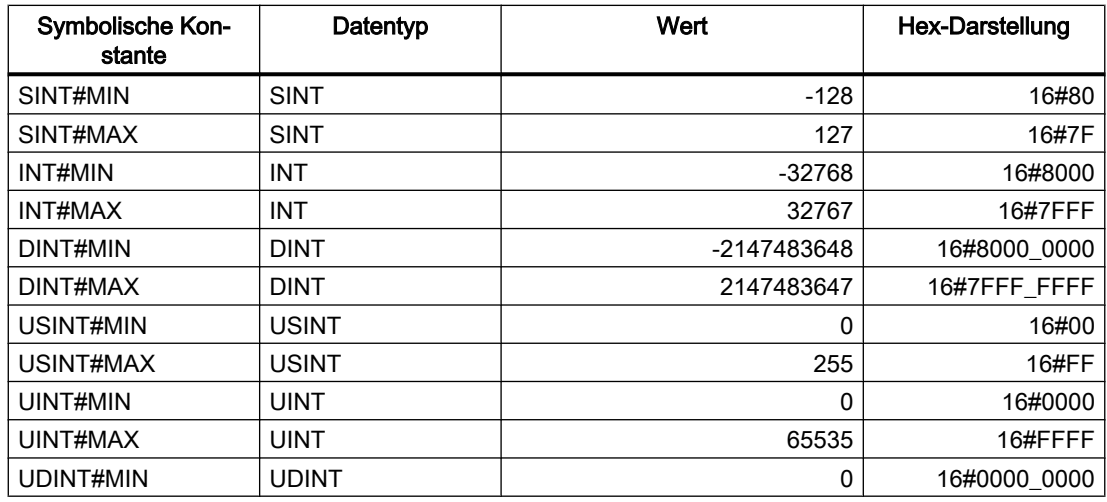

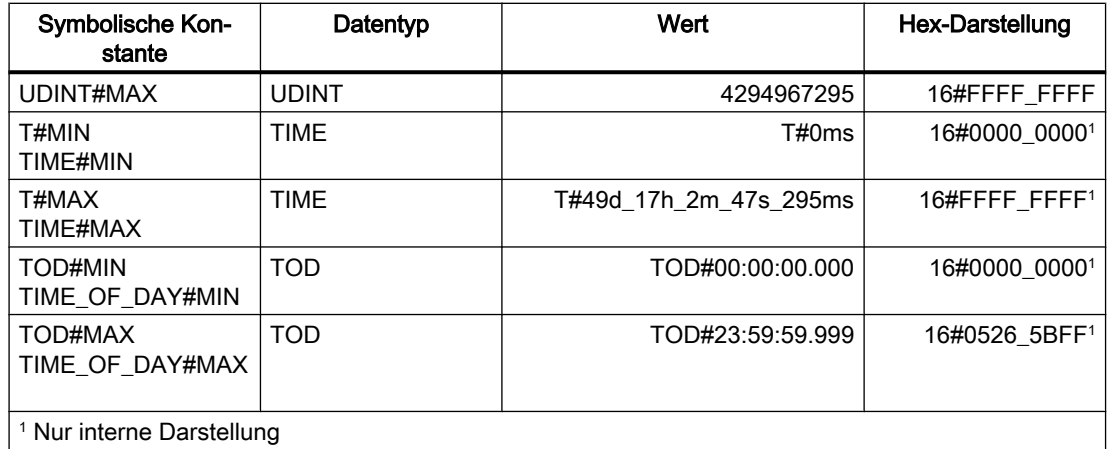

### 4.4.1.2 Allgemeine Datentypen

Allgemeine Datentypen werden oft bei den Eingangs- und Ausgangsparametern von Systemfunktionen und Systemfunktionsbausteinen verwendet. Das Unterprogramm kann mit Variablen jeden Datentyps aufgerufen werden, der im allgemeinen Datentyp enthalten ist.

Die nachfolgende Tabelle zeigt die verfügbaren allgemeinen Datentypen:

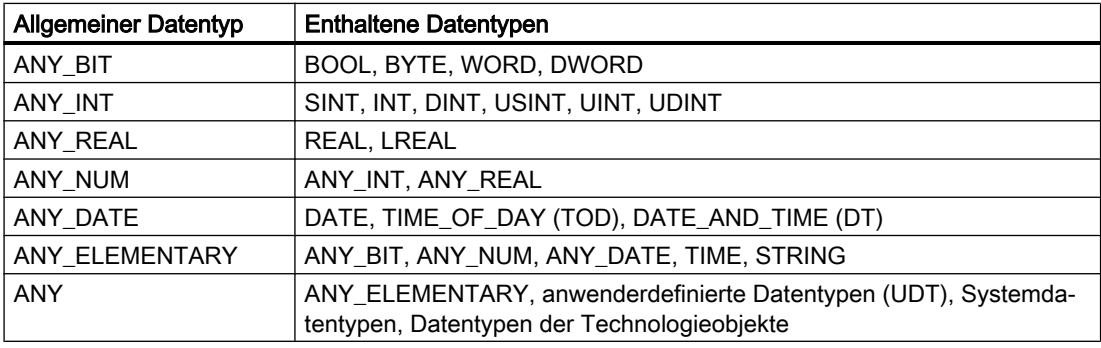

Tabelle 4-9 Allgemeine Datentypen

#### Hinweis

Allgemeine Datentypen können Sie nicht als Typbezeichner in Variablen- oder Typdeklarationen verwenden.

Der allgemeine Datentyp bleibt erhalten, wenn ein anwenderdefinierter Datentyp (UDT) direkt von einem elementaren Datentyp abgeleitet wird (nur bei der Programmiersprache SIMOTION ST möglich).

# <span id="page-119-0"></span>4.4.1.3 Elementare Systemdatentypen

Im SIMOTION System werden die in der Tabelle angegebenen Datentypen ähnlich den elementaren Datentypen behandelt. Sie werden bei vielen Systemfunktionen verwendet.

| <b>Bezeichner</b>   | <b>Bitbreite</b> | Verwendung                                                                                                    |
|---------------------|------------------|----------------------------------------------------------------------------------------------------|
| StructAlarmId       | 32               | Datentyp der Alarmid für die projektweit eindeutige Kennung der Mel-<br>dungen. Die AlarmId wird bei der Meldungsgenerierung verwendet. |
|                     |                  | Siehe Funktionshandbuch SIMOTION Basisfunktionen.                                                                                       |
|                     |                  | Initialisierung mit STRUCTALARMID#NIL                                                                                                   |
| <b>StructTaskId</b> | 32               | Datentyp der Taskid für die projektweit eindeutige Kennung der Tasks<br>im Ablaufsystem.                                                |
|                     |                  | Siehe Funktionshandbuch SIMOTION Basisfunktionen.                                                                                       |
|                     |                  | Initialisierung mit STRUCTTASKID#NIL                                                                                                    |

Tabelle 4-10 Elementare Systemdatentypen und ihre Verwendung

Tabelle 4-11 Symbolische Konstanten für ungültige Werte elementarer Systemdatentypen

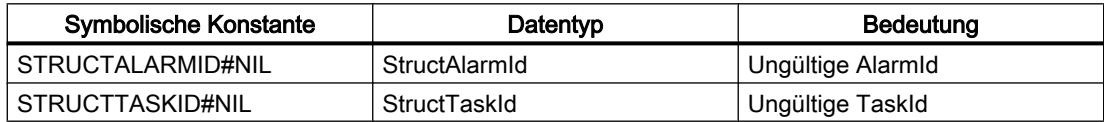

# 4.4.2 Anwenderdefinierte Datentypen

Anwenderdefinierte Datentypen oder UDT (user defined data types), erstellen Sie mit dem Konstrukt TYPE / END\_TYPE in den Deklarationsabschnitten nachstehender Quelldatei-Abschnitte (siehe [Gliederung der ST-Quelle](#page-112-0) (Seite [113](#page-112-0)) und [Quelldatei-Abschnitte](#page-211-0)  (Seite [212](#page-211-0))):

- des Interfaceabschnitts
- des Implementationsabschnitts
- einer POE

Die erstellten Datentypen können Sie im Deklarationsabschnitt weiter verwenden. Der Quelldatei-Abschnitt bestimmt die Reichweite der Typdeklaration.

### Siehe auch

[Syntax anwenderdefinierter Datentypen \(Typdeklaration\)](#page-120-0) (Seite [121\)](#page-120-0) [Ableitung elementarer oder abgeleiteter Datentypen](#page-122-0) (Seite [123\)](#page-122-0) [Abgeleiteter Datentyp ARRAY - Feld](#page-122-0) (Seite [123\)](#page-122-0) [Abgeleiteter Datentyp Aufzählung - Enumerator](#page-125-0) (Seite [126](#page-125-0)) [Abgeleiteter Datentyp STRUCT - Struktur](#page-127-0) (Seite [128](#page-127-0))

# <span id="page-120-0"></span>4.4.2.1 Syntax anwenderdefinierter Datentypen (Typdeklaration)

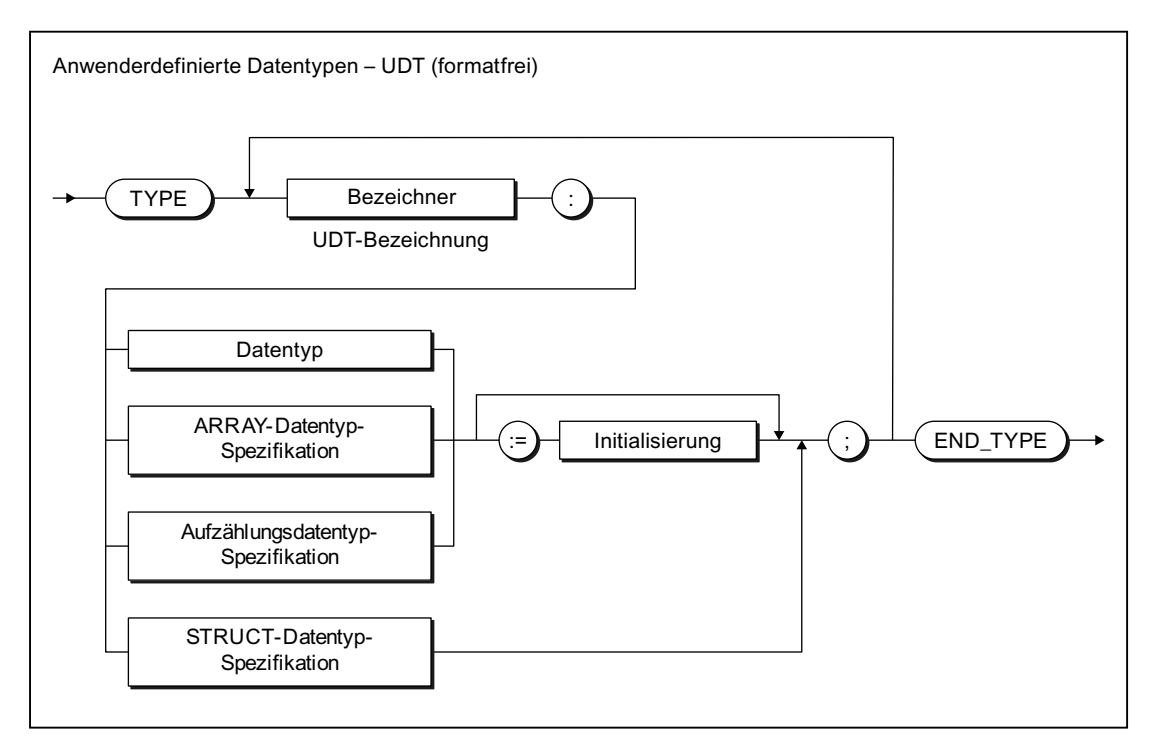

Bild 4-6 Syntax: Anwenderdefinierter Datentyp

Die Vereinbarung der UDT wird durch das Schlüsselwort TYPE eingeleitet.

#### ST-Grundlagen

4.4 Datentypen

Danach folgt für jeden zu vereinbarenden Datentyp, siehe Bild:

- 1. Bezeichnung (Name): Die Bezeichnung des Datentyps muss den Regeln für Bezeichner entsprechen.
- 2. Datentyp-Spezifikation:

Unter dem Begriff Datentyp sind zusammengefasst, siehe [Ableitung elementarer oder](#page-122-0)  [abgeleiteter Datentypen](#page-122-0) (Seite [123](#page-122-0)):

- Elementare Datentypen
- vorher vereinbarte UDT
- TO-Datentypen
- Systemdatentypen

Weiterhin sind folgende Datentyp-Spezifikationen möglich:

- ARRAY-Datentyp-Spezifikation, siehe [Abgeleiteter Datentyp ARRAY Feld](#page-122-0) (Seite [123](#page-122-0))
- Aufzählungsdatentyp-Spezifikation, siehe [Abgeleiteter Datentyp Aufzählung](#page-125-0)  [Enumerator](#page-125-0) (Seite [126\)](#page-125-0)
- STRUCT-Datentyp-Spezifikation, siehe [Abgeleiteter Datentyp STRUCT Struktur](#page-127-0) (Seite [128](#page-127-0))

Die Verweise in Klammern beziehen sich auf die nachfolgenden Abschnitte, in denen die jeweilige Datentyp-Spezifikation ausführlich beschrieben ist.

3. Optional Initialisierung:

Sie können für den Datentyp einen Initialisierungswert festlegen. Wenn Sie später eine Variable dieses Datentyps deklarieren, wird der Initialisierungswert der Variablen zugewiesen.

Ausnahme: Bei der STRUCT-Datentyp-Spezifikation erfolgt die Initialisierung für jede einzelne Komponente innerhalb der Datentyp-Spezifikation.

Siehe auch [Initialisierung von Variablen oder Datentypen](#page-141-0) (Seite [142\)](#page-141-0).

Abgeschlossen wird die gesamte Vereinbarung der UDT mit dem Schlüsselwort END\_TYPE. Innerhalb des Konstrukts TYPE / END\_TYPE können Sie beliebig viele Datentypen erstellen. Die definierten Datentypen können Sie zur Deklaration von Variablen oder Parametern verwenden.

Es sind alle denkbaren Verschachtelungen zwischen den UDT möglich, so lange die Syntax aus dem Bild eingehalten wird. Beispielsweise können Sie als Datentyp-Spezifikation bereits definierte UDT oder geschachtelte Strukturen verwenden. Typdeklarationen selbst dürfen nur sequentiell und nicht verschachtelt angewendet werden.

#### Hinweis

Wie Sie Variablen und Parameter deklarieren, erfahren Sie in [Übersicht aller](#page-140-0)  [Variablendeklarationen](#page-140-0) (Seite [141](#page-140-0)), wie Sie Wertzuweisungen mit UDT vornehmen, in [Syntax](#page-147-0)  [der Wertzuweisung](#page-147-0) (Seite [148\)](#page-147-0).

Nachfolgend werden die einzelnen Datentyp-Spezifikationen für den UDT erläutert und deren Anwendung anhand von Beispielen demonstriert.

## <span id="page-122-0"></span>4.4.2.2 Ableitung elementarer oder abgeleiteter Datentypen

Bei der Ableitung von Datentypen wird im Konstrukt TYPE / END\_TYPE dem zu definierenden Datentyp ein elementarer bzw. anwenderdefinierter Datentyp (UDT) zugeordnet:

### TYPE Bezeichner : elementarer Datentyp { := Initialisierung } ; END\_TYPE

### TYPE Bezeichner : anwenderdefinierter Datentyp { := Initialisierung } ; END\_TYPE

Nach der Deklaration des Datentyps können Sie Variablen vom abgeleiteten Datentyp Bezeichner definieren. Dies entspricht der Deklaration von Variablen vom Datentyp elementarer Datentyp.

Tabelle 4-12 Beispiele für die Ableitung elementarer Datentypen

```
TYPE
    I1: INT; // elementarer Datentyp
    R1: REAL; // elementarer Datentyp
   R2: R1; // abgeleiteter Datentyp (UDT)
END_TYPE
VAR
    // Diese Variablen können überall dort angewendet werden,
     // wo Variablen vom Typ INT angewendet werden können.
    myI1 : I1;
    myI2 : INT; // kein abgeleiteter Datentyp!
     // Diese Variablen können überall dort angewendet werden,
     // wo Variablen vom Typ REAL angewendet werden können.
    myR1 : R1;
    myR2 : R2;
END_VAR
myI1 := 1;
myI2 := 2;myR1 := 2.22;myR2 := 3.33;
```
## 4.4.2.3 Abgeleiteter Datentyp ARRAY - Feld

Der abgeleitete Datentyp ARRAY oder Feld umfasst im Konstrukt TYPE / END\_TYPE eine festgelegte Anzahl von Elementen eines einzigen Datentyps. Im Syntaxdiagramm des nächsten Bildes sehen Sie diesen Datentyp, der nach dem reservierten Bezeichner OF genauer spezifiziert wird.

### TYPE Bezeichner : ARRAY-Datentyp-Spezifikation { := Initialisierung } ; END\_TYPE

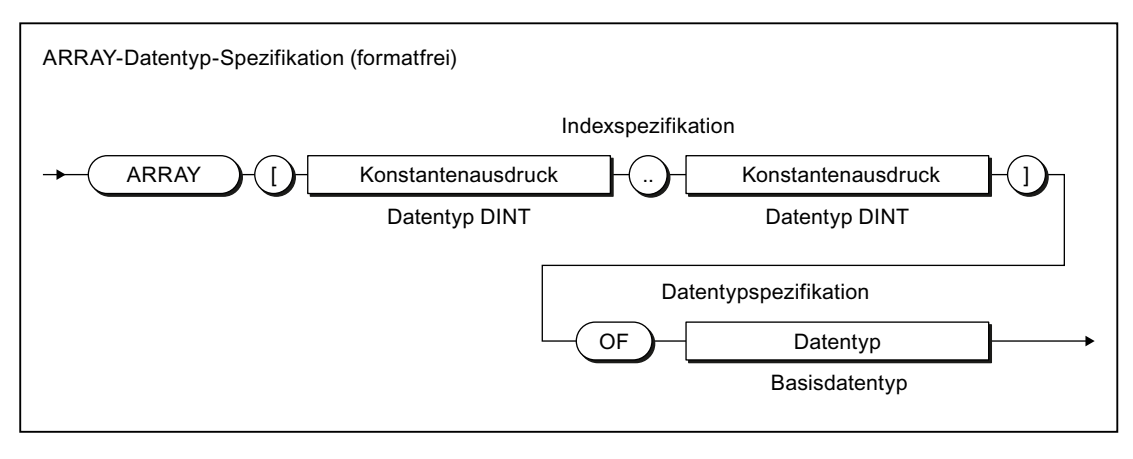

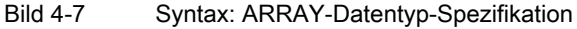

Die Indexspezifikation beschreibt die Grenzen des Feldes:

- Die Array-Grenzen geben den kleinst- und größtmöglichen Wert für den Index an. Sie können durch Konstanten oder Konstantenausdrücke vorgegeben werden; der Datentyp ist DINT (oder implizit nach DINT konvertierbar – siehe [Konvertierung elementarer](#page-178-0)  [Datentypen](#page-178-0) (Seite [179](#page-178-0))).
- Die Array-Grenzen müssen durch zwei Punkte getrennt angegeben werden.
- Die gesamte Indexspezifikation wird in eckigen Klammern eingeschlossen.
- Der Index selbst kann ein ganzzahliger Wert vom Datentyp DINT (oder implizit nach DINT konvertierbar – siehe [Konvertierung elementarer Datentypen](#page-178-0) (Seite [179](#page-178-0))) sein.

#### Hinweis

Wenn Array-Grenzen zur Laufzeit verletzt werden, führt dies zu einem Verarbeitungsfehler im Programm (siehe Funktionshandbuch "SIMOTION Basisfunktionen").

Mit der Datentyp-Spezifikation geben Sie den Datentyp der Feldelemente an (Basisdatentyp). Als Datentypen sind alle in diesem Kapitel aufgeführten Möglichkeiten zugelassen, z. B. auch ein selbstdefinierter Datentyp (UDT).

Die Größe des Speicherplatzes, den das ARRAY belegt, können Sie mit \_sizeOf (in := arrayname) bestimmen. Es gilt: sizeOf (in :=  $array\ of\ type$ ) := LengthIndexOf (in :=  $array\_of\_type$ ) \* \_sizeOf (in := type).

Die Syntax dieser Funktionen ist im Funktionshandbuch "SIMOTION Basisfunktionen" beschrieben.

#### Hinweis

Ab Version V4.2 des SIMOTION Kernels können Felder mit dynamischer Länge als Durchgangsparameter in Funktionen und Funktionsbausteinen deklariert werden. Siehe hierzu den [entsprechenden Abschnitt](#page-191-0) (Seite [192](#page-191-0)) zum [Deklarationsabschnitt von FB und FC](#page-186-0) (Seite [187](#page-186-0)).

#### Ein - und mehrdimensionale Felder

Man unterscheidet mehrere ARRAY-Typen:

- Der eindimensionale ARRAY-Typ ist eine Liste von Datenelementen, die in aufsteigender Reihenfolge angeordnet sind.
- Der zweidimensionale ARRAY-Typ ist eine Tabelle von Daten, die aus Zeilen und Spalten besteht. Die erste Dimension bezieht sich auf die Zeilennummer, die zweite auf die Spaltennummer.
- Der höherdimensionale ARRAY-Typ ist eine Erweiterung des zweidimensionalen ARRAY-Typs um weitere Dimensionen.

Tabelle 4-13 Beispiele für eindimensionale Felder

```
TYPE
     x : ARRAY[0..9] OF REAL;
     y : ARRAY[1..10] OF C1;
END_TYPE
```
Zweidimensionale Felder sind einer Tabelle mit Reihen und Spalten vergleichbar. Zwei- und mehrdimensionale Felder erstellen Sie über eine mehrstufige Typdeklaration, siehe Beispiel:

Tabelle 4-14 Beispiele für mehrdimensionale Felder

```
TYPE
    a : ARRAY[1..3] OF INT; // eindimensionales Feld
                                   // (3 Spalten)
   matrix1: ARRAY[1..4] OF a; // zweidimensionales Feld
                                   // (4 Zeilen mit 3 Spalten)
     b : ARRAY[4..8] OF INT; // eindimensionales. Feld
                                   // (5 Spalten)
    matrix2: ARRAY[10..16] OF b; // zweidimensionales Feld
                                    // (7 Zeilen mit 5 Spalten)
END_TYPE
VAR
    m : matrix1; // Variable m vom Datentyp
                    // zweidimensionales Feld
    n : matrix2; // Variable n vom Datentyp
                    // zweidimensionales Feld
END_VAR
m[4][3] := 9; // Schreiben in matrix1 in Zeile 4, Spalte 3
n[16][8] := 10; // Schreiben in matrix2 in Zeile 7, Spalte 5
```
Im Beispiel definieren Sie:

- 1. Die Spalten der Tabelle a[1] bis a[3] als eindimensionales Feld, das Ganzzahlen enthalten soll.
- 2. Die Zeilen der Tabelle matrix1[1] bis matrix1[4] ebenfalls als Feld, jedoch nehmen Sie als Datentyp-Spezifikation das soeben erzeugte Feld a mit den Spalten der Tabelle. Indem Sie als Datentyp-Spezifikation ein Feld angegeben haben, erzeugen Sie eine zweite Dimension. Weitere Dimensionen können Sie analog erzeugen.

Mit dem erzeugten Datentyp für die Tabelle deklarieren Sie eine Variable. Jede Dimension der Tabelle sprechen Sie über eckige Klammern an, in unserem Fall mit Angabe der Zeile und der Spalte.

#### <span id="page-125-0"></span>Redeklaration

Datentyp-Definitionen von Felder (ARRAY) werden (auch in unterschiedlichen Quellen) als identisch erkannt, wenn nachstehende Bedingungen erfüllt sind:

- 1. Der Bezeichner des Datentyps ist identisch.
- 2. Die beiden Array-Grenzen sind identisch.
- 3. Der Datentyp der Feldelemente ist identisch.
- 4. Die optionale Feldinitialisierungsliste ist identisch (einschließlich Wiederholungsfaktoren und Konstantenausdrücken).

#### Initialisierung

Standardmäßig erhalten die Feldelemente den Initialisierungswert des Basisdatentyps. Optional kann der Initialisierungswert der Feldelemente durch Zuweisung einer Feldinitialisierungsliste, die in eckigen Klammern [ ] eingeschlossen ist, geändert werden, siehe ["Initialisierung von Variablen oder Datentypen"](#page-141-0) (Seite [142\)](#page-141-0).

#### 4.4.2.4 Abgeleiteter Datentyp Aufzählung - Enumerator

Bei den Aufzählungsdatentypen wird im Konstrukt TYPE / END\_TYPE dem zu definierenden Datentyp eine begrenzte Anzahl Bezeichner bzw. Namen zugeordnet:

#### TYPE Bezeichner: Aufzählungsdatentyp-Spezifikation { := Initialisierung } ; END\_TYPE

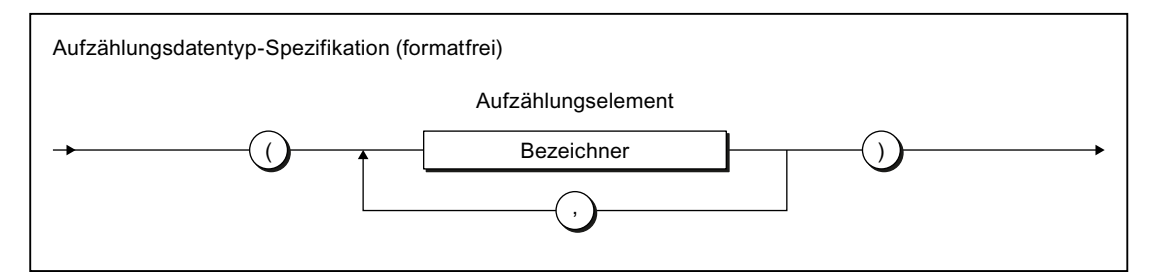

Bild 4-8 Syntax: Aufzählungsdatentyp-Spezifikation

Nach der Deklaration des Datentyps Bezeichner können Sie Variablen dieses Aufzählungsdatentyps definieren. Im Anweisungsteil dürfen Sie diesen Variablen nur Elemente aus der Liste der definierten Bezeichner (Aufzählungselemente) zuweisen.

Darüber hinaus können Sie den Datentyp direkt spezifizieren: Stellen Sie dem Aufzählungselement den Bezeichner des Aufzählungsdatentyps und das Zeichen "#" voran (siehe Tabelle Beispiele für Aufzählungsdatentypen).

Den ersten bzw. letzten Wert eines Aufzählungsdatentyps erhalten Sie mit enum\_type#MIN bzw. enum\_type#MAX, wobei enum\_type der Bezeichner des Aufzählungsdatentyps ist.

Mit der Konvertierungsfunktion ENUM\_TO\_DINT erhalten Sie den numerischen Wert eines Aufzählungselements.

#### Beispiel

Tabelle 4-15 Beispiele für Aufzählungsdatentypen

```
TYPE
    C1 : (RED, GREEN, BLUE);
END_TYPE
VAR
    myC11, myC12, myC13 : C1;
END_VAR
myC11 := GREEN;mvC11 := C1#GREFmyC12 := C1#MIN; // RED
myC13 := C1#MAX; // BLUE
```
#### Hinweis

Aufzählungsdatentypen finden Sie auch als Systemdatentypen.

Aufzählungsdatentypen können Bestandteil von Strukturen sein, so dass Sie sie an beliebig tiefer Stelle in der anwenderdefinierten Datenstruktur finden können.

### **Redeklaration**

Datentyp-Definitionen von Auszählungsdatentypen werden (auch in unterschiedlichen Quellen) als identisch erkannt, wenn nachstehende Bedingungen erfüllt sind:

- 1. Der Bezeichner des Datentyps ist identisch.
- 2. Alle Aufzählungselemente sind identisch
- 3. Die Reihenfolge der Aufzählungselemente ist identisch, so dass deren numerische Werte identisch sind.
- 4. Der optionale Initialisierungswert ist identisch.

#### Initialisierung

Standardmäßig erhält ein Aufzählungsdatentyp den 1. Wert der Aufzählung als Initialisierungswert. Optional kann der Initialisierungswert durch Zuweisung eines anderen Aufzählungselements geändert werden, siehe ["Initialisierung von Variablen oder](#page-141-0)  [Datentypen"](#page-141-0) (Seite [142\)](#page-141-0).

# <span id="page-127-0"></span>4.4.2.5 Abgeleiteter Datentyp STRUCT - Struktur

Der abgeleitete Datentyp STRUCT oder Struktur umfasst im Konstrukt TYPE / END\_TYPE einen Bereich aus einer festen Anzahl von Komponenten, deren Datentypen verschieden sein dürfen:

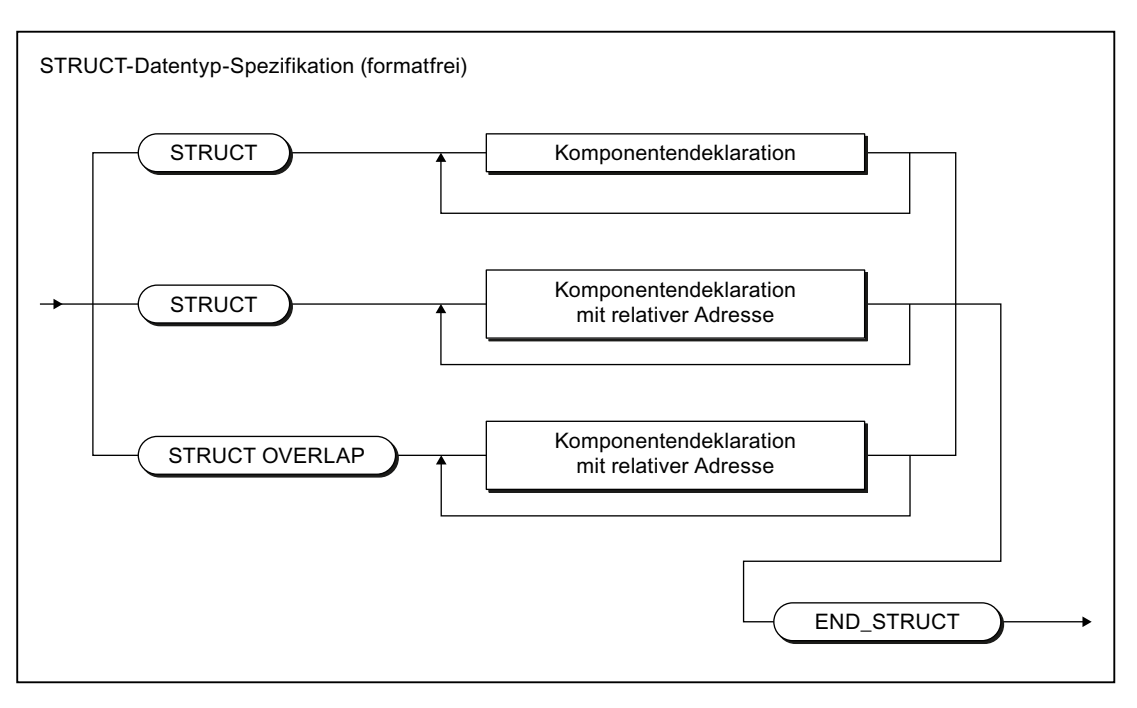

### TYPE Bezeichner : STRUCT-Datentyp-Spezifikation ; END\_TYPE

Bild 4-9 Syntax: STRUCT-Datentyp-Spezifikation

### Komponentendeklaration

Gewöhnlich enthält eine Struktur zwischen den Schlüsselwörtern STRUCT und END\_STRUCT die Definitionen der einzelnen Komponenten.

Die Syntax der Komponentendeklaration ist im nachfolgenden Bild dargestellt. Mit dieser Syntax werden die Komponenten in der Reihenfolge ihrer Deklaration angeordnet, Die relativen Adressen der Komponenten innerhalb der Struktur werden vom Compiler automatisch vergeben.

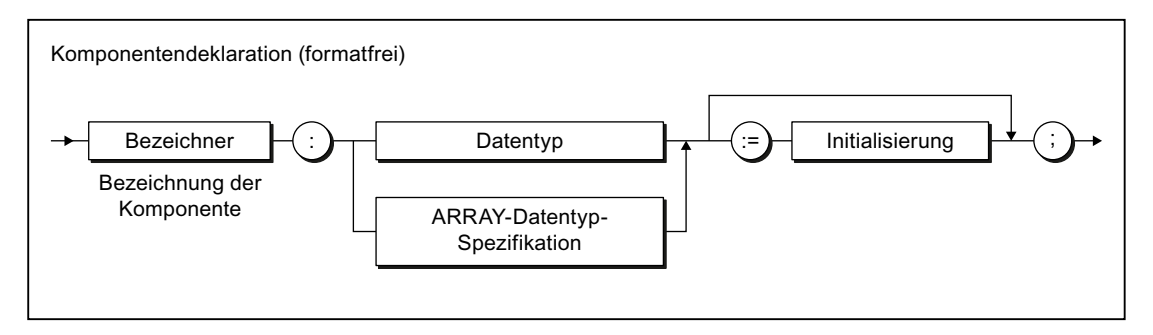

Bild 4-10 Syntax: Komponentendeklaration

Als Datentypen sind erlaubt:

- Elementare Datentypen
- Vorher vereinbarte UDT
- Systemdatentypen
- TO-Datentypen
- ARRAY-Datentyp-Spezifikation

Optional können Sie Initialisierungswerte der Komponenten vorgeben, siehe "Initialisierung" in diesem Abschnitt.

#### Hinweis

Innerhalb einer Komponentendeklaration ist die direkte Verwendung folgender Datentyp-Spezifikationen nicht möglich:

- STRUCT-Datentyp-Spezifikationen
- Aufzählungsdatentyp-Spezifikationen

#### Abhilfe:

Deklarieren Sie vorher einen UDT (anwenderdefinierten Datentyp) mit den obigen Spezifikationen und verwenden Sie diesen in der Komponentendeklaration.

Auf diese Weise können Sie STRUCT-Datentypen schachteln.

STRUCT-Datentypen finden Sie auch als Systemdatentypen.

#### Beispiel

Das Beispiel zeigt Ihnen eine Definition eines UDT und die Verwendung dieses Datentyps innerhalb einer Variablendeklaration.

Tabelle 4-16 Beispiele für den abgeleiteten Datentyp STRUCT

```
TYPE // UDT Definition
     S1 : STRUCT
         var1 : INT;
         var2 : WORD := 16#AFA1;
         var3 : BYTE := 16#FF;
        var4 : TIME := T#1d 1h 10m 22s 2ms;
     END_STRUCT;
END_TYPE
VAR
    myS1 : S1;
END_VAR
myS1.var1 := -4;myS1.var4 := T#2d_2h_20m_33s_2ms;
```
#### ST-Grundlagen

#### 4.4 Datentypen

### Redeklaration

Datentyp-Definitionen von Strukturen werden (auch in unterschiedlichen Quellen) als identisch erkannt, wenn nachstehende Bedingungen erfüllt sind:

- 1. Der Bezeichner des Datentyps ist identisch.
- 2. Alle Komponenten der Struktur sind identisch hinsichtlich:
	- Reihenfolge
	- Bezeichner
	- Datentypen bzw. ARRAY-Datentyp-Spezifikationen
	- Initialisierungswerte (einschließlich eventueller Feld- oder Strukturinitialisierungslisten)

### Initialisierung

Standardmäßig erhält jede Komponente den Initialisierungswert ihres Datentyps. Optional kann der Initialisierungswert der Komponente durch Zuweisung einer entsprechenden Initialisierung geändert werden.

Bei Verwendung der Struktur in einer anderen Deklaration (z. B. Variablen- oder Datentypdeklaration) können die Initialisierungswerte einzelner Komponenten durch Zuweisung einer Strukturinitialisierungsliste, die in runden Klammen ( ) eingeschlossen ist, geändert werden.

Siehe ["Initialisierung von Variablen oder Datentypen"](#page-141-0) (Seite [142](#page-141-0)).

### Komponentendeklaration mit Angabe der relativen Adressen

Bei den Komponentendeklarationen können Sie die mit dem Schlüsselwort AT die relativen Adressen der Komponenten innerhalb dieser Struktur vorgeben, siehe nachfolgendes Syntaxdiagramm.

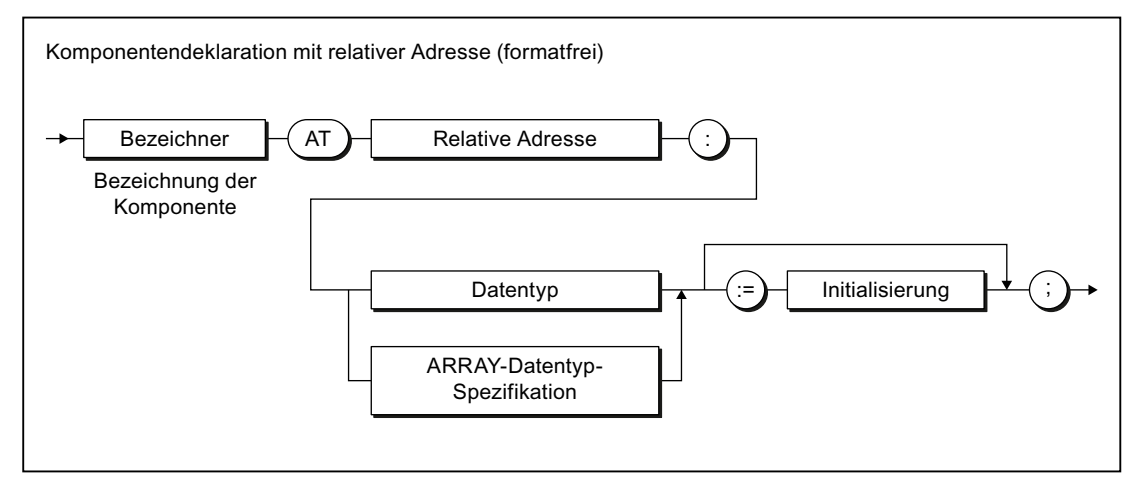

Bild 4-11 Syntax: Komponentendeklaration mit relativer Adresse

Die relative Adresse der Komponente (Byte-Offset) geben Sie wie folgt an:

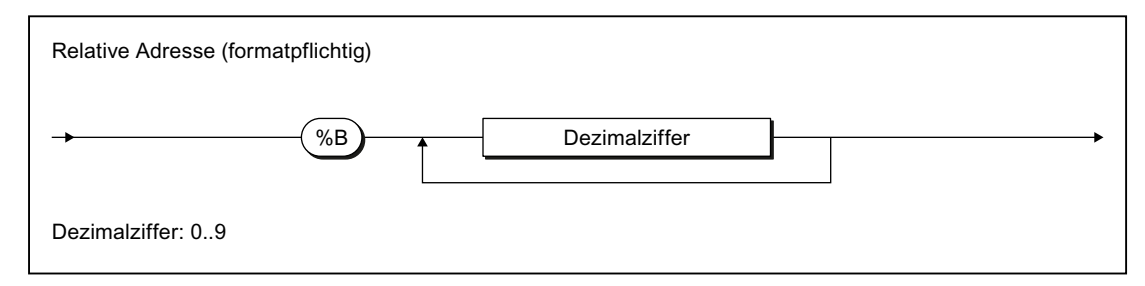

Bild 4-12 Syntax: Relative Adresse

Wenn Sie relative Adressen der Strukturkomponenten vorgeben, müssen Sie dies bei allen Komponenten dieser Struktur tun.

Die zulässigen relativen Adressen der Komponenten sind abhängig von deren Datentyp, siehe nachfolgende Tabelle:

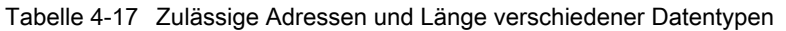

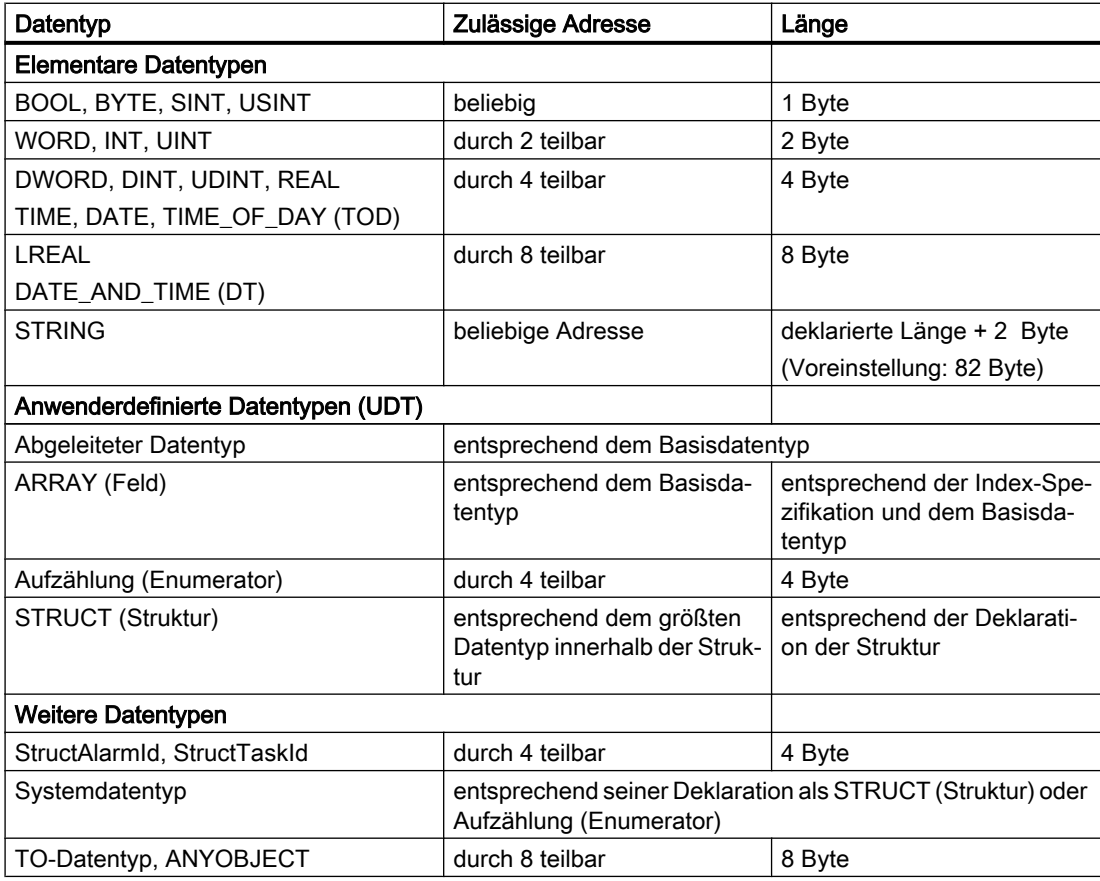

Bei Verletzungen obiger Adressierungsregeln gibt der Compiler eine Fehlermeldung aus, in der auf den notwendiger Teiler hingewiesen wird.

Tabelle 4-18 Beispiel für Struktur mit Angabe der relativen Adresse

```
myLocatedStruct : STRUCT
    memb1 AT %B0 : INT; // Relative Adresse 0
                            // Byte 0 und 1 belegt
    memb2 AT %B8 : REAL; // Relative Adresse 8
                            // Byte 8 .. 11 belegt
                            // Byte 2 .. 7 frei (Lücke)
END_STRUCT
```
Bei Angabe der relativen Adressen ist die Deklarationsreihenfolge der Komponenten beliebig. Die Struktur im nachfolgenden Beispiel ist identisch mit derjenigen im vorhergehenden Beispiel.

Tabelle 4-19 Identische Struktur zum vorhergehenden Beispiel

```
myLocatedStruct : STRUCT
   memb2 AT %B8 : REAL; // Relative Adresse 8
                           // Byte 8 .. 11 belegt
    memb1 AT %B0 : INT; // Relative Adresse 0
                            // Byte 0 und 1 belegt
                            // Byte 2 .. 7 frei (Lücke)
```
END\_STRUCT

Die Adressbereiche der Komponenten dürfen sich nicht überlappen, außer die Struktur wird mit dem Schlüsselwort STRUCT OVERLAP deklariert, siehe nachfolgenden Abschnitt.

#### Struktur mit überlappenden Adressbereichen (UNION)

Wenn Sie die Komponentendeklarationen mit Angabe der relativen Adresse (siehe oben) zwischen den Schlüsselwörtern STRUCT OVERLAP und END\_STRUCT vornehmen, können sich Adressbereiche überlappen.

Für die Komponentendeklaration gilt das Syntaxdigramm für die Komponentendeklaration mit relativer Adresse (siehe oben). Für die zulässigen Adressen siehe Tabelle "Zulässige Adressen und Länge verschiedener Datentypen".

Tabelle 4-20 Bespiel für Struktur mit überlappenden Adressbereichen

```
myOverLapStruct : STRUCT OVERLAP 
     memb1 AT %B0 : REAL; // relative Adresse 0
                            // Byte 0 .. 3
     memb2 AT %B0 : INT; // ebenfalls auf relativer Adresse 0
                            // Byte 0 und 1
     ar AT %B0 : ARRAY [0..3] OF BYTE;
                             // nochmal relative Adresse 0
                             // Byte 0 .. 3
END_STRUCT
```
Wenn sich die Adressbereiche zweier Komponenten überlappen, sind in diesen Komponenten folgende Datentypen nicht zulässig:

- STRING
- ANYOBJECT
- TO-Datentyp

In Komponenten mit nicht überlappenden Adressbereichen sind sie zulässig. Folgende Deklaration ist z. B. erlaubt:

```
myOverLapStruct_2 : STRUCT OVERLAP 
   dint 1 AT %B0 : DINT;
    udint 1 AT %B4 : UDINT;
     ar AT %B0 : ARRAY [0..7] OF BYTE;
            // Byte 0 .. 7 überlappend
    pos_1 AT %B8 : PosAxis;
             // Byte 8 .. 15 nicht überlappend
END_STRUCT
```
#### Hinweis

Die Deklaration einer Struktur mit überlappendem ARRAY OF BYTE, wie in den Beispielen angegeben, ersetzt nicht die Marshalling-Funktionen. Die Anordnung der Bytes (Little Endian oder Big Endian) ist abhängig vom jeweiligen SIMOTION Gerät. Zur Byte-Anordnung Little Endian und Big Endian sowie die Marshalling-Funktionen siehe Funktionshandbuch SIMOTION Basisfunktionen.

#### Sichtbarkeit der Komponenten bei überlappenden Adressbereichen

Symbolinformationen (OPC‑XML-Daten) werden nur für folgende Komponenten erzeugt:

- Komponenten ohne Überlappung von Adressbereichen
- Bei mehreren Komponenten, der Adressbereiche sich überlappen: Nur für die zuletzt deklarierte Komponente, die den jeweiligen Adressbereich nutzt. Der Compiler gibt eine Warnung für die verdeckten Komponenten aus.

Nur diese Komponenten sind sichtbar:

- Bei der Watchfunktion von IT DIAG
- Für die Funktionen *exportUnitDataSet* und *importUnitDataSet*, siehe Funktionshandbuch SIMOTION Basisfunktionen.
- Bei automatischen Anzeigen im SIMOTION SCOUT (z. B. [Symbol-Browser](#page-331-0) (Seite [332\)](#page-331-0), [Status Programm](#page-339-0) (Seite [340](#page-339-0))).

#### Hinweis

Verdeckte Komponenten können bei der Programmierung verwendet werden. Im ST‑Editor werden Sie bei der Funktion ["Automatisches Vervollständigen"](#page-51-0) (Seite [52](#page-51-0)) angezeigt.

Einzelne verdeckte Komponenten können Sie in einer [Watchtabelle](#page-334-0) (Seite [335\)](#page-334-0) beobachten, siehe die entsprechenden Ausführungen im Abschnitt ["Watchtabelle einsetzen"](#page-335-0) (Seite [336](#page-335-0)).

Als Beispiel sind die sichtbaren Komponenten der folgenden Strukturdeklaration in der anschließenden Tabelle erläutert.

Die nachfolgenden Beispiele einer Strukturdeklaration erläutern das Verhalten für sichtbare und verdeckte Komponenten. Die sichtbaren Komponenten und die dazugehörigen relativen Adressen sind jeweils in der anschließenden Tabelle angegeben.

```
mystru : STRUCT OVERLAP
    a AT %B0 : INT; // Warnung: Für OPC-XML nicht sichtbar
 b AT %B6 : INT; // Warnung: für OPC-XML nicht sichtbar
 c AT %B8 : INT; // Sichtbar
    ar AT %B0 : ARRAY [0..7] OF BYTE; // Sichtbar
END_STRUCT
```
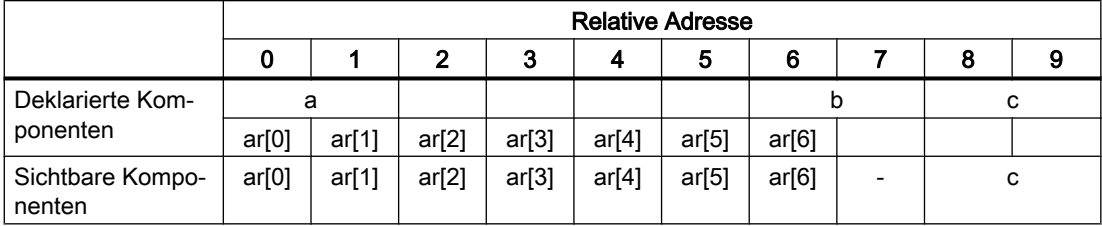

Eine Änderung der Deklarationsreihenfolge wirkt sich auf die sichtbaren Komponenten aus:

```
mystru1 : STRUCT OVERLAP
```

```
 ar AT %B0 : ARRAY [0..7] OF BYTE; // Warnung: Für OPC-XML
                         // nicht sichtbar
    a AT %B0 : INT; // Sichtbar<br>b AT %B6 : INT; // Sichtbar
   b AT \$B6 : INT;
    c AT %B8 : INT; // Sichtbar
END_STRUCT
```
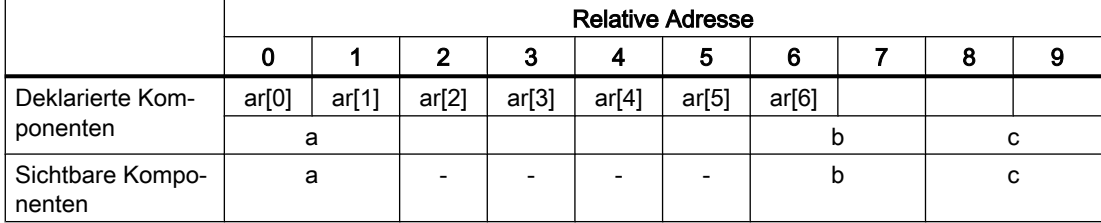

#### Initialisierung der Komponenten bei überlappenden Adressen

Bei nicht sichtbaren Komponenten werden Initialisierungswerte ignoriert. Der Compiler gibt eine entsprechende Warnung aus.

Sofern bei den sichtbaren Komponenten Initialisierungswerte angegeben sind, werden diese berücksichtigt. Diese Initialisierungswerte sind auch gültig für die gemeinsam genutzten Adressen verdeckter Komponenten. Für die Adressen verdeckter Komponenten, die nicht von anderen Komponenten überlappt werden, gilt: Sie werden mit dem Initialisierungswert, der bei der Deklaration des entsprechenden Datentyps festgelegt wurde, oder der Null vorbelegt.

<span id="page-134-0"></span>Die nachfolgenden Beispiele einer Strukturdeklaration erläutern dieses Initialisierungsverhalten. Die Initialisierungswerte der jeweiligen relativen Adressen sind jeweils in der anschließenden Tabelle angegeben.

```
mystru_init : STRUCT OVERLAP
    a AT %B0 : INT := 16#AAAA; // Warnung Initialisierungswert
                                  // Warnung OPC-XML
    b AT %B6 : INT := 16#BBBB; // Warnung Initialisierungswert
                                   // Warnung OPC-XML
    c AT %B8 : INT := 16#CCCC;
   ar AT 8B0 : ARRAY [0..6] OF BYTE := [7(1)];
END_STRUCT
```
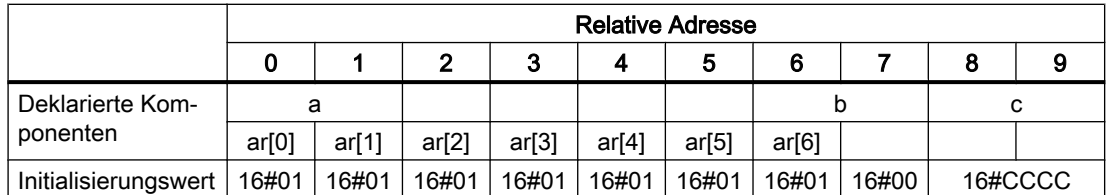

Eine Änderung der Deklarationsreihenfolge wirkt sich auf die Initialisierungwerte aus:

```
mystru_init1 : STRUCT OVERLAP
     ar AT %B0 : ARRAY [0..6] OF BYTE := [7(1)];
                                   // Warnung Initialisierungswert
                                    // Warnung OPC-XML
     a AT %B0 : INT := 16#AAAA;
     b AT %B6 : INT := 16#BBBB;
     c AT %B8 : INT := 16#CCCC;
END_STRUCT
```
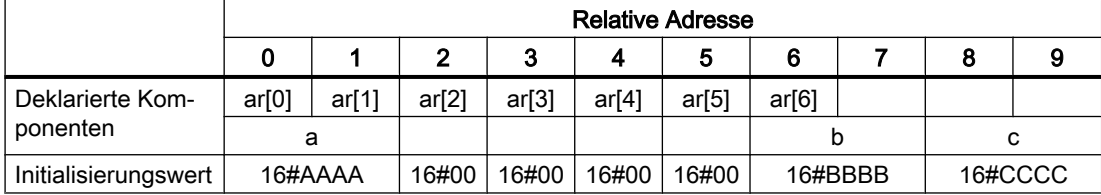

### 4.4.3 Datentypen von Technologieobjekten

#### 4.4.3.1 Beschreibung der Datentypen der Technologieobjekte

Sie können Variablen mit dem Datentyp eines Technologieobjekts (TO) deklarieren. Die nachfolgende Tabelle zeigt die Datentypen für die verfügbaren Technologieobjekte in den einzelnen Technologiepaketen.

Beispielsweise können Sie eine Variable mit dem Datentyp posaxis deklarieren und ihr eine entsprechende Instanz einer Positionierachse zuweisen. Eine solche Variable wird oft als Referenz bezeichnet.

| Technologieobjekt                                               | Datentyp                  | enthalten im Technologiepaket    |
|-----------------------------------------------------------------|---------------------------|----------------------------------|
| Drehzahlachse                                                   | <b>DriveAxis</b>          | CAM, PATH <sup>1</sup> , CAM_EXT |
| <b>Externer Geber</b>                                           | ExternalEncoderType       | CAM, PATH <sup>1</sup> , CAM_EXT |
| Messtaster                                                      | MeasuringInputType        | CAM, PATH <sup>1</sup> , CAM_EXT |
| Nocken                                                          | OutputCamType             | CAM, PATH <sup>1</sup> , CAM_EXT |
| Nockenspur                                                      | _CamTrackType             | CAM, PATH <sup>1</sup> , CAM_EXT |
| Positionierachse                                                | PosAxis                   | CAM, PATH <sup>1</sup> , CAM_EXT |
| Gleichlaufachse                                                 | FollowingAxis             | CAM, PATH <sup>1</sup> , CAM_EXT |
| Gleichlaufobjekt                                                | FollowingObjectType       | CAM, PATH <sup>1</sup> , CAM_EXT |
| Kurvenscheibe                                                   | CamType                   | CAM, PATH <sup>1</sup> , CAM_EXT |
| Bahnachse <sup>1</sup>                                          | PathAxis                  | PATH <sup>1</sup> , CAM_EXT      |
| Bahnobjekt <sup>1</sup>                                         | PathObjectTpye            | PATH <sup>1</sup> , CAM_EXT      |
| <b>Festes Getriebe</b>                                          | FixedGearType_            | CAM_EXT                          |
| Addierobjekt                                                    | _AdditionObjectType       | CAM_EXT                          |
| Formelobjekt                                                    | FormulaObjectType         | CAM_EXT                          |
| Sensor                                                          | SensorType                | CAM_EXT                          |
| Reglerobjekt                                                    | ControllerObjectType      | CAM_EXT                          |
| Temperaturkanal                                                 | TemperatureControllerType | <b>TControl</b>                  |
| Allgemeiner Datentyp,<br>dem jedes TO zuwiesen wer-<br>den kann | <b>ANYOBJECT</b>          |                                  |

Tabelle 4-21 Datentypen von Technologieobjekten (TO-Datentyp)

<sup>1</sup> Ab Version V4.1 verfügbar.

Über Strukturen können Sie auf die Elemente von Technologieobjekten, Konfigurationsdaten und Systemvariablen zugreifen (siehe Funktionshandbuch SIMOTION Basisfunktionen).

Tabelle 4-22 Symbolische Konstanten für ungültige Werte der Datentypen von Technologieobjekten

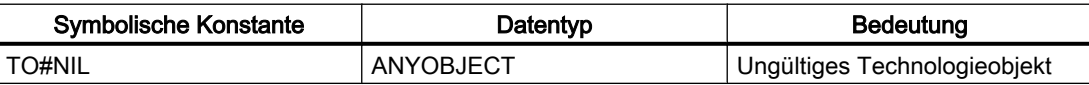

### Siehe auch

[Vererbung der Eigenschaften bei Achsen](#page-136-0) (Seite [137](#page-136-0))

[Beispiele für die Verwendung von Datentypen der Technologieobjekte](#page-136-0) (Seite [137\)](#page-136-0)

### <span id="page-136-0"></span>4.4.3.2 Vererbung der Eigenschaften bei Achsen

Vererbung bei den Achsen bedeutet, dass alle Datentypen, Systemvariablen und Funktionen des TO Drehzahlachse vollständig im TO Positionierachse enthalten sind. Die Positionierachse ist wiederum vollständig im TO Gleichlaufachse enthalten, die Gleichlaufachse im TO Bahnachse. Dies hat z. B. folgende Auswirkungen:

- Wenn eine Funktion oder ein Funktionsbaustein einen Eingangsparameter vom Datentyp driveAxis (Drehzahlachse) erwartet, können Sie beim Aufruf auch eine Positionierachse oder eine Gleichlaufachse oder eine Bahnachse verwenden.
- Wenn eine Funktion oder ein Funktionsbaustein einen Eingangsparameter vom Datentyp posAxis (Positionierachse) erwartet, können Sie beim Aufruf auch eine Gleichlaufachse oder eine Bahnachse verwenden.

### 4.4.3.3 Beispiele für die Verwendung von Datentypen der Technologieobjekte

Nachfolgend sehen Sie ein Beispiel für die optionale Verwendung einer Variablen vom Datentyp eines Technologieobjekts (ein Beispiel für die zwingende Verwendung einer Variablen vom TO-Datentyp finden Sie im Funktionshandbuch SIMOTION Basisfunktionen). Ein zweites Beispiel zeigt die Alternative, die auf die Verwendung einer Variablen vom TO-Datentyp verzichtet.

Es soll eine Achse im Hauptteil eines Programms mittels TO-Funktion frei geschaltet werden, um sie positionieren zu können. Nach der Positionierung soll die aktuelle Position der Achse mittels Strukturzugriff festgehalten werden.

Das erste Beispiel setzt eine Variable vom TO-Datentyp ein, um deren Verwendung zu demonstrieren.

Tabelle 4-23 Beispiel für die Verwendung eines Datentyps für Technologieobjekte

```
VAR
    myAxis : posAxis; // Deklaration Variable für Achse<br>myPos : LREAL; // Variable für Position der Achs
                       // Variable für Position der Achse
     retVal : DINT; // Variable für Rückgabewert der 
                 //TO-Funktion
END_VAR
myAxis := Axis1; // Name Axis1 wurde bei der Konfiguration der
                         // Achse im Projektnavigator festgelegt.
// Aufruf der Funktion mit Variablen vom TO-Datentyp:
retVal := enableAxis(axis := myAxis, commandId := getCommandId();
// Achse wird positioniert.
retVal := _pos(axis := myAxis,
                 position := 100,
                commandId := getCommandId());
// Abfrage der Position mittels Strukturzugriff
myPos := myAxis.positioningState.actualPosition;
```

```
ST-Grundlagen
```
Das zweite Beispiel verzichtet auf eine Variable vom TO-Datentyp.

```
Tabelle 4-24 Beispiel für die Verwendung eines Technologieobjekts
V^{\dagger} myPos : LREAL; // Variable für Position der Achse
     retVal: DINT; // Variable für Rückgabewert der TO-Funktion
END_VAR
// Aufruf der Funktion ohne Variable vom TO-Datentyp
// Name Axis1 wurde bei der Konfiguration der Achse
// im Projektnavigator festgelegt.
retVal := _enableAxis(axis := Axis1,
                       commandId := getCommandId());// Achse wird positioniert.
retVal := pos(axis := Axisl position := 100,
                 commandId := _getCommandId()) ;
// Abfrage der Position mittels Strukturzugriff
myPos := Axis1.positioningState.actualPosition;
```
Einzelheiten zur Konfiguration von Technologieobjekten finden Sie in den Funktionsbeschreibungen SIMOTION Motion Control.

# 4.4.4 Systemdatentypen

Es stehen Ihnen eine Vielzahl von Systemdatentypen zur Verfügung, die Sie ohne vorherige Deklaration benutzen können. Auch jedes importierte Technologiepaket stellt eine Bibliothek von Systemdatentypen bereit.

Weitere Systemdatentypen (vorwiegend Aufzählungs- und STRUCT-Datentypen finden Sie

- bei Parametern zu den allgemeinen Standardfunktionen (siehe Funktionshandbuch SIMOTION Basisfunktionen)
- bei Parametern zu den allgemeinen Standardfunktionsbausteinen (siehe Funktionshandbuch SIMOTION Basisfunktionen)
- bei Systemvariablen der SIMOTION Geräte (siehe entsprechende Listenhandbücher)
- bei Parametern zu den Systemfunktionen der SIMOTION Geräte (siehe entsprechende Listenhandbücher)
- bei Systemvariablen und Konfigurationsdaten der Technologieobjekte (siehe entsprechende Listenhandbücher)
- bei Parametern zu den Systemfunktionen der Technologieobjekte (siehe entsprechende Listenhandbücher)

# <span id="page-138-0"></span>4.5 Variablendeklaration

Eine Variable definiert ein Datum mit variablem Inhalt, das in der ST-Quelle verwendet werden kann. Eine Variable besteht aus einem frei wählbaren Bezeichner (z. B.  $m\gamma\gamma\gamma$ ) und einem Datentyp (z. B. BOOL). Reservierte Bezeichner (siehe [Reservierte Bezeichner](#page-101-0) (Seite [102](#page-101-0))) dürfen nicht als Bezeichner verwendet werden.

# 4.5.1 Syntax der Variablendeklaration

Sie legen Variablen im Deklarationsabschnitt eines Quelldatei-Abschnitts immer nach dem gleichen Muster an:

- 1. Beginnen Sie einen Deklarationsblock mit dem entsprechenden Schlüsselwort (z. B. VAR, VAR\_GLOBAL – siehe [Übersicht aller Variablendeklarationen](#page-140-0) (Seite [141](#page-140-0))).
- 2. Danach folgen die eigentlichen Variablendeklarationen (siehe Bild), von denen Sie beliebig viele erstellen können. Die Reihenfolge ist unbedeutend.
- 3. Beenden Sie den Deklarationsblock mit END\_VAR.
- 4. Sie können weitere Deklarationsblöcke (auch mit demselben Schlüsselwort) erstellen.

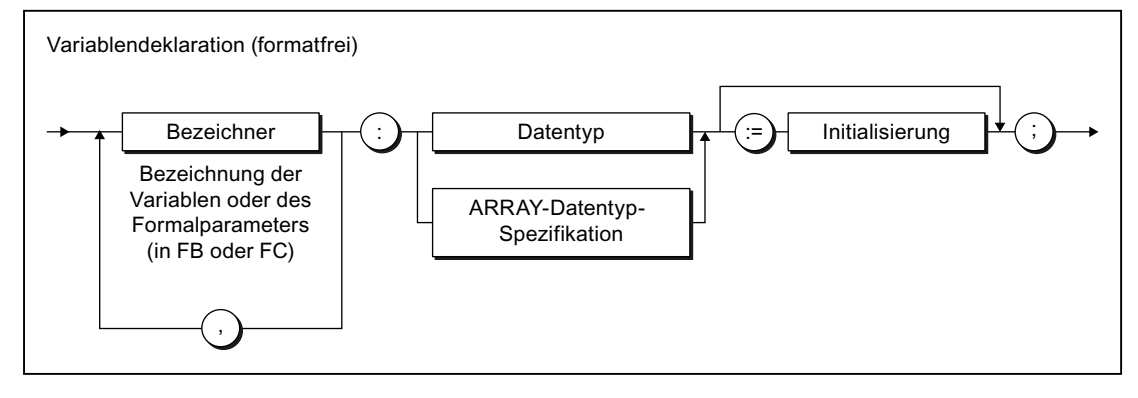

Bild 4-13 Syntax: Variablendeklaration

#### ST-Grundlagen

4.5 Variablendeklaration

Beachten Sie auch:

- Der Variablenname muss ein Bezeichner sein, d. h. er darf nur Buchstaben, Ziffern oder den Unterstrich enthalten, aber keine Sonderzeichen.
- Als Datentyp sind zulässig:
	- Elementare Datentypen
	- UDT (anwenderdefinierte Datentypen)
	- Systemdatentypen
	- TO-Datentypen
	- ARRAY-Datentyp-Spezifikationen (Felder)
	- Bezeichnung eines Funktionsbausteins (Instanzdeklaration siehe [Funktionen und](#page-192-0)  [Funktionsbausteine aufrufen](#page-192-0) (Seite [193](#page-192-0))).
- Die Zuweisung von Anfangswerten zu den Variablen ist bereits bei der Deklaration möglich. Dies nennt man Initialisierung (siehe [Initialisierung von Variablen oder Datentypen](#page-141-0)  (Seite [142](#page-141-0))).

Abweichungen vom beschriebenen Muster finden Sie:

- bei der Deklaration von Konstanten (eine Konstante muss mit einem Wert initialisiert werden, siehe [Konstanten](#page-145-0) (Seite [146\)](#page-145-0)),
- bei Zugriffen auf das Prozessabbild (siehe [Übersicht aller Variablendeklarationen](#page-140-0) (Seite [141](#page-140-0))):
	- keine Variablendeklaration nötig beim absoluten PA-Zugriff,
	- keine Initialisierung erlaubt beim symbolischen PA-Zugriff.

Tabelle 4-25 Beispiele für Variablendeklarationen

```
VAR CONSTANT
   PI : REAL := 3.1415;
END_VAR
VAR
     // Deklaration einer Variablen ...
     var1 : REAL;
     // ... oder falls es mehrere Variablen desselben Typs gibt:
    var2, var3, var4 : INT;
     // Deklaration eines eindimensionalen Feldes:
    a1 : ARRAY[1..100] OF REAL;
    // Deklaration einer Zeichenkette (String):
   str1 : STRING[40];
END_VAR
```
# <span id="page-140-0"></span>4.5.2 Übersicht aller Variablendeklarationen

In den Variablen- und Parameterdeklarationen vereinbaren Sie Namen, Datentypen und Anfangswerte für Variablen. Diese Deklarationen führen Sie immer in folgenden Deklarationsabschnitten nachstehender Quelldatei-Abschnitte aus:

- Interfaceabschnitt
- Implementationsabschnitt
- POE (Programm, Funktion, Funktionsbaustein, Expression)

Der Quelldatei-Abschnitt bestimmt auch, welche Variablen Sie deklarieren können (siehe Tabelle), sowie deren Reichweite.

Mehr zu den Quelldatei-Abschnitten finden Sie in [Gliederung der ST-Quelle](#page-112-0) (Seite [113\)](#page-112-0) und [Quelldatei-Abschnitte](#page-211-0) (Seite [212](#page-211-0)).

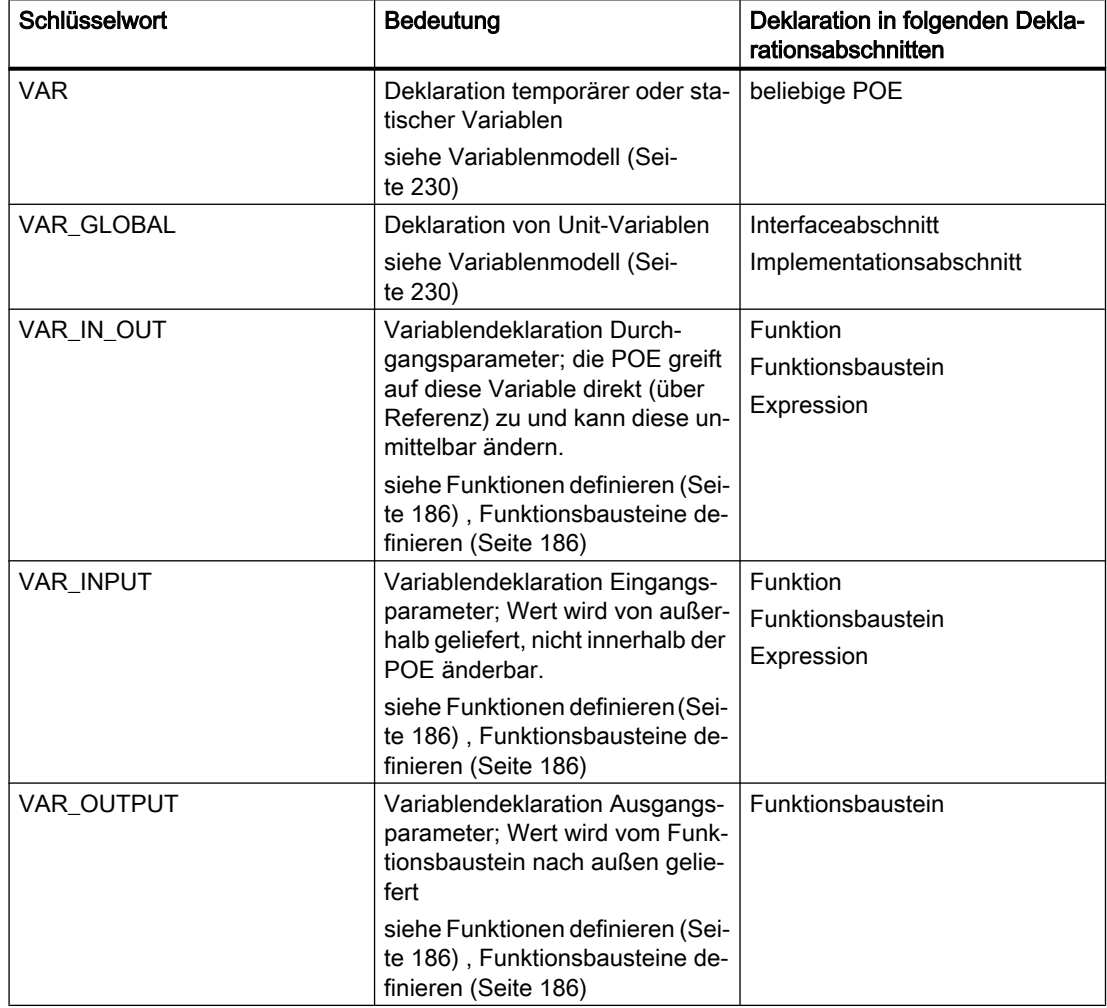

Tabelle 4-26 Schlüsselwörter für Deklarationsblöcke

#### <span id="page-141-0"></span>ST-Grundlagen

4.5 Variablendeklaration

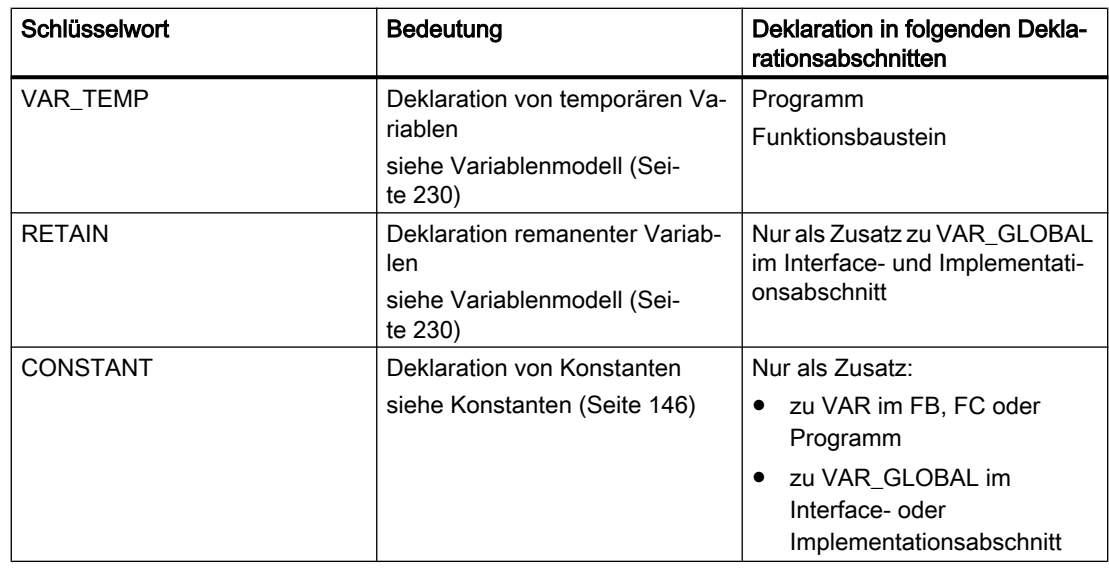

# 4.5.3 Initialisierung von Variablen oder Datentypen

Die Zuweisung von Anfangswerten zu den Variablen oder Datentypen innerhalb der Deklaration ist optional, siehe [Syntax der Variablendeklaration](#page-138-0) (Seite [139](#page-138-0)) bzw. [Syntax](#page-120-0)  [anwenderdefinierter Datentypen](#page-120-0) (Seite [121](#page-120-0)):

● Falls bei der Variablendeklaration keine Initialisierung angeben ist, weist der Compiler den Variablen automatisch den bei der Datentypdeklaration vorgegebenen Initialisierungswert zu.

Bei Feldern (ARRAY) gilt: Die Feldelemente erhalten den Initialisierungswert des Basisdatentyps.

- Falls auch bei der Datentypdeklaration keine Initialisierung angeben ist, weist der Compiler den Variablen bzw. Datentypen den Wert Null zu. Ausnahme:
	- Bei Datentypen der Zeit: den Initialisierungswert des jeweiligen Datentyps,
	- Bei Aufzählungsdatentypen: 1. Wert der Aufzählung.
	- Bei Feldern (ARRAY): Die Feldelemente erhalten den Initialisierungswert des Basisdatentyps.
	- Bei Strukturen (STRUCT): Die Strukturkomponenten erhalten den Initialisierungswert des jeweiligen Datentyps.

Die Vorlegung einer Variablen oder eines anwenderdefinierten Datentyps mit Anfangswerten erfolgt mit einer Wertzuweisung (:=) nach der Datentypangabe:

- Weisen Sie elementaren Datentypen (bzw. von elementaren Datentypen abgeleiteten Datentypen) einen Konstantenausdruck gemäß Bild Syntax: Konstantenausdruck zu.
- Weisen Sie einem Feld (ARRAY) eine Feldinitialisierungsliste gemäß Bild Syntax: Feldinitialisierungsliste zu.
- Weisen Sie einer Struktur (STRUCT) eine Strukturinitialisierungsliste gemäß Bild Syntax: Strukturinitialisierungsliste zu (bei Verwendung der Struktur in anderen Deklarationen).
- Weisen Sie einem Aufzählungsdatentyp ein Aufzählungselement zu.

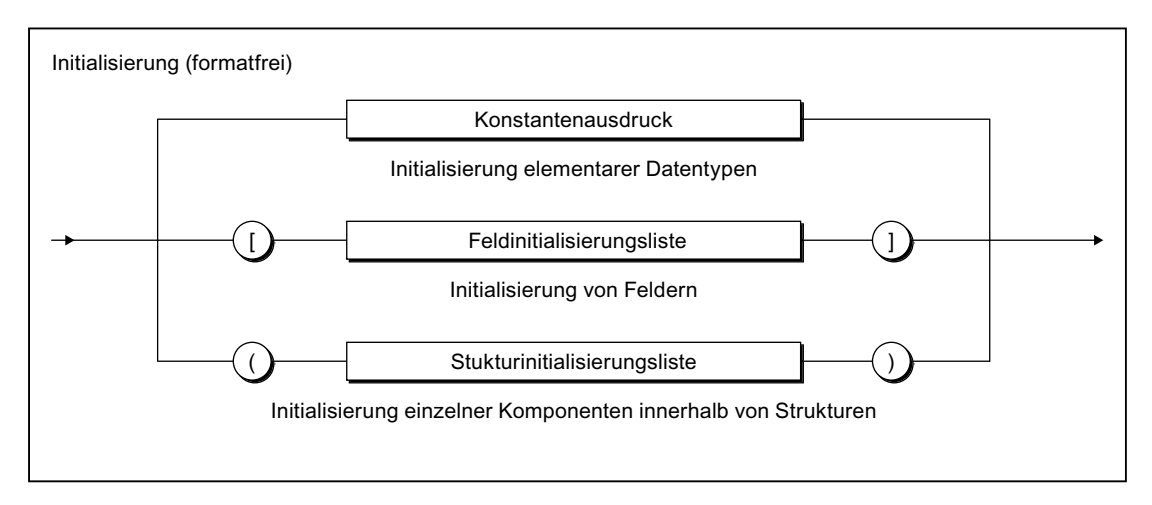

Bild 4-14 Syntax: Variableninitialisierung

Der einer Variablen zugewiesene Initialisierungswert wird zum Zeitpunkt der Übersetzung aus dem Konstantenausdruck berechnet. Zur Syntax des Konstantenausdrucks siehe Bild Syntax: Konstantenausdruck.

Beachten Sie, dass die Initialisierung einer Variablenliste (a1, a2, a3,.. : INT := .. ) mit einem gemeinsamen Wert möglich ist. Sie müssen die Variablen in diesem Fall nicht einzeln initialisieren (a1 : INT := .. ; a2 : INT := .. ; usw.).

### Hinweis

Die zur Initialisierung verwendeten Konstantenausdrücke werden im Datentyp der deklarierten Variablen bzw. im deklarierten Datentyp berechnet.

ST-Grundlagen

#### 4.5 Variablendeklaration

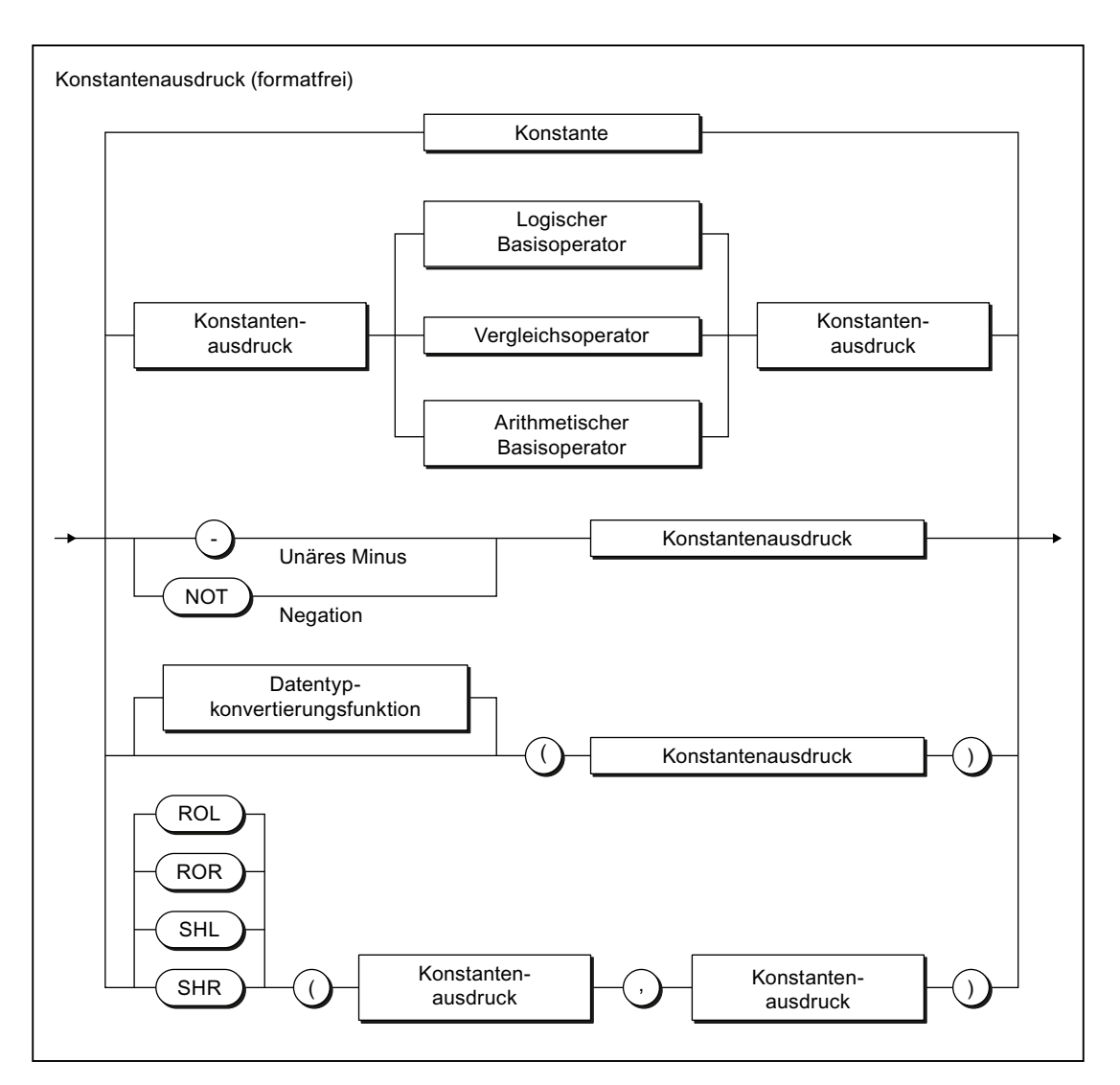

Bild 4-15 Syntax: Konstantenausdruck

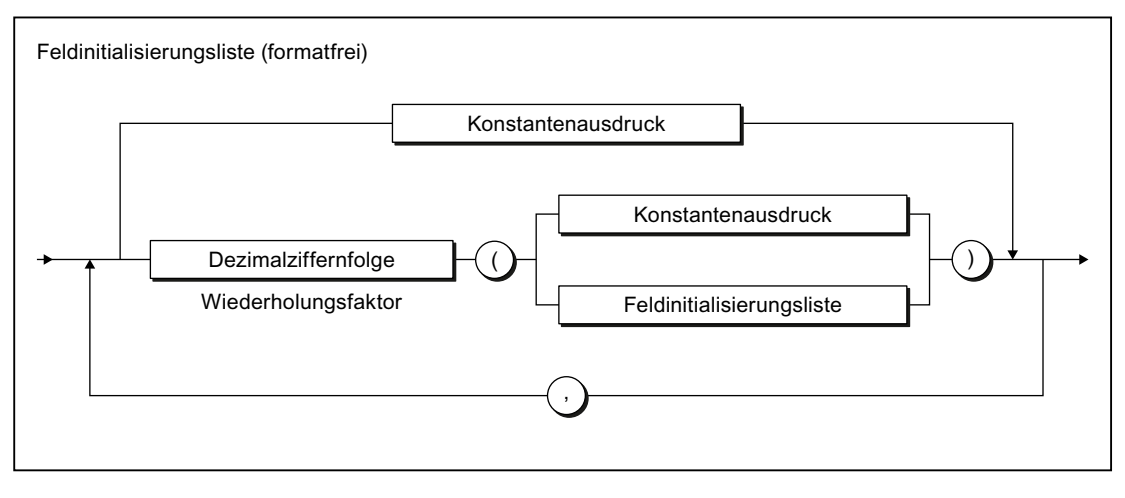

Bild 4-16 Syntax: Feldinitialisierungsliste
4.5 Variablendeklaration

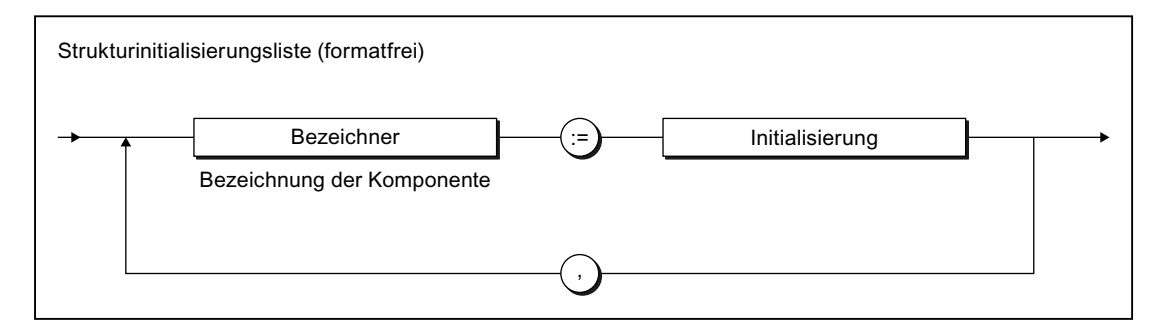

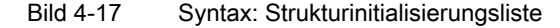

Tabelle 4-27 Beispiele für Variableninitialisierungen

```
VAR
     // Deklaration einer Variablen ...
     var1 : REAL := 100.0;
     // ... oder falls es mehrere Variablen desselben Typs gibt:
     var2, var3, var4 : INT := 1;
     var5 : REAL := 3 / 2;
    var6 : INT := 5 * SHL(1, 4);
    myC1 : C1 := GREEN;array1 : ARRAY [0..4] OF INT := [1, 3, 8, 4, 0];
    array2 : ARRAY [0..5] OF DINT := [6 (7)]; array3 : ARRAY [0..10] OF INT := [2 (2(3),3(1)),0];
                 // entspricht [2(3),3(1),2(3),3(1)),0]
                 // Initialisierung wie folgt:
                 // Feldelemente 0, 1 mit 3;
                 // Feldelemente 2, 3, 4 mit 1;
                 // Feldelemente 5, 6 mit 3;
                // Feldelemente 7, 8, 9 mit 1;<br>// Feldelement 10 mit 0
                // Feldelement 10
     myAxis : PosAxis := TO#NIL;
END_VAR
```
4.5 Variablendeklaration

Tabelle 4-28 Beispiele für Datentypinitialisierungen

```
TYPE
    // Initialisierung eines abgeleiteten Datentyps
    type1 : REAL := 10.0;
    // Initialisierung eines Aufzählungsdatentyps
   cmyk colour : (cyan, magenta, yellow, black) := yellow;
    // Initialisierung von Strukturen
   var rgb colour : STRUCT
            red, green, blue : USINT := 255;// weiß
        END_STRUCT;
   new colour : var rgb colour := (red := 0, blue := 0);// grün
    myInt : INT := 9;
   myArray : ARRAY [0..5] OF myInt := [1, 2, 3]; // Initialisierung wie folgt:
                // Feldelement 0 mit 1;
                // Feldelement 1 mit 2;
                // Feldelement 2 mit 3;
                // Feldelemente 3, 4, 5 mit 9
END_TYPE
```
Variablen vom Datentyp eines Technologieobjekts kann kein Initialisierungswert zugewiesen werden. Sie werden vom Compiler immer mit TO#NIL initialisiert.

Informationen, unter welchen Umständen Variablen initialisiert werden, finden Sie im Kapitel ["Zeitpunkt der Variableninitialisierung"](#page-245-0) (Seite [246](#page-245-0)).

### 4.5.4 Konstanten

Konstanten sind Daten, die einen festen Wert besitzen, der sich zur Programmlaufzeit nicht ändern kann. Die Vereinbarung von Konstanten erfolgt analog der Variablendeklaration:

- für lokale Konstanten im Deklarationsabschnitt einer POE (siehe Bild Syntax: Konstantenblock in einer POE und Syntax: Konstantendeklaration).
- für Unit-Konstanten im Interface- oder Implementationsabschnitt der ST-Quelle (siehe Bild Syntax: Unit-Konstanten im Interface- oder Implementationsabschnitt und Syntax: Konstantendeklaration). Im Interfaceabschnitt deklarierte Unit-Konstanten können Sie in andere ST-Quellen importieren (siehe [Variablenmodell](#page-229-0) (Seite [230\)](#page-229-0)).

Der Quelldatei-Abschnitt bestimmt auch die Reichweite der Konstantendeklaration.

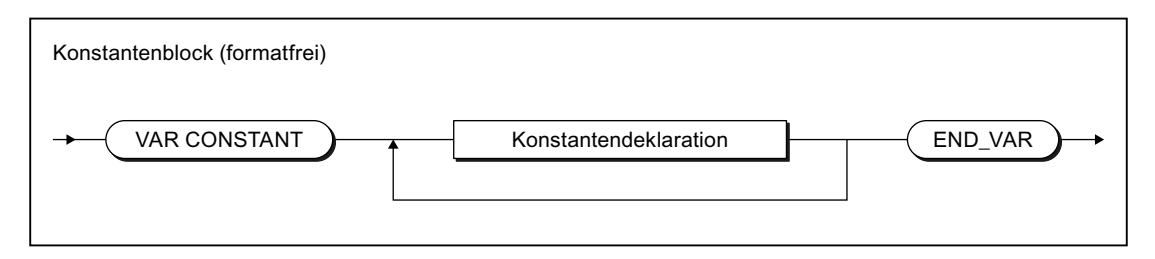

Bild 4-18 Syntax: Konstantenblock in einer POE

4.5 Variablendeklaration

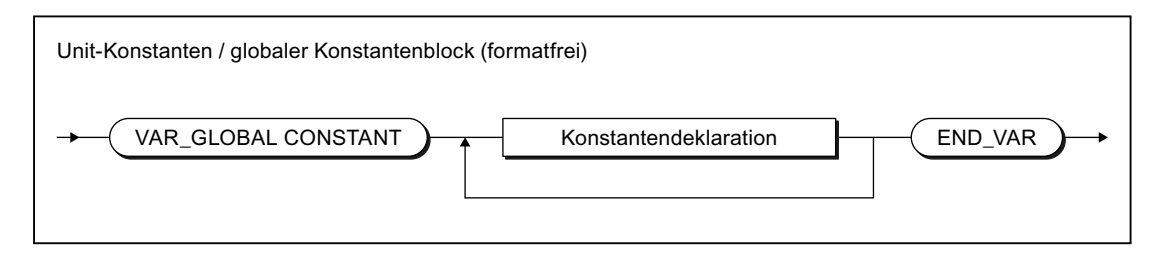

Bild 4-19 Syntax: Unit-Konstanten im Interface- oder Implementationsabschnitt

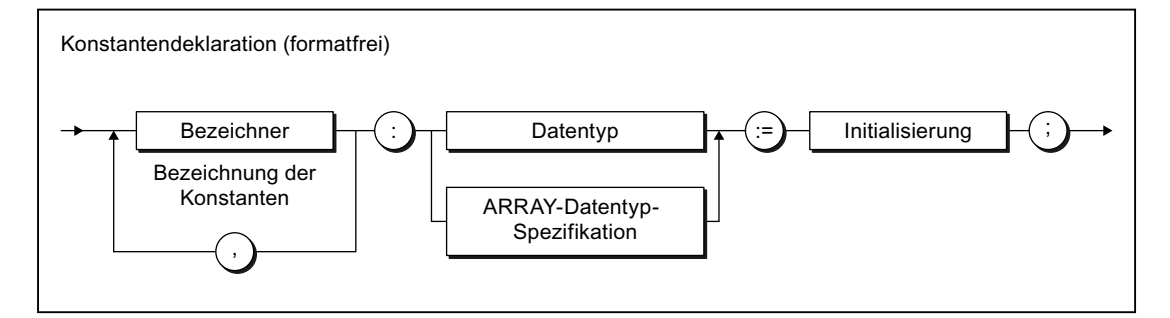

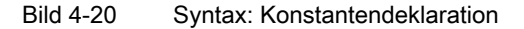

Zur Initialisierung einer Konstanten siehe ["Initialisierung von Variablen oder Datentypen](#page-141-0) (Seite [142](#page-141-0))". Der einer Konstanten zugewiesene Wert wird zum Zeitpunkt der Übersetzung aus dem Konstantenausdruck berechnet.

#### Tabelle 4-29 Beispiele für Konstanten

```
VAR CONSTANT
   PI : REAL := 3.1415;
   intConst : INT := 10;
   sintConst : SINT := 0;
   dintConst : DINT := 10 000;
   timeConst : TIME := TIME#1h;
    strConst : STRING[40] := 'Example of a string';
   Two PI : REAL := 2 * PI;END_VAR
```
# 4.6 Wertzuweisungen und Ausdrücke

Sie haben bisher ganz selbstverständlich Wertzuweisungen mit der Zeichenfolge := erstellt, etwa beim Beispiel für eine Anweisung (siehe Tabelle Beispiele für Anweisungen in [Anweisungen](#page-113-0) (Seite [114\)](#page-113-0)) oder bei der Initialisierung von Variablen im Deklarationsabschnitt eines Quelldatei-Abschnitts.

Dies ist jedoch nur ein kleiner Ausschnitt der Möglichkeiten, die Sie bei der Bildung von Wertzuweisungen haben. Eine umfassendere Behandlung dieses Themas mit vielen Beispielen erfahren Sie an dieser Stelle.

## Siehe auch

[Hinweise zur Fehlervermeidung und zum effizienten Programmieren](#page-323-0) (Seite [324\)](#page-323-0)

## 4.6.1 Wertzuweisungen

## 4.6.1.1 Syntax der Wertzuweisung

Eine Wertzuweisung dient dazu, einer Variablen den Wert eines Ausdrucks zuzuweisen. Der bisherige Wert wird überschrieben. Voraussetzung für die korrekte Bildung einer Wertzuweisung ist die Deklaration einer Variablen im Deklarationsabschnitt (siehe [Syntax der](#page-138-0)  [Variablendeklaration](#page-138-0) (Seite [139](#page-138-0))).

Wie das folgende Syntaxdiagramm zeigt, wird der Ausdruck auf der rechten Seite des Zuweisungszeichens := ausgewertet. Das Ergebnis wird in der Variablen abgespeichert, deren Namen auf der linken Seite des Zuweisungszeichens steht (Zielvariable). Das Bild zeigt auch die Gesamtheit der dabei zugelassenen Zielvariablen nach formellen Gesichtspunkten.

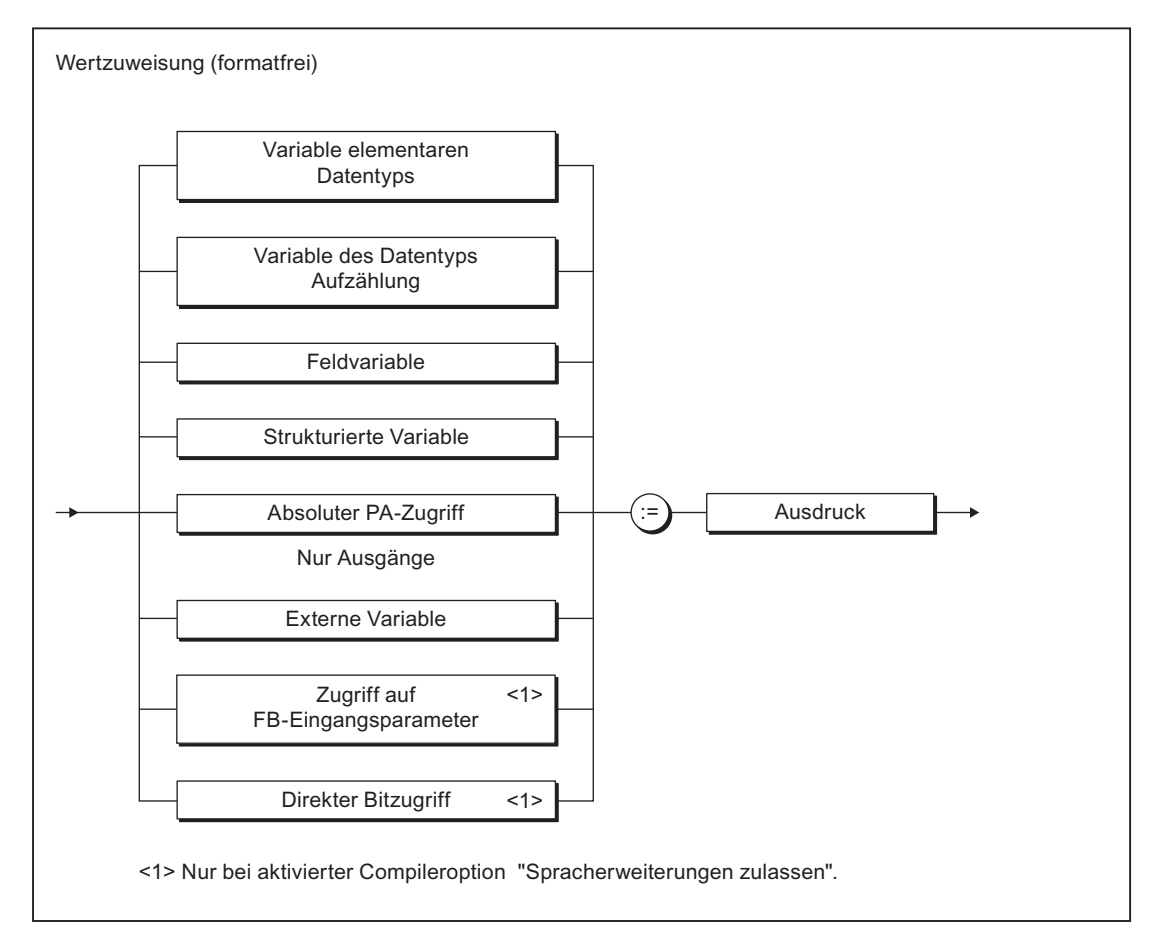

Bild 4-21 Syntax: Wertzuweisung

In den folgenden Ausführungen finden Sie Erläuterungen und Beispiele zu der linken Seite der Wertzuweisung:

- [Wertzuweisungen mit Variablen eines elementaren Datentyps](#page-149-0) (Seite [150\)](#page-149-0) ,
- ● [Wertzuweisungen mit Variablen des abgeleiteten Datentyps Aufzählung \(Enumerator\)](#page-153-0) (Seite [154](#page-153-0))
- ● [Wertzuweisungen mit Variablen des abgeleiteten Datentyps ARRAY \(Feld\)](#page-153-0) (Seite [154\)](#page-153-0)
- ● [Wertzuweisungen mit Variablen des abgeleiteten Datentyps STRUCT \(Struktur\)](#page-153-0) (Seite [154](#page-153-0))
- Wertzuweisungen mit absolutem PA-Zugriff (auf Adressen des Prozessabbilds), siehe: [Absoluter Zugriff auf das feste Prozessabbild der BackgroundTask \(Absoluter PA-Zugriff\)](#page-279-0) (Seite [280](#page-279-0)).

Wie die rechte Seite einer Wertzuweisung, d. h. ein Ausdruck, gebildet wird, erfahren Sie in [Ausdrücke](#page-154-0) (Seite [155](#page-154-0)).

### <span id="page-149-0"></span>4.6.1.2 Wertzuweisungen mit Variablen eines elementaren Datentyps

Ein Ausdruck mit einem [elementaren Datentyp](#page-115-0) (Seite [116](#page-115-0)) kann einer Variablen zugewiesen werden, wenn eine der folgenden Bedingungen erfüllt ist:

- Ausdruck und Zielvariable haben den gleichen Datentyp. Beachten Sie den nachstehenden Hinweis zum Datentyp STRING (Seite 150).
- Der Datentyp des Ausdrucks kann durch implizite Konvertierung in den Datentyp der Zielvariablen gewandelt werden, siehe [Konvertierung elementarer Datentypen](#page-178-0) (Seite [179\)](#page-178-0) und Funktionen zur Konvertierung von numerischen Datentypen und Bit-Datentypen im Funktionshandbuch SIMOTION Basisfunktionen.

#### Beispiele

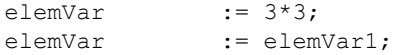

### Siehe auch

[Wertzuweisungen mit Variablen eines Bitdatentyps](#page-151-0) (Seite [152](#page-151-0))

### 4.6.1.3 Wertzuweisungen mit Variablen des elementaren Datentyps STRING

### Zuweisungen zwischen Variablen vom Datentyp STRING

Zuweisungen zwischen Variablen vom Datentyp STRING (Zeichenketten), die mit verschiedenen Längen deklariert wurden, sind uneingeschränkt möglich. Wenn die deklarierte Länge der Zielvariablen kleiner ist als die aktuelle Länge der zugewiesenen Zeichenkette, wird die Zeichenkette auf die Länge der Zielvariablen abgeschnitten.

Ausnahme: Bei einer Durchgangszuweisung (Parameterübergabe zu einem Durchgangsparameter) gilt: Die deklarierte Länge der zugewiesenen Variablen (Aktualparameter) muss größer oder gleich sein der deklarierten Länge der Zielvariablen (formaler Durchgangsparameter). Siehe [Parameterübergabe zu Durchgangsparametern](#page-194-0) (Seite [195](#page-194-0)).

Siehe auch [Syntaxdiagramm Datentyp STRING](#page-115-0) (Seite [116](#page-115-0)):

#### Beispiele:

```
string20 := 'ABCDEFG';
string20 := string30;
```
### Zugriff auf Elemente eines Strings

Die einzelnen Elemente eines Strings können wie die Elemente eines Feldes [1..n] angesprochen werden. Diese Elemente werden implizit in den elementaren Datentyp BYTE konvertiert. Dadurch sind Zuweisungen zwischen Stringelementen und Variablen des Datentyps BYTE möglich.

#### Beispiele:

byteVar := string20[5]; string20[10] := byteVar;

Folgende Sonderfälle sind zu betrachten:

- 1. Bei der Zuweisung einer Variablen vom Datentyp BYTE an ein Stringelement  $(Z, B, \text{stringVar}[n] := \text{byteVar})$ :
	- Das Stringelement, dem der Wert zugewiesen werden soll, liegt außerhalb der deklarierten Länge des Strings: Der String bleibt unverändert, TSI#ERRNO wird auf den Wert 1 gesetzt
	- Das Stringelement, dem der Wert zugewiesen werden soll, liegt außerhalb der belegten Länge des Strings (n > LEN(stringVar)), aber innerhalb der deklarierten Länge: Die Länge des Strings wird angepasst, die Stringelemente zwischen LEN(stringvar) und n werden auf \$00 gesetzt,
- 2. Bei der Zuweisung eines Stringelements an eine Variable vom Datentyp BYTE (byteVar := stringVar[n]):
	- Das Stringelement, das der Variablen zugewiesen werden soll, liegt außerhalb der belegten Länge des Strings (n > LEN(stringVar)): Die Variable wird auf den Wert 16#00 gesetzt, TSI#ERRNO auf den Wert 2.

### Bearbeiten von Strings

Zur Stringbearbeitung, wie Zusammenfügen von Strings, Ersetzen oder Extrahieren von Zeichen, stehen verschiedene Systemfunktionen zu Verfügung, siehe Funktionshandbuch SIMOTION Basisfunktionen.

### Konvertieren zwischen Zahlen und Strings

Zur Konvertierung zwischen Variablen numerischer Datentypen und Strings stehen verschiedene Systemfunktionen zur Verfügung, siehe [Konvertierung elementarer](#page-178-0)  [Datentypen](#page-178-0) (Seite [179](#page-178-0)) und Funktionshandbuch SIMOTION Basisfunktionen.

## <span id="page-151-0"></span>4.6.1.4 Wertzuweisungen mit Variablen eines Bitdatentyps

## Zugriff auf einzelne Bits einer Variablen eines Bitdatentyps

Sie können auf die einzelnen Bits einer Variablen vom Datentyp BYTE, WORD oder DWORD zugreifen:

- Mit Standardfunktionen, siehe Funktionshandbuch SIMOTION Basisfunktionen: Mit den Funktionen \_getBit, \_setBit und \_toggleBit können Sie ein beliebiges Bit eines Bitstrings lesen, schreiben bzw. invertieren. Die Nummer des Bits können Sie über eine Variable vorgeben.
- Mit direktem Bitzugriff: Das Bit der Variablen, auf das sie zugreifen wollen, können Sie durch einen Punkt getrennt hinter der Variablen als Konstante angeben. Die Nummer des Bits können Sie nur über eine Konstante vorgeben. Um diese Möglichkeit nutzen zu können. müssen Sie die Compileroption "Spracherweiterungen zulassen" aktivieren, siehe [Globale Einstellungen des Compilers](#page-63-0)  (Seite [64\)](#page-63-0) und [Lokale Einstellungen des Compilers](#page-66-0) (Seite [67](#page-66-0)).

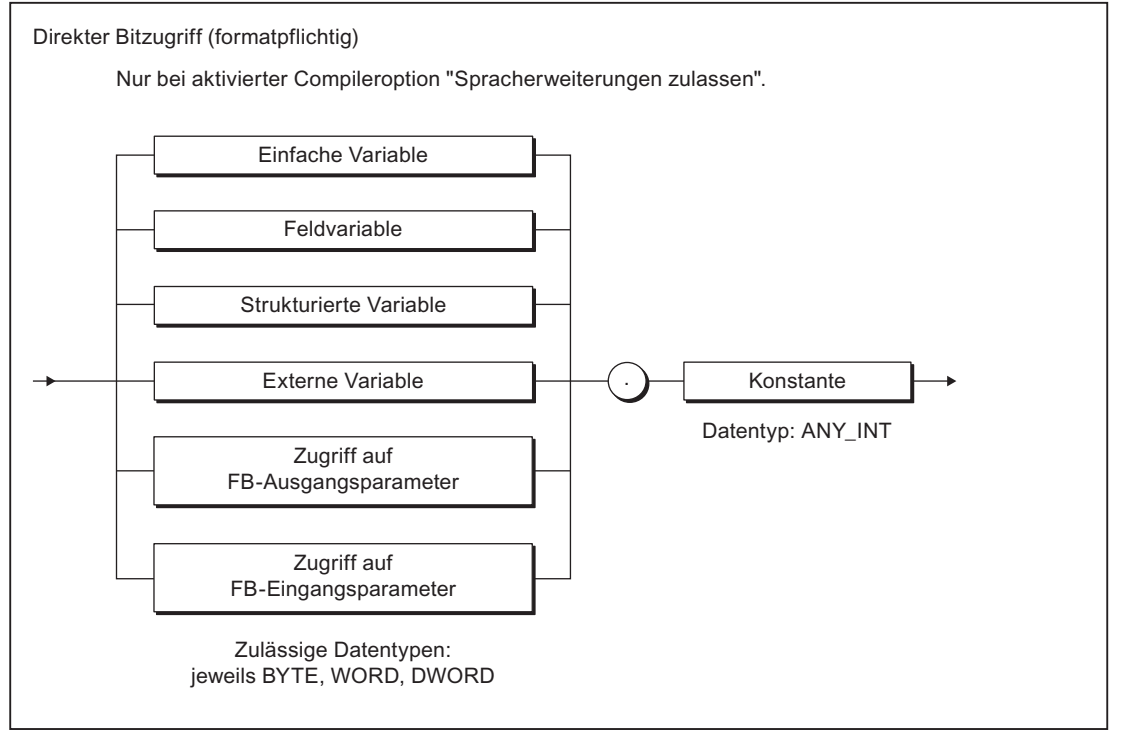

Bild 4-22 Syntax: Direkter Bitzugriff

#### Tabelle 4-30 Beispiel für direkten Bitzugriff

```
// Nur mit Compileroption "Spracherweiterungen zulassen"
FUNCTION f : VOID
    VAR CONSTANT 
       BIT 7 : INT := 7; END_VAR
    VAR
        dw : DWORD;
        b : BOOL;
    END_VAR
   b := dw.BIT 7; // Zugriff auf Bit 7
   b := dw.3; // Zugriff auf Bit 3
// b := dw.33; // Übersetzungsfehler:
                   // Bit 33 nicht erlaubt.
   dw.BIT 7 := b // Zugriff auf Bit 7
    dw.3 := NOT dw.3 // Zugriff auf Bit 3
END_FUNCTION
```
#### Hinweis

Der Zugriff auf die Bits einer I/O-Variablen oder Systemvariablen kann durch andere Tasks unterbrochen werden. Die Konsistenz ist dadurch nicht gewährleistet.

#### Bearbeiten von Variablen der Bitdatentypen

Sie können:

- 1. Mehrere Variablen des gleichen Datentyps zu einer Variablen eines übergeordneten Datentyps zusammenfassen (z. B. 2 Variablen vom Datentyp BYTE in 1 vom Datentyp WORD). Hierzu stehen verschiedene Systemfunktionen zur Verfügung, z. B. WORD\_FROM\_2BYTE.
- 2. Eine Variable in mehrere Variablen eines untergeordneten Datentyps zerlegen (z. B. 1 Variable vom Datentyp DWORD in 4 vom Datentyp BYTE). Hierzu stehen Ihnen verschiedene Systemfunktionsbausteine zur Verfügung, z. B. DWORD\_TO\_4BYTE.
- 3. Die Bits innerhalb einer Variablen rotieren oder schieben. Hier stehen Ihnen die Bitsting-Standardfunktionen ROL, ROR, SHL und SHR zur Verfügung.

Diese Systemfunktionen und Systemfunktionsbausteine sind im Funktionshandbuch SIMOTION Basisfunktionen beschrieben.

#### Logische Operatoren

Variablen der Bittdatentypen können Sie mit logischen Operatoren verknüpfen, siehe [Logische](#page-163-0)  [Ausdrücke und Bitfolgeausdrücke](#page-163-0) (Seite [164](#page-163-0)).

### <span id="page-153-0"></span>4.6.1.5 Wertzuweisungen mit Variablen des abgeleiteten Datentyps Aufzählung (Enumerator)

Jeder Ausdruck und jede Variable des abgeleiteten Datentyps Aufzählung (siehe auch: [Abgeleiteter Datentyp Aufzählung - Enumerator](#page-125-0) (Seite [126](#page-125-0))) kann einer anderen typgleichen Variablen zugewiesen werden.

type1 := BLUE;

## 4.6.1.6 Wertzuweisungen mit Variablen des abgeleiteten Datentyps ARRAY (Feld)

Ein Feld besteht aus mehreren Dimensionen und Feldelementen, die alle vom selben Typ sind (siehe auch: [Abgeleiteter Datentyp ARRAY - Feld](#page-122-0) (Seite [123\)](#page-122-0)).

Für die Zuweisung von Feldern an eine Variable gibt es mehrere Varianten, Sie können komplette Felder, einzelne Elemente oder Teilfelder zuweisen:

Ein komplettes Feld ist einem anderen Feld zuweisbar, wenn sowohl die Datentypen der Komponenten als auch die Feldgrenzen (kleinst- und größtmögliche Feldindizes) übereinstimmen. Gültige Zuweisungen sind:

array  $1$  := array  $2$ ;

● Ein einzelnes Feldelement wird mit dem Feldnamen, gefolgt vom Indexwert in eckigen Klammern, angesprochen. Ein Index muss ein arithmetischer Ausdruck vom Datentyp SINT, USINT, INT, UINT oder DINT sein.

```
elem1 := array [i];
array 1 [2] := array 2 [5];
array [j] := 14;
```
● Eine Wertzuweisung für ein zulässiges Teilfeld erhalten Sie, indem Sie für jede Dimension des Feldes ein Paar eckige Klammern von rechts beginnend weg lassen. Damit sprechen Sie einen Teilbereich an, dessen Dimensionsanzahl gleich der Anzahl der übrig gebliebenen Indizes ist (siehe Beispiel unten).

Daraus ergibt sich, dass Sie in einer Matrix zwar Zeilen und einzelne Komponenten, aber keine Spalten geschlossen referenzieren können (geschlossen heißt von...bis). Gültige Zuweisungen sind:

```
matrix1 [i] := matrix2 [k];
array1 := matrix2 [k];
```
#### 4.6.1.7 Wertzuweisungen mit Variablen des abgeleiteten Datentyps STRUCT (Struktur)

Variablen eines anwenderdefinierten Datentyps, die STRUCT-Datentyp-Spezifikationen enthalten, werden als strukturierte Variablen bezeichnet (siehe auch [Abgeleiteter Datentyp](#page-127-0)  [STRUCT - Struktur](#page-127-0) (Seite [128](#page-127-0)). Sie können entweder für eine komplette Struktur oder eine Komponente dieser Struktur stehen.

<span id="page-154-0"></span>Gültige Angaben für eine Strukturvariable sind:

```
struct1 // Bezeichner für eine Struktur
struct1.elem1 // Bezeichner für Strukturkomponente<br>struct1.array1 // Bezeichner eines einfachen Feldes
                      // Bezeichner eines einfachen Feldes
                       // innerhalb einer Struktur
struct1.array1[5] // Bezeichner einer Feldkomponente
                        // innerhalb einer Struktur
```
Für die Zuweisung von Strukturen an eine Variable gibt es zwei Varianten, Sie können komplette Strukturen oder Strukturkomponenten referenzieren:

● Eine gesamte Struktur ist einer anderen Struktur nur dann zuweisbar, wenn die Strukturkomponenten sowohl in ihren Datentypen als auch in ihren Namen übereinstimmen. Eine gültige Zuweisung ist:

```
struct1 := struct2;
```
Sie können jeder Strukturkomponente eine typverträgliche Variable, einen typverträglichen Ausdruck oder eine andere Strukturkomponente zuweisen. Gültige Zuweisungen sind:

```
struct1.elem1 := Var1;
struct1.elem1 := 20;
struct1.elem1 := struct2.elem1;
struct1.array1 := struct2.array1;
struct1.array1[10] := 100;
```
#### Hinweis

Auch beim Zugriff auf Ausgangsvariablen eines Funktionsbausteins, d. h. auf seine Ergebnisse, verwenden Sie strukturierte Variablen im Format FB-

Instanzname.Ausgangsparameter, z. B. meinKreis.Umfang. Näheres zu Funktionsbausteinen siehe Erläuterungen in [Funktionen definieren](#page-185-0) (Seite [186](#page-185-0)) und [Funktionsbausteine definieren](#page-185-0) (Seite [186](#page-185-0)).

Eine weitere Anwendung von strukturierten Variablen finden Sie bei Zugriffen auf TO-Variablen und auf Variablen des Grundsystems.

## 4.6.2 Ausdrücke

Ein Ausdruck steht für einen Wert, der bei der Übersetzung oder zur Laufzeit des Programms berechnet wird. Er besteht aus Operanden (z. B. Konstanten, Variablen oder Funktionswerten) und Operatoren (z. B.  $^*,$  /,  $+$ ,  $-$ ).

Die Datentypen der Operanden und die beteiligten Operatoren bestimmen den Typ des Ausdrucks.

ST unterscheidet:

- [Arithmetische Ausdrücke](#page-158-0) (Seite [159\)](#page-158-0)
- ● [Vergleichsausdrücke](#page-161-0) (Seite [162\)](#page-161-0)
- ● [Logische Ausdrücke und Bitfolgeausdrücke](#page-163-0) (Seite [164\)](#page-163-0)

### 4.6.2.1 Ergebnis eines Ausdrucks

Das Ergebnis eines Ausdrucks können Sie

- einer Variablen zuweisen.
- als Bedingung für eine Kontrollanweisung verwenden,
- als Parameter für den Aufruf einer Funktion oder eines Funktionsbausteins verwenden.

Der Datentyp des Ergebnisses eines arithmetischen Ausdrucks oder eines Bitfolgeausdrucks wird von den Datentypen der Operanden bestimmt. Es wird der kleinste gemeinsame Datentyp herangezogen, in den beide Operanden implizit konvertiert werden können.

Eine Wertzuweisung des Ausdrucks an eine Variable (bzw. Parameter einer Funktion oder eines Funktionsbausteins) ist nur in folgenden Fällen möglich:

- Der berechnete Ausdruck und die zuzuweisende Variable haben den gleichen Datentyp.
- Der Datentyp des berechneten Ausdrucks kann implizit in den Datentyp der zuzuweisenden Variablen konvertiert werden.

Zu dieser möglichen Fehlerquelle und deren Abhilfe siehe Funktionshandbuch SIMOTION Basisfunktionen.

#### Hinweis

Ausdrücke, die ausschließlich folgende Elemente enthalten, können zur Initialisierung von Variablen und zur Indexspezifikation bei ARRAY-Deklarationen verwendet werden (Initialisierungsausdrücke – siehe Bild Syntax: Konstantenausdruck in Initialisierung von [Variablen oder Datentypen](#page-141-0) (Seite [142\)](#page-141-0)):

- Konstanten
- Arithmetische Basisoperationen
- Logische und Vergleichsoperationen
- Bitstring-Standardfunktionen

Die zur Initialisierung verwendeten Konstantenausdrücke werden im Datentyp der deklarierten Variablen bzw. im deklarierten Datentyp berechnet.

## 4.6.2.2 Auswertungsreihenfolge eines Ausdrucks

Die Auswertungsreihenfolge eines Ausdrucks ist abhängig von:

- der Priorität der beteiligten Operatoren,
- der Links-Rechts-Reihenfolge,
- der vorgenommenen Klammerung (bei Operatoren gleicher Priorität).

Die Verarbeitung der Ausdrücke erfolgt nach bestimmten Regeln:

- Die Operatoren werden entsprechend ihrer Priorität bearbeitet (siehe Tabelle in [Rangfolge der Operatoren](#page-165-0) (Seite [166\)](#page-165-0)).
- Operatoren gleicher Priorität werden von links nach rechts bearbeitet.
- Das Voranstellen eines Minuszeichens vor einen Bezeichner ist gleichbedeutend mit der Multiplikation mit -1.
- Arithmetische Operatoren dürfen nicht direkt aufeinander folgen. Deshalb ist der Ausdruck a \* -b ungültig, aber a \* (-b) erlaubt.
- Das Setzen von Klammerpaaren setzt den Operatorenvorrang außer Kraft, d. h. die Klammerung hat die höchste Priorität.
- Ausdrücke in Klammern werden als einzelne Operanden betrachtet und immer als Erstes ausgewertet.
- Die Anzahl von öffnenden Klammern muss mit der Anzahl von schließenden Klammern übereinstimmen.
- Arithmetische Operationen können nicht auf Zeichen oder logische Daten angewendet werden. Deshalb sind Ausdrücke wie  $(n\leq 0) + (n\leq 0)$  falsch.

#### Tabelle 4-31 Beispiele für Ausdrücke

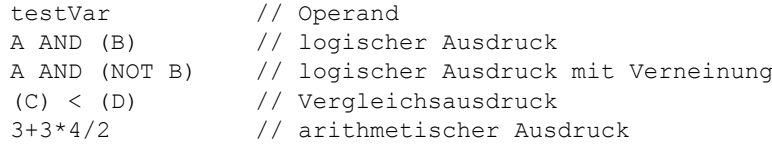

## 4.6.3 Operanden

## **Definition**

Operanden sind Objekte, mit denen Ausdrücke gebildet werden können. Operanden lassen sich durch das Syntaxdiagramm darstellen:

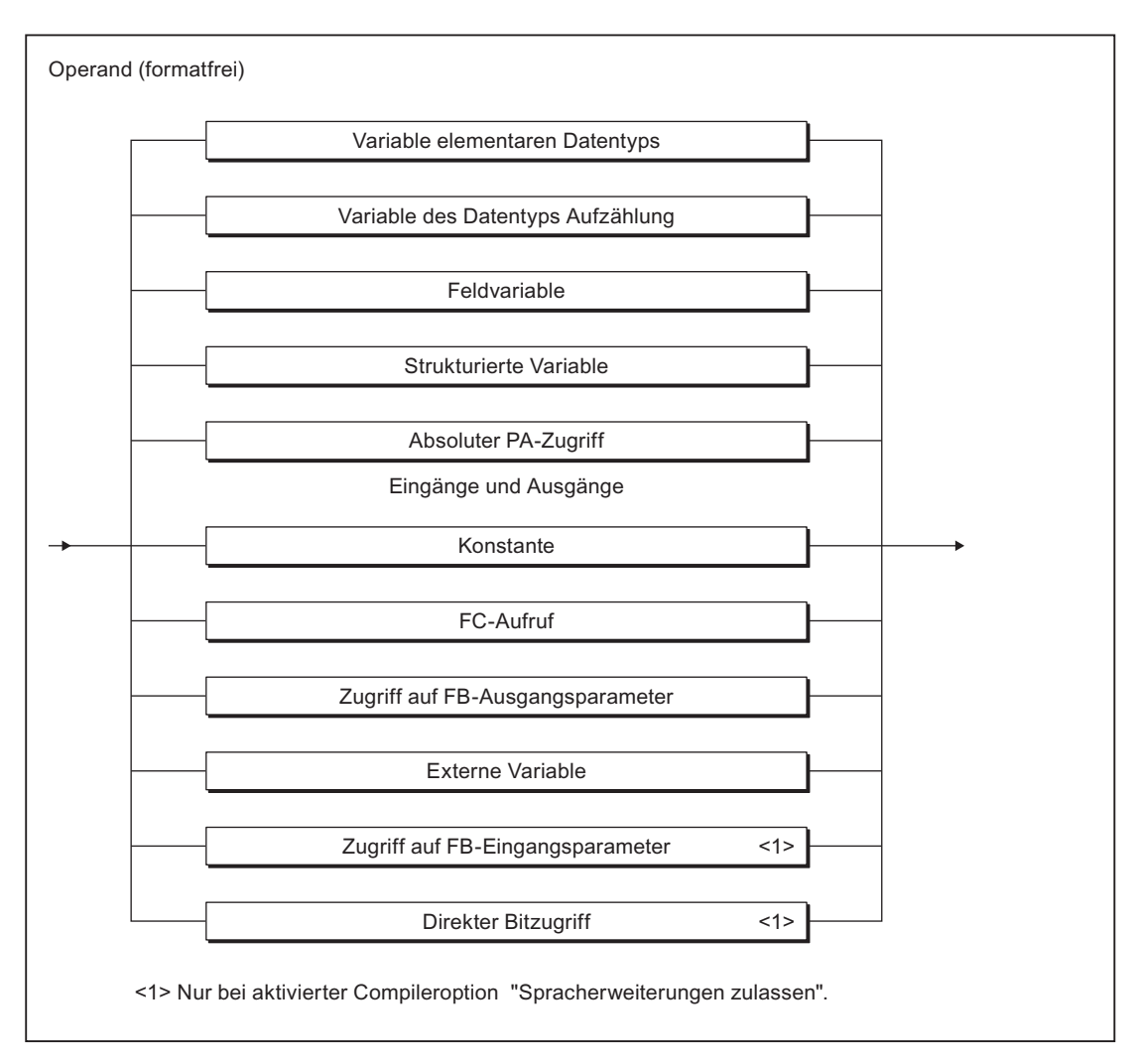

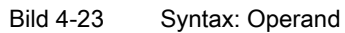

#### Tabelle 4-32 Beispiele für Operanden

intVar 5 %I4.0 PI NOT TRUE axis1.motionStateData.actualVelocity

## <span id="page-158-0"></span>4.6.4 Arithmetische Ausdrücke

Ein arithmetischer Ausdruck ist ein mit arithmetischen Operatoren gebildeter Ausdruck. Solche Ausdrücke ermöglichen die Verarbeitung von numerischen Datentypen.

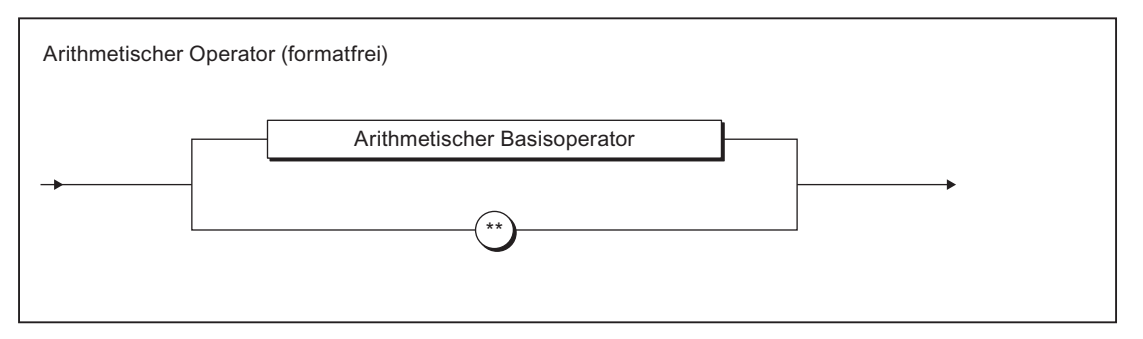

#### Bild 4-24 Syntax: arithmetischer Operator

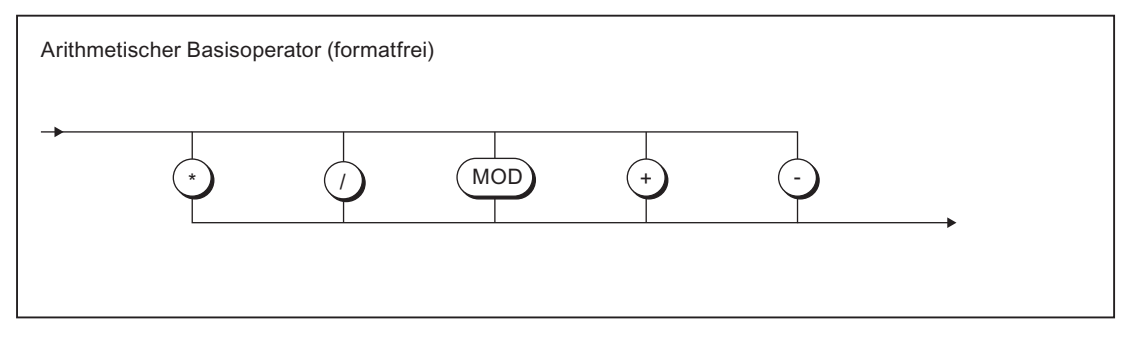

Bild 4-25 Syntax: arithmetischer Basisoperator

Die nachfolgende Tabelle zeigt für jede arithmetische Operation:

- den arithmetischen Operator
- die zulässigen Datentypen der Operanden
- den Datentyp des Ergebnisses.

Dabei werden z. T die [allgemeinen Datentypen](#page-118-0) (Seite [119\)](#page-118-0) verwendet.

#### Hinweis

Weitere Operationen sind mit numerischen Standardfunktionen möglich, siehe Numerische Standardfunktionen im Funktionshandbuch SIMOTION Basisfunktionen.

Es empfiehlt sich, negative Zahlen wegen der Übersichtlichkeit in Klammern zu setzen, auch dort, wo es nicht notwendig ist.

Die arithmetischen Operatoren werden gemäß ihrer [Rangfolge](#page-165-0) (Seite [166\)](#page-165-0) behandelt.

## ST-Grundlagen

4.6 Wertzuweisungen und Ausdrücke

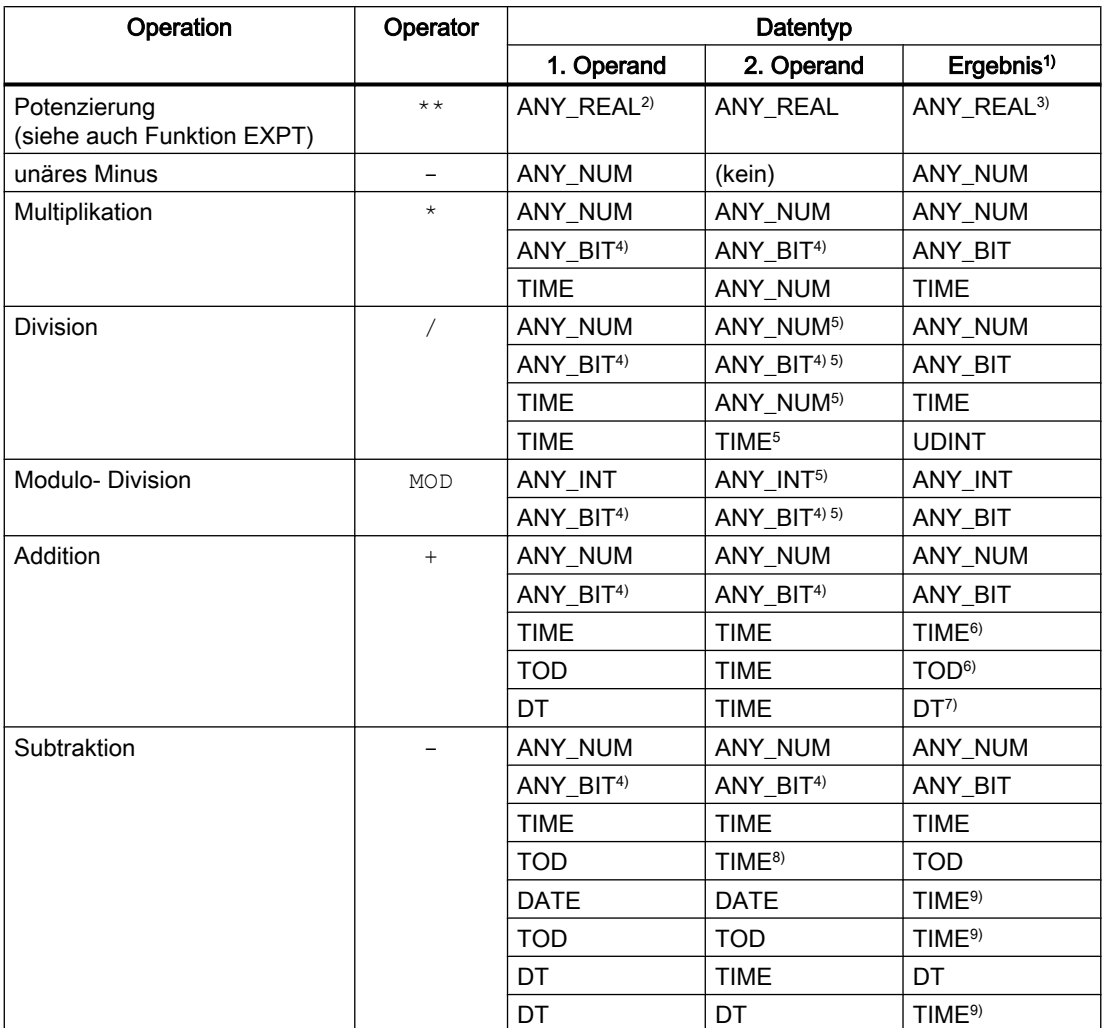

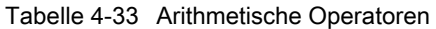

<sup>1)</sup> Der Datentyp des Ergebnisses ist (soweit nicht explizit angegeben) der kleinste gemeinsame Datentyp, in den beide Operanden implizit konvertiert werden können.

2) Der 1. Operand muss größer Null sein.

Ausnahmen ab Version V4.1 des SIMOTION Kernels:

– Wenn der 2. Operand eine Ganzzahl ist, kann der 1. Operand auch kleiner Null sein.

– Wenn der 2. Operand positiv ist, kann der 1. Operand auch gleich Null sein.

- Bis Version V4.0 des SIMOTION Kernels gilt: Wenn der 1. Operand gleich Null ist, kann eine eventuelle Fehlermeldung mit der ExecutionFaultTask abgefangen werden.
- 3) Datentyp des 1. Operanden.
- 4) Außer Datentyp BOOL. Berechnung erfolgt mit der vorzeichenlosen Ganzzahl gleicher Bitbreite.
- 5) Der 2. Operand muss ungleich Null sein.
- 6) Addition ggf. mit Überlauf.
- 7) Addition mit Datumskorrektur.
- 8) Einschränkung von TIME auf TOD vor Berechnung.
- 9) Diese Operationen arbeiten modulo zum Maximalwert des Datentyps TIME.

#### **Hinweis**

Wird bei Operationen mit Variablen vom allgemeinen Datentyp ANY\_REAL die Grenzen des Wertebereichs überschritten, enthält das Ergebnis das entsprechende Bitmuster nach IEEE 754.

Um festzustellen, ob bei der Operation der Wertebereich überschritten wurde, können Sie mit der Funktion \_finite (siehe Funktionshandbuch SIMOTION Basisfunktionen) das Ergebnis überprüfen.

### 4.6.4.1 Beispiele für arithmetische Ausdrücke

#### Beispiele für arithmetische Ausdrücke mit Zahlen

Unter der Annahme, dass *i* und *j* ganzzahlige Variablen (z. B. vom Datentyp INT) mit den Werten 11 bzw. -3 sind, sehen Sie nachfolgend als Beispiel einige ganzzahlige Ausdrücke und ihre entsprechenden Werte:

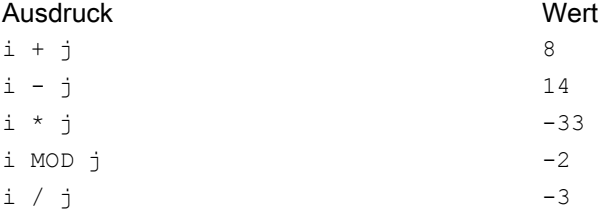

#### Beispiele für gültige arithmetische Ausdrücke mit Zeitangaben

#### Folgende Variablen seien gegeben:

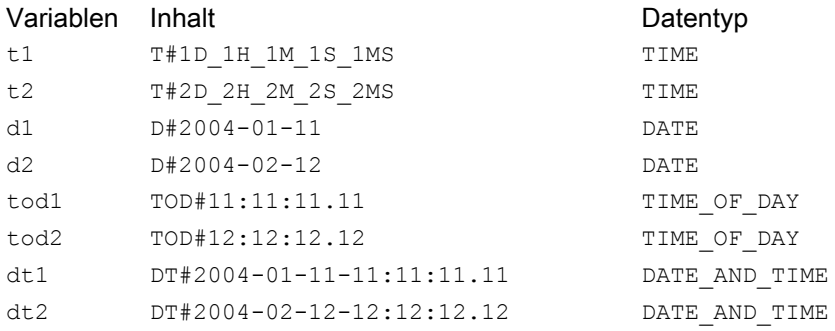

Einige Ausdrücke mit diesen Variablen und ihre entsprechenden Werte sehen Sie im Beispiel.

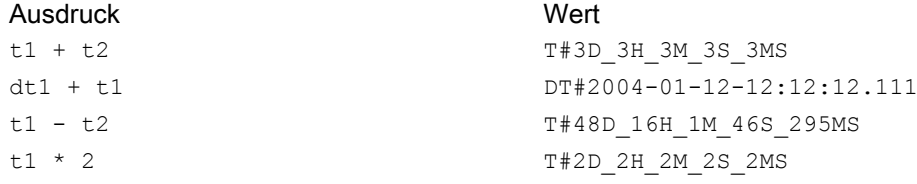

```
t1 / 2 T#12H 30M 30S 500MS
DATE_AND_TIME_TO_TIME_OF_DAY(dt1) TOD#11:11:11.110
DATE_AND_TIME_TO_DATE(dt1) D#2004-01-11
```
## 4.6.5 Vergleichsausdrücke

## **Definition**

Ein Vergleichsausdruck ist ein mit Vergleichsoperatoren (siehe Bild) gebildeter Ausdruck vom Datentyp BOOL.

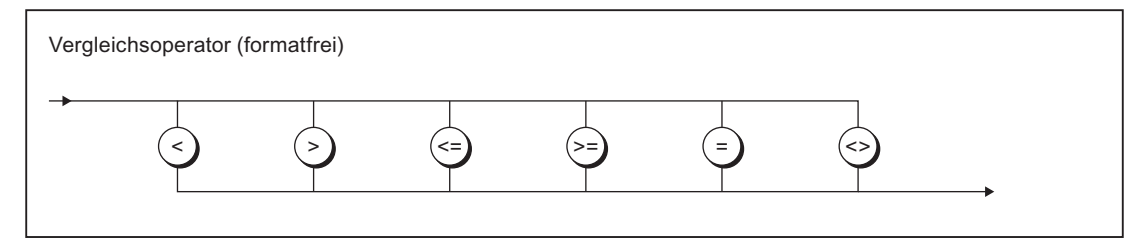

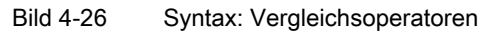

Vergleichsoperatoren vergleichen 2 Operanden bezüglich ihres Wertes (siehe Tabelle) und liefern als Ergebnis einen Booleschen Wert.

1. Operand Operator 2. Operand -> Boolescher Wert

Tabelle 4-34 Bedeutung der Vergleichsoperatoren

| Operator | <b>Bedeutung</b>                                    |
|----------|-----------------------------------------------------|
|          | 1. Operand ist größer als der 2. Operand            |
|          | 1. Operand ist kleiner als der 2. Operand           |
| $>=$     | 1. Operand ist größer oder gleich dem 2. Operanden  |
| <=       | 1. Operand ist kleiner oder gleich dem 2. Operanden |
|          | 1. Operand ist gleich dem 2. Operanden              |
| ◇        | 1. Operand ist ungleich dem 2. Operanden            |

Das Ergebnis des Vergleichsausdrucks ist:

- 1 (TRUE), wenn der Vergleich erfüllt ist,
- 0 (FALSE), wenn der Vergleich nicht erfüllt ist.

Die nachstehende Tabelle zeigt die für beide Operanden zulässigen Kombinationen der Datentypen und Vergleichsoperatoren.

| Datentyp            | Zulässige Vergleichsoperatoren    |                                            |
|---------------------|-----------------------------------|--------------------------------------------|
| 1. Operand          | 2. Operand                        |                                            |
| ANY NUM             | ANY_NUM <sup>1)</sup>             | $\lt$ , $\gt$ , $\lt$ =, $\gt$ =, =, $\lt$ |
| ANY_BIT             | ANY_BIT                           | $\lt$ , $\gt$ , $\lt$ =, $\gt$ =, =, $\lt$ |
| <b>DATE</b>         | <b>DATE</b>                       | $\lt$ , $\gt$ , $\lt$ =, $\gt$ =, =, $\lt$ |
| TIME_OF_DAY (TOD)   | TIME_OF_DAY (TOD)                 | $\lt$ , $\gt$ , $\lt$ =, $\gt$ =, =, $\lt$ |
| DATE_AND_TIME (DT)  | DATE_AND_TIME (DT)                | $\lt$ , $\gt$ , $\lt$ =, $\gt$ =, =, $\lt$ |
| <b>TIME</b>         | <b>TIME</b>                       | $\lt$ , $\gt$ , $\lt$ =, $\gt$ =, =, $\lt$ |
| <b>STRING</b>       | STRING <sup>2)</sup>              | $\lt$ , $\gt$ , $\lt$ =, $\gt$ =, =, $\lt$ |
| Aufzählungsdatentyp | Aufzählungsdatentyp <sup>3)</sup> | $= 1, 1$                                   |
| Feld (ARRAY)        | Feld (ARRAY) <sup>3)</sup>        | $= 1, 1$                                   |
| Struktur (STRUCT)   | Struktur (STRUCT) <sup>3)</sup>   | $=$ , <>                                   |

Tabelle 4-35 Vergleichsausdrücke: Zulässige Kombinationen der Datentypen und Vergleichsoperatoren

1) Der Vergleich erfolgt im kleinsten gemeinsamen Datentyp, in den beide Operanden implizit konvertiert werden können.

2) Variablen vom Datentyp STRING sind unabhängig von der deklarierten Länge des Strings vergleichbar.

Zum Vergleich zweier Variablen vom Datentyp STRING mit unterschiedlicher Länge wird die kürzere Zeichenkette durch rechtsseitiges Einfügen von \$00 auf die Länge der längeren Zeichenkette expandiert. Der Vergleich beginnt von links nach rechts und erfolgt auf Basis des ASCII-Code der jeweiligen Zeichen. Beispiel: 'ABC' < 'AZ' < 'Z' < 'abc' < 'az' < 'z'.

3) Datentyp des 1. Operanden.

Vergleichsausdrücke sowie Variablen oder Konstanten vom Datentyp BOOL können mit logischen Operatoren zu logischen Ausdrücken verknüpft werden (siehe [Logische Ausdrücke](#page-163-0)  [und Bitfolgeausdrücke](#page-163-0) (Seite [164\)](#page-163-0)). Damit können Abfragen wie Wenn a < b und b < c, dann … realisiert werden.

#### **Hinweis**

In einem Ausdruck sind Vergleichsoperatoren höherrangig als logische Operatoren (siehe [Rangfolge der Operatoren](#page-165-0) (Seite [166](#page-165-0))). Deshalb müssen die Operanden eines Vergleichsausdrucks in Klammern stehen, wenn sie selbst logische Ausdrücke oder Bitfolgeausdrücke sind.

Beachten Sie eine mögliche Fehlerquelle beim Vergleich von REAL- oder LREAL-Größen (auch entsprechende Systemvariablen, z. B. Achsposition).

<span id="page-163-0"></span>Tabelle 4-36 Beispiele für Vergleichsausdrücke

```
IF A = 2 THEN
    ; //...
END_IF;
var 1 := B < C; // var 1 vom Datentyp BOOL
IF D < E OR var_2 THEN // var_2 vom Datentyp BOOL
    ; // ...
END_IF;
var 3 := 0 < F < 10 // var 3 vom Datentyp BOOL, Wert TRUE
    // Die Berechnung erfolgt von links nach rechts
   // in folgender Form: (0 < F) < 10 // Zuerst wird 0 < F berechnet.
     // Das Ergebnis ist vom Datentyp BOOL (FALSE oder TRUE)
    // und wird mit BYTE#10 verglichen.
    // Äquivalenter Ausdruck:
var 3 : = BOOL TO BYTE (0 < F) < BYTE#10
```
## 4.6.6 Logische Ausdrücke und Bitfolgeausdrücke

#### Definition

Mit den logischen Operatoren AND, &, XOR und OR können Sie Operanden und Ausdrücke vom allgemeinen Datentyp ANY\_BIT (BOOL, BYTE, WORD oder DWORD) verknüpfen.

Mit dem logischen Operator NOT können Sie Operanden und Ausdrücke vom Datentyp ANY\_BIT verneinen.

Die Tabelle gibt Auskunft über die verfügbaren Operatoren:

| Operation                                                                                       | Operator   | 1. Operand | 2. Operand | Ergebnis <sup>1</sup> |  |  |  |
|-------------------------------------------------------------------------------------------------|------------|------------|------------|-----------------------|--|--|--|
| Negation                                                                                        | <b>NOT</b> | ANY BIT    |            | ANY BIT               |  |  |  |
| Konjunktion                                                                                     | AND bzw. & | ANY BIT    | ANY BIT    | ANY BIT               |  |  |  |
| <b>Exklusive Disjunk-</b><br>tion                                                               | XOR        | ANY BIT    | ANY BIT    | ANY BIT               |  |  |  |
| <b>Disjunktion</b>                                                                              | <b>OR</b>  | ANY BIT    | ANY BIT    | ANY BIT               |  |  |  |
| <sup>1</sup> Der Datentyp des Ergebnisses wird vom mächtigsten Datentyp der Operanden bestimmt. |            |            |            |                       |  |  |  |

Tabelle 4-37 Logische Operatoren

Der Ausdruck wird bezeichnet

● als logischer Ausdruck, wenn ausschließlich Operanden vom Datentyp BOOL verwendet werden.

Die Operatoren wirken gemäß der nachfolgenden Wahrheitstabelle auf die Operanden. Das Ergebnis eines logischen Ausdrucks ist 1 (TRUE) oder 0 (FALSE).

• als Bitfolgeausdruck, wenn Operanden der Datentypen BYTE, WORD oder DWORD verwendet werden.

Die Operatoren wirken gemäß der nachfolgenden Wahrheitstabelle auf die einzelnen Bits der Operanden.

Tabelle 4-38 Wahrheitstabelle der logischen Operatoren

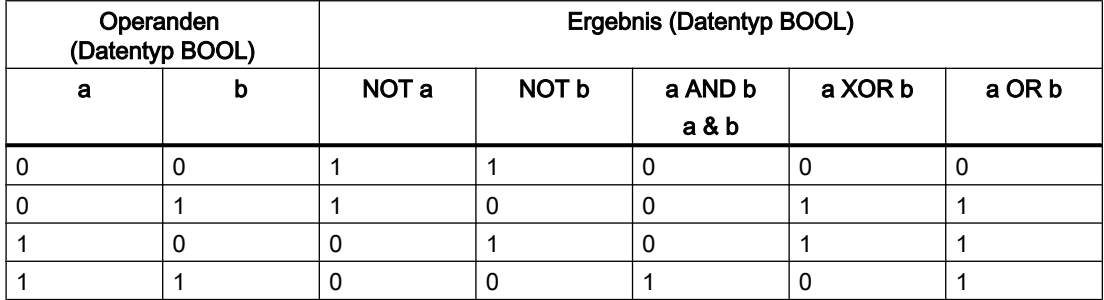

#### Beispiele

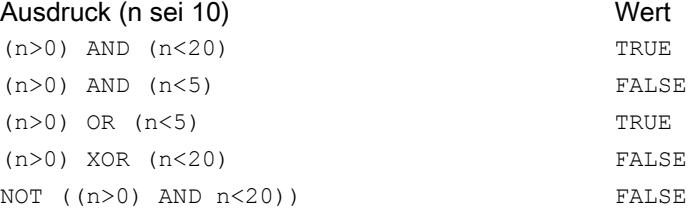

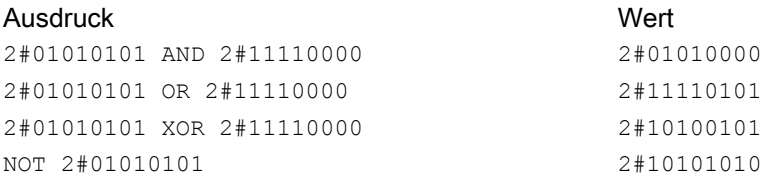

Ausdruck in Abfrage (value1 sei 2#01, value2 sei 2#11)

IF (value1 AND value2) = 2#01 THEN...

Bedingung liefert TRUE, da Bitfolgeausdruck 2#01 liefert.

#### <span id="page-165-0"></span>ST-Grundlagen

4.6 Wertzuweisungen und Ausdrücke

## 4.6.7 Rangfolge der Operatoren

In [Ausdrücke](#page-154-0) (Seite [155](#page-154-0)) wurden einige allgemeine Regeln zur Bildung von Ausdrücken beschrieben. In der Tabelle sehen Sie die Rangfolge der einzelnen Operatoren innerhalb eines Ausdrucks.

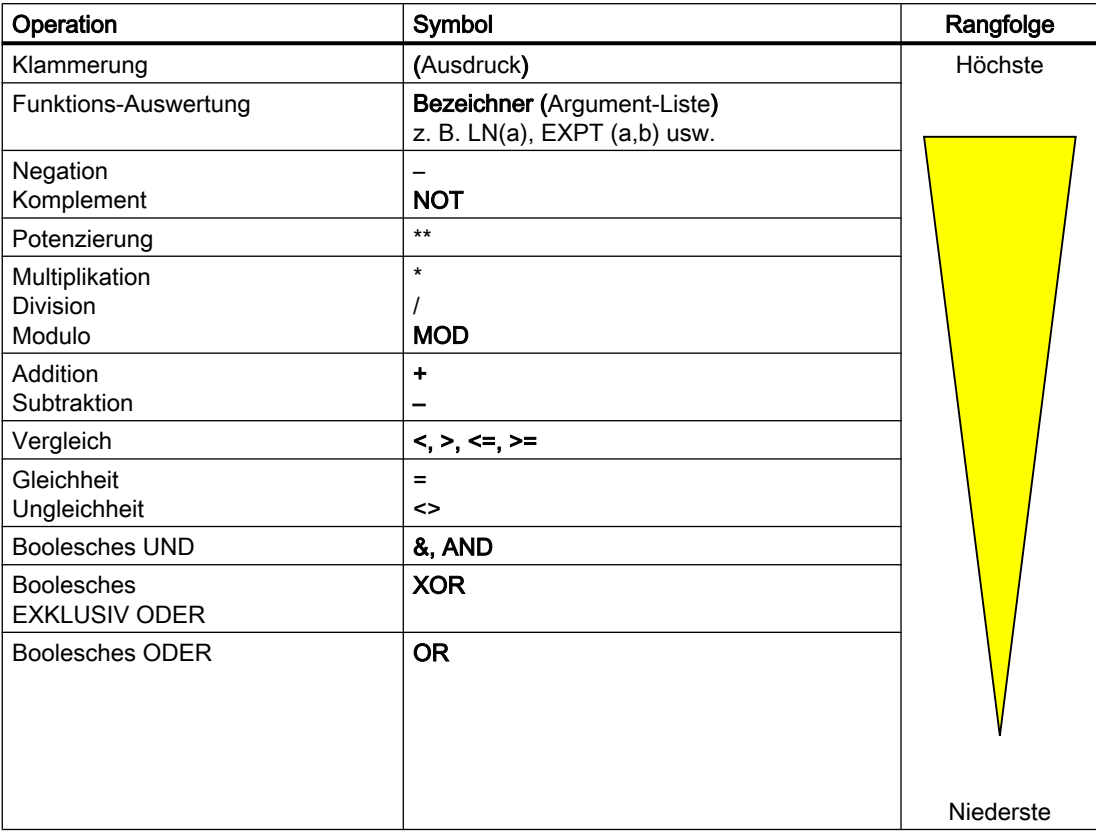

Nur wenige Quelldatei-Abschnitte können Sie so programmieren, dass alle Anweisungen bis zum Abschnittsende in Folge hintereinander ablaufen. Im Regelfall werden, in Abhängigkeit von Bedingungen, nur bestimmte Anweisungen ausgeführt (Alternativen) oder auch mehrfach wiederholt (Schleifen). Die programmtechnischen Mittel hierzu sind die Kontrollanweisungen innerhalb eines Quelldatei-Abschnitts.

## 4.7.1 IF-Anweisung

## Beschreibung

Die IF-Anweisung ist eine bedingte Anweisung. Sie bietet eine oder mehrere Optionen und wählt eine (gegebenenfalls auch keine) ihrer Anweisungsteile zur Ausführung an.

Die Ausführung der bedingten Anweisung bewirkt die Auswertung der angegebenen logischen Ausdrücke. Ist der Wert eines Ausdrucks TRUE, so gilt die Bedingung als erfüllt, bei FALSE als nicht erfüllt.

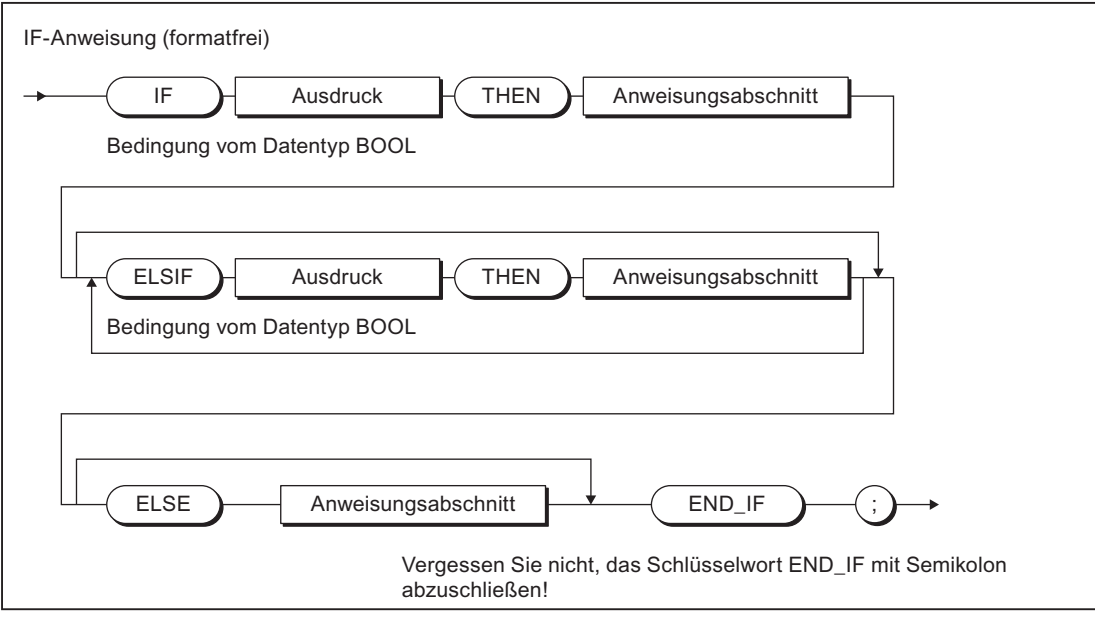

Bild 4-27 Syntax: IF-Anweisung

## Bearbeitungsreihenfolge

Die IF-Anweisung wird nach den folgenden Regeln bearbeitet:

1. Ist der Wert des ersten Ausdrucks TRUE, so wird der nach THEN folgende Anweisungsteil ausgeführt.

Danach wird die Programmabarbeitung nach END\_IF fortgesetzt.

- 2. Ist der Wert des ersten Ausdrucks FALSE, so werden die Ausdrücke in den ELSIF-Zweigen ausgewertet. Falls in den ELSIF-Zweigen ein boolescher Ausdruck TRUE ist, wird der nach THEN folgende Anweisungsteil ausgeführt. Danach wird die Programmabarbeitung nach END\_IF fortgesetzt.
- 3. Falls in den ELSIF-Zweigen kein boolescher Ausdruck TRUE ist, wird die Anweisungsfolge bei ELSE ausgeführt (oder keine Anweisungsfolge, falls der ELSE-Zweig nicht vorhanden ist).

Danach wird die Programmabarbeitung nach END\_IF fortgesetzt.

Es dürfen beliebig viele ELSIF-Anweisungen vorhanden sein.

Beachten Sie, dass die ELSIF-Zweige und/oder der ELSE-Zweig fehlen können. Diese Fälle werden behandelt, als wären diese Zweige mit leeren Anweisungen vorhanden.

#### Hinweis

Die Verwendung eines oder mehrerer ELSIF-Zweige bietet gegenüber einer Sequenz von IF-Anweisungen den Vorteil, dass die einem gültigen Ausdruck folgenden logischen Ausdrücke nicht mehr ausgewertet werden. Die Laufzeit eines Programms lässt sich so verkürzen bzw. die Ausführung von nicht zulässigen Programmteilen verhindern.

### Beispiel

Das folgende Beispiel veranschaulicht den Gebrauch der IF-Anweisung:

#### Beispiel für die IF-Anweisung

```
IF A = B THEN
   n := 0;END_IF;
IF temperature < 5.0 THEN
    $Q0.0 := TRUE;ELSIF temperature > 10.0 THEN
    $Q0.2 := TRUE;ELSE
     %Q0.1 := TRUE;
END_IF;
```
## 4.7.2 CASE-Anweisung

### Beschreibung

Die CASE-Anweisung dient der 1 aus n Auswahl eines Programmteils.

Die Auswahl bestimmt über einen Auswahlausdruck (Selektor),

- Ausdruck vom allgemeinen Datentyp ANY\_INT
- Variable eines Aufzählungsdatentyps (Enumerator)

Ausgewählt wird aus einer Liste von Werten (Wertliste), wobei jedem Wert oder jeder Gruppe von Werten ein Programmabschnitt zugeordnet ist.

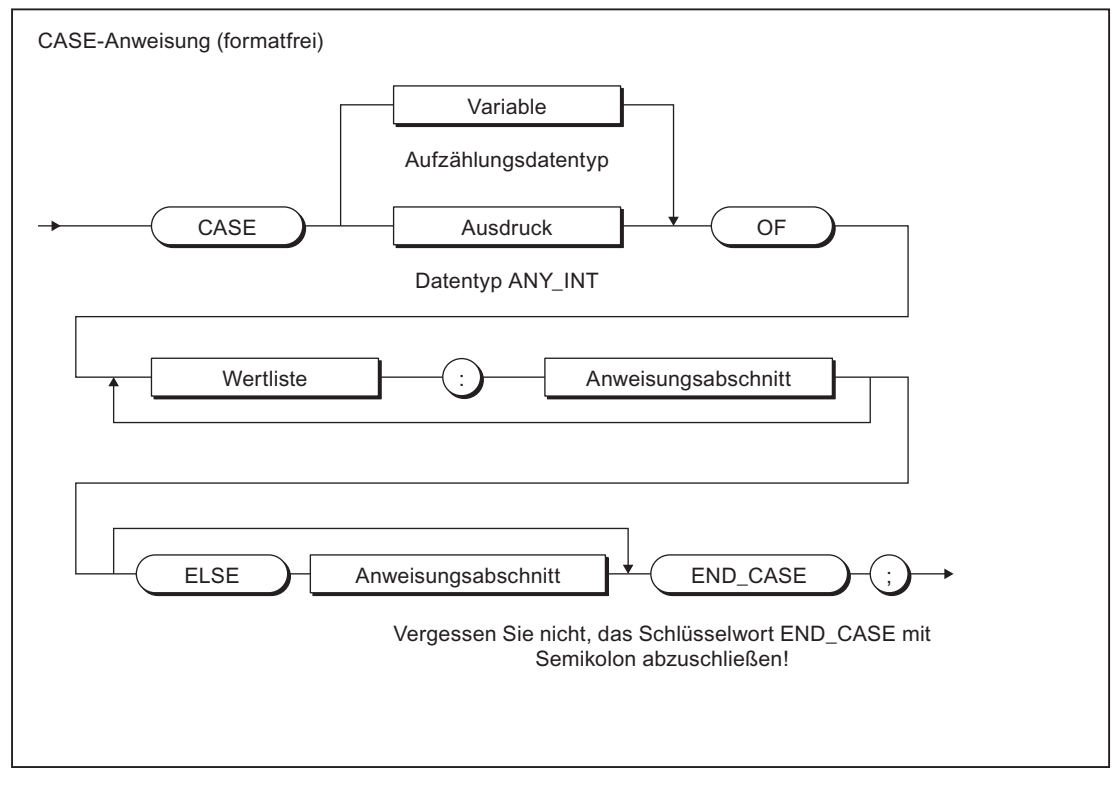

Bild 4-28 Syntax: CASE-Anweisung

### **Bearbeitungsreihenfolge**

Die CASE-Anweisung wird nach folgenden Regeln bearbeitet:

- 1. Der Auswahlausdruck (Selektor) wird berechnet. Er muss einen Wert vom allgemeinen Datentyp ANY\_INT (Ganzzahl) oder von einem Aufzählungsdatentyp liefern.
- 2. Anschließend wird überprüft, ob der Wert des Selektors in der Wertliste enthalten ist. Jeder Wert in dieser Liste stellt einen der erlaubten Werte für den Auswahlausdruck dar.
- 3. Bei Übereinstimmung wird der, der Liste zugeordnete Programmteil, ausgeführt.
- 4. Der ELSE-Zweig ist optional. Er wird ausgeführt, wenn der Vergleichsvorgang keine Übereinstimmung ergibt.
- 5. Wenn der ELSE-Zweig fehlt und der Vergleichsvorgang keine Übereinstimmung ergibt, wird mit der Programmausführung nach END\_CASE fortgefahren.

### **Wertliste**

Die Wertliste enthält die erlaubten Werte für den Auswahlausdruck.

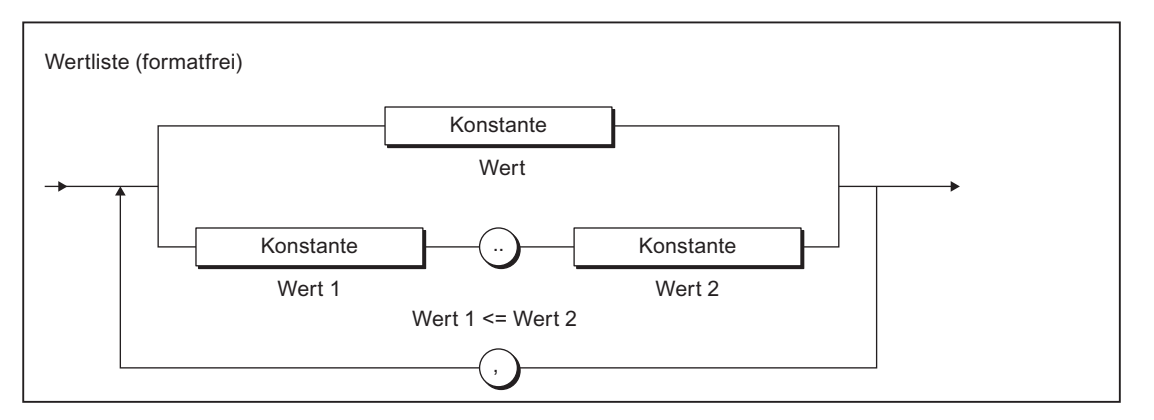

Bild 4-29 Syntax: Wertliste

Beachten Sie bei der Formulierung der Wertliste:

- Jede Wertliste kann mit einer Konstanten (Wert), einer Konstantenliste (Wert1, Wert2, Wert3, ...) oder einem Konstantenbereich (Wert1 .. Wert2) beginnen.
- Die Werte innerhalb der Werteliste ganzzahlige Konstanten bzw. Elemente des Aufzählungsdatentyps des Selektors sein.

#### Hinweis

Ein Wert soll in den Wertlisten einer CASE-Anweisung nur einmal auftreten.

Bei mehrfachem Auftreten eines Wertes gibt der Compiler eine Warnmeldung aus; es wird der Anweisungsteil zu der Wertliste ausgeführt, in welcher der Wert erstmals auftritt.

## Beispiel

Das folgende Beispiel veranschaulicht den Gebrauch der CASE-Anweisung:

#### Beispiel für die CASE-Anweisung

```
CASE intVar OF
   1 : a := 1;
   2,3 : b := 1;
    4..9 : c := 1; d := 2;
ELSE
    e := 5;
END_CASE;
```
## <span id="page-170-0"></span>4.7.3 FOR-Anweisung

## Beschreibung

Eine FOR-Anweisung oder auch Wiederholungsanweisung führt eine Anweisungsfolge in einer Schleife aus, wobei einer Variablen (der Laufvariablen) fortlaufend Werte zugewiesen werden. Die Laufvariable muss der Bezeichner einer lokalen Variablen vom Typ SINT, INT oder DINT sein.

Die Definition einer Schleife mit FOR schließt die Festlegung eines Start- und Endwertes mit ein. Beide Werte müssen typgleich mit der Laufvariablen sein.

#### **Hinweis**

Verwenden Sie die FOR-Anweisung, wenn die Anzahl der Durchläufe bei der Programmierung bekannt ist.

Ist die Anzahl der Durchläufe nicht bekannt, ist die WHILE- oder REPEAT-Anweisung geeigneter, siehe [WHILE-Anweisung](#page-172-0) (Seite [173\)](#page-172-0) und [REPEAT-Anweisung](#page-173-0) (Seite [174\)](#page-173-0).

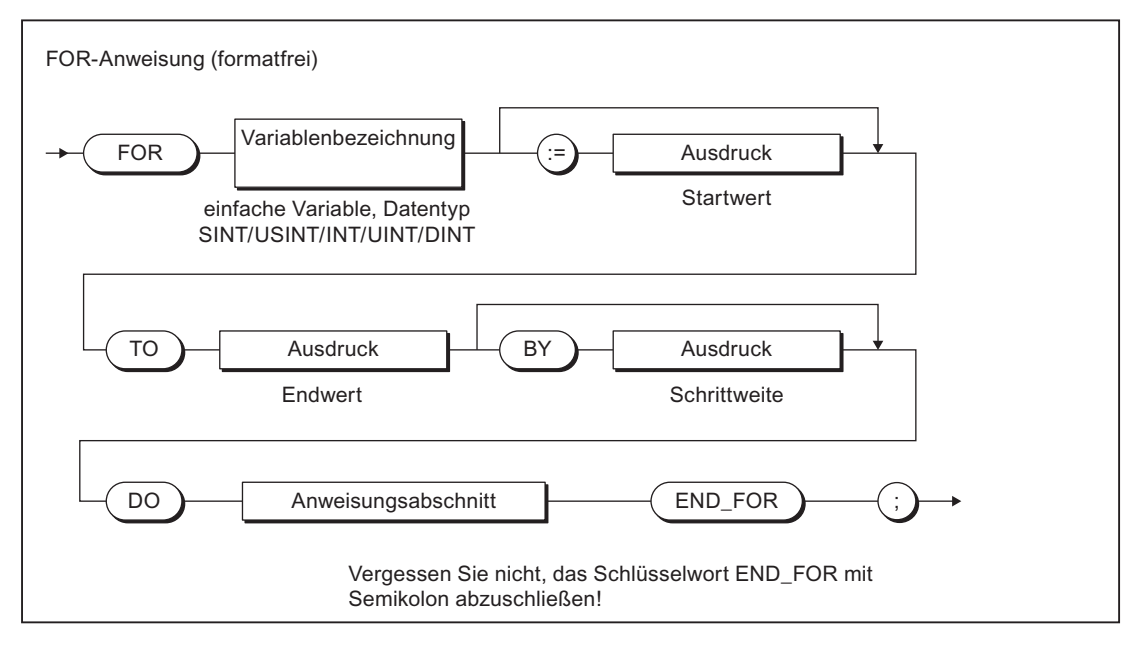

Bild 4-30 Syntax: FOR-Anweisung

### Bearbeitungsreihenfolge

Die FOR-Anweisung wird nach folgenden Regeln bearbeitet:

- 1. Beim Start der Schleife wird die Laufvariable auf den Startwert gesetzt und nach jedem Schleifendurchlauf um die angegebene Schrittweite erhöht (positive Schrittweite) oder erniedrigt (negative Schrittweite), solange bis der Endwert erreicht ist. Nach dem ersten Schleifendurchlauf wird der Inhalt der Laufvariable als Aktualwert bezeichnet.
- 2. Bei jedem Durchlauf wird überprüft, ob folgende Bedingungen erfüllt sind:
	- Startwert bzw. Aktualwert <= Endwert (bei positiver Schrittweite) oder
	- Startwert bzw. Aktualwert >= Endwert (bei negativer Schrittweite)

Ist die Bedingung erfüllt, wird die Anweisungsfolge ausgeführt. Ist die Bedingung nicht erfüllt, wird die Schleife und damit die Anweisungsfolge übersprungen und die Programmbearbeitung nach END\_FOR fortgesetzt.

3. Wird die FOR-Schleife wegen Schritt 2 nicht ausgeführt, behält die Laufvariable den Aktualwert.

## Regeln

Für die FOR-Anweisung gelten folgende Regeln:

- Die Angabe von BY [Schrittweite] kann entfallen. Ist keine Schrittweite spezifiziert, dann beträgt sie +1.
- Startwert, Endwert und Schrittweite sind Ausdrücke, siehe [Ausdrücke](#page-154-0) (Seite [155\)](#page-154-0). Die Auswertung erfolgt einmalig am Beginn der Ausführung der FOR-Anweisung.
- Wenn Startwert und Endwert vom Datentyp DINT sind, muss der Betrag von (Endwert - Startwert) kleiner DINT#MAX (2\*\*31 - 1) sein, siehe auch [Wertebereichsgrenzen](#page-117-0)  [elementarer Datentypen](#page-117-0) (Seite [118](#page-117-0)).
- Bei Abbruch der Schleife enthält die Laufvariable den Wert, der zum Abbruch führt, d. h. er wird vor Abbruch der Schleife entsprechend der Schrittweite aktualisiert.
- Während der Ausführung der Schleife dürfen die Laufvariable (Aktualwert) sowie der Startwert, der Endwert und die Schrittweite nicht geändert werden.

## **Beispiel**

Das folgende Beispiel veranschaulicht den Gebrauch der FOR-Anweisung:

#### Beispiel für die FOR-Anweisung

FOR k := 1 TO 10 BY 2 DO  $1 := 1 + 1;$  // ... END\_FOR;

## <span id="page-172-0"></span>4.7.4 WHILE-Anweisung

## Beschreibung

Die WHILE-Anweisung erlaubt die wiederholte Ausführung einer Anweisungsfolge unter der Kontrolle einer Durchführungsbedingung. Die Durchführungsbedingung wird nach den Regeln eines logischen Ausdrucks gebildet.

#### Hinweis

Verwenden Sie die WHILE-Anweisung, wenn die Anzahl der Durchläufe bei der Programmierung nicht bekannt ist.

Wenn die Anzahl der Durchläufe bekannt ist, ist die [FOR-Anweisung](#page-170-0) (Seite [171](#page-170-0)) geeigneter.

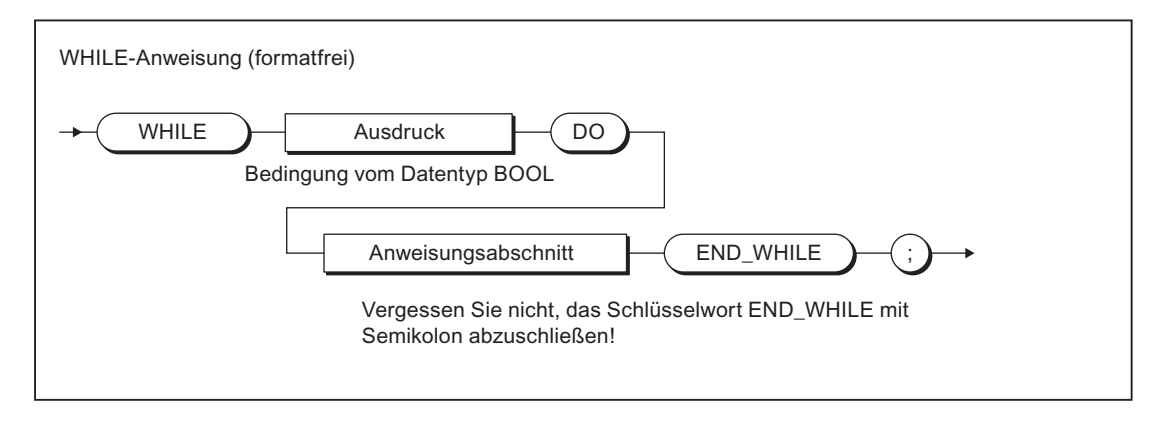

Bild 4-31 Syntax: WHILE-Anweisung

Der auf DO folgende Anweisungsteil wird solange wiederholt, wie die Durchführungsbedingung den Wert TRUE besitzt.

## Bearbeitungsreihenfolge

Die WHILE-Anweisung wird nach folgenden Regeln bearbeitet:

- 1. Vor jeder Ausführung des Anweisungsteils wird die Durchführungsbedingung ausgewertet.
- 2. Tritt der Wert TRUE auf, wird der Anweisungsteil ausgeführt.
- 3. Tritt der Wert FALSE auf, ist die Ausführung der WHILE-Anweisung beendet (dies kann schon bei der ersten Auswertung der Fall sein), die Programmabarbeitung wird nach END\_WHILE fortgesetzt.

## <span id="page-173-0"></span>Beispiel

Das folgende Beispiel veranschaulicht den Gebrauch der WHILE-Anweisung:

#### Beispiel für die WHILE-Anweisung

```
WHILE Index <= 50 DO
      Index:= Index + 2;
END WHILE;
```
## 4.7.5 REPEAT-Anweisung

### Beschreibung

Eine REPEAT-Anweisung bewirkt die wiederholte Ausführung einer zwischen REPEAT und UNTIL stehenden Anweisungsfolge bis zum Eintreten einer Abbruchbedingung. Die Abbruchbedingung wird nach den Regeln eines logischen Ausdrucks gebildet.

#### Hinweis

Verwenden Sie die REPEAT-Anweisung, wenn die Anzahl der Durchläufe bei der Programmierung nicht bekannt ist.

Wenn die Anzahl der Durchläufe bekannt ist, ist die [FOR-Anweisung](#page-170-0) (Seite [171\)](#page-170-0) geeigneter.

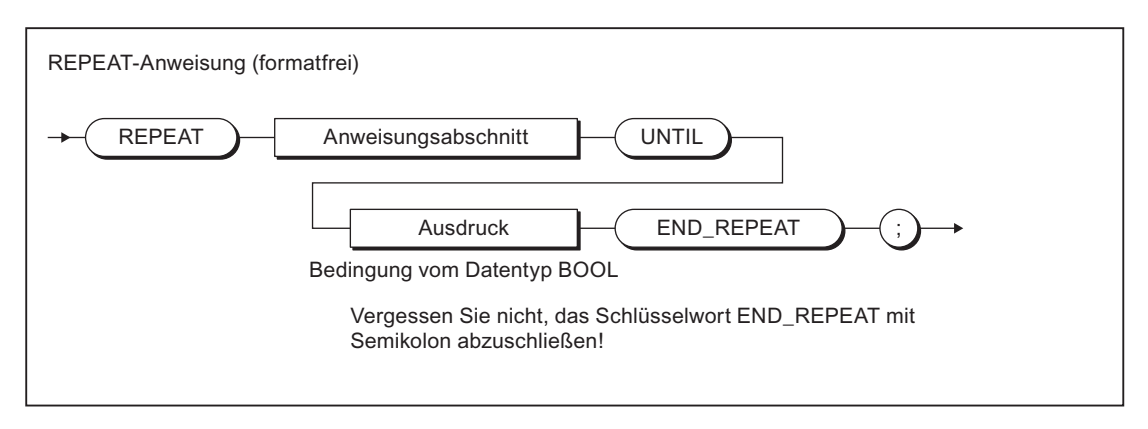

Bild 4-32 Syntax: REPEAT-Anweisung

Die Bedingung wird jeweils nach der Ausführung der Anweisungsteils überprüft. Dies bedeutet, dass der Anweisungsteil mindestens einmal ausgeführt wird, auch wenn die Abbruchbedingung von Anfang an erfüllt ist.

#### Bearbeitungsreihenfolge

Die REPEAT-Anweisung wird nach folgenden Regeln bearbeitet:

- 1. Nach jeder Ausführung des Anweisungsteils wird die Durchführungsbedingung ausgewertet.
- 2. Tritt der Wert FALSE auf, wird der Anweisungsteil erneut ausgeführt.
- 3. Tritt der Wert TRUE auf, wird die Ausführung der REPEAT-Anweisung beendet; die Programmabarbeitung wird nach END\_REPEAT fortgesetzt.

#### Beispiel

Das folgende Beispiel veranschaulicht den Gebrauch der REPEAT-Anweisung:

#### Beispiel für die REPEAT-Anweisung

```
Index := 1;REPEAT
   Index := Index +2;
UNTIL Index > 50
END_REPEAT;
```
## 4.7.6 EXIT-Anweisung

### **Beschreibung**

Eine EXIT-Anweisung dient zum Verlassen einer Schleife (FOR, WHILE oder REPEAT-Schleife) an beliebiger Stelle und unabhängig vom Erfülltsein der Abbruchbedingung.

Diese Anweisung bewirkt das sofortige Verlassen derjenigen Wiederholungsanweisung, welche die EXIT-Anweisung unmittelbar umgibt.

Die Ausführung des Programms wird nach dem Ende der Wiederholungsschleife (z. B. nach END\_FOR) fortgesetzt.

### Beispiel

Das folgende Beispiel veranschaulicht den Gebrauch der EXIT-Anweisung:

#### Beispiel für die EXIT-Anweisung

```
Index := 1;FOR Index := 1 to 51 BY 2 DO
     IF %I0.0 THEN
       EXTT:
    END_IF;
END_FOR;
(*
Die folgende Wertzuweisung kommt nach der Ausführung von EXIT oder nach dem 
regulären Ende der FOR-Schleife zur Ausführung:
*)
Index find := Index 2;
```
## 4.7.7 RETURN-Anweisung

#### Beschreibung

Eine RETURN-Anweisung bewirkt das Beenden der aktuell bearbeiteten POE (Programm, Funktion, Funktionsbaustein).

Nach Beenden einer Funktion oder eines Funktionsbausteins wird die Programmbearbeitung in der übergeordneten POE nach der Stelle fortgesetzt, wo die Funktion bzw. der Funktionsbaustein aufgerufen wurde.

#### Beispiel

Das folgende Beispiel veranschaulicht den Gebrauch der RETURN-Anweisung:

#### Beispiel für die RETURN-Anweisung

```
Index := 1;FOR Index := 1 to 51 BY 2 DO
    IF %I0.0 THEN
        RETURN;
    END_IF;
END_FOR;
(*
Die folgende Wertzuweisung kommt nach dem regulären Ende der FOR-Schleife 
zur Ausführung, nicht jedoch nach Ausführung von RETURN.
*)
Index_find:= Index_2;
```
## 4.7.8 WAITFORCONDITION-Anweisung

### Beschreibung

Mit der WAITFORCONDITION-Anweisung können Sie in einer MotionTask auf ein programmierbares Ereignis bzw. eine Bedingung warten. Der Befehl setzt die Ausführung der MotionTask, aus der heraus er aufgerufen wird, so lange aus, bis die Bedingung wahr wird. Diese Bedingung programmieren Sie in einer [Expression](#page-207-0) (Seite [208\)](#page-207-0).

Mehr zu WAITFORCONDITION und Expressions im Zusammenhang erfahren Sie im Funktionshandbuch SIMOTION Basisfunktionen.

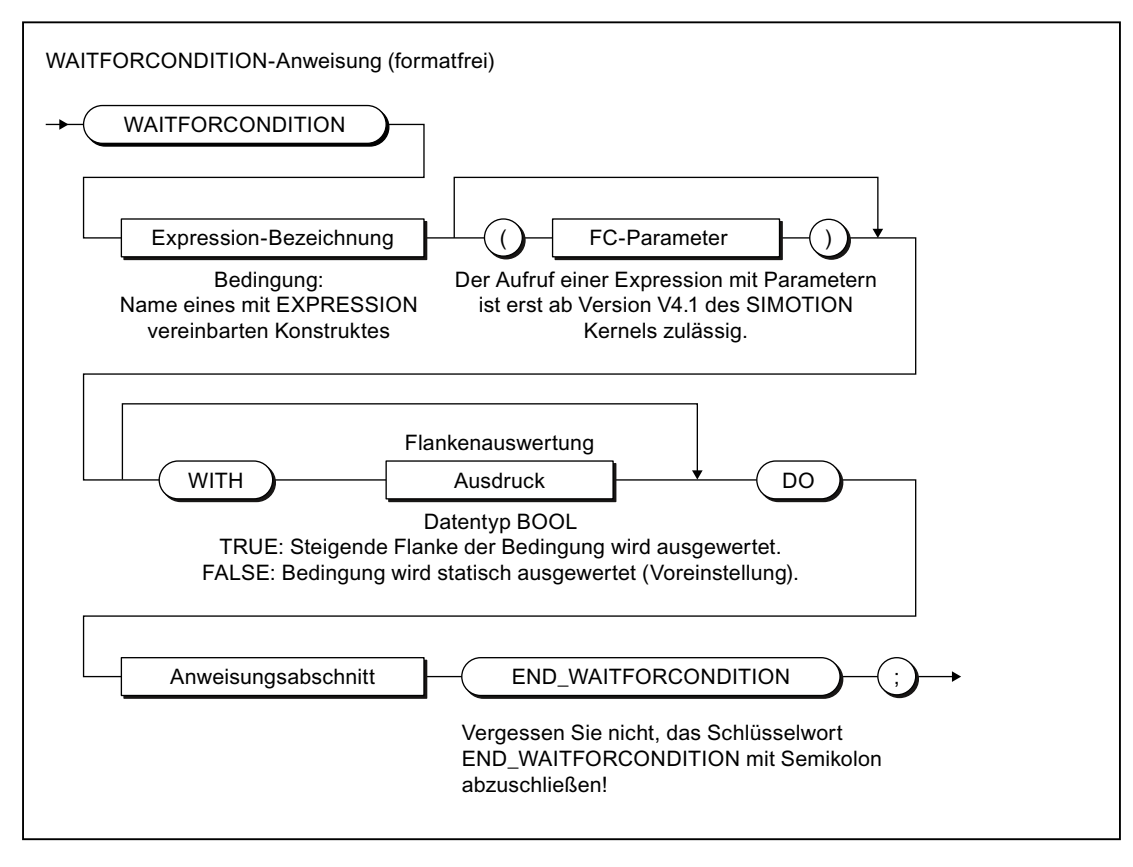

Bild 4-33 Syntax: WAITFORCONDITION-Anweisung

Expression-Bezeichnung ist ein mit EXPRESSION vereinbartes Konstrukt; ihr Wert bestimmt (ggf. zusammen mit WITH Flankenauswertung), ob die Bedingung als erfüllt gilt.

Die Folge WITH Flankenauswertung ist optional. Dabei ist Flankenauswertung ein Ausdruck vom Datentyp BOOL; er bestimmt, wie der Wert von Expression-Bezeichnung ausgewertet wird:

- Flankenauswertung = TRUE: Die steigende Flanke von *Expression-Bezeichnung* wird ausgewertet; d. h. die Bedingung ist erfüllt, wenn der Wert von Expression-Bezeichnung von FALSE nach TRUE wechselt.
- Flankenauswertung = FALSE: Der statische Wert von Expression-Bezeichnung wird ausgewertet; d. h. die Bedingung ist erfüllt, wenn der Wert von Expression-Bezeichnung TRUE ist.

Bei Nichtangabe von WITH Flankenauswertung ist die Voreinstellung FALSE, d. h. der statische Wert von Expression-Bezeichnung wird ausgewertet.

Der Anweisungsabschnitt muss mindestens eine Anweisung enthalten (auch leere Anweisung möglich).

### Beispiel

Das folgende Beispiel veranschaulicht den Gebrauch der WAITFORCONDITION-Anweisung:

#### Beispiel für die WAITFORCONDITION-Anweisung

```
\frac{1}{2}...
// Aufruf des Befehls mit Namen der Expression
WAITFORCONDITION myExpression WITH TRUE DO
// hier mind. eine Anweisung, wird hochprior ausgeführt, z. B.
     %Q0.0 := TRUE;
END_WAITFORCONDITION;
// ...
```
Vollständiges Beispiel siehe Beschreibung zur [Expression](#page-207-0) (Seite [208\)](#page-207-0).

## 4.7.9 GOTO-Anweisung

Die GOTO-Anweisung bewirkt einen Sprung zu der im Befehl angegebenen Sprungmarke (siehe [Sprunganweisung und -markierung](#page-321-0) (Seite [322\)](#page-321-0)).

Sprunganweisungen programmieren Sie mit dem Befehl GOTO unter Angabe der Sprungmarke, zu der Sie springen wollen. Sprünge sind nur innerhalb einer POE zulässig.

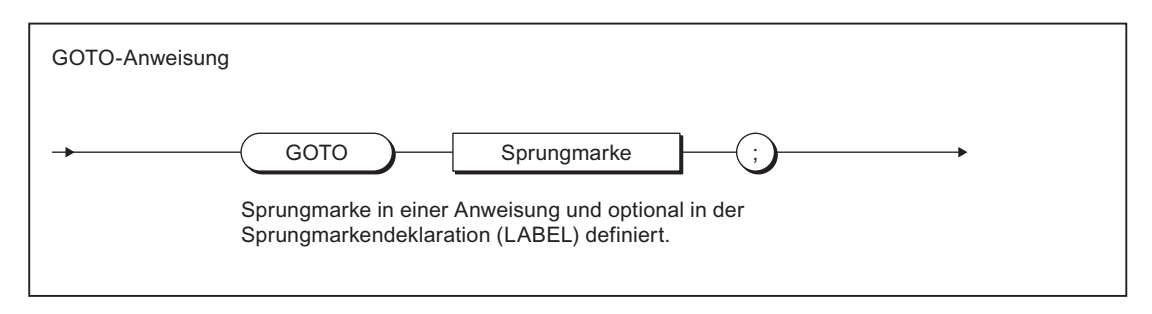

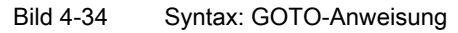

#### Hinweis

Die GOTO-Anweisung sollte nur in Sonderfällen (z. B. Fehlerbearbeitung) verwendet werden. Nach den Regeln der strukturierten Programmierung sollte sie nicht verwendet werden.

Sprünge sind nur innerhalb einer POE zulässig.

Folgende Sprünge sind nicht zulässig:

- Sprünge in untergeordnete Kontrollstrukturen (WHILE, FOR usw.)
- Sprünge aus einer WAITFORCONDITION-Struktur
- Sprünge innerhalb von CASE-Anweisungen

Sprungmarken können nur in der POE deklariert werden, in der sie verwendet werden. Wenn Sprungmarken deklariert werden, dürfen nur diese deklarierten Sprungmarken verwendet werden.

# <span id="page-178-0"></span>4.8 Datentyp-Konvertierungen

In diesem Kapitel erfahren Sie, wie Sie implizit und explizit zwischen elementaren Datentypen konvertieren können. Außerdem ist ein Überblick über ergänzende Konvertierungsmöglichkeiten enthalten.

## 4.8.1 Konvertierung elementarer Datentypen

Die Tabelle gibt einen Überblick über die Konvertierungsmöglichkeiten zwischen numerischen Datentypen und Bit-Datentypen. Dabei wird unterschieden zwischen:

- ● [Implizite Konvertierung](#page-179-0) (Seite [180\)](#page-179-0): Die Konvertierung wird bei Verwendung unterschiedlicher Datentypen in einem Ausdruck oder einer Wertzuweisung vom Compiler automatisch durchgeführt.
- ● [Explizite Konvertierung](#page-181-0) (Seite [182\)](#page-181-0): Die Konvertierung wird vom Anwender durch Aufruf einer Konvertierungsfunktion (siehe Funktionshandbuch SIMOTION Basisfunktionen) durchgeführt.

| Quellda-                                                                                                    | Zieldatentyp             |             |             |                          |                   |                          |              |                   |                   |             |                          |              |                   |
|----------------------------------------------------------------------------------------------------|--------------------------|-------------|-------------|--------------------------|-------------------|--------------------------|--------------|-------------------|-------------------|-------------|--------------------------|--------------|-------------------|
| tentyp                                                                                                    | <b>BOOL</b>              | <b>BYTE</b> | <b>WORD</b> | <b>DWOR</b><br>D         | <b>USINT</b>      | <b>UINT</b>              | <b>UDINT</b> | <b>SINT</b>       | <b>INT</b>        | <b>DINT</b> | <b>REAL</b>              | <b>LREAL</b> | <b>STRIN</b><br>G |
| <b>BOOL</b>                                                                                                    | $\overline{\phantom{0}}$ | Im/Ex       | Im/Ex       | Im/Ex                    | Val               | Val                      | Val          | Val               | Val               | Val         | Val                      | Val          |                   |
| <b>BYTE</b>                                                                                                    | Ex                       |             | Im/Ex       | Im/Ex                    | Ex                | Ex                       | Ex           | Ex                | Ex                | Ex          | Val                      | Val          | Elem              |
| <b>WORD</b>                                                                                                    | Ex                       | Ex          |             | Im/Ex                    | Ex                | Ex                       | Ex           | Ex                | Ex                | Ex          | Val                      | Val          |                   |
| <b>DWORD</b>                                                                                                    | Ex                       | Ex          | Ex          | $\overline{\phantom{a}}$ | Ex                | Ex                       | Ex           | Ex                | Ex                | Ex          | Ex/Val                   | Val          |                   |
| <b>USINT</b>                                                                                                    | Val                      | Ex          | Ex          | Ex                       | $\qquad \qquad -$ | Im/Ex                    | Im/Ex        | Ex                | Im/Ex             | Im/Ex       | Im/Ex                    | Im/Ex        |                   |
| <b>UINT</b>                                                                                                    | Val                      | Ex          | Ex          | Ex                       | Ex                | $\overline{\phantom{0}}$ | Im/Ex        | Ex                | Ex                | Im/Ex       | Im/Ex                    | Im/Ex        | $\qquad \qquad$   |
| <b>UDINT</b>                                                                                                    | Val                      | Ex          | Ex          | Ex                       | Ex                | Ex                       |              | Ex                | Ex                | Ex          | Ex                       | Ex           | Ex                |
| <b>SINT</b>                                                                                                    | Val                      | Ex          | Ex          | Ex                       | Ex                | Ex                       | Ex           | $\qquad \qquad -$ | lm/Ex             | Im/Ex       | Im/Ex                    | Im/Ex        |                   |
| <b>INT</b>                                                                                                    | Val                      | Ex          | Ex          | Ex                       | Ex                | Ex                       | Ex           | Ex                | $\qquad \qquad -$ | Im/Ex       | Im/Ex                    | Im/Ex        | -                 |
| <b>DINT</b>                                                                                                    | Val                      | Ex          | Ex          | Ex                       | Ex                | Ex                       | Ex           | Ex                | Ex                |             | Ex                       | Im/Ex        | Ex                |
| <b>REAL</b>                                                                                                    | Val                      | Val         | Val         | Ex/Val                   | Ex                | Ex                       | Ex           | Ex                | Ex                | Ex          | $\overline{\phantom{0}}$ | Im/Ex        | Ex                |
| <b>LREAL</b>                                                                                                    | Val                      | Val         | Val         | Val                      | Ex                | Ex                       | Ex           | Ex                | Ex                | Ex          | Ex                       |              | Ex                |
| <b>STRING</b>                                                                                                   | $\overline{\phantom{0}}$ | Elem        |             |                          |                   | $\qquad \qquad$          | Ex           | -                 |                   | Ex          | Ex                       | Ex           | -                 |
| Im: Implizite Datentypkonvertierung möglich                                                                     |                          |             |             |                          |                   |                          |              |                   |                   |             |                          |              |                   |
| Ex: Explizite Datentypkonvertierung mittels Typumwandlungsfunktion Quelldatentyp TO Zieldatentyp möglich        |                          |             |             |                          |                   |                          |              |                   |                   |             |                          |              |                   |
| Val: Explizite Datentypkonvertierung mittels Typumwandlungsfunktion Quelldatentyp VALUE_TO_Zieldatentyp möglich |                          |             |             |                          |                   |                          |              |                   |                   |             |                          |              |                   |
| Elem: Implizite Datentypkonvertierung mit Element des Datentyps STRING                                          |                          |             |             |                          |                   |                          |              |                   |                   |             |                          |              |                   |

Tabelle 4-39 Typkonvertierung numerischer Datentypen und Bitdatentypen

Zu den Konvertierungsfunktionen für Datentypen des Datums und der Zeit: siehe Funktionshandbuch SIMOTION Basisfunktionen.

<span id="page-179-0"></span>4.8 Datentyp-Konvertierungen

## 4.8.1.1 Implizite Datentyp-Konvertierungen

Eine implizite Konvertierung ist immer dann möglich, wenn durch Vergrößerung des Wertebereichs kein Wertverlust gegeben ist, z. B. von REAL nach LREAL oder von INT nach REAL. Das Ergebnis ist immer definiert.

Das folgende Bild zeigt alle impliziten Typkonvertierungsketten grafisch. Dabei stellt eine Stufe in einer Typkonvertierungskette – von links nach rechts oder von oben nach unten gelesen – immer eine Vergrößerung des Wertebereichs dar.

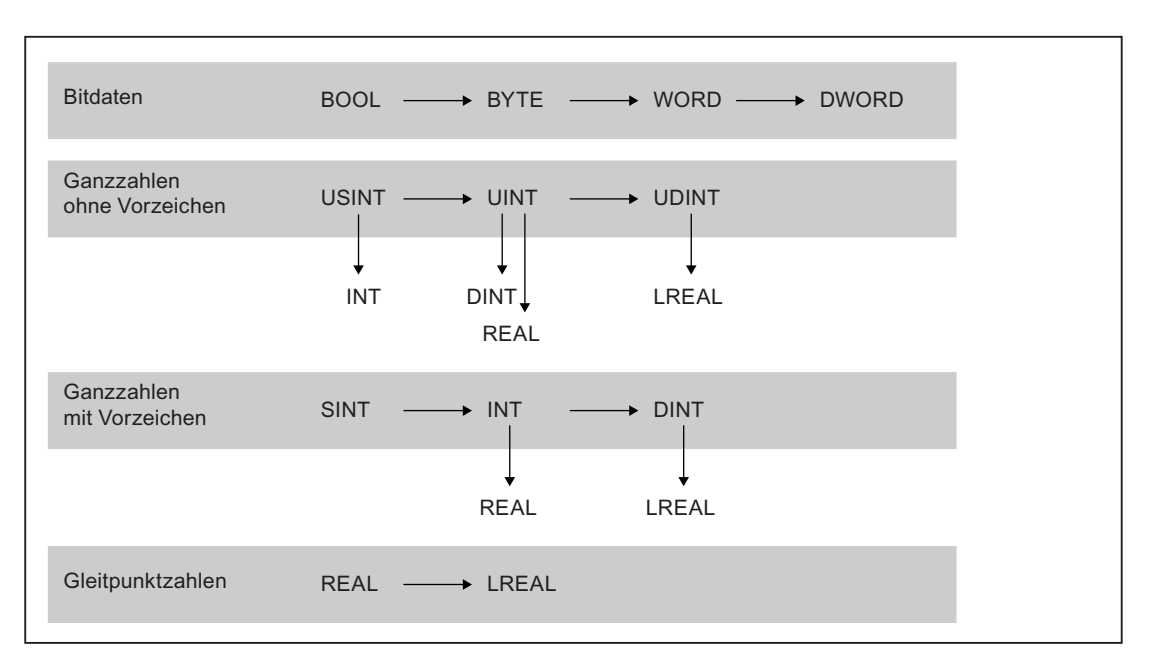

Bild 4-35 Implizite Typkonvertierungsketten (von links nach rechts eine oder mehrere Stufen oder von oben nach unten eine Stufe)

Folgende impliziten Typkonvertierungen sind möglich:

- 1. horizontal (von links nach rechts) über eine oder mehrere Stufen (z. B. USINT nach UDINT)
- 2. vertikal (von oben nach unten) über eine Stufe (z. B. UINT nach REAL)

Die impliziten Typkonvertierungen können in der angegebenen Reihenfolge kombiniert werden. (z. B. INT nach LREAL).
Alle anderen Typkonvertierungen sind nicht implizit durchführbar (z. B. UDINT nach REAL), d. h. Sie müssen eine [explizite Funktion](#page-181-0) (Seite [182](#page-181-0)) benutzen, siehe Funktionshandbuch SIMOTION Basisfunktionen.

#### Hinweis

In Ausdrücken wird das Ergebnis immer im größten Zahlenformat des Ausdrucks berechnet.

Eine Wertzuweisung des Ausdrucks an eine Variable ist nur möglich:

- wenn der berechnete Ausdruck und die zuzuweisende Variable den gleichen Datentyp haben
- wenn der Datentyp des berechneten Ausdrucks implizit in den Datentyp der zuzuweisenden Variablen konvertiert werden kann.

Zu dieser Fehlerquelle und deren Abhilfe: siehe Funktionshandbuch SIMOTION Basisfunktionen.

```
Tabelle 4-40 Beispiel für Datentypen in Ausdrücken und Wertzuweisungen
```

```
VAR
   usint var : USINT;
   real var : REAL;
   byte_var : BYTE;
   string var : STRING[80] := 'example for string';
END_VAR
usint var := 234 / 10; // Datentyp des Ausdrucks: USINT
                             // Ergebnis = 23
real var := 234 / 10; // Datentyp des Ausdrucks: USINT
                             // Implizite Konvertierung möglich
                            // Ergebnis = 23.0
usint var := 234 / SINT#10; // Datentyp des Ausdrucks: INT
                             // Implizite Konvertierung und
                             // Wertzuweisung nicht möglich
real var := 234 / 10.0; // Datentyp des Ausdrucks: REAL
                            // Ergebnis = 23.4
usint var := 234 / 10.0; // Datentyp des Ausdrucks: REAL
                             // Implizite Konvertierung und
                             // Wertzuweisung nicht möglich
byte_var := string_var[5]; // Implizite Konvertierung möglich
                             // Ergebnis = 16#70 ('p')
string var[10] := byte var; // Implizite Konvertierung möglich
                             // Ergebnis = 'example fpr string'
```
#### <span id="page-181-0"></span>4.8 Datentyp-Konvertierungen

#### Hinweis

Geben Sie ggf. bei Zahlen den Datentyp explizit an (z. B. UINT#127, wenn die Zahl 127 vom Datentyp UINT statt USINT sein soll).

## 4.8.1.2 Explizite Datentyp-Konvertierungen

Eine explizite Konvertierung ist immer dann notwendig, wenn Informationsverlust möglich ist, z. B. durch Verkleinerung des Wertebereichs oder durch Verringerung der Genauigkeit, wie bei der Konvertierung von LREAL nach REAL.

Die Konvertierungsfunktionen für numerische Datentypen und Bit-Datentypen sind im Funktionshandbuch SIMOTION Basisfunktionen aufgelistet.

Der Compiler gibt bei verlustbehafteten Konvertierungen Warnungen aus.

#### Hinweis

Das Ergebnis der Typkonvertierung kann bei Laufzeit des Programms zu Fehlern führen, es wird dann die bei der Taskkonfiguration eingestellte Fehlerreaktion ausgelöst (siehe "Verabeitungsfehler in Programmen" im Funktionshandbuch SIMOTION Basisfunktionen).

Besondere Vorsicht ist bei der Konvertierung von DWORD zu REAL geboten. Der Bitstring aus DWORD wird ungeprüft als REAL-Wert übernommen. Achten Sie selbst darauf, dass der Bitstring in DWORD dem Bitmuster einer normalisierten Gleitpunktzahl nach IEEE entspricht. Sie können hierzu die Funktionen \_finite und \_isNaN verwenden.

Andernfalls kann ein Fehler (FPU-Exception) ausgelöst werden, sobald der REAL-Wert erstmals bei einer Rechenoperation verwendet wird (z. B. im Programm oder beim Beobachten im Symbol-Browser).

## **Hinweis**

Werden bei der Konvertierung von LREAL nach REAL die Grenzen des Wertebereichs überschritten, gilt:

- Underflow (Absolutwert der LREAL-Zahl ist kleiner als die kleinste positive REAL-Zahl): Ergebnis ist 0.0.
- Overflow (Absolutwert der LREAL-Zahl ist größer als die größte positive REAL-Zahl): Es wird die bei der Taskkonfiguration eingestellte Fehlerreaktion ausgelöst.

# 4.8.2 Ergänzende Konvertierungen

Über ST-Systemfunktionen und ST-Systemfunktionsbausteine sind außerdem folgende Konvertierungen möglich:

## ● Zusammenfassen von Bitstring-Datentypen

Diese Funktionen fassen mehrere Variablen eines Bitstring-Datentyps zu einer Variablen eines übergeordneten Datentyps zusammen.

## ● Zerlegen von Bitstring-Datentypen

Diese Funktionsbausteine zerlegen eine Variablen eines Bitstring-Datentyps in mehrere Variablen eines untergeordneten Datentyps.

## ● Konvertierung zwischen beliebigen Datentypen und Byte-Feldern

Sie werden häufig verwendet, um definierte Übertragungsformate für den Datenaustausch zwischen verschiedenen Geräten zu schaffen. Weitere Informationen (z. B. zur Anordnung der Bytefelder, Anwendungsbeispiel): siehe Funktionshandbuch SIMOTION Basisfunktionen.

## ● Wandlung von Datentypen technologischer Objekte

Sie wandelt Variablen eines hierarchischen TO-Datentyps (driveAxis, posAxis, followingAxis) oder des allgemeinen Typs ANYOBJECT in einen kompatiblen TO-Datentyp.

Anwendungsbeispiele und weitere Informationen: siehe Funktionshandbuch SIMOTION Basisfunktionen.

## ST-Grundlagen

4.8 Datentyp-Konvertierungen

# Funktionen, Funktionsbausteine, Programme 5

In diesem Kapitel erfahren Sie, wie Sie selbstdefinierte Funktionen und Funktionsbausteine erstellen und aufrufen. Standardfunktionen sind bereits im System vorhanden und stellen Ihnen Lösungen im Bereich Typumwandlung, Trigonometrie und Bitstrings zur Verfügung. Wie Sie Systemfunktionen und Funktionen der Technologieobjekte (TO-Funktionen) einsetzen, erfahren Sie im Funktionshandbuch SIMOTION Basisfunktionen.

Eine Funktion (FC) ist ein Codebaustein ohne statische Daten. Alle lokalen Variablen verlieren nach Verlassen der Funktion ihren Wert; beim nächsten Aufruf werden sie neu initialisiert.

Ein Funktionsbaustein (FB) ist ein Codebaustein mit statischen Daten. Da ein FB über ein Gedächtnis verfügt, kann auf seine Ausgangsparameter zu jeder Zeit an jeder beliebigen Stelle im Anwenderprogramm zugegriffen werden. Lokale Variablen behalten ihren Wert zwischen mehreren Aufrufen.

Programme sind den FB ähnlich, nur besitzen sie keine Parametrierbarkeit. Sie können jedoch Ablaufebenen bzw. Tasks zugeordnet werden (siehe Funktionshandbuch SIMOTION Basisfunktionen).

FC und FB bieten den Vorteil der Wiederverwendbarkeit, da sie gekapselte und parametrierbare Quelldatei-Abschnitte sind.

Funktionen, Funktionsbausteine und Programme gehören zu den Programmorganisationseinheiten (POE), d. h. zu den ausführbaren Quelldatei-Abschnitten. Einen Überblick zu allen Quelldatei-Abschnitten erhalten Sie in [Verwendung der Quelldatei-](#page-211-0)[Abschnitte](#page-211-0) (Seite [212\)](#page-211-0).

# <span id="page-185-0"></span>5.1 Erstellung und Aufruf von Funktionen und Funktionsbausteinen

Nachfolgend erfahren Sie Grundsätzliches zur Erstellung und Aufruf von Funktionen (FC) und Funktionsbausteinen (FB). Ein vollständiges Beispiel, das auch die Unterschiede zwischen FC und FB aufzeigt, siehe [Funktionen und Funktionsbausteine im Vergleich](#page-201-0) (Seite [202\)](#page-201-0).

Die Reihenfolge, die Sie bei Definition und Aufruf der genannten Quelldatei-Abschnitte einhalten müssen, siehe [Verwendung der Quelldatei-Abschnitte](#page-211-0) (Seite [212\)](#page-211-0).

Wie Sie FC und FB exportieren und importieren, siehe [Import und Export zwischen ST-](#page-224-0)[Quellen](#page-224-0) (Seite [225](#page-224-0)).

## 5.1.1 Funktionen definieren

Eine Funktion definieren Sie im Vereinbarungsteil des Implementationsabschnitts vor dem Abschnitt der Quelldatei (Programm, FB oder FC), in dem sie aufgerufen wird.

Dabei verwenden Sie folgende Syntax:

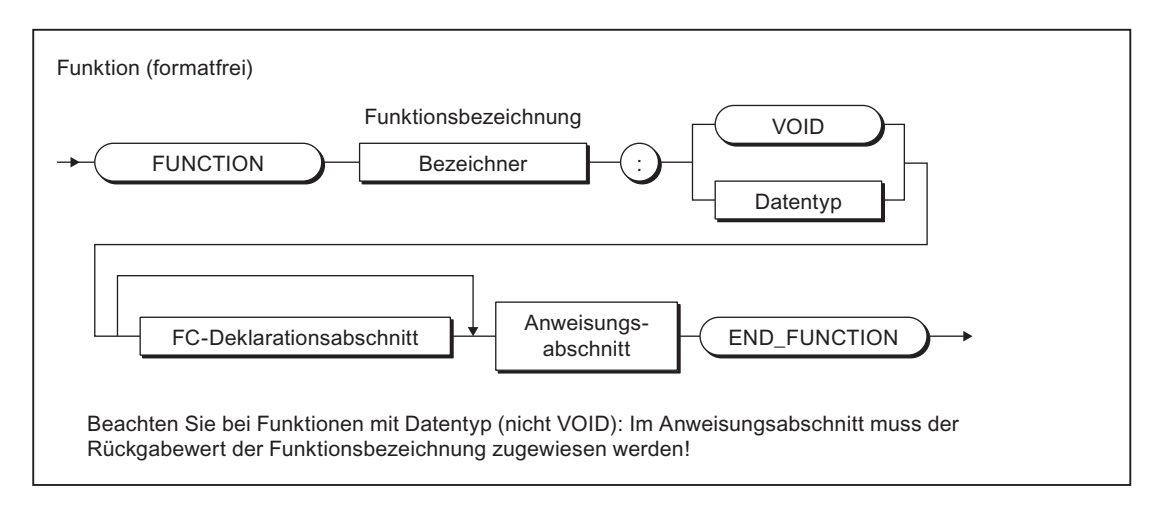

Bild 5-1 Syntax: Funktion (FC)

Geben Sie nach dem Schlüsselwort FUNCTION einen Bezeichner als FC-Namen und den Datentyp des Rückgabewerts an. Tragen Sie als Datentyp VOID ein, wenn die FC keinen Rückgabewert hat.

Danach folgen (siehe Beispiel in [Quelldatei mit Kommentaren](#page-202-0) (Seite [203](#page-202-0))):

- der optionale Deklarationsabschnitt
- der Anweisungsabschnitt
- das Schlüsselwort END\_FUNCTION

## 5.1.2 Funktionsbausteine definieren

Einen Funktionsbaustein definieren Sie im Vereinbarungsteil des Implementationsabschnitts vor dem Abschnitt der Quelldatei (Programm, FB oder FC), in dem er aufgerufen wird.

<span id="page-186-0"></span>Dabei verwenden Sie folgende Syntax:

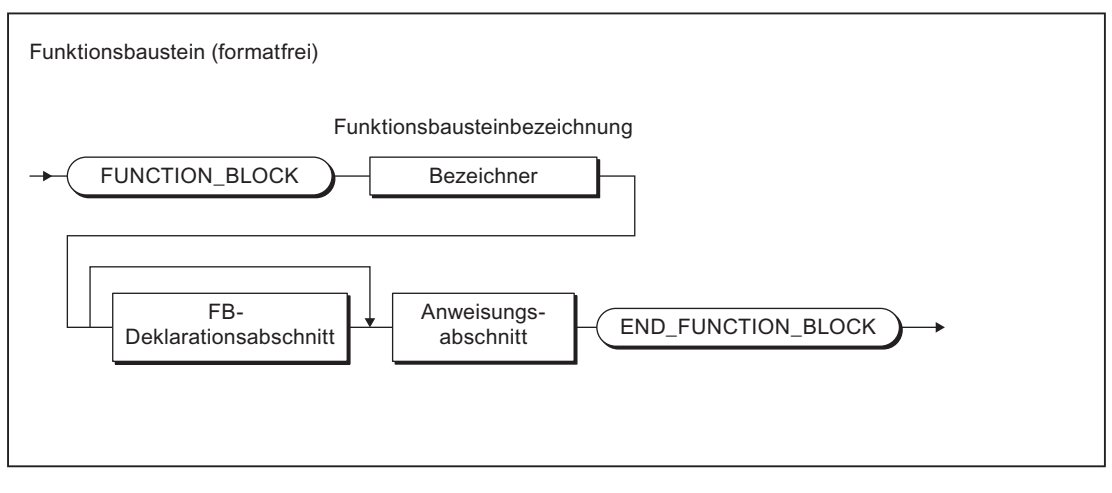

Bild 5-2 Syntax: Funktionsbaustein (FB)

Geben Sie nach dem Schlüsselwort FUNCTION\_BLOCK einen Bezeichner als FB-Namen an. Danach folgen (siehe Beispiel in [Quelldatei mit Kommentaren](#page-202-0) (Seite [203](#page-202-0))):

- der optionale Deklarationsabschnitt
- der Anweisungsabschnitt
- das Schlüsselwort END\_FUNCTION\_BLOCK

# 5.1.3 Deklarationsabschnitt von FB und FC

Ein Deklarationsabschnitt gliedert sich in unterschiedliche Deklarationsblöcke, die jeweils durch ein eigenes Schlüsselwortpaar gekennzeichnet sind. Jeder Block enthält eine Vereinbarungsliste für gleichartige Daten, wie z. B. Konstanten, lokale Variablen, Parameter. Ein Blocktyp darf nur einmal vorkommen, die Reihenfolge der Blöcke ist beliebig.

Für den Deklarationsabschnitt einer FC und eines FB haben Sie folgende Möglichkeiten (siehe auch Beispiel in [Quelldatei mit Kommentaren](#page-202-0) (Seite [203\)](#page-202-0)):

## Erlaubte Deklarationsböcke

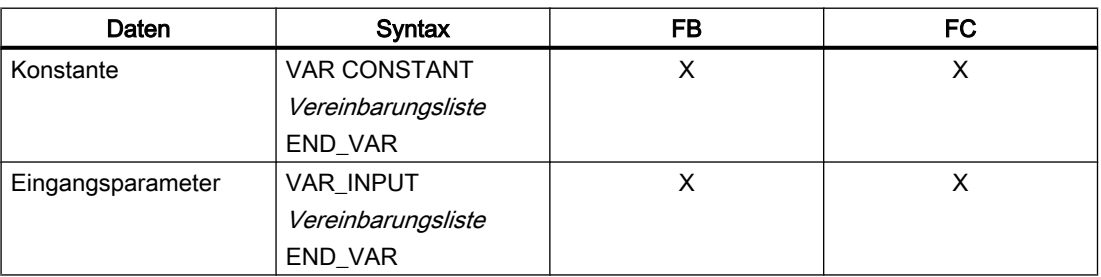

Tabelle 5-1 Deklarationsblöcke für FC und FB: Möglichkeiten

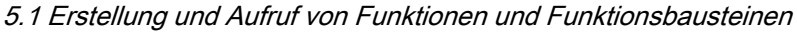

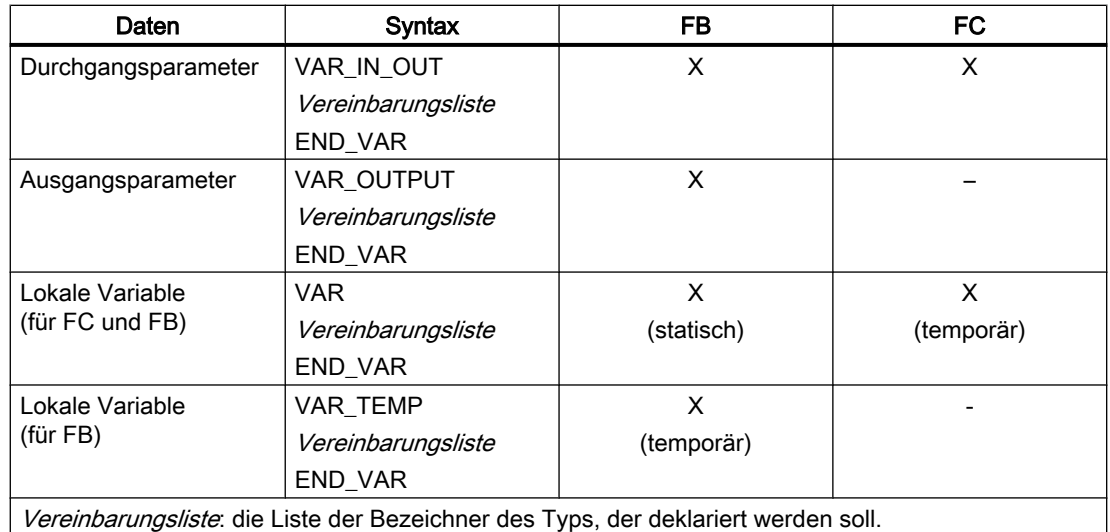

## Parameterblöcke

Parameter gehören zu den Lokaldaten und sind Formalparameter eines Funktionsbausteins oder einer Funktion. Wenn der FB oder die FC aufgerufen wird, ersetzen die Aktualparameter die Formalparameter und bilden somit einen Mechanismus zum Informationsaustausch zwischen den aufgerufenen und aufrufenden Quelldatei-Abschnitten.

- Formale Eingangsparameter nehmen die aktuellen Eingangswerte auf (Datenfluss von außen nach innen).
- Formale Ausgangsparameter (nur bei FB) dienen der Übergabe von Ausgangswerten (Datenfluss von innen nach außen).
- Formale Durchgangsparameter haben sowohl die Funktion eines Eingangs- als auch eines Ausgangsparameters.

Die folgenden Bilder zeigen die Syntax für die Parameterdeklaration eines FB bzw. einer FC.

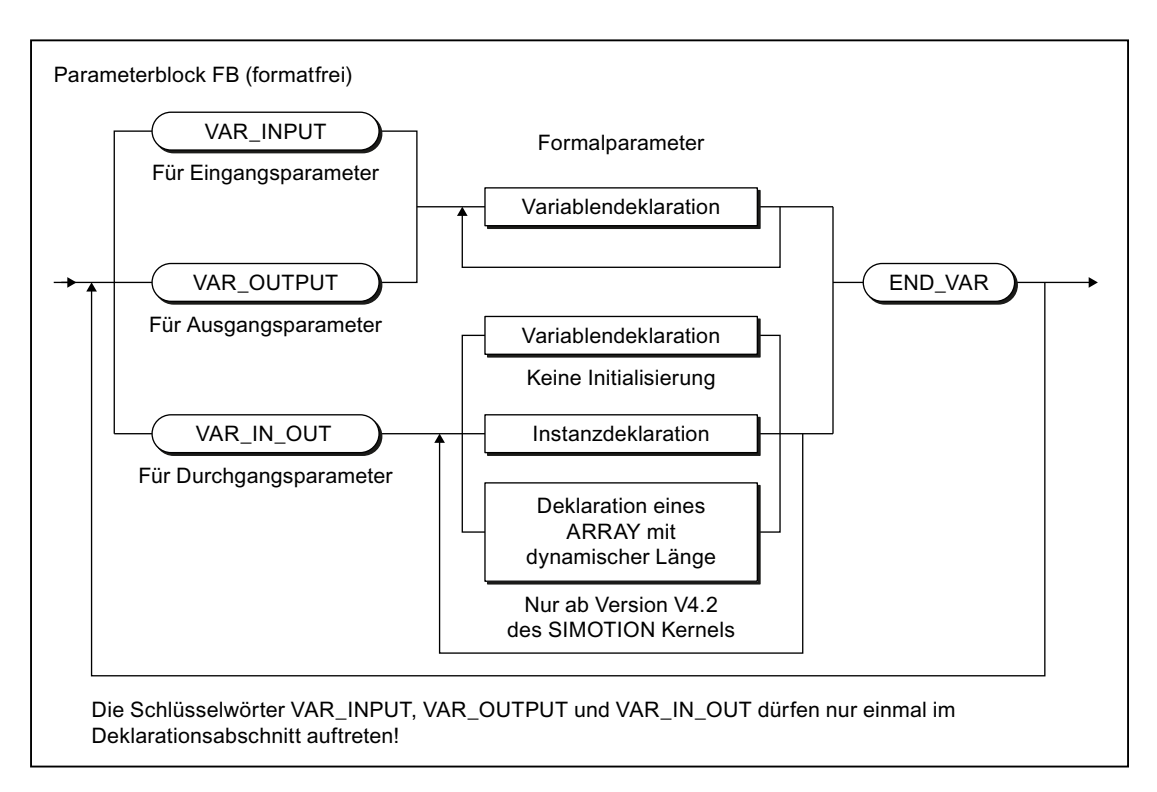

Bild 5-3 Syntax: Parameterblock FB

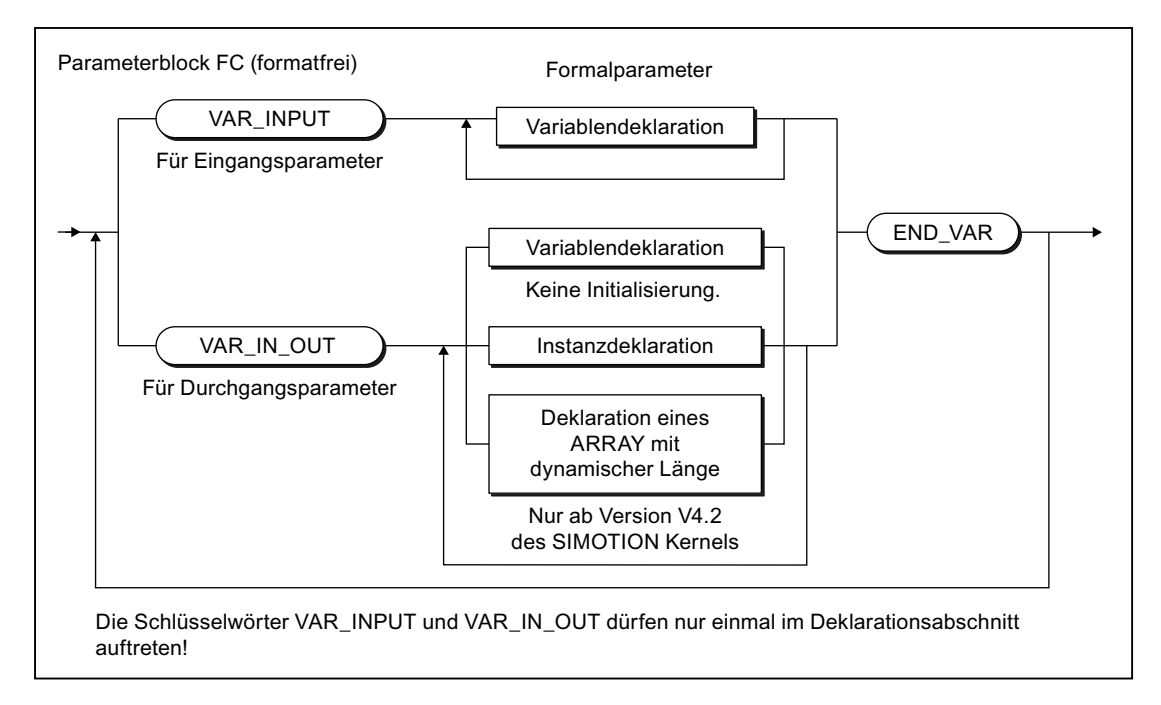

Bild 5-4 Syntax: Parameterblock FC

Im Parameterblock für Durchgangsparameter können Sie außer Variablen auch deklarieren:

- [Instanzen von Funktionsbausteinen](#page-197-0) (Seite [198](#page-197-0)) ,
- ● [Felder \(ARRAY\) mit dynamischer Länge](#page-191-0) (Seite [192](#page-191-0)) , ab Version V4.2 der SIMOTION Kernels.

Innerhalb eines FB oder FC können Sie die deklarierten Parameter wie andere Variablen verwenden, mit folgender Ausnahme: Sie können Eingangsparametern keine Werte zuweisen.

Von außerhalb eines FB oder einer FC können Sie zugreifen:

● Auf die Eingangs- und Ausgangsparameter eines FB mittels strukturierter Variablen (Seite [128](#page-127-0)). Der Zugriff auf die Eingangsparameter ist nur möglich, wenn die [Compileroption](#page-63-0) (Seite [64\)](#page-63-0) "Spracherweiterungen zulassen" aktiviert ist.

Der Zugriff auf die Ausgangsparameter ist standardmäßig möglich.

● Auf den Rückgabewert einer FC, indem Sie die Funktion in einem Ausdruck verwenden und diesen z. B. einer Variablen zuweisen. Die Angabe des Funktionsnamens ruft die Funktion auf und liefert gleichzeitig ein Ergebnis.

# 5.1.4 Anweisungsabschnitt von FB und FC

Der Anweisungsabschnitt der FC oder des FB beinhaltet Anweisungen, die mit dem Aufruf zur Ausführung kommen. Es gibt keine Unterschiede zu den formalen Regeln zur Bildung eines Anweisungsabschnitts, inhaltlich sollten Sie jedoch die Hinweise in der folgenden Tabelle beachten.

## Hinweis

Tipps zur effizienten Verwendung von Parametern siehe Laufzeitoptimierende Programmierung im Funktionshandbuch SIMOTION Basisfunktionen.

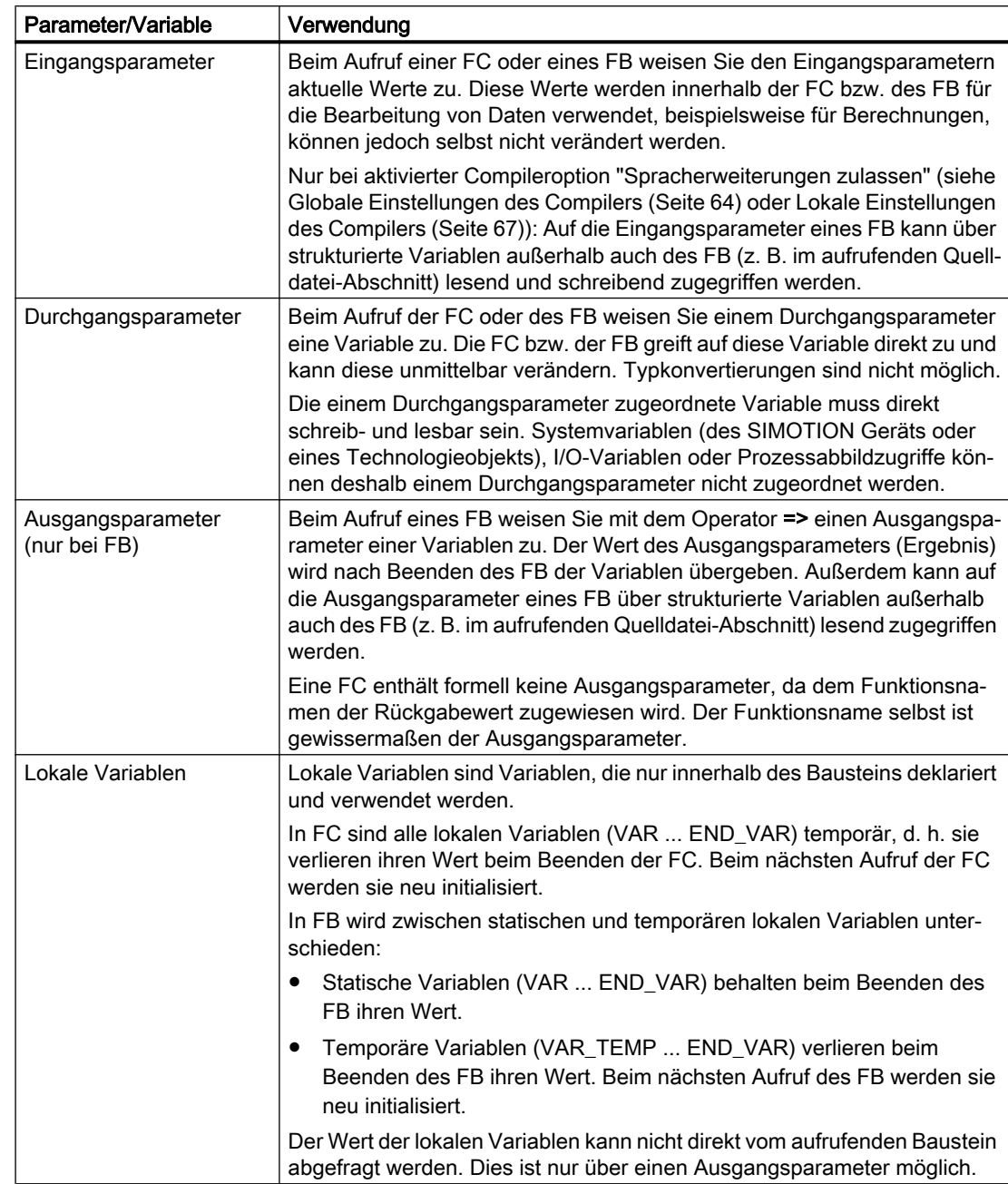

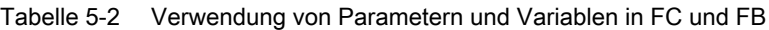

# <span id="page-191-0"></span>5.1.5 ARRAY mit dynamischer Länge (ab Kernel V4.2)

## Deklaration als Durchgangsparameter

Ab Version 4.2 des SIMOTION Kernels können Sie Felder mit dynamischer Länge in Funktionen und Funktionsbausteinen deklarieren. Dies ist ausschließlich im jeweiligen [Parameterblock für Durchgangsparameter](#page-186-0) (Seite [187\)](#page-186-0) (VAR\_IN\_OUT / END\_VAR) möglich.

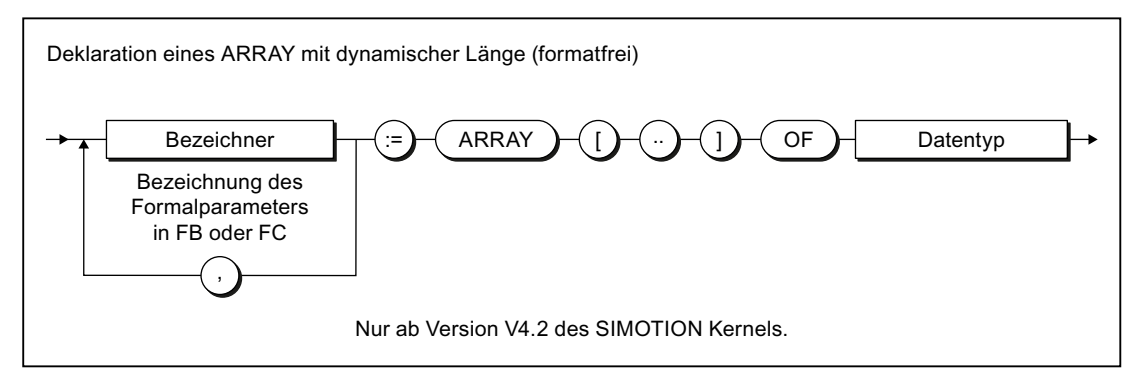

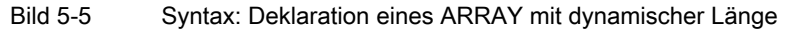

## Verwendung eines ARRAY mit dynamischer Länge

Beim Aufruf der Funktion bzw. einer Instanz des Funktionsbausteins können Felder beliebiger Länge des deklarierten Datentyps übergeben werden. Auf dem [Lokaldatenstack](#page-244-0) (Seite [245](#page-244-0)) werden außer der Referenz zum übergebenen Feld auch dessen Indexgrenzen gespeichert.

Innerhalb der Funktion bzw. Funktionsbausteins können Sie mit der Funktionen firstIndexOf (in := array-name) bzw. lastIndexOf (in := array-name) die untere bzw. obere Indexgrenze bestimmen. Die Funktion lengthIndexOf (in := array-name) liefert die Anzahl der Elemente des ARRAYs. Es gilt: lengthIndexOf (x) := lastIndexOf (x) - firstIndexOf (x) + 1.

Die Größe des Speicherplatzes, den das ARRAY belegt, können Sie mit \_sizeOf (in := arrayname) bestimmen. Es gilt: \_sizeOf (in := array\_of\_type) := LengthIndexOf (in :=  $array\_of\_type$ ) \* \_sizeOf (in := type).

Die Syntax dieser Funktionen ist im Funktionshandbuch "SIMOTION Basisfunktionen" beschrieben.

## Hinweis

Bei einem ARRAY mit dynamischer Länge werden die obigen Funktionen zur Laufzeit ausgeführt.

## Beispiel

```
Tabelle 5-3 Beispiel für Verwendung eines ARRAY mit dynamischer Länge
FUNCTION_BLOCK example_dyn_array
     VAR_IN_OUT
          flexarray : ARRAY [..] OF DINT;
     END_VAR
     VAR_TEMP
         i : DINT := 0;
     END_VAR
     i := _firstIndexOf (in := flexarray);
    WHILE i \leq lastIndexOf (in := flexArray) DO
         flexArray[i] := i;
         i := i + 1;END_WHILE;
END_FUNCTION_BLOCK
PROGRAM test dyn array
     VAR
         array 1 : ARRAY [0 .. 29] OF DINT;
         fb example : example dyn array;
     END_VAR
    \frac{1}{2}...
    fb example (flexarray := array 1);
     // ...
END_PROGRAM
```
# 5.1.6 Aufruf von Funktionen und Funktionsbausteinen

Hier erhalten Sie einen Überblick über den Aufruf der Funktionen und Funktionsbausteine.

## <span id="page-193-0"></span>5.1.6.1 Prinzip der Parameterübergabe

Beim Aufruf von FC und FB findet ein Datenaustausch zwischen dem aufrufenden und dem aufgerufenen Baustein statt. Die Parameter, die übergeben werden sollen, müssen im Aufruf als Parameterliste angegeben werden. Die Parameter werden in Klammern geschrieben. Mehrere Parameter werden durch Kommata getrennt.

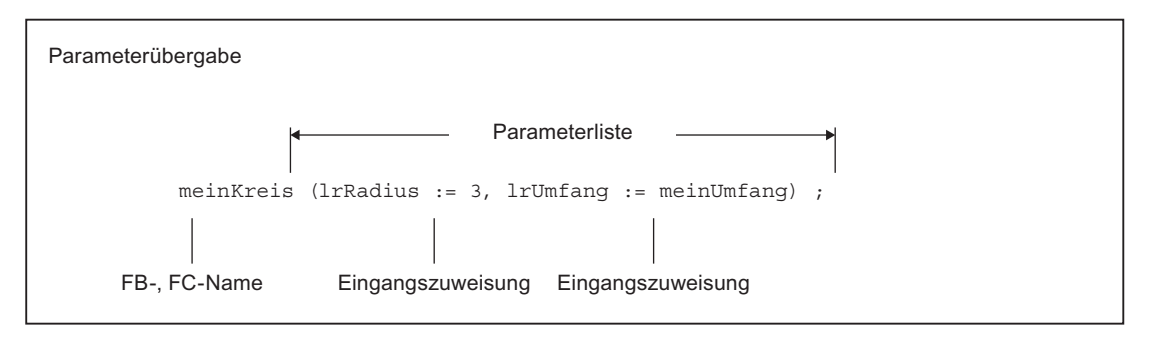

Bild 5-6 Prinzip der Parameterübergabe beim Aufruf

Eingangs- und Durchgangsparameter werden üblicherweise in Form einer Wertzuweisung angegeben. Hierdurch weisen Sie den Parametern, die Sie im Deklarationsabschnitt des aufgerufenen Bausteins definiert haben (Formalparameter), einen Wert (Aktualparameter) zu.

Die Zuweisung von Ausgangsparametern erfolgt mit dem Operator =>. Hierdurch weisen Sie die Ausgangsparameter, die Sie im Deklarationsabschnitt des aufgerufenen Bausteins definiert haben (Formalparameter), einer Variablen (Aktualparameter) zu.

## 5.1.6.2 Parameterübergabe zu Eingangsparametern

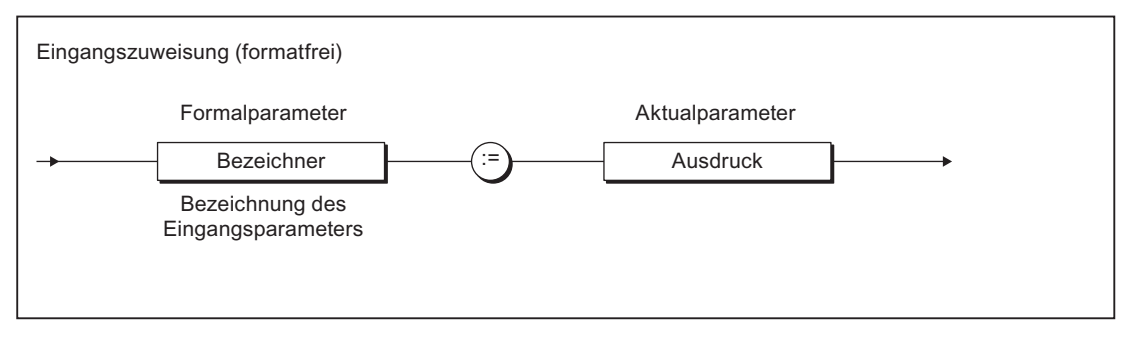

Bild 5-7 Syntax: Eingangszuweisung

Den formalen Eingangsparametern eines FB oder einer FC übergeben Sie die Daten (Aktualparameter) mittels Eingangszuweisungen. Die Aktualparameter können Sie in Form von Ausdrücken angeben. Die formalen Eingangsparameter können Sie in Anweisungen innerhalb des FB oder der FC verwenden, aber nicht verändern.

Es ist auch eine Kurzform der Parameterübergabe möglich, die Sie jedoch nicht bei selbstdefinierten FB verwenden sollten. Nötig ist diese Kurzform nur bei einigen FC, siehe Funktionshandbuch SIMOTION Basisfunktionen.

Bei einem FB ist die Zuweisung von Aktualparametern optional. Wenn keine Eingangszuweisung angegeben wird, dann bleiben die Werte des letzten Aufrufs erhalten, da der FB ein Quelldatei-Abschnitt mit Gedächtnis ist.

Bei einer FC ist die Zuweisung eines Aktualparameters optional, wenn bei der Deklaration des Formalparameters ein Initialisierungsausdruck angegeben wurde.

Siehe auch Beispiele in [Funktionen aufrufen](#page-196-0) (Seite [197\)](#page-196-0) bzw. [Funktionsbausteine aufrufen](#page-197-0)  [\(Instanzen aufrufen\)](#page-197-0) (Seite [198\)](#page-197-0).

Sie können auch außerhalb eines FB jederzeit auf dessen Eingangsparameter lesend und schreibend zugreifen. Siehe hierzu: [Außerhalb des FB auf dessen Eingangsparameter](#page-199-0)  [zugreifen](#page-199-0) (Seite [200](#page-199-0)).

## 5.1.6.3 Parameterübergabe zu Durchgangsparametern

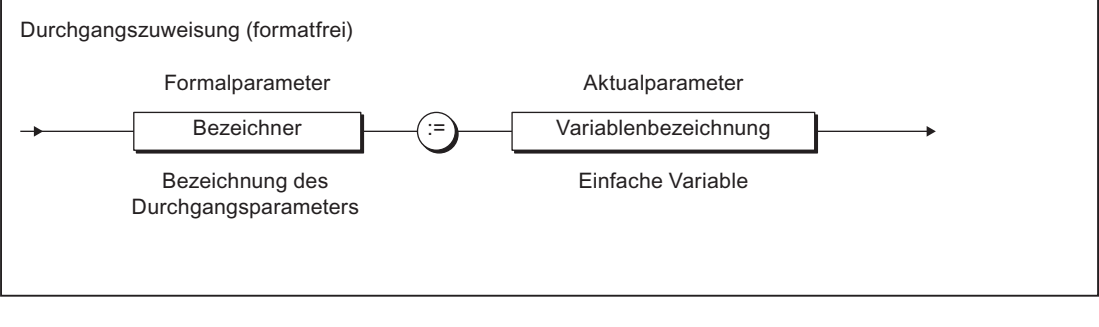

Bild 5-8 Syntax: Durchgangszuweisung

Den formalen Durchgangsparametern einer FC oder eines FB übergeben Sie die Daten (Aktualparameter) mittels Durchgangszuweisungen. Sie können dem formalen Durchgangsparameter nur eine typgleiche Variable zuweisen, Datentypkonvertierungen sind nicht möglich.

Die formalen Durchgangsparameter können Sie in Anweisungen innerhalb der FC bzw. des FB verwenden und verändern. Die FC bzw. der FB greift direkt auf die Variable des Aktualparameters zu und kann diese unmittelbar verändern.

Siehe auch Beispiele in [Funktionen aufrufen](#page-196-0) (Seite [197\)](#page-196-0) bzw. [Funktionsbausteine aufrufen](#page-197-0)  [\(Instanzen aufrufen\)](#page-197-0) (Seite [198\)](#page-197-0).

<span id="page-195-0"></span>Bei Verwendung des Datentyps STRING in Durchgangszuweisungen muss die deklarierte Länge des Aktualparameters größer oder gleich der Länge des formalen Durchgangsparameters sein (siehe nachfolgendes Beispiel).

Tabelle 5-4 Beispiel für die Verwendung des Datentyps STRING in Durchgangszuweisungen

```
FUNCTION_BLOCK REF_STRING
    VAR_IN_OUT
         io : STRING[80];
    END_VAR
; // Anweisungen
END_FUNCTION_BLOCK
FUNCTION_BLOCK test
    VAR
         my_fb : REF_STRING;
        str1 : STRING [100];
        str2 : STRING [50] ;
     END_VAR
    my \overline{fb}(io := str1); // Zulässiger Aufruf
    my fb(io := str2); // Nicht zulässiger Aufruf,
                            // Compilerfehlermeldung
```

```
END_FUNCTION_BLOCK
```
Die einem Durchgangsparameter zugeordnete Variable muss direkt schreib- und lesbar sein. Systemvariablen (des SIMOTION Geräts oder eines Technologieobjekts), I/O-Variablen oder Prozessabbildzugriffe können deshalb einem Durchgangsparameter nicht zugeordnet werden.

Beachten Sie die unterschiedlichen Zugriffszeiten auf Parameter!

# 5.1.6.4 Parameterübergabe zu Ausgangsparametern (nur bei FB)

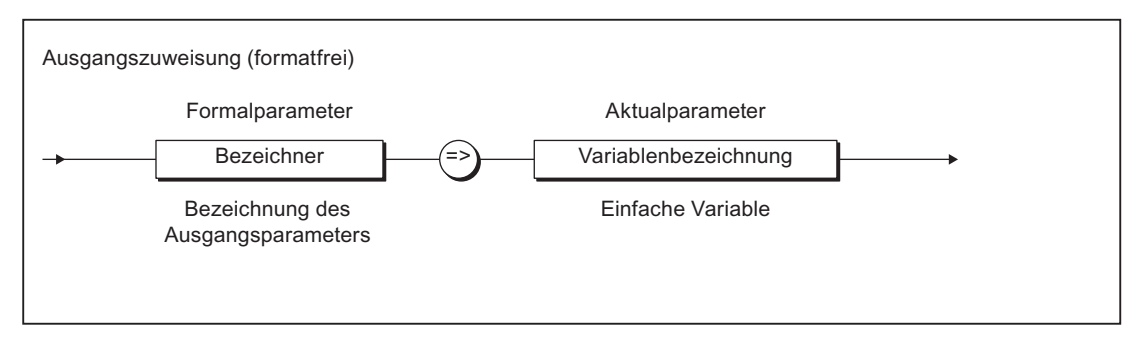

Bild 5-9 Syntax: Ausgangzuweisung

Die formalen Ausgangsparametern eines FB weisen Sie mit einer Ausgangszuweisung den Variablen (Aktualparameter) zu, die nach Beendigung des FB den Wert des formalen Ausgangsparameters aufnehmen.

Die formalen Ausgangsparameter können Sie in Anweisungen innerhalb des FB verwenden und verändern.

<span id="page-196-0"></span>Siehe auch Beispiele in [Funktionsbausteine aufrufen \(Instanzen aufrufen\)](#page-197-0) (Seite [198](#page-197-0)).

Ausgangszuweisungen sind bei der Parameterübergabe optional. Sie können auch außerhalb eines FB jederzeit auf dessen Ausgangsparameter lesend zugreifen. Siehe hierzu: [Außerhalb](#page-199-0)  [des FB auf dessen Ausgangsparameter zugreifen](#page-199-0) (Seite [200](#page-199-0))).

## 5.1.6.5 Zugriffszeiten auf Parameter

Die Zugriffsarten und damit Zugriffszeiten auf Parameter sind unterschiedlich:

- Bei Eingangszuweisungen werden die Werte der Aktualparameter in die Formalparameter kopiert. Wenn größere Strukturen, wie z. B. Arrays, kopiert werden und die FC oder der FB oft aufgerufen werden, kann dies die Performance mindern.
- Durchgangszuweisungen kopieren keine Werte, sondern verknüpfen nur Speicheradressen der Formalparameter mit denen der Aktualparameter. Die Übergabe der Variablen ist dadurch schneller als bei Eingangszuweisungen (besonders bei größeren Datenmengen). Der Zugriff auf die Variable vom FB aus ist unter Umständen jedoch langsamer.
- Wenn Sie Unit-Variablen verwenden, werden keine Kopiervorgänge in die Funktion oder den Funktionsbaustein durchgeführt, da diese Variablen in der gesamten ST-Quelle gültig sind (siehe [Variablenmodell](#page-229-0) (Seite [230](#page-229-0))).

#### Hinweis

Das Verwenden von Durchgangsparametern anstelle von Eingangsparametern bringt nur dann Geschwindigkeitsvorteile, wenn ein großes Datenvolumen an den Funktionsbaustein zu übergeben ist.

Die überwiegende Verwendung von Unit-Variablen anstelle von Parametern macht die Programmstruktur unübersichtlich: Objektorientierung, Datenkapselung, mehrfaches Verwenden von Variablennamen (Kapselung von Gültigkeitsbereichen) usw. sind nicht mehr möglich.

## 5.1.6.6 Funktionen aufrufen

Eine Funktion wird folgendermaßen aufgerufen:

● Funktion mit Rückgabewert (Datentyp verschieden von VOID): Die Funktion steht auf der rechten Seite einer Wertzuweisung. Sie kann auch als Operand innerhalb eines Ausdrucks auftreten. Nach Aufruf der Funktion wird deren Rückgabewert an der entsprechenden Stelle zur Berechnung des Ausdrucks verwendet. Beispiele:

```
y := \sin(x);
y := sin(in := x);y := sqrt (1 - cos(x) * cos(x));
```
<span id="page-197-0"></span>• Funktion ohne Rückgabewert (Datentyp VOID) Die Anweisung besteht nur aus dem Funktionsaufruf. Das nachstehende Beispiel ist gültig unter der Voraussetzung, dass eine Funktion funct1 mit dem Eingangsparametern in1 und in2 und dem Durchgangsparametern inout bereits definiert wurde. Beispiel:

funct1 (in1 :=  $var11$ , in2 :=  $var12$ , inout1 :=  $var13$ );

#### Hinweis

In der Funktion selbst wird das Ergebnis (Rückgabewert) dem Funktionsnamen zugewiesen (außer bei Datentyp VOID).

## 5.1.6.7 Funktionsbausteine aufrufen (Instanzen deklarieren und aufrufen)

#### Instanz eines Funktionsbausteins deklarieren

Bevor Sie einen Funktionsbaustein (FB) aufrufen, müssen Sie eine Instanz deklarieren. Sie deklarieren eine Variable und geben als Datentyp den Namen des Funktionsbausteins ein. Diese Instanzdeklaration führen Sie durch:

- lokal (innerhalb VAR / END\_VAR im Deklarationsabschnitt eines Programms oder Funktionsbausteins),
- global (innerhalb VAR GLOBAL / END VAR im Interface- oder Implementationsabschnitt),
- als Durchgangsparameter (innerhalb VAR\_IN\_OUT/ END\_VAR im Deklarationsabschnitt eines Funktionsbausteins oder einer Funktion).

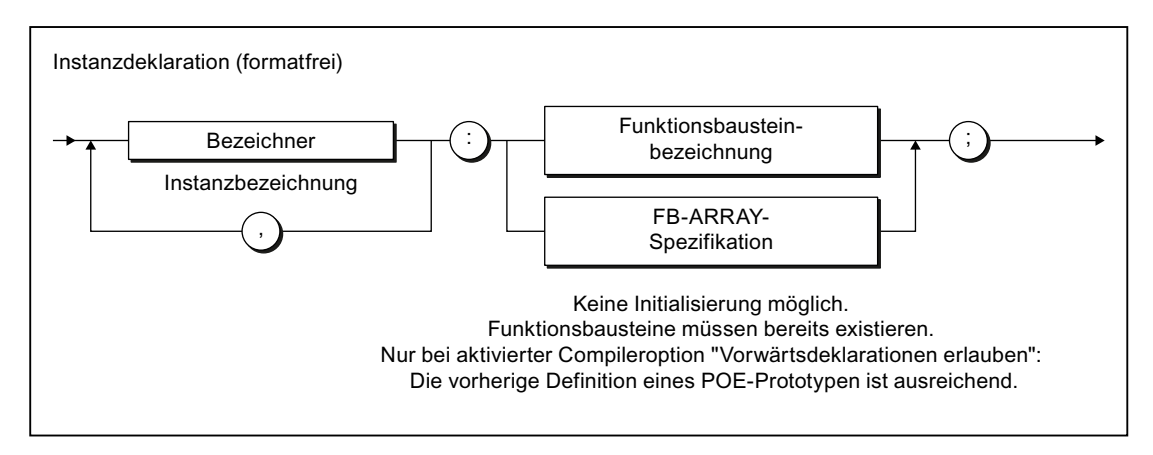

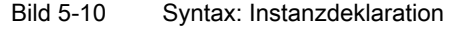

Die Instanzdeklaration ist auch als Feld möglich, z. B.:

```
FB inst : ARRAY [1..2] OF FB name.
```
#### Hinweis

Achten Sie auf die unterschiedlichen Initialisierungs-Zeitpunkte verschiedener Variablentypen.

## Instanz eines Funktionsbausteins aufrufen

Im Anweisungsabschnitt einer POE rufen Sie die Instanz des Funktionsbausteins auf (Syntax siehe Bild). FB-Parameter sind die durch Kommata getrennten Eingangs- und Durchgangszuweisungen.

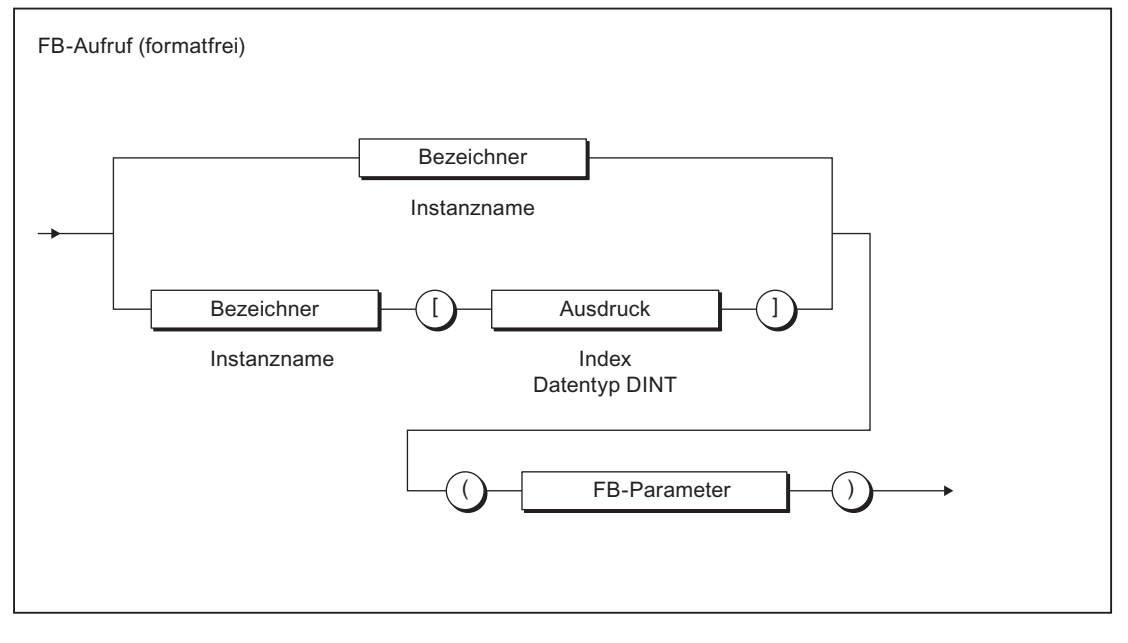

Bild 5-11 Syntax FB-Aufruf

Das Beispiel der folgenden Tabelle ist gültig unter der Voraussetzung, dass die Funktionsbausteine Supply und Motor bereits definiert wurden:

- FB Supply: Eingangsparameter in1, in2; Durchgangsparameter inout; Ausgangsparameter out
- FB Motor:

Durchgangsparameter inout1, inout2; Ausgangsparameter out1, out2

<span id="page-199-0"></span>Tabelle 5-5 Beispiel für Instanzdeklaration, FB-Aufruf und Zugriff auf Ausgangsparameter

```
VAR
     Supply1, Supply2: Supply;
    Motor1 : Motor;
END_VAR
// Parameterübergabe (Ausgangszuweisung) beim Aufruf der Instanz eines FB
Supply1 (in1 := var11, in2 := expr12, inout := var13, out => var14) ;
Supply2 (in1 := var21, in2 := expr22, inout := var23, out => var24) ;
Motor1 (inout1 := var31, inout2 := var32, out1 => var33, out2 => var34);
// ...
// Außerhalb des FB auf dessen Ausgangsparameter zugreifen
var15 := Supply1.out;
var25 := Supply2.out;
var35 := Motor1.out1;
var36 := Motor1.out2;
var41 := Motor1.out1 * Motor1.out2 * (Supply1.out + Supply2.out);
```
## 5.1.6.8 Außerhalb des FB auf dessen Ausgangsparameter zugreifen

Neben der [Ausgangszuweisung](#page-195-0) (Seite [196](#page-195-0)) beim Aufruf eines FB ist es jederzeit möglich, außerhalb eines FB auf dessen Ausgangsparameter lesend zuzugreifen.

Verwenden Sie hierzu [strukturierte Variablen](#page-127-0) (Seite [128](#page-127-0)) im Format FB‑Instanzname.Ausgangsparameter, z. B. Supply1.out.

Siehe auch Beispiele in [Funktionsbausteine aufrufen \(Instanzen aufrufen\)](#page-197-0) (Seite [198](#page-197-0)).

Der Instanzname des FB selbst darf in einer Wertzuweisung nicht verwendet werden!

## 5.1.6.9 Außerhalb des FB auf dessen Eingangsparameter zugreifen

Neben der [Eingangzuweisung](#page-193-0) (Seite [194](#page-193-0)) beim Aufruf eines FB ist es möglich, außerhalb eines FB auf dessen Eingangsparameter lesend und schreibend zuzugreifen.

Verwenden Sie hierzu [strukturierte Variablen](#page-127-0) (Seite [128](#page-127-0)) im Format FB‑Instanzname.Eingangsparameter, z. B. Supply1.in1.

#### Hinweis

Um diese Möglichkeit nutzen zu können, muss die Compileroption "Spracherweiterungen zulassen" aktiviert sein, siehe [Globale Einstellungen des Compilers](#page-63-0) (Seite [64\)](#page-63-0) und [Lokale](#page-66-0)  [Einstellungen des Compilers](#page-66-0) (Seite [67](#page-66-0)).

Der Instanzname des FB selbst darf in einer Wertzuweisung nicht verwendet werden!

```
Tabelle 5-6 Beispiel für Zuweisung an Eingangsparameter
```

```
// Nur mit aktivierter Compileroption "Spracherweiterungen zulassen"
VAR
    var_fb : WORD_TO_2BYTE;
    var word : WORD;
END_VAR<sup>-</sup>
var_fb.wordin := var_word;
\frac{1}{2}.
var fb();
```
## 5.1.6.10 Fehlerquellen beim Aufruf eines FB

Beachten Sie beim Aufruf einer Instanz eines FB:

- Weisen Sie Durchgangsparametern nur Variablen zu, die direkt im Speicher hinterlegt sind! Erlaubt sind als Aktualparameter nur:
	- globale Variablen (Unit-Variablen und geräteglobale Anwendervariablen),
	- lokale Variablen
	- Variablen vom Datentyp der TO (TO-Instanzen).

Nicht möglich sind insbesondere:

- Systemvariablen (TO-Variablen),
- Namen technologischer Objekte aus ES,
- I/O-Variablen
- absolute und symbolische Prozessabbildzugriffe
- Verwenden Sie keine Funktion (FC) als Durchgangsparameter!

Der FC-Rückgabewert, d. h. der Aufruf der FC, kann nicht als Aktualparameter in einer Durchgangszuweisung stehen. Sie müssen deshalb das Ergebnis der FC vorher in einer lokalen Variablen speichern und diese Variable als Aktualparameter in der Durchgangszuweisung verwenden.

- Verwenden Sie keine Konstanten als Durchgangsparameter! Sie dürfen nur Variablen als Aktualparameter einer Durchgangszuweisung verwenden, da der Wert zurückgeschrieben wird.
- Durchgangsparameter können Sie nicht initialisieren.

<span id="page-201-0"></span>5.2 Funktionen und Funktionsbausteine im Vergleich

# 5.2 Funktionen und Funktionsbausteine im Vergleich

Die nachfolgenden Ausführungen zeigen Ihnen in knapper Form und anhand eines vollständigen Beispiels die Unterschiede zwischen selbst definierten Funktionsbausteinen (FB) und Funktionen (FC).

# 5.2.1 Beschreibung des Beispiels

Das folgende Beispiel verdeutlicht die Unterschiede zwischen FB und FC. Der Einfachheit halber wird jede Art Parameter nur einmal eingesetzt, tatsächlich können Sie beliebig viele Parameter definieren. Erklärungen zu den verwendeten Begriffen finden Sie bei den detaillierten Ausführungen in [Funktionen definieren](#page-185-0) (Seite [186\)](#page-185-0) und [Funktionsbausteine](#page-185-0)  [definieren](#page-185-0) (Seite [186\)](#page-185-0).

Im Vereinbarungsteil im Implementationsabschnitt soll ein Baustein als FB und FC erstellt werden, der zu der Eingangsgröße Radius den Umfang und die Fläche des Kreises berechnet:

- Für den Radius wird ein Eingangsparameter definiert.
- Für den Umfang des Kreises wird ein Durchgangsparameter definiert, d. h. während des Aufrufs von FB bzw. FC wird der Wert der übergebenen Variable direkt zugewiesen.
- Für die Fläche des Kreises stehen beim FB und bei der FC unterschiedliche Möglichkeiten zur Verfügung:
	- Beim FB wird ein Ausgangsparameter definiert.
	- Bei der FC wird der Rückgabewert der FC verwendet; der Datentyp des Rückgabewerts wird entsprechend definiert.
- Jeder Aufruf des FB und der FC soll in einem Zähler festgehalten werden (lokale Variable). In den Erläuterungen zum Beispiel ist abgegeben, Wir werden sehen, dass dieser Wert nur im FB weitergezählt wird.
- Im Programm-Abschnitt wird der FB bzw. die FC aufgerufen und Aktualparameter den nachstehend angegebenen Formalparametern zugeordnet:
	- Beim FB: Eingangs-, Durchgangs- und Ausgangsparameter
	- Bei der FC: Eingangs- und Durchgangsparameter.

Nach Aufruf des FB oder der FC sind die Werte für Umfang und Fläche verfügbar:

- Beim FB: in den Aktualparametern des Durchgangs- und Ausgangsparameters. Auf den Ausgangsparameter kann auch außerhalb des FB lesend zugegriffen werden.
- Bei der FC: im Rückgabewert der Funktion sowie im Aktualparameter des Durchgangsparameters.

Funktionen, Funktionsbausteine, Programme

5.2 Funktionen und Funktionsbausteine im Vergleich

## <span id="page-202-0"></span>5.2.2 Quelldatei mit Kommentaren

Tabelle 5-7 Beispiel für die Unterschiede zwischen FB und FC

```
Funktionsbaustein (FB) Funktion (FC)
```

```
INTERFACE
  PROGRAM CircleCalc1;
END_INTERFACE
IMPLEMENTATION
  FUNCTION_BLOCK Circle1
     // Konstantendeklaration
    VAR CONSTANT
      PI : LREAL := 3.1415 ;
    END_VAR
    // Eingangsparameter
    VAR_INPUT
      Radius : LREAL ;
     END_VAR
     // Durchgangsparameter
     VAR_IN_OUT
      circumference : LREAL ;
    END_VAR
     // Ausgangsparameter
     VAR_OUTPUT
      Area : LREAL ;
     END_VAR
     // Lokale Variablen, statisch
     VAR
      Counter : DINT ; 
      (* Variable behält ihren Wert
      über Aufrufgrenzen hinweg *)
     END_VAR
     // Aufrufzähler
     Counter := Counter + 1 ;
   Circumference := 2 * PI * Radius;
   Area := PI * Radius **2 ;
   END_FUNCTION_BLOCK
  PROGRAM CircleCalc1
     VAR
      myCircle1 : Circle1 ;
      myArea1, myArea2 : LREAL ;
      myCircf : LREAL ;
     END_VAR ;
     myCircle1(Radius := 3
      , Circumference := myCircf
       , Area => myArea1) ;
     myArea2 := myCircle1.Area ;
     // myCircf hat den Wert 18.849
     // myArea1 hat den Wert 28.274
     // myArea2 hat den Wert 28.274
  END_PROGRAM
END_IMPLEMENTATION
```

```
INTERFACE
   PROGRAM CircleCalc2;
END_INTERFACE
IMPLEMENTATION
  FUNCTION Circle2 : LREAL
     // Konstantendeklaration
    VAR CONSTANT
      PI : LREAL := 3.1415 ;
    END_VAR
     // Eingangsparameter
    VAR_INPUT
      Radius : LREAL ;
    END_VAR
     // Durchgangsparameter
    VAR_IN_OUT
      circumference : LREAL ;
    END_VAR
     // Ausgangsparameter
     // nicht möglich
     // Lokale Variablen, temporär
     VAR
       Counter : DINT ;
       (* Variable wird bei jedem
      Aufruf mit 0 initialisiert *)
     END_VAR
     // Aufrufzähler
     Counter := Counter + 1 ;
    Circumference := 2 * PI * Radius ;
   Circle2 := PI * Radius **2 ;
   END_FUNCTION
   PROGRAM CircleCalc2
     VAR
      myArea : LREAL ;
       myCircf : LREAL ;
     END_VAR ;
     myArea := Circle2(Radius := 3
      , Circumference := myCircf);
     // myCircf hat den Wert 18.849
     // myArea hat den Wert 28.274
   END_PROGRAM
END_IMPLEMENTATION
```
5.2 Funktionen und Funktionsbausteine im Vergleich

Im Vereinbarungsteil des aufrufenden Bausteins wird eine Instanz des FB deklariert: Sie deklarieren eine Variable; als Datentyp geben Sie den Namen des FB an. Den so verein‐ barten Instanznamen verwenden Sie zum Aufruf des FB und

Der Name des FB selbst darf im Anweisungsabschnitt nicht

für den Zugriff auf dessen Ausgangsparameter.

Funktionsbaustein (FB) The South Superinten of Funktion (FC) Kommentare Reservierte Wörter für die Definition: FUNCTION\_BLOCK und END\_FUNCTION\_BLOCK Reservierte Wörter für die Definition: FUNCTION und END\_FUNCTION Kein Rückgabewert erlaubt. Nach dem Namen muss der Datentyp des Rückgabewertes angegeben werden (Datentyp VOID, falls kein Rückgabe‐ wert). Eingangsparameter ermöglichen die Übergabe von Werten an den FB. Eingangsparameter ermöglichen die Übergabe von Werten an die FC. Durchgangsparameter ermöglichen, dass im FB auf die über‐ gebene Variable lesend und schreibend zugegriffen werden kann. Durchgangsparameter ermöglichen, dass in der FC auf die übergebene Variable lesend und schreibend zugegriffen wer‐ den kann. Ausgangsparameter ermöglichen die Rückgabe von Werten aus einem FB. Keine Ausgangsparameter erlaubt. Lokale Variablen sind statisch, d. h. sie behalten ihren Wert bis zum nächsten Aufruf des FB. Die lokale Variable *Counter* wird hochgezählt; ihr Wert bleibt bei Beenden des FB gespeichert. Bei jedem Aufruf wird des‐ halb die Variable weiter hochgezählt. So sehen Sie dieses Verhalten: Weisen Sie im FB den Wert der lokalen Variablen einer globalen Variablen zu. Beobach‐ ten Sie den Wert der globalen Variablen nach mehrmaligem Aufruf des FB. Lokale Variablen sind temporär, d. h. sie verlieren ihren Wert beim Beenden der Funktion. Die lokale Variable *Counter* wird zwar hochgezählt; ihr Wert geht bei Verlassen der FC jedoch verloren. Beim nächsten Aufruf der FC wird die Variable neu initialisiert (im Beispiel auf 0). So sehen Sie dieses Verhalten: Weisen Sie in der FC den Wert der lokalen Variablen einer globalen Variablen zu. Der Wert der globalen Variablen bleibt nach mehrmaligem Aufruf der FC unverändert. Im Anweisungsabschnitt werden die Ergebnisse (Rückgabe‐ werte) den Ausgangs- oder Durchgangsparametern zugewie‐ Im Anweisungsabschnitt wird das Ergebnis (Rückgabewert) dem Funktionsnamen zugewiesen (außer bei Datentyp VO‐

ID).

Tabelle 5-8 Erläuterungen zum vorstehenden Beispiel für die Unterschiede zwischen FB und FC

sen.

verwendet werden.

# 5.2 Funktionen und Funktionsbausteine im Vergleich

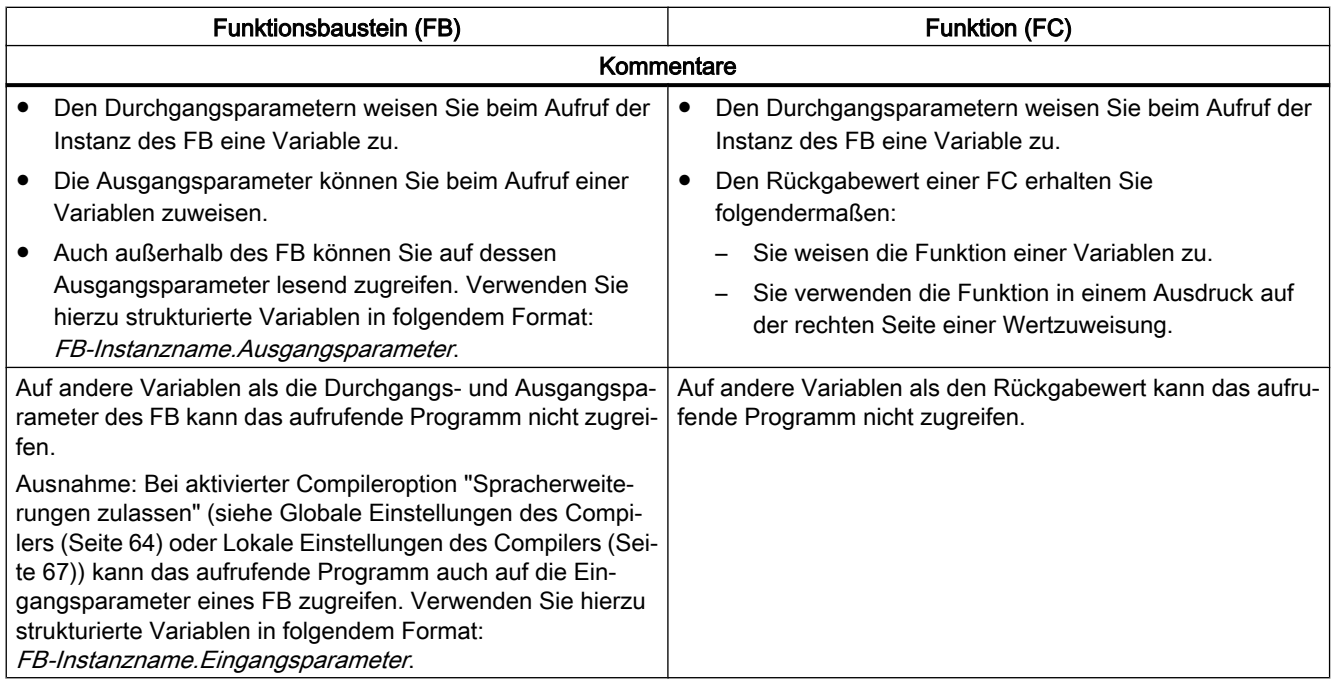

## 5.3 Programme

# 5.3 Programme

Programme sind eine Folge von Anweisungen zwischen den Schlüsselwörtern PROGRAM und END\_PROGRAM.

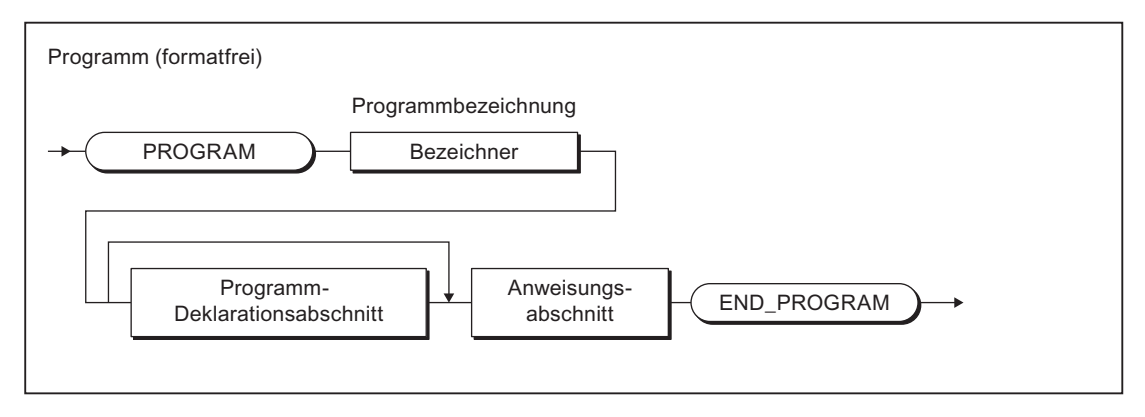

Bild 5-12 Syntax: Programm

Programme werden im [Implemenationsabschnitt](#page-213-0) (Seite [214](#page-213-0)) einer ST-Quelle vereinbart und sind den FB vergleichbar. Beispielsweise können auch hier lokale Variablen statisch (VAR...END\_VAR) oder temporär (VAR\_TEMP...END\_VAR) angelegt werden. Sie besitzen jedoch keine Formalparameter und können deshalb nicht mit Parametern aufgerufen werden. Beispiele für Programme finden Sie in den Abschnitten [Quelldatei mit Kommentaren](#page-202-0) (Seite [203](#page-202-0)) und [Quelltext des Beispielprogramms](#page-88-0) (Seite [89](#page-88-0)).

# 5.3.1 Zuordnung eines Programms im Ablaufsystem

Standardmäßig werden Programme im Ablaufsystem einer Task zugeordnet. Das Ablaufverhalten der Programme, z. B. Initialisierung der Variablen, wird von der jeweiligen Task bestimmt. Näheres zum Ablaufsystem und zu den Tasks siehe Funktionshandbuch SIMOTION Basisfunktionen. Hierfür muss das Programm im [Interfaceabschnitt](#page-211-0) (Seite [212](#page-211-0)) der ST‑Quelle als zu exportierende Programmorganisationseinheit angegeben werden.

# 5.3.2 Aufruf eines Programms im Programm ("program in program")

Optional kann ein Programm auch innerhalb eines anderen Programms oder eines Funktionsbausteins aufgerufen werden. Hierzu müssen folgende Compileroptionen aktiviert sein (siehe [Globale Einstellungen des Compilers](#page-63-0) (Seite [64](#page-63-0)) und [Lokale Einstellungen des](#page-66-0)  [Compilers](#page-66-0) (Seite [67](#page-66-0))):

- 1. "Spracherweiterungen zulassen" für die Programmquelle des aufrufenden Programms bzw. Funktionsbaustein und
- 2. "Programminstanzdaten nur einmal anlegen" für die Programmquelle des aufgerufenen Programms.

5.3 Programme

Der Aufruf erfolgt wie eine Funktion ohne Parameter und Rückgabewert; siehe nachfolgendes Beispiel.

## Hinweis

Die aktivierte Compileroption "Programminstanzdaten nur einmal anlegen" bewirkt:

- Die statischen Variablen der Programme (Programminstanzdaten) werden in einem anderen [Speicherbereich](#page-239-0) (Seite [240](#page-239-0)) abgelegt. Hierdurch ändert sich auch das [Initialisierungsverhalten](#page-250-0) (Seite [251\)](#page-250-0).
- Alle aufgerufenen Programme gleichen Namens verwenden dieselben Programminstanzdaten.

Tabelle 5-9 Beispiel für Aufruf eines Programms in einem Programm

```
PROGRAM my_prog
     ; // ...
END_PROGRAM
PROGRAM main_prog
     ; // ...
     my_prog();
     ; // ...
END_PROGRAM
```
#### **Hinweis**

Durch den Aufruf von Programmen innerhalb eines Programms kann die Zuordnung der Programme zu den Tasks weitgehend programmiert werden. Im Ablaufsystem muss nur jeweils ein aufrufendes Programm den betreffenden Tasks zugeordnet werden.

5.4 Expressions

# 5.4 Expressions

Die Expression ist ein Spezialfall einer Funktionsvereinbarung:

● Der Datentyp des Rückgabewerts ist als BOOL festgelegt und wird nicht explizit angegeben.

Sie wird im Zusammenhang mit der [WAITFORCONDITION-Anweisung](#page-175-0) (Seite [176](#page-175-0)) verwendet.

Eine Expression kann ausschließlich im Implementationsabschnitt der ST-Quelle vereinbart werden.

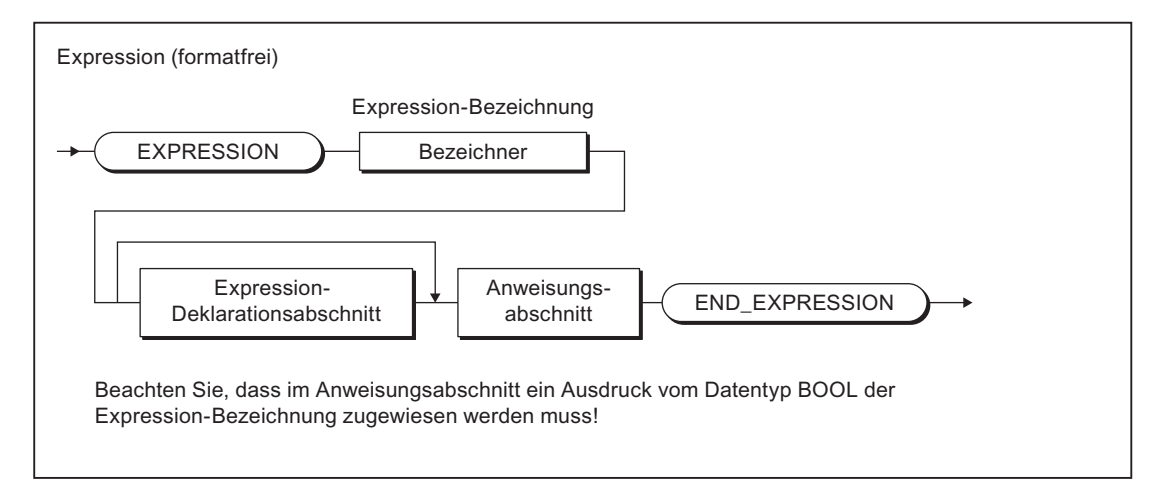

Bild 5-13 Syntax: Expression

Optional können im Deklarationsabschnitt deklariert werden:

- lokale (temporäre) Variablen
- lokale Konstanten
- anwenderdefinierte Datentypen (UDT)
- Eingangs- und Durchgangsparameter (ab Version V4.1 des SIMOTON-Kernels)

Im Anweisungsabschnitt kann zugegriffen werden:

- auf die lokalen Variablen und Konstanten der Expression
- auf die Eingangs- und Durchgangsparameter (sofern deren Deklaration zulässig ist)
- auf Unit-Variablen
- auf geräteglobale Variablen, I/O-Variablen und das Prozessabbild

Im Anweisungsabschnitt der Expression muss ein Ausdruck vom Datentyp BOOL der Expression-Bezeichnung zugeordnet werden (siehe Bild).

## Hinweis

Der Anweisungsabschnitt der Expression darf keine Funktionsaufrufe oder Schleifen enthalten.

5.4 Expressions

#### Beispiel

Im folgenden Beispiel wird unterstellt, dass das Programm feeder in einer MotionTask abläuft. Für diese MotionTask ist die Option Aktivierung nach StartupTask ausgewählt. Die Zuordnung von Programmen zu Tasks nehmen Sie im SIMOTION SCOUT vor (siehe Funktionsbeschreibung SIMOTION Motion Control Basisfunktionen).

Tabelle 5-10 Beispiel für Verwendung einer EXPRESSION und der WAITFORCONDITION-Anweisung

```
INTERFACE
    USEPACKAGE cam;
     PROGRAM feeder; // in MotionTask_1
END_INTERFACE
IMPLEMENTATION
     // Bedingung für WAITFORCONDITION-Anweisung
     EXPRESSION automaticExpr
         automaticExpr := IOfeedCam; // Digitaleingang
     END_EXPRESSION
     PROGRAM feeder
         VAR
             retVal : DINT ;
         END_VAR ;
        retVal := enableAxis (axis := realAxis,
             enableMode := ALL,
             servoCommandToActualMode := INACTIVE,
             nextCommand := WHEN_COMMAND_DONE,
            commandId := _getCommandId() ) ;
         // Warte, bis Startbedingung erfüllt ist
         WAITFORCONDITION automaticExpr WITH TRUE DO
             // Hochpriorige Ausführung aller Anweisungen
             // bis zum Befehl END_WAITFORCONDITION
             retVal := _pos (axis := realAxis,
                 positioningMode := RELATIVE,
                 position := 500,
                 velocityType := DIRECT,
                 velocity := 300,
                 velocityProfile := TRAPEZOIDAL,
                 mergeMode := IMMEDIATELY,
                nextCommand := WHEN MOTION DONE,
                commandId: = getCommandId() ) ;
         END_WAITFORCONDITION;
         retVal := _disableAxis (axis := realAxis,
             disableMode := ALL,
             servoCommandToActualMode := INACTIVE,
            nextCommand := WHEN COMMAND DONE,
            commandId := _getCommandId() ) ;
     END_PROGRAM
END_IMPLEMENTATION
```
Weitere Beispiele sind im Funktionshandbuch SIMOTION Motion Control Basisfunktionen enthalten. Insbesondere ist dort beschrieben, wie Sie ab Version V4.1 des SIMOTION Kernels 5.4 Expressions

eine EXPRESSION mit Parametern verwenden und z. B. eine Zeitüberwachung in einer WAITFORCONDITION-Anweisung programmieren.

# Einbindung von ST in SIMOTION 6

Sie erfahren in diesem Kapitel, welches Zusammenspiel zwischen ST-Programmen und dem SIMOTION SCOUT besteht.

<span id="page-211-0"></span>6.1 Quelldatei-Abschnitte

# 6.1 Quelldatei-Abschnitte

Einen Überblick über die Bedeutung der Quelldatei-Abschnitte haben Sie bereits in [Gliederung](#page-112-0)  [der ST-Quelle](#page-112-0) (Seite [113](#page-112-0)) bekommen. Hier erfahren Sie Einzelheiten, z. B. die Syntax der Abschnitte und wie Sie sie für den Import und Export von Daten zwischen mehreren ST-Quelldateien verwenden.

# 6.1.1 Verwendung der Quelldatei-Abschnitte

Damit sich Ihre ST-Quelldatei übersetzen lässt, müssen Sie bestimmte Strukturen und Syntaxvorschriften ihrer Abschnitte beachten. Hier einige allgemeine Vorschriften; Einzelheiten bezüglich der Quelldatei-Abschnitte folgen weiter unten:

- Achten Sie bei der Erstellung der Quelldatei immer auf die Reihenfolge der Quelldatei-Abschnitte. Ein aufzurufender Abschnitt muss immer vor dem aufrufenden Abschnitt stehen, damit er diesem bekannt ist. Beispielsweise müssen Variablen vor der Verwendung deklariert, Funktionen vor dem Aufruf definiert werden.
- Der Quelltext für die häufigsten Quelldatei-Abschnitte Programm, Funktion oder Funktionsbaustein – besteht aus folgenden Teilen:
	- Abschnittsanfang mit reserviertem Wort und Bezeichner
	- Deklarationsabschnitt (optional)
	- Anweisungsabschnitt
	- Abschnittsende mit reserviertem Wort
- Bezeichner für Quelldatei-Abschnitte nachfolgend mit name oder name\_list bezeichnet – folgen der allgemeinen Syntax für Bezeichner (siehe [Bezeichner im ST](#page-99-0) (Seite [100](#page-99-0))).

## Hinweis

Eine Vorlage mit allen möglichen Quelldatei-Abschnitten ist über die Online-Hilfe verfügbar.

## 6.1.1.1 Interfaceabschnitt

Der Interfaceabschnitt enthält Anweisungen für den Import und Export von Daten (Datentypen, Variablen, Funktionsbausteinen, Funktionen und Programmen). Außerdem können Technologiepakete und Bibliotheken geladen werden.

Der Interfaceabschnitt hat folgende Syntax:

## **Syntax**

INTERFACE

```
 // Interfaceanweisungen (optional)
END_INTERFACE
```
Ein individueller Bezeichner des Abschnitts kann nicht angegeben werden.

Zwischen den reservierten Wörtern INTERFACE und END\_INTERFACE stehen optional die Interfaceanweisungen in folgender Reihenfolge:

- 1. Angabe des verwendeten Technologiepakets. Die Syntax lautet: USEPACKAGE tp-name [AS namespace]; Näheres dazu siehe Funktionshandbuch SIMOTION Basisfunktionen.
- 2. Angabe der verwendeten Bibliotheken. Die Syntax lautet: USELIB library-name-list [AS namespace]; Näheres dazu siehe ["Datentypen, Funktionen und Funktionsbausteine aus Bibliotheken](#page-288-0)  [verwenden](#page-288-0) (Seite [289](#page-288-0))".
- 3. Verweis auf andere Units, um deren exportierte Bestandteile zu verwenden. Die Syntax lautet USES unit name-list; Näheres dazu siehe ["USES-Anweisung in einer importierenden Unit](#page-226-0) (Seite [227\)](#page-226-0)".
- 4. Deklarationen und Angaben zum Export
	- – [Datentypdefinitionen](#page-221-0) (Seite [222\)](#page-221-0): In der gesamten ST-Quelle gültige und zu exportierende anwenderdefinierte Datentypen (UDT)
	- – [Variablendeklarationen](#page-222-0) (Seite [223\)](#page-222-0): In der gesamten ST-Quelle gültige und zu exportierende Unit-Variablen und Unit‑Konstanten. Zulässige Schlüsselwörter: siehe Abschnitt ["Variablendeklaration"](#page-222-0) (Seite [223](#page-222-0)).
	- Angabe zu exportierender Programmorganisationseinheiten (POE). Die Syntax lautet:

```
FUNCTION fc name;
FUNCTION BLOCK fb_name;
PROGRAM program name;
```
Bei aktivierter [Compileroption](#page-63-0) (Seite [64](#page-63-0)) "Vorwärtsdeklarationen erlauben" werden sie auch als POE-Prototypen für die [Vorwärtsdeklaration](#page-317-0) (Seite [318](#page-317-0)) interpretiert.

– POE-Prototypen für die [Vorwärtsdeklaration](#page-317-0) (Seite [318\)](#page-317-0). Angabe der Prototypen für Programmorganisationseinheiten bei Vorwärtsdeklaration (nur wirksam bei aktivierter [Compileroption](#page-63-0) (Seite [64](#page-63-0)) "Vorwärtsdeklarationen erlauben").

Sie werden auch als zu exportierende POE interpretiert.

Alle im Interfaceabschnitt aufgeführten Technologiepakete, Bibliotheken, importierte Units, Datentypdeklarationen, Variablendeklarationen und Programmorganisationseinheiten werden exportiert. Näheres zum Export siehe ["Interfaceabschnitt einer exportierenden Unit](#page-225-0) (Seite [226](#page-225-0))".

## <span id="page-213-0"></span>6.1 Quelldatei-Abschnitte

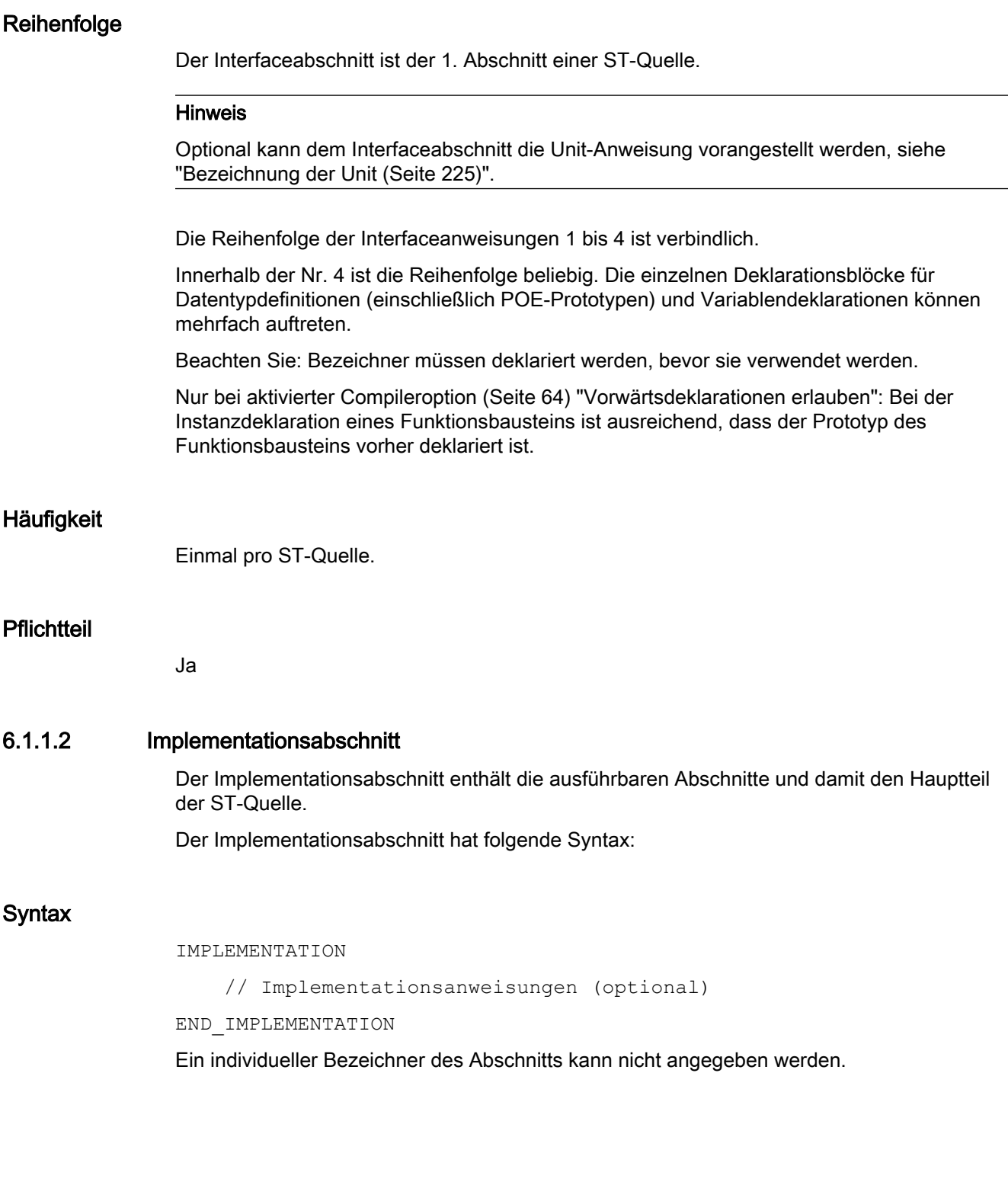

Zwischen den reservierten Wörtern IMPLEMENTATION und END\_IMPLEMENTATION stehen optional die Implementationsanweisungen (der Hauptteil der ST-Quelldatei) in folgender Reihenfolge:

1. Verweis auf andere Units, um deren exportierte Bestandteile zu verwenden. Die Syntax lautet:

USES unit name-list; Näheres dazu siehe ["USES-Anweisung in einer importierenden Unit](#page-226-0) (Seite [227\)](#page-226-0)".

- 2. Deklarationen
	- – [Datentypdefinitionen](#page-221-0) (Seite [222\)](#page-221-0): In der gesamten ST-Quelle gültige anwenderdefinierte Datentypen (UDT)
	- – [Variablendeklarationen](#page-222-0) (Seite [223\)](#page-222-0): In der gesamten ST-Quelle gültige Unit-Variablen und -Konstanten. Zulässige Schlüsselwörter: siehe Abschnitt ["Variablendeklaration"](#page-222-0) (Seite [223](#page-222-0)).
	- POE-Prototypen für die [Vorwärtsdeklaration](#page-317-0) (Seite [318\)](#page-317-0). Angabe der Prototypen für Programmorganisationseinheiten bei Vorwärtsdeklaration (nur wirksam bei aktivierter [Compileroption](#page-63-0) (Seite [64](#page-63-0)) "Vowärtsdeklarationen erlauben").
- 3. Programmorganisationseinheiten (Seite 215).

## **Reihenfolge**

Folgt immer dem Interfaceabschnitt.

Die Reihenfolge der o. a. Implementationsanweisungen ist verbindlich; innerhalb der Nr 2 und 3 ist die Reihenfolge beliebig:

Beachten Sie: Bezeichner müssen deklariert werden, bevor sie verwendet werden.

Nur bei aktivierter [Compileroption](#page-63-0) (Seite [64\)](#page-63-0) "Vorwärtsdeklarationen erlauben": Bei der Instanzdeklaration eines Funktionsbausteins ist ausreichend, dass der Prototyp des Funktionsbausteins vorher deklariert ist.

## Häufigkeit

Einmal pro ST-Quelle.

## **Pflichtteil**

Ja

## 6.1.1.3 Programmorganisationseinheiten (POE)

Programmorganisationseinheiten (POE) sind die ausführbaren Quelldatei-Abschnitte:

- ● [Funktionen \(FC\)](#page-215-0) (Seite [216\)](#page-215-0)
- ● [Funktionsbausteine \(FB\)](#page-216-0) (Seite [217](#page-216-0))
- ● [Programme](#page-217-0) (Seite [218\)](#page-217-0)
- ● [Expressions](#page-218-0) (Seite [219\)](#page-218-0)

<span id="page-215-0"></span>6.1 Quelldatei-Abschnitte

Für die Reihenfolge der POE in einer ST-Quelle gilt:

- Standardmäßig müssen in der Quelldatei die aufgerufenen POE vor den aufrufenden POE stehen, damit sie den letzteren bekannt sind.
- Ausnahme: Nur bei aktivierter [Compileroption](#page-63-0) (Seite [64\)](#page-63-0) "Vorwärtsdeklarationen erlauben". Die Reihenfolge ist beliebig. Für die Angabe eines Prototyps zur [Vorwärtsdeklaration](#page-317-0) (Seite [318](#page-317-0)) im [Interfaceabschnitt](#page-211-0) (Seite [212](#page-211-0)) oder [Implementationsabschnitt](#page-213-0) (Seite [214\)](#page-213-0) gilt:
	- Zwingend erforderlich bei Funktionsbausteinen zur Instanzdeklaration
	- Optional beim Aufruf von Funktionen und Programmen

## 6.1.1.4 Funktionen (FC)

Funktionen (FC) gehören zu den Programmorganisationseinheiten (POE). Sie sind aus Programmen und Funktionsbausteinen aufrufbare und parametrierbare Quelldatei-Abschnitte mit temporären Daten. Alle internen Variablen verlieren nach Verlassen der Funktion ihren Wert; beim nächsten Aufruf werden sie neu initialisiert.

FC haben folgende Syntax:

## Syntax

```
FUNCTION name : function data type
```

```
 // Deklarationsabschnitt
```

```
 // Anweisungsabschnitt
```
END\_FUNCTION

name steht für den Bezeichner der Funktion, function\_data\_type für den Datentyp des Rückgabewertes.

Zulässige Schlüsselwörter für die Variablendeklaration im [Deklarationsabschnitt](#page-219-0) (Seite [220](#page-219-0)): siehe Abschnitt ["Variablendeklaration"](#page-222-0) (Seite [223\)](#page-222-0).

Beachten Sie bei Funktionen mit *function data type* <> VOID: Im Anweisungsabschnitt (Seite [221](#page-220-0)) muss dem Funktionsbezeichner ein Ausdruck vom Datentyp function data type zugewiesen werden!

## **Reihenfolge**

FC können Sie nur im [Implementationsabschnitt](#page-213-0) (Seite [214\)](#page-213-0) definieren.

- Standardmäßig müssen in der Quelldatei Funktionen vor der POE stehen, von der sie aufgerufen werden!
- Ausnahme: Nur bei aktivierter [Compileroption](#page-63-0) (Seite [64\)](#page-63-0) "Vorwärtsdeklarationen erlauben". Die Reihenfolge ist beliebig. Die Angabe eines Prototyps zur [Vorwärtsdeklaration](#page-317-0) (Seite [318\)](#page-317-0) im [Interfaceabschnitt](#page-211-0) (Seite [212\)](#page-211-0) oder [Implementationsabschnitt](#page-213-0) (Seite [214\)](#page-213-0) ist optional möglich.

Der [Deklarationsabschnitt](#page-219-0) (Seite [220\)](#page-219-0) muss vor dem [Anweisungsabschnitt](#page-220-0) (Seite [221](#page-220-0)) stehen.
## **Häufigkeit**

Beliebig oft pro ST-Quelle.

## **Pflichtteil**

Nein

## Weitere Informationen zu Funktionen (FC)

Siehe Abschnitt ["Erstellung und Aufruf von Funktionen und Funktionsbausteinen"](#page-185-0) (Seite [186\)](#page-185-0).

## 6.1.1.5 Funktionsbausteine (FB)

Funktionsbausteine (FB) gehören zu den Programmorganisationseinheiten (POE). Sie sind aus Programmen aufrufbare und parametrierbare Quelldatei-Abschnitte mit statischen Daten (interne Variablen behalten ihren Wert zwischen mehreren Aufrufen). Da ein FB über ein Gedächtnis verfügt, kann auf seine Ausgangsparameter zu jeder Zeit an jeder beliebigen Stelle im Anwenderprogramm zugegriffen werden.

FB haben folgende Syntax:

## **Syntax**

FUNCTION\_BLOCK name

- // Deklarationsabschnitt
- // Anweisungsabschnitt

END\_FUNCTION\_BLOCK

name steht für den Bezeichner des Funktionsbausteins.

Zulässiges Schlüsselwörter für die Variablendeklaration im Deklarationsabschnitt: siehe Abschnitt ["Variablendeklaration"](#page-222-0) (Seite [223](#page-222-0)).

### Besonderheiten

Bevor Sie einen Funktionsbaustein (FB) aufrufen, müssen Sie eine Instanz deklarieren: Sie deklarieren eine Variable und geben als Datentyp den Bezeichner des Funktionsbausteins ein. Diese Instanzdeklaration führen Sie lokal (innerhalb VAR / END\_VAR in den Deklarationsabschnitten eines Programms oder eines Funktionsbausteins) durch.

Sie können die Instanzdeklaration auch global (innerhalb VAR\_GLOBAL / END\_VAR im Interface- oder Implementationsabschnitt) durchführen. Standardmäßig ist dies nur mit Funktionsbausteinen möglich, die importierte Programmquellen und Bibliotheken zur Verfügung stellen, jedoch nicht mit Funktionsbausteinen, die in derselben ST‑Quelle definiert werden.

Nur bei aktivierter [Compileroption](#page-63-0) (Seite [64\)](#page-63-0) "Vorwärtsdeklarationen erlauben" können Sie globale Instanzen von Funktionsbausteinen deklarieren, die in derselben ST‑Quelle definiert werden. Die Angabe eines Prototyps zur [Vorwärtsdeklaration](#page-317-0) (Seite [318](#page-317-0)) im Interface- oder Implementationsabschnitt ist zwingend erforderlich.

6.1 Quelldatei-Abschnitte

In Funktionen können Sie keine Instanz eines FB deklarieren.

### **Reihenfolge**

FB können Sie nur im [Implementationsabschnitt](#page-213-0) (Seite [214](#page-213-0)) definieren.

- Standardmäßig müssen in der Quelldatei FB vor der POE stehen, in der eine Instanz als lokale Variable deklariert wird.
- Ausnahme: Nur bei aktivierter [Compileroption](#page-63-0) (Seite [64\)](#page-63-0) "Vorwärtsdeklarationen erlauben". Die Reihenfolge ist beliebig. Die Angabe eines Prototyps zur [Vorwärtsdeklaration](#page-317-0) (Seite [318\)](#page-317-0) im [Interfaceabschnitt](#page-211-0) (Seite [212\)](#page-211-0) oder [Implementationsabschnitt](#page-213-0) (Seite [214\)](#page-213-0) ist zwingend erforderlich.

Der [Deklarationsabschnitt](#page-219-0) (Seite [220](#page-219-0)) muss vor dem [Anweisungsabschnitt](#page-220-0) (Seite [221](#page-220-0)) stehen.

#### Häufigkeit

Beliebig oft pro ST-Quelle.

### **Pflichtteil**

Nein

### Weitere Informationen zu Funktionbausteinen (FB)

Siehe Abschnitt ["Erstellung und Aufruf von Funktionen und Funktionsbausteinen"](#page-185-0) (Seite [186](#page-185-0)).

## 6.1.1.6 Programme

Programme gehören zu den Programmorganisationseinheiten (POE). Sie werden auf dem Zielgerät gemäß ihrer Taskzuordnung aufgerufen (siehe Ablaufsystem konfigurieren im Funktionshandbuch SIMOTION Basisfunktionen) und können FC und FB aufrufen.

Programme haben folgende Syntax:

### Syntax

PROGRAM name

- // Deklarationsabschnitt
- // Anweisungsabschnitt

END\_PROGRAM

name steht für den Namen des Programms.

Zulässige Schlüsselwörter für die Variablendeklaration im Deklarationsabschnitt: siehe Abschnitt ["Variablendeklaration"](#page-222-0) (Seite [223](#page-222-0)).

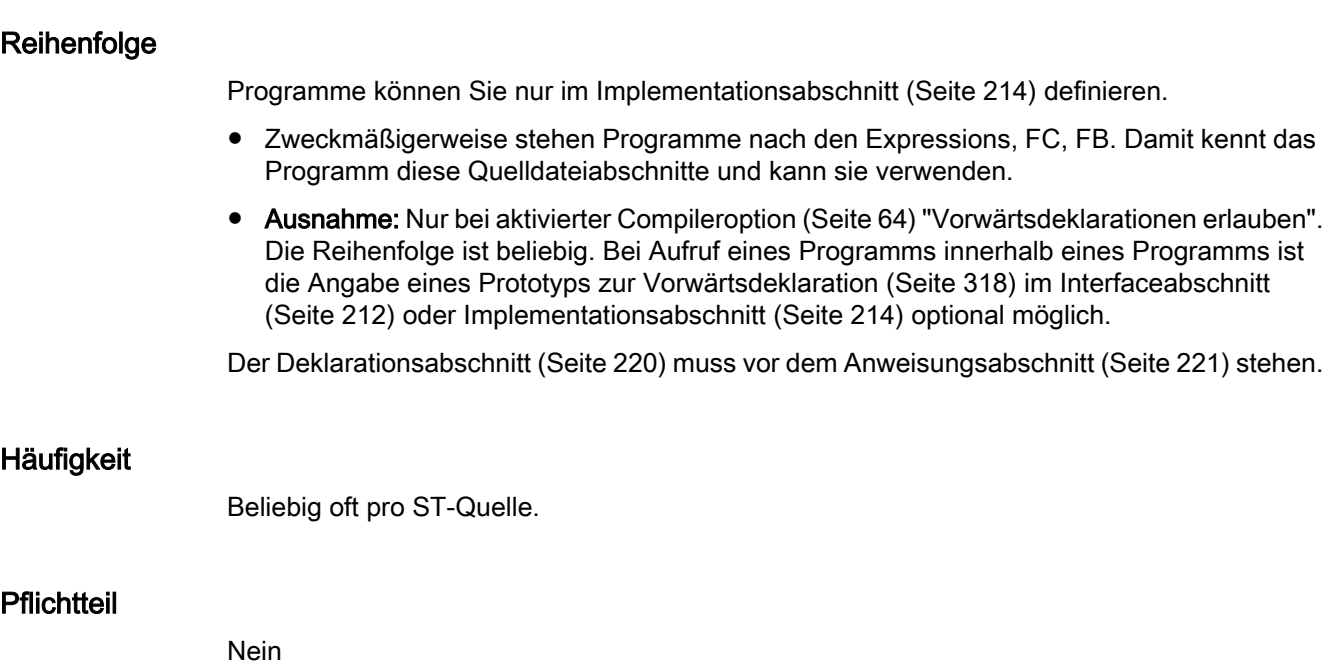

## Weitere Informationen zu Programmen

Siehe Abschnitt ["Programme"](#page-205-0) (Seite [206\)](#page-205-0).

## 6.1.1.7 Expressions

Expressions sind ein Spezialfall einer Funktionsvereinbarung mit dem festgelegten Datentyp BOOL des Rückgabewerts. Es wird der Ausdruck innerhalb der reservierten Wörter EXPRESSION <Expression-Bezeichner> … END\_EXPRESSION ausgewertet, der dem Funktionsnamen zugewiesen wird.

Mit dem Konstrukt [WAITFORCONDITION](#page-175-0) (Seite [176\)](#page-175-0) können Sie in einer MotionTask direkt auf ein programmierbares Ereignis bzw. eine Bedingung warten. Der Befehl setzt die Task, aus der heraus er aufgerufen wird, so lange aus, bis die Bedingung (Expression) wahr wird.

Expressions haben folgende Syntax:

## **Syntax**

EXPRESSION name

- // Deklarationsabschnitt
- // Anweisungsabschnitt

## END\_EXPRESSION

name steht für den Bezeichner der Expression.

Zulässige Schlüsselwörter für die Variablendeklaration im Deklarationsabschnitt: siehe Abschnitt ["Variablendeklaration"](#page-222-0) (Seite [223](#page-222-0)).

Beachten Sie: Im [Anweisungsabschnitt](#page-220-0) (Seite [221\)](#page-220-0) muss dem Expression-Bezeichner ein Ausdruck vom Datentyp BOOL zugewiesen werden!

#### <span id="page-219-0"></span>6.1 Quelldatei-Abschnitte

## **Reihenfolge**

Expressions können ausschließlich im [Implementationsabschnitt](#page-213-0) (Seite [214](#page-213-0)) einer ST-Quelle vereinbart werden.

- Standardmäßig stehen sie vor dem Programm, in dem sie aus einer WAITFORCONDITION-Kontrollstruktur aufgerufen werden.
- Ausnahme: Nur bei aktivierter [Compileroption](#page-63-0) (Seite [64\)](#page-63-0) "Vorwärtsdeklarationen erlauben". Die Reihenfolge ist beliebig. Die Angabe eines Prototyps zur [Vorwärtsdeklaration](#page-317-0) (Seite [318\)](#page-317-0) im [Interfaceabschnitt](#page-211-0) (Seite [212\)](#page-211-0) oder [Implementationsabschnitt](#page-213-0) (Seite [214\)](#page-213-0) ist nicht möglich.

Der Deklarationsabschnitt (Seite 220) muss vor dem [Anweisungsabschnitt](#page-220-0) (Seite [221](#page-220-0)) stehen.

### Häufigkeit

Beliebig oft pro ST-Quelle.

#### **Pflichtteil**

Nein

#### Weitere Informationen zu Expressions

Siehe Abschnitt ["Expressions"](#page-207-0) (Seite [208\)](#page-207-0).

Beispiele n Zusammenhang mit der WAITFORCONDITION-Anweisung: siehe Funktionshandbuch SIMOTION Basisfunktionen.

### 6.1.1.8 Deklarationsabschnitt

Der Deklarationsabschnitt einer Programmorganisationseinheit (POE) enthält in die Datentypdefinition und Variablendeklaration der POE.

Der Deklarationsabschnitt hat folgenden Aufbau:

### Aufbau

// Datentypdefinition

// Variablendeklaration

### **Reihenfolge**

Der Deklarationsabschnitt hat keine expliziten Schlüsselwörter am Anfang oder Ende. Er beginnt nach dem Schlüsselwort der jeweiligen Programmorganisationseinheit (POE) und endet mit der 1. ausführbaren Anweisung des Anweisungsteils.

<span id="page-220-0"></span>Er enthält in beliebiger Reihenfolge:

- [Datentypdefinitionen](#page-221-0) (Seite [222](#page-221-0)): Lokal in der POE gültige anwenderdefinierte Datentypen (UDT)
- ● [Variablendeklarationen](#page-222-0) (Seite [223\)](#page-222-0): Lokal in der POE gültige Variablen und Konstanten. Zulässige Schlüsselwörter in Abhängigkeit von der jeweiligen POE: siehe Abschnitt ["Variablendeklaration"](#page-222-0) (Seite [223\)](#page-222-0).

Beachten Sie: Bezeichner müssen deklariert werden, bevor sie verwendet werden.

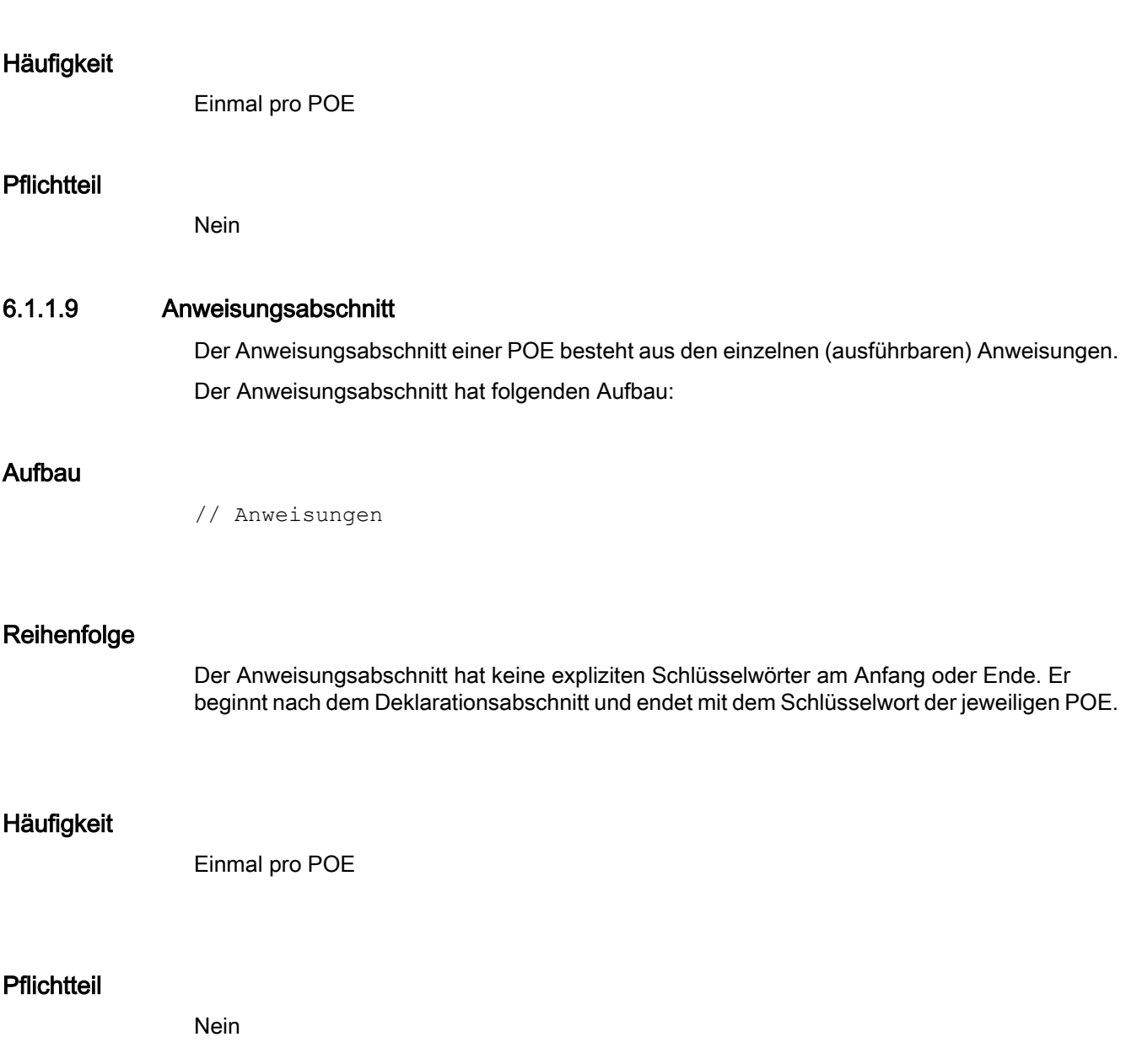

<span id="page-221-0"></span>6.1 Quelldatei-Abschnitte

#### Weitere Informationen zu Anweisungen

Siehe folgende Abschnitte:

- [Wertzuweisungen und Ausdrücke](#page-147-0) (Seite [148](#page-147-0))
- ● [Kontrollanweisungen](#page-166-0) (Seite [167\)](#page-166-0)
- ● [Aufruf von Funktionen und Funktionsbausteinen](#page-192-0) (Seite [193](#page-192-0))

### 6.1.1.10 Datentypdefinition

Bei der Datentypdefinition legen Sie anwenderdefinierte Datentypen (UDT) fest. Sie können diese für Variablendeklarationen verwenden. UDT können im Interfaceabschnitt, im Implementationsabschnitt sowie im Deklarationsabschnitt von FC, FB und Programmen definiert werden.

Die Datentypdefinition hat folgende Syntax:

#### **Syntax**

TYPE

```
name : data type specification;
```
 // ... END\_TYPE

name steht für den Namen des individuellen Datentyps, den Sie bei den Variablendeklarationen verwenden.

data type specification steht für einen beliebigen Datentyp oder eine Struktur. Zwischen TYPE und END\_TYPE können beliebig viele individuelle Datentypen stehen.

### **Reihenfolge**

Sie können UDT definieren:

- im Interfaceabschnitt: Die UDT sind innerhalb der ST-Quelle bekannt und werden exportiert Sie können im Interface- und Implementationsabschnitt zur Deklaration von Unit-Variablen und in allen POE zur Deklaration lokaler Variablen verwendet werden. Außerdem können sie in allen Units verwendet werden, welche diese ST‑Quelle importieren (in SIMOTION ST mit der USES-Anweisung).
- im Implementationsabschnitt: Die UDT sind innerhalb der ST-Quelle bekannt. Sie können im Implementationsabschnitt zur Deklaration von Unit-Variablen und in allen POE zur Deklaration lokaler Variablen verwendet werden.
- im Deklarationsabschnitt einer POE (FC, FB, Programm, Expression Die UDT sind nur lokal innerhalb der POE bekannt. Sie können nur innerhalb der POE zur Deklaration lokaler Variablen verwendet werden.

UDT müssen definiert sein, bevor sie in einer Variablendeklaration verwendet werden.

## <span id="page-222-0"></span>Häufigkeit

Der Deklarationsblock TYPE / END\_TYPE darf mehrfach in einem Quelldatei-Abschnitt auftreten; in einem Deklarationsblock sind beliebig viele UDT möglich.

### **Pflichtteil**

Nein

### Weitere Informationen zu anwenderdefinierten Datentypen (UDT)

Siehe Abschnitt ["Anwenderdefinierte Datentypen"](#page-119-0) (Seite [120\)](#page-119-0).

## 6.1.1.11 Variablendeklaration

Ein Deklarationsabschnitt enthält Variablendeklarationen und kann in FC, FB und Programmen (POE) sowie im Interface- und Implementationsabschnitt enthalten sein.

Die Variablendeklaration hat folgende Syntax:

#### **Syntax**

variable\_type

name list : data type; // ...

END\_VAR

variable\_type steht für das Schlüsselwort der Variablenart, die deklariert wird. Die zulässigen Schlüsselwörter sind abhängig vom Quelldatei-Abschnitt.

- Im Interfaceabschnitt oder Implementationsabschnitt einer ST-Quelle: VAR\_GLOBAL: Nicht remanente Unit-Variable VAR GLOBAL CONSTANT: Unit-Konstante VAR\_GLOBAL RETAIN: Remanente Unit-Variable
- Im Deklarationsabschnitt einer Funktion: VAR: Lokale Variable VAR CONSTANT: Lokale Konstante VAR\_INPUT: Eingangsparameter VAR\_IN\_OUT: Durchgangsparameter
- Im Deklarationsabschnitt eines Funktionsbausteins: VAR: Lokale Variable VAR CONSTANT: Lokale Konstante VAR\_TEMP: Temporäre Variable VAR\_INPUT: Eingangsparameter VAR\_OUTPUT: Ausgangsparameter VAR\_IN\_OUT: Durchgangsparameter

#### 6.1 Quelldatei-Abschnitte

- Im Deklarationsabschnitt eines Programms: VAR: Lokale Variable VAR CONSTANT: Lokale Konstante VAR\_TEMP: Temporäre Variable
- Im Deklarationsabschnitt einer Expression: VAR: Lokale Variable VAR CONSTANT: Lokale Konstante VAR\_INPUT: Eingangsparameter (ab Version 4.1 des SIMOTION Kernels) VAR\_IN\_OUT: Durchgangsparameter (ab Version 4.1 des SIMOTION Kernels)

name\_list ist die Liste der Bezeichner vom Datentyp data\_type, die deklariert werden sollen.

## **Reihenfolge**

Die Variablendeklaration erfolgt:

- Im Interfaceabschnitt der ST-Quelle: Zulässige Schlüsselwörter: siehe oben unter Syntax. Die Unit-Variablen sind innerhalb der ST-Quelle bekannt und werden exportiert Sie können in allen POE der ST-Quelle verwendet werden. Außerdem können sie in allen Units verwendet werden, welche diese ST‑Quelle importieren (in SIMOTION ST mit der USES-Anweisung).
- Im Implementationsabschnitt der ST-Quelle: Zulässige Schlüsselwörter: siehe oben unter Syntax. Die Unit-Variablen sind innerhalb der ST-Quelle bekannt. Sie können in allen POE der ST-Quelle verwendet werden.
- Im Deklarationsabschnitt einer POE (FC, FB, Programm, Expression) Zulässige Schlüsselwörter in Abhängigkeit von der Art der POE: siehe oben unter Syntax. Die Variablen sind nur lokal innerhalb der POE bekannt. Sie können nur innerhalb der POE zur Deklaration lokaler Variablen verwendet werden. Ausnahmen:
	- Auf die Ausgangsparameter eines Funktionsbausteins können Sie auch außerhalb des FB zugreifen.
	- Auf die Eingangsparameter eines Funktionsbausteins können Sie von außerhalb des FB zugreifen, wenn die Compileroption "Spracherweiterungen zulassen" aktiviert ist. Siehe [Globale Einstellungen des Compilers](#page-63-0) (Seite [64](#page-63-0)) und [Lokale Einstellungen des](#page-66-0)  [Compilers](#page-66-0) (Seite [67\)](#page-66-0).

Variablen müssen definiert sein, bevor sie verwendet werden.

### Häufigkeit

Wie häufig der Deklarationsblock variable type / END\_VAR eines bestimmten Variablentyps auftreten darf, ist abhängig vom jeweiligen Quelldatei-Abschnitt:

- Im Interface und Implementationsabschnitt der ST-Quelle: Die Deklarationsblöcke dürfen mehrfach auftreten.
- Im Deklarationsabschnitt einer POE (FC, FB, Programm, Expression): Jeder Deklarationsblock (außer VAR CONSTANT / END\_VAR) darf nur einmal im Deklarationsabschnitt auftreten.

Zulässige Deklarationsblöcke und Schlüsselwörter in Abhängigkeit vom jeweiligen Quelldatei-Abschnitt: siehe oben unter Syntax.

Innerhalb eines Deklarationsblocks sind beliebig viele Variablendeklarationen möglich.

### <span id="page-224-0"></span>**Pflichtteil**

Nein

### Weitere Informationen zur Variablendeklaration

Siehe Abschnitt ["Variablendeklaration"](#page-138-0) (Seite [139\)](#page-138-0).

## 6.1.2 Import und Export zwischen ST-Quellen

ST sieht das Unit-Konzept vor, mit dem Sie auf globale Variablen, Datentypen, Funktionen (FC), Funktionsbausteine (FB) und Programme anderer Quelldateien zugreifen können. Somit können z. B. wieder verwendbare Unterprogramme zusammengefasst und zur Verfügung gestellt werden.

### 6.1.2.1 Bezeichnung der Unit

Als Unit wird im Folgenden eine Programmquelle (z. B. ST-Quelle, MCC-Quelle) bezeichnet. Als Bezeichnung wird der Name der Programmquelle, wie in SIMOTION SCOUT definiert, übernommen.

Optional können Sie bei einer ST‑Quelle die Unit-Anweisung als erste Anweisung (vor dem Interfaceabschnitt) setzen. Die Syntax lautet:

UNIT name;

name entspricht dem Namen der ST-Quelle, wie in SIMOTION SCOUT definiert, siehe [ST-](#page-28-0)[Quelle einfügen](#page-28-0) (Seite [29\)](#page-28-0) oder [Eigenschaften einer ST-Quelle ändern](#page-30-0) (Seite [31](#page-30-0)).

Die Unit-Anweisung wird ignoriert, wenn der dort angegebene Name vom Namen der ST-Quelle abweicht.

6.1 Quelldatei-Abschnitte

### 6.1.2.2 Interfaceabschnitt einer exportierenden Unit

Im Interfaceabschnitt einer exportierenden Unit können Sie folgende Konstrukte eintragen. Die Syntax der Konstrukte ist hier nur angedeutet, Einzelheiten siehe ["Interfaceabschnitt](#page-211-0)  (Seite [212](#page-211-0))".

● Die zu exportierenden Datentypdeklarationen TYPE

Anwenderdefinierte Datentypen mit ihrer vollständigen Deklaration.

- Die zu exportierenden Variablendeklarationen VAR\_GLOBAL, VAR\_GLOBAL RETAIN oder VAR\_GLOBAL CONSTANT Nicht remanente und remanente Unit-Variablen sowie Unit-Konstanten mit ihrer vollständigen Deklaration.
- Die zu exportierenden POE (Funktionen, Funktionsbausteine und Programme) Geben Sie jeweils die zu exportierende POE (Funktion, Funktionsbaustein oder Programm) mit dem entsprechenden Schlüsselwort an (optional innerhalb des Konstrukts TYPE / END\_TYPE). Schließen Sie jeden Eintrag mit einem Strichpunkt ab.
	- FUNCTION BLOCK fb\_name;
	- FUNCTION fc\_name;
	- PROGRAM program name;

Bei aktivierter [Compileroption](#page-63-0) (Seite [64](#page-63-0)) "Vorwärtsdeklarationen erlauben" werden sie auch als POE-Prototypen für die [Vorwärtsdeklaration](#page-317-0) (Seite [318](#page-317-0)) interpretiert.

Die Reihenfolge der Angaben ist beliebig; die POE selbst programmieren Sie im [Implementationsabschnitt](#page-213-0) (Seite [214](#page-213-0)) der ST-Quelle.

#### Hinweis

Folgende weiteren Angaben sind im Interfaceabschnitt möglich, Sie werden vor den exportierten Datentypen, Variablen und POE aufgeführt:

- 1. Angabe des verwendeten Technologiepakets (USEPACKAGE …).
- 2. Angabe der verwendeten Bibliotheken (USELIB …).
- 3. Verweis auf andere Units, um deren exportierte Bestandteile zu verwenden (USES …).

Diese importierten Technologiepakete, Bibliotheken und Units werden auch exportiert. Zur Vererbung siehe ["USES-Anweisung in einer importierenden Unit](#page-226-0) (Seite [227\)](#page-226-0)".

Achten Sie auf die Reihenfolge der Angaben im Interfaceabschnitt einer Unit (ST-Quelle), siehe "[Interfaceabschnitt](#page-211-0) (Seite [212](#page-211-0))". Ansonsten ist keine fehlerfreie Übersetzung der ST-Quelle möglich.

Programme, die einer Task im Ablaufsystem zugeordnet werden sollen, müssen im Interfaceabschnitt aufgeführt werden (siehe Ablaufsystem konfigurieren im Funktionshandbuch SIMOTION Basisfunktionen). Der Compiler gibt eine Warnmeldung aus, wenn Programme nicht im Interfaceabschnitt einer ST-Quelle exportiert werden.

Funktionen, Funktionsbausteine und Programme, die nur innerhalb der ST-Quelle verwendet werden, sollten nicht im Interfaceabschnitt aufgeführt werden.

## <span id="page-226-0"></span>6.1.2.3 Beispiel für exportierende Unit

Nachfolgend sehen Sie ein Beispiel für eine exportierende Unit (myUnit\_A). Diese wird von der myUnit\_B (siehe [Beispiel für eine importierende Unit](#page-228-0) (Seite [229\)](#page-228-0)) importiert.

```
Tabelle 6-1 Beispiel für exportierende Unit
```

```
UNIT myUnit A; // optional, Name der ST-Quelle
INTERFACE
    // ... hier auch Anweisung USES möglich
    TYPE // Deklaration zu exportierender Datentypen
        color : (RED, GREEN, BLUE);
    END_TYPE
    VAR_GLOBAL 
        cycle : INT := 1; // Deklaration zu exportierender
                           // Unit-Variablen
   END_VAR<br>FUNCTION mvFC:
                          // Exportanweisung einer FC
    FUNCTION BLOCK myFB; // Exportanweisung eines FB
    PROGRAM myProgram A; // Exportanweisung eines Programms
                           // (zur Anbindung an Ablaufsystem)
END_INTERFACE
IMPLEMENTATION
    Function myFC : LREAL // Funktion ausformuliert
        ; // ... (Anweisungen)
    END_FUNCTION
   Function BLOCK myFB // Funktionsbaustein ausformuliert
       ; // ... (Anweisungen)
    END_FUNCTION_BLOCK
    PROGRAM myProgram A // Programm ausformuliert
       ; // ... (Anweisungen)
     END_PROGRAM
END_IMPLEMENTATION
```
## 6.1.2.4 USES-Anweisung in einer importierenden Unit

In einer importierenden Unit tragen Sie folgende Anweisung im Interface- oder Implementationsabschnitt ein:

```
USES unit_name-list
```
unit\_name-list ist eine durch Kommata getrennte Aufzählung der Units, die importiert werden sollen.

Beispiel:

```
USES unit 1, unit 2, unit 3;
```
#### 6.1 Quelldatei-Abschnitte

Sie habe damit Zugriff auf folgende Elemente, die im Interfaceabschnitt der importierten Units (z. B. ST-Quelle, MCC-Quelle) angegeben oder deklariert sind:

- Anwenderdefinierte Datentypen (UDT)
- Unit-Variablen und Unit-Konstanten
- Programme, Funktionen und Funktionsbausteine
- Importierte Technologiepakete, Bibliotheken und Units

Sie können die importierten Elemente so verwenden, als ob sie in der aktuellen Unit vorhanden wären.

#### Hinweis

Das Schlüsselwort USES darf nur je einmal im Interface- oder Implementationsabschnitt einer Unit auftreten. Mehrere zu importierende Units führen Sie als durch Kommata getrennte Liste hinter dem Schlüsselwort USES an.

Die USES-Anweisung kann im Interfaceabschnitt oder im Implementationsabschnitt einer Unit stehen. Dies hat weit reichende Auswirkungen:

Tabelle 6-2 Auswirkungen, in welchem Abschnitt der ST-Quelle die USES-Anweisung steht.

| Auswirkung           | <b>USES-Anweisung</b><br>im Interfaceabschnitt                                                                                                    | <b>USES-Anweisung</b><br>im Implementationsabschnitt                                                                                                    |
|----------------------|----------------------------------------------------------------------------------------------------|----------------------------------------------------------------------------------------------------|
| Vererbung            | Die aktuelle Unit exportiert die importierte Unit<br>weiter; die importierte Unit wird an alle weiteren<br>Units vererbt, die auf die aktuelle Unit zugreifen.<br>Beispiel:<br>Unit B importiert Unit A im <b>Interface</b> abschnitt.<br>2. Unit C importiert wiederum Unit B.<br>Dann importiert Unit C automatisch auch<br>3.<br>Unit A.<br>$A \rightarrow B \rightarrow C \Rightarrow A \rightarrow C$<br>Wegen der Vererbung muss in Unit C die Unit A<br>nicht explizit importiert werden. | Die Vererbung ist unterbrochen.<br>Beispiel:<br>1. Unit B importiert Unit A im<br>Implementationsabschnitt.<br>2.<br>Unit C importiert wiederum Unit B.<br>Dann hat Unit C keinen automatischen<br>$3_{-}$<br>Zugriff auf Unit A.<br>Unit C muss Unit A explizit importieren, wenn sie<br>auf Unit A zugreifen will. |
| Variablendeklaration | Die Deklaration einer Unit-Variablen eines im-<br>portierten Datentyps ist möglich in:<br>Interfaceabschnitt<br>Implementationsabschnitt                                                                                                    | Die Deklaration einer Unit-Variablen eines im-<br>portierten Datentyps ist nur im Implementations-<br>abschnitt möglich.                                                                                                    |

#### Hinweis

Tipps zur Verwendung von Unit-Variablen erhalten Sie im Funktionshandbuch SIMOTION Basisfunktionen.

## <span id="page-228-0"></span>6.1.2.5 Beispiel für eine importierende Unit

Nachfolgend sehen Sie ein Beispiel für eine importierende Unit (myUnit\_B). Diese importiert die Unit myUnit\_A aus der [Beispiel für exportierende Unit](#page-226-0) (Seite [227](#page-226-0)).

```
Tabelle 6-3 Beispiel für importierende Unit
```

```
UNIT myUnit B; \frac{1}{2} optional, Name der ST-Quelle
INTERFACE
     // ... ggf. USES-Anweisung
     PROGRAM myProgram_B;
     // Angabe zu exportierender Programme, FB, FC,
     // Datentypen und Unit-Variablen
END_INTERFACE
IMPLEMENTATION
   USES myUnit A; // Angabe der importierten Unit
    VAR_GLOBAL 
       myInstance : myFB; // Deklaration einer Instanz
                                // des importierten FB
        mycolor : color; // Deklaration einer Variablen
                                // des importierten Datentyps
    END_VAR
     PROGRAM myProgram_B
        mycolor := GREEN; // Wertzuweisung an Variable des
                                // importierten Datentyp
       cycle := cycle + 1; // Wertzuweisung an
                                // importierte Variable
    END_PROGRAM
END_IMPLEMENTATION
```
# 6.2 Variablen in SIMOTION

Hier erhalten Sie einen Überblick über die Variablen, die in ST zur Verfügung stehen.

## 6.2.1 Variablenmodell

Die folgenden Tabellen zeigen alle Variablentypen, die Ihnen bei der Programmierung zur Verfügung stehen.

- Systemvariablen des SIMOTION Geräts und der Technologieobjekte
- Globale Anwendervariablen (I/O-Variablen, Geräteglobale Variablen, Unit-Variablen)
- Lokale Anwendervariablen (Variable innerhalb eines Programms, einer Funktion oder eines Funktionsbaustein)

## **Systemvariablen**

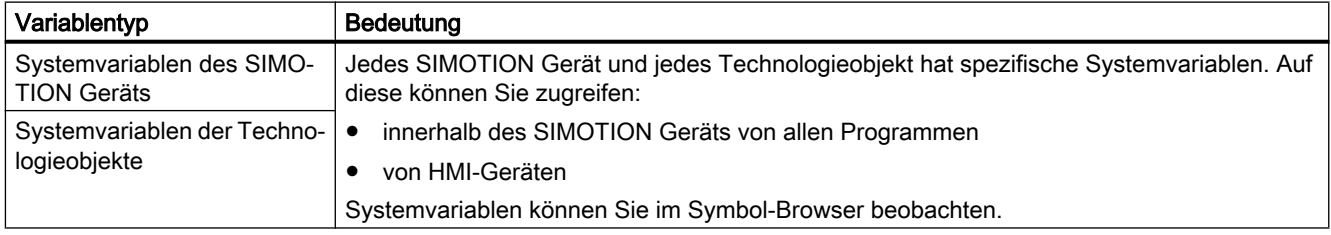

## Globale Anwendervariablen

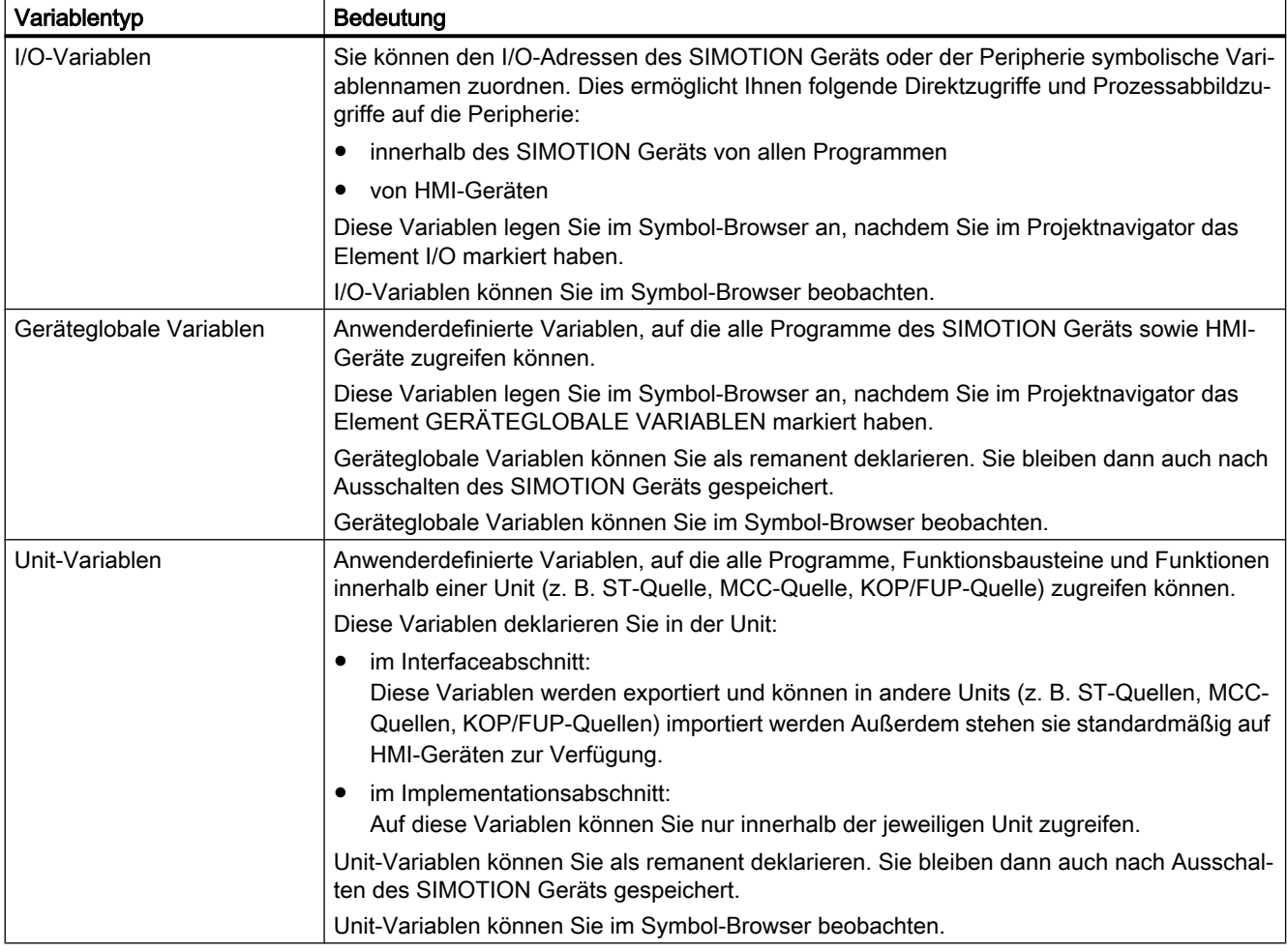

## Lokale Anwendervariablen

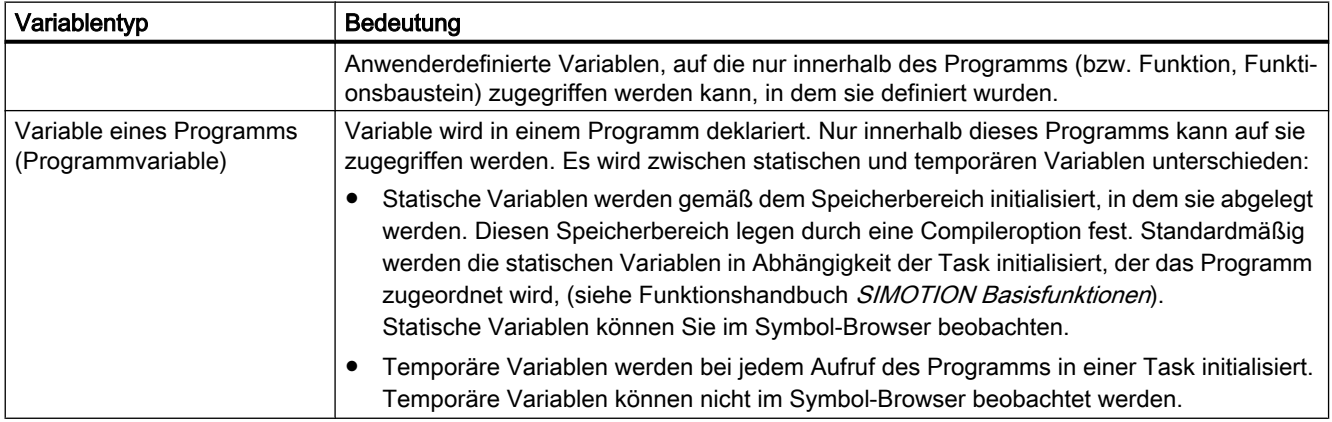

### <span id="page-231-0"></span>Einbindung von ST in SIMOTION

### 6.2 Variablen in SIMOTION

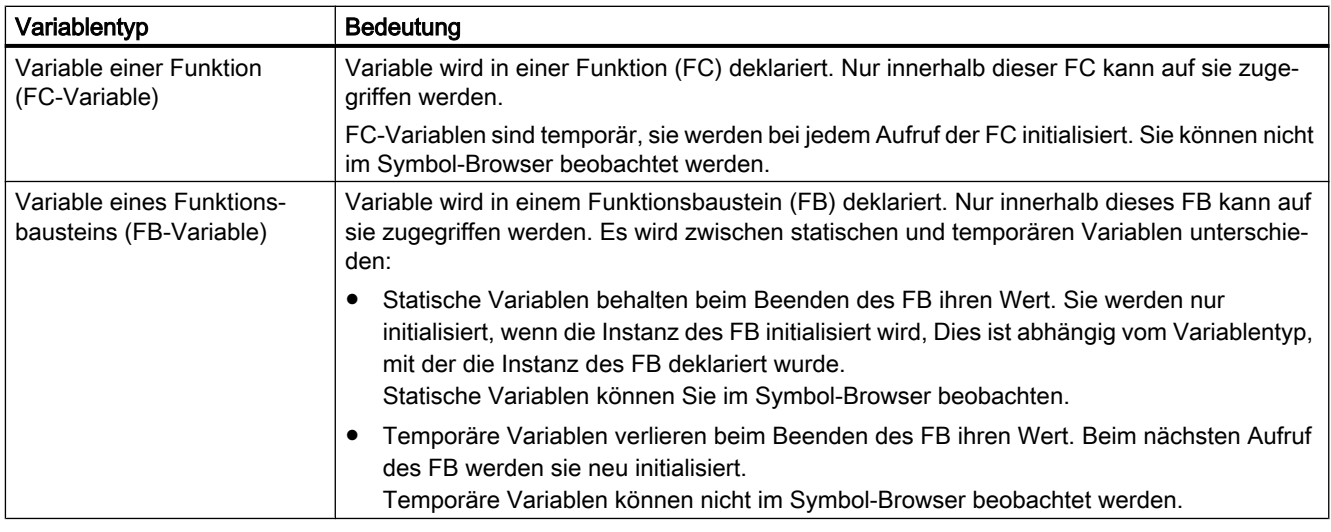

Weitere Informationen finden Sie in folgenden Quellen:

- In den entsprechenden Listenhandbüchern finden Sie die komprimierte Information zu allen Systemvariablen der SIMOTION Technologiepakete und SIMOTION Geräte.
- In den Funktionshandbüchern SIMOTION Motion Control Technologieobjekte finden Sie Informationen zur Verwendung der Systemvariablen der Technologieobjekte.
- Im Funktionshandbuch SIMOTION Basisfunktionen finden Sie Informationen, wie Sie auf Systemvariablen und Konfigurationsdaten zugreifen können.
- In der vorliegenden Dokumentation finden Sie Informationen
	- zum Zugriff auf Peripherieadressen mit I/O-Variablen (siehe [Direktzugriff und](#page-262-0)  [Prozessabbild der zyklischen Tasks](#page-262-0) (Seite [263\)](#page-262-0)),
	- zum Prozessabbildzugriff (siehe [Zugriffe auf festes Prozessabbild der](#page-272-0)  [BackgroundTask](#page-272-0) (Seite [273](#page-272-0))),
	- zum Anlegen und zur Verwendung von geräteglobalen Variablen (siehe [Verwendung](#page-238-0)  [von geräteglobalen Variablen](#page-238-0) (Seite [239](#page-238-0))),
	- zur Verwendung von Unit-Variablen und Lokale Variablen (statische und temporäre Variablen).

#### Hinweis

Beachten Sie, dass der Download der ST-Quelle ins Zielsystem und ausführende Tasks die Initialisierung von Variablen und damit deren Inhalt beeinflussen, siehe [Zeitpunkt der](#page-245-0)  [Variableninitialisierung](#page-245-0) (Seite [246\)](#page-245-0).

## 6.2.1.1 Unit-Variablen

Unit-Variablen sind in der gesamten ST-Quelle gültig, d. h. Sie können in jedem Quelldatei-Abschnitt auf diese Variablen zugreifen.

Unit-Variablen werden im Interface- und/oder Implementationsabschnitt einer ST-Quelle deklariert; der Ort der Deklaration bestimmt die Gültigkeit der Unit-Variablen:

- Wenn Sie die Unit-Variablen im Interfaceabschnitt deklarieren, erzeugen Sie Variablen, die auch in anderen Programmquellen (z. B. ST-Quellen, MCC-Quellen) verwendet werden können. Mehr zum Thema Import und Export zwischen Programmquellen finden Sie in [Import und Export zwischen ST-Quellen](#page-224-0) (Seite [225](#page-224-0)). Standardmäßig stehen diese Unit-Variablen auch auf HMI-Geräten zur Verfügung. Die Gesamtgröße der Unit-Variablen, die an HMI-Geräte exportiert werden kann, ist auf 64 kByte pro Unit beschränkt.
- Wenn Sie die Unit-Variablen im Implementationsabschnitt deklarieren, erzeugen Sie Variablen, die von allen Programmorganisationseinheiten (POE) der aktuellen Quelle verwendet werden können.

Die Voreinstellung für den HMI-Export der Unit-Variablen können Sie mit einem Pragma innerhalb jedes Deklarationsblocks ändern, siehe [Variablen und HMI-Geräte](#page-255-0) (Seite [256](#page-255-0)) und [Compiler mit Attributen steuern](#page-311-0) (Seite [312\)](#page-311-0).

Unit-Variablen können Sie mit unterschiedlichem Verhalten, z. B. bei Spannungsausfall definieren:

- Nicht remanente Unit-Variablen (Schlüsselwort VAR\_GLOBAL): ihr Wert geht bei einem Spannungsausfall verloren.
- Remanente Unit-Variablen (Schlüsselwort VAR GLOBAL RETAIN): ihr Wert bleibt bei einem Spannungsausfall erhalten.
- Unit-Konstanten (Schlüsselwort VAR\_GLOBAL CONSTANT): ihr Wert bleibt unveränderlich fest (siehe [Konstanten](#page-145-0) (Seite [146](#page-145-0))).

Tipps zur effizienten Verwendung von Unit-Variablen erhalten Sie im Funktionshandbuch SIMOTION Basisfunktionen.

## 6.2.1.2 Nicht remanente Unit-Variablen

Nicht remanente Unit-Variablen verlieren bei einem Spannungsausfall ihren Wert.

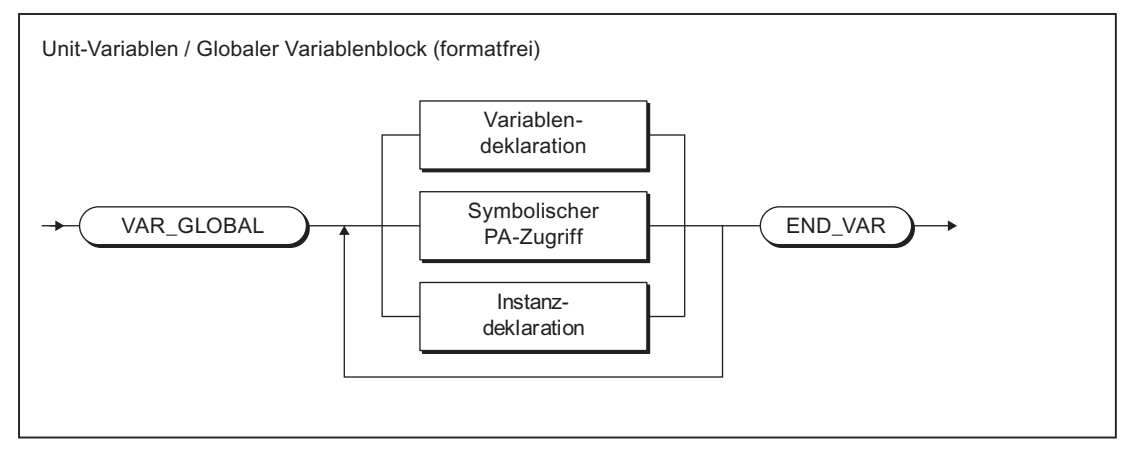

Bild 6-1 Syntax: Unit-Variablen

Dieser Deklarationsblock darf innerhalb eines Interface- oder Implementationsabschnitts mehrfach auftreten. Dabei geben Sie bei der Variablendeklaration Variablenname und Datentyp an (siehe [Übersicht aller Variablendeklarationen](#page-140-0) (Seite [141\)](#page-140-0) und [Initialisierung von](#page-141-0)  [Variablen oder Datentypen](#page-141-0) (Seite [142\)](#page-141-0)).

Zur Reichweite der Deklaration und den HMI-Export siehe [Unit-Variablen](#page-231-0) (Seite [232](#page-231-0)).

#### Hinweis

Zur Initialisierung der nicht remanenten Unit-Variablen:

- Siehe [Initialisierung nicht remanenter globaler Variablen](#page-247-0) (Seite [248\)](#page-247-0).
- Das Verhalten beim Download ist einstellbar (Menü Extras > Einstellungen, Register Download, Checkbox Initialisierung der nicht remanenten Programmdaten und der nicht remanenten geräteglobalen Variablen.
- Die Art der Versionskennung und damit das Initialisierungsverhalten beim Download ist abhängig von der Version des SIMOTION Kernels. Siehe hierzu [Versionskennung globaler](#page-253-0)  [Variablen und deren Initialisierung beim Download](#page-253-0) (Seite [254](#page-253-0)).

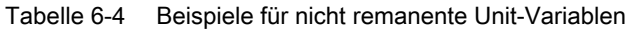

```
INTERFACE
    VAR_GLOBAL // Diese Variablen können exportiert werden.
        rotation1 : INT;
       field1 : ARRAY [1..10] OF REAL;
       flag1 : BOOL;
       motor1 : motor; // Instanzdeklaration
    END_VAR
END_INTERFACE
IMPLEMENTATION
    VAR_GLOBAL // Diese Variablen können nicht exportiert
                 // werden.
       \begin{array}{lll} \text{rotation2} & & \text{: INT;} \\ \text{field2} & & \text{: ARRA} \end{array}: ARRAY [1..10] OF REAL;
       flag2 : BOOL;
       motor2 : motor; // Instanzdeklaration
    END_VAR
END_IMPLEMENTATION
```
## 6.2.1.3 Remanente Unit-Variablen

Remanente Unit-Variablen ermöglichen das dauerhafte Speichern von Variablenwerten auch über einen Spannungsausfall hinweg.

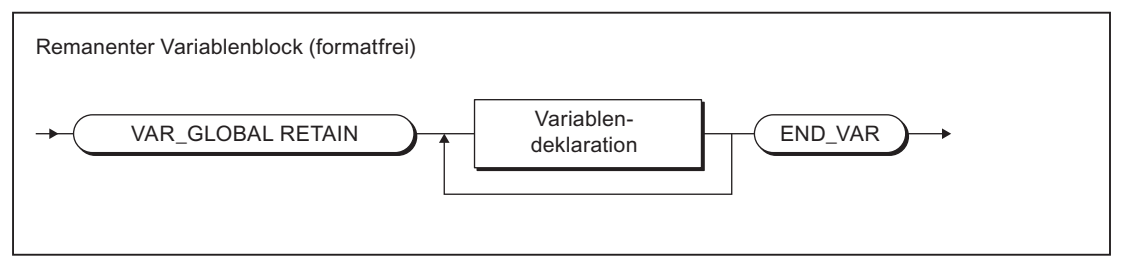

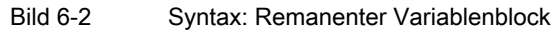

Dieser Deklarationsblock darf innerhalb eines Interface- oder Implementationsabschnitts mehrfach auftreten. Dabei geben Sie bei der Variablendeklaration Variablenname und Datentyp an (siehe [Übersicht aller Variablendeklarationen](#page-140-0) (Seite [141\)](#page-140-0) und [Initialisierung von](#page-141-0)  [Variablen oder Datentypen](#page-141-0) (Seite [142](#page-141-0))).

Zur Reichweite der Deklaration und den HMI-Export siehe [Unit-Variablen](#page-231-0) (Seite [232](#page-231-0)).

### Hinweis

- Zur Initialisierung der remanenten Unit-Variablen:
	- Siehe [Initialisierung remanenter globaler Variablen](#page-246-0) (Seite [247](#page-246-0)).
	- Das Verhalten beim Download ist einstellbar (Menü Extras > Einstellungen, Register Download, Checkbox Initialisierung der remanenten Programmdaten und der remanenten geräteglobalen Variablen.
	- Die Art der Versionskennung und damit das Initialisierungsverhalten beim Download ist abhängig von der Version des SIMOTION Kernels. Siehe hierzu [Versionskennung](#page-253-0)  [globaler Variablen und deren Initialisierung beim Download](#page-253-0) (Seite [254\)](#page-253-0).
- Der Speicherplatz für remanente Variablen ist geräteabhängig (siehe Mengengerüst im Projektierungshandbuch SIMOTION SCOUT). Sie nutzen den begrenzten Speicherplatz effektiv, wenn Sie ihn in einer einzigen ST-Quelldatei beanspruchen und die Variablen nach absteigender Größe des Datentyps sortieren!
- Überprüfen Sie im SIMOTION SCOUT den Füllstand des remanenten Speichers. Rufen Sie im Online-Modus die Gerätediagnose des zu überprüfenden SIMOTION Geräts auf (siehe Online-Hilfe). Im Register Systemauslastung. sehen Sie unter Remanente Daten den zur Verfügung stehenden Speicherplatz.

```
Tabelle 6-5 Beispiele für remanente Variablen
VAR_GLOBAL RETAIN
      Messfeld : ARRAY[1..10] OF REAL;
      Durchlauf : INT;
      Schalter : BOOL;
END_VAR
```
## 6.2.1.4 Lokale Variablen (statische und temporäre Variablen)

Lokale Variablen sind nur in dem Quelldatei-Abschnitt (z. B. Programm, FC oder FB) gültig, in dem sie deklariert wurden. Dabei unterscheidet man:

- [Statische Variablen](#page-236-0) (Seite [237](#page-236-0)): Sie behalten ihren Wert über alle Durchläufe des Quelldatei-Abschnitts hinweg (Bausteingedächtnis).
- ● [Temporäre Variablen](#page-237-0) (Seite [238](#page-237-0)): Sie werden bei einem erneuten Aufruf des Quelldatei-Abschnitt initialisiert.

Siehe auch: [Initialisierung lokaler Variablen](#page-249-0) (Seite [250](#page-249-0)).

#### Hinweis

Auf lokale Variablen kann außerhalb des Quelldatei-Abschnitts, in dem sie deklariert wurden, nicht zugegriffen werden.

Die folgende Tabelle gibt geben einen Überblick über die Deklaration statischer und temporärer Variablen. Sie zeigt, in welchem Quelldatei-Abschnitt und mit welchen Schlüsselwörtern diese Variablen deklariert werden können.

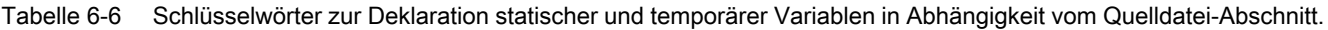

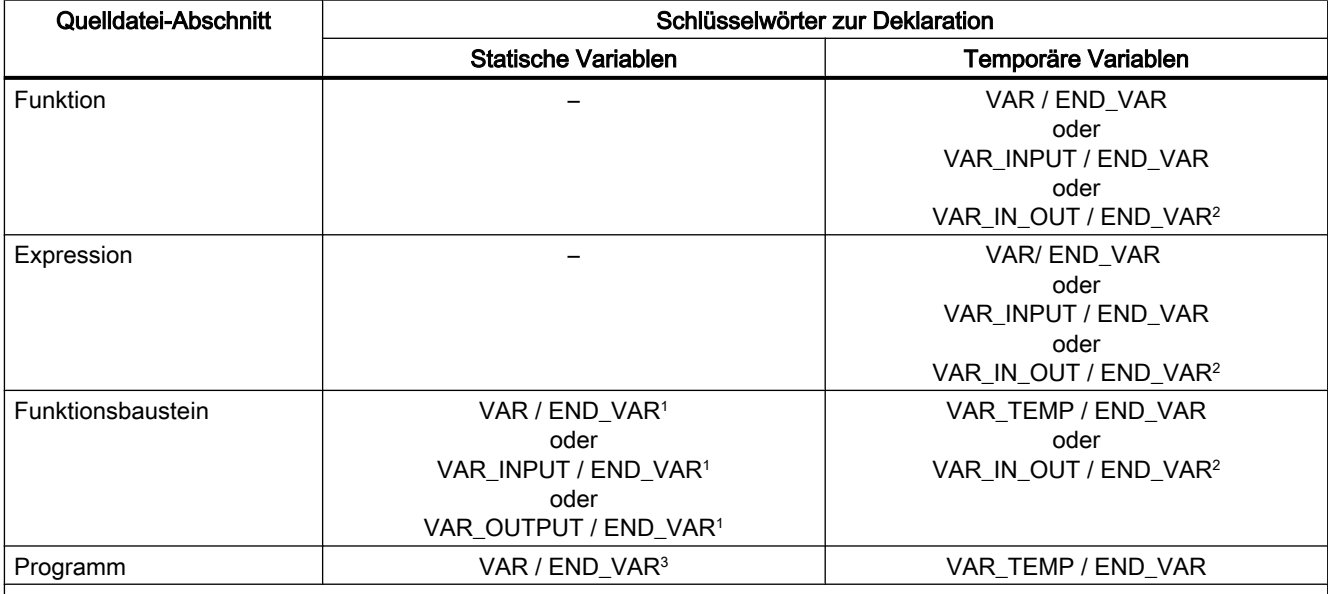

1 Die Initialisierung der Variablen ist abhängig von der Initialisierung der deklarierten Instanz. Siehe [Initialisierung von In‐](#page-252-0) [stanzen von Funktionsbausteinen \(FB\)](#page-252-0) (Seite [253\)](#page-252-0).

2 Die Referenz (Zeiger) zur übergebenen Variable ist temporär

 $^{\rm 3}$  Die Initialisierung der Variablen ist abhängig vom Speicherbereich, in dem sie abgelegt werden. Siehe Initialisierung stati[scher Variablen von Programmen](#page-250-0) (Seite [251\)](#page-250-0).

#### <span id="page-236-0"></span>Hinweis

Beachten Sie, dass der Download der ST-Quelle ins Zielsystem und ausführende Tasks die Initialisierung von Variablen und damit deren Inhalt beeinflussen, siehe [Zeitpunkt der](#page-245-0)  [Variableninitialisierung](#page-245-0) (Seite [246](#page-245-0)).

Tabelle 6-7 Beispiele für statische und temporäre Variablen

```
IMPLEMENTATION
    FUNCTION testFkt
        VAR // Deklaration temporärer Variablen
           flag : BOOL;
        END_VAR
    END_FUNCTION
   FUNCTION BLOCK testFbst;
        VAR // Deklaration statischer Variablen
           rotation1 : INT;
        END_VAR
        VAR_TEMP // Deklaration temporärer Variablen
            help1, help2 : REAL;
        END_VAR
    END_FUNCTION_BLOCK
    PROGRAM testPrg;
        VAR // Deklaration statischer Variablen
           rotation2 : INT;
        END_VAR
       VAR TEMP // Deklaration temporärer Variablen
            help1, help2 : REAL;
        END_VAR
    END_PROGRAM
END_IMPLEMENTATION
```
### 6.2.1.5 Statische Variablen

Statische Variablen behalten nach Verlassen des Quelldatei-Abschnitts den zuletzt gespeicherten Wert. Beim nächsten Aufruf wird dieser Wert weiter verwendet.

Statische Variablen gibt es in folgenden Quelldatei-Abschnitten:

- Programme
- Funktionsbausteine

Sie werden im statischen Variablenblock deklariert.

<span id="page-237-0"></span>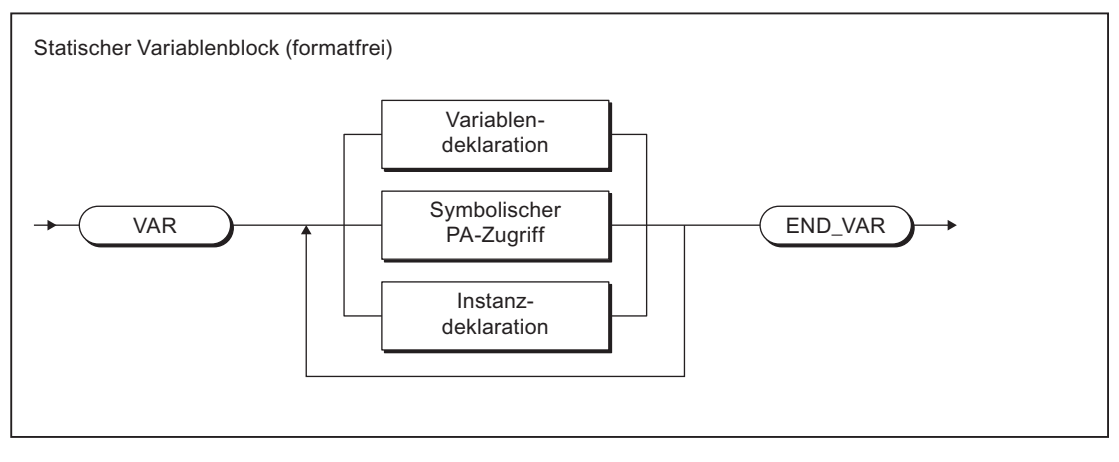

Bild 6-3 Syntax: Statischer Variablenblock

Im statischen Variablenblock können Sie laut Syntax aus dem Bild:

- Variablen deklarieren (Namen und Datentyp), optional mit Initialisierung
- Symbolische Zugriffe auf das Prozessabbild der BackgroundTask deklarieren
- Instanzen der Funktionsbausteine deklarieren

Zur Initialisierung der statischen Variablen:

- In Programmen: abhängig vom Ablaufverhalten der Task, der das Programm zugeordnet ist (siehe Funktionshandbuch SIMOTION Basisfunktionen). Siehe auch [Initialisierung statischer Variablen von Programmen](#page-250-0) (Seite [251](#page-250-0)).
- In Funktionsbausteinen: abhängig von der Initialisierung der deklarierten Instanz. Siehe auch [Initialisierung von Instanzen von Funktionsbausteinen \(FB\)](#page-252-0) (Seite [253\)](#page-252-0).

## 6.2.1.6 Temporäre Variablen

Temporäre Variablen werden bei jedem Aufruf des Quelldatei-Abschnitts initialisiert. Ihr Wert bleibt nur während eines Ablaufs des Quelldatei-Abschnitts erhalten.

Temporäre Variablen gibt es in folgenden Quelldatei-Abschnitten:

- Programme
- **Funktionsbausteine**
- Funktionen
- Expression

In Funktionsbausteinen und Programmen deklarieren Sie temporäre Variablen im temporären Variablenblock FB und Programm (siehe nachstehendes Bild):

<span id="page-238-0"></span>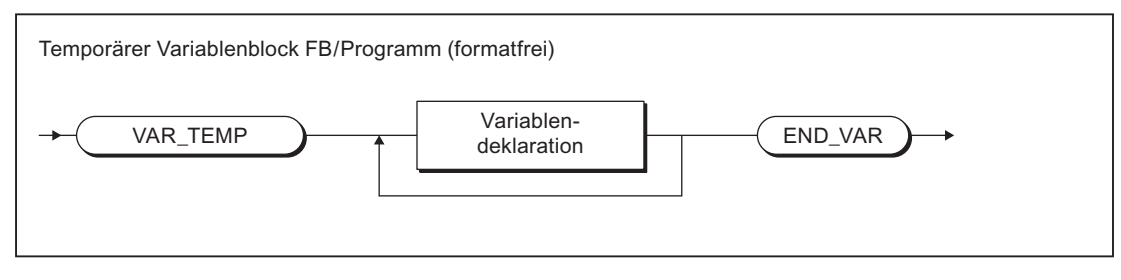

Bild 6-4 Syntax: Temporärer Variablenblock im FB oder Programm

In Funktionen und Expressions deklarieren Sie temporäre Variablen im temporären Variablenblock FC (siehe nachstehendes Bild):

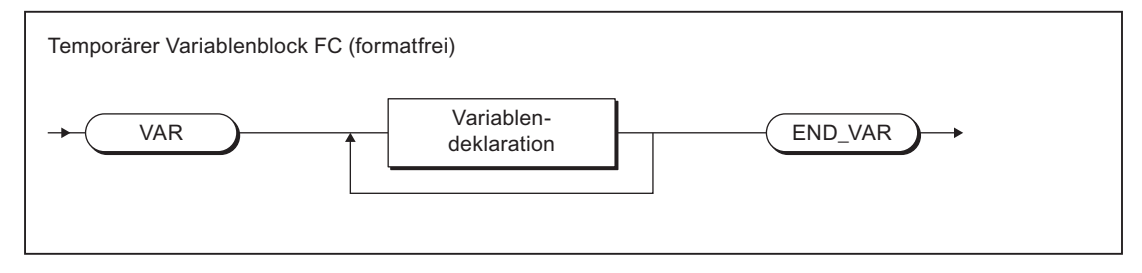

Bild 6-5 Syntax: Temporärer Variablenblock in einer FC

## 6.2.2 Verwendung von geräteglobalen Variablen

Geräteglobale Variablen sind anwenderdefinierte Variablen, auf die Sie aus allen Programmquellen (z. B. ST-Quellen, MCC-Quellen) eines SIMOTION Gerätes zugreifen können.

Geräteglobale Variablen erstellen Sie im Register Symbolbrowser der Detailanzeige; Sie müssen sich hierzu im Offline-Modus befinden.

Hier in Kurzform die Vorgehensweise:

- 1. Markieren Sie im Projektnavigator des SIMOTION SCOUT das Element GERÄTEGLOBALE VARIABLEN im Teilbaum des SIMOTION Geräts.
- 2. Wählen Sie in der Detailanzeige das Register Symbolbrowser und scrollen Sie bis zum Ende der Variablentabelle (leere Zeile).
- 3. Geben Sie in die letzte (leere) Zeile der Tabelle ein oder wählen Sie:
	- Name der Variablen
	- Datentyp der Variablen (nur elementare Datentypen zulässig)
- 4. Optional können Sie noch eingeben:
	- Aktivierung der Checkbox Retain (Hiermit wird die Variable als remanent deklariert; ihr Wert bleibt nach Spannungsausfall erhalten.)
	- Feldlänge (Größe des Arrays.)
	- Anfangswert (bei Arrays für jedes Element)
	- Anzeigeformat (bei Arrays für jedes Element)

<span id="page-239-0"></span>Sie können nun mit dem Symbol-Browser oder jedem Programm des SIMOTION Geräts auf diese Variable zugreifen.

In ST-Quellen können Sie eine geräteglobale Variable wie jede andere Variable verwenden.

#### Hinweis

Wenn Sie Unit-Variablen oder lokale Variablen gleichen Namens (z. B. var-name) deklariert haben, spezifizieren Sie die geräteglobale Variable mit \_device.var-name.

Eine Alternative zu geräteglobalen Variablen ist die Deklaration von Unit-Variablen in einer eigenen Unit, die in andere Units importiert wird. Dies bietet folgende Vorteile:

- 1. Es können Variablen-Strukturen verwendet werden.
- 2. Die Initialisierung der Variablen beim Übergang STOP-RUN ist möglich (über Programm in StartupTask).
- 3. Bei neu angelegten globalen Unit-Variablen ist auch ein Download im RUN möglich.

Siehe Funktionshandbuch SIMOTION Basisfunktionen.

## 6.2.3 Speicherbereiche der Variablentypen

Die verschiedenen Variablentypen werden in unterschiedlichen Speicherbereichen abgelegt, die zu verschiedenen Zeitpunkten initialisiert werden. Die Tabelle zeigt::

- die verfügbaren Speicherbereiche für Variablentypen, die in ST-Quellen deklariert werden (ggf. abhängig von der Version des SIMOTION Kernels),
- den Initialisierungszeitpunkt des jeweiligen Speicherbereichs.

Eine Erläuterung anhand eines Beispiels finden Sie im Abschnitt [Beispiel für](#page-242-0)  [Speicherbereiche](#page-242-0) (Seite [243\)](#page-242-0).

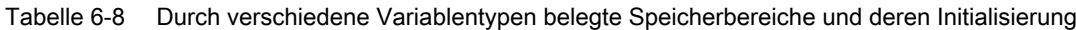

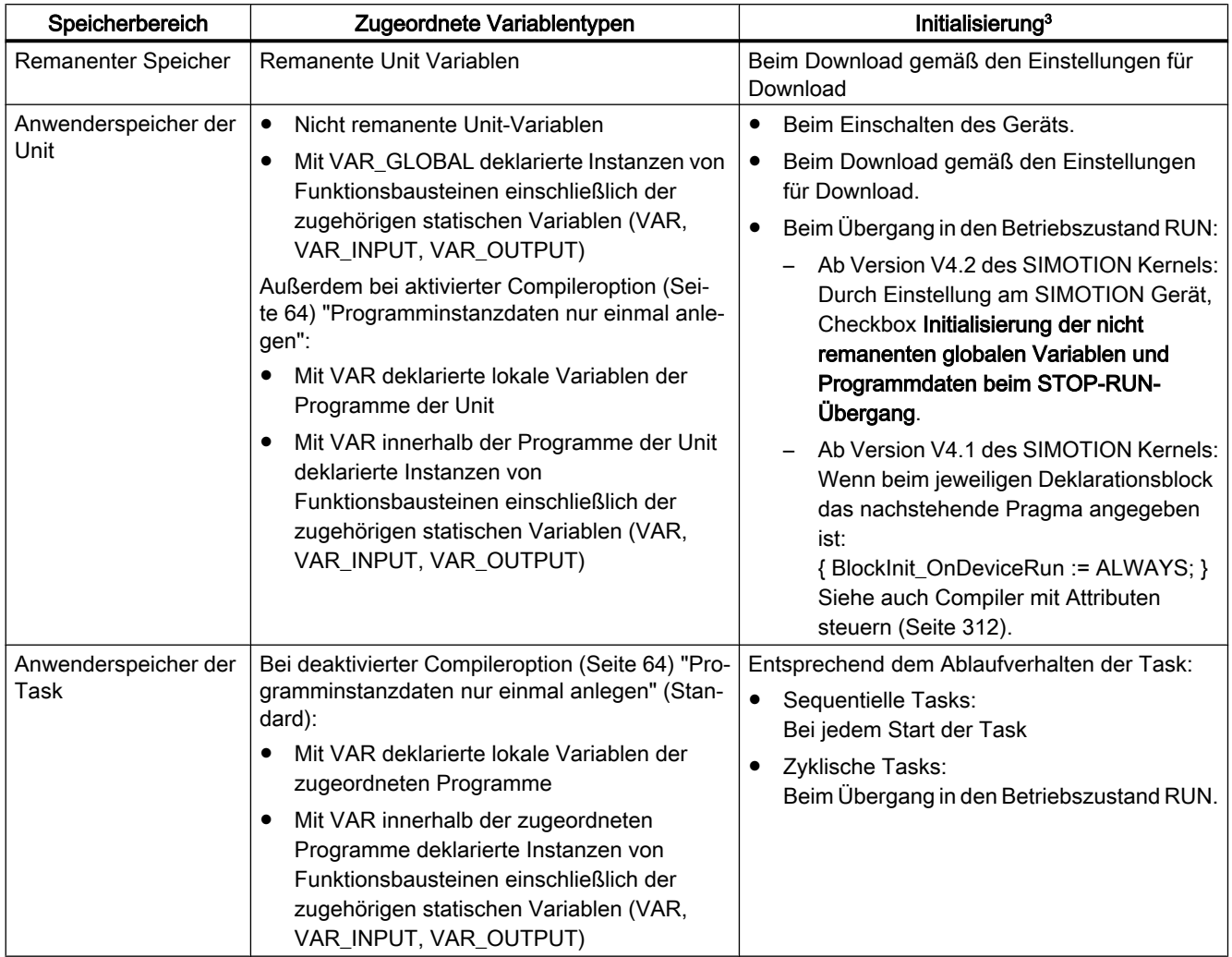

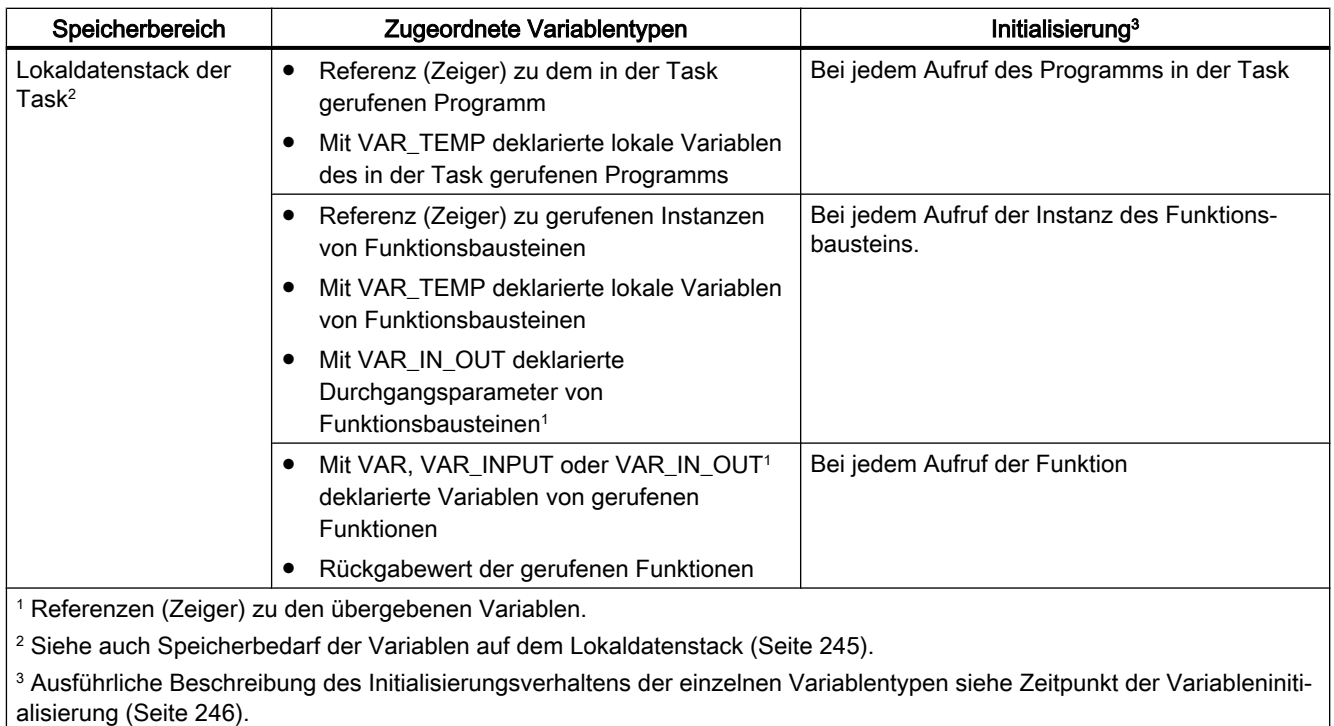

## <span id="page-242-0"></span>6.2.3.1 Beispiel für Speicherbereiche

```
Tabelle 6-9 Beispiel für Speicherbereiche der Variablentypen - Teil 1
INTERFACE
// Die Anweisungen im Interfaceabschnitt legen fest,
// welche Quellinhalte exportiert werden.
     FUNCTION FC1;
    FUNCTION BLOCK FB1;
     PROGRAM p1;
     // Unit-Variablen des Interfaceabschnitts sind auch auf
     // HMI-Geräten sichtbar.
    VAR GLOBAL \frac{1}{2} Nicht remanente Unit-Variablen
                              // liegen im Anwenderspeicher der UNIT
        ul if : INT;
     END_VAR
     VAR_GLOBAL CONSTANT // Unit-Konstanten liegen
                               // im Anwenderspeicher der UNIT
    END_VAR<br>VAR GLOBAL RETAIN
                           // Remanente Unit-Variablen liegen
                               // im remanenten (netzausfallsicheren) Speicher
     END_VAR
END_INTERFACE
IMPLEMENTATION
// Der Implementationsabschnitt enthält in verschiedenen
// Programmorganisationseinheiten (POE) die ausführbaren Codeabschnitte
// Eine POE kann ein Programm, ein FC oder ein FB sein.
     // Unit-Variablen des Implementationsabschnitts können nur
     // innerhalb der Quelle verwendet werden.
    VAR GLOBAL // Nicht remanente Unit-Variablen liegen
                               // im Anwenderspeicher der UNIT
         u1_glob : INT;
     END_VAR
    VAR GLOBAL CONSTANT // Unit-Konstanten liegen
                               // im Anwenderspeicher der UNIT
     END_VAR
    VAR GLOBAL RETAIN // Remanente Unit-Variablen liegen
                               // im remanenten (netzausfallsicheren) Speicher
     END_VAR
//----------------------------------------------------------------------
```
#### Einbindung von ST in SIMOTION

6.2 Variablen in SIMOTION

Tabelle 6-10 Beispiel für Speicherbereiche der Variablentypen - Teil 2

```
// Fortsetzung 
//----------------------------------------------------------------------
     FUNCTION_BLOCK FB1 // Die Deklaration einer Instanz
     // eines Funktionsbausteins bestimmt, wo deren Daten liegen:
     // - als VAR_GLOBAL in einer Unit:
     // im Anwenderspeicher der Unit
     // - als VAR in einem Programm:
     // standardmäßig im Anwenderspeicher der Task
    // - als VAR in einem Funktionsbaustein:<br>// im Anwenderspeicher der Unit bzw. d
       im Anwenderspeicher der Unit bzw. der Task,
     // abhängig von der Instanzdeklaration des übergeordneten FB
     // Beim Aufruf der Instanz wird ein Zeiger zu den Instanzdaten
     // auf den Stack der aufrufenden Task abgelegt
        VAR INPUT // Eingangsparameter
                          // liegen im Anwenderspeicher,
                          // werden bei Aufruf der Instanz geschrieben
           fb in : INT;
         END_VAR
        VAR OUTPUT // Ausgangsparameter
                          // liegen im Anwenderspeicher
           fb out : INT;
         END_VAR
        VAR_IN_OUT // Durchgangsparameter.
                          // Referenzen liegen im Anwenderspeicher,
                          // werden bei Aufruf der Instanz geschrieben
             fb_in_out : INT;
         END_VAR
         VAR // Statische Variablen
                          // liegen im Anwenderspeicher
                          // können lokal im FB verwendet werden
              fb_var1 : INT;
         END_VAR
         VAR_TEMP // Temporäre Variablen
                          // liegen auf dem Stack der aufrufenden Task,
                          // werden bei jedem Aufruf initialisiert
             fb_temp1 : INT;
         END_VAR
         // Code liegt im Anwenderspeicher der Unit.
        fb_var1 := fb_var1 + 1;<br>fb out := fb_var1;
                  := fb var1;
         fb_temp1 := fb_in_out;
        fb in out := fb temp1 + fb in;
   END_FUNCTION_BLOCK
//----------------------------------------------------------------------
```
<span id="page-244-0"></span>Tabelle 6-11 Beispiel für Speicherbereiche der Variablentypen - Teil 3

```
// Fortsetzung 
//----------------------------------------------------------------------
     FUNCTION FC1 : INT // Die Daten der Funktion liegen auf dem
         // Stack der aufrufenden Task; sie werden bei jedem Aufruf
         // der Funktion initialisiert.
         // Der Rückgabewert liegt auf dem Stack der aufrufenden Task.
        VAR INPUT // Eingangsparameter
                            // liegen auf dem Stack der aufrufenden Task,
                            // werden bei Aufruf der Funktion geschrieben
             fc in : INT;
         END_VAR
         VAR // Temporäre Variablen
                            // liegen auf dem Stack der aufrufenden Task
            fc_var : INT;
         END_VAR
         // Code liegt in Anwenderspeicher der Unit
        fc var := 567;fc1 := fc in + fc var;
     END_FUNCTION
     PROGRAM p1
         VAR // Variablen liegen standardmäßig
                            // im Anwenderspeicher der Task
            p var : INT;
              p_varFB : FB1;
         END_VAR
        VAR TEMP // Temporäre Variablen
                            // liegen auf dem Stack der Task,
                            // werden bei jedem Durchlauf der Task initialisiert
              p_temp : INT;
         END_VAR
         // Code liegt im Anwenderspeicher der Unit
         p_temp := p_var;
        p<sup>-</sup>varFB (fb<sub>-</sub>in<sub>-</sub>out := p<sub>-</sub>temp);
        ul_glob := 4711;
     END_PROGRAM
END_IMPLEMENTATION
```
#### 6.2.3.2 Speicherbedarf der Variablen auf dem Lokaldatenstack

Die Variablen, die auf dem Lokaldatenstack einer Task abgelegt werden, sind in [Speicherbereiche der Variablentypen](#page-239-0) (Seite [240\)](#page-239-0) aufgeführt. Die Stackgröße stellen Sie für jede Task im Register Taskkonfiguration ein. Siehe hierzu die Beschreibung für jede Anwender-Task im Funktionshandbuch Basisfuktionen.

<span id="page-245-0"></span>Beachten Sie zum Speicherbedarf auf dem Lokaldatenstack:

- Temporäre lokale Variablen benötigen ihre einfache Größe auf dem Stack.
- Globale Variablen und statische lokale Variablen benötigen keine Ressourcen auf dem Stack.

Nur wenn sie als Eingangsparameter einer Funktion dienen, benötigen sie die einfache Datengröße auf dem Stack.

- Wird eine Funktion mehrmals in einer Task aufgerufen, belastet sie den Stack nur einmal.
- Variablen vom Typ BOOL benötigen 1 Byte auf dem Stack.

Informationen über den Speicherbedarf einer POE auf dem Lokaldatenstack können Sie mit der Funktion [Programmstruktur](#page-301-0) (Seite [302](#page-301-0)) erhalten.

## 6.2.4 Zeitpunkt der Variableninitialisierung

Der Zeitpunkt der Variableninitialisierung wird bestimmt:

- durch den Speicherbereich, dem die Variable zugeordnet ist
- durch Bedienhandlungen (z. B. durch den Download der Quelle ins Zielsystem)
- durch das Ablaufverhalten der Task (sequentiell, zyklisch), welcher das Programm zugeordnet wurde.

Alle Variablentypen und den Zeitpunkt der Variableninitialisierung zeigen Ihnen die folgenden Tabellen. Grundsätzliches zu den Tasks finden Sie im Funktionshandbuch SIMOTION Basisfunktionen.

Das Verhalten bzgl. der Variableninitialisierung während des Downloads ist einstellbar: Wählen Sie hierzu zur Voreinstellung das Menü Extras > Einstellungen und das Register Download bzw. legen Sie die Einstellung während des aktuellen Downloads fest.

#### Hinweis

Sie können Werte von Unit-Variablen oder geräteglobalen Variablen aus dem SIMOTION-Gerät in SIMOTION SCOUT hochladen (Upload) und im XML-Format speichern.

- 1. Speichern Sie mit der Funktion *saveUnitDataSet* die gewünschten Datensegmente der Unit-Variablen oder geräteglobalen Variablen als Datensatz.
- 2. Wenden Sie in SIMOTION SCOUT die Funktion Variablen sichern an.

Mit der Umkehrfunktion Variablen wiederherstellen können Sie diese Datensätze und Variablen wieder in das SIMOTION-Gerät laden (Download).

Weitere Informationen siehe Projektierungshandbuch SIMOTION SCOUT.

Damit ist es z. B. möglich, diese Daten zu erhalten, obwohl Sie durch einen Download des Projekts initialisiert oder unbrauchbar werden (z. B. bei Versionswechsel des SIMOTION SCOUT).

## <span id="page-246-0"></span>6.2.4.1 Initialisierung remanenter globaler Variablen

Remanente Variablen behalten bei Spannungsausfall ihren letzten Wert. Alle anderen Daten werden beim Wiedereinschalten neu initialisiert.

Remanente globale Variablen werden initialisiert:

- Bei Ausfall der Stützung bzw. Pufferung der remanenten Daten.
- Bei Firmware-Update.
- Beim Urlöschen (MRES).
- Mit Funktion Restart (Del. SRAM) bei SIMOTION P320 oder P350.
- Durch Anwenden der Funktion \_resetUnitData, selektiv für verschiedene Datensegmente der remanenten Daten möglich.
- Beim Download gemäß der nachfolgenden Beschreibung.

## <span id="page-247-0"></span>Verhalten bei Download

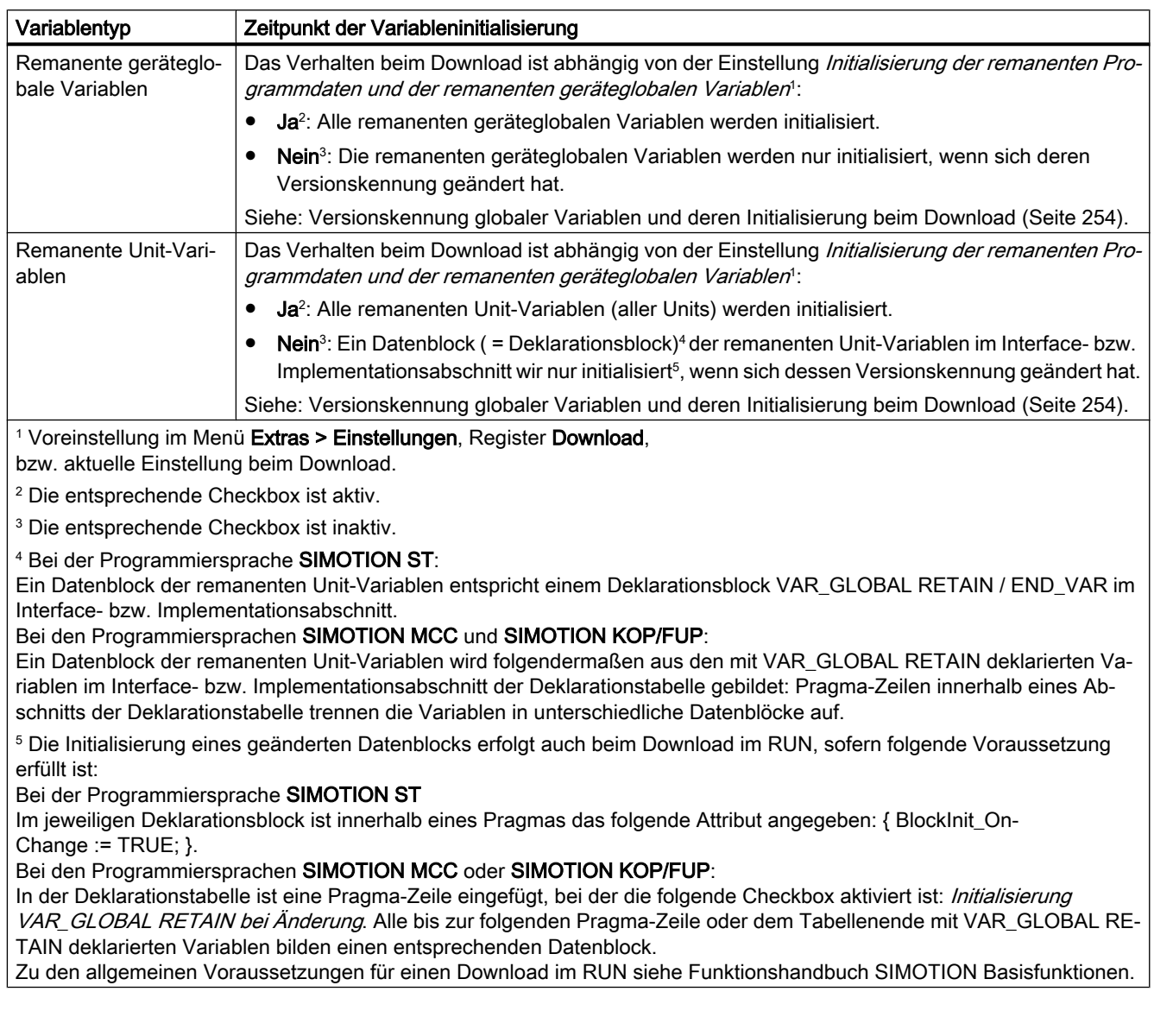

Tabelle 6-12 Initialisierung remanenter globaler Variablen beim Download

## 6.2.4.2 Initialisierung nicht remanenter globaler Variablen

Nicht remanente globale Variablen verlieren ihren Wert bei Spannungsausfall. Sie werden initialisiert:

- Bei der [Initialisierung remanenter globaler Variablen](#page-246-0) (Seite [247\)](#page-246-0) , z. B. bei Firmware-Update oder beim Urlöschen (MRES).
- Beim Einschalten.
- Durch Anwenden der Funktion \_resetUnitData, selektiv für verschiedene Datensegmente der nicht remanenten Daten möglich.
- Beim Download gemäß der Beschreibung in der nachfolgenden Tabelle
- Beim Übergang vom Betriebszustand STOP in den Betriebszustand RUN gemäß der Beschreibung am Ende des Abschnitts.

## Verhalten beim Download

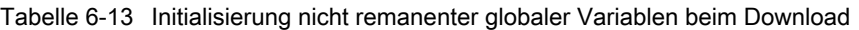

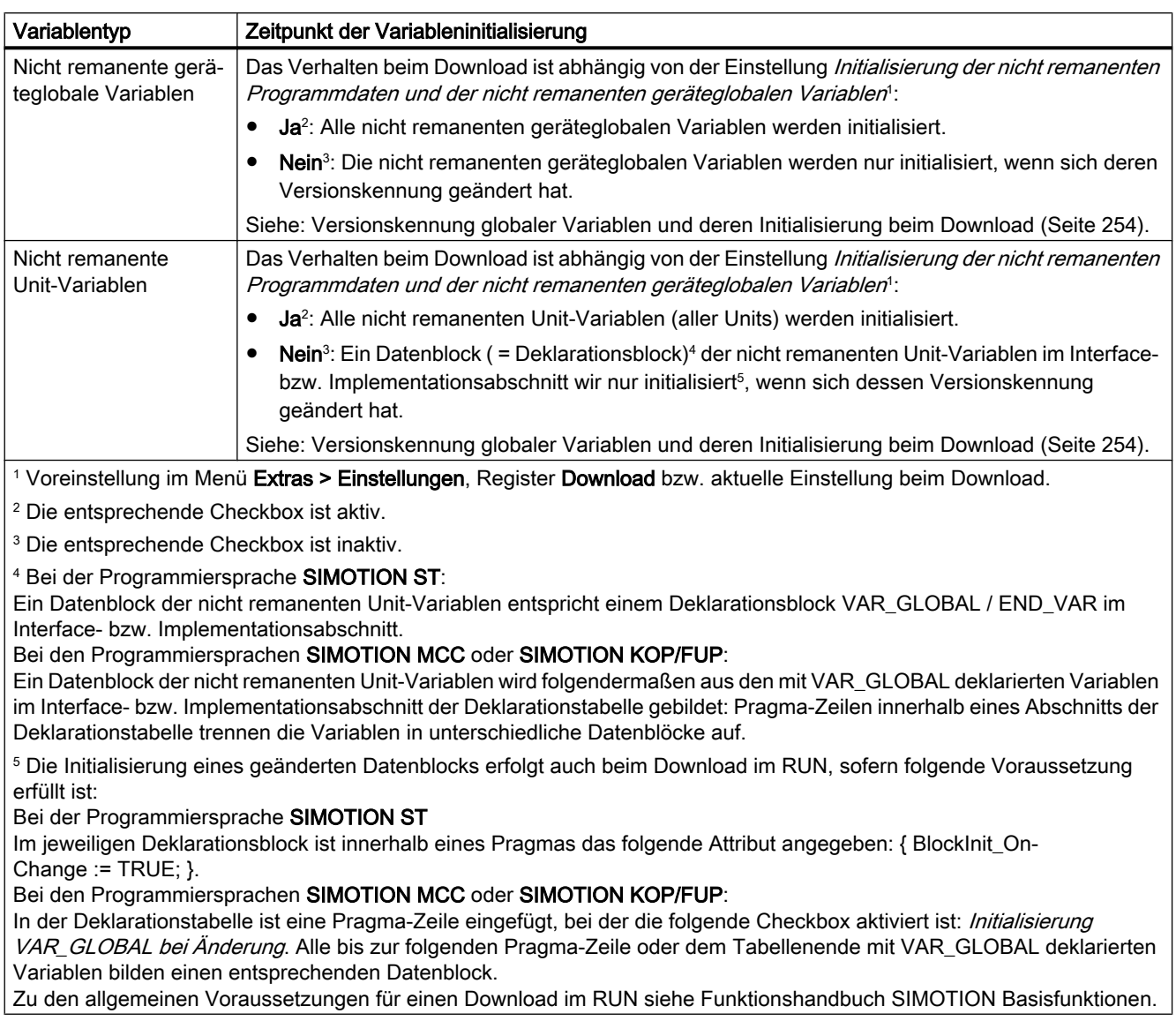

## Verhalten beim STOP-RUN-Übergang

Standardmäßig bleiben die Werte nicht remanenter globaler Variablen beim Übergang vom Betriebszustand STOP in den Betriebszustand RUN erhalten.

<span id="page-249-0"></span>Sie können jedoch einstellen, dass die nicht remanenten globalen Variablen beim STOP-RUN-Übergang initialisiert werden:

● Ab Version V4.2 des SIMOTION Kernels durch [Einstellung am SIMOTION Gerät](#page-316-0)  (Seite [317](#page-316-0)), Checkbox Initialisierung der nicht remanenten globalen Variablen und Programmdaten beim STOP-RUN-Übergang. Diese Einstellung kann bei nicht remanenten Unit-Variablen durch ein Pragma oder eine

Pragma-Zeile in den jeweiligen Datenblöcken der Programmquellen überschrieben werden.

- Ab Version V4.1 des SIMOTION Kernels durch ein Pragma bzw. eine Pragma-Zeile in den jeweiligen Datenblöcken der Programmquellen (nur bei nicht remanenten Unit-Variablen):
	- Bei der Programmiersprache SIMOTION ST: Im jeweiligen Deklarationsblock VAR\_GLOBAL / END\_VAR ist innerhalb eines Pragmas das nachstehende Attribut angegeben: { BlockInit\_OnDeviceRun := ALWAYS; }
	- Bei den Programmiersprachen SIMOTION MCC oder SIMOTION KOP/FUP: In der Deklarationstabelle ist eine Pragma-Zeile mit folgender Einstellung eingefügt: "*Initialisierung bei STOP-RUN-Übergang* = **Immer**". Alle bis zur folgenden Pragma-Zeile oder dem Tabellenende mit VAR\_GLOBAL deklarierten Variablen bilden einen Datenblock, der beim STOP-RUN-Übergang initialisiert wird.

#### Hinweis

Bei SIMOTION Geräten bis Version V4.0 des SIMOTION Kernels werden nicht remanente globale Variablen beim STOP-RUN-Übergang niemals initialisiert.

## 6.2.4.3 Initialisierung lokaler Variablen

Lokale Variablen werden initialisiert:

- Bei der [Initialisierung remanenter Unit-Variablen](#page-246-0) (Seite [247\)](#page-246-0)
- Bei der [Initialisierung nicht remanenter Unit-Variablen](#page-247-0) (Seite [248\)](#page-247-0)
- Zusätzlich gemäß nachfolgender Beschreibung

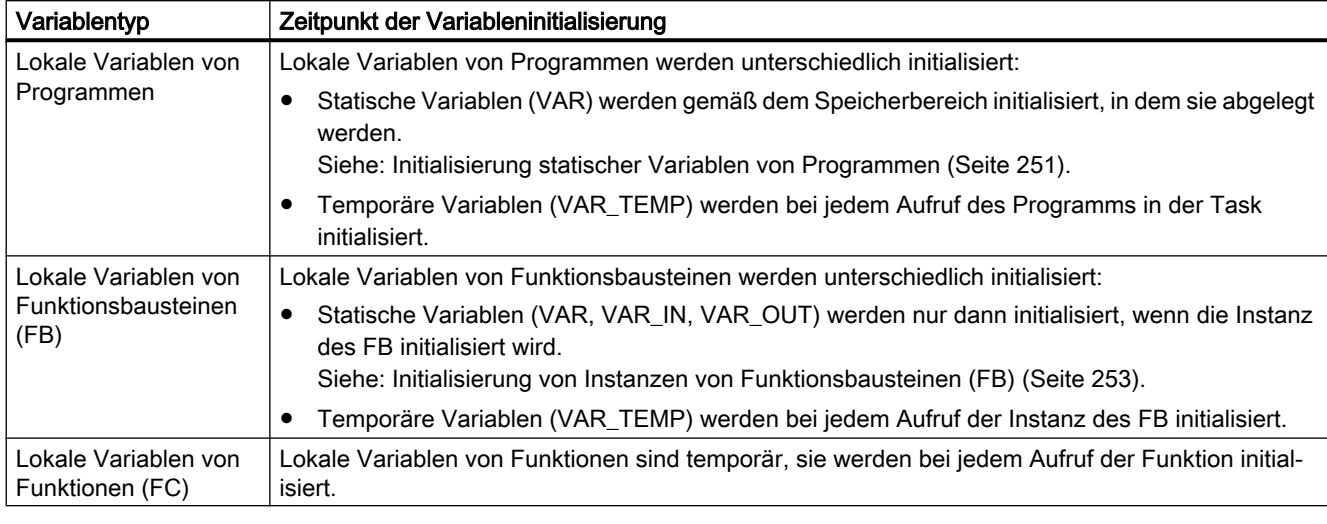

#### <span id="page-250-0"></span>Tabelle 6-14 Initialisierung lokaler Variablen

#### Hinweis

Informationen über den Speicherbedarf einer POE auf dem Lokaldatenstack können Sie mit der Funktion [Programmstruktur](#page-301-0) (Seite [302](#page-301-0)) erhalten.

## 6.2.4.4 Initialisierung statischer Variablen von Programmen

Die folgenden Ausführungen betreffen folgende statische Variablen:

- mit VAR deklarierte lokale Variablen der Programme einer Unit,
- mit VAR innerhalb der Programme einer Unit deklarierte Instanzen von Funktionsbausteinen einschließlich der zugehörigen statischen Variablen (VAR, VAR\_INPUT, VAR\_OUTPUT).

Das Initialisierungsverhalten wird bestimmt vom Speicherbereich, in der die statischen Variablen abgelegt werden. Dies wird über die [Compileroption](#page-63-0) (Seite [64\)](#page-63-0) "Programminstanzdaten nur einmal anlegen" bestimmt.

Bei nicht aktivierter Compileroption "Programminstanzdaten nur einmal anlegen" (Standard):

Die statischen Variablen werden im Anwenderspeicher jeder Task abgelegt, der das Programm zugeordnet ist.

Die Initialisierung der Variablen ist deshalb abhängig vom Ablaufverhalten der Task, der das Programm zugeordnet ist (siehe Funktionshandbuch SIMOTION Basisfunktionen):

- Sequentielle Tasks (MotionTasks, UserInterruptTasks, SystemInterruptTasks, StartupTask, ShutdownTask): Die statischen Variablen werden bei jedem Start der Task initialisiert.
- Zyklische Tasks (BackgroundTask, SynchronousTasks, TimerInterruptTasks): Die statischen Variablen werden nur beim Übergang vom Betriebszustand STOP in den Betriebszustand RUN initialisiert.
- Bei aktivierter Compileroption "Programminstanzdaten nur einmal anlegen": Diese Einstellung ist z. B. nötig, wenn ein Programm innerhalb eines Programms aufgerufen werden soll.

Die statischen Variablen aller Programme der betreffenden Programmquelle (Unit) werden nur einmal im Anwenderspeicher der Unit abgelegt.

Sie werden deshalb zusammen mit den nicht remanenten Unit-Variablen initialisiert, siehe [Initialisierung nicht remanenter globaler Variablen](#page-247-0) (Seite [248](#page-247-0)). Beim Übergang vom Betriebszustand STOP in den Betriebszustand RUN werden sie

standardmäßig nicht initialisiert. Sie können jedoch einstellen, dass sie beim STOP-RUN-Übergang initialisiert werden:

– Ab Version V4.2 des SIMOTION Kernels durch [Einstellung am SIMOTION Gerät](#page-316-0) (Seite [317](#page-316-0)) , Checkbox Initialisierung der nicht remanenten globalen Variablen und Programmdaten beim STOP-RUN-Übergang.

Diese Einstellung kann durch ein Pragma oder eine Pragma-Zeile im Datenblock der jeweiligen Programmorganisationseinheit (POE) überschrieben werden.

– Ab Version V4.1 des SIMOTION Kernels durch ein Pragma bzw. eine Pragma-Zeile im Datenblock der jeweiligen Programmorganisationseinheit (POE): Bei der Programmiersprache SIMOTION ST:

Im Deklarationsblock VAR / END\_VAR ist innerhalb eines Pragmas das nachstehende Attribut angegeben: { BlockInit\_OnDeviceRun := ALWAYS; }

Bei den Programmiersprachen SIMOTION MCC oder SIMOTION KOP/FUP: Die Deklarationstabelle beginnt mit einer Pragma-Zeile mit folgender Einstellung: "Initialisierung bei STOP-RUN-Übergang = Immer". Alle in der Tabelle mit VAR deklarierten Variablen werden beim STOP-RUN-Übergang initialisiert.
# 6.2.4.5 Initialisierung von Instanzen von Funktionsbausteinen (FB)

Die Initialisierung einer [Instanz eines Funktionsbausteins](#page-197-0) (Seite [198\)](#page-197-0) wird vom Ort ihrer Deklaration bestimmt:

- Globale Deklaration (innerhalb VAR\_GLOBAL / END\_VAR im Interface- oder Implementationsabschnitt): Initialisierung wie nicht remanente Unit-Variable, siehe [Initialisierung nicht remanenter](#page-247-0)  [globaler Variablen](#page-247-0) (Seite [248\)](#page-247-0).
- Lokale Deklaration in einem Programm (innerhalb VAR / END\_VAR): Initialisierung wie statische Variable von Programmen, siehe [Initialisierung statischer](#page-250-0)  [Variablen von Programmen](#page-250-0) (Seite [251](#page-250-0)).
- Lokale Deklaration in einem Funktionsbaustein (innerhalb VAR / END\_VAR): Initialisierung wie eine Instanz dieses Funktionsbausteins.
- Deklaration als Durchgangsparameter in einem Funktionsbaustein oder einer Funktion (innerhalb VAR\_IN\_OUT / END\_VAR): Bei der Initialisierung der POE wird nur die Referenz (Zeiger) initialisiert, die Instanz des Funktionsbausteins bleibt unverändert.

#### Hinweis

Informationen über den Speicherbedarf einer POE auf dem Lokaldatenstack können Sie mit der Funktion [Programmstruktur](#page-301-0) (Seite [302](#page-301-0)) erhalten.

# 6.2.4.6 Initialisierung von Systemvariablen der Technologieobjekte

Die Systemvariablen eines Technologieobjekts sind in der Regel nicht remanent. Abhängig vom Technologieobjekt werden einige wenige Systemvariablen im remanenten Speicherbereich abgelegt (z. B. Absolutwertgeberjustage).

Das Initialisierungsverhalten entspricht (außer beim Download) dem für remanente bzw. nicht remanente globale Variablen. Siehe [Initialisierung remanenter globaler Variablen](#page-246-0) (Seite [247\)](#page-246-0) und [Initialisierung nicht remanenter globaler Variablen](#page-247-0) (Seite [248\)](#page-247-0).

Das Verhalten beim Download ist nachfolgend dargestellt für:

- Nicht remanente Systemvariablen
- Remanente Systemvariablen

#### 6.2 Variablen in SIMOTION

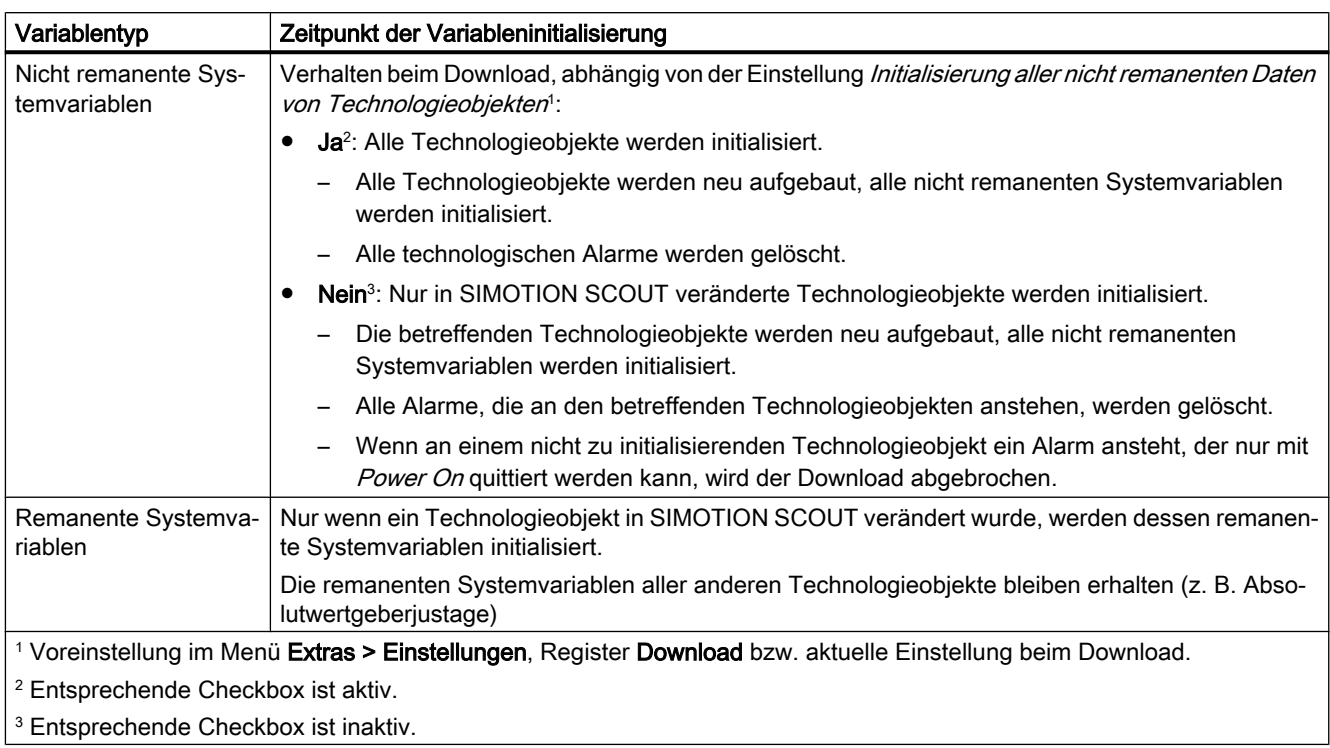

Tabelle 6-15 Initialisierung der Systemvariablen der Technologieobjekte beim Download

# 6.2.4.7 Versionskennung globaler Variablen und deren Initialisierung beim Download

Tabelle 6-16 Versionskennung globaler Variablen und deren Initialisierung beim Download

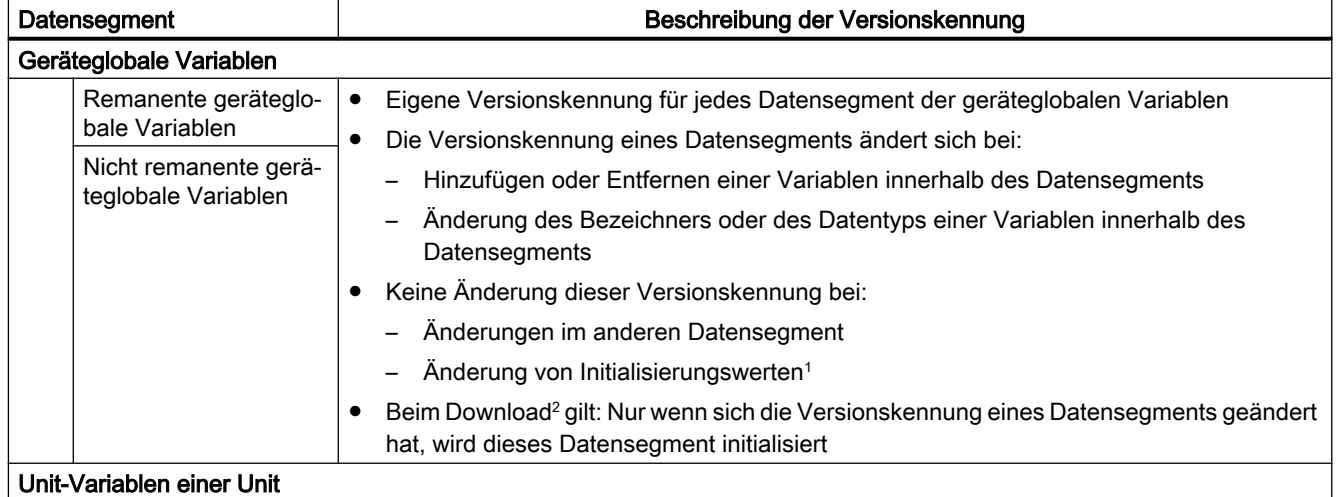

6.2 Variablen in SIMOTION

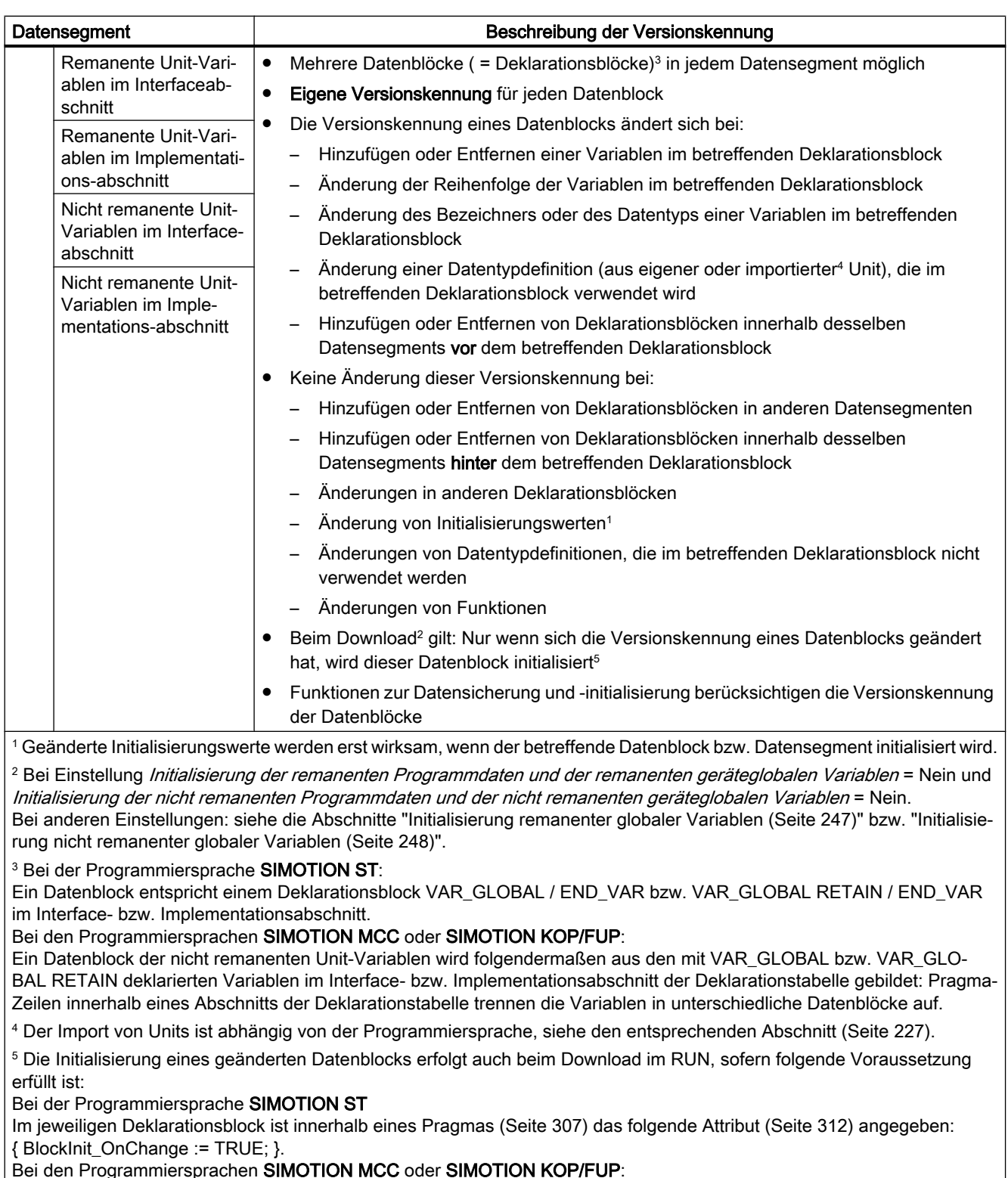

In der Deklarationstabelle ist eine Pragma-Zeile eingefügt, bei der die folgende Checkbox aktiviert ist: Initialisierung VAR\_GLOBAL bei Änderung. Alle bis zur folgenden Pragma-Zeile oder dem Tabellenende mit VAR\_GLOBAL deklarierten Variablen bilden einen entsprechenden Datenblock.

Zu den allgemeinen Voraussetzungen für einen Download im RUN siehe Funktionshandbuch SIMOTION Basisfunktionen.

6.2 Variablen in SIMOTION

# 6.2.5 Variablen und HMI-Geräte

Folgende Variablen werden an HMI-Geräte exportiert und stehen dort zur Verfügung:

- Systemvariablen des SIMOTION Geräts
- Systemvariablen der Technologieobjekte
- I/O-Variablen
- Geräteglobale Variablen
- Remanente und nicht remanente Unit-Variablen des Interfaceabschnitts (Voreinstellung). Diese Voreinstellung ändern Sie folgendermaßen:
	- In der Programmiersprache SIMOTION ST: Für jeden Deklarationsblock mit nachstehendem Pragma:  ${$  HMI Export := FALSE;  $}$ . Siehe auch [Compiler mit Attributen steuern](#page-311-0) (Seite [312\)](#page-311-0).
	- In den Programmiersprachen SIMOTION MCC und SIMOTION KOP/FUP: Für die auf eine Pragma-Zeile folgenden Variablendeklarationen, wenn Sie in dieser Pragma-Zeile die Parameter VAR GLOBAL für HMI-Geräte bzw. VAR GLOBAL RETAIN für HMI Geräte deaktivieren.

Unit-Variablen eines solchen Datenblocks werden nicht an HMI-Geräte exportiert. Beim Download entfällt für sie auch die HMI-Konsistenzprüfung.

Folgende Variablen werden nicht an HMI-Geräte exportiert und stehen dort nicht zur Verfügung:

● Remanente und nicht remanente Unit-Variablen des Implementationsabschnitts (Voreinstellung)

Diese Voreinstellung ändern Sie folgendermaßen:

- In der Programmiersprache SIMOTION ST: Für jeden Deklarationsblock mit nachstehendem Pragma:  ${HMI$  Export := TRUE;  $}$ Siehe auch [Compiler mit Attributen steuern](#page-311-0) (Seite [312\)](#page-311-0).
- In den Programmiersprachen SIMOTION MCC und SIMOTION KOP/FUP: Für die auf eine Pragma-Zeile folgenden Variablendeklarationen, wenn Sie in dieser Pragma-Zeile die Parameter VAR GLOBAL für HMI-Geräte bzw. VAR GLOBAL RETAIN für HMI Geräte aktivieren.

Unit-Variablen eines solchen Datenblocks werden an HMI-Geräte exportiert. Beim Download unterliegen sie deshalb der HMI-Konsistenzprüfung.

● Lokale Variablen einer POE

#### **Hinweis**

Die Gesamtgröße der Unit-Variablen, die an HMI-Geräte exportiert werden kann, ist auf 64 kByte pro Unit beschränkt.

Die Wirkung des Pragmas { HMI\_Export := FALSE; } /

{ HMI Export := TRUE; } (bzw. der Einstellungen VAR GLOBAL für HMI–Geräte oder VAR\_GLOBAL RETAIN für HMI Geräte in einer Pragma-Zeile) ist abhängig von der Version des SIMOTION Kernels:

- Ab Version V4.1 des SIMOTION Kernels: Das Pragma wirkt auf den Export des entsprechenden Deklarationsblocks an HMI-Geräte und auf den Aufbau des HMI-Adressraums:
	- Nur Variablen in Deklarationsblöcken, die an HMI-Geräte exportiert werden, belegen den HMI-Adressraum.
	- Innerhalb des HMI-Adressraums sind die Variablen gemäß ihrer Deklarationsreihenfolge angeordnet.
- Bis Version V4.0 des SIMOTION Kernels:

Das Pragma wirkt nur auf den Export des entsprechenden Deklarationsblocks an HMI-Geräte.

Der HMI-Adressraum wird auch von Unit-Variablen des Interfaceabschnitts belegt, deren Deklarationsblöcke nicht an HMI-Geräte exportiert werden.

Innerhalb des HMI-Adressraums werden die Variablen in folgender Reihenfolge sortiert:

- Remanente Unit-Variablen des Interfaceabschnitts (exportierte und nicht exportierte)
- Remanente Unit-Variablen des Implementationsabschnitts (nur exportierte)
- Nicht remanente Unit-Variablen des Interfaceabschnitts (exportierte und nicht exportierte)
- Nicht remanente Unit-Variablen des Implementationsabschnitts (nur exportierte)

Innerhalb dieser Segmente sind die Variablen gemäß ihrer Deklarationsreihenfolge angeordnet.

Einbindung von ST in SIMOTION

6.2 Variablen in SIMOTION

# Beispiel für Programmiersprache SIMOTION ST

Tabelle 6-17 Beispiel für die Steuerung des HMI-Exports mit dem entsprechenden Pragma INTERFACE VAR\_GLOBAL // HMI-Export x1 : DINT; END\_VAR VAR\_GLOBAL  $\left\{$  HMI Export := FALSE;  $\right\}$  // Kein HMI-Export x2 : DINT; END\_VAR  $\frac{1}{2}$ ... END\_INTERFACE IMPLEMENTATION VAR\_GLOBAL // Kein HMI-Export y1 : DINT; END\_VAR VAR\_GLOBAL

 $\left\{$  HMI Export := TRUE; }

 // HMI-Export y2 : DINT;

 END\_VAR // ... END\_IMPLEMENTATION

```
SIMOTION ST Structured Text
258 Programmier- und Bedienhandbuch, 01/2015
```
# 6.3.1 Überblick Zugriff auf Ein- und Ausgänge

SIMOTION bietet mehrere Möglichkeiten, auf die Ein- und Ausgänge des SIMOTION Geräts sowie auf die zentrale und dezentrale Peripherie zuzugreifen:

über Direktzugriff mit I/O-Variablen Mit dem Direktzugriff greifen Sie direkt auf die entsprechende I/O‑Adresse zu. Sie definieren eine I/O-Variable (Name und I/O‑Adresse), ohne ihr eine Task zuzuordnen. Der gesamte Adressraum des SIMOTION Geräts ist nutzbar. Den Direktzugriff verwenden Sie bevorzugt bei sequenzieller Programmierung (in MotionTasks); hier ist der Zugriff auf den aktuellen Wert der Ein- und Ausgänge zu einem bestimmten Zeitpunkt besonders wichtig. Weitere Informationen: [Direktzugriff und Prozessabbild der zyklischen Tasks](#page-262-0) (Seite [263](#page-262-0)).

über das Prozessabbild der zyklischen Tasks mit I/O-Variablen Das Prozessabbild der zyklischen Tasks ist ein Speicherbereich im RAM des SIMOTION Geräts, auf dem der gesamte I/O‑Adressraum des SIMOTION Geräts gespiegelt ist. Das Spiegelbild jeder I/O-Adresse ist einer zyklischen Task zugeordnet und wird mit dieser aktualisiert. Es ist während des gesamten Zyklus der Task konsistent. Dieses Prozessabbild wird bevorzugt bei der Programmierung der zugeordneten Task (zyklische Programmierung) eingesetzt. Sie definieren eine I/O‑Variable (Name und I/O‑Adresse) und ordnen ihr eine Task zu. Der

gesamte Adressbereich des SIMOTION Geräts ist nutzbar. Der Direktzugriff auf diese I/O-Variable ist dennoch möglich: Spezifizieren Sie den

Direktzugriff mit \_direct.var-name.

Weitere Informationen: [Direktzugriff und Prozessabbild der zyklischen Tasks](#page-262-0) (Seite [263](#page-262-0)).

● mit dem festen Prozessabbild der BackgroundTask Das Prozessabbild der BackgroundTask ist ein Speicherbereich im RAM des SIMOTION Geräts, auf dem eine Untermenge des I/O‑Adressraums des SIMOTION Geräts gespiegelt ist. Dieses Spiegelbild wird mit der BackgroundTask aktualisiert und ist während deren gesamten Zyklus konsistent. Dieses Prozessabbild wird bevorzugt bei der Programmierung der BackgroundTask (zyklische Programmierung) eingesetzt. Der Adressbereich 0 .. 63 ist nutzbar. Ausgenommen sind I/O-Adressen, auf die mit dem Prozessabbild der zyklischen Tasks zugegriffen wird. Weitere Informationen: [Zugriffe auf festes Prozessabbild der BackgroundTask](#page-272-0) (Seite [273\)](#page-272-0).

Eine Gegenüberstellung der wichtigsten Eigenschaften finden Sie in ["Wichtige Eigenschaften](#page-259-0)  [von Direktzugriff und Prozessabbild"](#page-259-0) (Seite [260\)](#page-259-0).

I/O-Variablen können Sie wie jede andere Variable verwenden, siehe ["Auf I/O-Variablen](#page-284-0)  [zugreifen"](#page-284-0) (Seite [285\)](#page-284-0).

#### Hinweis

Der Zugriff über das Prozessabbild ist performanter als der Direktzugriff.

# <span id="page-259-0"></span>6.3.2 Wichtige Eigenschaften von Direktzugriff und Prozessabbild

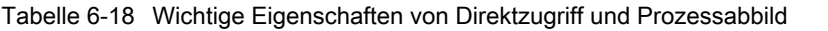

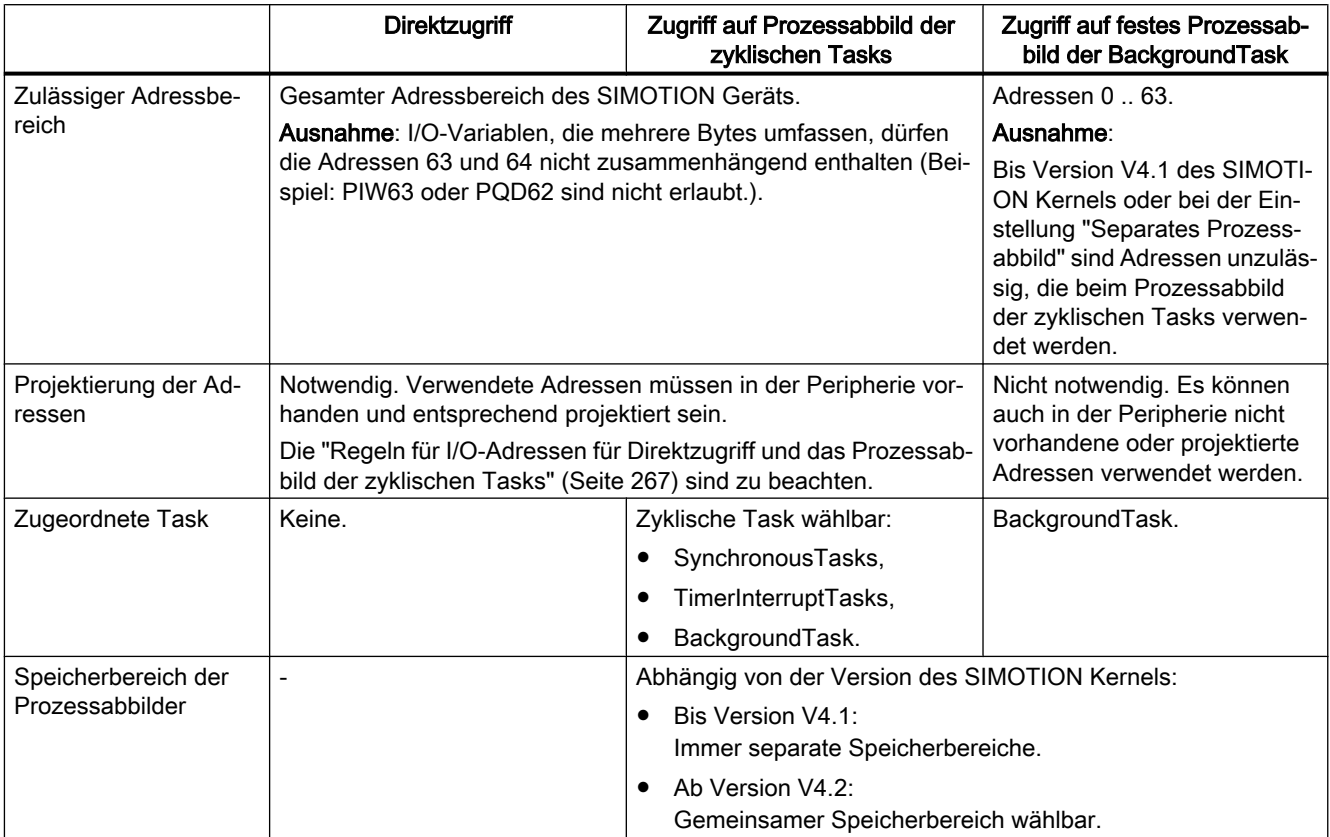

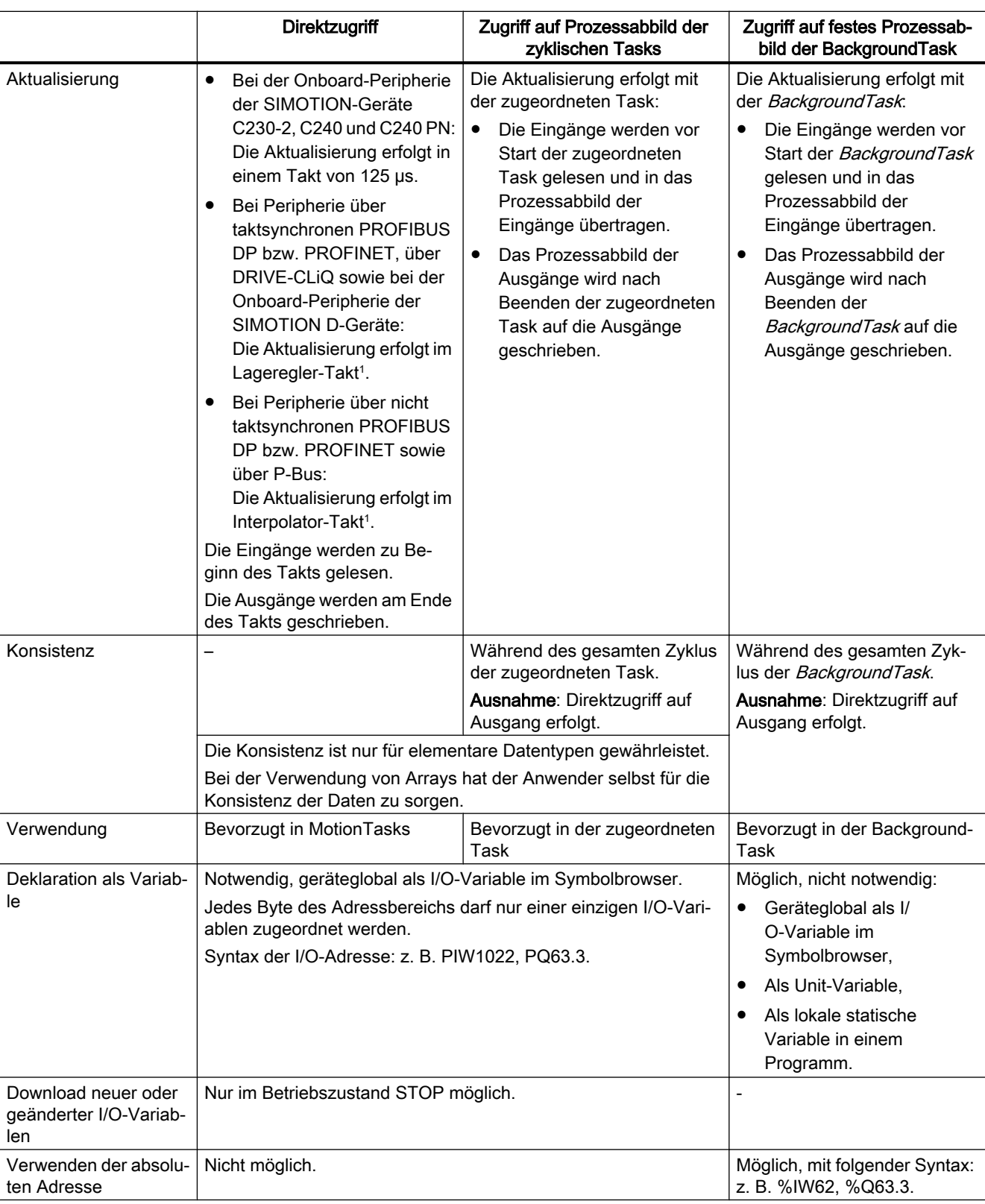

# Einbindung von ST in SIMOTION

6.3 Zugriff auf Ein- und Ausgänge (Prozessabbild, I/O-Variablen)

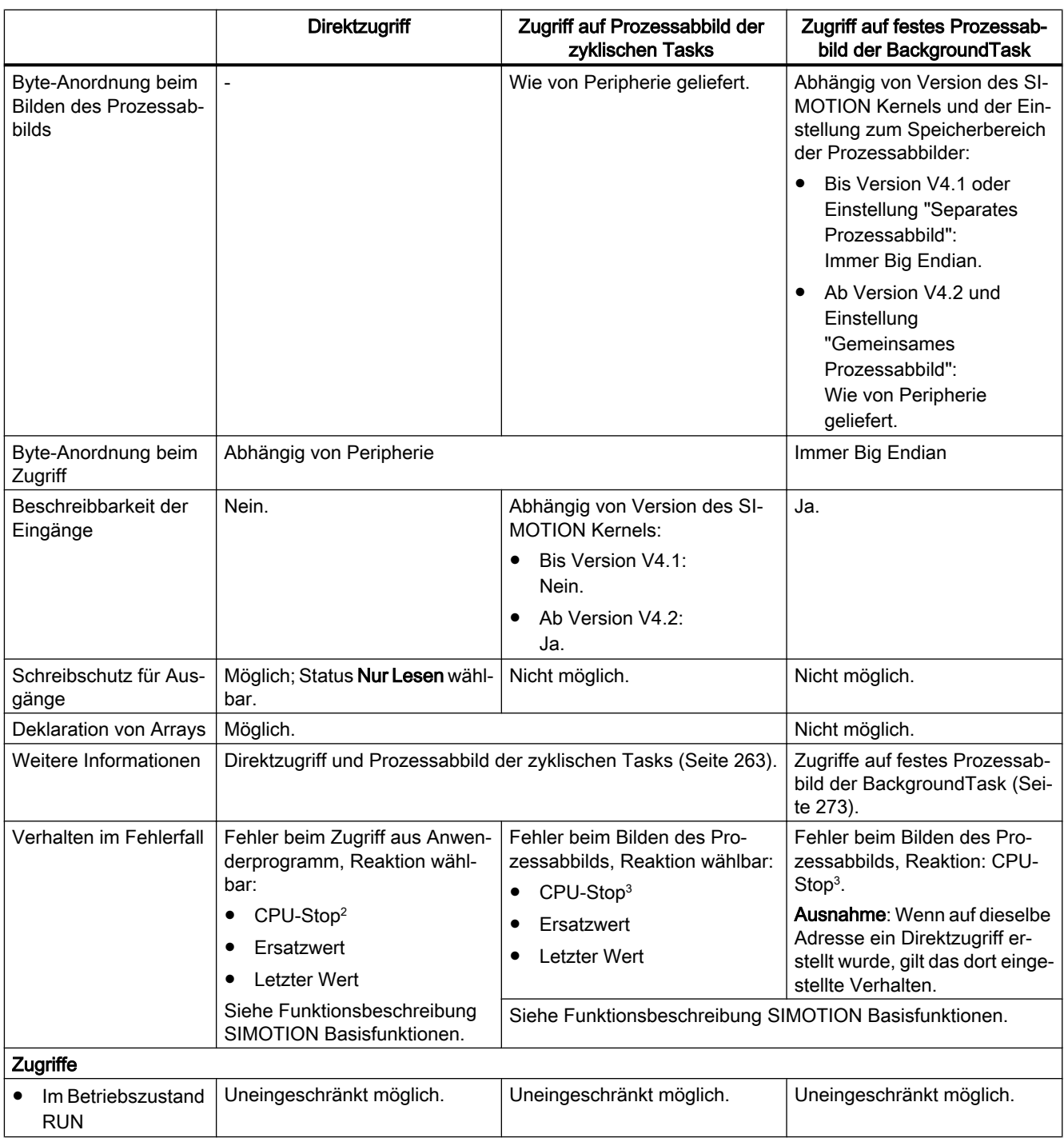

<span id="page-262-0"></span>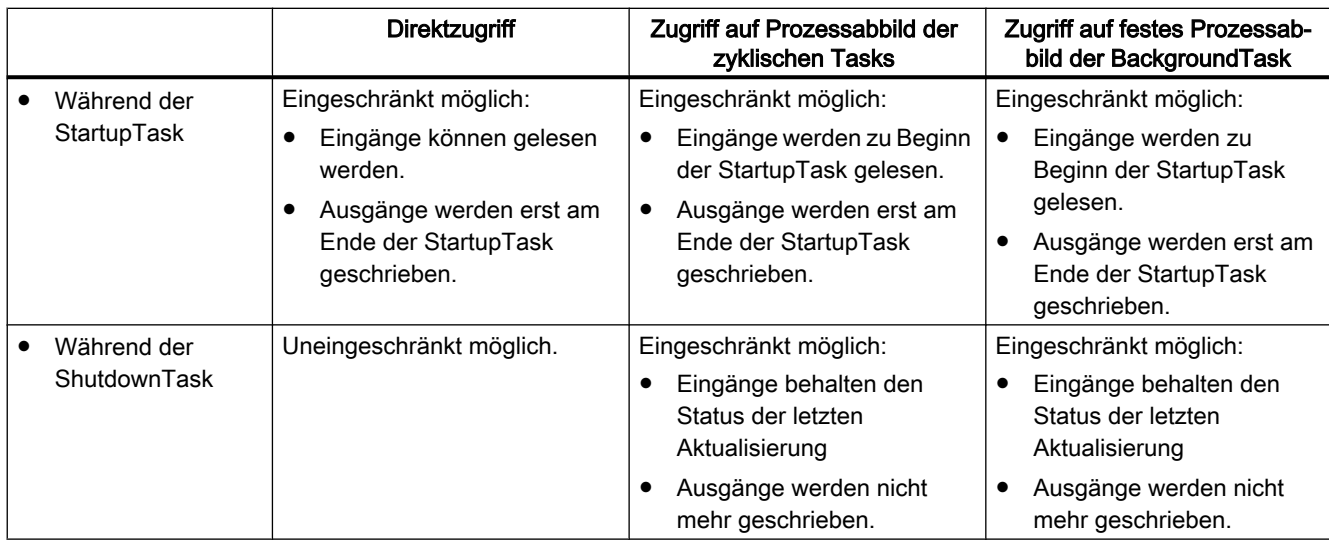

<sup>1</sup>Bei folgenden SIMOTION-Geräten erfolgt die Aktualisierung im Servo\_fast-Takt bzw. IPO\_fast-Takt, falls diese Takte konfiguriert sind: D445-2 DP/PN, D455-2 DP/PN (ab Version V4.2) und D435-2 DP/PN (ab Version V4.3).

Aufruf der ExecutionFaultTask.

<sup>3</sup> Aufruf der PeripheralFaultTask

# 6.3.3 Direktzugriff und Prozessabbild der zyklischen Tasks

# **Eigenschaft**

Der Direktzugriff auf Ein- und Ausgänge und der Zugriff auf das Prozessabbild der zyklischen Tasks erfolgt immer über I/O-Variablen. Der gesamte [Adressbereich des SIMOTION Geräts](#page-265-0) (Seite [266](#page-265-0)) ist nutzbar.

Eine Gegenüberstellung der wichtigsten Eigenschaften auch im Vergleich zum [festen](#page-272-0)  [Prozessabbild der BackgroundTask](#page-272-0) (Seite [273\)](#page-272-0) finden Sie in ["Wichtige Eigenschaften von](#page-259-0)  [Direktzugriff und Prozessabbild](#page-259-0) (Seite [260](#page-259-0))".

#### Hinweis

Beachten Sie die [Regeln für I/O-Adressen für Direktzugriff und das Prozessabbild der](#page-266-0)  [zyklischen Tasks](#page-266-0) (Seite [267\)](#page-266-0).

Insbesondere muss jede Adresse, die in einer I/O‑Variablen verwendet wird, in der Peripherie vorhanden und projektiert sein; jedes Byte des Adressbereichs darf höchstens einer I/ O‑Variablen zugeordnet sein (außer Zugriffe mit Datentyp BOOL).

Ein [detaillierter Status der I/O-Variablen](#page-270-0) (Seite [271](#page-270-0)) kann ab Version V4.2 des SIMOTION Kernels gelesen werden; um z. B. die Verfügbarkeit der I/O‑Variablen zu prüfen.

# **Direktzugriff**

Mit dem Direktzugriff greifen Sie direkt auf die entsprechende I/O‑Adresse zu. Den Direktzugriff verwenden Sie bevorzugt bei sequenzieller Programmierung (in MotionTasks). Hier ist der Zugriff auf den aktuellen Wert der Ein- und Ausgänge zu einem bestimmten Zeitpunkt besonders wichtig.

Für den Direktzugriff [definieren Sie eine I/O-Variable](#page-266-0) (Seite [267](#page-266-0)), ohne ihr eine Task zuzuordnen.

## Prozessabbild der zyklischen Task

Das Prozessabbild der zyklischen Tasks ist ein Speicherbereich im RAM des SIMOTION Geräts, auf dem der gesamte I/O-Adressraum des SIMOTION Geräts gespiegelt ist. Das Spiegelbild jeder I/O-Adresse ist einer zyklischen Task zugeordnet und wird mit dieser aktualisiert. Es ist während des gesamten Zyklus der Task konsistent. Dieses Prozessabbild wird bevorzugt bei der Programmierung der zugeordneten Task (zyklische Programmierung) eingesetzt. Hier ist die Konsistenz während des gesamten Zyklus der Task besonders wichtig.

Für das Prozessabbild der zyklischen Tasks [definieren Sie eine I/O‑Variable](#page-266-0) (Seite [267\)](#page-266-0) und ordnen ihr eine Task zu.

Der Direktzugriff auf diese I/O-Variable ist dennoch möglich: Spezifizieren Sie den Direktzugriff mit direct.var-name.

#### Hinweis

Der Zugriff über das Prozessabbild ist performanter als der Direktzugriff.

# Zusätzliche Eigenschaften ab Version V4.2 des SIMOTION Kernels

Ab Version V4.2 des SIMOTION Kernels verfügt der Direktzugriff auf die Ein- und Ausgänge sowie das Prozessabbild der zyklischen Tasks über zusätzliche Eigenschaften;

- Beim Prozessabbild der zyklischen Tasks ist ein gemeinsamer Speicherbereich mit dem festen Prozessabbild der BackgroundTask einstellbar (Standard bei neu angelegten Geräten).
- Beim Prozessabbild der zyklischen Tasks sind die I/O-Variablen für Eingänge beschreibbar, d. h. ihnen können Werte zugewiesen werden.
- Ein [detaillierter Status der I/O‑Variablen](#page-270-0) (Seite [271](#page-270-0)) kann gelesen werden, um z. B. die Verfügbarkeit der I/O‑Variablen zu prüfen.

# Speicherbereich mit dem festen Prozessabbild der BackgroundTask

- Ab Version V4.2 des SIMOTION Kernels kann durch eine [Einstellung am Gerät](#page-316-0) (Seite [317](#page-316-0)) "Gemeinsames Prozessabbild" gewählt werden, dass der Speicherbereich für das feste Prozessabbild der BackgroundTask eine Untermenge des Speicherbereichs für das Prozessabbilds der zyklischen Tasks ist.
- Bis Version V4.1 des SIMOTION Kernels bzw. bei der Einstellung am Gerät "Separates Prozessabbild" (ab Version V4.2 des SIMOTION Kernels) belegen das feste Prozessabbild der BackgroundTask und das Prozessabbild der zyklischen Tasks unterschiedliche Speicherbereiche.

#### Hinweis

Nur wenn Sie zusätzlich das feste Prozessabbild der BackgroundTask verwenden: Beachten Sie die Auswirkungen der Einstellungen "Gemeinsames Prozessabbild" oder "Separates Prozessabbild" auf das [feste Prozessabbild der BackgroundTask](#page-272-0) (Seite [273](#page-272-0)).

Tabelle 6-19 Einfluss der Einstellungen "Gemeinsames Prozessabbild" bzw. "Separates Prozessabbild" auf das Prozessabbild der zyklischen Tasks

|                                                                     | Gemeinsames Prozessabbild                                                                                | Separates Prozessabbild                          |  |
|---------------------------------------------------------------------|----------------------------------------------------------------------------------------------------|--------------------------------------------------|--|
| Verfügbarkeit                                                       | Erst ab Version V4.2 des SIMOTI-<br>ON Kernels verfügbar:                                                | Bis Version V4.1 des SIMOTION Kern-<br>els gilt: |  |
|                                                                     | Einstellung wählbar.                                                                                     | Systemeigenschaft, nicht                         |  |
|                                                                     | Standard für neu angelegte Geräte.<br>٠                                                                  | konfigurierbar.                                  |  |
|                                                                     |                                                                                                    | Ab Version V4.2 des SIMOTION Kern-<br>els gilt:  |  |
|                                                                     |                                                                                                    | Einstellung wählbar.                             |  |
|                                                                     |                                                                                                    | Standard beim Hochrüsten des<br>Geräts.          |  |
| Download neuer oder geänderter I/<br>O-Variablen                    | Nur im Betriebszustand STOP möglich.                                                                     | Nur im Betriebszustand STOP möglich.             |  |
| Byte-Anordnung beim Bilden des Pro-<br>zessabbilds und beim Zugriff | Entsprechend der angeschlossenen Peripherie.                                                             |                                                  |  |
| Auswirkungen auf das feste Prozessab-<br>bild der BackgroundTask    | Siehe entsprechende Tabelle in "Zugriffe auf festes Prozessabbild der Back-<br>ground Task" (Seite 273). |                                                  |  |
| Weitere Informationen                                               | Gemeinsames Prozessabbild (Sei-<br>te 275).                                                              | Separates Prozessabbild (Seite 278).             |  |

# <span id="page-265-0"></span>6.3.3.1 Adressbereich der SIMOTION Geräte

Nachfolgend ist der Adressbereich der SIMOTION-Geräte in Abhängigkeit von der Version des SIMOTION Kernels angegeben. Bei Direktzugriff und Prozessabbild der zyklischen Tasks ist der gesamte Adressbereich nutzbar.

| <b>SIMOTION</b>     | Adressbereich bei Version des SIMOTION Kernels |                     |                     |                     |                     |                          |  |
|---------------------|------------------------------------------------|---------------------|---------------------|---------------------|---------------------|--------------------------|--|
| Gerät               | V3.2                                           | V4.0                | V4.1                | 4.2                 | V4.3                | V4.4                     |  |
| C230-2              | 0.2047 <sup>3</sup>                            | 0.2047 <sup>3</sup> | 0.2047 <sup>3</sup> |                     | $\qquad \qquad$     | $\overline{\phantom{a}}$ |  |
| C <sub>240</sub>    |                                                | 0.4095 <sup>3</sup> | 0.4095 <sup>3</sup> | 0.4095 <sup>3</sup> | 0.4095 <sup>3</sup> | 0.4095 <sup>3</sup>      |  |
| C240 PN1            |                                                |                     | 0.4095 <sup>4</sup> | 0.40954             | 0.40954             | 0.40954                  |  |
| D410 DP             |                                                |                     | 0.81913             | 0.81913             | 0.81913             |                          |  |
| <b>D410 PN</b>      |                                                |                     | 0.81914             | 0.81914             | 0.81914             |                          |  |
| D410-2              |                                                |                     |                     |                     | 0.819134            | 0.819134                 |  |
| D425                | $0.4095^3$                                     | $0.16383^{34}$      | $0.16383^{34}$      | $0.16383^{34}$      | $0.16383^{34}$      |                          |  |
| D425-2              |                                                |                     |                     |                     | $0.16383^{34}$      | $0.16383^{34}$           |  |
| D435                | 0.4095 <sup>3</sup>                            | $0.16383^{34}$      | $0.16383^{34}$      | $0.16383^{34}$      | $0.16383^{34}$      |                          |  |
| D435-2              |                                                |                     |                     |                     | $0.16383^{34}$      | $0.16383^{34}$           |  |
| D445                | 0.4095 <sup>3</sup>                            | $0.16383^{34}$      | $0.16383^{34}$      | $0.16383^{34}$      |                     |                          |  |
| D445-1 <sup>1</sup> |                                                |                     | $0.16383^{34}$      | $0.16383^{34}$      | $0.16383^{34}$      | -                        |  |
| D445-2              |                                                |                     |                     | $0.16383^{34}$      | $0.16383^{34}$      | $0.16383^{34}$           |  |
| D455-2              |                                                |                     |                     | $0.16383^{34}$      | $0.16383^{34}$      | $0.16383^{34}$           |  |
| P320 <sup>2</sup>   |                                                |                     | 0.40954             | 0.40954             | 0.40954             | 0.40954                  |  |
| P350                | 0.2047 <sup>3</sup>                            | $0.4095^3$          | $0.4095^{34}$       | $0.4095^{34}$       | $0.4095^{34}$       | 0.409534                 |  |

Tabelle 6-20 Adressbereich der SIMOTION-Geräte in Abhängigkeit von der Version des SIMOTION Kernels

<sup>1</sup> Ab V4.1 SP2 HF4 verfügbar.

<sup>2</sup> Ab V4.1 SP5 verfügbar.

<sup>3</sup> Für die dezentrale Peripherie über PROFIBUS DP ist der Übertragungsumfang auf 1024 Bytes je PROFIBUS DP-Strang beschränkt.

<sup>4</sup> Für die dezentrale Peripherie über PROFINET ist der Übertragungsumfang auf 4096 Bytes je PROFINET-Segment beschränkt.

# <span id="page-266-0"></span>6.3.3.2 Regeln für I/O-Adressen für Direktzugriff und das Prozessabbild der zyklischen Tasks

#### **Hinweis**

Bei den Adressen für I/O‑Variablen für [Direktzugriff und das Prozessabbild der zyklischen](#page-262-0)  [Task](#page-262-0) (Seite [263\)](#page-262-0) müssen Sie folgende Regeln beachten. Die Einhaltung der Regeln wird bei der Konsistenzprüfung des SIMOTION Projekts (z. B. beim Download) überprüft.

- 1. Für I/O‑Variablen verwendete Adressen müssen in der Peripherie vorhanden und in HW Konfig entsprechend projektiert sein.
- 2. I/O‑Variablen, die mehrere Bytes umfassen, dürfen die Adressen 63 und 64 nicht zusammenhängend enthalten.

Folgende I/O‑Adressen sind nicht erlaubt:

- Eingänge: PIW63, PID61, PID62, PID63
- Ausgänge: PQW63, PQD61, PQD62, PQD63
- 3. Alle Adressen einer I/O‑Variablen, die mehrere Bytes umfasst, (z. B. Datentyp WORD, ARRAY) müssen innerhalb eines in HW Konfig projektierten zusammenhängenden Adressbereichs liegen, z. B. innerhalb des Adressbereichs (Slot bzw. Subslot) einer Peripheriebaugruppe.
- 4. Eine I/O‑Adresse (Eingang bzw. Ausgang) kann nur von einer einzigen I/O-Variablen vom Datentyp BYTE, WORD oder DWORD bzw. einem Array dieser Datentypen verwendet werden. Zugriffe auf einzelne Bits mit I/O‑Variablen vom Datentyp BOOL sind möglich.
- 5. Wenn mehrere Prozesse (z. B. I/O‑Variable, Technologieobjekt, PROFIdrive-Telegramm) auf eine I/O‑Adresse zugreifen, gilt:
	- Auf eine I/O‑Adresse eines Ausgangs (Datentyp BYTE, WORD oder DWORD) kann nur ein einziger Prozess schreibend zugreifen. Lesender Zugriff mit einer I/O-Variablen auf einen Ausgang, der von einem anderen Prozess schreibend genutzt wird, ist möglich.
	- Alle Prozesse müssen mit dem gleichen Datentyp (BYTE, WORD, DWORD oder ARRAY dieser Datentypen) auf diese I/O‑Adresse zugreifen. Zugriffe auf einzelne Bits sind unabhängig davon möglich.

Achten Sie z. B. darauf, wenn Sie mit einer I/O‑Variablen das zum Antrieb bzw. vom Antrieb übertragene PROFIdrive-Telegramm lesen wollen: Die Länge der I/O‑Variablen muss der Länge des Telegramms entsprechen.

– Schreibender Zugriff auf verschiedene Bits einer Adresse ist von mehreren Prozessen aus möglich; ein schreibender Zugriff mit den Datentypen BYTE, WORD oder DWORD ist dann nicht möglich.

#### Hinweis

Bei [Zugriffen auf das feste Prozessabbild der BackgroundTask](#page-272-0) (Seite [273](#page-272-0)) gelten diesen Regeln nicht. Diese Zugriffe werden bei einer Konsistenzprüfung des Projekts (z. B. beim Download) nicht berücksichtigt.

# 6.3.3.3 I/O-Variable für Direktzugriff oder Prozessabbild der zyklischen Tasks erstellen

I/O-Variablen für Direktzugriff oder Prozessabbild der zyklischen Tasks erstellen Sie in der Adressliste der Detailanzeige.

Sie müssen sich hierzu im Offline-Modus befinden.

Hier in Kurzform die Vorgehensweise:

1. Wählen Sie in der Detailanzeige das Register "Adressliste" und wählen Sie das SIMOTION Gerät aus.

oder

Doppelklicken Sie im Projektnavigator des SIMOTION SCOUT auf das Element "ADRESSLISTE" im Teilbaum des SIMOTION Geräts.

2. Markieren Sie die Zeile, vor der Sie die I/O-Variable einfügen wollen, und wählen Sie im Kontextmenü Neue Zeile einfügen oder

Scrollen Sie bis zum Ende der Variablentabelle (leere Zeile).

- 3. Geben Sie in die leere Zeile der Tabelle ein oder wählen Sie:
	- Namen der I/O‑Variablen.
	- I/O-Adresse

Wählen Sie die Einträge "IN" bzw. "OUT" aus, wenn Sie die I/O-Variabe (Eingang bzw. Ausgang) symbolisch zuordnen wollen (Ab Version V4.2 des SIMOTION Kernels. Die symbolische Zuordnung muss aktiviert sein, Menü Projekt > Symbolische Zuordnung verwenden.).

Oder geben Sie eine feste Adresse ein gemäß ["Syntax für Eingabe der I/O-Adressen"](#page-269-0)  (Seite [270](#page-269-0)).

– optional bei Ausgängen:

Markieren Sie die Checkbox Nur lesen, wenn Sie auf den Ausgang nur lesend zugreifen wollen.

Sie können dann einen Ausgang lesen, der bereits durch einen anderen Prozess beschrieben wird (z. B. Ausgang eines Nockens, PROFIdrive-Telegramm). Eine nur lesbare Ausgangsvariable kann dem Prozessabbild einer zyklischen Task nicht zugeordnet werden.

– Datentyp der Variablen gemäß ["Mögliche Datentypen der I/O-Variablen"](#page-270-0) (Seite [271](#page-270-0)).

- 4. Optional können Sie noch eingeben oder wählen (nicht bei Datentyp BOOL):
	- Feldlänge (Größe des Arrays)
	- Prozessabbild oder Direktzugriff:

Die Zuordnung ist nur möglich, wenn die Checkbox Nur lesen deaktiviert ist. Für Prozessabbild wählen Sie die zyklische Task, der Sie die I/O-Variable zuordnen wollen. Damit Sie eine Task auswählen können, muss sie im Ablaufsystem aktiviert sein. Für Direktzugriff wählen Sie den leeren Eintrag.

- Strategie für das Verhalten im Fehlerfall, siehe Funktionshandbuch SIMOTION Basisfunktionen.
- Anzeigeformat (bei Arrays für jedes Element), wenn Sie die Variable in der Adressliste beobachten.
- Ersatzwert (bei Arrays für jedes Element).
- 5. Nur wenn Sie als I/O-Adresse "IN" bzw. "OUT" gewählt haben (symbolische Zuordnung).
	- Klicken Sie in der Spalte Zuordnung auf die Schaltfläche […]. Ein Fenster wird geöffnet, in dem die möglichen Zuordnungsziele des SIMOTION-Geräts und gegebenenfalls des SINAMICS Integrated angezeigt werden. Es werden nur die Zuordnungsziele angezeigt, die von der Datenrichtung (Eingang bzw. Ausgang) und dem Datentyp passen.
	- Wählen Sie das Zuordnungsziel aus. In der Spalte Zuordnung-Status wird angezeigt, ob die Zuordnung erfolgreich war.

Zur symbolischen Zuordnung siehe Funktionshandbuch SIMOTION Basisfunktionen.

Sie können nun mit dem Adressliste oder jedem Programm des SIMOTION-Geräts auf diese Variable zugreifen.

Wie Sie mit der Adressliste umgehen, ist ausführlich in der Online-Hilfe beschrieben.

#### **Hinweis**

Beachten Sie beim Prozessabbild für zyklische Tasks:

- Eine Variable kann nur einer einzigen Task zugeordnet werden.
- Jedes Byte eines Ein- oder Ausgangs kann nur einer einzigen I/O‑Variablen zugeordnet werden.

Beachten Sie beim Datentyp BOOL:

- Das Prozessabbild für zyklische Tasks und eine Strategie für den Fehlerfall können nicht definiert werden. Es gilt das Verhalten, das mittels einer I/O-Variablen für das gesamte Byte definiert wurde (Voreinstellung: Direktzugriff bzw. CPU-Stop).
- Zugriffe auf die einzelnen Bits einer I/O-Variablen sind auch mithilfe der Bitzugriffsfunktionen möglich.

Beachten Sie bei Änderungen innerhalb der I/O-Variablen (z. B. Einfügen und Löschen von I/ O‑Variablen, Namensänderungen, Adressänderungen):

- Die interne Adressierung anderer I/O-Variablen kann sich unter Umständen ändern; alle I/ O-Variablen werden dadurch inkonsistent.
- Alle Programmquellen, die Zugriffe, auf I/O-Variablen enthalten, müssen gegebenenfalls neu übersetzt werden.

#### <span id="page-269-0"></span>Hinweis

I/O-Variablen können Sie nur im Offline-Modus anlegen. Sie legen sie im SIMOTION SCOUT an und verwenden sie in Ihren Programmquellen (z. B. ST-Quellen, MCC‑Quellen, KOP/ FUP‑Quellen).

Ausgänge können Sie lesen und beschreiben, Eingänge jedoch nur lesen.

Bevor Sie neue oder aktualisierte I/O-Variablen beobachten und steuern können, müssen Sie das Projekt ins Zielsystem laden.

Sie können eine I/O-Variable wie jede andere Variable verwenden, siehe ["Auf I/O-Variablen](#page-284-0)  [zugreifen"](#page-284-0) (Seite [285\)](#page-284-0).

# 6.3.3.4 Syntax für Eingabe der I/O-Adressen

#### **Syntax**

Für die Eingabe der I/O-Adresse bei der Definition einer I/O-Variablen für [Direktzugriff oder](#page-262-0)  [Prozessabbild der zyklischen Tasks](#page-262-0) (Seite [263](#page-262-0)) verwenden Sie die nachstehende Syntax. Hierdurch spezifizieren Sie neben der Adresse zugleich den Datentyp des Zugriffs und die Art des Zugriffs (Eingang/Ausgang).

| Datentyp                                                                                                    | Syntax für       |             | Zulässiger Adressbereich |                               |    |                                 |          |                                  |  |
|----------------------------------------------------------------------------------------------------|------------------|-------------|--------------------------|-------------------------------|----|---------------------------------|----------|----------------------------------|--|
|                                                                                                    | Eingang          | Ausgang     |                          | <b>Direktzugriff</b>          |    | Prozessabbild                   |          | z. B. Direktzugriff<br>D435 V4.1 |  |
| <b>BOOL</b>                                                                                                    | Pln.x            | PQn.x       | n:<br>X.                 | $0$ Max $Addr$<br>07          |    | $-1$                            | n:<br>X: | 0.16383<br>0.7                   |  |
| <b>BYTE</b>                                                                                                    | PIB <sub>n</sub> | <b>PQBn</b> | n:                       | $0$ <i>MaxAddr</i>            | n: | $0$ <i>MaxAddr</i>              | n:       | 0.16383                          |  |
| <b>WORD</b>                                                                                                    | PIWn             | <b>POWn</b> | n:                       | 0.62<br>64  MaxAddr - 1       | n: | $0 \dots 62$<br>64  MaxAddr - 1 | n:       | 0.62<br>64  16382                |  |
| <b>DWORD</b>                                                                                                    | PID <sub>n</sub> | <b>PODn</b> | n:                       | 0.60<br>64 <i>MaxAddr</i> - 3 | n: | 0.60<br>64 <i>MaxAddr</i> - 3   | n:       | 0.60<br>64  16380                |  |
| n = logische Adresse<br>$x = \text{Bitnummer}$                                                                                                    |                  |             |                          |                               |    |                                 |          |                                  |  |
| Maximale I/O-Adresse des SIMOTION Geräts in Abhängigkeit von der Version des SIMOTION Kernels, siehe<br>$MaxAddr =$<br>Adressbereich der SIMOTION-Geräte (Seite 266).                                                                 |                  |             |                          |                               |    |                                 |          |                                  |  |
| <sup>1</sup> Für den Datentyp BOOL kann das Prozessabbild für zyklische Tasks nicht definiert werden. Es gilt das Verhalten, das<br>mittels einer I/O-Variablen für das gesamte Byte definiert wurde (Voreinstellung: Direktzugriff). |                  |             |                          |                               |    |                                 |          |                                  |  |

Tabelle 6-21 Syntax für Eingabe der I/O-Adressen für Direktzugriff oder Prozessabbild der zyklischen Tasks

#### Beispiele

Eingang an logischer Adresse 1022, Datentyp WORD: PIW1022.

<span id="page-270-0"></span>Ausgang an logischer Adresse 63, Bit 3, Datentyp BOOL: PQ63.3.

#### Hinweis

Beachten Sie die [Regeln für I/O-Adressen für Direktzugriff und das Prozessabbild der](#page-266-0)  [zyklischen Tasks](#page-266-0) (Seite [267\)](#page-266-0).

# 6.3.3.5 Mögliche Datentypen der I/O-Variablen

Den I/O-Variablen für [Direktzugriff und Prozessabbild der zyklischen Tasks](#page-262-0) (Seite [263\)](#page-262-0) können nachstehende Datentypen zugeordnet werden. Die Breite des Datentyps muss der Breite des Datentyps der I/O‑Adresse entsprechen.

Wenn Sie der I/O-Variablen einen numerischen Datentyp zuordnen, können Sie auf diese Variable als Ganzzahl zugreifen.

Tabelle 6-22 Mögliche Datentypen der I/O Variablen für Direktzugriff und Prozessabbild der zyklischen Tasks

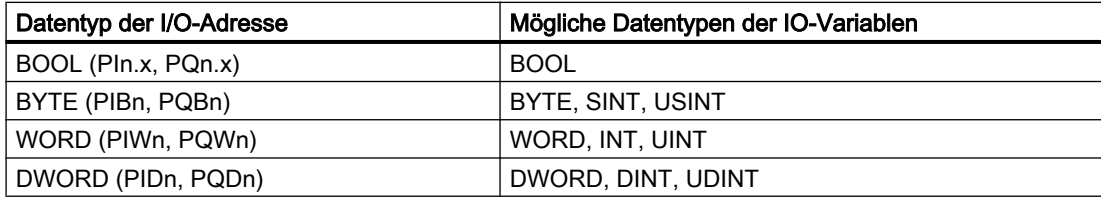

Zum Datentyp der I/O-Adresse siehe auch ["Syntax für Eingabe der I/O-Adressen"](#page-269-0) (Seite [270\)](#page-269-0).

# 6.3.3.6 Detaillierter Status der I/O-Variablen (ab Kernel V4.2)

Ab Version V4.2 des SIMOTION Kernels kann der Status einer I/O-Variablen mit \_quality.varname abgefragt werden, um z. B. die Verfügbarkeit der I/O-Variablen zu prüfen. Er wird als ODER-Verknüpfung der nachfolgenden Statuswerte im Datentyp DWORD geliefert und kann z. B. einer entsprechenden Variablen zugewiesen werden. Der Wert 16#0000\_0000 signalisiert, dass die angeschlossene Peripherie fehlerfrei arbeitet.

Für jede I/O‑Variable innerhalb eines in HW-Konfig projektierten Adressbereichs (Slot bzw. Subslot) wird derselbe Wert geliefert.

| Wert (DWORD) | Bit $x = 1$ | <b>Bedeutung</b>                                                                                                    |
|--------------|-------------|----------------------------------------------------------------------------------------------------|
| 16#0000 0000 |             | Kein Fehler aufgetreten                                                                                                    |
| 16#0000 0001 | 0           | Wartungsanforderung (Maintenance Required)                                                                                                    |
|              |             | Die angeschlossene Baugruppe meldet eine Wartungsanforderung. Innerhalb eines abseh-<br>baren Zeitraumes ist eine Überprüfung der Komponente erforderlich (z. B. die Druckerpatro-<br>ne muss innerhalb eines Zeitraums von mehreren Tagen ausgetauscht werden). |
| 16#0000 0002 |             | <b>Wartungsbedarf</b> (Maintenance Demanded)                                                                                                    |
|              |             | Die angeschlossene Baugruppe meldet Wartungsbedarf. Innerhalb eines kurzen Zeitraumes<br>ist eine Überprüfung der Komponente erforderlich (z. B. die Druckerpatrone muss sofort<br>ausgetauscht werden).                                                         |

Tabelle 6-23 Bedeutung der Statuswerte von I/O‑Variablen

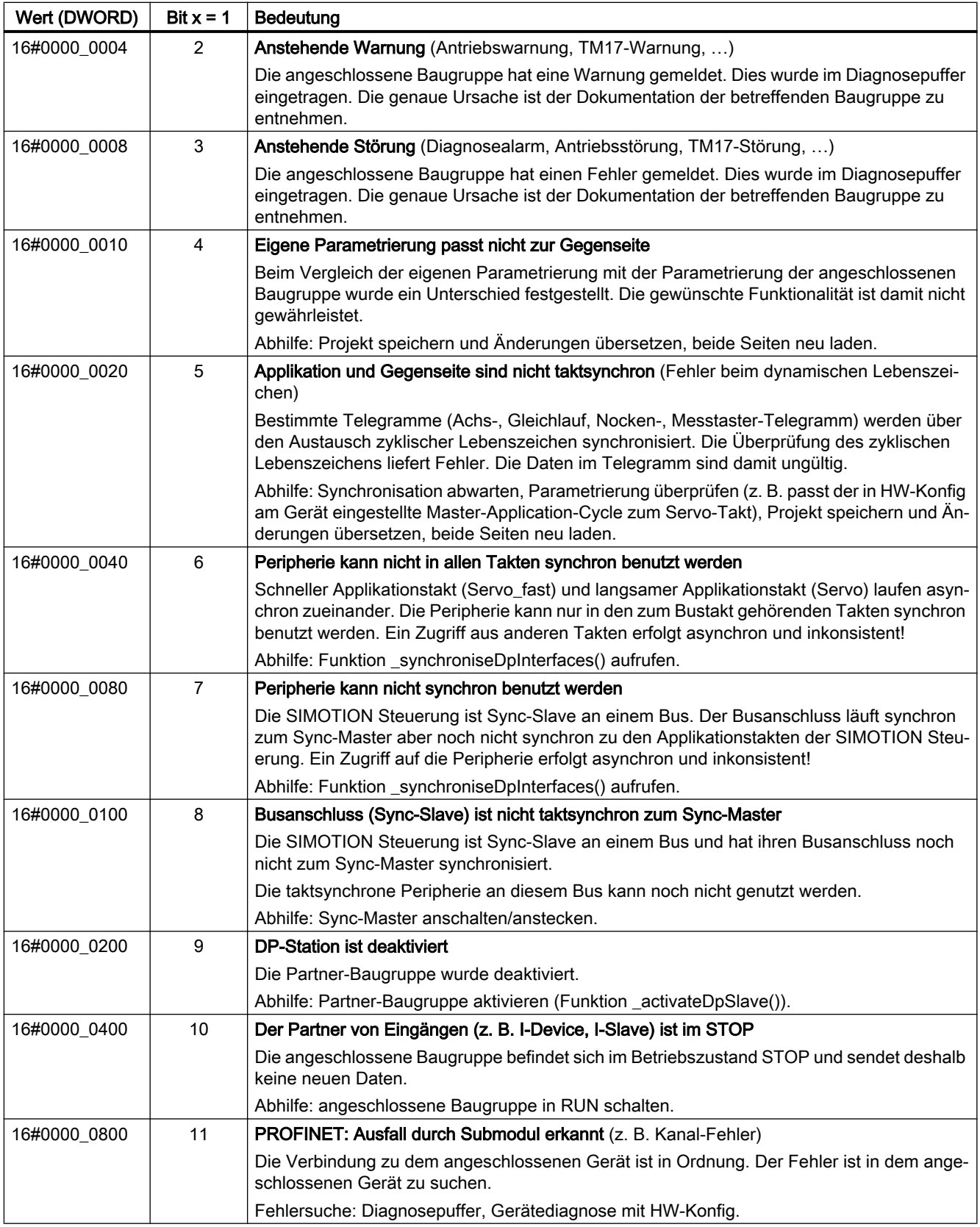

<span id="page-272-0"></span>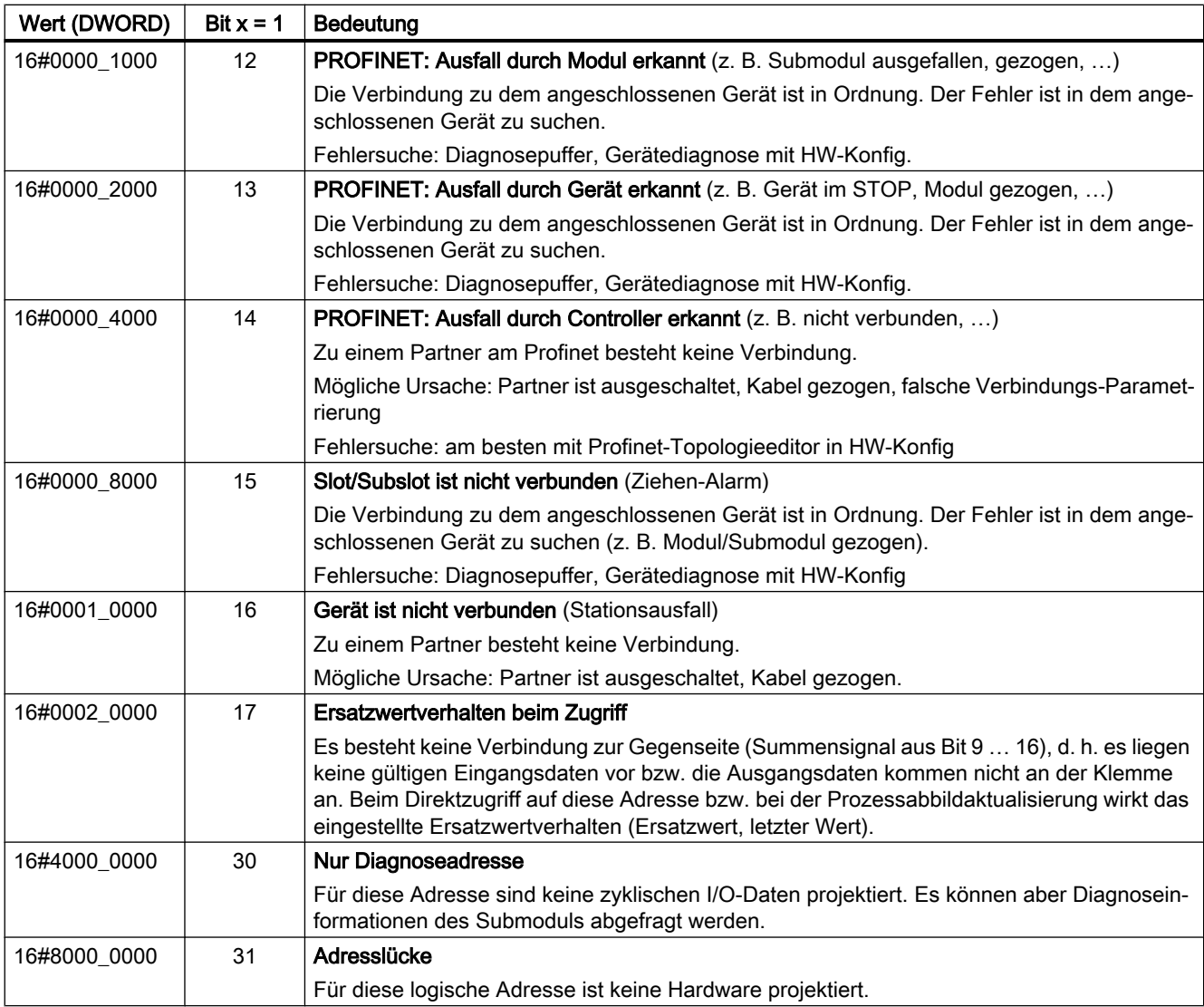

# 6.3.4 Zugriffe auf festes Prozessabbild der BackgroundTask

Das feste Prozessabbild der BackgroundTask ist ein Speicherbereich im RAM des SIMOTION-Geräts, auf dem eine Untermenge des I/O‑Adressraums des SIMOTION-Geräts gespiegelt ist. Es wird bevorzugt bei der Programmierung der BackgroundTask (zyklische Programmierung) eingesetzt, da es während deren gesamten Zyklus konsistent ist.

Die Größe des festen Prozessabbilds der BackgroundTask beträgt für alle SIMOTION-Geräte 64 Byte (Adressbereich 0 .. 63).

#### Hinweis

Mit dem festen Prozessabbild der BackgroundTask kann auf Adressen zugegriffen werden, die in der Peripherie nicht vorhanden oder in HW‑Konfig nicht projektiert sind. Diese werden wie normale Speicheradressen behandelt.

## Speicherbereich

- Ab Version V4.2 des SIMOTION Kernels kann durch eine [Einstellung am Gerät](#page-316-0)  (Seite [317](#page-316-0)) "Gemeinsames Prozessabbild" gewählt werden, dass der Speicherbereich für das feste Prozessabbild der BackgroundTask eine Untermenge des Speicherbereichs für das Prozessabbilds der zyklischen Tasks ist. I/O‑Adressen können sowohl mit dem festen Prozessabbild der BackgroundTask als auch Prozessabbild der zyklischen Tasks gelesen und beschrieben werden.
- Bis Version V4.1 des SIMOTION Kernels bzw. bei der Einstellung am Gerät "Separates Prozessabbild" (ab Version V4.2 des SIMOTION Kernels) belegen das feste Prozessabbild der BackgroundTask und das Prozessabbild der zyklischen Tasks unterschiedliche Speicherbereiche.

I/O‑Adressen, auf die mit dem Prozessabbild der zyklischen Tasks zugegriffen wird, können mit dem festen Prozessabbild der BackgroundTask nicht gelesen oder beschrieben werden. Sie werden wie normale Speicheradressen behandelt.

|                                                                | Gemeinsames Prozessabbild                                                     | <b>Separates Prozessabbild</b>                                          |  |
|----------------------------------------------------------------|-------------------------------------------------------------------------------|-------------------------------------------------------------------------|--|
| Verfügbarkeit                                                  | Erst ab Version V4.2 des SIMOTI-<br>ON Kernels verfügbar:                     | Bis Version V4.1 des SIMOTION Kern-<br>els gilt:                        |  |
|                                                                | Einstellung wählbar.<br>٠                                                     | Systemeigenschaft, nicht                                                |  |
|                                                                | Standard für neu angelegte Geräte.                                            | konfigurierbar.                                                         |  |
|                                                                |                                                                               | Ab Version V4.2 des SIMOTION Kern-<br>els gilt:                         |  |
|                                                                |                                                                               | Einstellung wählbar.                                                    |  |
|                                                                |                                                                               | Standard beim Hochrüsten des<br>Geräts.                                 |  |
| Speicherbereich                                                | Untermenge des Speicherbereichs für<br>das Prozessabbild der zyklischen Tasks | Getrennter Speicherbereich zum Pro-<br>zessabbild der zyklischen Tasks. |  |
| Verwendung von I/O-Adressen, auf die                           | Möglich.                                                                      | Nicht möglich.                                                          |  |
| mit dem Prozessabbild der zyklischen<br>Tasks zugegriffen wird | Aktualisierung erfolgt mit der konfigurier-<br>ten zyklischen Task.           | Die Adressen werden wie normale Spei-<br>cheradressen behandelt         |  |
| Byte-Anordnung beim Bilden des Pro-<br>zessabbild              | Wie von der Peripherie geliefert.                                             | Immer Big Endian.                                                       |  |
| Byte-Anordnung beim Zugriff auf das<br>Prozessabbild           | Immer Big Endian.                                                             | Immer Big Endian.                                                       |  |

Tabelle 6-24 Einfluss der Einstellungen "Gemeinsames Prozessabbild" bzw. "Separates Prozessabbild" auf das feste Prozessabbild der BackgroundTask

<span id="page-274-0"></span>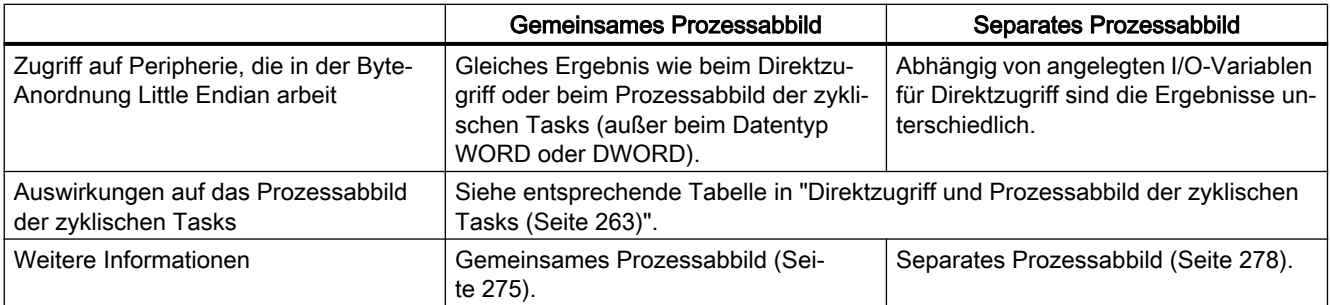

Zur Anordnung der Bytes Little Endian und Big Endian: siehe Funktionshandbuch SIMOTION Basisfunktionen.

Eine Gegenüberstellung der wichtigsten Eigenschaften im Vergleich zum [Direktzugriff und](#page-262-0)  [Prozessabbild der zyklischen Tasks](#page-262-0) (Seite [263](#page-262-0)) finden Sie in "[Wichtige Eigenschaften von](#page-259-0)  [Direktzugriff und Prozessabbild](#page-259-0) (Seite [260](#page-259-0))".

#### **Hinweis**

Die [Regeln für I/O-Adressen für Direktzugriff und das Prozessabbild der zyklischen Tasks](#page-266-0) (Seite [267\)](#page-266-0) gelten nicht. Die Zugriffe auf das feste Prozessabbild der BackgroundTask werden bei einer Konsistenzprüfung des Projekts (z. B. beim Download) nicht berücksichtigt.

In der Peripherie nicht vorhandene oder in HW Konfig nicht projektierte Adressen werden wie normale Speicheradressen behandelt.

Auf das feste Prozessabbild der BackgroundTask können Sie zugreifen:

- Mittels eines [absoluten PA-Zugriffs](#page-279-0) (Seite [280\)](#page-279-0): der Bezeichner des absoluten PA-Zugriffs enthält die Adresse des Ein-/Ausgangs sowie den Datentyp.
- Mittels eines [symbolischen PA-Zugriffs](#page-281-0) (Seite [282\)](#page-281-0): Sie deklarieren eine Variable, die auf den entsprechenden absoluten PA-Zugriff verweist:
	- eine Unit-Variable,
	- eine statische lokale Variable in einem Programm.
- Mittels einer [I/O-Variablen](#page-283-0) (Seite [284](#page-283-0)): Sie definieren im Symbolbrowser eine geräteglobal gültige I/O‑Variable, die auf den entsprechenden absoluten PA-Zugriff verweist.

# 6.3.4.1 Gemeinsames Prozessabbild (ab Kernel V4.2)

Ab Version V4.2 des SIMOTION Kernels kann am SIMOTION Gerät die [Einstellung](#page-316-0)  (Seite [317](#page-316-0)) "Gemeinsames Prozessabbild" ausgewählt werden. Dies bedeutet, dass die Adressen 0 .. 63 des Prozessabbilds der zyklischen Task und das feste Prozessabbild der BackgroundTask denselben Speicherbereich belegen.

Für SIMOTION Geräte ab Version V4.2, die im Projekt neu angelegt werden, ist dies die Voreinstellung.

#### Eigenschaft des gemeinsamen Prozessabbilds

- 1. Der Speicherbereich für das [feste Prozessabbild der BackgroundTask](#page-272-0) (Seite [273](#page-272-0)) ist eine Untermenge des Speicherbereichs für das [Prozessabbild der zyklischen Tasks](#page-262-0) (Seite [263](#page-262-0)).
- 2. Deshalb können I/O‑Adressen, auf die bereits mit dem Prozessabbild der zyklischen Tasks zugegriffen wird, auch weiterhin für das feste Prozessabbild der BackgroundTask genutzt werden. Die Aktualisierung erfolgt allerdings mit der konfigurierten zyklischen Task.
- 3. Beim Bilden des festen Prozessabbilds der Backgroundtask gilt: Die Byte-Anordnung ist dieselbe, wie sie von Peripherie geliefert wird:
	- Big Endian, z. B. bei Peripherie über PROFIBUS DP, PROFINET, P‑Bus, DRIVE‑CLiQ
	- Little Endian, z. B. bei der Onboard-Peripherie der SIMOTION Geräte C240, C240 PN.

Eine eventuell für die betreffenden Adressen angelegte I/O‑Variable für Direktzugriff oder Prozessabbild der zyklischen Tasks hat keinen Einfluss auf die Byte-Anordnung.

- 4. Auf das feste Prozessabbild der BackgroundTask wird immer mit der Byte-Anordnung Big Endian zugegriffen.
- 5. Diese beiden letzten Eigenschaften (Nr. 3 und 4) wirken sich aus beim Zugriff auf Ein- und Ausgänge, die mit der Byte-Anordnung Little Endian arbeiten (z. B. Onboard-Peripherie der SIMOTION Geräte C240, C240 PN). Wenn mit dem festen Prozessabbild der BackgroundTask zugegriffen wird, führt dies zu folgendem Verhalten, unabhängig davon, ob für die betreffenden Adressen I/O‑Variablen für Direktzugriff oder das Prozessabbild der zyklischen Tasks angelegt sind:
	- Der Zugriff auf die einzelnen Bytes liefert über eine I/O‑Variable oder dem festen Prozessabbild der BackgroundTask immer das gleiche Ergebnis.
	- Nur beim Zugriff mit dem Datentyp WORD sind beim festen Prozessabbild der BackgroundTask die Bytes vertauscht.

Siehe auch nachfolgendes Beispiel.

Zur Anordnung der Bytes Little Endian und Big Endian: siehe Funktionshandbuch SIMOTION Basisfunktionen.

#### Beispiel für das gemeinsame Prozessabbild: Zugriff auf eine Peripherie, die mit der Byte-Anordnung Litte Endian arbeitet

Die Digitaleingänge des SIMOTION Geräts C240 arbeiten mit der Byte-Anordnung Little Endian und belegen standardmäßig die Adressen 66 (Bit 0 ..7) und 67 (Bit 0.. 3). In HW‑Konfig wird die Startadresse auf 60 geändert, damit sie im Bereich des festen Prozessabbilds der BackgroundTask liegt. Auf die Adressen 60 und 61 wird nun mit verschiedenen I/O‑Variablen und dem Prozessabbild der BackgroundTask zugegriffen.

Es werden folgende drei Fälle betrachtet, die die unterscheiden, ob und welche I/O‑Variablen für Direktzugriff oder das Prozessabbild der zyklischen Tasks angelegt sind:

1. Fall A:

Für die Adressen 60 und 61 sind keine I/O-Variablen angelegt

2. Fall B:

Für die Adressen 60 und 61 sind zwei I/O-Variablen mit Datentyp BYTE angelegt: io\_byte\_60 (PIB60) und io\_byte\_61 (PIB61).

3. Fall C:

Für die Adresse 60 ist eine I/O-Variable mit Datentyp WORD angelegt, die auch die Adresse 61 umfasst: io\_word\_60 (PIW60).

Zusätzlich sind in jedem der drei Fälle zwei I/O‑Variablen angelegt, die den Zugriff auf das Bit 3 ermöglichen: io\_bit\_60\_3 (PI60.3) und io\_bit\_61\_3 (PI61.3).

In der folgenden Tabelle ist aufgelistet, welche Werte sich bei den nachfolgenden Zugriffen ergeben:

- Direktzugriffe oder Zugriffe auf das Prozessabbild der zyklischen Task:
	- Zugriff auf die einzelnen Bytes oder das Wort mit der jeweiligen I/O‑Variablen.
	- Zugriff auf jedes einzelne Byte mit der Funktion \_getInOutByte (nur Direktzugriff).
	- Zugriff auf jeweilige Bit 3 mit der entsprechenden I/O‑Variablen.
- Zugriff auf das feste Prozessabbild der BackgroundTask:
	- Zugriff auf die einzelnen Bytes mit Absolutbezeichner.
	- Zugriff auf das Wort mit Absolutbezeichner.
	- Zugriff auf jeweilige Bit 3 mit Absolutbezeichner.

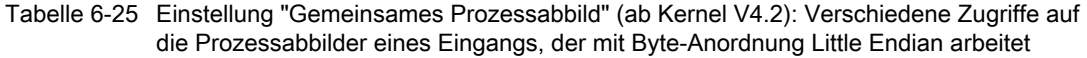

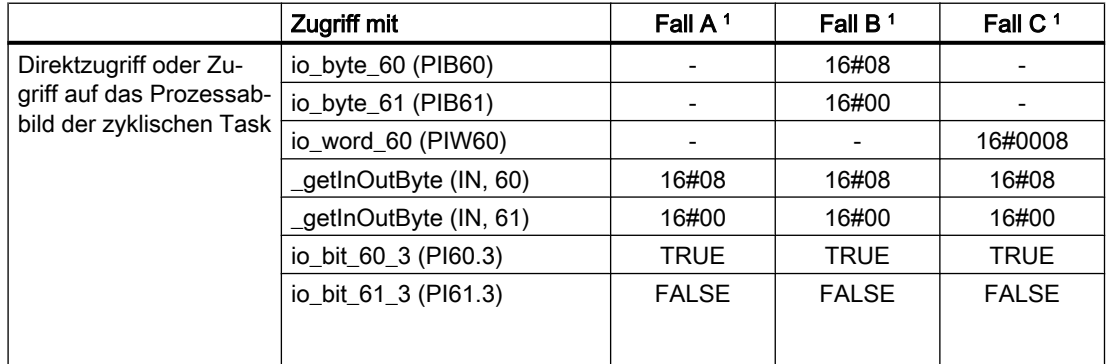

<span id="page-277-0"></span>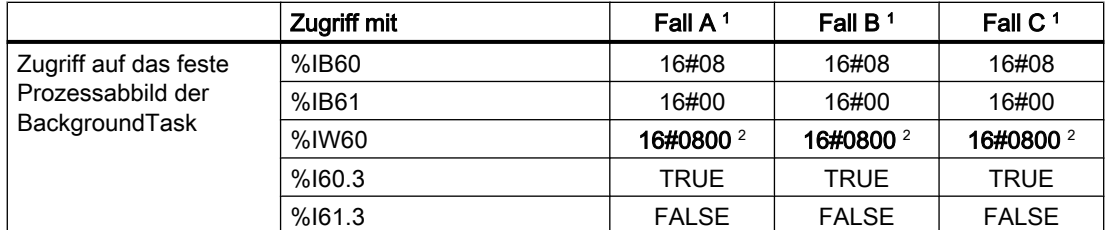

<sup>1</sup> Die Fälle A, B oder C unterscheiden, ob und welche I/O‑Variablen für den Direktzugriff oder das Prozessabbild der zyklischen Tasks angelegt sind, siehe Erklärung im Text.

<sup>2</sup> Die beiden Bytes im Wort sind vertauscht, da ein in der Byte-Anordnung Little Endian gespeicherter Wert mit Big Endian gelesen wird.

## 6.3.4.2 Separates Prozessabbild (bis Kernel V4.1)

Bis Version V4.1 des SIMOTION Kernels werden das Prozessabbild der zyklischen Task und das feste Prozessabbild der BackgroundTask in verschiedenen Speicherbereichen abgelegt (Separates Prozessabbild).

Ab Version V4.2 des SIMOTION Kernels kann am SIMOTION Gerät die [Einstellung](#page-316-0) (Seite [317](#page-316-0)) "Separates Prozessabbild" ausgewählt werden. Diese Einstellung sichert die Kompatibilität zu früheren Kernelversionen.

Für SIMOTION Geräte, die auf eine Version ab V4.2 hochgerüstet werden, ist dies die Voreinstellung.

#### Eigenschaft des separaten Prozessabbilds

- 1. Das [feste Prozessabbild der BackgroundTask](#page-272-0) (Seite [273\)](#page-272-0) und das [Prozessabbild der](#page-262-0)  [zyklischen Tasks](#page-262-0) (Seite [263\)](#page-262-0) werden in verschiedenen Speicherbereichen abgelegt.
- 2. Deshalb können I/O‑Adressen, auf die bereits mit dem Prozessabbild der zyklischen Tasks zugegriffen wird, nicht mit dem festen Prozessabbild der BackgroundTask gelesen oder beschrieben werden. Sie werden wie normale Speicheradressen behandelt.
- 3. I/O‑Variablen für Direktzugriff beeinflussen das feste Prozessabbild der BackgroundTask:
	- Das feste Prozessabbild der BackgroundTask wird für die betreffenden Adressen immer in der Byte‑Anordnung Big Endian gebildet.
- 4. Auf das feste Prozessabbild der BackgroundTask wird immer mit der Byte-Anordnung Big Endian zugegriffen.
- 5. Diese beiden letzten Eigenschaften (Nr. 3 und 4) wirken sich aus beim Zugriff auf Ein- und Ausgänge, die mit der Byte-Anordnung Little Endian arbeiten (z. B. Onboard-Peripherie der SIMOTION Geräte C230‑2, C240, C240 PN). Wenn für die betreffenden Adressen eine I/O‑Variable für Direktzugriff mit dem Datentyp WORD angelegt ist und mit dem festen Prozessabbild der BackgroundTask zugegriffen wird, führt dies zu folgendem Verhalten:
	- Der Zugriff mit Datentyp WORD liefert über die I/O‑Variable und das feste Prozessabbild der BackgroundTask das gleiche Ergebnis.
	- Der Zugriff auf die einzelnen Bytes mit der Funktion \_getInOutByte (siehe Funktionshandbuch SIMOTION Basisfunktionen) liefert diese in der Anordnung Little Endian.
	- Der Zugriff auf die einzelnen Bytes oder Bits mit dem festen Prozessabbild der BackgroundTask liefert diese in der Anordnung Big Endian.

Siehe auch nachfolgendes Beispiel.

Zur Anordnung der Bytes Little Endian und Big Endian: siehe Funktionshandbuch SIMOTION Basisfunktionen.

### Beispiel für das separate Prozessabbild: Zugriff auf eine Peripherie, die mit der Byte-Anordnung Litte Endian arbeitet

Die Digitaleingänge des SIMOTION Geräts C240 arbeiten mit der Byte-Anordnung Little Endian und belegen standardmäßig die Adressen 66 (Bit 0 ..7) und 67 (Bit 0.. 3). In HW‑Konfig wird die Startadresse auf 60 geändert, damit sie im Bereich des festen Prozessabbilds der BackgroundTask liegt. Auf die Adressen 60 und 61 wird nun mit verschiedenen I/O‑Variablen und dem Prozessabbild der BackgroundTask zugegriffen.

Es werden folgende drei Fälle betrachtet, die unterscheiden, ob und welche I/O‑Variablen für Direktzugriff angelegt sind:

1. Fall A:

Für die Adressen 60 und 61 sind keine I/O-Variablen angelegt

2. Fall B:

Für die Adressen 60 und 61 sind zwei I/O-Variablen mit Datentyp BYTE angelegt: io\_byte\_60 (PIB60) und io\_byte\_61 (PIB61).

3. Fall C:

Für die Adresse 60 ist eine I/O-Variable mit Datentyp WORD angelegt, die auch die Adresse 61 umfasst: io\_word\_60 (PIW60).

Zusätzlich sind in jedem der drei Fälle zwei I/O‑Variablen angelegt, die den Zugriff auf das Bit 3 ermöglichen: io\_bit\_60\_3 (PI60.3) und io\_bit\_61\_3 (PI61.3).

<span id="page-279-0"></span>In der folgenden Tabelle ist aufgelistet, welche Werte sich bei den nachfolgenden Zugriffen ergeben:

- Direktzugriffe:
	- Zugriff auf die einzelnen Bytes oder das Wort mit der jeweiligen I/O‑Variablen.
	- Zugriff auf jedes einzelne Byte mit der Funktion getInOutByte (Seite [263](#page-262-0)).
	- Zugriff auf jeweilige Bit 3 mit der entsprechenden I/O‑Variablen.
- Zugriffe auf das feste Prozessabbild der BackgroundTask:
	- Zugriff auf die einzelnen Bytes mit Absolutbezeichner.
	- Zugriff auf das Wort mit Absolutbezeichner.
	- Zugriff auf jeweilige Bit 3 mit Absolutbezeichner.

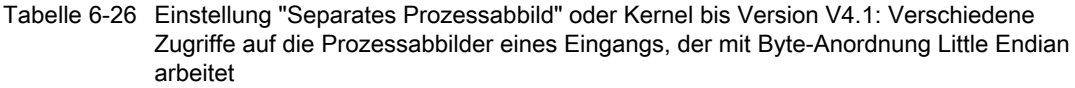

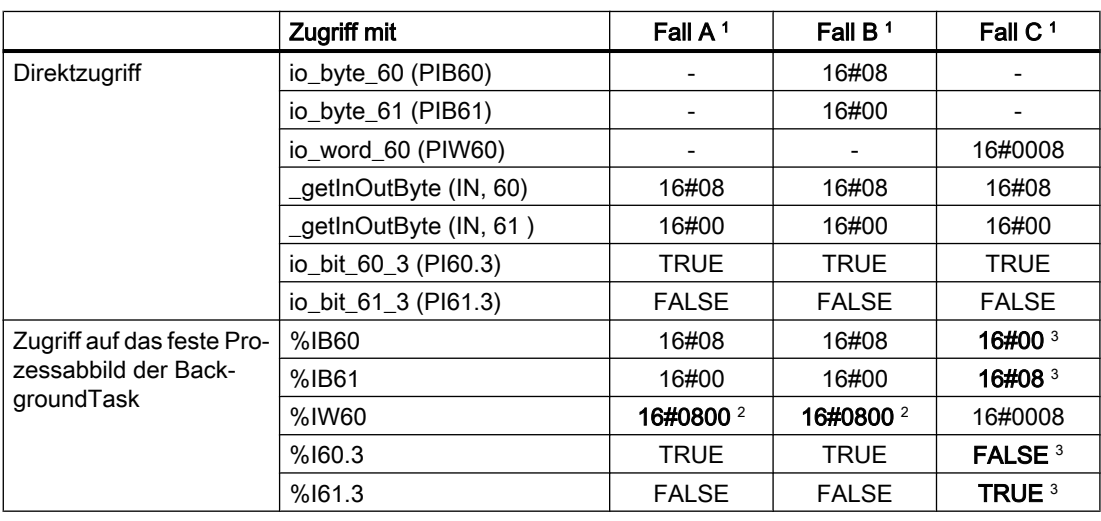

<sup>1</sup> Die Fälle A, B oder C unterscheiden, ob und welche I/O‑Variablen für den Direktzugriff angelegt sind, siehe Erklärung im Text.

<sup>2</sup> Die beiden Bytes im Wort sind vertauscht, da ein in der Anordnung Little Endian gespeicherter Wert mit Big Endian gelesen wird.

<sup>3</sup> Die beiden benachbarten Bytes sind vertauscht, da das entsprechende Wort in der Anordnung Big Endian gespeichert ist.

# 6.3.4.3 Absoluter Zugriff auf das feste Prozessabbild der BackgroundTask (Absoluter PA-Zugriff)

Sie greifen absolut auf das [feste Prozessabbild der BackgroundTask](#page-272-0) (Seite [273](#page-272-0)) zu, indem Sie direkt den Bezeichner für die Adresse (mit implizitem Datentyp) verwenden. Die [Syntax](#page-280-0)  [des Bezeichners](#page-280-0) (Seite [281\)](#page-280-0) ist im nachfolgenden Abschnitt beschrieben.

<span id="page-280-0"></span>Sie können den Bezeichner für den absoluten PA‑Zugriff wie eine normale Variable verwenden (Seite 281).

#### Hinweis

Ausgänge können Sie lesen und beschreiben, Eingänge nur lesen.

## 6.3.4.4 Syntax für den Bezeichner für einen absoluten PA-Zugriff

Für den [absoluten Zugriff auf das feste Prozessabbild der BackgroundTask](#page-279-0) (Seite [280\)](#page-279-0) verwenden Sie nachstehende Syntax. Hierdurch spezifizieren Sie neben der Adresse zugleich den Datentyp des Zugriffs und die Art des Zugriffs (Eingang/Ausgang).

Diese Bezeichner verwenden Sie auch:

- bei der Deklaration eines symbolischen Zugriffs auf das feste Prozessabbild der [BackgroundTask](#page-281-0) (Seite [282](#page-281-0)).
- beim Erstellen einer [I/O-Variablen für den Zugriff auf das feste Prozessabbild der](#page-283-0)  [BackgroundTask](#page-283-0) (Seite [284](#page-283-0)).

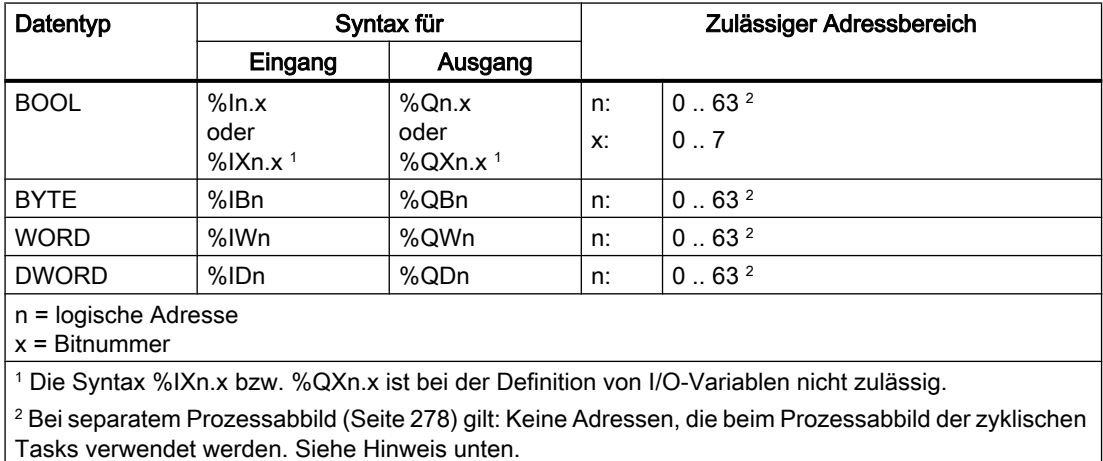

Tabelle 6-27 Syntax für den Bezeichner für einen absoluten PA‑Zugriff

#### Beispiele

Eingang an logischer Adresse 62, Datentyp WORD: %IW62.

<span id="page-281-0"></span>Ausgang an logischer Adresse 63, Bit 3, Datentyp BOOL: %Q63.3.

#### Hinweis

Bis Version V4.1 des SIMOTION Kernels bzw. bei der Einstellung am Gerät ["Separates](#page-277-0)  [Prozessabbild"](#page-277-0) (Seite [278](#page-277-0)) (ab Version V4.2 des SIMOTION Kernels) gilt:

● Adressen, auf die mit dem Prozessabbild der zyklischen Tasks zugegriffen wird, können mit dem festen Prozessabbild der BackgroundTask nicht gelesen oder beschrieben werden.

Ab Version V4.2 des SIMOTION Kernels und bei der Einstellung am Gerät ["Gemeinsames](#page-274-0)  [Prozessabbild"](#page-274-0) (Seite [275](#page-274-0)) gilt diese Einschränkung nicht.

#### Hinweis

Die [Regeln für I/O-Adressen für Direktzugriff und das Prozessabbild der zyklischen Tasks](#page-266-0) (Seite [267\)](#page-266-0) gelten nicht. Die Zugriffe auf das feste Prozessabbild der BackgroundTask werden bei einer Konsistenzprüfung des Projekts (z. B. beim Download) nicht berücksichtigt.

In der Peripherie nicht vorhandene oder in HW Konfig nicht projektierte Adressen werden wie normale Speicheradressen behandelt.

Es folgen einige Beispiele für die Zuweisung typgleicher Variablen:

Tabelle 6-28 Beispiele für den absoluten CPU-Speicherzugriff

status1 := %I1.1; // Datentyp BOOL status2 := %IB10; // Datentyp BYTE status3 := %IW20; // Datentyp WORD status4 := %ID20; // Datentyp DWORD %Q1.1 := status1; // Datentyp BOOL %QB20 := status2; // Datentyp BYTE %QW20 := status3; // Datentyp WORD %QD20 := status4; // Datentyp DWORD

# 6.3.4.5 Symbolischer Zugriff auf das feste Prozessabbild der BackgroundTask (Symbolischer PA-Zugriff)

Sie können auf das [feste Prozessabbild der BackgroundTask](#page-272-0) (Seite [273\)](#page-272-0) symbolisch zugreifen und müssen nicht immer den absoluten PA-Zugriff angeben.

Sie können einen symbolischen Zugriff deklarieren:

- als statische Variable eines Programms (innerhalb der Struktur VAR / END\_VAR im Deklarationsabschnitt),
- als Unit-Variable (innerhalb der Struktur VAR GLOBAL / END VAR im Interface- oder Implementationsabschnitt der ST-Quelle).

Die Syntax für die Deklaration eines symbolischen Namens für den Prozessabbild-Zugriff ist im Bild angegeben:

<span id="page-282-0"></span>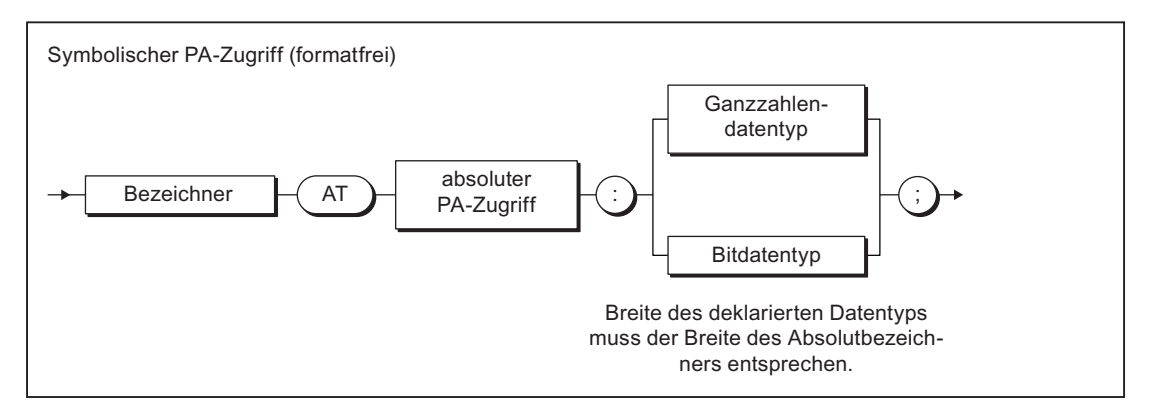

Bild 6-6 Deklaration eines symbolischen Zugriffs auf das Prozessabbild

Zum absoluten PA‑Zugriff siehe "[Syntax für den Bezeichner für einen absoluten PA‑Zugriff](#page-280-0) (Seite [281](#page-280-0))".

Die Breite des deklarierten Ganzzahlen oder Bitdatentyps muss der Breite des absoluten PA‑Zugriffs entsprechen, siehe "Mögliche Datentypen des symbolischen PA-Zugriffs (Seite 283)". Nach Deklaration eines numerischen Datentyps können Sie den Inhalt des Prozessabbilds als Ganzzahl ansprechen.

Siehe auch [Beispiel für die Deklaration](#page-283-0) (Seite [284\)](#page-283-0).

# 6.3.4.6 Mögliche Datentypen des symbolischen PA-Zugriffs

In folgenden Fällen kann dem [festen Prozessabbild der BackgroundTask](#page-272-0) (Seite [273\)](#page-272-0) ein Datentyp zugewiesen werde, der vom Datentyp des absoluten PA‑Zugriffs abweicht. Die Breite des Datentyps muss der Breite des Datentyps des absoluten PA-Zugriffs entsprechen.

- bei der [Deklaration eines symbolischen PA-Zugriffs](#page-281-0) (Seite [282](#page-281-0)).
- beim [Erstellen einer I/O-Variablen](#page-283-0) (Seite [284](#page-283-0)).

Wenn Sie dem symbolischen PA-Zugriff bzw. der I/O-Variablen einen numerischen Datentyp zuordnen, können Sie auf diese Variable als Ganzzahl zugreifen.

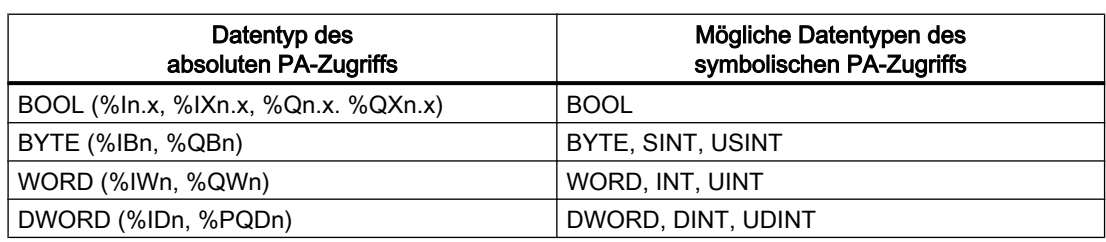

Tabelle 6-29 Mögliche Datentypen des symbolischen PA-Zugriffs

Zum Datentyp des absoluten PA‑Zugriffs siehe auch "[Syntax für den Bezeichner für einen](#page-280-0)  [absoluten PA-Zugriff](#page-280-0) (Seite [281](#page-280-0))".

#### <span id="page-283-0"></span>6.3.4.7 Beispiel für symbolischen PA-Zugriff

Sie wollen beispielsweise auf den CPU-Speicherbereich [\(absoluter PA‑Zugriff](#page-280-0) (Seite [281](#page-280-0))) %IB10 zugreifen, aber flexibel auf Änderungen in Ihrem Programm reagieren können. Dann deklarieren Sie eine Variable *myInput* mit diesem CPU-Speicherbereich folgendermaßen:

```
VAR
     myInput AT %IB10 : BYTE;
END_VAR
```
Wenn Sie mit dem ganzzahligen Wert des Speicherbereiches arbeiten wollen, deklarieren Sie die Variable mylnput folgendermaßen:

```
VAR
     myInput AT %IB10 : SINT;
END_VAR
```
Wenn Sie später einen anderen CPU-Speicherbereich als %IB10 in Ihrem Programm verwenden wollen, müssen Sie den absoluten PA-Zugriff nur in der Variablendeklaration ändern.

#### 6.3.4.8 I/O-Variable für Zugriff auf das feste Prozessabbild der BackgroundTask erstellen

I/O-Variablen für den Zugriff auf das feste Prozessabbild der BackgroundTask erstellen Sie im Symbol-Browser der Detailanzeige; Sie müssen sich hierzu im Offline-Modus befinden.

Hier in Kurzform die Vorgehensweise:

1. Wählen Sie in der Detailanzeige das Register "Adressliste" und wählen Sie das SIMOTION Gerät aus.

oder

Doppelklicken Sie im Projektnavigator des SIMOTION SCOUT auf das Element "ADRESSLISTE" im Teilbaum des SIMOTION Geräts.

- 2. Markieren Sie die Zeile, vor der Sie die I/O-Variable einfügen wollen, und wählen Sie im Kontextmenü Neue Zeile einfügen oder Scrollen Sie bis zum Ende der Variablentabelle (leere Zeile).
- 3. Wählen Sie in der Detailanzeige das Register Symbolbrowser und scrollen Sie bis zum Ende der Variablentabelle (leere Zeile).
- 4. Geben Sie in die leere Zeile der Tabelle ein oder wählen Sie:
	- Name der Variablen.
	- Unter I/O-Adresse den absoluten PA-Zugriff gemäß ["Syntax für den Bezeichner für](#page-280-0)  [einen absoluten PA-Zugriff"](#page-280-0) (Seite [281](#page-280-0)) (Ausnahme: Die Syntax %IXn.x bzw. %QXn.x für den Datentyp BOOL ist nicht zulässig).
	- Datentyp der I/O-Variablen gemäß ["Mögliche Datentypen des symbolischen](#page-282-0)  PA-Zugriffs" (Seite [283\)](#page-282-0).
- 5. Wählen Sie optional das Anzeigeformat, wenn Sie die Variable im Symbol-Browser beobachten.

<span id="page-284-0"></span>Sie können nun mit der Adressliste oder jedem Programm des SIMOTION Geräts auf diese Variable zugreifen.

#### Hinweis

I/O-Variablen können Sie nur im Offline-Modus anlegen. Sie legen sie im SIMOTION SCOUT an und verwenden sie in Ihren Programmquellen.

Beachten Sie, dass Sie Ausgänge lesen und beschreiben, Eingänge jedoch nur lesen dürfen.

Bevor Sie neue oder aktualisierte I/O-Variablen beobachten und steuern können, müssen Sie das Projekt ins Zielsystem laden.

Sie können eine I/O-Variable wie jede andere Variable verwenden, siehe "Auf I/O-Variablen zugreifen" (Seite 285).

## 6.3.5 Auf I/O-Variablen zugreifen

Sie haben eine I/O‑Variable erstellt für:

- ● [Direktzugriff oder Prozessabbild der zyklischen Tasks](#page-262-0) (Seite [263\)](#page-262-0).
- ● [Zugriff auf das feste Prozessabbild der BackgroundTask](#page-272-0) (Seite [273](#page-272-0)).

Sie können diese I/O-Variable wie jede andere Variable verwenden.

#### Hinweis

Die Konsistenz ist nur für elementare Datentypen gewährleistet.

Bei der Verwendung von Arrays hat der Anwender selbst für die Konsistenz der Daten zu sorgen.

#### **Hinweis**

Wenn Sie Unit-Variablen oder lokale Variablen gleichen Namens (z. B. var-name) deklariert haben, spezifizieren Sie die I/O-Variable mit *device.var-name* (vordefinierter Namensraum, siehe Tabelle "Vordefinierte Namensräume" in "Namensräume").

Der Direktzugriff auf eine I/O-Variable, die Sie als Prozessabbild einer zyklischen Task erstellt haben, ist möglich: Spezifizieren Sie den Direktzugriff mit \_direct. var-name bzw. \_device.\_direct.var-name.

Wenn Sie bei Fehlern bei Variablenzugriffen vom voreingestellten Verhalten abweichen wollen, können Sie die Funktionen \_getSafeValue und \_setSafeValue (siehe Funktionshandbuch SIMOTION Basisfunktionen) verwenden.

Zu Fehlern beim Zugriff auf I/O-Variablen siehe Funktionshandbuch SIMOTION Basisfunktionen.

6.4 Bibliotheken verwenden

# 6.4 Bibliotheken verwenden

Bibliotheken stellen Ihnen anwenderdefinierte Datentypen, Funktionen und Funktionsbausteine zur Verfügung, die Sie von allen SIMOTION Geräten aus nutzen können.

Bibliotheken können in allen Programmiersprachen geschrieben werden; sie können in allen Programmquellen (z. B. ST-Quellen, MCC-Quellen) verwendet werden.

Nähere Einzelheiten zum Einfügen und Verwalten von Bibliotheken erhalten Sie in der Online-Hilfe.

#### **Hinweis**

Für die Bibliotheksnamen gelten dieselben Regeln wie für die Namen von Programmquellen, siehe [ST-Quelle einfügen](#page-28-0) (Seite [29](#page-28-0)). Insbesondere ist die zulässige Länge der Namen abhängig von der Version des SIMOTION Kernels:

- Ab Version V4.1 des SIMOTION Kernels: maximal 128 Zeichen.
- Bis Version V4.0 des SIMOTION Kernels: maximal 8 Zeichen.

Bei Versionen des SIMOTION Kernels bis V4.0 wird eine Überschreitung der zulässigen Länge des Bibliotheksnamens unter Umständen erst bei einer Konsistenzprüfung oder beim Download des Projekts erkannt!

Optional kann eine Bibliothek auch Programme zur Verfügung stellen, die in von anderen Programmen oder Funktionsbausteinen aufgerufen werden können. Beachten Sie notwendigen [Voraussetzungen zum Aufruf eines "program in program"](#page-205-0) (Seite [206\)](#page-205-0). Die statischen Daten des aufgerufenen Programms werden jeweils einmalig im Anwenderspeicher des Geräts abgelegt, auf dem das Bibliotheksprogramm aufgerufen wird. Bei jedem Aufruf des Programms auf demselben Gerät werden dieselben Programminstanzdaten verwendet. Die Zuordnung eines Bibliotheksprogramms zum Ablaufsystem ist nicht möglich.

# 6.4.1 Bibliothek übersetzen

In Bibliotheken können alle ST-Befehle, mit Ausnahme der in der Tabelle angegebenen, verwendet werden. Darüber hinaus sind auch einige Variablenzugriffe nicht erlaubt, auch diese sind in der Tabelle vermerkt.

Tabelle 6-30 In Bibliotheken nicht erlaubte ST-Befehle und Variablenzugriffe

#### Nicht erlaubte Befehle:

- Funktion *\_getTaskId* (siehe Funktionshandbuch *SIMOTION Basisfunktionen*)
- Funktion getAlarmId (siehe Funktionshandbuch SIMOTION Basisfunktionen)
- Funktion checkEqualTask (siehe Funktionshandbuch SIMOTION Basisfunktionen)
- Sofern die Bibliothek geräteunabhängig übersetzt wird (d. h. ohne Bezug zu einem SIMOTION Gerät und einer Version des SIMOTION Kernels):
	- Systemfunktionen der SIMOTION Geräte (siehe Listenhandbuch der SIMOTION Geräte)
	- Versionsabhängige Systemfunktionen

#### Nicht erlaubte Variablenzugriffe:

- Unit-Variablen (remanente und nicht remanente)
- Geräteglobale Variablen (remanente und nicht remanente)
- I/O-Variablen
- Instanzen der Technologieobjekte und deren Systemvariablen
- Variablen der Tasknamen und der projektierten Meldungen (Namensräume *task* und *alarm*, siehe [Namensräume](#page-293-0) (Seite [294](#page-293-0)), Tabelle Vordefinierte Namensräume)
- Sofern die Bibliothek geräteunabhängig übersetzt wird (d. h. ohne Bezug zu einem SIMOTION Gerät und einer Version des SIMOTION Kernels):
	- Systemvariablen der SIMOTION Geräte (siehe Listenhandbuch der SIMOTION Geräte)
	- Konfigurationsdaten der Technologieobjekte (siehe Listenhandbuch der Konfigurationsdaten des jeweiligen SIMOTION Technologiepakets)

#### Hinweis

In Bibliotheken steht Ihnen die Debug-Funktion **Programm Status** nicht zur Verfügung.

#### Einzelne Bibliothek übersetzen

So übersetzen Sie eine einzelne Bibliothek:

- 1. Markieren Sie die Bibliothek im Projektnavigator.
- 2. Wählen Sie Menü Bearbeiten > Objekteigenschaften.
- 3. Wählen Sie Register TPs/TOs.
- 4. Wählen Sie die SIMOTION Geräte (mit Version des SIMOTION Kernels) und die Technologiepakete aus, bezüglich derer die Bibliothek übersetzt werden soll, siehe Funktionshandbuch SIMOTION Basisfunktionen.
- 5. Wählen Sie das Kontextmenü Übernehmen und Übersetzen.

#### 6.4 Bibliotheken verwenden

Die Bibliothek wird bezüglich aller ausgewählten SIMOTION Geräte, Versionen des SIMOTION Kernels und Technologiepakete (bzw. geräteunabhängig) übersetzt.

#### Hinweis

Beachten Sie, wenn die zu übersetzende Bibliothek eine andere importiert:

- 1. An der importierten Bibliothek müssen mindestens dieselben Geräte und Versionen des SIMOTION Kernels ausgewählt werden wie an der importierenden Bibliothek. Alternativ kann die importierte Bibliothek geräteunabhängig übersetzt werden, wenn die Voraussetzungen hierfür vorliegen, siehe Funktionshandbuch SIMOTION Basisfunktionen.
- 2. Die importierte Bibliothek muss bezüglich aller konfigurierten Geräte, Kernelversionen und Technologiepakete bereits einzeln übersetzt sein. Die Übersetzung der Bibliothek im Rahmen einer projektweiten Übersetzung ist in der Regel nicht ausreichend.

#### Übersetzen einer Bibliothek im Rahmen einer projektweiten Übersetzung

Beim Übersetzen des gesamten SIMOTION Projekts (z. B. mit Menü Projekt > Speichern und alles neu übersetzen oder beim XML-Import) werden auch die verwendeten Bibliotheken übersetzt.

#### Hinweis

Beachten Sie beim projektweiten Übersetzen:

- 1. Abhängigkeiten zwischen Bibliotheken werden automatisch erkannt und die entsprechende Übersetzungsreihenfolge gewählt.
- 2. Eine Bibliothek wird nur bezüglich derjenigen SIMOTION Geräte (einschließlich Versionen des SIMOTION Kernels) übersetzt, die im Projekt konfiguriert sind und die Bibliothek verwenden.
- 3. Andere SIMOTION Geräte und Kernelversionen, die an der Bibliothek eingestellt sind, werden ignoriert.

# 6.4.2 Know-how-Schutz für Bibliotheken

Sie können Bibliotheken oder deren Quellen gegen unbefugten Zugriff Dritter schützen. Geschützte Bibliotheken oder Quellen können Sie dann nur unter Angabe des Passworts öffnen oder als Klartextdateien exportieren.
6.4 Bibliotheken verwenden

Sie können:

- Die einzelnen Quellen einer Bibliothek mit Know-how-Schutz versehen: Es sind nur die Quellen vor unbefugtem Zugriff geschützt. Die Einstellung der SIMOTION Geräte einschließlich der Versionen des SIMOTION Kernels und der Technologiepakete, für welche die Bibliothek übersetzt werden soll, kann weiterhin vom Anwender geändert und angepasst werden. Siehe Funktionshandbuch SIMOTION Basisfunktionen. Der Anwender kann somit die Bibliothek für andere SIMOTION Geräte und Kernelversionen einsetzen.
- Die Bibliothek mit Know-how-Schutz versehen: Es sind dann vor unbefugten Zugriff geschützt:
	- Alle Quellen der Bibliothek
	- Die Einstellung der SIMOTION Geräte einschließlich der Versionen des SIMOTION Kernels und der Technologiepakete, für welche die Bibliothek übersetzt werden soll,

Sie verhindern dadurch, dass der Anwender die Bibliothek für andere SIMOTION Geräte und Kernelversionen einsetzen kann. Verwenden Sie diese Einstellung nur, wenn dies beabsichtigt ist.

Weitere Informationen zum Know-how-Schutz finden Sie in der SIMOTION Online-Hilfe.

#### Hinweis

Beim Export im XML-Format werden die Bibliotheken oder Quellen verschlüsselt exportiert. Beim Import der verschlüsselten XML-Dateien bleibt der Know‑how-Schutz einschließlich Login und Passwort erhalten.

## 6.4.3 Datentypen, Funktionen und Funktionsbausteine aus Bibliotheken verwenden

Bevor Sie Datentypen, Funktionen oder Funktionsbausteine aus Bibliotheken verwenden, müssen Sie diese der ST-Quelle bekannt machen. Hierzu verwenden Sie im Interfaceabschnitt der ST-Quelle folgendes Konstrukt:

USELIB library-name [AS namespace];

Dabei ist library-name der Name der Bibliothek, wie er im Projektnavigator angezeigt wird.

Mehrere Bibliotheken geben Sie als durch Kommata getrennte Liste an, z. B.:

USELIB library-name 1 [AS namespace 1], library-name 2 [AS namespace 2], library-name 3 [AS namespace 1] , ... 6.4 Bibliotheken verwenden

Mit dem optionalen Zusatz AS namespace können Sie einen [Namensraum](#page-293-0) (Seite [294\)](#page-293-0) definieren.

- Sie können dann auch auf Datentypen, Funktionen und Funktionsbausteine der Bibliothek zugreifen, die namensgleich mit einer solchen ST-Quelle des SIMOTION Geräts (im Ordner PROGRAMME) sind.
- Sie können damit auch Namensgleichheiten zwischen Datentypen, Funktionen, und Funktionsbausteinen der Bibliotheken beseitigen.

Sie können verschiedenen Bibliotheken den gleichen Namensraum zuweisen.

Tabelle 6-31 Beispiel zur Verwendung von Namensräumen bei Bibliotheken

```
INTERFACE
     USELIB Bib_1 AS NS_1, Bib_2 AS NS_2;
    PROGRAM Main_Program;
END_INTERFACE
IMPLEMENTATION
    FUNCTION Function1 : VOID
         VAR
            ComID : CommandIdType;
         END_VAR
         ComId := _getCommandId();
     END_FUNCTION
     PROGRAM Main_program
        function1(); \frac{1}{2} // Funktion aus dieser Quelle
         NS_1.Var1:=1;
        NS<sup>-2</sup>.Var1:=2;
         NS_1.function1(); // Funktion aus Bibliothek Bib1
        NS 2.function1(); // Funktion aus Bibliothek Bib2
    END_PROGRAM
END_IMPLEMENTATION
```
# <span id="page-290-0"></span>6.5 Verwendung von gleichen Bezeichnern, Namensräume

# 6.5.1 Verwendung von gleichen Bezeichnern

## **Allgemeines**

Die Verwendung von Unit-Variablen und lokalen Variablen (Programmvariablen, FB‑Variablen, FC‑Variablen) mit gleichem Namen ist möglich. Der Compiler sucht beim Übersetzen einer Programmquelle die Bezeichner beginnend mit der aktuellen POE. Der kleinere Gültigkeitsbereich hat immer Priorität vor dem größeren.

Sie können somit gleiche Bezeichner in verschiedenen Quelldatei-Abschnitten verwenden, sofern die nachstehenden Regeln eingehalten werden. Wenn durch einen Bezeichner in einer Unit oder POE ein übergeordneter Bezeichner verdeckt wird, gibt der Compiler eine Warnung aus.

#### Hinweis

Der Compiler kann unter bestimmten Umständen keine Warnung absetzen, wenn z. B. das zugehörige Technologiepaket nicht importiert ist.

# Bezeichner in einer Programmorganisationseinheit (POE)

Alle folgenden Bezeichner in einer POE müssen eindeutig sein:

- Lokale Variablen der POE.
- Lokale Datentypen der POE.

Sie dürfen auch nicht mit nachstehenden Bezeichnern identisch sein:

- Reservierte Bezeichner.
- Bezeichner der POE selbst.

Der Compiler gibt eine Warnung aus, wenn folgende Bezeichner verdeckt werden:

- Unit-Variablen, Datentypen und POE derselben oder importierter Units.
- Standardsystemfunktionen, Standardsystemfunktionsbausteine und zugehörige Datentypen.
- Systemfunktionen und Systemdatentypen des SIMOTION Geräts.
- Programmorganisationseinheiten (POE) und Datentypen aus importierten Bibliotheken.
	- Abhilfe durch Angabe eines anwenderdefinierten Namensraums möglich.
- Systemfunktionen und Systemdatentypen aus importierten Technologiepaketen.
	- Abhilfe durch Angabe eines anwenderdefinierten Namensraums möglich.

- Variablen des SIMOTION Geräts (Systemvariablen, I/O-Variablen, geräteglobale Variablen).
	- Abhilfe durch Angabe des vordefinierten Namensraums device möglich.
- Am SIMOTION Gerät konfigurierte Technologieobjekte
	- Abhilfe durch Angabe des vordefinierten Namensraums to möglich.

## Bezeichner in einer Unit

Exportierte Bezeichner alle Units (Unit-Variablen, Datentypen und POE) müssen geräteweit eindeutig sein.

Innerhalb einer Unit müssen alle folgenden Bezeichner eindeutig sein:

- Unit-Variablen (im Interface- oder Implementationsabschnitt deklariert).
- Datentypen (im Interface- oder Implementationsabschnitt deklariert).
- Programmorganisationseinheiten (POE).

Sie dürfen auch nicht mit nachstehenden Bezeichnern identisch sein:

- Reservierte Bezeichner.
- Unit-Variablen, Datentypen und POE importierter Units.
- Standardsystemfunktionen, Standardsystemfunktionsbausteine und zugehörige Datentypen.
- Systemfunktionen und Systemdatentypen des SIMOTION Geräts.
- Programmorganisationseinheiten (POE) und Datentypen aus importierten Bibliotheken.
	- Abhilfe durch Angabe eines anwenderdefinierten Namensraums möglich.
- Systemfunktionen und Systemdatentypen aus importierten Technologiepaketen.
	- Abhilfe durch Angabe eines anwenderdefinierten Namensraums möglich.

Der Compiler gibt eine Warnung aus, wenn folgende Bezeichner verdeckt werden:

- Variablen des SIMOTION Geräts (Systemvariablen, I/O-Variablen, geräteglobale Variablen).
	- Abhilfe durch Angabe des vordefinierten Namensraums *device* möglich.
- Am SIMOTION Gerät konfigurierte Technologieobjekte.
	- Abhilfe durch Angabe des vordefinierten Namensraums to möglich.

## Bezeichner am SIMOTION Gerät (z. B. I/O‑Variablen, geräteglobale Variablen)

Alle folgenden Bezeichner am SIMOTION Gerät müssen eindeutig sein:

- I/O‑Variablen
- Geräteglobale Variablen
- Systemvariablen des SIMOTION Geräts
- Systemfunktionen und Systemdatentypen des SIMOTION Geräts.

Sie dürfen auch nicht mit nachstehenden Bezeichnern identisch sein:

- Reservierte Bezeichner.
- Standardsystemfunktionen, Standardsystemfunktionsbausteine und zugehörige Datentypen.

#### Beispiel

Das nachstehende Beispiel veranschaulicht diesen Sachverhalt. Es zeigt, dass bei gleicher Bezeichnung von Unit-Variablen (großer Gültigkeitsbereich) und FC-Variablen (kleiner Gültigkeitsbereich) die in der Funktion deklarierten Variablen nur in diesem Quelldatei-Abschnitt gültig sind. Die Unit-Variablen sind nur in den POE gültig, in denen keine lokalen Variablen gleichen Namens deklariert wurden. Siehe hierzu das Beispiel.

#### Beispiel für die Gültigkeit von Bezeichnern

```
TYPE
   type a : (enum1, enum2, enum3);
END_TYPE
VAR_GLOBAL
   var a, var b : DINT; // Unit-Variablen
END_VAR
FUNCTION fc_1 : VOID
    VAR
        var_a : type_a; // Deklaration verdeckt Unit-Variable
       var c : DINT; // Lokale Variable
    END_VAR
    // zulässige Anweisungen
   var_a := enum2; // Zugriff auf lokale Variable
 var_b := 100; // Zugriff auf Unit-Variable
 var_c := -1; // Zugriff auf lokale Variable
    // unzulässige Anweisung
   // var a := 200;
END_FUNCTION
FUNCTION fc_2 : VOID
    VAR
       var b : type a; // Deklaration verdeckt Unit-Variable
        var_c : type_a; // Lokale Variable
    END_VAR
    // zulässige Anweisungen
   var_a := -100; // Zugriff auf Unit-Variable
 var_b := enum3; // Zugriff auf lokale Variable
 var_c := enum1; // Zugriff auf lokale Variable
    // unzulässige Anweisung
   // var b := 200;
END_FUNCTION
```
# <span id="page-293-0"></span>6.5.2 Namensräume

Auch auf die außerhalb einer Programmquelle (z. B. in Bibliotheken, in Technologiepaketen, am SIMOTION Gerät) definierten Datentypen, Variablen, Funktionen oder Funktionsbausteinen können Sie mit deren Namen zugreifen.

Der Compiler sucht beim Übersetzen einer Programmquelle die Bezeichner beginnend mit der aktuellen POE. Die in einer Programmquelle deklarierten Datentypen, Variablen, Funktionen oder Funktionsbausteine verdecken deshalb namensgleiche Bezeichner, die außerhalb der Quelle definiert wurden, siehe [Verwendung von gleichen Bezeichnern](#page-290-0) (Seite [291](#page-290-0)). Um dennoch diese Bezeichner zu erreichen, können Sie in bestimmten Fällen Namensräume verwenden.

## Anwenderdefinierter Namensraum

Sie können in der Importanweisung für Bibliotheken und Technologiepakete Namensräume definieren, um Datentypen, Funktionen oder Funktionsbausteine dieser Bibliotheken und Technologiepaketen erreichen zu können.

```
USELIB library-name 1 [AS lib namespace 1],
    library-name 2 [AS lib namespace 2],
    library-name 3 [AS lib namespace 1], ...
USEPACKAGE tp-name_1 [AS tp_namespace_1],
     tp-name_2 [AS tp_namespace_2],
     tp-name_3 [AS tp_namespace_1], ...
```
Auch Namensgleichheiten innerhalb verschiedener Bibliotheken können Sie dadurch beseitigen.

Wenn Sie eine Funktion, einen Funktionsbaustein oder einen Datentyp aus einer Bibliothek oder einem Technologiepaket verwenden wollen, setzen Sie die Bezeichnung des Namensraums durch Punkt getrennt vor den entsprechenden Namen, z. B. namespace.fc-name, namespace.fb-name, namespace.type-name.

#### Beispiel

Das folgende Beispiel zeigt, wie Sie das Technologiepaket Cam wählen, ihm den Namensraum Cam1 zuordnen und den Namensraum anwenden:

#### Beispiel für die Wahl eines Technologiepaketes und Verwendung eines Namensraums

```
INTERFACE
     USEPACKAGE Cam AS Cam1;
     USES ST_2;
     FUNCTION function1;
END_INTERFACE
IMPLEMENTATION
     FUNCTION function1 : VOID
     VAR_INPUT
        p_Axis : posAxis;
     END_VAR
     VAR
         retVal : DINT;
     END_VAR
     retVal:= Cam1._enableAxis (
            axis := p A x is,
             nextCommand := Cam1.WHEN_COMMAND_DONE,
            commandId := getCommandId() );
     END_FUNCTION
END_IMPLEMENTATION
```
#### Hinweis

Falls ein Namensraum für eine importierte Bibliothek oder Technologiepaket definiert ist, muss dieser immer angegeben werden, wenn eine Funktion, Funktionsbaustein oder Datentyp aus dieser Bibliothek oder diesem Technologiepaket verwendet wird. Siehe in obigem Beispiel: Cam1.\_enableAxis, Cam1.WHEN\_COMMAND\_DONE.

## Vordefinierter Namensraum

Für geräte- und projektspezifische Variablen sowie für die Variablen der TaskId und AlarmId sind Namensräume vordefiniert. Setzen Sie ggf. deren Bezeichnung durch Punkt getrennt vor den Variablennamen, z. B. *\_device.var-name* oder \_task.task-name.

| Namensraum | <b>Beschreibung</b>                                                                                                    |
|------------|----------------------------------------------------------------------------------------------------|
| alarm      | Für Alarmid: Die Variable alarm. name enthält die Alarmid der Meldung mit dem<br>Bezeichner name (siehe Funktionshandbuch SIMOTION Basisfunktionen). |
| device     | Für gerätespezifische Variablen (geräteglobale Variablen, I/O-Variablen, Systemva-<br>riablen des SIMOTION Geräts).                                  |
| direct     | Für Direktzugriff auf I/O-Variablen – siehe Direktzugriff und Prozessabbild der zykli-<br>schen Tasks (Seite 263).                                   |
|            | Lokaler Namensraum zu _device. Die Schachtelung _device. direct.name ist zuläs-<br>sig.                                                              |

Tabelle 6-32 Vordefinierte Namensräume

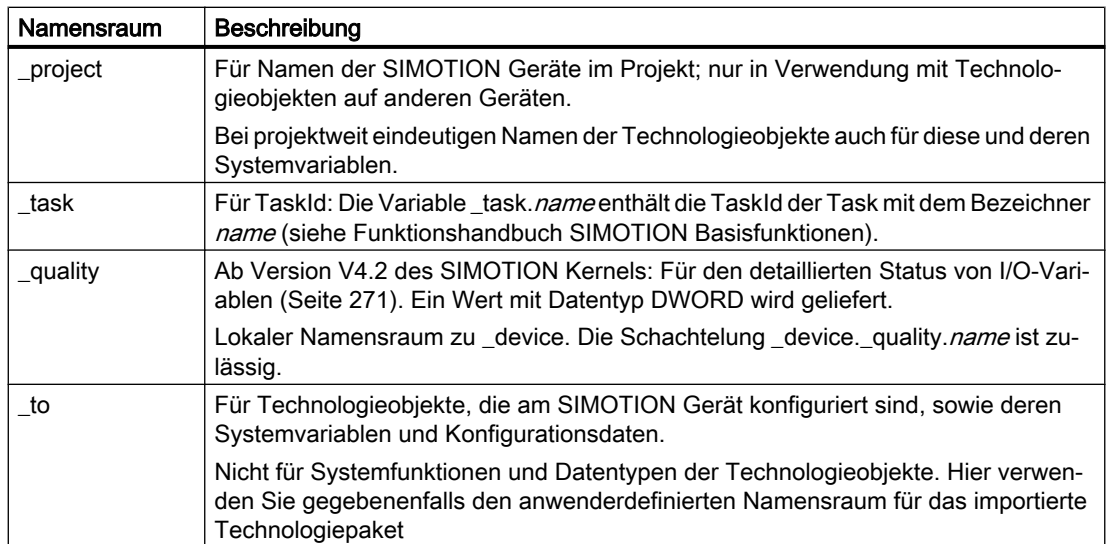

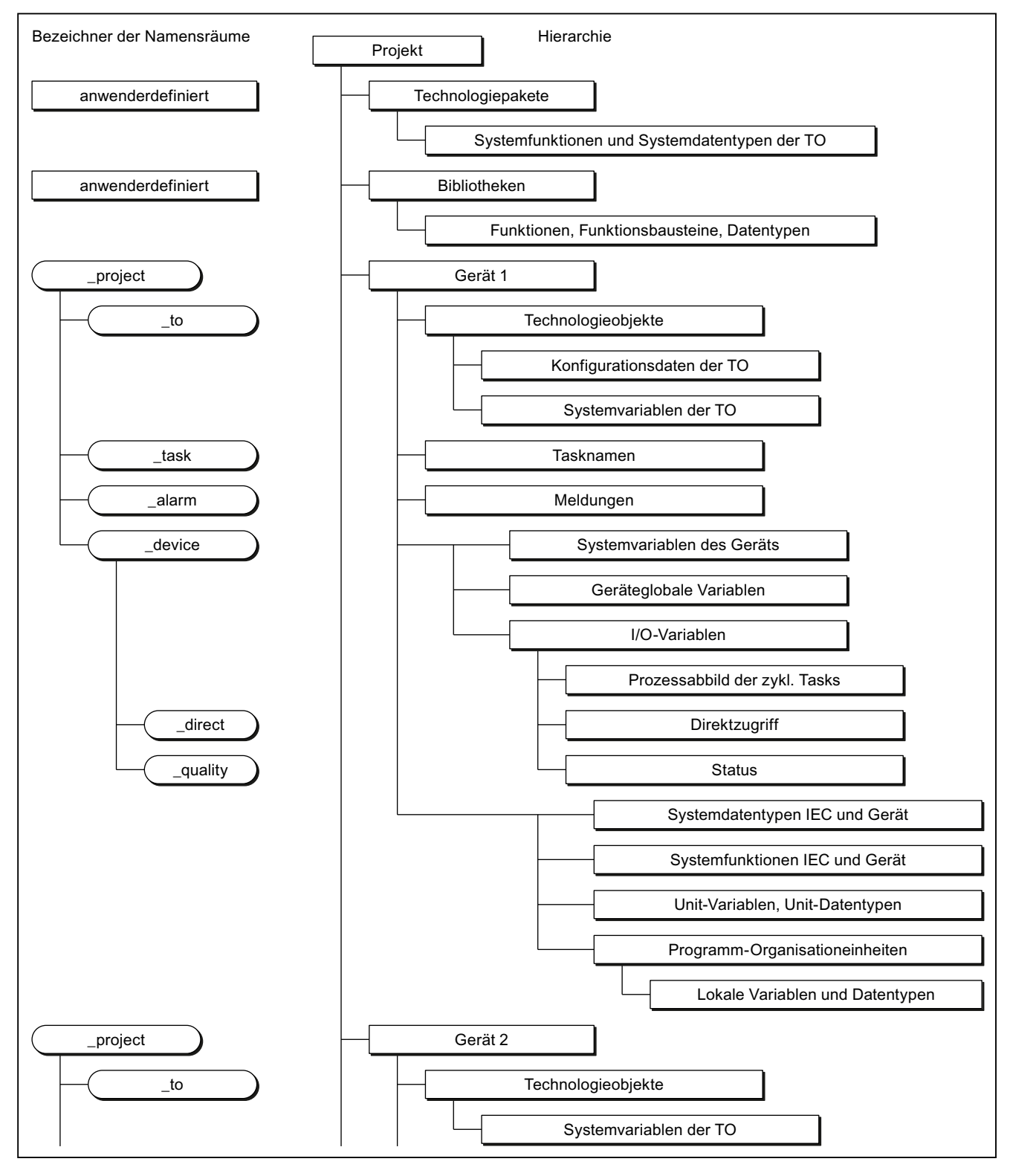

Bild 6-7 Namensräume und Hierarchie der Bezeichner

# 6.6 Referenzdaten

Mithilfe der Referenzdaten erhalten Sie einen Überblick:

- über verwendete Bezeichner mit Angabe Ihrer Deklaration und Verwendung (Querverweisliste (Seite 298)).
- über Funktionsaufrufe und deren Schachtelung [\(Programmstruktur](#page-301-0) (Seite [302](#page-301-0)))
- über den Speicherbedarf verschiedener Datenbereiche der Programmquellen [\(Codeattribute](#page-303-0) (Seite [304](#page-303-0)))

# 6.6.1 Querverweisliste

In der Querverweisliste sehen Sie alle Bezeichner in Programmquellen (z. B. ST-Quellen, MCC-Quellen):

- die als Variablen, als Datentypen oder als Programmorganisationseinheiten (Programm, Funktion, Funktionsbaustein) deklariert sind,
- die als vorher definierte Datentypen in Deklarationen verwendet werden,
- die als Variablen im Anweisungsabschnitt einer Programmorganisationseinheit verwendet werden.

## 6.6.1.1 Querverweisliste erzeugen und aktualisieren

Die Querverweisliste wird initial beim Öffnen automatisch erzeugt. Öffnen Sie eine Querverweisliste z. B. nach Auswahl einer ST-Quelle oder Bibliothek über das Menü Bearbeiten > Referenzdaten anzeigen > Querverweise. Nach Änderungen erfolgt die Aktualisierung zum Teil automatisch und kann immer auch manuell in der Detailanzeige über den Button **bei angestoßen werden. Bei der Aktualisierung über den Button wird auch geprüft,** ob eine Übersetzung erforderlich ist. Falls eine Übersetzung erforderlich ist wird das mit einem gelben Dreiecksymbol neben dem Button signalisiert.

#### Aktualisierung der Querverweisliste bei Auswahl eines einzelnen Programms

Für das ausgewählte Programm wird die Liste bei jedem Öffnen automatisch aktualisiert. Die lokal definierten Bezeichner sind damit aktuell.

Externe Bezeichner in dem Programm werden beim Öffnen nicht aktualisiert.

Beim Übersetzen des Programms wird auch die geöffnete Querverweisliste automatisch aktualisiert.

#### <span id="page-298-0"></span>Aktualisierung der Querverweisliste bei Auswahl eines Baums (CPU, Projekt, Bibliothek, Programmordner)

Die Querverweislliste wird beim erstmaligen Öffnen automatisch erstellt. Beim erneuten Öffnen erfolgt keine automatische Aktualisierung.

#### **Hinweis**

Für eine korrekte, konsistente Anzeige der Referenzdaten ist eine fehlerfreie Übersetzung Voraussetzung. Übersetzen Sie ggf. das Projekt, die CPU, das Programm oder die Bibliothek vorher.

# 6.6.1.2 Inhalt der Querverweisliste

Die Querverweisliste enthält alle Bezeichner, die dem ausgewählten Element des Projektnavigators zugeordnet sind, sowie deren Verwendungen in Form einer Tabelle:

Die Handhabung der Querverweisliste ist im Abschnitt ["Mit der Querverweisliste umgehen](#page-300-0)  (Seite [301](#page-300-0))" beschrieben.

Tabelle 6-33 Bedeutung der Spalten und ausgewählter Einträge in der Querverweisliste

| <b>Spalte</b>      | <b>Eintrag in Spalte</b> | Bedeutung                                                                              |
|--------------------|--------------------------|----------------------------------------------------------------------------------------|
| Name               |                          | Name des Bezeichners                                                                   |
| <b>Typ</b>         |                          | Typ des Bezeichners                                                                    |
|                    | Name                     | Datentyp einer Variable (z. B. REAL, INT)                                              |
|                    |                          | Typ einer POE (z. B. PROGRAM, FUNCTION).                                               |
|                    | <b>DERIVED</b>           | Abgeleiteter Datentyp                                                                  |
|                    | DERIVED ANY_OBJECT       | <b>TO-Datentyp</b>                                                                     |
|                    | ARRAY                    | Datentyp ARRAY                                                                         |
|                    | ENUM                     | Aufzählungsdatentyp (Enumerator)                                                       |
|                    | STRUCT                   | Datentyp STRUCT                                                                        |
| <b>Deklaration</b> |                          | Ort der Deklaration                                                                    |
|                    | Name (Unit)              | Deklaration in der Programmquelle Name                                                 |
|                    | Name (LIB)               | Deklaration in der Bibliothek Name                                                     |
|                    | Name (TO)                | Systemvariable des Technologieobjekts Name                                             |
|                    | Name (TP)                | Deklaration in der angegebenen Standardbibliothek:                                     |
|                    |                          | Technologiepaket Name                                                                  |
|                    |                          | std $fct = IEC-Bibliothek$                                                             |
|                    |                          | device = gerätespezifische Bibliothek                                                  |
|                    | Name (DV)                | Deklaration am SIMOTION-Gerät Name (z. B. I/O-Variable oder geräteglobale<br>Variable) |
|                    | _project                 | Deklaration im Projekt (z. B. Technologieobjekt)                                       |
|                    | device                   | Interne Variable am SIMOTION-Gerät (z. B. Taskstartinfo)                               |
|                    | task                     | Task im Ablaufsystem                                                                   |
| Verwendung         |                          | Verwendung des Bezeichners                                                             |
|                    | CALL                     | Aufruf als Unterprogramm                                                               |

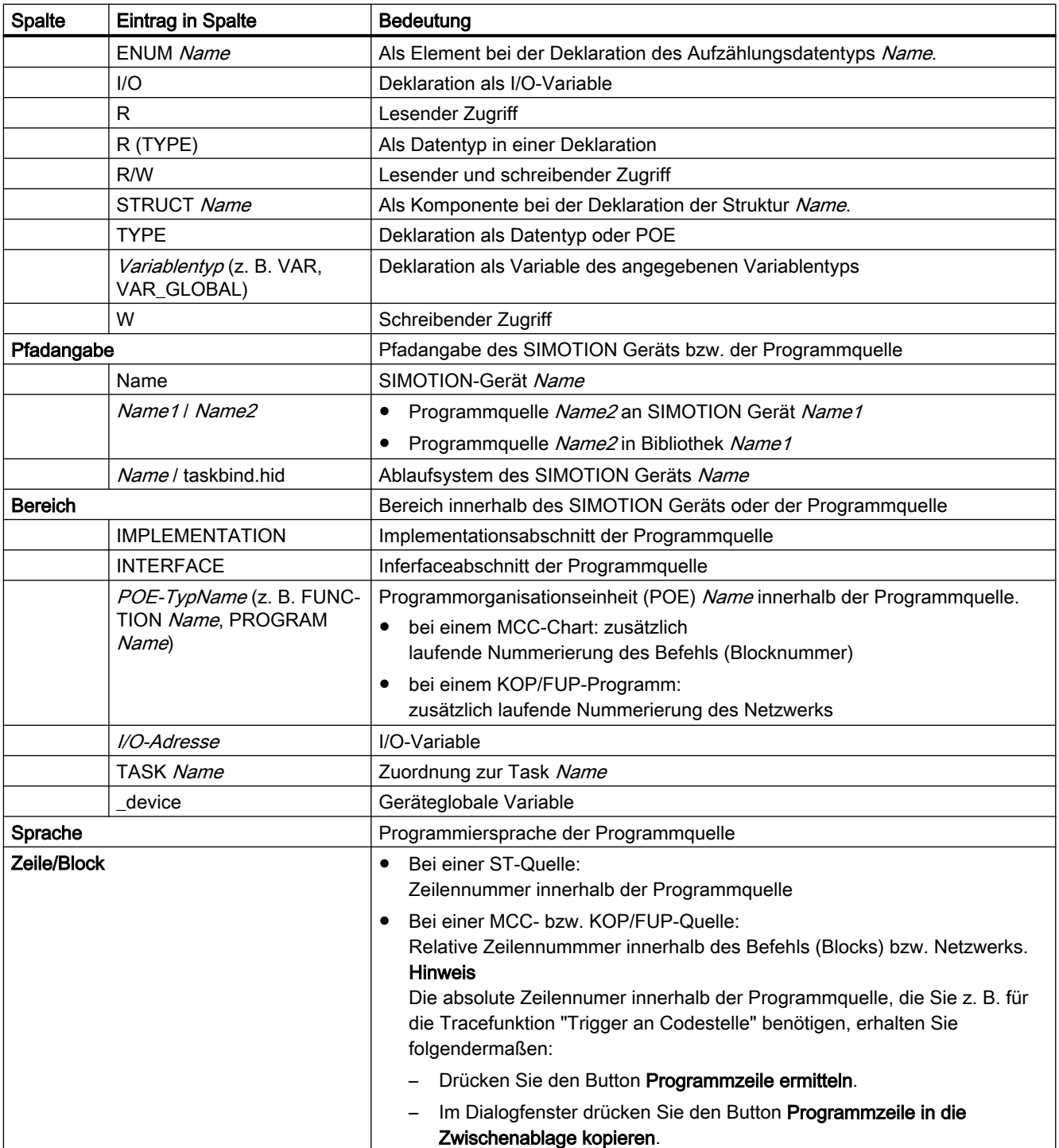

#### <span id="page-300-0"></span>Hinweis

#### Diagnosefunktionen Einzelschrittverfolgung und Leuchtspur bei MCC-Programmierung

Bei diesen Diagnosefunktionen werden zusätzliche Variablen und Funktionen angelegt oder verwendet:

- Bei der Diagnosefunktion Einzelschrittverfolgung werden die Variablen TSI#dwuser\_1 und TSI#dwuser\_2 der Taskstartinfo verwendet.
- Bei der Diagnosefunktion Leuchtspur werden verschiedene interne Funktionen und Variablen, deren Bezeichner mit einem Unterstrich beginnen, automatisch vom Compiler angelegt. Außerdem wird die Variable TSI#currentTaskId der Taskstartinfo verwendet.

Bei eingeschalteter Diagnosefunktion werden diese Variablen und Funktionen für die Steuerung der Diagnosefunktion verwendet. Im Anwenderprogramm dürfen diese Variablen und Funktionen nicht verwendet werden.

# 6.6.1.3 Mit der Querverweisliste umgehen

Sie können in der Querverweisliste:

- Innerhalb der Spalten alphabetisch sortieren:
	- Klicken Sie hierzu in den Kopf der jeweiligen Spalte.
- Nach einem Bezeichner oder Eintrag suchen:
	- Klicken Sie auf den Button "Suchen" und geben Sie den Suchbegriff ein.
- Die angezeigten Bezeichner und Einträge [filtern](#page-301-0) (Seite [302](#page-301-0)).
- Den Inhalt in die Zwischenablage kopieren, um Sie z. B. in ein Tabellenkalkulationsprogramm zu übernehmen:
	- Markieren Sie die entsprechenden Zeilen und Spalten.
	- Drücken Sie die Tastenkombination STRG+C.
- Den Inhalt ausdrucken (Menü Projekt > Drucken).
- Die referenzierte Programmquelle öffnen und den Cursor auf die zugehörige Zeile der ST-Quelle (bzw. MCC-Befehl oder KOP/FUP-Element) positionieren:
	- Doppelklicken Sie hierzu auf die entsprechende Zeile der Querverweisliste. oder
	- Setzen Sie den Cursor in die entsprechende Zeile der Querverweisliste und klicken Sie auf den Button "Gehe zur Verwendung".

Näheres zur Handhabung der Querverweisliste finden Sie in der Online-Hilfe.

## <span id="page-301-0"></span>6.6.1.4 Querverweisliste filtern

Sie können die Einträge in der Querverweisliste filtern, um nur die Anzeige auf relevante Einträge einzuschränken:

- 1. Klicken Sie auf den Button "Filtereinstellungen". Das Fenster "Filtereinstellungen für Querverweise" wird angezeigt.
- 2. Aktivieren Sie Checkbox "Filter aktiv".
- 3. Wenn Sie auch Systemvariablen und Systemfunktionen anzeigen wollen:
	- Deaktivieren Sie die Checkbox "Nur anwenderdefinierte Variablen anzeigen".
- 4. Setzen Sie für die entsprechenden Spalten das gewünschte Filterkriterium:
	- Wählen Sie den entsprechenden Eintrag aus der Auswahlliste oder geben Sie das Kriterium ein.
	- Wenn Sie nach einer Zeichenfolge innerhalb eines Eintrags suchen wollen: Deaktivieren Sie die Checkbox "Nur ganze Wörter".
- 5. Bestätigen Sie mit OK.

Die Querverweisliste wird gemäß den ausgewählten Filtereinstellungen angezeigt.

#### Hinweis

Nach Erzeugen der Querverweisliste ist ein Filter standardmäßig aktiviert.

# 6.6.2 Programmstruktur

In der Programmstruktur sehen Sie alle Funktionsaufrufe und deren Schachtelung innerhalb eines ausgewählten Elements.

Sie können die Programmstruktur selektiv anzeigen für:

- eine einzelne Programmquelle (z. B. ST-Quelle, MCC-Quelle, KOP/FUP-Quelle)
- alle Programmquellen eines SIMOTION Geräts
- alle Programmquellen und Bibliotheken des Projekts
- Bibliotheken (alle Bibliotheken, einzelne Bibliothek, einzelne Programmquelle innerhalb einer Bibliothek)

So gehen Sie vor:

- 1. Markieren Sie im Projektnavigator das entsprechende Element, dessen Programmstruktur Sie anzeigen lassen wollen.
- 2. Wählen Sie Menü Bearbeiten > Referenzdaten anzeigen > Programmstruktur. An Stelle des Registers Querverweise wird nun das Register Programmstruktur in der Detailanzeige eingeblendet.

#### **Hinweis**

Bei jedem Öffnen der Programmstruktur werden die Anzeigedaten aktualisiert.

Mit der Taste F5 können Sie die Detailanzeige einer geöffneten Programmstruktur aktualisieren.

## 6.6.2.1 Inhalt der Programmstruktur

Angezeigt werden in einer Baumstruktur:

- als Wurzel jeweils
	- die Programmorganisationseinheiten (Programme, Funktionen, Funktionsbausteine), die in der Programmquelle deklariert sind, oder
	- die verwendeten Tasks des Ablaufsystems
- darunter die in dieser Programmorganisationseinheit bzw. Task referenzierten Unterprogramme.

Zur Struktur der Einträge siehe Tabelle:

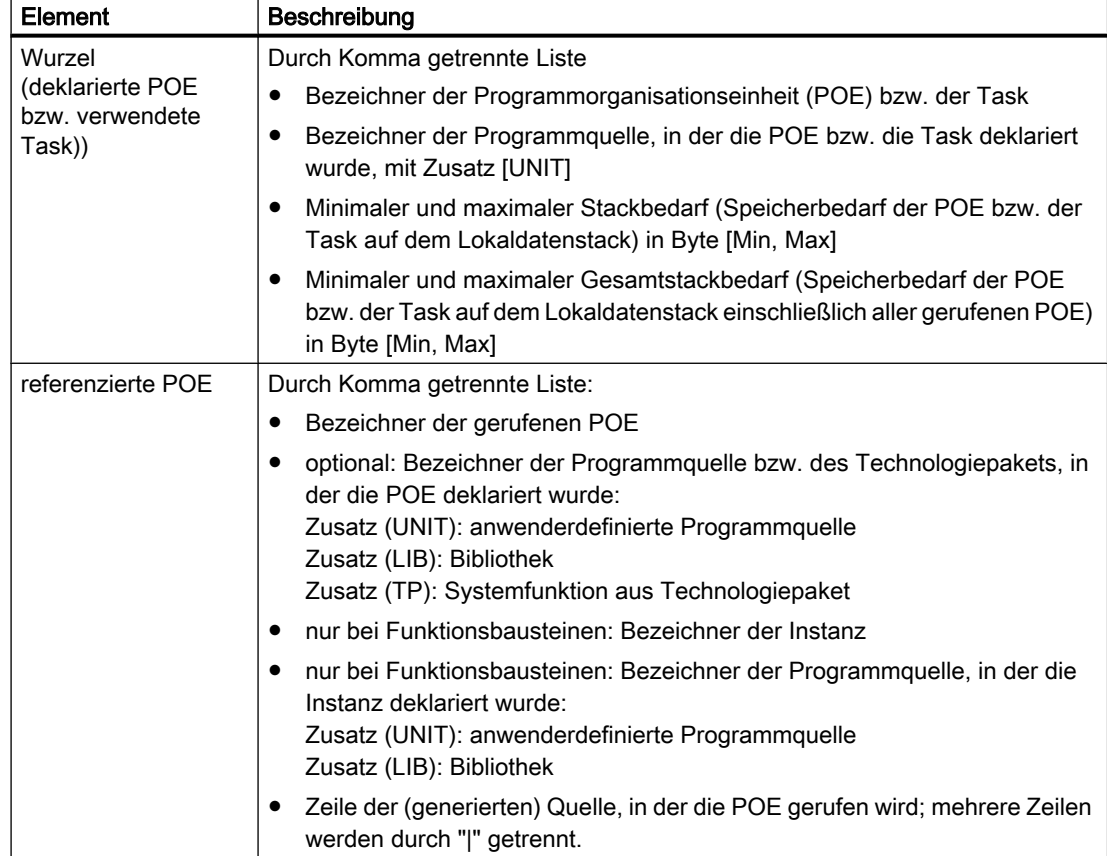

Tabelle 6-34 Elemente der Anzeige für die Programmstruktur

# <span id="page-303-0"></span>6.6.3 Codeattribute

Unter Codeattribute erhalten Sie Informationen über den Speicherbedarf verschiedener Datenbereiche der Programmquellen.

Sie können die Codeattribute selektiv anzeigen für:

- eine einzelne Programmquelle (z. B. ST-Quelle, MCC-Quelle, KOP/FUP-Quelle)
- alle Programmquellen eines SIMOTION Geräts
- alle Programmquellen und Bibliotheken des Projekts
- Bibliotheken (alle Bibliotheken, einzelne Bibliothek, einzelne Programmquelle innerhalb einer Bibliothek)

So gehen Sie vor:

- 1. Markieren Sie im Projektnavigator das entsprechende Element, dessen Codeattribute Sie anzeigen lassen wollen.
- 2. Wählen Sie Menü Bearbeiten > Referenzdaten anzeigen > Codeattribute. An Stelle des Registers Querverweise wird nun das Register Codeattribute in der Detailanzeige eingeblendet.

#### Hinweis

Bei jedem Öffnen der Codeattribute werden die Anzeigedaten aktualisiert.

Mit der Taste F5 können Sie die Detailanzeige der geöffneten Codeattribute aktualisieren.

## 6.6.3.1 Inhalt der Codeattribute

In einer Tabelle werden für alle ausgewählten Programmquellen angezeigt:

- der Bezeichner der Programmquelle,
- der Speicherbedarf in Byte für folgende Datenbereiche der Programmquelle:
	- Dynamische Daten: alle Unit-Variablen (remanente und nicht remanente, im Interfaceund Implementationsabschnitt),
	- Retain-Daten: remanente Unit-Variablen im Interface- und Implementationsabschnitt,
	- Interfacedaten: Unit-Variablen (remanente und nicht remanente) im Interfaceabschnitt,
- die Codegröße bei der letzten Übersetzung in Byte,
- die Anzahl der referenzierten Quellen:

Es wird die maximale Anzahl der angebundenen Quellen angezeigt (einschließlich Systembibliotheken), unabhängig davon, ob sie später ins Zielsystem geladen werden.

# 6.6.4 Referenz an Variablen

Wenn Sie im geöffneten Editorfenster zur jeweiligen Programmiersprache den Bezeichner einer Variable ausgewählt haben, können Sie über das Kontextmenü weitere Verwendungsstellen dieser Variablen auflisten oder zu springen.

Den Bezeichner der Variablen wählen Sie aus:

- bei SIMOTION ST: im Editorfenster einer ST-Quelle.
- bei SIMOTION MCC: im Eingabefeld in der Parametermaske eines geöffneten MCC‑Befehls innerhalb eines MCC‑Charts
- bei SIMOTION KOP/FUP: im Editorfenster eines KOP/FUP‑Programms

Unter folgenden Voarussetzungen wird ein Bezeichner als Variable erkannt:

- 1. Der Bezeichner ist als Variable deklariert. Der Gültigkeitsbereich der Variablen schließt das jeweilige Fenster (ST‑Quelle, MCC‑Chart, KOP/FUP‑Programm) ein.
- 2. Die Programmquelle ist übersetzt.
- 3. Die Variable ist folgendermaßen ausgewählt (innerhalb eines MCC‑Chart in einer geöffneten Parametermaske) :
	- Der Bezeichner ist vollständig markiert oder
	- Der Cursor befindet sich innerhalb des Bezeichners.

#### **Hinweis**

Bei Feldern und Strukturen kann nur die Variable, nicht ein einzelnes Element ausgewählt werden.

Über das Kontextmenü Gehe zu stehen ihn folgende Möglichkeiten zur Verfügung:

- zur nächsten lokalen Verwendungsstelle springen: Wählen Sie das Kontextmenü Gehe zu > Lokale Verwendung >>. Die nächste Verwendungsstelle der Variablen innerhalb desselben Editorfensters (ST‑Quelle, MCC‑Chart, KOP/FUP‑Programm) wird markiert. Bei einem MCC‑Chart wird der entsprechende MCC‑Befehl geöffnet.
- zur vorherigen lokalen Verwendungsstelle springen: Wählen Sie das Kontextmenü Gehe zu > Lokale Verwendung <<. Die vorherige Verwendungsstelle der Variablen innerhalb desselben Editorfensters (ST‑Quelle, MCC‑Chart, KOP/FUP‑Programm) wird markiert. Bei einem MCC‑Chart wird der entsprechende MCC‑Befehl geöffnet.

- zur Deklarationsstelle spingen: Wählen Sie das Kontextmenü Gehe zu > Deklarationsstelle. Die Deklarationstelle der Variablen wird markeiert. Die entsprechende Programmquelle wird gegebenenfalls geöffnet.
- alle Verwendungsstellen auflisten Wählen Sie das Kontextmenü Gehe zu > Verwendungstellen .... In der Detailanzeige werden alle Verwendungsstellen der Variablen innerhalb deren Gültigkeitsbereichs (einschließlich der Deklarationsstelle) aufgelistet Der Aufbau dieser Liste ähnelt der [Querverweisliste](#page-298-0) (Seite [299](#page-298-0)). So springen Sie zur gewünschten Verwendungsstelle:
	- Doppelklicken Sie auf die entsprechende Zeile. oder
	- Setzen Sie den Cursor in die entsprechende Zeile und klicken Sie auf den Button "Gehe zur Verwendung".

# 6.7 Präprozessor und Compiler durch Pragmas steuern

Ein Pragma wird verwendet, um in eine ST‑Quelle Text (z. B. Anweisungen) einzufügen, der das Übersetzen der ST‑Quelle beeinflusst.

Pragmas sind in geschweiften Klammern { und } eingeschlossen und können enthalten (siehe Bild):

● Präprozessor-Anweisungen zum Steuern des Präprozessors, siehe Präprozessor steuern (Seite 307).

Die in einer ST‑Quelle enthaltenen Pragmas mit Präprozessor-Anweisungen werden vom Präprozessor ausgewertet und als Steuerungsanweisungen interpretiert.

● Attribute für Compileroptionen, um den Compiler zu steuern, (siehe Compiler mit Attributen [steuern](#page-311-0) (Seite [312\)](#page-311-0).

Die in einer ST‑Quelle enthaltenen Pragmas mit Attributen für Compileroptionen werden vom Compiler ausgewertet und als Steuerungsanweisungen interpretiert.

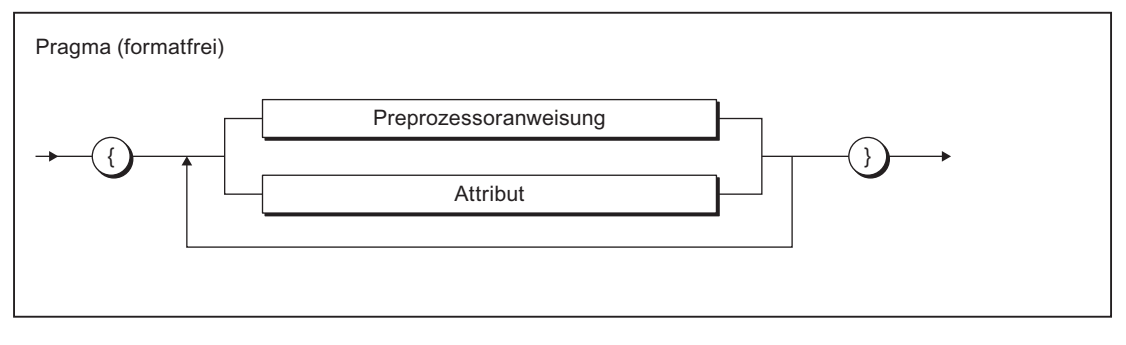

Bild 6-8 Syntax für Pragma

#### Hinweis

Achten Sie genau auf die Syntax eines Pragmas (z. B. Groß- und Kleinschreibung bei Attributen).

Nicht erkannte Pragmas werden ohne Warnmeldung ignoriert.

# 6.7.1 Präprozessor steuern

Der Präprozessor bereitet eine ST-Quelle für das Übersetzen vor. Es können z. B. Zeichenfolgen als Ersetzungstexte für Bezeichner definiert werden oder Abschnitte des Quellprogramms für das Compilieren ein- oder ausgeblendet werden.

Standardmäßig ist der Präprozessor abgeschaltet. Sie können ihn folgendermaßen aktivieren:

- Global für alle Programmquellen und Programmiersprachen innerhalb des Projekts, siehe ["Globale Einstellungen des Compilers](#page-63-0) (Seite [64](#page-63-0))".
- Lokal für eine Programmquelle, siehe "[Lokale Einstellungen des Compilers](#page-66-0) (Seite [67\)](#page-66-0)".

Während des Übersetzens einer Programmquelle werden Sie über die Arbeit des Präprozessors informiert. Hierzu muss die Anzeige von Warnungen der Warnungsklasse 7

aktiviert sein, siehe [Bedeutung der Warnungsklassen](#page-72-0) (Seite [73](#page-72-0)). Den Umfang der ausgegebenen Warnungen und Informationen legen Sie fest:

- In den globalen bzw. lokalen Einstellungen des Compilers.
- Mit dem Attribut \_U7\_PoeBld\_CompilerOption := warning:*n*:off bzw. warning:*n*:on innerhalb einer ST‑Quelle, siehe "[Compiler mit Attributen steuern](#page-311-0) (Seite [312\)](#page-311-0)".

Die Informationen über die Arbeit des Präprozessors erfolgen wie alle Meldungen des Compilers im Register "Ausgabe übersetzen / prüfen" der Detailanzeige.

#### Hinweis

Sie können auch den vom Präprozessor modifizierten Text der ST‑Quelle anzeigen lassen:

- 1. Öffnen Sie die ST-Quelle.
- 2. Wählen Sie Menü ST‑Quelle > Präprozessor ausführen.

Der modifizierte Quelltext wird im Register "Ausgabe übersetzen / prüfen" der Detailanzeige angezeigt.

# 6.7.1.1 Präprozessor-Anweisung

Den Präprozessor können Sie über Anweisungen in Pragmas steuern. Es stehen die im folgenden Syntaxdiagramm angegebenen Anweisungen zur Verfügung. Die Anweisungen wirken auf alle folgenden Zeilen der ST-Quelle.

Sie können in ST‑Quellen eines SIMOTION Geräts oder einer Bibliothek verwendet werden

Definitionen für den Präprozessor können Sie auch im Eigenschaftsdialog der ST‑Quelle vornehmen (siehe [Präprozessor-Definitionen vornehmen](#page-74-0) (Seite [75\)](#page-74-0)). Sie können so den Präprozessor auch bei ST‑Quellen mit Know-how-Schutz (siehe [Know-how-Schutz für ST-](#page-74-0)[Quellen](#page-74-0) (Seite [75\)](#page-74-0) steuern.

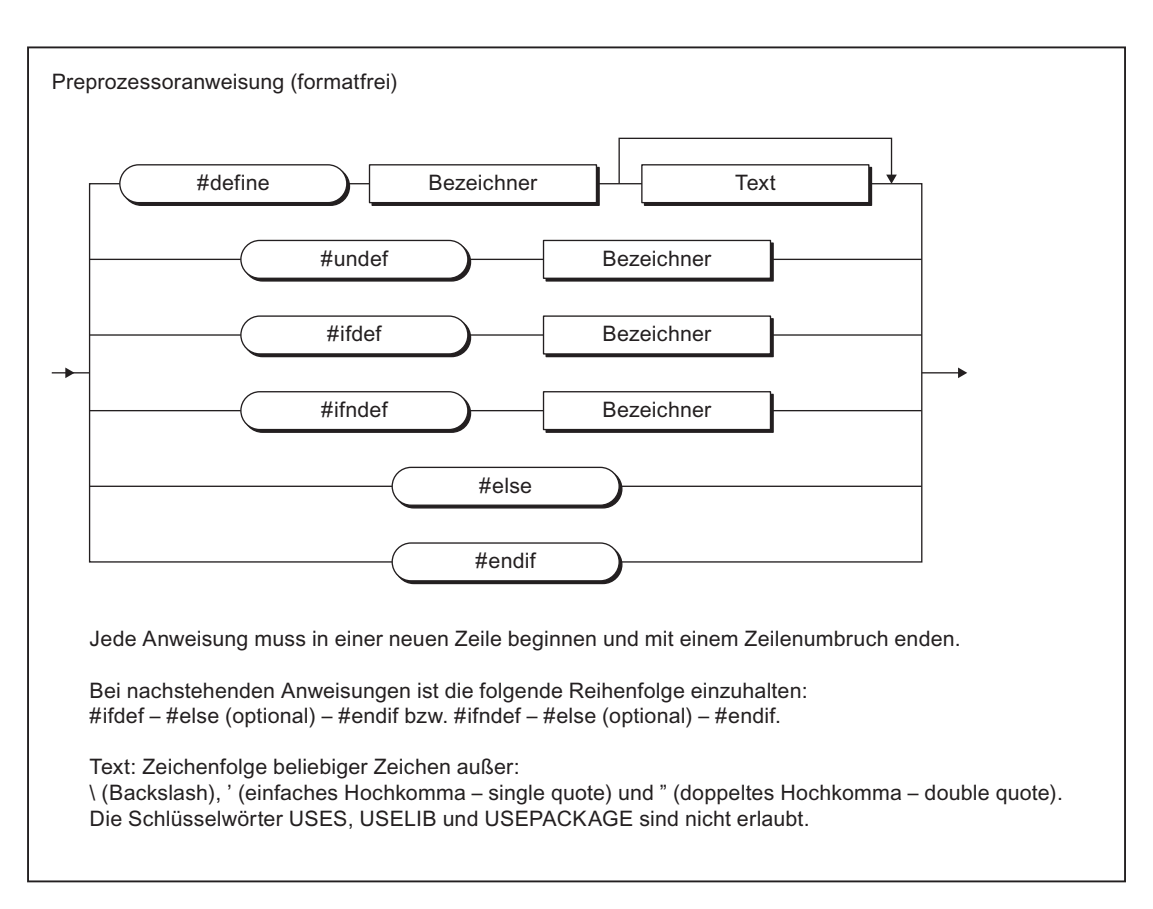

Bild 6-9 Syntax einer Präprozessor-Anweisung

| Anweisung | <b>Bedeutung</b>                                                                                                    |  |
|-----------|----------------------------------------------------------------------------------------------------|--|
| #define   | Der angegebene Bezeichner wird im Folgenden durch den angegebenen Text<br>ersetzt.                                                                                                    |  |
|           | Frlaubte Zeichen: Siehe Fußteil der Tabelle.                                                                                                    |  |
| #undef    | Die Ersetzungsvorschrift für den Bezeichner wird aufgehoben.                                                                                                    |  |
| #ifdef    | Für Variantenbildung (bedingtes Übersetzen)                                                                                                    |  |
|           | Wenn der angegebene Bezeichner definiert ist, werden die nachfolgenden Pro-<br>grammzeilen (bis zum nächsten Pragma, das #else oder #endif enthält) vom<br>Compiler übersetzt.                  |  |
| #ifndef   | Für Variantenbildung (bedingtes Übersetzen)                                                                                                    |  |
|           | Wenn der angegebene Bezeichner nicht definiert ist, werden die nachfolgenden<br>Programmzeilen (bis zum nächsten Pragma, das #else oder #endif enthält) vom<br>Compiler übersetzt.              |  |
| #else     | Für Variantenbildung (bedingtes Übersetzen)                                                                                                    |  |
|           | Alternativzweig zu #ifdef oder #ifndef.                                                                                                    |  |
|           | Die nachfolgenden Programmzeilen (bis zum nächsten Pragma, das #endif ent-<br>hält) werden vom Compiler übersetzt, wenn die vorhergehende Abfrage mit #ifdef<br>oder #ifndef nicht erfüllt war. |  |

Tabelle 6-35 Präprozessor-Anweisungen

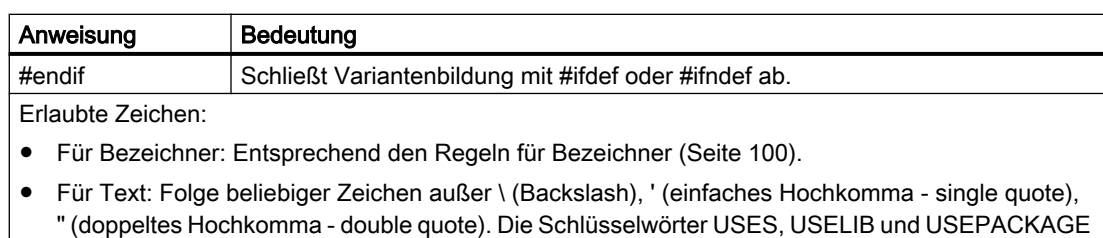

sind nicht erlaubt.

#### Hinweis

Jede Präprozessor-Anweisung muss in einer neuen Zeile beginnen und mit einem Zeilenumbruch enden. Die das Pragma umschließenden geschweiften Klammern { und } müssen deshalb in separaten Zeilen der ST‑Quelle stehen!

Beachten Sie bei Pragmas mit #define-Anweisungen:

- Im Interface-Abschnitt einer ST-Quelle vorhandene Pragmas mit #define-Anweisungen werden exportiert. Die definierten Bezeichner können mit der USES-Anweisung in andere ST‑Quellen desselben SIMOTION Geräts oder derselben Bibliothek importiert werden.
- In Pragmas von Bibliotheken definierte Bezeichner können nicht in ST‑Quellen eines SIMOTION Geräts importiert werden.
- Das Umdefinieren reservierter Bezeichner ist nicht möglich.

Präprozessor-Definitionen können Sie auch im Eigenschaftsdialog der ST‑Quelle vornehmen. Bei unterschiedlichen Definitionen gleicher Bezeichner haben #define-Anweisungen innerhalb der ST‑Quelle Vorrang.

# 6.7.1.2 Beispiel für Präprozessor-Anweisungen

Tabelle 6-36 Beispiel für Präprozessor-Anweisungen

```
ST-Quelle
        mit Präprozessoranweisungen
                                                           Ausgabe des Präprozessors
INTERFACE
   FUNCTION BLOCK fb1;
     VAR_GLOBAL
       g var : INT;
    END_VAR
// Präprozessor-Definitionen
{
#define my_define g_var
#define my_call f(my_define)
}
// my\_define \rightarrow g\_var\frac{1}{2} my_call -> f(g_var)
END_INTERFACE
IMPLEMENTATION
     FUNCTION f : INT
        VAR_INPUT
           i : INT;
         END_VAR
        f := i;
     END_FUNCTION
     FUNCTION_BLOCK fb1
         VAR_INPUT
         i var : INT;
         END_VAR
         VAR_OUTPUT
            o_var : INT;
         END_VAR
        my\_define := i\_var;// Löschen der Präprozessor-Definition
// für my_define
{
#undef my_define
}
        o_{var} := my_{cal1} + 1;{
#ifdef my_define
}
        my_define := i_var;
{
#endif
}
     END_FUNCTION_BLOCK
END_IMPLEMENTATION
                                                 INTERFACE
                                                   FUNCTION BLOCK fb1;
                                                      VAR_GLOBAL
                                                       g var : INT;
                                                     END_VAR
                                                 {
                                                 }
                                                 END_INTERFACE
                                                 IMPLEMENTATION
                                                      FUNCTION f : INT
                                                          VAR_INPUT
                                                             i : INT;
                                                          END_VAR
                                                         f := i;
                                                      END_FUNCTION
                                                      FUNCTION_BLOCK fb1
                                                          VAR_INPUT
                                                            \overline{\phantom{a}} i var : INT;
                                                          END_VAR
                                                          VAR_OUTPUT
                                                              o_var : INT;
                                                          END_VAR
                                                          g_var := i_var;
                                                 {
                                                 }
                                                         o_{var} := f(g_{var}) + 1;{
                                                 }
                                                      END_FUNCTION_BLOCK
                                                 END_IMPLEMENTATION
```
# <span id="page-311-0"></span>6.7.2 Compiler mit Attributen steuern

Mit Attributen innerhalb eines Pragmas können Sie den Compiler steuern.

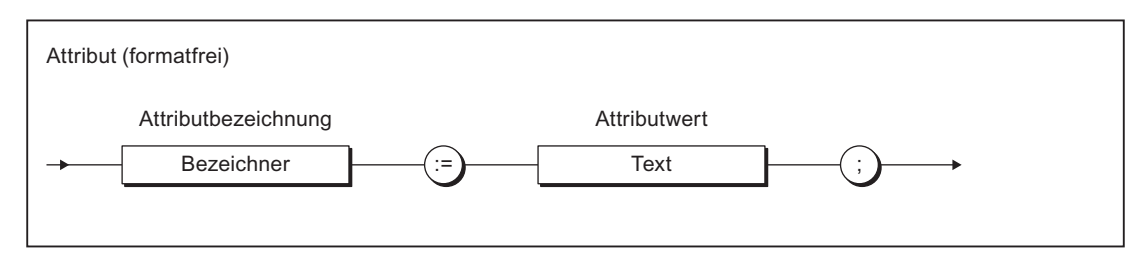

Bild 6-10 Syntax eines Attributs für Compileroptionen

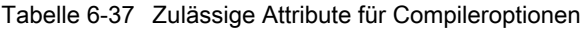

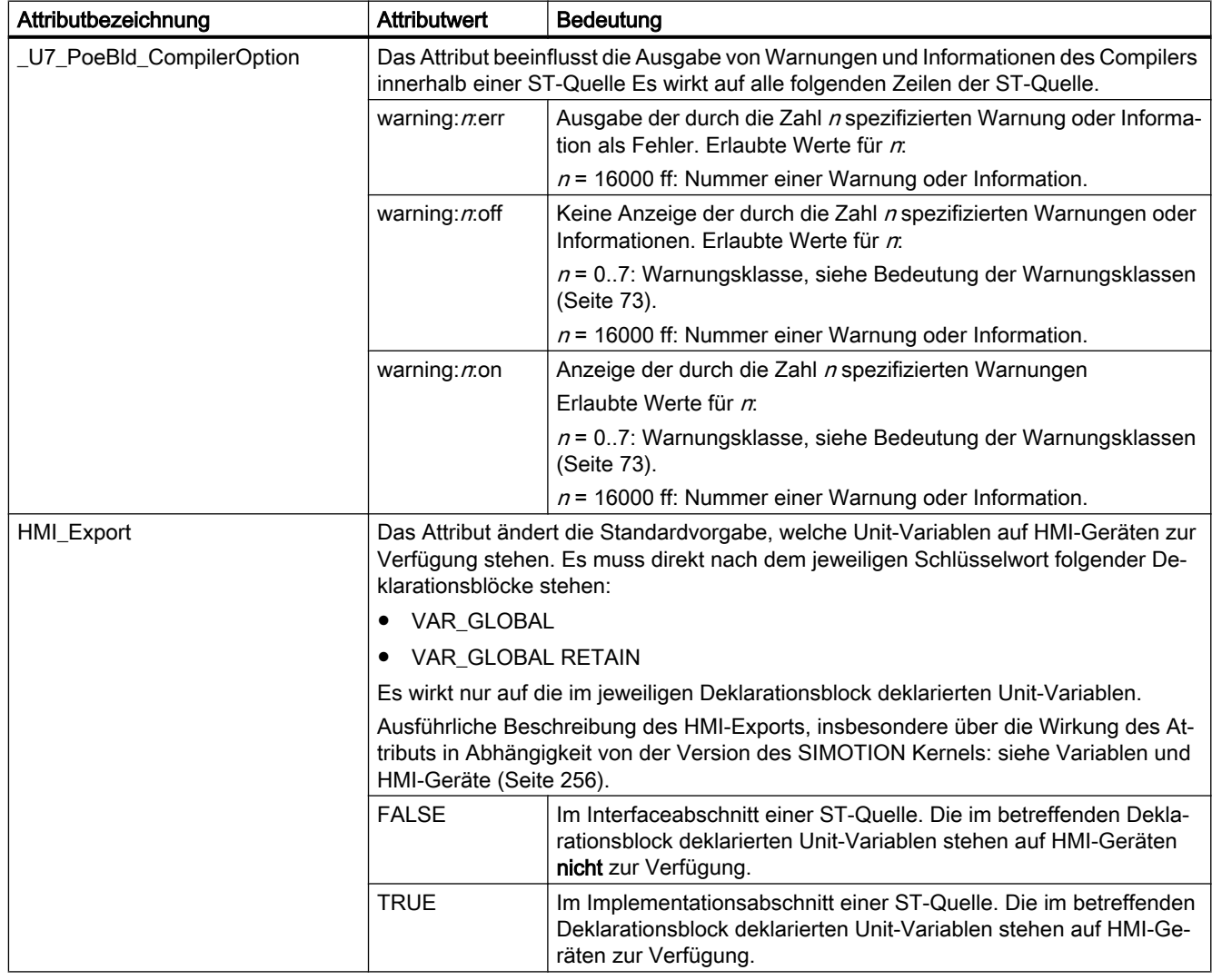

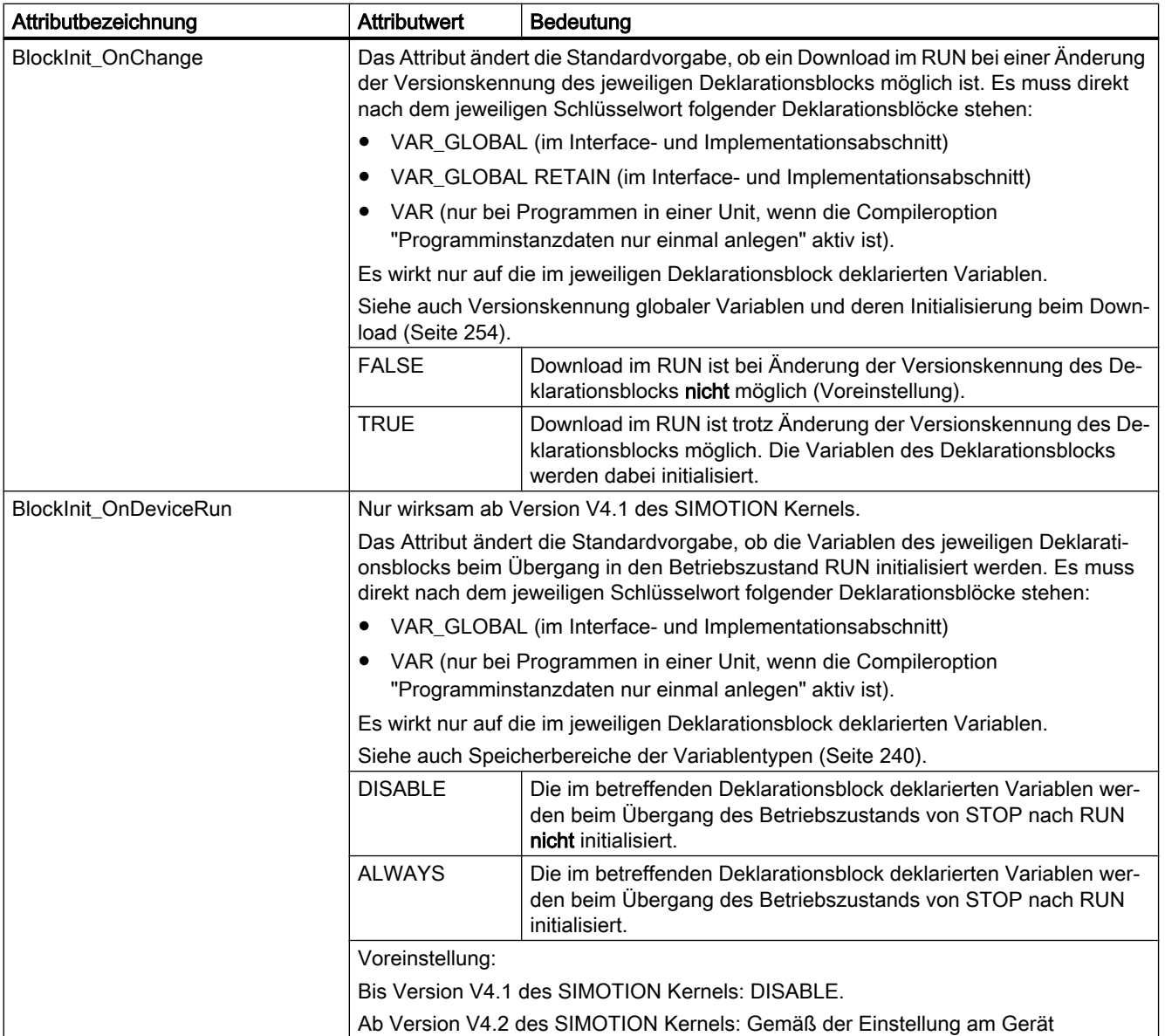

# Hinweis

Achten Sie bei Attributen auf Groß- und Kleinschreibung!

## Hinweis

Durch Einfügen, Löschen oder Ändern der Attribute HMI\_Export, BlockInit\_OnChange bzw. BlockInit\_OnDeviceRun in einen Deklarationsblock ändert sich dessen Versionskennung nicht!

```
Tabelle 6-38 Beispiel für Attribute für Compileroptionen
 INTERFACE
       VAR_GLOBAL
             { HMI_Export := FALSE;
               BlockInit OnChange := TRUE; }
             // Kein HMI-Export, Download im RUN möglich
             x : DINT;
       END_VAR
      FUNCTION BLOCK fb1;
 END_INTERFACE
 IMPLEMENTATION
       VAR_GLOBAL
            \left\{\right.} HMI Export := TRUE;
              BlockInit OnDeviceRun := ALWAYS; }
             // HMI-Export, Initialisierung beim Übergang STOP -> RUN
             y : DINT;
       END_VAR
        FUNCTION_BLOCK fb1
             VAR_INPUT
                 i var : INT;
             END_VAR
             VAR_OUTPUT
                 o var : INT;
             END_VAR
             { _U7_PoeBld_CompilerOption := warning:2:on; }
            \overline{v} = \overline{v} = \overline { _U7_PoeBld_CompilerOption := warning:2:off; }
            \overline{u} \overline{u} := REAL TO INT(1.0); // keine Warnung 16004
             { _U7_PoeBld_CompilerOption := warning:16004:on; }
             o_var := REAL_TO_INT(1.0); // Warnung 16004
             { _U7_PoeBld_CompilerOption := warning:16004:off; }
             o_var := REAL_TO_INT(1.0); // keine Warnung 16004
             { _U7_PoeBld_CompilerOption := warning:2:off;
               U7 PoeBld CompilerOption := warning:16004:on; }
            o var := REAL TO INT(1.0); // Warnung 16004
       END_FUNCTION_BLOCK
 END_IMPLEMENTATION
```
# 6.8 SIMOTION Geräte

# 6.8.1 Regeln für Bezeichner der SIMOTION-Geräte

## Gerätebezeichner allgemein

Bezeichner für SIMOTION Geräte im Projektnavigator müssen nicht den allgemeinen [Regeln](#page-99-0)  [für Bezeichner](#page-99-0) (Seite [100\)](#page-99-0) entsprechen.

Für den Bezeichner eines SIMOTION Geräts sind alle darstellbaren Zeichen des erweiterten ASCII‑Zeichensatzes erlaubt (ASCII-Code \$20 bis \$7E, \$80 bis \$FF), außer folgenden Sonderzeichen:

- " (doppeltes Hochkomma, ASCII-Code \$22),
- & (Et-Zeichen, Ampersand, ASCII-Code \$26),
- \* (Stern, ASCII-Code \$2A),
- : (Doppelpunkt, ASCII-Code \$3A),
- < (Kleiner-als-Zeichen, ASCII-Code \$3C),
- > (Größer-als-Zeichen, ASCII-Code \$3E),
- ? (Fragezeichen, ASCII-Code \$3F),
- \ (Backslash, ASCII-Code \$5C),
- | (Vertikale Linie, ASCII-Code \$7C).

Bezeichner für SIMOTION Geräte können nur in SIMOTION SCOUT bzw. HW Konfig festgelegt werden, in den Programmiersprachen können sie ausschließlich verwendet werden.

Beispiele für gültige Gerätebezeichner

- C240.2
- D455-2-DP (1)
- D445-2.PN-1

Gerätebezeichner, die nicht den allgemeinen Regeln für Bezeichner genügen, können für SIMOTION Geräte aller Versionen (bzw. alle Versionen des SIMOTION Kernels) verwendet werden.

#### Hinweis

Projekte, die Gerätebezeichner enthalten, die nicht den allgemeinen [Regeln für Bezeichner](#page-99-0) (Seite [100\)](#page-99-0) genügen, können nicht im alten Projektformat (bis einschließlich V4.2) gespeichert werden.

6.8 SIMOTION Geräte

# Gerätebezeichner für PROFINET IO (Name of Station)

Gerätebezeichner, die als Gerätenamen bei PROFINET IO (NameOfStation) Verwendung finden, müssen den folgenden DNS‑Konventionen entsprechen:

- Zulässige Länge: 1 bis 127 Zeichen.
- Gliederung durch Punkte "." in mehrere Labels zulässig; Länge eines Labels 1 bis 63 Zeichen.
- Zulässige Zeichen innerhalb eines Labels:
	- Buchstaben "A" bis "Z" und "a" bis "z".
	- Ziffern "0" bis "9" (nicht am Anfang des Labels).
	- Sonderzeichen Bindestrich "-" (nicht am Anfang und Ende des Labels).
	- Andere Sonderzeichen (z. B. Umlaute, Leerzeichen, Klammern, Unterstrich) sind nicht zulässig.
- Folgende Bezeichner für Gerätenamen sind nicht zulässig:
	- $-$  Bezeichner, die mit "port-xyz-" beginnen  $(x, y, z = 0 ... 9)$ ,
	- $-$  Bezeichner der Form n.n.n.n (n = 0 ... 999).

# Verwendung von Gerätebezeichnern in SIMOTION SCOUT

Bezeichner für SIMOTION Geräte, die nicht den allgemeinen Regeln für Bezeichner genügen, müssen bei Verwendung in SIMOTION SCOUT (z. B in den Programmiersprachen) in doppelte Hochkommata (", ASCII-Code \$22) eingeschlossen werden.

Beispiel:

● "D455-2 DP (1)".axis\_1. motionStateData.actualVelocity Zugriff auf die Systemvariable motionStateData.actualVelocity des Technologieobjekts axis\_1 am Gerät D455-2 DP (1).

#### Hinweis

Auch Gerätebezeichner, die den allgemeinen [Regeln für Bezeichner](#page-99-0) (Seite [100\)](#page-99-0) genügen, dürfen in doppelte Hochkommata eingeschlossen werden.

Beispiel: für den Zugriff auf die Systemvariable *motionStateData.motionState* des Technolgieobjekts axis 2 am Gerät D435 2 sind folgende Schreibweisen zulässig:

- D435\_2.axis\_2.motionStateData.motionState
- "D435\_2".axis\_2.motionStateData.motionState

# 6.8.2 Einstellungen am Gerät vornehmen (ab Kernel V4.2)

Ab Version V4.2 des SIMOTION Kernels können Sie unter Anderem folgende Einstellungen am SIMOTION Gerät vornehmen:

- Speicherbereich für das Prozessabbild der zyklischen Tasks und das feste Prozessabbild der BackgroundTaks:
	- Separate Speicherbereiche für beide Prozessabbilder - [Separates Prozessabbild](#page-277-0)  (Seite [278\)](#page-277-0)
	- – [Gemeinsames Prozessabbild](#page-274-0) (Seite [275\)](#page-274-0)
- Initialisierung der nicht remanenten globalen Variablen und Programmdaten beim STOP-RUN-Übergang
- Uhrzeitsynchronisation mit SINAMICS-Antriebsgeräten durchführen
- OPC-XML ermöglichen für geräteglobale Variablen bzw. I/O-Variablen Die Symbolinformationen dieser Variablen stehen im SIMOTION Gerät zur Verfügung. Die ist z. B. notwendig für die Watch-Funktion von IT DIAG.
- Bereich für automatische Adressvergabe bei der Telegrammprojektierung einschränken (ab Version V4.3 des SIMOTION Kernels). Bei aktiver Checkbox wird der angegebene Adressbereich bei der automatischen Telegrammprojektierung gesperrt. Der Angabe des Sperrbereichs wirkt nicht, wenn die Telegramm bereits projektiert sind.

Eine ausführliche Beschreibung finden Sie in der Online-Hilfe.

## Vorgehensweise

So nehmen Sie die Einstellung am Gerät vor:

- 1. Markieren Sie im Projektnavigator das entsprechende SIMOTION Gerät.
- 2. Wählen Sie Menü Bearbeiten > Objekteigenschaften.
- 3. Wählen Sie das Register Einstellungen.
- 4. Nehmen Sie die Einstellungen vor.
- 5. Bestätigen Sie mit OK.

# 6.9 Vorwärtsdeklarationen

Standardmäßig müssen Sie bei der Erstellung der Quelldatei auf die Reihenfolge der Quelldatei-Abschnitte achten. Ein aufzurufender Abschnitt muss immer vor dem aufrufenden Abschnitt stehen, damit er diesem bekannt ist.

Beispielsweise müssen Variablen vor der Verwendung deklariert, Funktionen vor dem Aufruf definiert, Funktionsbausteine vor der Instanzdeklaration definiert werden.

# Vorwärtsdeklaration für Programmorganisationseinheiten (POE)

Bei aktivierter [Compileroption](#page-63-0) (Seite [64\)](#page-63-0) "Vorwärtsdeklarationen erlauben" sind in einer Quelldatei die nachfolgenden Verwendungen von Programmorganisationseinheiten (POE) möglich, bevor die jeweilige POE vollständig definiert wurden:

- ● [Instanzdeklaration eines Funktionsbausteins](#page-197-0) (Seite [198\)](#page-197-0),
- ● [Aufruf einer Funktion](#page-196-0) (Seite [197\)](#page-196-0),
- ● [Aufruf eines Programms innerhalb eines Programms](#page-205-0) (Seite [206\)](#page-205-0), sofern die weiteren Voraussetzungen hierfür erfüllt sind.

Wenn diese Compileroption aktiviert ist, werden folgende Anweisungen innerhalb des Konstrukts TYPE / END\_TYPE im [Interfaceabschnitt](#page-211-0) (Seite [212\)](#page-211-0) oder [Implementationsabschnitt](#page-213-0) (Seite [214](#page-213-0)) einer ST‑Quelle als Prototypen interpretiert:

- FUNCTION BLOCK fb-name;
- FUNCTION fc-name;
- PROGRAM *prog-name*;

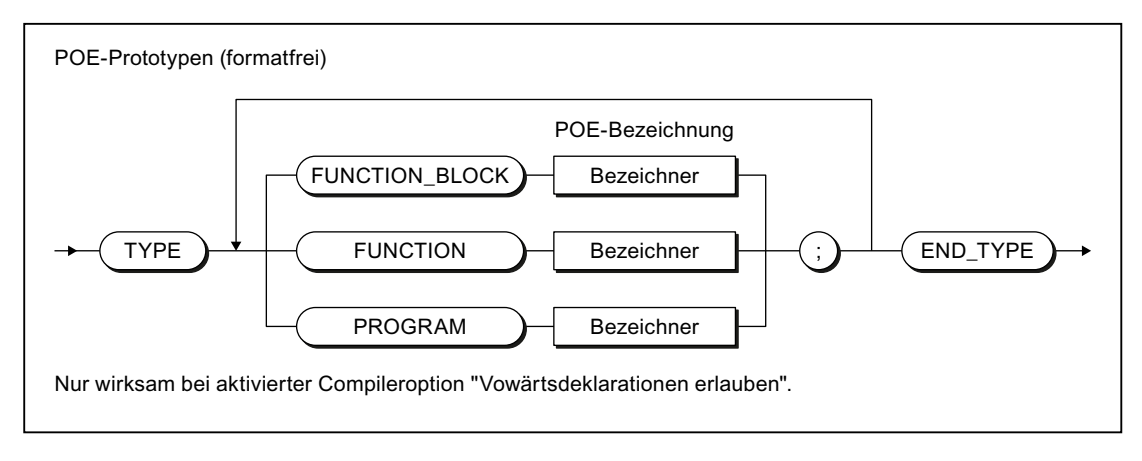

#### Bild 6-11 Syntax: POE-Prototypen

Nach der Deklaration des Prototyps eines Funktionsbausteins kann eine Instanz des Funktionsbausteins deklariert werden; die Implementierung des Funktionsbaustein erfolgt erst nachfolgend in der ST‑Quelle.

Beim Aufruf einer Funktion oder eines Programms vor deren Implementierung ist die Deklaration des Prototyps optional; der Aufruf kann auch ohne Deklaration des Prototyps

erfolgen. Beachten Sie beim Aufruf eines Programms innerhalb eines Programms die weiteren Voraussetzungen.

#### Hinweis

Wenn die POE-Prototypen innerhalb des Interfaceabschnitts deklariert sind, werden die entsprechenden POE exportiert.

Exportanweisungen für POE innerhalb des Interfaceabschnitts (z. B. FUNCTION\_BLOCK fb-name;) werden ebenfalls als Prototypen interpretiert.

Bei nicht aktivierter [Compileroption](#page-63-0) (Seite [64](#page-63-0)) "Vorwärtsdeklarationen erlauben" werden die POE-Prototypen ignoriert. Nur die Prototypen im Interfaceabschnitt werden als Exportanweisungen für die entsprechende POE interpretiert.

#### Beispiel

```
Tabelle 6-39 Beispielprogramm mit Vorwärtsdeklaration
```

```
(* 
Nur mit aktivierter Compileroption "Vorwärtsdeklaration erlauben".
*)
(* 
Wegen Aufruf eines Programms im Programm ist auch 
die Aktivierung folgender Compileroptionen nötig:
"Spracherweiterungen zulassen" und 
"Programminstanzdaten nur einmal anlegen".
*)
INTERFACE
   PROGRAM prog_main;
END_INTERFACE
IMPLEMENTATION
   TYPE // POE-Prototypen
       FUNCTION BLOCK fb 1; // Nötig für Instanzdeklaration
FUNCTION fc_1; // Optional
PROGRAM prog_1; // Optional
    END_TYPE
    // Instanzdeklaration vor Implementierung
    VAR_GLOBAL
       var fb1: fb1;
    END_VAR
     PROGRAM prog_main
        VAR
           var 1, var 2 : DINT;
           var 3, var 4 : INT;
        END_VAR
       var_fb_1 (x_in := var_3, x_out => var_4);
        // Aufruf vor Implementierung
       var 2 := fc1 (var 1); prog_1();
    END_PROGRAM
     // Implementierungen
    FUNCTION_BLOCK fb_1
        VAR_INPUT 
          x in : INT;
        END_VAR
        VAR_OUTPUT 
            x_out : INT;
        END_VAR
```

```
x out := x in;
    END FUNCTION BLOCK
     FUNCTION fc_1: DINT
         VAR_INPUT 
           \overline{x} in : DINT;
        END_VAR
        fc_1 := x_in;END FUNCTION
     PROGRAM prog_1
         VAR
            var int1, var int2 : INT;
         END_VAR
         var_int1 := var_int2;
     END_PROGRAM
END_IMPLEMENTATION
```
6.10 Sprunganweisung und -markierung

# 6.10 Sprunganweisung und -markierung

Als zusätzliche [Kontrollanweisung](#page-166-0) (Seite [167\)](#page-166-0) steht eine Sprunganweisung zur Verfügung.

Eine [Sprunganweisung](#page-177-0) (Seite [178\)](#page-177-0) programmieren Sie mit dem Befehl GOTO unter Angabe der Sprungmarke, zu der Sie springen wollen. Sprünge sind nur innerhalb einer POE zulässig.

Die Sprungmarke geben Sie (durch Doppelpunkt getrennt) vor der Anweisung ein, mit der Sie im Programmablauf fortfahren wollen.

Optional können die Sprungmarken in der POE deklariert werden (durch Struktur LABEL/ END\_LABEL in der POE). Im Anweisungsabschnitt können dann nur die deklarierten Sprungmarken verwendet werden.

Syntax von Sprunganweisungen und -marken:

#### Syntaxbeispiel für Sprunganweisungen

```
FUNCTION func : VOID
    VAR
        x, y, z : BOOL;
    END_VAR
    LABEL
       lab 1, lab 2; // Deklaration der Sprungmarken
    END_LABEL
  x := y;<br>lab 1 : y := z;// Sprungmarke mit Anweisung
   IF x = y THEN<br>GOTO lab 2;
                           // Sprunganweisung
    END_IF;
   GOTO lab 1; \frac{1}{5} // Sprunganweisung
  lab 2 : ; // Sprungsmarke mit Leeranweisung
END_FUNCTION
```
#### Hinweis

Die GOTO-Anweisung sollte nur in Sonderfällen (z. B. Fehlerbearbeitung) verwendet werden. Nach den Regeln der strukturierten Programmierung sollte sie nicht verwendet werden.

Sprünge sind nur innerhalb einer POE zulässig.

Folgende Sprünge sind nicht zulässig:

- Sprünge in untergeordnete Kontrollstrukturen (WHILE, FOR usw.)
- Sprünge aus einer WAITFORCONDITION-Struktur
- Sprünge innerhalb von CASE-Anweisungen

Sprungmarken können nur in der POE deklariert werden, in der sie verwendet werden. Wenn Sprungmarken deklariert werden, dürfen nur diese deklarierten Sprungmarken verwendet werden.

# Fehlerquellen und Programmtest 7

Dieses Kapitel beschreibt mögliche Fehlerquellen beim Programmieren und zeigt Ihnen, wie Sie effizient programmieren können. Sie erfahren auch, welche Möglichkeiten Sie für den Programmtest haben. Alle möglichen Fehlermeldungen bei der Übersetzung, d. h. Compilerfehler siehe [Fehlermeldungen des Compilers und deren Behebung](#page-423-0) (Seite [424](#page-423-0)). Zu jedem Fehler erhalten Sie Möglichkeiten der Behebung bzw. der Reaktion.

7.1 Hinweise zur Fehlervermeidung und zum effizienten Programmieren

# 7.1 Hinweise zur Fehlervermeidung und zum effizienten Programmieren

Im Funktionshandbuch SIMOTION Basisfunktionen sind einige häufige Fehlerquellen aufgeführt, die das Compilieren oder das ordnungsgemäße Ausführen eines Programms verhindern. Es gibt z. B. Hinweise für:

- Datentypen bei der Zuweisung arithmetischer Ausdrücke
- Start von Funktionen in zyklischen Tasks
- Wartezeiten in zyklischen Tasks
- Fehler beim Download
- CPU geht nicht in RUN
- CPU geht in STOP
- Größe des Lokaldatenstacks
- usw.

Außerdem finden Sie dort einige Hinweise zum effizienten Programmieren, insbesondere für

- Laufzeitorientierte Programmierung
- Änderungsoptimierte Programmierung
Syntaxfehler werden von ST beim Übersetzungsvorgang erkannt und angezeigt. Laufzeitfehler bei der Ausführung des Programms werden durch Systemalarme angezeigt oder führen zum Betriebszustand STOP. Logische Programmierfehler können Sie mit den Testfunktionen von ST finden, z. B. mit dem Symbol-Browser, Status Programm, Trace.

Wenn Sie die gleichen Ergebnisse der Testfunktionen wie nachfolgend abgebildet erhalten wollen, ist es empfehlenswert, das Beispielprogramm aus [Ein Beispielprogramm erstellen](#page-84-0) (Seite [85\)](#page-84-0) heranzuziehen.

# <span id="page-325-0"></span>7.2.1 Betriebsmodi für Programmtest

# 7.2.1.1 Betriebsmodi der SIMOTION-Geräte

Für den Programmtest stehen verschiedene Betriebsmodi der SIMOTION-Geräte zur Verfügung.

Tabelle 7-1 Betriebsmodi eines SIMOTION Geräts

| <b>Betriebsmodus</b> | Bedeutung                                                                                                    |
|----------------------|----------------------------------------------------------------------------------------------------|
| Prozessbetrieb       | Der Programmablauf im SIMOTION-Gerät ist optimiert für maximale System-Performance.                                                                                       |
|                      | Folgende Diagnosefunktionen stehen zur Verfügung, sie sind aber teilweise wegen der Optimie-<br>rung auf maximale System-Performance nur eingeschränkt nutzbar:           |
|                      | Variablen im Symbol-Browser bzw. einer Watchtabelle beobachten                                                                                                    |
|                      | Status Programm (nur eingeschränkt):                                                                                                    |
|                      | Eingeschränkte Beobachtung von Variablen (z. B. Variablen in Schleifen, Rückgabewerte<br>von Systemfunktionen).                                                           |
|                      | Maximal 1 Programmquelle (z. B. ST-Quelle, MCC-Quelle, KOP/FUP-Quelle) <sup>1</sup> kann<br>beobachtet werden.                                                            |
|                      | Trace-Tool (nur eingeschränkt) mit Messfunktionen für Antriebe und Funktionsgenerator,<br>٠<br>siehe Online-Hilfe:                                                        |
|                      | Maximal 1 Trace auf jedem SIMOTION-Gerät.                                                                                                    |
| Testbetrieb          | Die Diagnosefunktionen des Prozessbetriebs sind im vollen Umfang verfügbar:                                                                                               |
|                      | Variablen im Symbol-Browser bzw. einer Watchtabelle beobachten<br>٠                                                                                                    |
|                      | Status Programm:                                                                                                    |
|                      | Beobachtung aller Variablen möglich.                                                                                                    |
|                      | Ab Version V4.0 des SIMOTION Kernels:<br>Mehrere Programmquellen (z. B. ST-Quellen, MCC-Quellen, KOP/FUP-Quellen) <sup>1</sup> pro Task<br>können beobachtet werden.      |
|                      | Bei Version V3.2 des SIMOTION Kernels:<br>Maximal 1 Programmquelle (z. B. ST-Quelle, MCC-Quelle, KOP/FUP-Quelle) <sup>1</sup> pro Task<br>kann beobachtet werden.         |
|                      | Trace-Tool mit Messfunktionen für Antriebe und Funktionsgenerator, siehe Online-Hilfe:<br>٠                                                                               |
|                      | Maximal 4 Trace auf jedem SIMOTION Gerät.                                                                                                    |
|                      | Zusätzlich ist folgende Diagnosefunktion verfügbar:                                                                                                    |
|                      | Leuchtspur zur Beobachtung des Programmablaufs in zyklisch durchlaufenen<br>Programmzweigen (nur bei Programmiersprache MCC und ab Version V4.2 des SIMOTION<br>Kernels). |
|                      | <b>Hinweis</b>                                                                                                    |
|                      | Mit zunehmender Nutzung von Diagnosefunktionen erhöht sich die Laufzeit und Speicherbelas-<br>tung.                                                                       |

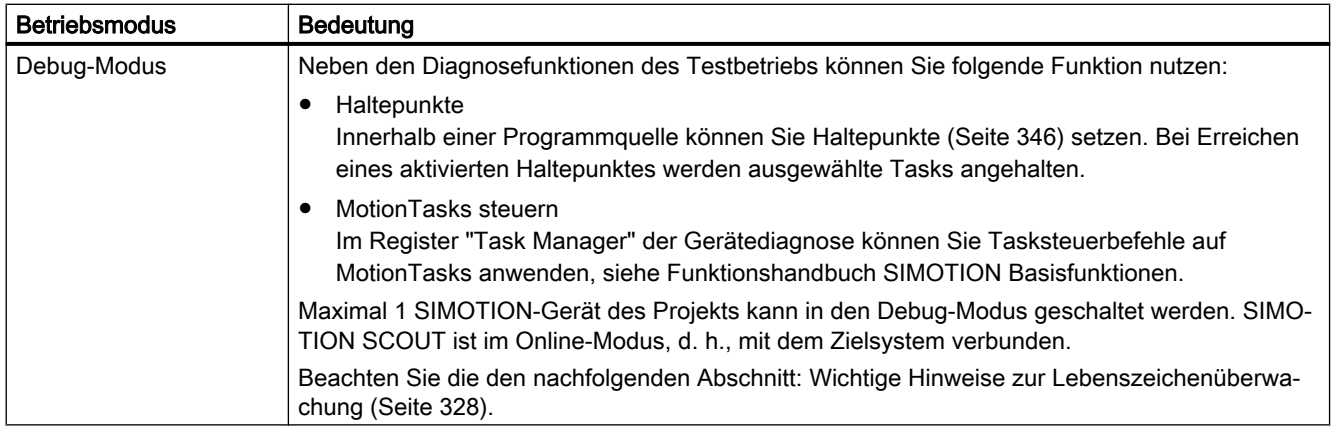

<sup>1</sup> Jeweils 1 MCC-Chart bzw. 1 KOP/FUP-Programm in einer Programmquelle.

# Betriebsmodus wählen

So wählen Sie den Betriebsmodus eines SIMOTION-Geräts:

- 1. Stellen Sie sicher, dass eine Verbindung mit dem Zielsystem besteht (Online-Modus).
- 2. Markieren Sie im Projektnavigator das SIMOTION-Gerät.
- 3. Wählen Sie das Kontextmenü "Betriebsmodus".
- 4. Wählen Sie den gewünschten Betriebsmodus (siehe oben stehende Tabelle). Wenn Sie "Debug-Modus" ausgewählt haben:
	- Akzeptieren Sie die Sicherheitshinweise.
	- Parametrieren Sie die Lebenszeichenüberwachung.

Beachten Sie den nachfolgenden Abschnitt: [Wichtige Hinweise zur](#page-327-0)  [Lebenszeichenüberwachung](#page-327-0) (Seite [328\)](#page-327-0).

5. Bestätigen Sie mit OK.

Das SIMOTION-Gerät wechselt in den ausgewählten Betriebsmodus (außer beim Debug-Modus, siehe nachfolgende Ausführungen).

# Besonderheiten beim Debug-Modus

Nur für ein SIMOTION-Gerät kann der Debug-Modus ausgewählt werden.

Wenn Sie den Debug-Modus ausgewählt haben, wechselt nur SIMOTION SCOUT in den Debug-Modus, das SIMOTION-Gerät befindet sich im Testbetrieb.

- Der aktivierte Debug-Modus des SIMOTION SCOUT wird im Projektnavigator durch ein Symbol vor dem SIMOTION-Gerät angezeigt.
- Die Funktionsleiste Haltepunkte wird eingeblendet.

Der Debug-Modus des SIMOTION-Geräts wird erst eingeschaltet, wenn mindestens ein gesetzter Haltepunkt aktiviert ist. Wenn alle Haltepunkte deaktiviert sind, wird der Debug-Modus des SIMOTION-Geräts aufgehoben.

Der eingeschaltete Debug-Modus des SIMOTION-Geräts wird in der Statuszeile angezeigt.

# <span id="page-327-0"></span>7.2.1.2 Wichtige Hinweise zur Lebenszeichenüberwachung

# WARNUNG

### Gefährliche Anlagenzustände möglich

Bei Problemen mit der Kommunikation zwischen PC und dem SIMOTION-Gerät kann es zu gefährlichen Anlagenzustände (z. B. unkontrollierbaren Achsbewegungen) kommen.

Verwenden Sie den deshalb Debug-Modus oder eine Steuertafel nur mit aktivierter Lebenszeichenüberwachung mit einer angemessen kurzen Überwachungszeit!

Beachten Sie unbedingt die einschlägigen Sicherheitsvorschriften.

Die Funktion ist ausschließlich zu Inbetriebnahme-, Diagnose- und Servicezwecken freigegeben. Die Funktion ist generell nur von befugtem Fachpersonal zu benutzen. Die Sicherheitsabschaltungen der übergeordneten Steuerung sind unwirksam.

Deshalb ist auf eine hardwaremäßige Ausführung des NOT-AUS-Kreises zu achten. Hierzu sind vom Anwender die erforderlichen Maßnahmen zu treffen.

In folgenden Fällen tauschen das SIMOTION-Gerät und SIMOTION SCOUT regelmäßig Lebenszeichen aus, um eine ordnungsgemäße Verbindung sicherzustellen:

- Im Debug-Modus bei aktivierten Haltepunkten.
- Beim Steuern einer Achse oder eines Antriebs mit der Steuertafel (Steuerungshoheit beim PC).

Wenn der Austausch der Lebenszeichen länger unterbrochen ist als die eingestellte Überwachungszeit, werden folgende Reaktionen ausgelöst:

- Im Debug-Modus bei aktivierten Haltepunkten:
	- Das SIMOTION-Gerät geht in den Betriebszustand STOP.
	- Die Ausgänge werden deaktiviert (ODIS).
- Beim Steuern einer Achse oder eines Antriebs mit der Steuertafel (Steuerungshoheit beim PC):
	- Die Achse wird stillgesetzt.
	- Die Freigaben werden zurückgesetzt.

# Sicherheitshinweise akzeptieren

Nach Auswahl des Debug-Modus oder einer Steuertafel müssen Sie die Sicherheitshinweise akzeptieren. Außerdem können Sie die Lebenszeichenüberwachung parametrieren.

Gehen Sie wie folgt vor:

- 1. Klicken Sie auf den Button Einstellungen. Das Fenster "Parameter Lebenszeichenüberwachung" öffnet.
- 2. Lesen Sie dort, wie nachfolgend beschrieben, die Sicherheitshinweise und parametrieren Sie die Lebenszeichenüberwachung.

# Lebenszeichenüberwachung parametrieren

Im Fenster "Parameter Lebenszeichenüberwachung" gehen Sie weiter wie folgt vor:

- 1. Lesen Sie den Warnhinweis!
- 2. Klicken Sie auf den Button Sicherheitshinweise, um das Fenster mit den ausführlichen Sicherheitshinweisen zu öffnen.
- 3. Lassen Sie die Voreinstellungen für die Lebenszeichenüberwachung unverändert. Änderungen sollten Sie nur in Ausnahmefällen und unter Beachtung aller Gefahrenhinweise vornehmen.
- 4. Bestätigen Sie mit Akzeptieren, dass Sie die Sicherheitshinweise gelesen haben und die Lebenszeichenüberwachung richtig parametriert haben.

### **Hinweis**

Die Lebenszeichenüberwachung spricht unter anderem in folgenden Fällen an:

- Drücken der Leertaste.
- Wechsel in eine andere Windows-Anwendung.
- Zu hohe Kommunikationslast zwischen SIMOTION-Gerät und SIMOTION SCOUT (z. B. durch Hochladen von Tasktrace-Daten).

Es werden folgende Reaktionen ausgelöst:

- Im Debug-Modus bei aktivierten Haltepunkten:
	- Das SIMOTION-Gerät geht in den Betriebszustand STOP.
	- Die Ausgänge werden deaktiviert (ODIS).
- Beim Steuern einer Achse oder eines Antriebs mit der Steuertafel (Steuerungshoheit beim PC):
	- Die Achse bzw. der Antrieb wird stillgesetzt.
	- Die Freigaben werden zurückgesetzt.

# WARNUNG

# Gefährliche Anlagenzustände möglich

Diese Funktion wird nicht in allen Betriebszuständen garantiert.

Deshalb ist auf eine hardwaremäßige Ausführung des NOT-AUS-Kreises zu achten. Hierzu sind vom Anwender die erforderlichen Maßnahmen zu treffen.

# <span id="page-329-0"></span>7.2.1.3 Parameter Lebenszeichenüberwachung

| Feld                     | Beschreibung                                                                                                    |
|--------------------------|----------------------------------------------------------------------------------------------------|
| Lebenszeichenüberwachung | Das SIMOTION-Gerät und SIMOTION SCOUT tauschen regel-<br>mäßig Lebenszeichen aus, um eine ordnungsgemäße Verbin-<br>dung sicherzustellen. Wenn der Austausch der Lebenszeichen<br>länger unterbrochen ist als die eingestellte Überwachungszeit,<br>werden folgende Reaktionen ausgelöst: |
|                          | Im Debug-Modus bei aktivierten Haltepunkten:                                                                                                    |
|                          | Das SIMOTION-Gerät geht in den Betriebszustand STOP.                                                                                                    |
|                          | Die Ausgänge werden deaktiviert (ODIS).                                                                                                    |
|                          | Beim Steuern einer Achse oder eines Antriebs mit der<br>Steuertafel (Steuerungshoheit beim PC):                                                                                                    |
|                          | Die Achse wird stillgesetzt.                                                                                                    |
|                          | Die Freigaben werden zurückgesetzt.                                                                                                    |
|                          | Folgende Parametrierungen sind möglich:                                                                                                    |
|                          | Checkbox Aktiv:<br>Bei aktivierter Checkbox ist die Lebenszeichenüberwachung<br>aktiv.<br>Das Deaktivieren der Lebenszeichenüberwachung ist nicht<br>immer möglich.                                                                                                    |
|                          | Überwachungszeit:<br>Geben Sie die Überwachungszeit ein.                                                                                                    |
|                          | <b>Vorsicht</b>                                                                                                    |
|                          | Lassen Sie die Voreinstellungen für die Lebenszeichenüberwa-<br>chung möglichst unverändert.                                                                                                    |
|                          | Änderungen sollten Sie nur in Ausnahmefällen und unter Beach-<br>tung aller Gefahrenhinweise vornehmen.                                                                                                    |
| Sicherheitshinweise      | Beachten Sie unbedingt den Warnhinweis!                                                                                                    |
|                          | Klicken Sie auf die Schaltfläche, um weitere Sicherheitshinweise<br>zu erhalten.                                                                                                    |
|                          | Siehe: Wichtige Hinweise zur Lebenszeichenüberwachung (Sei-<br>te 328)                                                                                                    |

Tabelle 7-2 Parameterbeschreibung Lebenszeichenüberwachung

# 7.2.2 Editieren der Programmquellen im Online-Modus

# Online-Editieren im Prozess- oder Testbetrieb

Wenn SIMOTION SCOUT mit dem Zielsystem verbunden ist, das sich im Betriebsmodus "Prozessbetrieb" bzw. "Testbetrieb" befindet, können Programmquellen (z. B. ST‑Quellen, MCC‑Quellen mit den MCC‑Charts) grundsätzlich editiert , übersetzt und im Betriebszustand STOP ins Zielsystem geladen werden. Zum Download im Betriebszustand RUN siehe den entsprechenden Abschnitt im Funktionshandbuch "SIMOTION Basisfunktionen".

Die Testfunktionen "Status Programm", "Beobachten des Programmablaufs" (nur bei MCC) und Leuchtspur (nur bei MCC) können Sie für eine Programmquelle oder eine Programmorganisationseinheit (POE) allerdings nur einschalten, wenn folgende Bedingungen erfüllt sind:

- 1. Diese Programmquelle oder eine beliebige POE dieser Quelle (z. B. MCC‑Chart) enthält keine nicht gespeicherten Änderungen.
- 2. Die Programmquelle (Unit) im SCOUT ist konsistent mit dem Zielsystem.

### Hinweis

Bei aktivierter Testfunktion "Status Programm" ist das Editieren der entsprechenden Programmquelle oder einer ihrer POE gesperrt.

Beim Ändern einer MCC‑Quelle oder eines MCC‑Charts, bei denen Testfunktionen "Beobachten des Programmablaufs" oder Leuchtspur aktiv sind, werden die Testfunktionen abgebrochen.

# Online-Editieren im Debug-Modus

Wenn SIMOTION SCOUT sich im Betriebsmodus Debug-Modus befindet, ist das Editieren möglich, solange sich das SIMOTION-Gerät nicht im Debug-Modus befindet, also keine Haltepunkte aktiviert sind.

Haltepunkte können Sie nur aktivieren und dadurch das SIMOTION-Gerät in den Debug-Modus schalten, wenn die entsprechende Programmquelle und alle ihrer POE gespeichert, aktuell übersetzt und konsistent mit dem Zielsystem sind.

Beim Versuch, eine Programmquelle oder POE zu editieren, wenn sich das SIMOTION-Gerät im Debug-Modus befindet, werden Sie aufgefordert, alle Haltepunkte zu deaktivieren und somit das SIMOTION-Gerät aus dem Debug-Modus zu schalten.

# Hinweis

Wenn Haltepunkte aktiviert sind und das SIMOTION-Gerät sich im Debug-Modus befindet:

Die Eingabe eines Leerzeichens bewirkt, dass das SIMOTION-Gerät in den Betriebszustand STOP geht und alle Ausgänge deaktiviert werden (ODIS).

# <span id="page-331-0"></span>7.2.3 Symbol-Browser

# 7.2.3.1 Eigenschaften des Symbol-Browsers

Im Symbol-Browser können Sie Name, Datentyp und Werte von Variablen betrachten und gegebenenfalls die Werte ändern. Im Einzelnen können Sie: folgende Variablen sehen:

- Unit-Variablen sowie statische Variablen eines Programms oder Funktionsbausteins
- Systemvariablen eines SIMOTION Geräts oder eines Technologieobjekts
- I/O-Variablen oder geräteglobale Variablen.

Für diese Variablen können sie:

- eine Momentaufnahme der Variablenwerte betrachten,
- die laufende Veränderung der Variablenwerte beobachten,
- Variablenwerte ändern (steuern).

Der Symbol-Browser kann die Variablenwerte jedoch nur dann anzeigen/ändern, wenn das Projekt in das Zielsystem geladen ist und eine Verbindung zum Zielsystem besteht.

# 7.2.3.2 Symbol-Browser einsetzen

#### Voraussetzungen

- Stellen Sie sicher, dass eine Verbindung mit dem Zielsystem besteht und dass ein Projekt ins Zielsystem geladen ist. Zum Laden des Projekts mit dem Beispielprogramm siehe ["Beispielprogramm ausführen](#page-90-0) (Seite [91\)](#page-90-0)".
- Das Anwenderprogramm kann, muss aber nicht ausgeführt werden. Wenn es nicht ausgeführt wird, sehen Sie nur die Anfangswerte der Variablen.

Die Vorgehensweise ist abhängig vom Speicherbereich, in dem die zu beobachtenden Variablen abgelegt sind.

#### Vorgehensweise

So gehen Sie vor:

- 1. Markieren Sie im Projektnavigator das entsprechende Element gemäß der nachfolgenden Tabelle.
- 2. Klicken Sie in der Detailanzeige auf das Register Symbolbrowser. Sie sehen im Symbol-Browser die entsprechenden Variablen.
- 3. Wählen Sie für jede Variable in der Spalte "Anzeigeformat", wie diese Variable angezeigt werden soll.

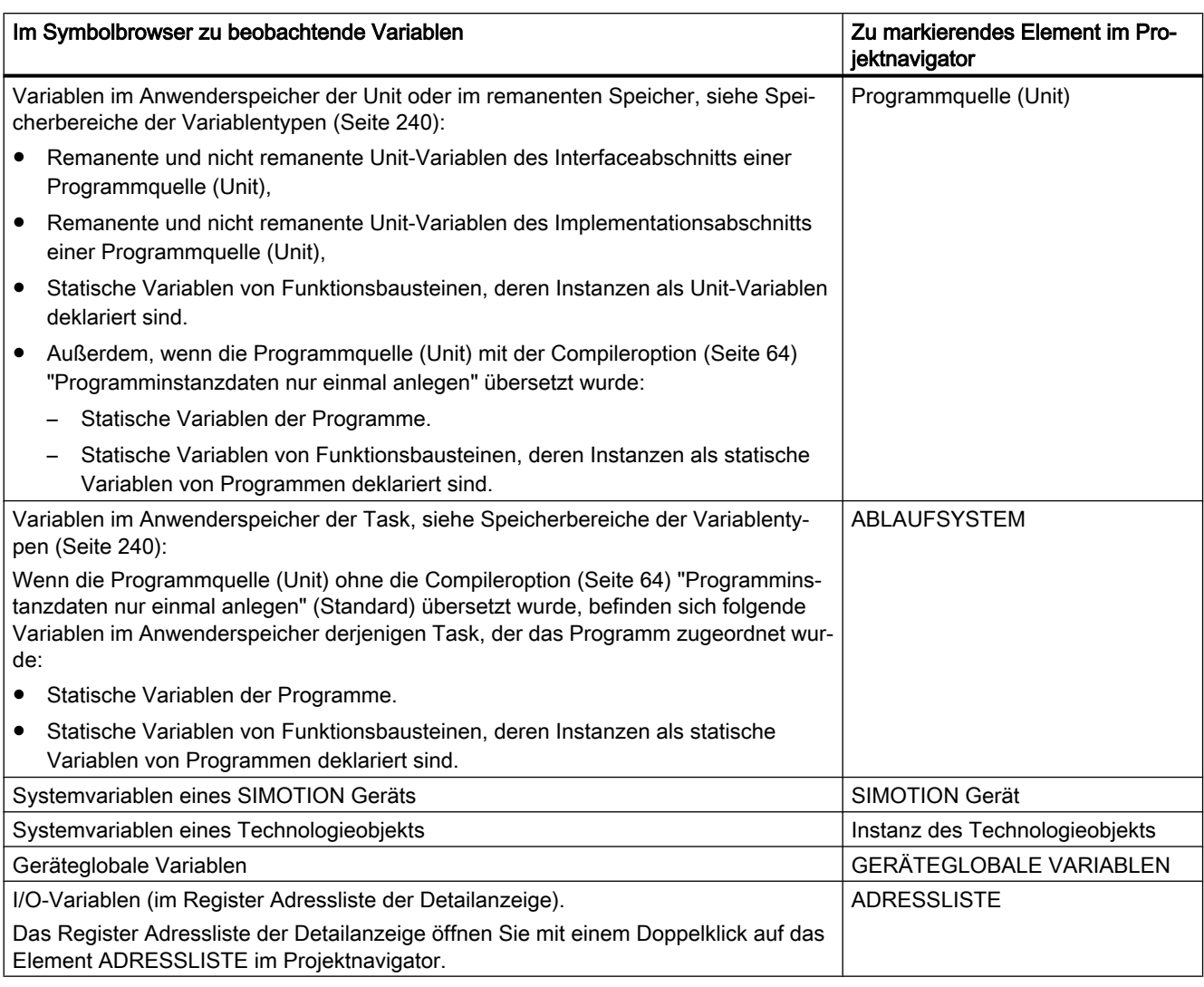

Tabelle 7-3 Elemente im Projektnavigator und im Symbolbrowser zu beobachtende Variablen

# Hinweis

Temporäre Variablen können Sie (zusammen mit Unit-Variablen und statischen Variablen) mit Status Programm (siehe [Eigenschaften von Status Programm](#page-339-0) (Seite [340\)](#page-339-0)) beobachten.

# Hinweis

# Diagnosefunktion Leuchtspur bei MCC-Programmierung

Bei der Diagnosefunktion Leuchtspur werden verschiedene interne Variablen, deren Bezeichner mit einem Unterstrich beginnen, automatisch vom Compiler angelegt. Diese Variablen sind im Symbol-Browser sichtbar.

Bei eingeschalteter Diagnosefunktion werden diese Variablen für die Steuerung der Diagnosefunktion verwendet. Im Anwenderprogramm dürfen diese Variablen nicht verwendet werden.

| <b>WESIMOTION SCOUT - proj_deu - [ST - [C240.ST_1]]</b>                                                                                                    |                           |                                                                                    |                    |                                                           |                      | $\Box$ e $\mathsf{I} \times$          |
|----------------------------------------------------------------------------------------------------|---------------------------|------------------------------------------------------------------------------------|--------------------|-----------------------------------------------------------|----------------------|---------------------------------------|
| 图 Projekt ST-Quelle Bearbeiten Einfügen Zielsystem                                                                                                    |                           | Ansicht<br>Extras                                                                  | Hilfe<br>Eenster   |                                                           |                      | $\frac{1}{2}$                         |
| 티떾! 종<br>$\lceil \frac{50}{000} \rceil$<br>圖<br>硷<br>言                                                                                                    | G<br>Ч                    | ∞<br>'≡ ,≡ ∣                                                                       | Kein Filter>       | <mark>▚</mark> ▕▓▏░▏▏░▏▏▒<br>$\mathbb{Z}/\mathbb{Z}$<br>▾ | 器面<br>BackgroundTask | 墙 <br>ะ<br>$\blacksquare$<br>100%     |
| <b>LEND_INTERFACE</b><br><b>EXTERNE GEBER</b><br>F.<br>8<br><b>BAHNOBJEKTE</b><br>田<br>9<br>$\Box$ IMPLEMENTATION<br><b>KURVENSCHEIBEN</b><br>10<br>PROGRAM Flash<br><b>TECHNOLOGIE</b><br>IF counterVar >= 500 THEN // in jedem 500. Durchlauf<br>11<br><b>PROGRAMME</b><br>12<br>%QB62 := outputVar; // setze Ausgangsbyte<br>ST-Quelle einfügen<br>outputVar := ROL (in := outputVar, n := 1);<br>13<br>MCC-Quelle einfügen<br>14<br>(* rotiere Bit in Byte<br>KOP/FUP-Quelle einfü<br>15<br>nach links um eine Stelle *)<br><b>D</b> CC-Plan einfügen<br>counterVar := 0, // Zähler zurücksetzen<br>16<br>17<br>EMD IF:<br>Flash()<br>18<br>counterVar := counterVar + 1; // Zähler erhöhen<br><b>E-BIBLIOTHEKEN</b><br>19<br>END PROGRAM<br><b>EI-BIBLIOTHEKEN SINAMICS</b><br><b>END IMPLEMENTATION</b><br>20<br>E-BEOBACHTEN<br>$\blacksquare$<br>Befehlsbibliothek<br>Projekt  <br>面 C240<br>$B$ ST_1 |                           |                                                                                    |                    |                                                           |                      |                                       |
| C240.ST_1: Symbolbrowser                                                                                                    |                           |                                                                                    |                    |                                                           |                      |                                       |
| ?                                                                                                    |                           | Steuern<br>a s                                                                     |                    |                                                           |                      |                                       |
| <b>Name</b>                                                                                                    | Datentyp                  | Anzeigeformat                                                                      | Anfangswert        | <b>Statuswert</b>                                         | г                    | <b>Steuerwert</b>                     |
| <b>Alle</b><br>予                                                                                                    | ▼∥Alle                    | ▼∥Alle                                                                             | <b>I</b> Alle<br>▼ |                                                           | Alle                 | <b>I</b> Alle<br>$\blacktriangledown$ |
| 1 counterVar                                                                                                    | <b>INT</b><br><b>BYTE</b> | <b>DEC</b>                                                                         | $\overline{1}$     | 282                                                       | п<br>г               |                                       |
| ΙÐΙΝ<br>2#0000 0100<br>2 outputVar<br>2#0000 0001                                                                                                    |                           |                                                                                    |                    |                                                           |                      |                                       |
| r                                                                                                    |                           |                                                                                    |                    |                                                           |                      |                                       |
| Symbolbrowser<br>Alarme =                                                                                                    |                           | Ausgabe übersetzen / prüfen   H Ausgabe Zielsystem   H Ausgabe Adressen einrichten |                    |                                                           |                      | <sup>9</sup> Ch Diagnoseübersicht     |
| Zeile 20, Spalte 19                                                                                                    | PC Adapter(PROFIBUS) /    |                                                                                    |                    | <b>Online-Modus</b>                                       |                      |                                       |

Bild 7-1 Beobachten von Variablen im Symbol-Browser

# Status und Steuern von Variablen

In der Spalte Statuswert wird der aktuelle Wert der Variablen angezeigt und periodisch aktualisiert.

Sie können den Wert einer oder mehrerer Variablen ändern. Gehen Sie bei den zu ändernden Variablen wie folgt vor:

- 1. Geben Sie in der Spalte Steuerwert einen Wert ein.
- 2. Aktivieren Sie die Checkbox neben dieser Spalte
- 3. Klicken Sie auf die Schaltfläche Steuern.

Die von Ihnen eingegebenen Werte werden in die ausgewählten Variablen geschrieben.

# WARNUNG

### Gefährliche Anlagenzustände möglich

Beim Steuern weisen Sie den Variablen die eingetragenen Werte sofort zu. Damit können gefährliche Anlagenzustände ausgelöst werden z. B. unvorhersehbare Achsbewegungen.

#### **Hinweis**

Beachten Sie, wenn Sie die Werte mehrerer Variablen ändern:

Die Werte werden sequentiell in die Variablen geschrieben. Es können mehrere Millisekunden vergehen, bis der nächste Wert geschrieben wird. Die Änderung der Variablen erfolgt im Symbol-Browser von oben nach unten. Die Konsistenz ist deshalb nicht gewährleistet.

# Umgang mit dem Symbolbrowser

Die Funktionen des Symbolbrowsers und wie Sie mit ihm umgehen, ist ausführlich in der Online-Hilfe beschrieben.

# Anzeige ungültiger Gleitpunktzahlen

Ungültige Gleitpunktzahlen werden im Symbol-Browser (unabhängig vom SIMOTION Gerät) wie folgt angezeigt:

| Anzeige     | Bedeutung                                                                  |
|-------------|----------------------------------------------------------------------------|
| 1.#QNAN     | Ungültiges Bitmuster nach IEEE 754, (NaN – Not a Number). Zwischen signal- |
| $-1.$ #QNAN | isierenden NaN (NaNs) und stillen NAN (NaNq) wird nicht unterschieden.     |
| $1.$ #INF   | Bitmuster für + Unendlich (+ infinity) nach IEEE 754                       |
| $-1$ .#INF  | Bitmuster für - Unendlich (- infinity) nach IEEE 754                       |
| $-1.$ #IND  | Bitmuster für Unbestimmt (indeterminate)                                   |

Tabelle 7-4 Anzeige ungültiger Gleitpunktzahlen

# 7.2.4 Variablen in Watchtabelle beobachten

# 7.2.4.1 Variablen in der Watchtabelle

Mit dem Symbol-Browser sehen Sie nur die Variablen eines Objekts innerhalb des Projekts. Mit Programm Status sehen Sie nur die Variablen einer ST‑Quelle innerhalb eines frei wählbaren Beobachtungsbereichs.

Mit Watchtabellen hingegen können Sie ausgewählte Variablen unterschiedlicher Herkunft (z. B. Programmquellen, Technologieobjekte, SINAMICS Antriebe - auch auf verschiedenen Geräten) als Gruppe beobachten.

Im Offline-Modus können Sie den Datentyp der Variablen sehen. Im Online-Modus sehen Sie den Wert der Variablen und können ihn auch steuern.

# 7.2.4.2 Watchtabelle einsetzen

Sie können Variablen verschiedener Programmquellen, Technologieobjekte, SIMOTION Geräte usw. (auch auf unterschiedlichen Geräten) in einer Watchtabelle zusammenfassen, gemeinsam beobachten und gegebenenfalls ändern.

### Watchtabelle anlegen

So legen Sie eine Watchtabelle an und ordnen ihr Variablen zu:

- 1. Markieren Sie im Projektnavigator den Ordner BEOBACHTEN.
- 2. Wählen Sie Einfügen > Watchtabelle, um eine Watchtabelle zu erzeugen, und geben Sie den Namen der Watchtabelle ein. Eine Watchtabelle mit diesem Namen wird im Ordner BEOBACHTEN angelegt.
- 3. Klicken Sie auf das Objekt im Projektnavigator, von dem Sie Variablen in die Watchtabelle verschieben möchten.
- 4. Wählen Sie im Symbol-Browser die entsprechende Variablenzeile aus, indem Sie in der linken Spalte auf deren Nummer klicken.
- 5. Wählen Sie im Kontextmenü den Eintrag In Watchtabelle aufnehmen und die entsprechende Watchtabelle, z. B. Watchtabelle\_1.
- 6. Wenn Sie auf die Watchtabelle klicken, sehen Sie im Register Watchtabelle der Detailansicht, dass sich die ausgewählte Variable in der Watchtabelle befindet.
- 7. Wiederholen Sie die Schritte 3 bis 6, um Variablen verschiedener Objekte beobachten zu können.

# Status und Steuern von Variablen

Wenn Sie mit dem Zielsystem verbunden sind, können Sie die Variableninhalte beobachten.

In der Spalte Statuswert wird der aktuelle Wert der Variablen angezeigt und periodisch aktualisiert.

Sie können den Wert einer oder mehrerer Variablen ändern. Gehen Sie bei den zu ändernden Variablen wie folgt vor:

- 1. Geben Sie in der Spalte Steuerwert einen Wert ein.
- 2. Aktivieren Sie die Checkbox in dieser Spalte
- 3. Klicken Sie auf die Schaltfläche Steuern sofort.

Die von Ihnen eingegebenen Werte werden in die ausgewählten Variablen geschrieben.

# WARNUNG

### Gefährliche Anlagenzustände möglich

Beim Steuern weisen Sie den Variablen die eingetragenen Werte sofort zu. Damit können gefährliche Anlagenzustände ausgelöst werden z. B. unvorhersehbare Achsbewegungen.

#### **Hinweis**

Beachten Sie, wenn Sie die Werte mehrerer Variablen ändern:

Die Werte werden sequentiell in die Variablen geschrieben. Es können mehrere Millisekunden vergehen, bis der nächste Wert geschrieben wird. Die Änderung der Variablen erfolgt in der Watchtabelle von oben nach unten. Die Konsistenz ist deshalb nicht gewährleistet.

### Umgang mit der Watchtabelle

Die Funktionen des Symbolbrowsers und wie Sie mit ihm umgehen, ist ausführlich in der Online-Hilfe beschrieben.

### Anzeige ungültiger Gleitpunktzahlen

Ungültige Gleitpunktzahlen werden in der Watchtabelle (unabhängig vom SIMOTION Gerät) wie folgt angezeigt:

| Anzeige     | Bedeutung                                                                  |
|-------------|----------------------------------------------------------------------------|
| 1.#QNAN     | Ungültiges Bitmuster nach IEEE 754, (NaN – Not a Number). Zwischen signal- |
| $-1.$ #QNAN | isierenden NaN (NaNs) und stillen NAN (NaNq) wird nicht unterschieden.     |
| $1.$ #INF   | Bitmuster für + Unendlich (+ infinity) nach IEEE 754                       |
| $-1.$ #INF  | Bitmuster für – Unendlich (– infinity) nach IEEE 754                       |
| -1.#IND     | Bitmuster für Unbestimmt (indeterminate)                                   |

Tabelle 7-5 Anzeige ungültiger Gleitpunktzahlen

# 7.2.5 Status Variable

Mit "Status Variable" können Sie in einer geöffneten Programmquelle bzw. Programmorganisationseinheit (z. B. ST‑Quelle, MCC‑Chart, KOP‑Programm) den aktuellen Wert einer einzelnen Variablen beobachten, die Sie mit dem Mauszeiger anwählen.

# Voraussetzungen

- Stellen Sie sicher, dass eine Verbindung mit dem Zielsystem besteht und dass ein Projekt ins Zielsystem geladen ist. Zum Laden eines Projekts siehe "[Beispielprogramm](#page-90-0)  [ausführen](#page-90-0) (Seite [91](#page-90-0))".
- Die Programmquelle, in der sich Programmorganisationseinheit (POE) befindet, deren Variablen Sie beobachten wollen, ist mit dem Zielsystem konsistent.
- Die zugehörige Quelle (z. B. ST-Quelle, MCC-Chart, KOP-Programm) ist geöffnet.
- Nur bei der Programmiersprache MCC: Die Parametermaske des Befehls, in dem die Variable verwendet wird, die Sie beobachten wollen, ist geöffnet.
- Das Anwenderprogramm kann, muss aber nicht ausgeführt werden. Wenn es nicht ausgeführt wird, sehen Sie nur die Anfangswerte der Variablen.

### Vorgehensweise

So beobachten Sie eine einzelne Variable mit Status Variable:

- 1. Bewegen Sie den Mauszeiger zum Bezeichner einer Variablen
	- Bei der Programmiersprache ST: in der geöffneten ST‑Quelle
	- Bei der Programmiersprache ST: innerhalb eines Eingabefeldes in der geöffneten Parametermaske
	- Bei der Programmiersprache KOP/FUP: Innerhalb eines Netzwerks des KOP/FUP-Programms
- 2. Verweilen Sie mit dem Mauszeiger kurze Zeit über dem Bezeichner.

Der aktuelle Wert der Variablen wird im Tooltip angezeigt. Bei längerem Verweilen des Mauszeigers über dem Bezeichner wird der Wert laufend aktualisiert.

#### Hinweis

Mit "Status Variable" wird der aktuelle Wert der Variablen unabhängig von der gewählten Verwendungsstelle angezeigt.

Mit der Funktion "Status Variable" können Sie alle Variablen beobachten, die Sie auch im [Symbolbrowser](#page-331-0) (Seite [332\)](#page-331-0) oder in der Adressliste beobachten können. Dies sind:

- Systemvariablen der SIMOTION Geräte
- Systemvariablen der Technologieobjekte
- Geräteglobale Variablen
- Remanente und nicht remanente Unit-Variablen des Interfaceabschnitts einer Programmquelle (Unit)
- Remanente und nicht remanente Unit-Variablen des Implementationsabschnitts einer Programmquelle (Unit)
- Statische Variablen der Programme
- Statische Variablen von Funktionsbausteinen, deren Instanzen als Unit-Variablen deklariert sind

- <span id="page-338-0"></span>● Statische Variablen von Funktionsbausteinen, deren Instanzen als statische Variablen von Programmen deklariert sind
- I/O-Variablen

# 7.2.6 Programm-Durchlauf

# 7.2.6.1 Programm-Durchlauf: Anzeige von Codestelle und Aufrufpfad

Sie können sich die Codestelle (z. B. Zeile einer ST-Quelle), die eine MotionTask aktuell durchläuft, sowie deren Aufrufpfad anzeigen lassen.

So gehen Sie vor:

1. Klicken Sie in der Funktionsleiste Programm-Durchlauf auf die Schaltfläche Programm-Durchlauf anzeigen.

Das Fenster "Callstack Programm-Durchlauf (Seite 339)" öffnet.

- 2. Wählen Sie die gewünschte MotionTask aus.
- 3. Klicken Sie auf die Schaltfläche Aktualisieren.

Im Fenster wird angezeigt:

- die zu diesem Zeitpunkt durchlaufene Codestelle (z. B. Zeile der ST-Quelle) mit Angabe der Programmquelle und der POE.
- rekursiv die Codestellen anderer POE, welche die durchlaufene Codestelle aufrufen.

Für Programmquellen des SIMOTION RT werden nachstehende Namen angezeigt:

Tabelle 7-6 Programmquellen des SIMOTION RT

| Name         | Bedeutung                                                                                                |
|--------------|----------------------------------------------------------------------------------------------------|
| taskbind.hid | Ablaufsystem                                                                                             |
| stdfunc.pck  | <b>IEC-Bibliothek</b>                                                                                    |
| device.pck   | Gerätespezifische Bibliothek                                                                             |
| tp-name.pck  | Bibliothek des Technologiepakets tp-name,<br>z. B. cam.pck für die Bibliothek des Technologiepakets CAM. |

# 7.2.6.2 Parameter Programm-Durchlauf

Sie können sich für alle konfigurierten Tasks anzeigen lassen:

- die aktuell durchlaufene Stelle im Programmcode (z. B. Zeile einer ST-Quelle)
- den Aufrufpfad dieser Codestelle

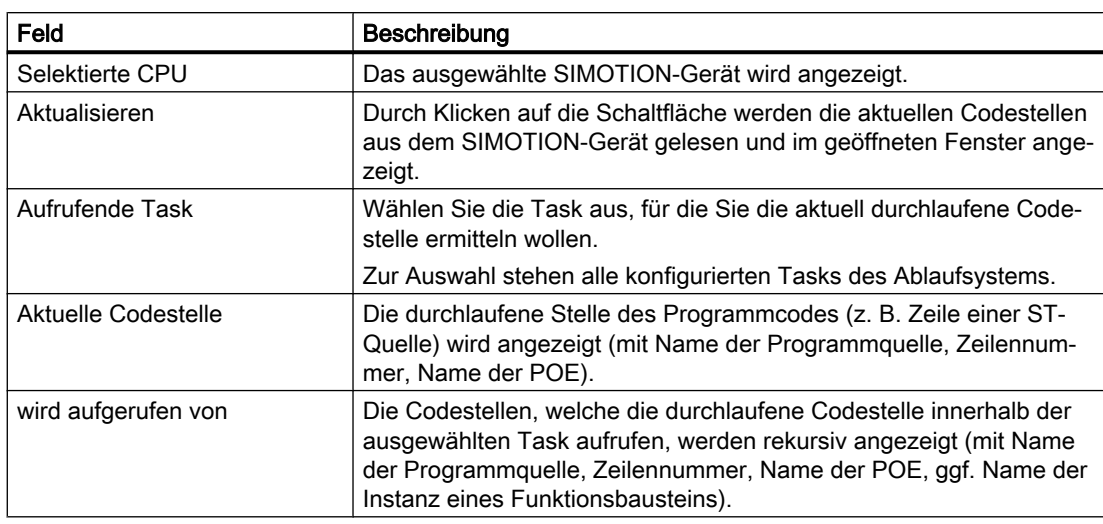

<span id="page-339-0"></span>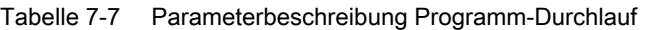

Für Namen der Programmquellen des SIMOTION RT siehe Tabelle in [Programm-Durchlauf](#page-338-0) (Seite [339](#page-338-0)).

# 7.2.6.3 Funktionsleiste Programm-Durchlauf

Mit dieser Funktionsleiste können Sie sich die Codestelle (z. B. Zeile einer ST-Quelle), die eine MotionTask aktuell durchläuft, sowie deren Aufrufpfad anzeigen lassen.

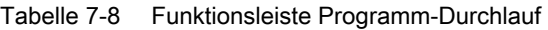

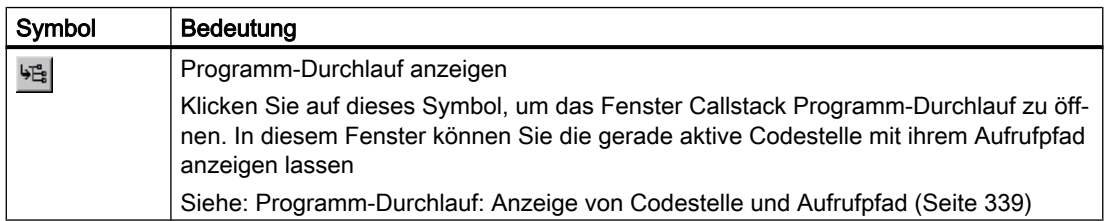

# 7.2.7 Status Programm

# 7.2.7.1 Eigenschaften von Status Programm

Status Programm ermöglicht eine zyklusgenaue Beobachtung der Variablenwerte während der Programmbearbeitung.

Sie können einen Beobachtungsbereich in der ST‑Quelle auswählen und darin neben globalen und statischen lokalen Variablen auch temporäre lokale Variablen (z. B. innerhalb einer Funktion) beobachten.

Die Werte folgender Variablen werden angezeigt:

- Variablen mit einfachem Datentyp (INT, REAL usw.),
- einzelne Elemente einer Struktur, sofern eine Zuweisung erfolgt,
- einzelne Elemente eines Feldes (Arrays), sofern eine Zuweisung erfolgt,
- Variablen mit Aufzählungsdatentypen.

#### **Hinweis**

Die Werte von Konstanten werden nicht angezeigt.

Auf Grund der beschränkten Puffer-Kapazitäten und der Forderung nach minimaler Laufzeitverfälschung können folgende Variablen nicht angezeigt werden:

- komplette Felder
- komplette Strukturen

Einzelne Arrayelemente oder einzelne Strukturelemente werden jedoch angezeigt, sofern eine Zuweisung in der ST-Quelle erfolgt.

# Funktionsweise von Status Programm

Auf dem SIMOTION Gerät:

- Während des Durchlaufs des markierten Beobachtungsbereichs in der ST-Quelle wird der Puffer für die zu beobachtenden Variablen mit den entsprechenden Werten gefüllt. Die Aufzeichnung der Werte erfolgt abhängig vom [Betriebsmodus](#page-325-0) (Seite [326\)](#page-325-0) (Prozessbetrieb bzw. Testbetrieb), in dem sich das SIMOTION Gerät befindet, siehe nachstehende Tabelle.
- Erst nach Verlassen des markierten Beobachtungsbereichs bzw. nach Abbruch der Aufzeichnung wird der Puffer zur Anzeige im SIMOTION SCOUT bereitgestellt.

SIMOTION SCOUT ruft die bereitgestellten Werte in regelmäßigen Abständen ab und zeigt sie in dem Format an, das Sie bei den [Einstellungen des ST-Editors](#page-34-0) (Seite [35](#page-34-0)) als "Format für Statusanzeige" gewählt haben.

Bei Funktionen und Funktionsbausteinen können Sie eine Stelle in einer ST-Quelle wählen, an der die Funktion bzw. die Instanz eines Funktionsbausteins gerufen wird (Aufrufpfad). Sie können damit die Variablenwerte gezielt für diesen Aufruf betrachten.

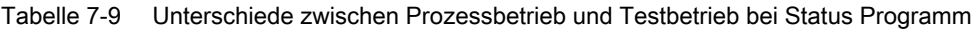

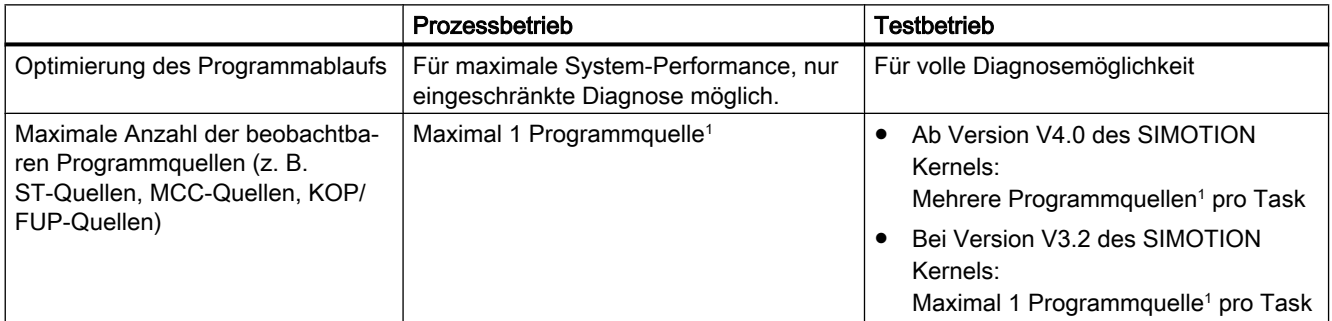

<span id="page-341-0"></span>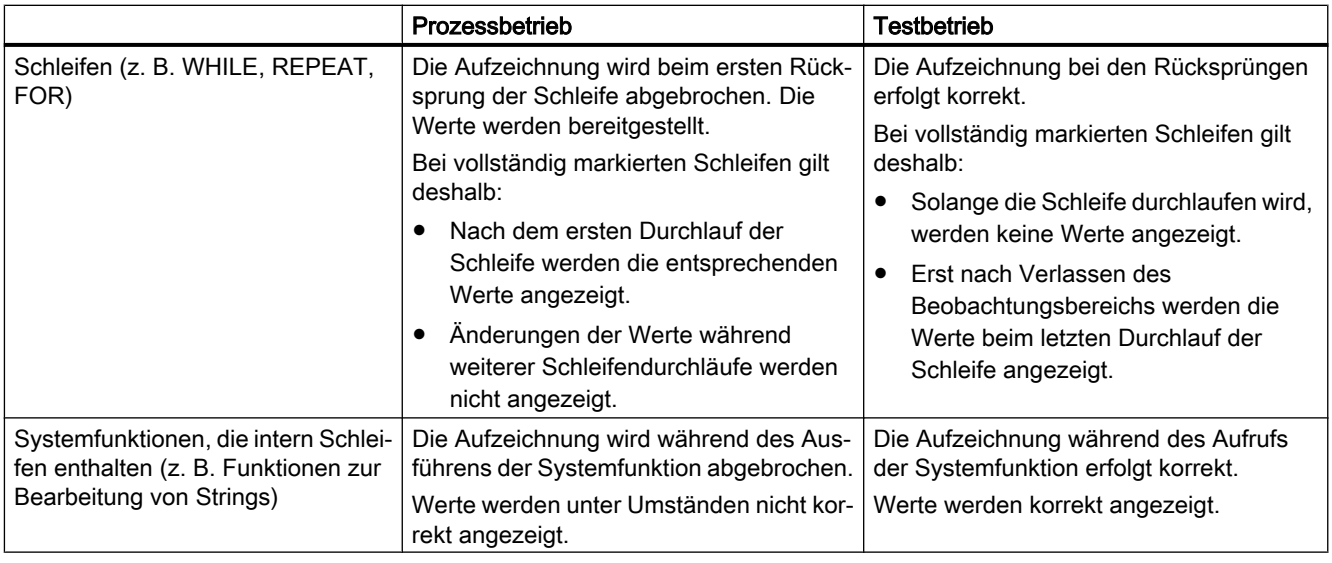

<sup>1</sup> Jeweils 1 MCC-Chart bzw. 1 KOP/FUP-Programm in einer Programmquelle

# Hinweis

Status Programm benötigt zusätzliche CPU-Ressourcen.

Beachten Sie, wenn Sie mehrere Programme gleichzeitig mit Status Programm beobachten wollen:

- Testbetrieb muss aktiviert sein (siehe [Betriebsmodi der SIMOTION Geräte](#page-325-0) (Seite [326](#page-325-0))).
- Bei Version V3.2 des SIMOTION Kernels müssen die Programme verschiedenen Tasks zugeordnet sein.

# 7.2.7.2 Status Programm einsetzen

Bevor Sie mit Status Programm arbeiten können, müssen Sie dem System mitteilen, dass es in einem besonderen Modus ablaufen soll:

- 1. Stellen Sie sicher, dass beim Compilieren der ST-Quelle der zusätzliche Debugcode erzeugt wird:
	- Markieren Sie im Projektnavigator die ST-Quelle und wählen Sie das Menü Bearbeiten > Objekteigenschaften.
	- Wählen Sie das Register Compiler, um die [lokalen Einstellungen des Compilers](#page-66-0) (Seite [67\)](#page-66-0) zu ändern.
	- Stellen Sie sicher, dass die Checkbox Status Programm ermöglichen markiert ist, und bestätigen Sie mit OK. Diese Compileroption können Sie auch in den [globalen Einstellungen des Compilers](#page-63-0)  (Seite [64\)](#page-63-0) ändern.
- 2. Öffnen Sie die ST-Quelle und übersetzen Sie diese neu mit ST-Quelle > Übernehmen und Übersetzen.

- 3. Laden und starten Sie das Programm wie gewohnt.
- 4. Klicken Sie in der Funktionsleiste ST-Editor (Seite [55](#page-54-0)) auf die Schaltfläche & für Status Programm, um diesen Testmodus zu starten.

Das Fenster des ST-Editors erscheint nun vertikal geteilt:

- In der linken Fensterhälfte sehen Sie die ST-Quelle. Dort können Sie einen Bereich markieren.
- In der rechten Fensterhälfte werden die Variablen des ausgewählten Bereichs und deren Werte angezeigt.

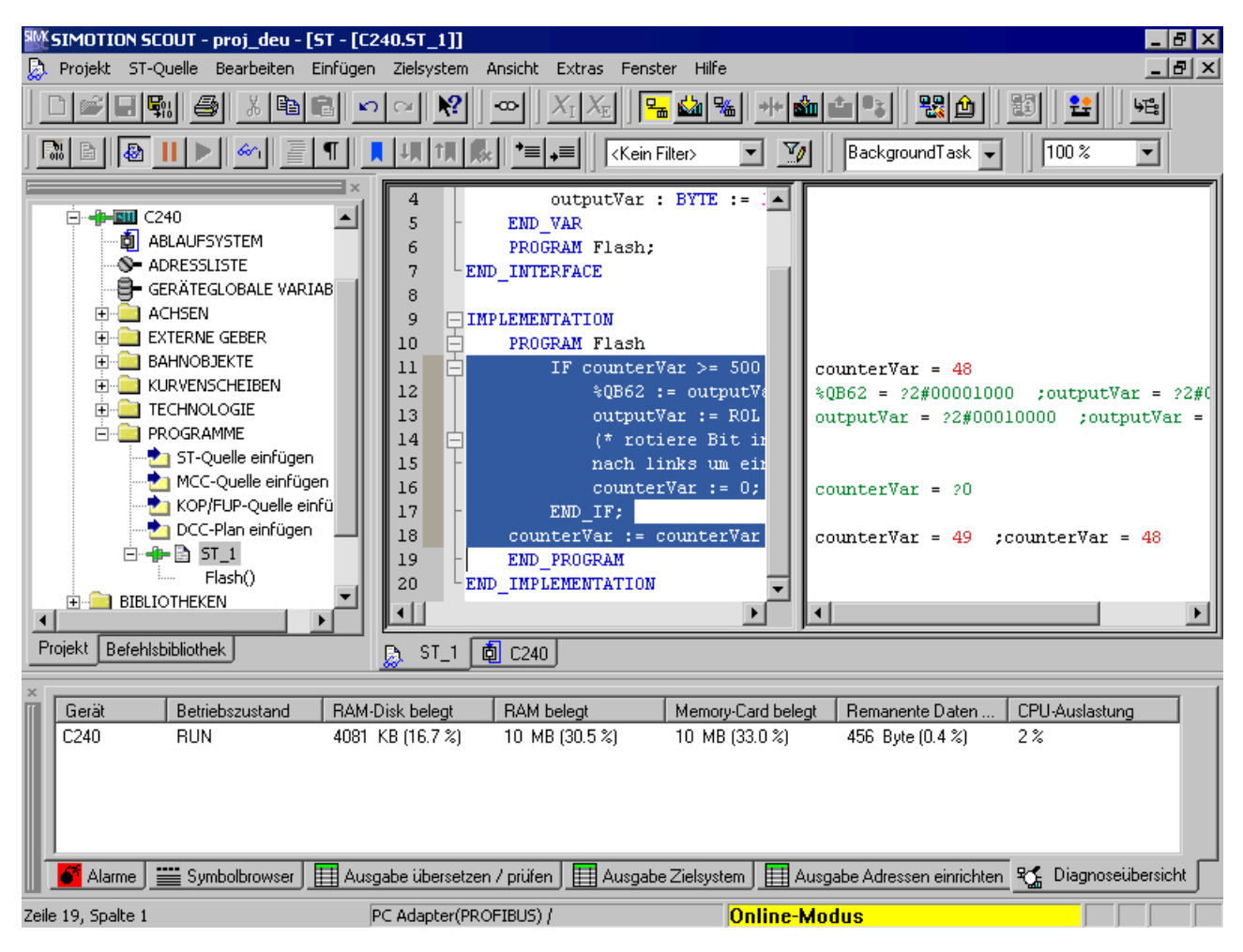

Bild 7-2 Teil eines ST-Programms im Testmodus Status Programm

So testen Sie mit Status Programm:

- 1. Markieren Sie in der linken Fensterhälfte den Abschnitt der ST-Quelle, den Sie testen wollen.
- 2. Wenn Sie einen Abschnitt einer POE markiert haben, der von mehreren Stellen einer Programmquelle oder in mehreren Tasks aufgerufen wird: Geben Sie den [Aufrufpfad für Status Programm](#page-343-0) (Seite [344\)](#page-343-0) an.

<span id="page-343-0"></span>In der rechten Fensterhälfte werden die Variablen des ausgewählten Bereichs und deren Werte angezeigt. Die Anzeige der Variablenwerte wird zyklisch aktualisiert. Bei Variablen mit Bitdatentyp erfolgt sie in dem Format, das Sie bei den [Einstellungen des ST-Editors](#page-34-0) (Seite [35\)](#page-34-0) als "Format für Statusanzeige" gewählt haben:

- Werte, die sich im aktuellen Durchlauf geändert haben, werden in roter Schrift dargestellt.
- Werte, die sich nicht geändert haben, werden in schwarzer Schrift dargestellt.
- Variablen ohne Werte, z. B. Variablen in einem nicht durchlaufenen IF-Zweig, werden mit Fragezeichen versehen und in grüner Schrift angezeigt.

Wenn Ihnen die Anzeige der Variablenwerte zu schnell wechselt:

- Klicken Sie in der Funktionsleiste ST-Editor (Seite [55](#page-54-0)) auf die Schaltfläche III für Beobachten der Programmvariablen anhalten, um die Anzeige zu stoppen.
- Klicken Sie in der Funktionsleiste ST-Editor (Seite [55](#page-54-0)) auf die Schaltfläche Bir Beobachten der Programmvariablen fortfahren, um die Anzeige weiterlaufen zu lassen.

Sie können die Aktualisierung der angezeigten Werte erzwingen:

Klicken Sie in der Funktionsleiste ST-Editor (Seite [55](#page-54-0)) auf die Schaltfläche  $\frac{1}{2}$  für Aktualisieren.

Der Puffer des SIMOTION Geräts wird ausgelesen, auch wenn der markierte Beobachtungsbereich noch nicht vollständig durchlaufen ist und die Werte unvollständig sind. Dies kann z. B. sinnvoll sein, wenn das Programm an einer WAITFORCONDITION-Anweisung wartet.

Das Beobachten der Programmvariablen muss eingeschaltet sein.

# 7.2.7.3 Aufrufpfad für Status Programm

Beim Beobachten der Variablenwerte von Funktionen und Funktionsbausteinen können Sie den Aufrufpfad spezifizieren. Sie können damit die Variablenwerte gezielt für diesen Aufruf betrachten.

Hierzu öffnet sich in folgenden Fällen das Fenster Aufrufpfad automatisch:

- Sie haben einen Abschnitt einer Funktion markiert: Die Funktion wird an verschiedenen Stellen in den Programmquellen (z. B. ST-Quellen) des SIMOTION Geräts aufgerufen.
- Sie haben einen Abschnitt eines Funktionsbaustein markiert: Es gibt mehrere Instanzen des Funktionsbaustein oder die Instanz wird an verschiedenen Stellen in den Programmquellen (z. B. ST-Quellen) des SIMOTION Geräts aufgerufen.
- Sie haben einen Abschnitt eines Programms markiert: Das Programm ist mehreren Tasks zugeordnet.

# So wählen Sie den Aufrufpfad aus:

Im Fenster Aufrufpfad Status Programm wird der markierte Abschnitt der POE (Codestelle) angezeigt (mit Name der ST-Quelle, Zeilennummer, Name der POE).

- 1. Wenn die Codestelle in mehreren Tasks aufgerufen wird:
	- Wählen Sie die Task aus.
- 2. Wählen Sie die aufrufende Codestelle (in der aufrufenden POE) aus. Zur Auswahl werden angeboten:
	- die aufrufenden Codestellen innerhalb der ausgewählten Task (mit Name der Programmquelle, Zeilennummer, Name der POE) Wenn die ausgewählte aufrufende Codestelle wiederum von mehreren Codestellen aufgerufen wird, werden weitere Zeilen eingeblendet, in denen Sie ähnlich vorgehen.
	- alle:

Alle angezeigten Codestellen werden ausgewählt. Darüber hinaus werden alle Codestellen (bis zur höchsten Hierarchieebene) ausgewählt, von denen die angezeigten Codestellen aufrufen werden.

# 7.2.7.4 Parameter Aufrufpfad Status Programm

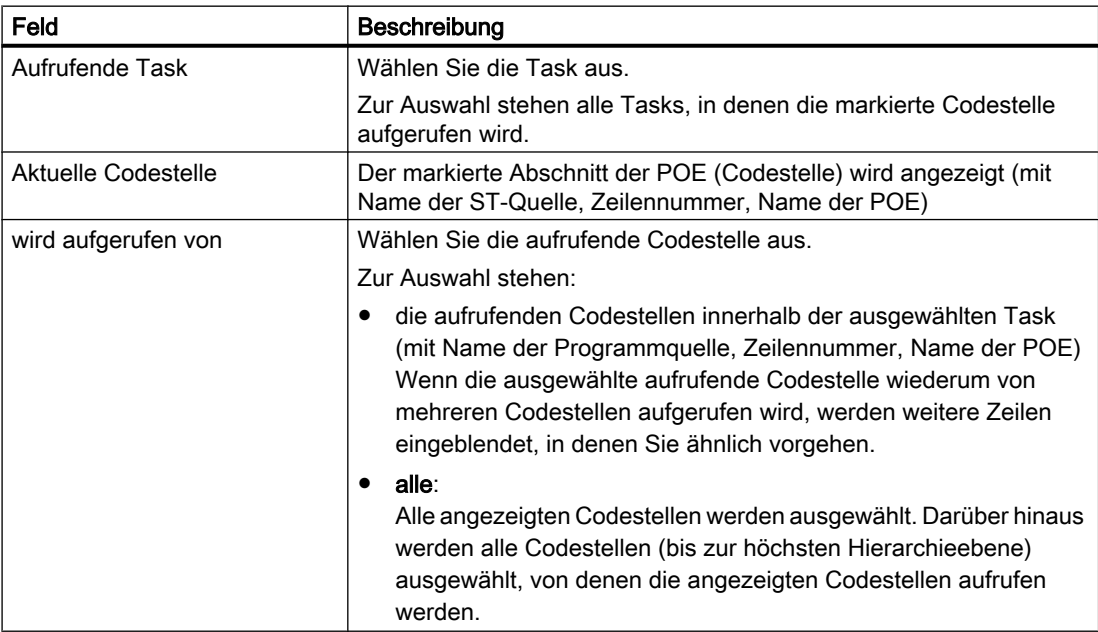

Tabelle 7-10 Parameterbeschreibung Aufrufpfad Status Programm

# <span id="page-345-0"></span>7.2.8 Haltepunkte

# 7.2.8.1 Allgemeine Vorgehensweise zum Setzen von Haltepunkten

Sie können innerhalb einer POE einer Programmquelle (z. B. ST‑Quelle, MCC‑Chart, KOP/ FUP‑Programm) Haltepunkte setzen. Bei Erreichen eines aktivierten Haltepunktes wird die Task, in der die POE mit dem Haltepunkt aufgerufen wird, angehalten. Wenn sich der Haltepunkt, der das Anhalten der Tasks ausgelöst hat, in einem Programm oder Funktionsbaustein befindet, werden die Werte der statischen Variablen dieser POE im Register "Status Variablen" der Detailanzeige angezeigt. Temporäre Variablen (auch Durchgangsparameter bei Funktionsbausteinen) werden nicht angezeigt. Statische Variablen anderer POE oder Unit-Variablen können Sie im Symbol-Browser beobachten.

# Voraussetzung:

● Die Programmquelle mit der POE (z. B. ST-Quelle, MCC-Chart, KOP/FUP-Programm) ist geöffnet.

# Vorgehensweise

So gehen Sie vor:

- 1. Wählen Sie für das betreffende SIMOTION-Gerät den Betriebsmodus "Debug-Modus", siehe [Debug-Modus einstellen](#page-346-0) (Seite [347\)](#page-346-0).
- 2. Legen Sie die anzuhaltenden Tasks fest, siehe [Debug-Taskgruppe festlegen](#page-347-0) (Seite [348](#page-347-0)).
- 3. Setzen Sie Haltepunkte, siehe [Haltepunkte setzen](#page-350-0) (Seite [351](#page-350-0)).
- 4. Legen Sie den Aufrufpfad fest, siehe [Aufrufpfad für einen einzelnen Haltepunkt festlegen](#page-353-0)  (Seite [354](#page-353-0)).
- 5. Aktivieren Sie die Haltepunkte, siehe [Haltepunkte aktivieren](#page-360-0) (Seite [361\)](#page-360-0).

# <span id="page-346-0"></span>7.2.8.2 Debug-Modus einstellen

# WARNUNG

# Gefährliche Anlagenzustände möglich

Bei Problemen mit der Kommunikation zwischen PC und dem SIMOTION-Gerät kann es zu gefährlichen Anlagenzuständen (z. B. unkontrollierbaren Achsbewegungen) kommen.

Verwenden Sie deshalb den Debug-Modus nur mit aktivierter [Lebenszeichenüberwachung](#page-327-0) (Seite [328\)](#page-327-0) mit einer angemessen kurzen Überwachungszeit!

Beachten Sie unbedingt die einschlägigen Sicherheitsvorschriften.

Die Funktion ist ausschließlich zu Inbetriebnahme-, Diagnose- und Servicezwecken freigegeben. Die Funktion ist generell nur von befugtem Fachpersonal zu benutzen. Die Sicherheitsabschaltungen der übergeordneten Steuerung sind unwirksam!

Deshalb ist auf eine hardwaremäßige Ausführung des NOT-AUS-Kreises zu achten. Hierzu sind vom Anwender die erforderlichen Maßnahmen zu treffen.

# Voraussetzung

- 1. Eine Verbindung mit dem Zielsystem muss bestehen (Online-Modus)
- 2. Der Debug-Modus ist für kein SIMOTION-Gerät angewählt.

# **Vorgehensweise**

So stellen Sie den Debug-Modus ein:

- 1. Markieren Sie im Projektnavigator das SIMOTION-Gerät.
- 2. Wählen Sie das Kontextmenü Betriebsmodus.
- 3. Wählen Sie den [Betriebsmodus](#page-325-0) (Seite [326](#page-325-0)) Debug-Modus.
- 4. Akzeptieren Sie die Sicherheitshinweise
- 5. Parametrieren Sie die Lebenszeichenüberwachung. Beachten Sie den Abschnitt: [Wichtige Hinweise zur Lebenszeichenüberwachung](#page-327-0) (Seite [328](#page-327-0)).
- 6. Bestätigen Sie mit OK.

SIMOTION SCOUT wechselt für dieses Gerät in den Debug-Modus; das SIMOTION-Gerät selbst verbleibt im Betriebsmodus "Testbetrieb", solange bis mindestens ein Haltepunkt aktiviert wird:

Der aktivierte Debug-Modus des SIMOTION SCOUT wird Projektnavigator durch ein Symbol vor dem SIMOTION-Gerät angezeigt.

Die [Funktionsleiste Haltepunkte](#page-352-0) (Seite [353\)](#page-352-0) wird eingeblendet.

Solange keine Haltepunkte aktiviert sind, können im Sie [im Debug-Modus Programmquellen](#page-329-0)  [editieren](#page-329-0) (Seite [330](#page-329-0)).

<span id="page-347-0"></span>Der Debug-Modus des SIMOTION-Geräts wird erst eingeschaltet, wenn mindestens ein gesetzter Haltepunkt aktiviert ist. Wenn alle Haltepunkte deaktiviert sind, wird der Debug-Modus des SIMOTION-Geräts aufgehoben. Der eingeschaltete Debug-Modus des SIMOTION-Geräts wird in der Statuszeile angezeigt.

#### Hinweis

Das Drücken der Leertaste oder der Wechsel in eine andere Windows-Anwendung bewirken, wenn sich das SIMOTION-Gerät im Debug-Modus befindet (Haltepunkte aktiviert):

- Das SIMOTION-Gerät geht in den Betriebszustand STOP.
- Die Ausgänge werden deaktiviert (ODIS).

# WARNUNG

### Gefährliche Anlagenzustände möglich

Diese Funktion wird nicht in allen Betriebszuständen garantiert.

Deshalb ist auf eine hardwaremäßige Ausführung des NOT-AUS-Kreises zu achten. Hierzu sind vom Anwender die erforderlichen Maßnahmen zu treffen.

# 7.2.8.3 Debug-Taskgruppe festlegen

Bei Erreichen eines aktivierten Haltepunktes werden alle Tasks angehalten, die der Debug-Taskgruppe zugeordnet sind.

# Voraussetzung

- 1. Eine Verbindung mit dem Zielsystem muss bestehen (Online-Modus).
- 2. SIMOTION SCOUT befindet sich für das betreffende SIMOTION-Gerät im Debug-Modus, siehe [Debug-Modus einstellen](#page-346-0) (Seite [347\)](#page-346-0).

# Vorgehensweise

So ordnen Sie eine Task der Debug-Taskgruppe zu:

- 1. Markieren Sie im Projektnavigator das betreffende SIMOTION-Gerät.
- 2. Wählen Sie Kontextmenü Debug-Taskgruppe. Das Fenster Debug-Taskgruppe öffnet.
- 3. Wählen Sie die Tasks aus, die bei Erreichen eines Haltepunktes angehalten werden sollen:
	- Wenn Sie nur einzelne Tasks anhalten wollen (im Betriebszustand RUN): Aktivieren Sie die Auswahlmöglichkeit Debug-Taskgruppe. Ordnen Sie alle Tasks, die bei Erreichen eines Haltepunktes angehalten werden sollen, der Liste Anzuhaltende Tasks zu.
	- Wenn Sie alle Anwender-Tasks anhalten wollen (über Betriebszustand HALT): Aktivieren Sie die Auswahlmöglichkeit Alle Tasks. Wählen Sie in diesem Fall auch, ob nach dem Fortsetzen der Programmbearbeitung die Ausgänge und Technologieobjekte wieder freigegeben werden sollen.

### Hinweis

Beachten Sie das unterschiedliche Verhalten bei Erreichen eines aktivierten Haltepunkts, siehe nachfolgende Tabelle.

Tabelle 7-11 Verhalten am Haltepunkt in Abhängigkeit von den anzuhaltenden Tasks in der Debug-Taskgruppe

| Eigenschaft |                                                   | <b>Anzuhaltende Tasks</b>                          |                                                                                                    |  |  |
|-------------|---------------------------------------------------|----------------------------------------------------|----------------------------------------------------------------------------------------------------|--|--|
|             |                                                   | Einzelne ausgewählte Tasks<br>(Debug-Taskgruppe)   | <b>Alle Tasks</b>                                                                                                    |  |  |
|             | Verhalten bei Erreichen des Haltepunkts           |                                                    |                                                                                                    |  |  |
|             | Betriebszustand                                   | <b>RUN</b>                                         | <b>HALT</b>                                                                                                    |  |  |
|             | Angehaltene Tasks                                 | Nur Tasks in der Debug-Taskgruppe                  | Alle Tasks                                                                                                    |  |  |
|             | Ausgänge                                          | Aktiv                                              | Abgeschaltet (ODIS aktiviert)                                                                                                    |  |  |
|             | Technologie                                       | Regelung aktiv                                     | Keine Regelung (ODIS aktiviert)                                                                                                    |  |  |
|             | Laufzeitmessung der Tasks                         | Aktiv für alle Tasks                               | Abgeschaltet für alle Task                                                                                                    |  |  |
|             | Zeitüberwachung der Tasks                         | Abgeschaltet für Tasks in der Debug-<br>Taskgruppe | Abgeschaltet für alle Tasks                                                                                                    |  |  |
|             | Echtzeituhr                                       | Läuft weiter                                       | Läuft weiter                                                                                                    |  |  |
|             | Verhalten beim Fortsetzen der Programmbearbeitung |                                                    |                                                                                                    |  |  |
|             | Betriebszustand                                   | <b>RUN</b>                                         | <b>RUN</b>                                                                                                    |  |  |
|             | <b>Gestartete Tasks</b>                           | Alle Tasks in der Debug-Taskgruppe                 | <b>Alle Tasks</b>                                                                                                    |  |  |
|             | Ausgänge<br>Technologie                           | Aktiv<br>Regelung aktiv                            | Das Verhalten der Ausgänge und Techno-<br>logieobjekte ist abhängig von der Check-<br>box Mit 'Fortsetzen' werden die Ausgänge<br>aktiviert (ODIS deaktiviert).<br>Aktiv: ODIS wird deaktiviert. Alle<br>$\bullet$ |  |  |
|             |                                                   |                                                    | Ausgänge und Technologieobjekte<br>werden freigegeben.<br>Inaktiv: ODIS bleibt aktiviert. Alle<br>$\bullet$<br>Ausgänge und Technologieobjekte<br>werden nur einen STOP-RUN-<br>Übergang freigegeben.              |  |  |

# Hinweis

Änderungen an der Debug-Taskgruppe können Sie nur vornehmen, wenn keine Haltepunkte aktiviert sind.

Die Einstellungen der Debug-Taskgruppe bleiben auch nach Beenden des Betriebsmodus "Debug-Modus" erhalten.

# Weiteres Vorgehen:

- 1. Setzen Sie Haltepunkte (siehe [Haltepunkte setzen](#page-350-0) (Seite [351](#page-350-0))).
- 2. Legen Sie den Aufrufpfad fest (siehe [Aufrufpfad für einen einzelnen Haltepunkt festlegen](#page-353-0) (Seite [354](#page-353-0))).
- 3. Aktivieren Sie die Haltepunkte (siehe [Haltepunkte aktivieren](#page-360-0) (Seite [361](#page-360-0))).

### 7.2.8.4 Parameter Debug-Taskgruppe

In diesem Fenster legen Sie die Debug-Taskgruppe fest. Bei Erreichen eines aktivierten Haltepunktes werden alle Tasks angehalten, die der Debug-Taskgruppe zugeordnet sind.

Voraussetzung ist, dass sich das betreffende SIMOTION Gerät im Debug-Modus befindet, siehe [Betriebsmodi der SIMOTION-Geräte](#page-325-0) (Seite [326](#page-325-0)).

| Feld                                      | Beschreibung                                                                                                    |
|-------------------------------------------|----------------------------------------------------------------------------------------------------|
| Debug-Taskgruppe                          | Wählen Sie diese Auswahlmöglichkeit, wenn Sie nur einzelne Tasks<br>anhalten wollen. Das SIMOTION Gerät bleibt nach Erreichen eines<br>aktivierten Haltepunktes im Betriebszustand RUN. Ausgänge und<br>Technologieobjekte bleiben aktiviert.                                                                                                    |
|                                           | Ordnen Sie alle Tasks, die bei Erreichen eines Haltepunktes ange-<br>halten werden sollen, der Liste Anzuhaltende Tasks zu.                                                                                                    |
| Alle Tasks                                | Wählen Sie diese Auswahlmöglichkeit, wenn Sie alle Anwender-<br>Tasks anhalten wollen. Das SIMOTION Gerät geht nach Erreichen<br>eines aktivierten Haltepunktes in den Betriebszustand HALT, alle<br>Ausgänge und Technologieobjekte werden deaktiviert (ODIS akti-<br>viert).<br>Wählen Sie in diesem Fall auch, ob nach dem Fortsetzen der Pro-<br>grammbearbeitung die Ausgänge und Technologieobjekte wieder frei-<br>gegeben werden sollen. |
| Mit 'Fortsetzen' werden die               | Nur wenn Alle Tasks ausgewählt.                                                                                                    |
| Ausgänge aktiviert (ODIS<br>deaktiviert). | Aktivieren Sie die Checkbox, um nach dem Fortsetzen der Programm-<br>bearbeitung die Ausgänge und Technologieobjekte wieder freizuge-<br>ben.                                                                                                    |
|                                           | Bei deaktivierter Checkbox können die Ausgänge und Technologieob-<br>jekte nur durch einen Download des Projekts freigegeben werden.                                                                                                    |

Tabelle 7-12 Parameterbeschreibung Debug-Einstellungen

#### Hinweis

Beachten Sie das unterschiedliche Verhalten am aktivierten Haltepunkt in Abhängigkeit von den anzuhaltenden Tasks, siehe Tabelle in [Debug-Taskgruppe festlegen](#page-347-0) (Seite [348\)](#page-347-0).

Änderungen an der Debug-Taskgruppe können Sie nur vornehmen, wenn keine Haltepunkte aktiviert sind.

# <span id="page-350-0"></span>7.2.8.5 Parameter Debug-Tabelle

In der Debug-Tabelle werden alle Haltepunkte in den Programmquellen eines SIMOTION Geräts angezeigt.

| Feld                   | Beschreibung                                                                                                    |  |
|------------------------|----------------------------------------------------------------------------------------------------|--|
| Debug-Punkte (Tabelle) |                                                                                                    |  |
| aktiv                  | Der Aktivierungszustand des jeweiligen Haltepunkts wird an-<br>gezeigt und kann geändert werden:                           |  |
|                        | <b>Aktiv:</b> Der Haltepunkt ist aktiviert.                                                                                |  |
|                        | Inaktiv: Der Haltepunkt ist deaktiviert.                                                                                   |  |
|                        | Siehe: Haltepunkte aktivieren (Seite 361).                                                                                 |  |
| Quelle, Zeile (POE)    | Die Codestelle mit dem gesetzten Haltepunkt wird angezeigt<br>(mit Name der Programmquelle, Zeilennummer, Name der<br>POE) |  |
| Aufrufpfad             | Klicken Sie auf die Schaltfläche, um den Aufrufpfad für den<br>Haltepunkt festzulegen.                                     |  |
|                        | Siehe: Aufrufpfad für einen einzelnen Haltepunkt festlegen<br>(Seite 354).                                                 |  |
| Alle Haltepunkte       |                                                                                                    |  |
| Aktivieren             | Klicken Sie auf die Schaltfläche, um alle Haltepunkte (in allen<br>Programmquellen) des SIMOTION Geräts zu aktivieren.     |  |
|                        | Siehe: Haltepunkte aktivieren (Seite 361).                                                                                 |  |
| deaktivieren           | Klicken Sie auf die Schaltfläche, um alle Haltepunkte (in allen<br>Programmquellen) des SIMOTION Geräts zu deaktivieren.   |  |
|                        | Siehe: Haltepunkte aktivieren (Seite 361).                                                                                 |  |
| I öschen               | Klicken Sie auf die Schaltfläche, um alle Haltepunkte (in allen<br>Programmquellen) des SIMOTION Geräts zu löschen.        |  |
|                        | Siehe: Haltepunkte setzen (Seite 351).                                                                                     |  |

Tabelle 7-13 Parameterbeschreibung Debug-Tabelle

# 7.2.8.6 Haltepunkte setzen

# Voraussetzungen:

- 1. Die Programmquelle mit der POE (z. B. ST-Quelle, MCC-Chart, KOP/FUP-Programm) ist geöffnet.
- 2. Eine Verbindung mit dem Zielsystem muss bestehen (Online-Modus).
- 3. SIMOTION SCOUT befindet sich für das betreffende SIMOTION-Gerät im Debug-Modus, siehe [Debug-Modus einstellen](#page-346-0) (Seite [347\)](#page-346-0).
- 4. Die anzuhaltenden Tasks sind festgelegt, siehe [Debug-Taskgruppe festlegen](#page-347-0) (Seite [348\)](#page-347-0).

# Vorgehensweise

So setzen Sie einen Haltepunkt:

- 1. Wählen Sie eine Codestelle aus, an der kein Haltepunkt gesetzt ist:
	- SIMOTION ST: Setzen Sie in der ST-Quelle den Cursor in eine Zeile, die eine Anweisung enthält.
	- SIMOTION MCC: Markieren Sie im MCC-Chart einen MCC-Befehl (außer Modul oder Kommentarblock).
	- SIMOTION KOP/FUP: Setzen Sie den Cursor in ein Netzwerk des KOP/FUP-Programms.
- 2. Führen Sie folgende Aktion aus (Alternativen):
	- Wählen Sie Menü Debug > Haltepunkt setzen / entfernen (Tastenkürzel F9).
	- Klicken Sie in der Funktionsleiste Haltepunkte auf die Schaltfläche .

So entfernen Sie einen Haltepunkt:

- 1. Wählen Sie die Codestelle mit dem Haltepunkt aus.
- 2. Führen Sie folgende Aktion aus (Alternativen):
	- Wählen Sie Menü Debug > Haltepunkt setzen / entfernen (Tastenkürzel F9).
	- Klicken Sie in der Funktionsleiste Haltepunkte auf die Schaltfläche .

So entfernen Sie alle Haltepunkte (in allen Programmquellen) des SIMOTION-Geräts:

- Führen Sie folgende Aktion aus (Alternativen):
	- Wählen Sie Menü Debug > Alle Haltepunkte entfernen (Tastenkürzel STRG+F5).
	- Klicken Sie in der Funktionsleiste Haltepunkte auf die Schaltfläche

#### Hinweis

Haltepunkte können Sie nicht setzen:

- Bei SIMOTION ST: in Zeilen, die ausschließlich Kommentar enthalten.
- Bei SIMOTION MCC: auf die Befehle Modul oder Kommentarblock.
- Bei SIMOTION KOP/FUP: innerhalb eines Netzwerks.
- An Codestellen, in denen bereits weitere Debug-Punkte (z. B. Triggerpunkte) gesetzt sind.

Die Debug-Punkte in allen Programmquellen des SIMOTION Geräts können Sie in der Debug-Tabelle auflisten:

● Klicken Sie in der Funktionsleiste Haltepunkte auf die Schaltfläche für "Debug-Tabelle".

In der Debug-Tabelle können Sie auch alle Haltepunkte (in allen Programmquellen) des SIMOTION-Geräts entfernen:

● Klicken Sie in der auf die Schaltfläche für "Alle Haltepunkte löschen".

Gesetzte Haltepunkte bleiben auch nach Verlassen des Betriebsmodus "Debug-Modus" gespeichert, sie werden nur im Debug-Modus angezeigt.

<span id="page-352-0"></span>Sie können die Diagnosefunktionen [Status Programm](#page-341-0) (Seite [342](#page-341-0)) und Haltepunkte gemeinsam in einer Programmquelle bzw. POE verwenden. Es gelten jedoch folgende Einschränkungen in Abhängigkeit von den Programmiersprachen:

- SIMOTION ST: Bei Version V3.2 des SIMOTION Kernels dürfen die mit Status Programm zu testenden (markierten) Zeilen der ST-Quelle keinen Haltepunkt enthalten.
- SIMOTION MCC und KOP/FUP: Die mit Status Programm zu testenden Befehle des MCC‑Charts (bzw. Netzwerke des KOP/FUP-Programms) dürfen keinen Haltepunkt enthalten.

# Weiteres Vorgehen

- 1. Legen Sie den Aufrufpfad fest, siehe [Aufrufpfad für einen einzelnen Haltepunkt festlegen](#page-353-0)  (Seite [354](#page-353-0)).
- 2. Aktivieren Sie die Haltepunkte, siehe [Haltepunkte aktivieren](#page-360-0) (Seite [361\)](#page-360-0).

# 7.2.8.7 Funktionsleiste Haltepunkte

Diese Funktionsleiste enthält wichtige Bedienhandlungen zum Setzen und Aktivieren von Haltepunkten:

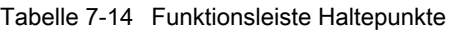

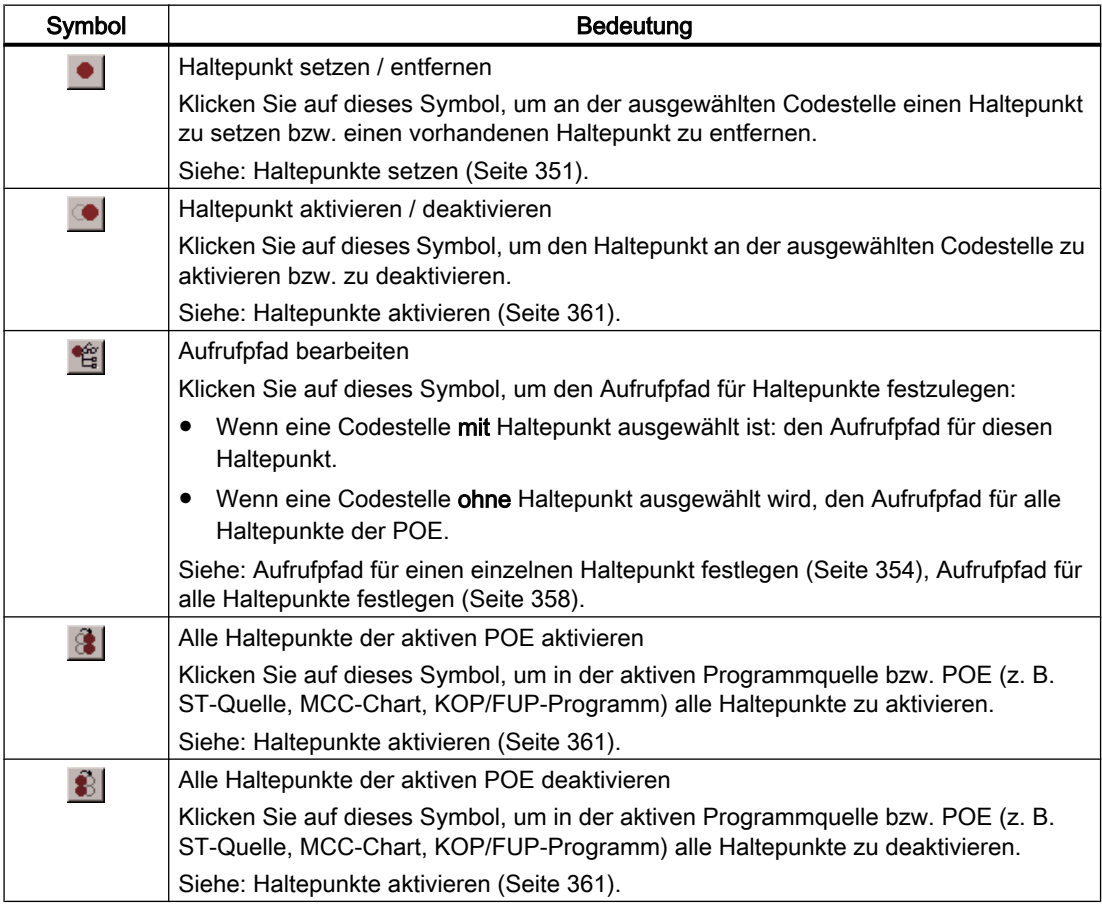

<span id="page-353-0"></span>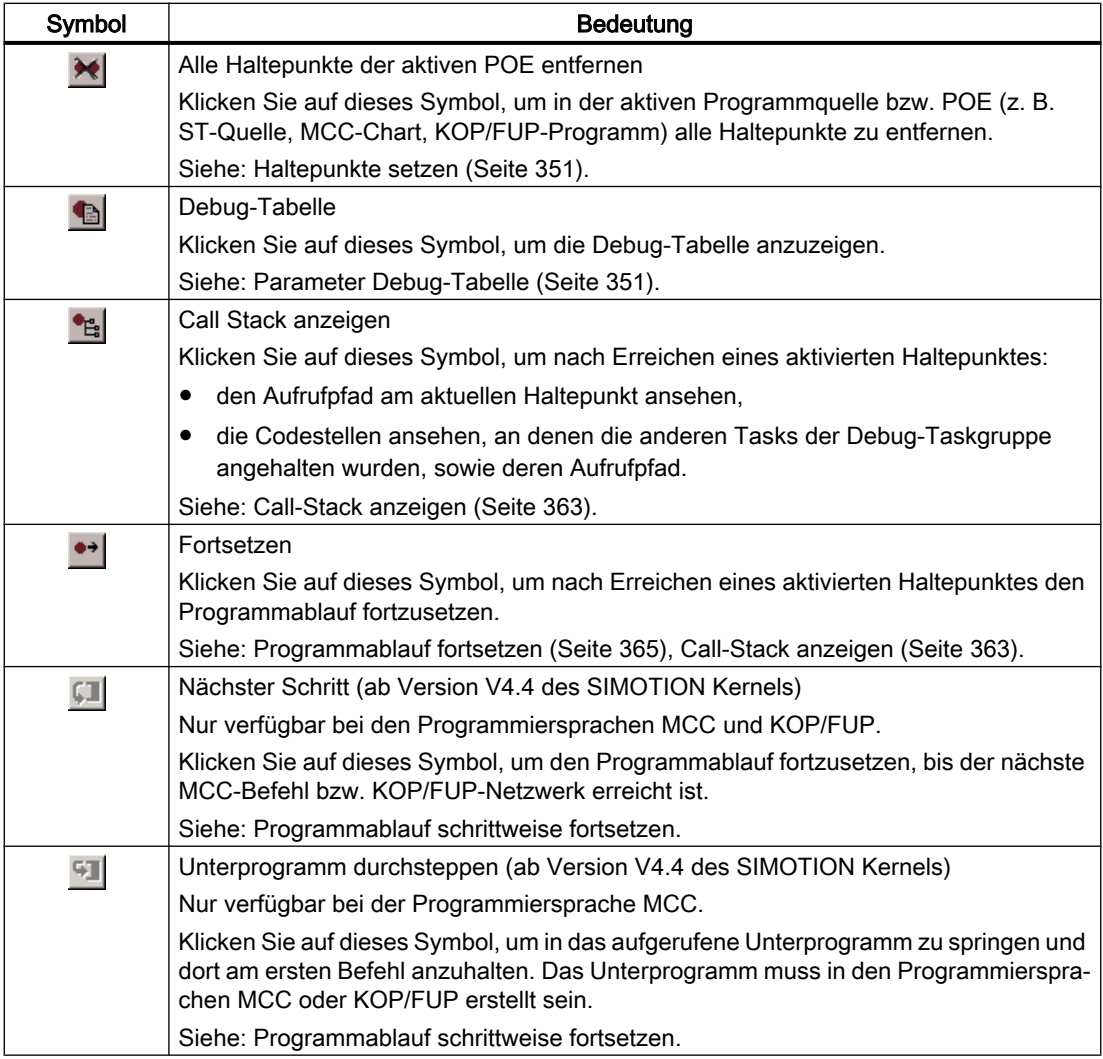

# 7.2.8.8 Aufrufpfad für einen einzelnen Haltepunkt festlegen

# Voraussetzungen:

- 1. Die Programmquelle mit der POE (z. B. ST-Quelle, MCC-Chart, KOP/FUP-Programm) ist geöffnet.
- 2. Eine Verbindung mit dem Zielsystem muss bestehen (Online-Modus).
- 3. SIMOTION SCOUT befindet sich für das betreffende SIMOTION-Gerät im Debug-Modus, siehe [Debug-Modus einstellen](#page-346-0) (Seite [347\)](#page-346-0).
- 4. Die anzuhaltenden Tasks sind festgelegt, siehe [Debug-Taskgruppe festlegen](#page-347-0) (Seite [348](#page-347-0)).
- 5. Haltepunkt ist gesetzt, siehe [Haltepunkte setzen](#page-350-0) (Seite [351\)](#page-350-0).

# Vorgehensweise

So legen Sie den Aufrufpfad für einen einzelnen Haltepunkt fest:

- 1. Wählen Sie eine Codestelle aus, an der bereits ein Haltepunkt gesetzt ist:
	- SIMOTION ST: Setzen Sie den Cursor in eine entsprechende Zeile der ST-Quelle.
	- SIMOTION MCC: Markieren Sie einen entsprechenden Befehl im MCC-Chart.
	- SIMOTION KOP/FUP: Setzen Sie den Cursor in ein entsprechendes Netzwerk des KOP/ FUP-Programms.
- 2. Klicken Sie in der Funktionsleiste Haltepunkte auf die Schaltfläche 馆 für "Aufrufpfad bearbeiten". Im Fenster "Aufrufpfad/Taskauswahl Haltepunkt" wird die markierte Codestelle angezeigt

(mit Name der Programmquelle, Zeilennummer, Name der POE).

3. Wählen Sie die Task aus, in der das Anwenderprogramm (d. h. alle Tasks in der Debug-Taskgruppe) angehalten wird, wenn der ausgewählte Haltepunkt erreicht wird. Zur Auswahl stehen:

#### – alle Aufrufstellen ab dieser Aufrufebene

Das Anwenderprogramm wird immer angehalten, wenn der aktivierte Haltepunkt in einer beliebigen Task der Debug-Taskgruppe erreicht wird.

– die einzelnen Tasks, von denen der ausgewählte Haltepunkt erreicht werden kann. Das Anwenderprogramm wird nur dann angehalten, wenn der Haltepunkt in der ausgewählten Task erreicht wird. Die Task muss sich in der Debug-Taskgruppe befinden.

Die Angabe eines Aufrufpfads ist möglich.

4. Nur bei Funktionen und Funktionsbausteinen: Wählen Sie den Aufrufpfad aus, d. h. die aufrufende Codestelle (in der aufrufenden POE). Zur Auswahl stehen:

#### – alle Aufrufstellen ab dieser Aufrufebene

Es wird kein Aufrufpfad angegeben. Das Anwenderprogramm wird immer am aktivierten Haltepunkt angehalten, wenn die POE in den ausgewählten Tasks aufgerufen wird.

– Nur wenn eine einzelne Task ausgewählt ist: die aufrufenden Codestellen innerhalb der ausgewählten Task (mit Name der Programmquelle, Zeilennummer, Name der POE). Der Aufrufpfad wird angegeben. Das Anwenderprogramm wird nur dann am aktivierten Haltepunkt angehalten, wenn die POE von der ausgewählten Codestelle aufgerufen wird.

Wenn die POE der ausgewählten aufrufenden Codestelle wiederum von anderen Codestellen aufgerufen wird, werden sukzessive weitere Zeilen eingeblendet, in denen Sie ähnlich vorgehen.

5. Wenn der Haltepunkt erst nach mehrmaligem Erreichen der Codestelle aktiviert werden soll, wählen Sie die entsprechende Anzahl.

#### Hinweis

Den Aufrufpfad zu den einzelnen Haltepunkten können Sie auch in der Debug-Tabelle festlegen:

- 1. Klicken Sie in der Funktionsleiste Haltepunkte auf die Schaltfläche für "Debug-Tabelle". Das Fenster "Debug-Tabelle" öffnet.
- 2. Klicken Sie auf die entsprechende Schaltfläche in der Spalte "Aufrufpfad".
- 3. Gehen Sie weiter wie oben beschrieben vor:
	- Legen Sie die Task fest
	- Legen Sie den Aufrufpfad fest (nur bei Funktionen und Funktionsbausteinen)
	- Legen Sie die Anzahl der Durchläufe fest, nach denen der Haltepunkt aktiviert werden soll.

### Weiteres Vorgehen:

● Aktivieren Sie die Haltepunkte, siehe [Haltepunkte aktivieren](#page-360-0) (Seite [361\)](#page-360-0).

### Hinweis

Den Aufrufpfad an einem aktuellen Haltepunkt sowie die Codestellen, an denen die anderen Tasks der Debug-Taskgruppe angehalten wurden, können Sie mit der Funktion ["Call Stack](#page-362-0)  [anzeigen](#page-362-0) (Seite [363\)](#page-362-0)" einsehen.

# Siehe auch

[Aufrufpfad für alle Haltepunkte festlegen](#page-357-0) (Seite [358](#page-357-0))

# 7.2.8.9 Parameter Aufrufpfad/Taskauswahl Haltepunkt

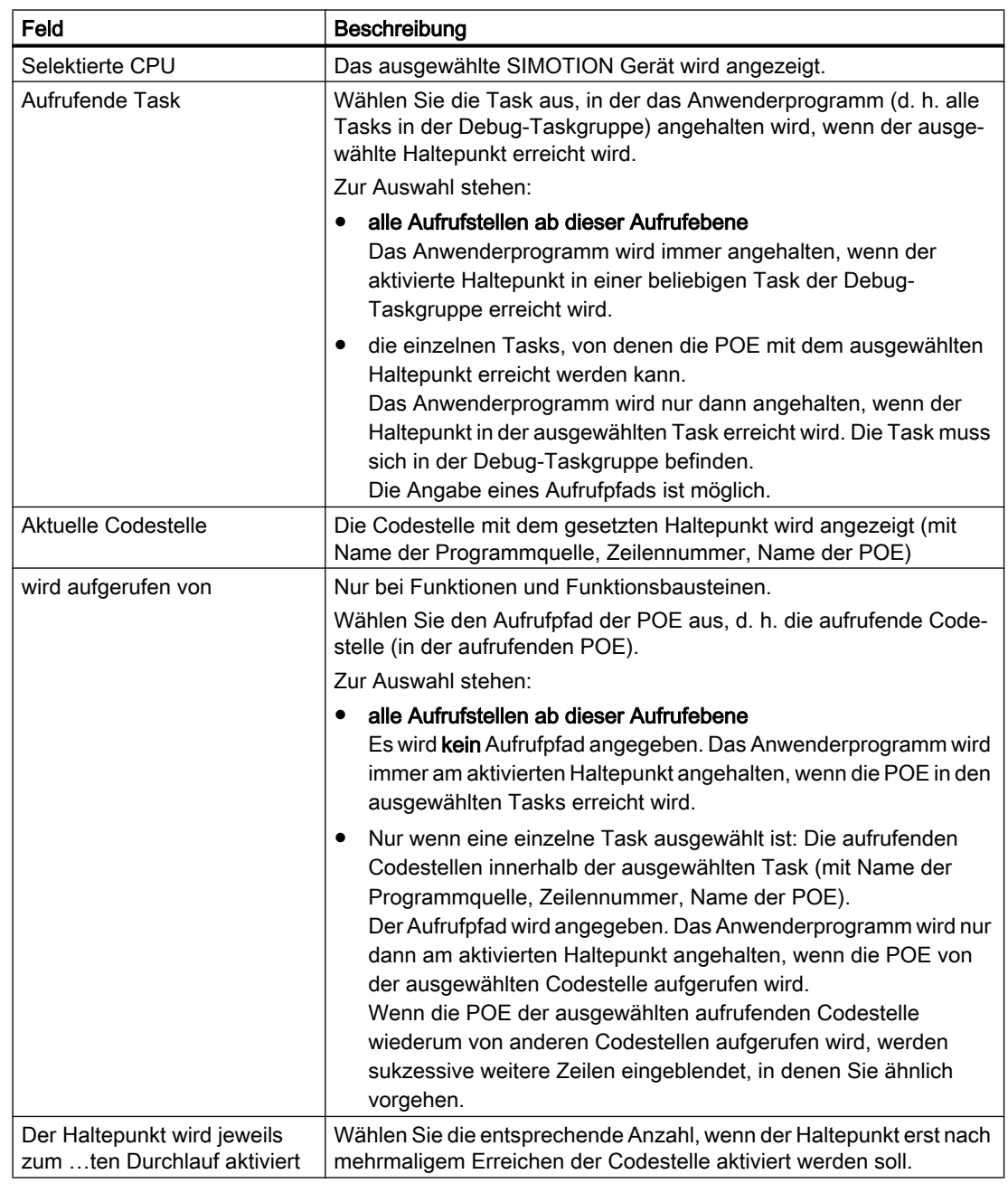

Tabelle 7-15 Parameterbeschreibung Aufrufpfad/Taskauswahl Haltepunkt

### Hinweis

Änderungen an der Debug-Taskgruppe können Sie nur vornehmen, wenn keine Haltepunkte aktiviert sind.

# <span id="page-357-0"></span>7.2.8.10 Aufrufpfad für alle Haltepunkte festlegen

Mit diesem Vorgehen können Sie:

- für alle zukünftigen Haltepunkte in einer POE (z. B. MCC-Chart, KOP/FUP-Programm oder POE in einer ST‑Quelle) eine Defaulteinstellung wählen.
- für alle bisher gesetzten Haltepunkte in dieser POE den Aufrufpfad übernehmen und angleichen.

# Voraussetzungen

- 1. Die Programmquelle mit der POE (z. B. ST-Quelle, MCC-Chart, KOP/FUP-Programm) ist geöffnet.
- 2. Eine Verbindung mit dem Zielsystem muss bestehen (Online-Modus).
- 3. SIMOTION SCOUT befindet sich für das betreffende SIMOTION-Gerät im Debug-Modus, siehe [Debug-Modus einstellen](#page-346-0) (Seite [347\)](#page-346-0).
- 4. Die anzuhaltenden Tasks sind festgelegt, siehe [Debug-Taskgruppe festlegen](#page-347-0) (Seite [348](#page-347-0)).

### Vorgehensweise

So legen Sie den Aufrufpfad für alle zukünftigen Haltepunkte in einer POE fest:

- 1. Wählen Sie eine Codestelle aus, an der kein Haltepunkt gesetzt ist:
	- SIMOTION ST: Setzen Sie den Cursor in eine entsprechende Zeile der ST-Quelle.
	- SIMOTION MCC: Markieren Sie einen entsprechenden Befehl im MCC-Chart.
	- SIMOTION KOP/FUP: Setzen Sie den Cursor in ein entsprechendes Netzwerk des KOP/ FUP-Programms
- 2. Klicken Sie in der Funktionsleiste Haltepunkte auf die Schaltfläche 馆 für "Aufrufpfad bearbeiten". Im Fenster "Aufrufpfad/Taskauswahl alle Haltepunkte je POE" wird die markierte Codestelle angezeigt (mit Name der Programmquelle, Zeilennummer, Name der POE.
- 3. Wählen Sie die Task aus, in der das Anwenderprogramm (d. h. alle Tasks in der Debug-Taskgruppe) angehalten wird, wenn ein Haltepunkt in dieser POE erreicht wird. Zur Auswahl stehen:

#### – alle Aufrufstellen ab dieser Aufrufebene

Das Anwenderprogramm wird immer angehalten, wenn ein aktivierter Haltepunkt der POE in einer beliebigen Task der Debug-Taskgruppe erreicht wird.

– die einzelnen Tasks, von denen der ausgewählte Haltepunkt erreicht werden kann. Das Anwenderprogramm wird nur dann angehalten, wenn ein Haltepunkt in der ausgewählten Task erreicht wird. Die Task muss sich in der Debug-Taskgruppe befinden.

Die Angabe eines Aufrufpfads ist möglich.

- 4. Nur bei Funktionen und Funktionsbausteinen: Wählen Sie den Aufrufpfad aus, d. h. die aufrufende Codestelle (in der aufrufenden POE). Zur Auswahl stehen:
	- alle Aufrufstellen ab dieser Aufrufebene
		- Es wird kein Aufrufpfad angegeben. Das Anwenderprogramm wird immer an einem aktivierten Haltepunkt angehalten, wenn die POE in den ausgewählten Tasks aufgerufen wird.
	- Nur wenn eine einzelne Task ausgewählt ist: die aufrufenden Codestellen innerhalb der ausgewählten Task (mit Name der Programmquelle, Zeilennummer, Name der POE). Der Aufrufpfad wird angegeben. Das Anwenderprogramm wird nur dann an einem aktivierten Haltepunkt angehalten, wenn die POE von der ausgewählten Codestelle aufgerufen wird.

Wenn die ausgewählte aufrufende Codestelle wiederum von anderen Codestellen aufgerufen wird, werden sukzessive weitere Zeilen eingeblendet, in denen Sie ähnlich vorgehen.

- 5. Wenn ein Haltepunkt erst nach mehrmaligem Erreichen der Codestelle aktiviert werden soll, wählen Sie die entsprechende Anzahl der Durchläufe.
- 6. Wenn Sie diesen Aufrufpfad für alle bisher gesetzten Haltepunkte in dieser POE übernehmen und angleichen wollen:
	- Klicken Sie auf Übernehmen.

# Weiteres Vorgehen:

● Aktivieren Sie die Haltepunkte, siehe [Haltepunkte aktivieren](#page-360-0) (Seite [361\)](#page-360-0).

#### Hinweis

Den Aufrufpfad an einem aktuellen Haltepunkt sowie die Codestellen, an denen die anderen Tasks der Debug-Taskgruppe angehalten wurden, können Sie mit der Funktion ["Call Stack](#page-362-0)  [anzeigen](#page-362-0) (Seite [363\)](#page-362-0)" einsehen.

# Siehe auch

[Aufrufpfad für einen einzelnen Haltepunkt festlegen](#page-353-0) (Seite [354](#page-353-0))

# 7.2.8.11 Parameter Aufrufpfad/Taskauswahl alle Haltepunkte je POE

Hier legen Sie eine Voreinstellung für den Aufrufpfad aller zukünftig zu setzenden Haltepunkte in einer POE fest. Außerdem können Sie diese Einstellung auch für alle bisher gesetzten Haltepunkte dieser POE übernehmen.

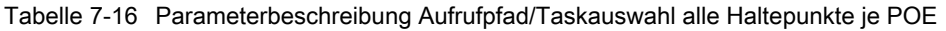

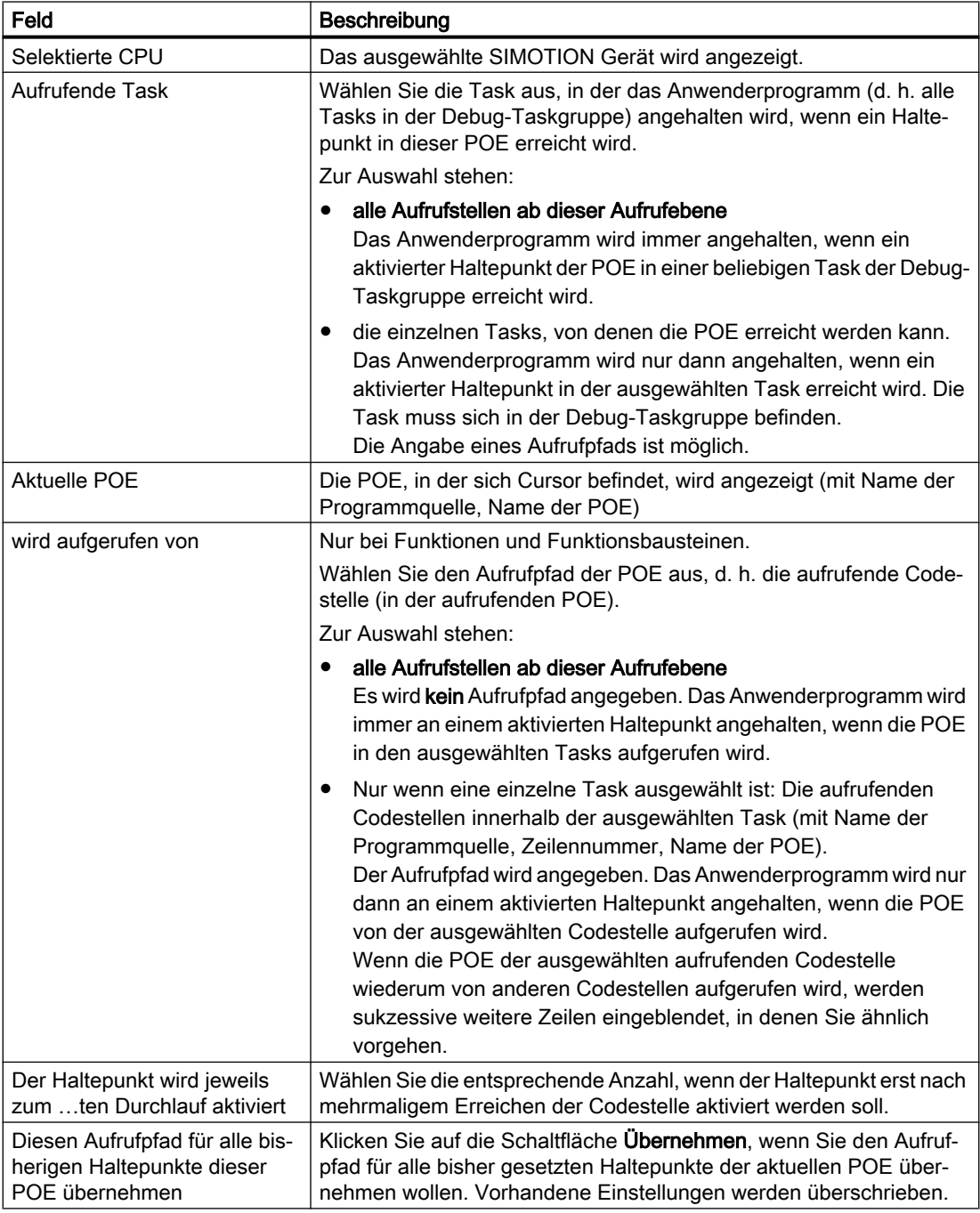
## <span id="page-360-0"></span>7.2.8.12 Haltepunkte aktivieren

Sie müssen die Haltepunkte aktivieren, damit sie auf den Programmablauf wirken.

### Voraussetzungen

- 1. Die Programmquelle mit der POE (z. B. ST‑Quelle, MCC‑Chart, KOP/FUP‑Programm) ist geöffnet.
- 2. Eine Verbindung mit dem Zielsystem muss bestehen (Online-Modus).
- 3. SIMOTION SCOUT befindet sich für das betreffende SIMOTION-Gerät im Debug-Modus, siehe [Debug-Modus einstellen](#page-346-0) (Seite [347\)](#page-346-0).
- 4. Die anzuhaltenden Tasks sind festgelegt, siehe [Debug-Taskgruppe festlegen](#page-347-0) (Seite [348\)](#page-347-0).
- 5. Haltepunkte sind gesetzt, siehe [Haltepunkte setzen](#page-350-0) (Seite [351\)](#page-350-0).
- 6. Aufrufpfade sind festgelegt, siehe [Aufrufpfad für einen einzelnen Haltepunkt festlegen](#page-353-0) (Seite [354](#page-353-0)).

## Haltepunkte aktivieren

So aktivieren Sie einen einzelnen Haltepunkt:

- 1. Wählen Sie eine Codestelle aus, an der bereits ein Haltepunkt gesetzt ist:
	- SIMOTION ST: Setzen Sie den Cursor in eine entsprechende Zeile der ST-Quelle.
	- SIMOTION MCC: Markieren Sie einen entsprechenden Befehl im MCC-Chart.
	- SIMOTION KOP/FUP: Setzen Sie den Cursor in ein entsprechendes Netzwerk des KOP/ FUP-Programms.
- 2. Führen Sie folgende Aktion aus (Alternativen):
	- Wählen Sie Menü Debug > Haltepunkt aktivieren / deaktivieren (Tastenkürzel F12).
	- Klicken Sie in der Funktionsleiste Haltepunkte auf die Schaltfläche .

So aktivieren Sie alle Haltepunkte (in allen Programmquellen) des SIMOTION Geräts:

- Führen Sie folgende Aktion aus (Alternativen):
	- Wählen Sie Menü Debug > Alle Haltepunkte aktivieren.
	- Klicken Sie in der Funktionsleiste Haltepunkte auf die Schaltfläche &

Nach Aktivieren des ersten Haltepunkts schaltet das SIMOTION-Gerät in den Debug-Modus. Dort verbleibt es bis zum Deaktivieren des letzten Haltepunkts.

#### 7.2 Programmtest

In der [Funktionsleiste Taskstatus](#page-364-0) (Seite [365](#page-364-0)) werden die Tasks mit aktivierten Haltepunkten grau ( ) hinterlegt angezeigt.

#### Hinweis

Haltepunkte aller Programmquellen des SIMOTION-Geräts können Sie in der Debug-Tabelle aktivieren und deaktivieren:

- 1. Klicken Sie in der Funktionsleiste Haltepunkte auf die Schaltfläche in für "Debug-Tabelle". Das Fenster "Debug-Tabelle" öffnet.
- 2. Führen Sie nachstehende Aktion aus, abhängig davon, welche Haltepunkte Sie aktivieren oder deaktivieren wollen:
	- Einzelne Haltepunkte: Aktivieren oder deaktivieren Sie die entsprechende Checkbox.
	- Alle Haltepunkte (in allen Programmquellen): Klicken Sie auf die entsprechende Schaltfläche.

Bis Version V4.3 des SIMOTION Kernels gilt:

● Bei aktivierten Haltepunkten kann die Testfunktion "Einzelschritt" der Programmiersprache SIMOTION MCC nicht verwendet werden.

Ab Version V4.4 des SIMOTION Kernels gilt:

● Die Testfunktion "Einzelschritt" der Programmiersprache SIMOTION MCC steht im Debug-Modus nicht zur Verfügung.

Haltepunkte können Sie nicht aktivieren, wenn die Steuerungshoheit bei der Achssteuertafel liegt. Umgekehrt können Sie die Steuerungshoheit nicht für die Achssteuertafel holen, wenn ein Haltepunkt aktiviert ist.

#### Verhalten am aktivierten Haltepunkt

Bei Erreichen eines aktivierten Haltepunkts (gegebenenfalls über den ausgewählten [Aufrufpfad](#page-353-0) (Seite [354](#page-353-0))) werden die Tasks angehalten, die der Debug-Taskgruppe zugeordnet sind. Das Verhalten ist abhängig von den Tasks in der Debug-Taskgruppe und ist in "[Debug-](#page-347-0)[Taskgruppe festlegen](#page-347-0) (Seite [348](#page-347-0))" beschrieben. Der Haltepunkt wird besonders markiert.

In der [Funktionsleiste Taskstatus](#page-364-0) (Seite [365](#page-364-0)) wird die Task, in der der Haltepunkt erreicht wurde, rot  $($  ) hinterlegt angezeigt.

Für die Programmiersprachen MCC bzw. KOP/FUP gilt: Wird die Debug-Taskgruppe duch einen Haltepunkt gestoppt, so hat der Anwender die Möglichkeit, in der Combo-Box auf eine andere, zur Debug-Taskgruppe gehörende Task zu wechseln. Es wird immer die Haltestelle der aktuell ausgewählten Task visualisiert.

Wenn sich der Haltepunkt, der das Anhalten der Tasks ausgelöst hat, in einem Programm oder Funktionsbaustein befindet, werden die Werte der statischen Variablen dieser POE im Register "Status Variablen" der Detailanzeige angezeigt. Temporäre Variablen (auch Durchgangsparameter bei Funktionsbausteinen) werden nicht angezeigt. Statische Variablen anderer POE oder Unit-Variablen können Sie im [Symbol-Browser](#page-331-0) (Seite [332](#page-331-0)) beobachten.

Mit der Funktion "[Call-Stack anzeigen](#page-362-0) (Seite [363\)](#page-362-0)" können Sie:

- den Aufrufpfad am aktuellen Haltepunkt ansehen,
- die Codestellen mit Aufrufpfad ansehen, an denen die anderen Tasks der Debug-Taskgruppe angehalten wurden.

## <span id="page-362-0"></span>Programmablauf fortsetzen

Die Ausführung der angehaltenen Tasks können Sie fortsetzen, siehe ["Programmablauf](#page-364-0)  [fortsetzen"](#page-364-0) (Seite [365\)](#page-364-0).

Ab Version V4.4 des SIMOTION Kernels können Sie in den Programmiersprachen MCC und KOP/FUP die Task, die am aktivierten Haltepunkt angehalten wurde, schrittweise fortsetzen, siehe Programm schrittweise fortsetzen.

## Haltepunkte deaktivieren

So deaktivieren Sie einen einzelnen Haltepunkt:

- 1. Wählen Sie die Codestelle mit dem aktivierten Haltepunkt aus.
- 2. Führen Sie folgende Aktion aus (Alternativen):
	- Wählen Sie Menü Debug > Haltepunkt aktivieren / deaktivieren (Tastenkürzel F12).
	- Klicken Sie in der Funktionsleiste Haltepunkte auf die Schaltfläche .

So deaktivieren Sie alle Haltepunkte (in allen Programmquellen) des SIMOTION Geräts:

- Führen Sie folgende Aktion aus (Alternativen):
	- Wählen Sie Menü Debug > Alle Haltepunkte deaktivieren.
	- Klicken Sie in der Funktionsleiste Haltepunkte auf die Schaltfläche **8**.

Nach dem Deaktivieren des letzten Haltepunkts schaltet das SIMOTION-Gerät in den Betriebsmodus "Testbetrieb"; SIMOTION SCOUT bleibt weiter im Debug-Modus.

#### 7.2.8.13 Call-Stack anzeigen

Mit der Funktion "Call‑Stack anzeigen" können Sie:

- den Aufrufpfad am aktuellen Haltepunkt ansehen,
- die Codestellen mit Aufrufpfad ansehen, an denen die anderen Tasks der Debug-Taskgruppe angehalten wurden.

#### Voraussetzung

Das Anwenderprogramm steht an einem aktivierten Haltepunkt, d. h., die Tasks der [Debug-](#page-347-0)[Taskgruppe](#page-347-0) (Seite [348\)](#page-347-0) sind angehalten.

#### Vorgehensweise

So rufen Sie die Funktion "Call‑Stack anzeigen" auf:

● Klicken Sie in der Funktionsleiste Haltepunkte auf die Schaltfläche für "Call‑Stack anzeigen". Es öffnet sich das Dialogfenster "Call‑Stack Haltepunkt". Der aktuelle Aufrufpfad (einschließlich der aufrufenden Task und Anzahl der eingestellten Durchläufe) wird angezeigt.

Der Aufrufpfad kann nicht verändert werden.

#### 7.2 Programmtest

So wenden Sie die Funktion "Call‑Stack anzeigen" an:

- 1. Lassen Sie das Dialogfenster "Call‑Stack Haltepunkt" weiter geöffnet.
- 2. So zeigen Sie die Codestelle an, bei der eine andere Task angehalten wurde:
	- Wählen Sie die entsprechende Task. Zur Auswahl stehen alle Tasks der Debug-Taskgruppe.

Die Codestelle einschließlich Aufrufpfad wird angezeigt. Falls die Codestelle in einem Anwenderprogramm enthalten ist, wird die betreffende Programmquelle mit der POE (z. B. ST‑Quelle, MCC‑Chart, KOP/FUP‑Programm) geöffnet und die Codestelle markiert.

- 3. So setzen Sie den Programmablauf wieder fort:
	- Klicken Sie in der Funktionsleiste Haltepunkte auf die Schaltfläche für "Fortsetzen" (Tastenkürzel STRG+F8).

Beim Erreichen des nächsten aktivierten Haltepunkts werden die Tasks der Debug-Taskgruppe erneut angehalten. Der aktuelle Aufrufpfad einschließlich der aufrufenden Task wird angezeigt.

4. Das Dialogfenster "Call-Stack Haltepunkt" schließen Sie mit OK.

Für Namen der Programmquellen des SIMOTION RT siehe Tabelle in "[Programm-Durchlauf](#page-338-0)  (Seite [339](#page-338-0))".

#### 7.2.8.14 Parameter Callstack Haltepunkte

Wenn ein [aktivierter Haltepunkt](#page-360-0) (Seite [361\)](#page-360-0) erreicht ist, können Sie sich für jede Task in der [Debug-Taskgruppe](#page-347-0) (Seite [348\)](#page-347-0) anzeigen lassen:

- die Stelle im Programmcode (z. B. Zeile einer ST-Quelle) an der die Task angehalten wurde,
- den Aufrufpfad dieser Codestelle.

| Feld                | Beschreibung                                                                                                    |
|---------------------|----------------------------------------------------------------------------------------------------|
| Selektierte CPU     | Das ausgewählte SIMOTION Gerät wird angezeigt.                                                                                                    |
| Aufrufende Task     | Wählen Sie die Task aus, für die Sie die Codestelle ansehen wollen,<br>an der die Task angehalten wurde.                                                                                                    |
|                     | Zur Auswahl stehen alle Tasks des Debug-Taskgruppe.                                                                                                    |
| Aktuelle Codestelle | Die Stelle des Programmcodes (z. B. Zeile einer ST-Quelle), an der<br>die ausgewählte Task angehalten wurde, wird angezeigt (mit Name<br>der Programmquelle, Zeilennummer, Name der POE).                                                   |
| wird aufgerufen von | Die Codestellen, welche die aktuelle Codestelle innerhalb der ausge-<br>wählten Task aufrufen, werden rekursiv angezeigt (mit Name der Pro-<br>grammquelle, Zeilennummer, Name der POE, ggf. Name der Instanz<br>eines Funktionsbausteins). |

Tabelle 7-17 Parameterbeschreibung Aufrufpfad Haltepunkt

Für Namen der Programmquellen des SIMOTION RT siehe Tabelle in "[Programm-Durchlauf](#page-338-0)  (Seite [339](#page-338-0))".

## <span id="page-364-0"></span>7.2.8.15 Programmablauf fortsetzen

So setzen Sie den Programmablauf wieder fort:

- Führen Sie folgende Aktion aus (Alternativen):
	- Wählen Sie Menü Debug > Fortsetzen (Tastenkürzel STRG+F8).
	- Klicken Sie in der [Funktionsleiste Haltepunkte](#page-352-0) (Seite [353](#page-352-0)) auf die Schaltfläche  $\rightarrow$  für "Fortsetzen".

Die angehalteten Tasks werden fortgesetzt, bis der nächste aktive Haltepunkt erreicht ist

## 7.2.9 Funktionsleiste Taskstatus

Die Funktionsleiste Taskstatus zeigt in einer Combo‑Box alle Tasks des aktiven SIMOTION Geräts an, denen ein Programm zugeordnet ist.

Sie wird unter folgenden Bedingungen angezeigt:

- 1. SIMOTION SCOUT ist im Online-Modus.
- 2. Das betreffende SIMOTION Geräts ist aktiv, z. B.
	- Im Projektnavigator ist das SIMOTION Gerät oder ein Element in dessen Teilbaum (z. B. Programmquelle, Technologieobjekt) ausgewählt.
	- Im Arbeitsbereich ist ein geöffnetes Fenster aktiv, das zu einem Element im Teilbaum des SIMOTION Geräts gehört.
- 3. Das SIMOTION Gerät ist konsistent.

Eine Hintergrundfärbung zeigt das Eintreten bestimmter Ereignisse in der betreffenden Task an, siehe nachfolgende Tabelle. Die betreffende Task wird gemäß der Rangfolge des Ereignisses in der Combo‑Box der Funktionsleiste angezeigt.

| Hintergrundfarbe | <b>Bedeutung</b>                                                                                                    | Rangfolge |
|------------------|----------------------------------------------------------------------------------------------------|-----------|
| Cyan             | Die betreffende Tasks wartet bei der Testfunktion "Ein-<br>zelschritt" an einem Befehl (nur bei Programmierspra-<br>che SIMOTION MCC). | Höchste   |
| Rot              | Die betreffende Task steht an einem Haltepunkt (Sei-<br>te 361).                                                                       |           |
| Blau             | In der betreffenden Task ist die Testfunktion "Einzel-<br>schritt" eingeschaltet (nur bei Programmiersprache SI-<br><b>MOTION MCC)</b> |           |
| Grau             | In der betreffenden Task ist mindestens 1 Haltepunkt<br>(Seite 361) aktiviert.                                                         |           |
| Gelb             | In der betreffenden Task ist die Testfunktion "Beobach-<br>ten" eingeschaltet (nur Programmiersprache SIMOTI-<br>ON MCC).              |           |
| <b>Weiß</b>      | In der betreffenden Task ist keine der oben genannten<br>Testfunktionen eingeschaltet.                                                 | Niederste |

Tabelle 7-18 Bedeutung der Hintergrundfarben in der Funktionsleiste Taskstatus

#### 7.2 Programmtest

#### Hinweis

Eine Auswahl einer Task in der Combo‑Box ist nur nur möglkich:

- bei folgenden Testfunktionen der Programmiersprache SIMOTION MCC möglich:
	- Beobachten
	- Einzelschritt
	- Leuchtspur
- bei [aktivierten Haltepunkten](#page-360-0) (Seite [361](#page-360-0)) in den Programmiersprachen MCC oder KOP/FUP.

## 7.2.10 Trace

Mit dem Trace-Tool können Sie zeitliche Verläufe von Variablenwerten (z. B. Unit-Variablen, lokale Variablen, Systemvariablen, I/O-Variablen) aufzeichnen und speichern. Damit können Sie die Optimierung, beispielsweise von Achsen, dokumentieren.

Sie können die Aufzeichnungsdauer einstellen, bis vier Kanäle anzeigen lassen, Triggerbedingungen wählen, zeitliche Verschiebungen parametrieren, zwischen verschiedenen Kurvendarstellungen und Skalierungen wählen usw.

Neben der taktsynchronen Aufzeichnung können Sie auch Aufzeichnung an Codestelle wählen. Damit können Sie die Werte von Variablen immer dann aufzeichnen, wenn das Programm eine bestimmte Stelle der ST‑Quelle durchläuft.

Das Trace-Tool ist ausführlich in der Online-Hilfe beschrieben.

## 7.2.11 Projektvergleich

Für SIMOTION SCOUT steht die Funktionalität Projektvergleich (Start über den Button Starte Objektvergleich  $\mathbb{E}$ ) zur Verfügung, um Objekte innerhalb desselben Projektes bzw. mit Objekten aus anderen Projekten (online oder offline) miteinander zu vergleichen.

Der Projektvergleich bietet Ihnen die Möglichkeit, die Unterschiede zu ermitteln und bei Bedarf eine Datenübernahme durchzuführen, um die Unterschiede zu beheben.

Objekte sind Geräte und deren Unterobjekte, sowie Programme, Technologieobjekte (TOs) oder Drive-Objekte (DOs) und Bibliotheken. Durch den Projektvergleich werden Sie im Service-Fall an der Anlage unterstützt.

Weitere Informationen zum Projekt- und Detailvergleich finden Sie im Funktionshandbuch SIMOTION Projektvergleich.

<span id="page-366-0"></span>In diesem Kapitel finden Sie Übersichten zu den Grundelementen von ST und eine vollständige Zusammenstellung aller Syntaxdiagramme mit den Sprachelementen. Dieser Anhang stellt eine Kurzfassung der Grundlagen der Sprache ST dar.

## A.1.1 Hilfen für die Sprachbeschreibung

Basis für die Sprachbeschreibung in den einzelnen Kapiteln sind Syntaxdiagramme. Sie geben Ihnen einen guten Einblick in den syntaktischen (d. h. grammatikalischen) Aufbau von ST.

Wie Sie Syntaxdiagramme verwenden, haben Sie in Hilfen für die Sprachbeschreibung erfahren. Nachfolgend die für den fortgeschrittenen Anwender interessante Unterscheidung zwischen formatpflichtigen und formatfreien Regeln.

## A.1.1.1 Formatpflichtige Regeln (lexikalische Regeln)

Die lexikalischen Regeln beschreiben die Struktur der Elemente, die bei der Lexikalanalyse des Compilers bearbeitet werden. Daher ist die Schreibweise nicht formatfrei und die Regeln sind streng einzuhalten. Das bedeutet insbesondere:

- Einfügen von Formatierungszeichen ist nicht erlaubt.
- Block- und Zeilenkommentare können nicht eingefügt werden.
- Attribute zu Bezeichnern können nicht eingefügt werden.

Das folgende Bild zeigt Ihnen eine lexikalische Regel, hier die der erlaubten Bezeichner.

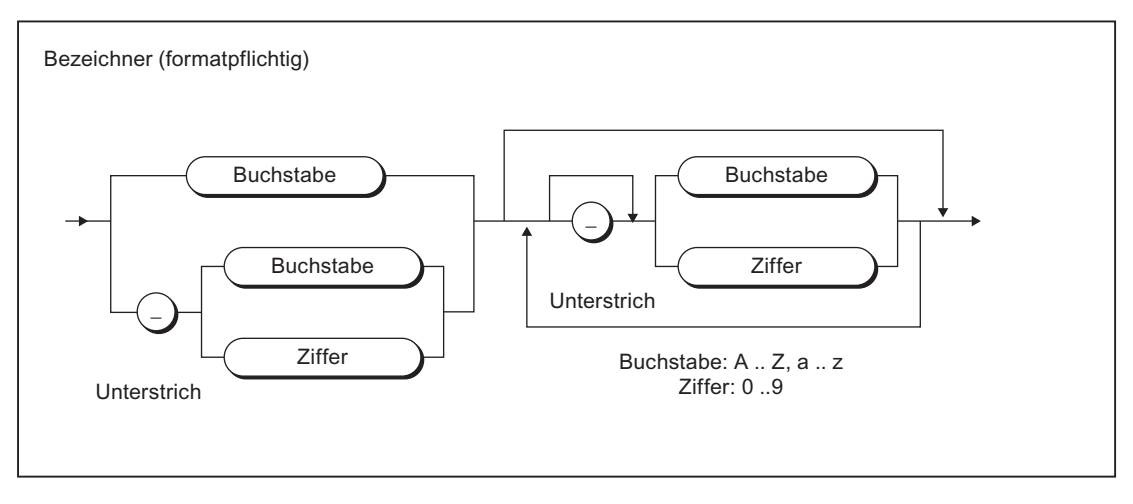

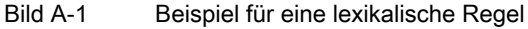

Gültige Beispiele nach dieser dargestellten Regel wären:

```
R_REGLER3
_A_FELD
100 - 3 - 3 - 10
```
## A.1.1.2 Formatfreie Regeln (syntaktische Regeln)

Aufbauend auf den lexikalischen Regeln wird in den syntaktischen Regeln die Struktur von ST beschrieben. Im Rahmen dieser Regeln können Sie Ihr ST-Programm formatfrei erstellen.

Die Eigenschaft formatfrei bedeutet für Sie:

- Einfügen von Formatierungszeichen ist überall möglich.
- Block- und Zeilenkommentare können eingefügt werden.

Das folgende Beispiel zeigt Ihnen eine syntaktische Regel, hier die der Wertzuweisung, in einer Anweisung.

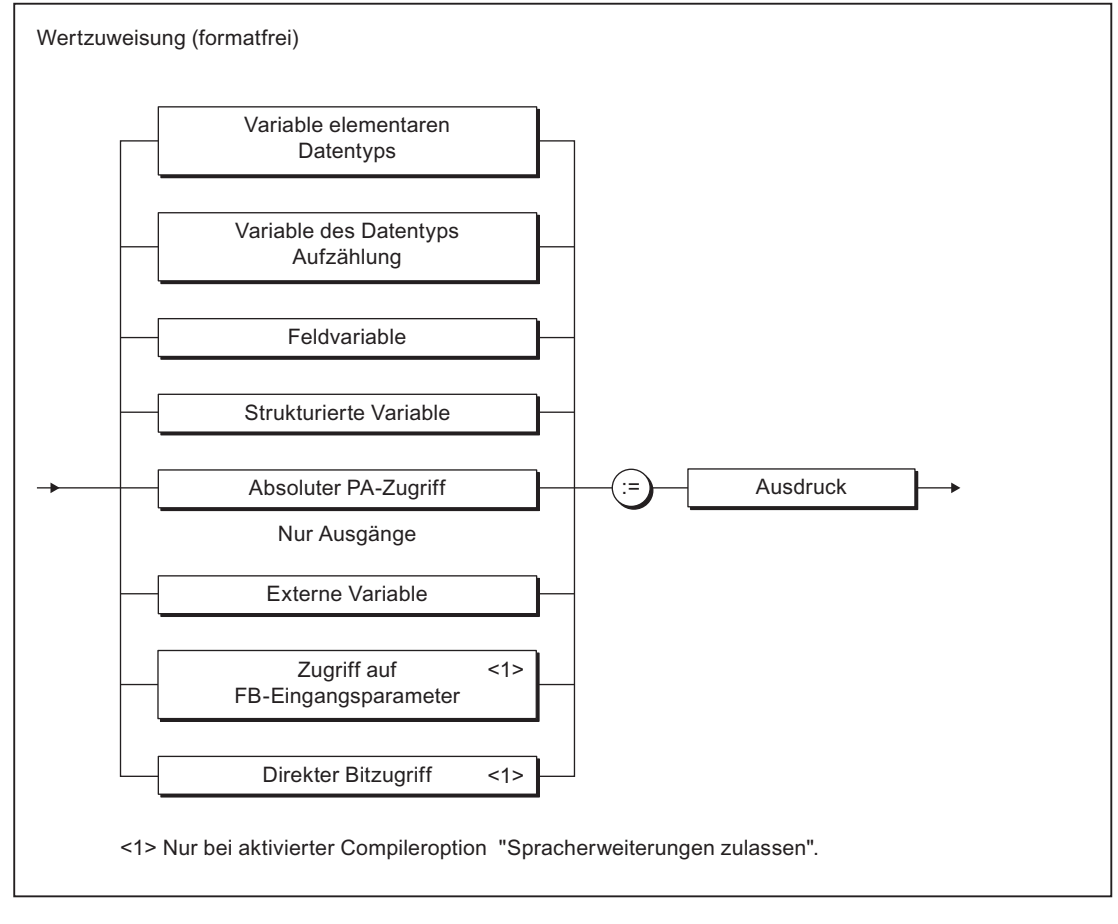

Bild A-2 Beispiel für eine syntaktische Regel

Gültige Beispiele nach dieser dargestellten Regel wären:

```
VARIABLE 1 := 100; SWITCH := FALSE;
//Dies ist ein Kommentar
VARIABLE 2 := 3.2 + VARTABLE_1;
```
## A.1.2 Grundelemente (Terminale)

Ein Terminal ist ein Grundelement, das nicht durch eine weitere Regel, sondern verbal erklärt wird. In den Syntaxdiagrammen wird es als Oval oder Kreis dargestellt.

## A.1.2.1 Buchstaben, Ziffern und sonstige Zeichen

Buchstaben und Ziffern sind die hauptsächlich verwendeten Zeichen. Der Bezeichner besteht z. B. aus Buchstaben, Ziffern und Unterstrich. Letzteres gehört zu den sonstigen Zeichen.

| Zeichen           | Untergruppe       | Zeichensatzelemente |
|-------------------|-------------------|---------------------|
| <b>Buchstabe</b>  | Großbuchstabe     | $A \cdot Z$         |
|                   | Kleinbuchstabe    | $a \ldots z$        |
| Ziffer            | Dezimalziffer     | $0 \dots 9$         |
| Oktalziffer       | Oktalziffer       | 0.7                 |
| Hexadezimalziffer | Hexadezimalziffer | 0.9. A. F. a. f     |
| Bit               | Binärziffer       | 0, 1                |

Tabelle A-1 Buchstaben und Ziffern

Den vollständigen, erweiterten ASCII Zeichensatz können Sie in Kommentaren benutzen. Ab Dezimaläquivalent 32 (Leerzeichen) können Sie alle druckbaren Zeichen des ASCII-Code verwenden.

Für Sprachbefehle, Bezeichner, Konstanten, Ausdrücke und Operatoren können Sie sonstige Zeichen, d. h. Zeichen außer Buchstaben und Ziffern, nur nach bestimmten Regeln verwenden.

## A.1.2.2 Formatierungs- und Trennzeichen in den Regeln

Formatierungs- und Trennzeichen werden in den formatpflichtigen (lexikalischen) und in den formatfreien (syntaktischen) Regeln unterschiedlich gebraucht. Die Unterschiede zwischen syntaktischen und lexikalischen Regeln haben Sie in [Hilfen für die Sprachbeschreibung](#page-366-0)  (Seite [367](#page-366-0)) erfahren.

In folgenden Tabellen finden Sie die Formatierungs- und Trennzeichen der lexikalischen und syntaktischen Regeln. Dazu erhalten Sie eine Beschreibung sowie alle Regeln, in denen die Formatierungs- und Trennzeichen als Terminale verwendet werden (siehe [Regeln](#page-380-0) (Seite [381](#page-380-0))).

| Zeichen     | Beschreibung                                                                                           | Lexikalische Regel                                                                                                    |
|-------------|----------------------------------------------------------------------------------------------------|----------------------------------------------------------------------------------------------------|
|             | Trennzeichen zwischen Stunden, Mi-<br>nuten und Sekunden                                               | Tageszeitangabe                                                                                                    |
|             | Trennzeichen für Gleitpunktzahl-Dar-<br>stellung, Zeitintervalldarstellung, Ab-<br>solute Adressierung | Gleitpunktzahl-Darstellung, Tageszeitanga-<br>be, Dezimaldarstellung, Zugriff auf lokale oder<br>globale Instanz            |
| Unterstrich | Trennzeichen für Bezeichner, Trenn-<br>zeichen für Zahlenwerte in Konstanten                           | Bezeichner, Dezimalziffernfolge, Binärziffern-<br>folge, Oktalziffernfolge, Hexadezimalziffern-<br>folge, Stufendarstellung |
| %           | Einleitung für Direktbezeichner beim<br>CPU-Speicherzugriff                                            | Einfacher Speicherzugriff                                                                                                   |
| $\prime$    | Kommentar                                                                                              | Zeilenkommentar                                                                                                    |
| (**)        | Kommentar                                                                                              | Blockkommentar                                                                                                    |

Tabelle A-2 Formatierungs- und Trennzeichen in den lexikalischen Regeln

Tabelle A-3 Formatierungs- und Trennzeichen in den syntaktischen Regeln

| Zeichen         | Beschreibung                                                                                                | Syntaktische Regel                                                                                                    |
|-----------------|----------------------------------------------------------------------------------------------------|----------------------------------------------------------------------------------------------------|
|                 | Trennzeichen zur Typangabe                                                                                  | Funktion, Variablendeklaration, Komponen-<br>tendeklaration, CASE-Anweisung, Instanz-<br>deklaration                                                   |
|                 | Abschluss einer Vereinbarung oder<br>Anweisung                                                              | Konstantenblock, Anweisung, Variablendek-<br>laration, Instanzdeklaration, Komponenten-<br>deklaration, Anweisungsteil                                 |
|                 | Trennzeichen für Listen                                                                                     | Variablendeklaration, Feld-Initialisierungslis-<br>te, Instanzdeklaration, ARRAY-Datentyp Spe-<br>zifikation, FB-Parameter, FC-Parameter,<br>Wertliste |
|                 | Bereichsangabe                                                                                              | Array-Datentyp Spezifikation, Wertliste                                                                                                    |
|                 | Strukturzugriff                                                                                             | strukturierte Variable                                                                                                    |
| $\left(\right)$ | Initialisierungsliste für Arrays, Klam-<br>merung in Ausdrücken, Aufruf Funkti-<br>on und Funktionsbaustein | Feld-Initialisierungsliste, Ausdruck, Einfache<br>Multiplikation, Operand, Exponent, FB-Aufruf,<br>Funktionsaufruf                                     |
| П               | Array-Vereinbarung, strukturierte Vari-<br>able Teil Array                                                  | <b>ARRAY-Datentyp Spezifikation</b>                                                                                                    |

## Siehe auch

[Hilfen für die Sprachbeschreibung](#page-97-0) (Seite [98](#page-97-0))

## A.1.2.3 Formatierungs- und Trennzeichen für Konstanten

Nachfolgend sehen Sie alle Formatierungs- und Trennzeichen für Konstanten mit Angabe der lexikalischen Regel, in denen sie benutzt werden.

| Zeichen        | Kennzeichen für                                    | Lexikalische Regel                          |
|----------------|----------------------------------------------------|---------------------------------------------|
| 2#             | Ganzzahl-Konstante                                 | Binärziffernfolge                           |
| 8#             | Ganzzahl-Konstante                                 | Oktalziffernfolge                           |
| 16#            | Ganzzahl-Konstante                                 | Hexadezimalziffernfolge                     |
| Е              | Trennzeichen für Gleitpunktzahl-Kon-<br>stante     | Exponent                                    |
| е              | Trennzeichen für Gleitpunktzahl-Kon-<br>stante     | Exponent                                    |
| D#             | Zeitangabe                                         | Datum                                       |
| DATE#          | Zeitangabe                                         | Datum                                       |
| DATE_AND_TIME# | Zeitangabe                                         | Datum und Zeit                              |
| DT#            | Zeitangabe                                         | Datum und Zeit                              |
| T#             | Zeitangabe                                         | Zeitdauer                                   |
| TIME#          | Zeitangabe                                         | Zeitdauer                                   |
| TIME_OF_DAY#   | Zeitangabe                                         | Tageszeit                                   |
| TOD#           | Zeitangabe                                         | Tageszeit                                   |
| d              | Trennzeichen für Zeitintervall (Day)               | Tage (Regel Stufendarstellung)              |
| h              | Trennzeichen für Zeitintervall (Hours)             | Stunden<br>(Regel: Stufendarstellung)       |
| m              | Trennzeichen für Zeitintervall (Minu-<br>tes)      | Minuten<br>(Regel: Stufendarstellung)       |
| ms             | Trennzeichen für Zeitintervall (Millise-<br>conds) | Millisekunden<br>(Regel: Stufendarstellung) |
| s              | Trennzeichen für Zeitintervall (Se-<br>conds)      | Sekunden<br>(Regel: Stufendarstellung)      |

Tabelle A-4 Formatierungs- und Trennzeichen für Konstanten

## A.1.2.4 Vordefinierte Bezeichner für den Prozessabbild-Zugriff

Nachfolgend sehen Sie alle vordefinierten Variablen im ST, mit denen Sie auf CPU-Speicherbereiche zugreifen können (Absolutbezeichner). Beachten Sie, dass Sie Ausgänge lesen und beschreiben, Eingänge jedoch nur lesen dürfen.

| <b>Bezeichner</b> | Beschreibung                             | Lexikalische Regel   |
|-------------------|------------------------------------------|----------------------|
| $%$ ln. $x$       | CPU-Eingangsbereich mit Byte             | absoluter PA-Zugriff |
| oder              | und Bitadresse                           |                      |
| %IXn.x            |                                          |                      |
| %IBn              | CPU-Eingangsbereich mit Byte-<br>adresse | absoluter PA-Zugriff |

Tabelle A-5 Absolutbezeichner

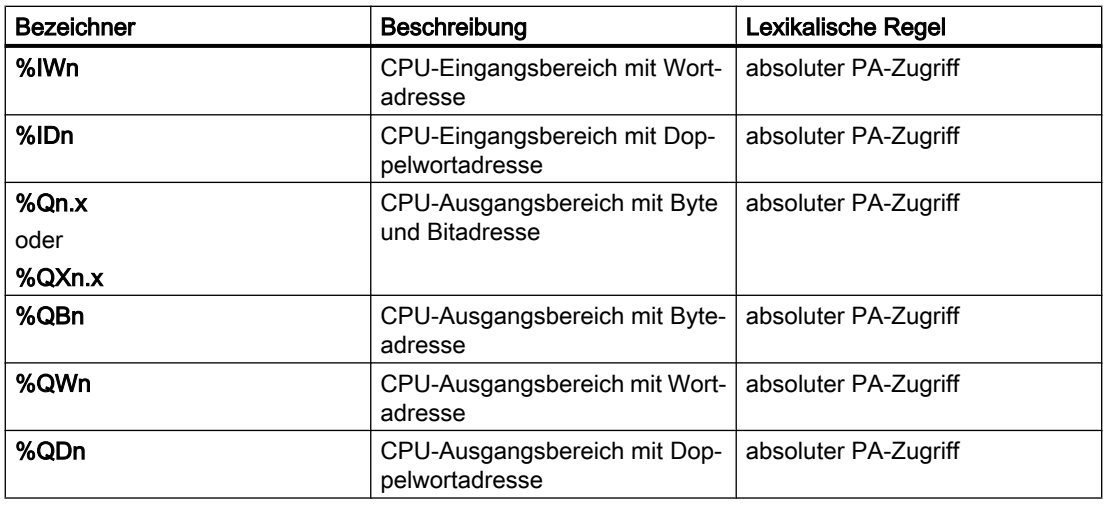

## A.1.2.5 Bezeichner der Taskstartinfo

Die folgenden Bezeichner sind für die Taskstartinfo definiert:

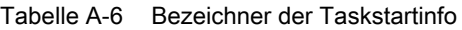

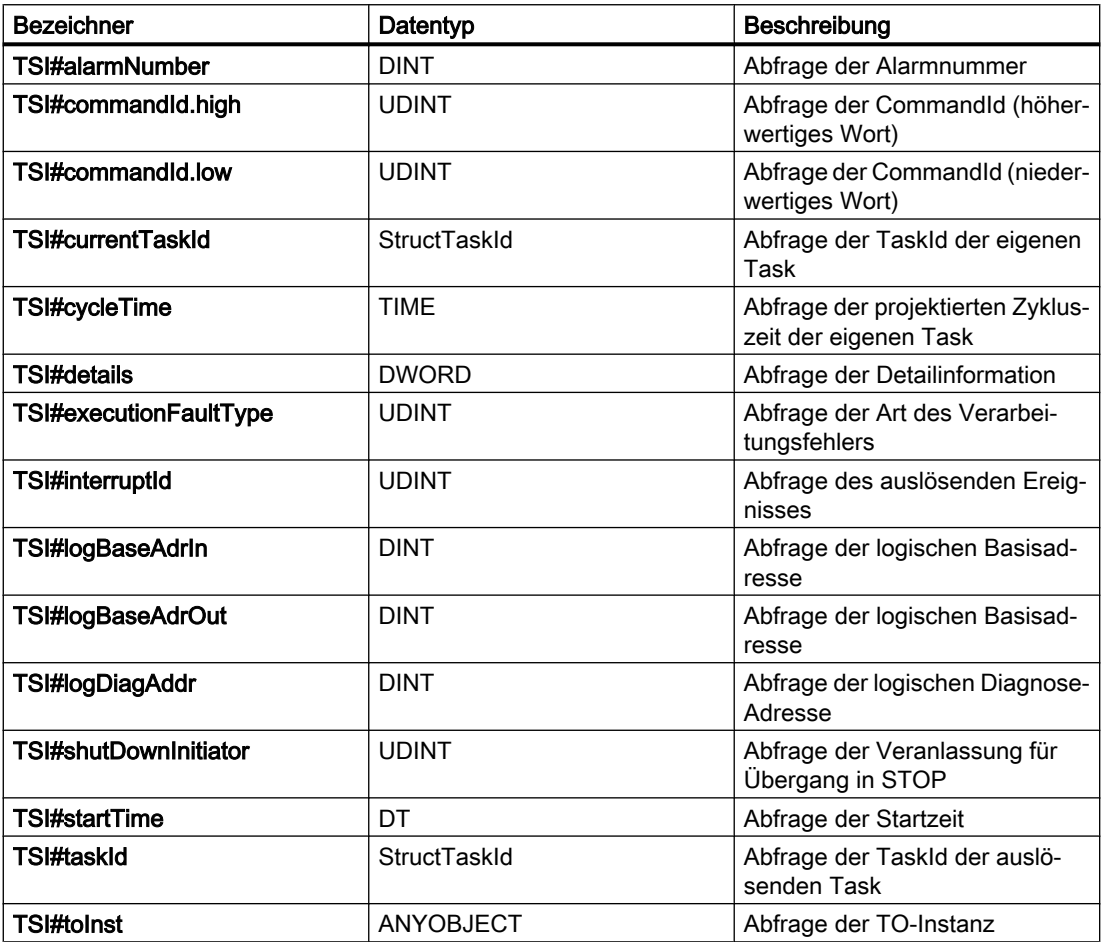

## A.1.2.6 Operatoren

Nachfolgend sehen Sie alle ST‑Operatoren mit Angabe der syntaktischen Regeln, in denen Sie benutzt werden.

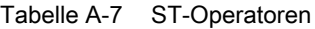

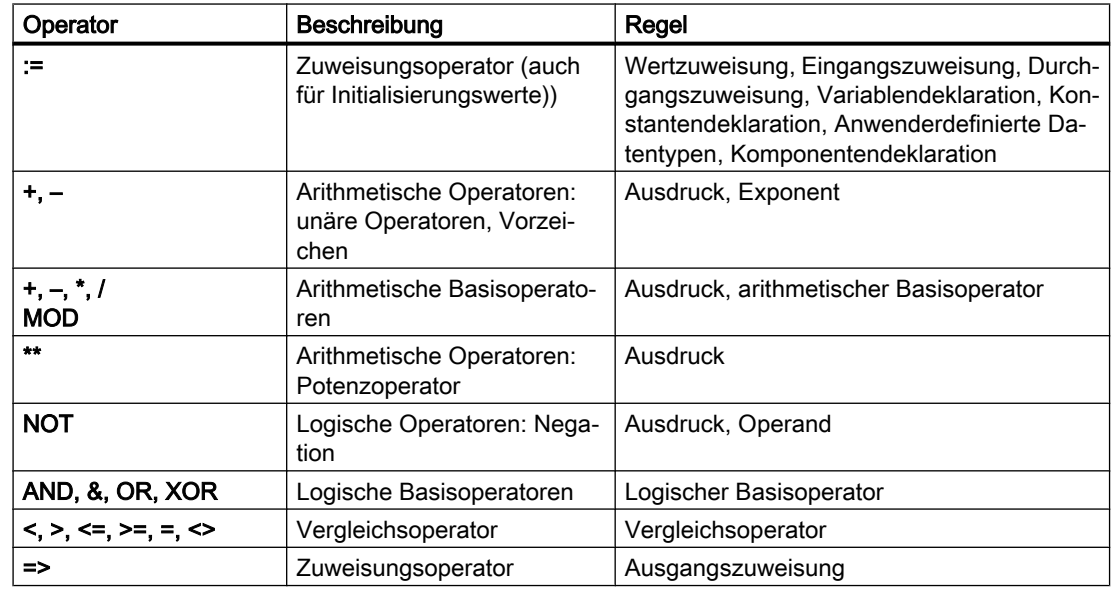

## A.1.2.7 Reservierte Wörter

Nachfolgend finden Sie Schlüsselwörter, vordefinierte Bezeichner und Standardfunktionen des ST-Grundsystems alphabetisch aufgelistet. Dazu erhalten Sie eine Beschreibung sowie die syntaktische Regel aus Regeln, in der sie als Terminale verwendet werden. Eine Ausnahme stellen Standardfunktionen dar, die nur implizit in der syntaktischen Regel Funktionsaufruf als Standardfunktionsname enthalten sind.

#### Hinweis

Variablen dürfen nicht wie Schlüsselworte und vordefinierte Bezeichner heißen. Näheres zu Bezeichnern siehe *Bezeichner im ST*. Eine Übersicht der Bezeichner, die von Technologischen Objekten abhängig sind, und weitere reservierte Bezeichner finden Sie in Reservierte Bezeichner.

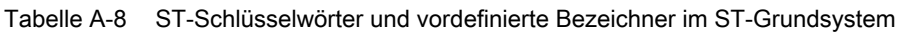

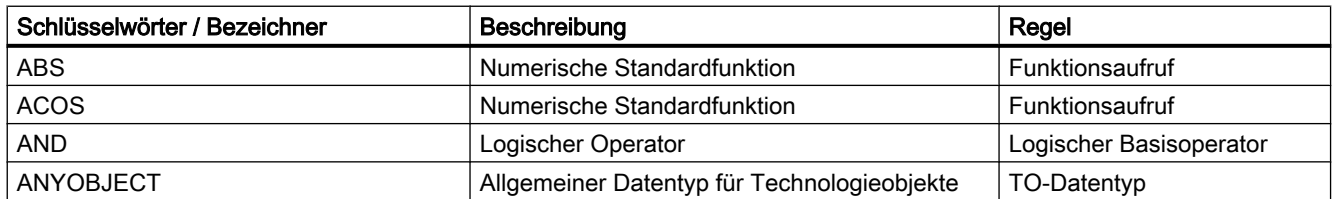

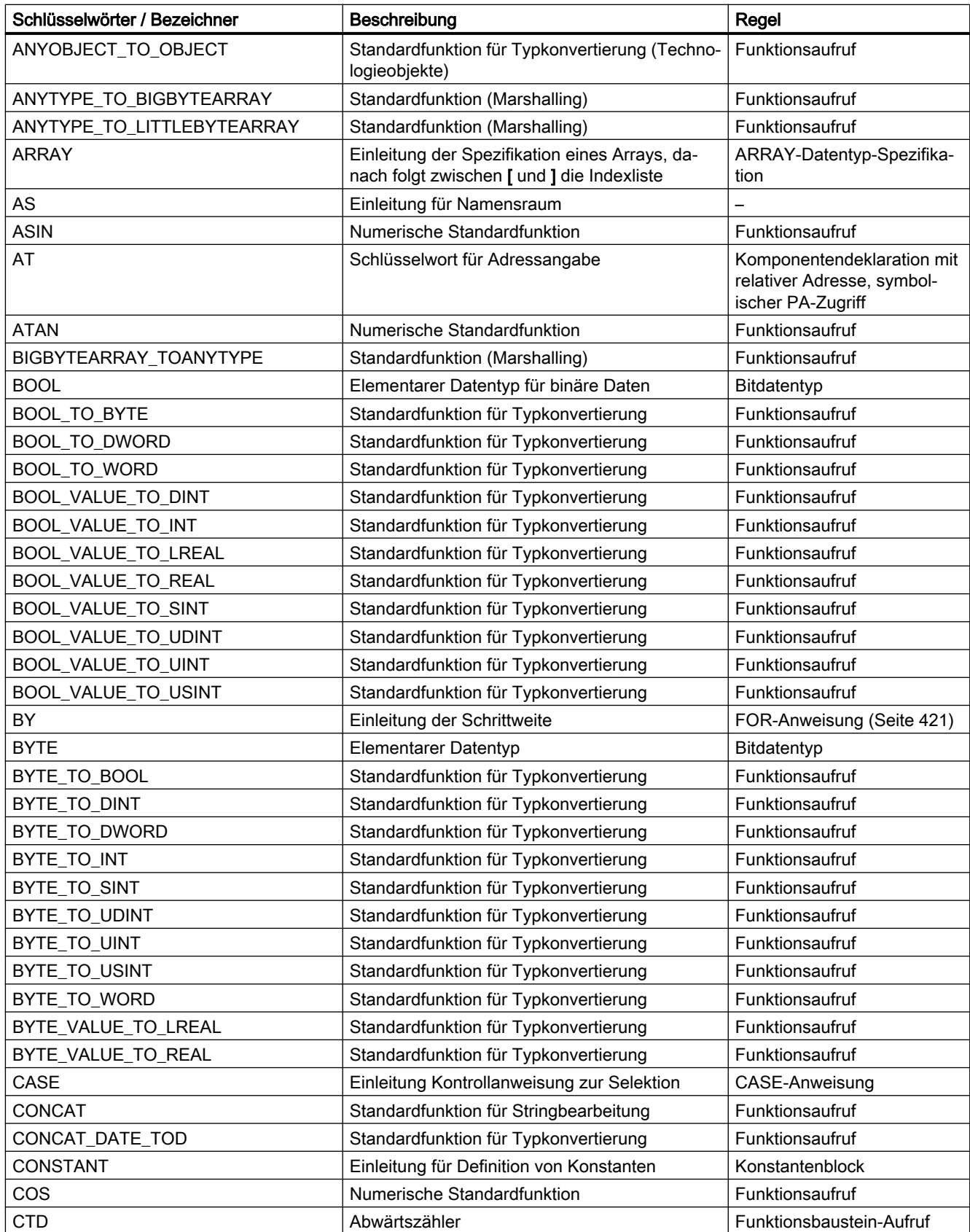

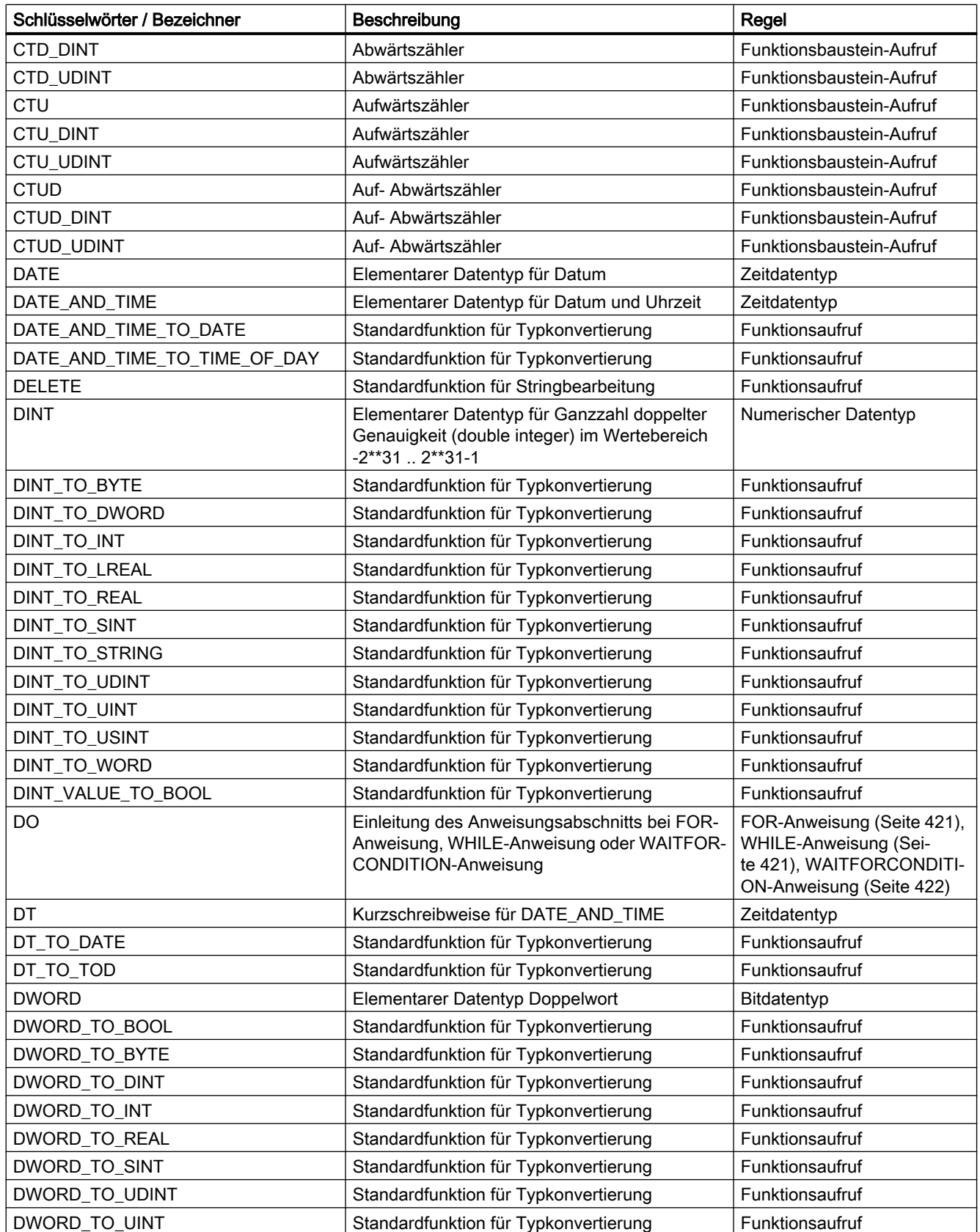

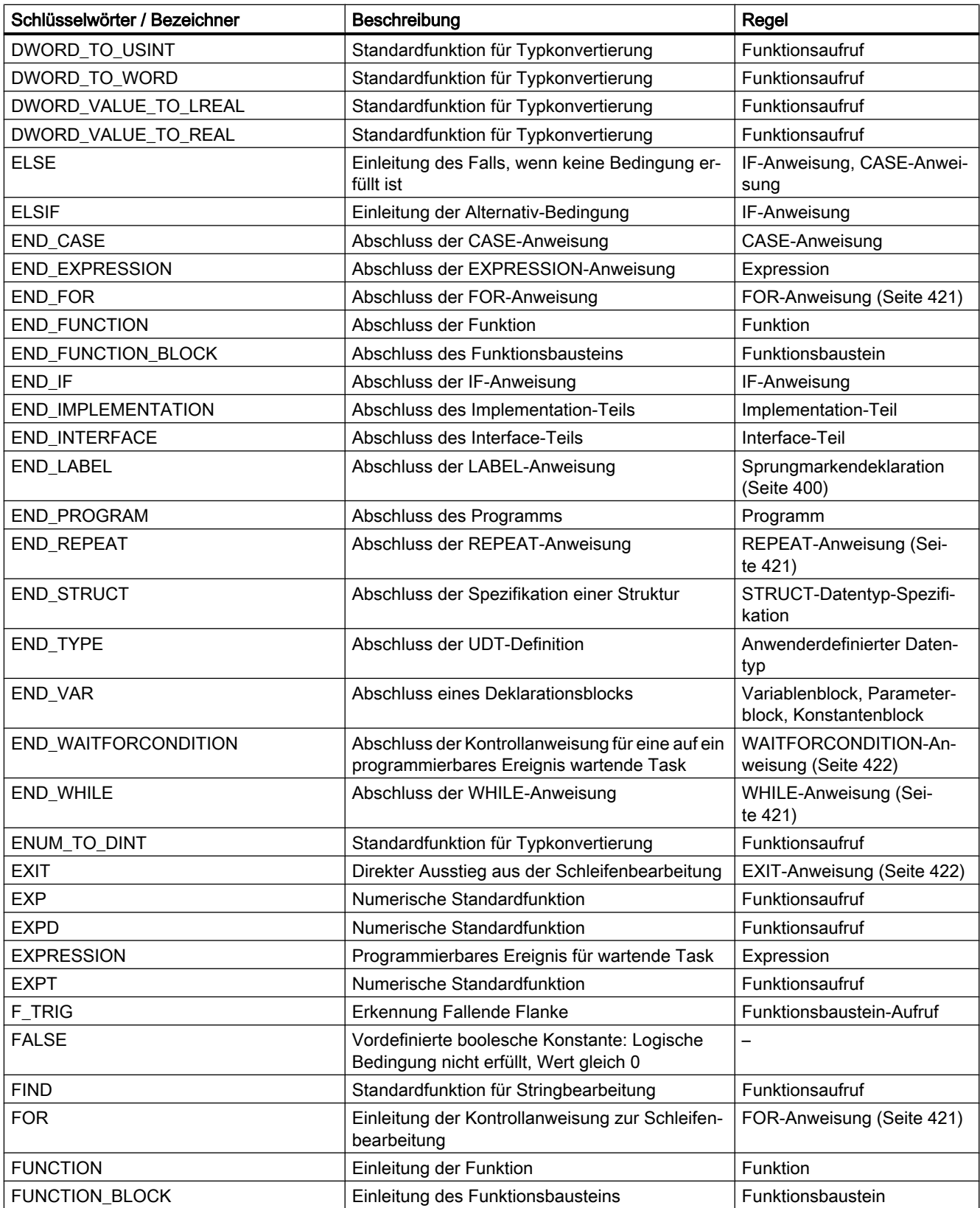

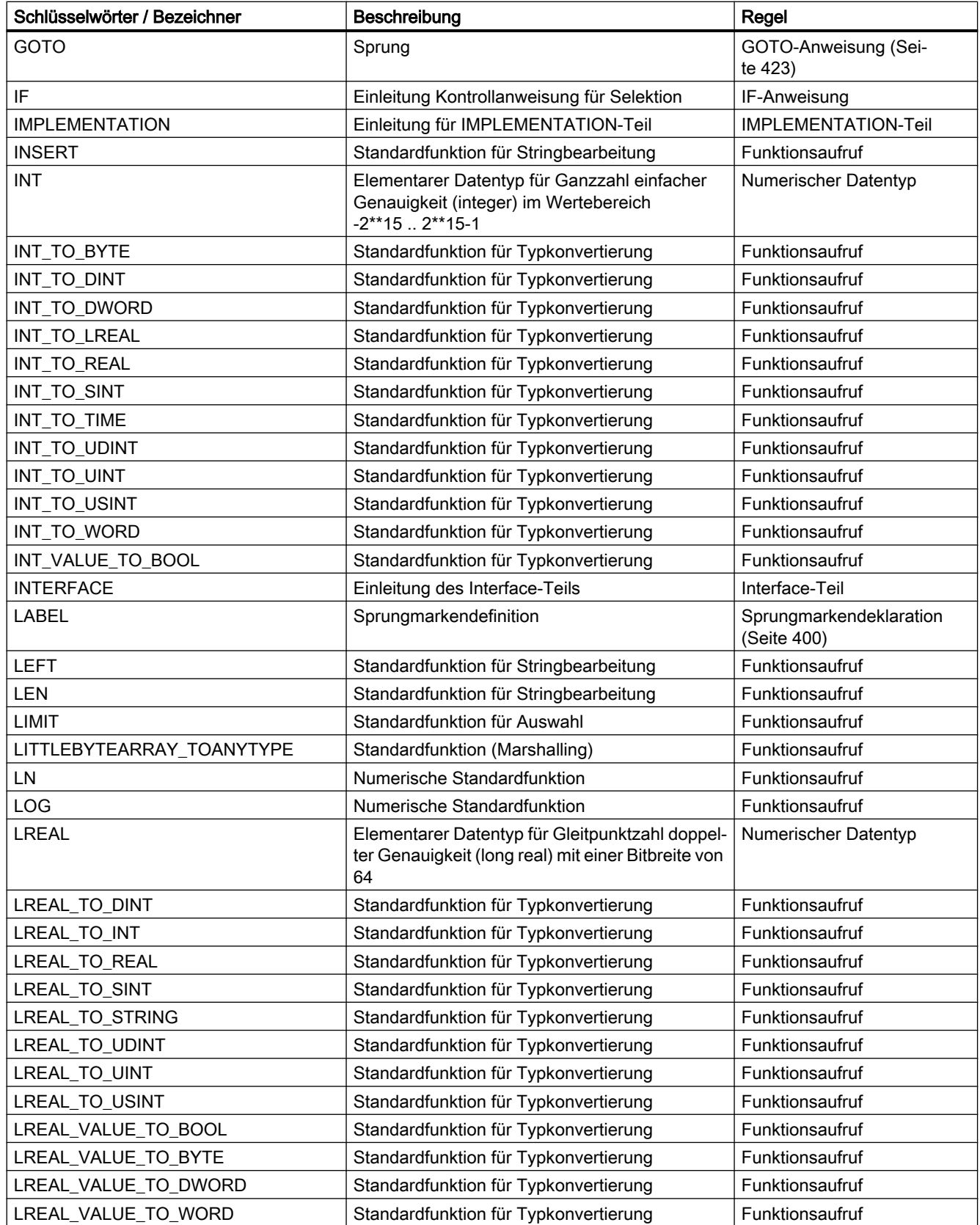

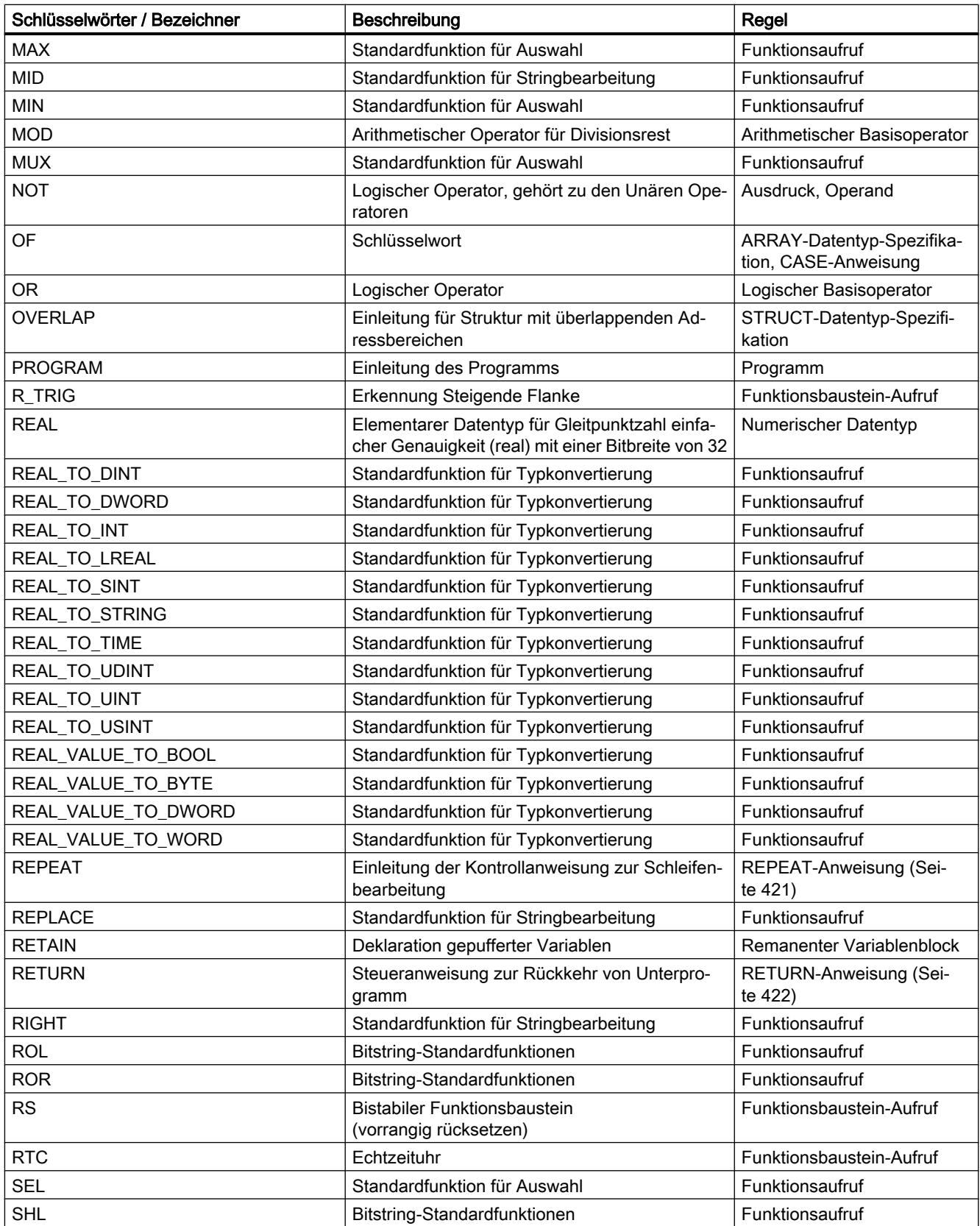

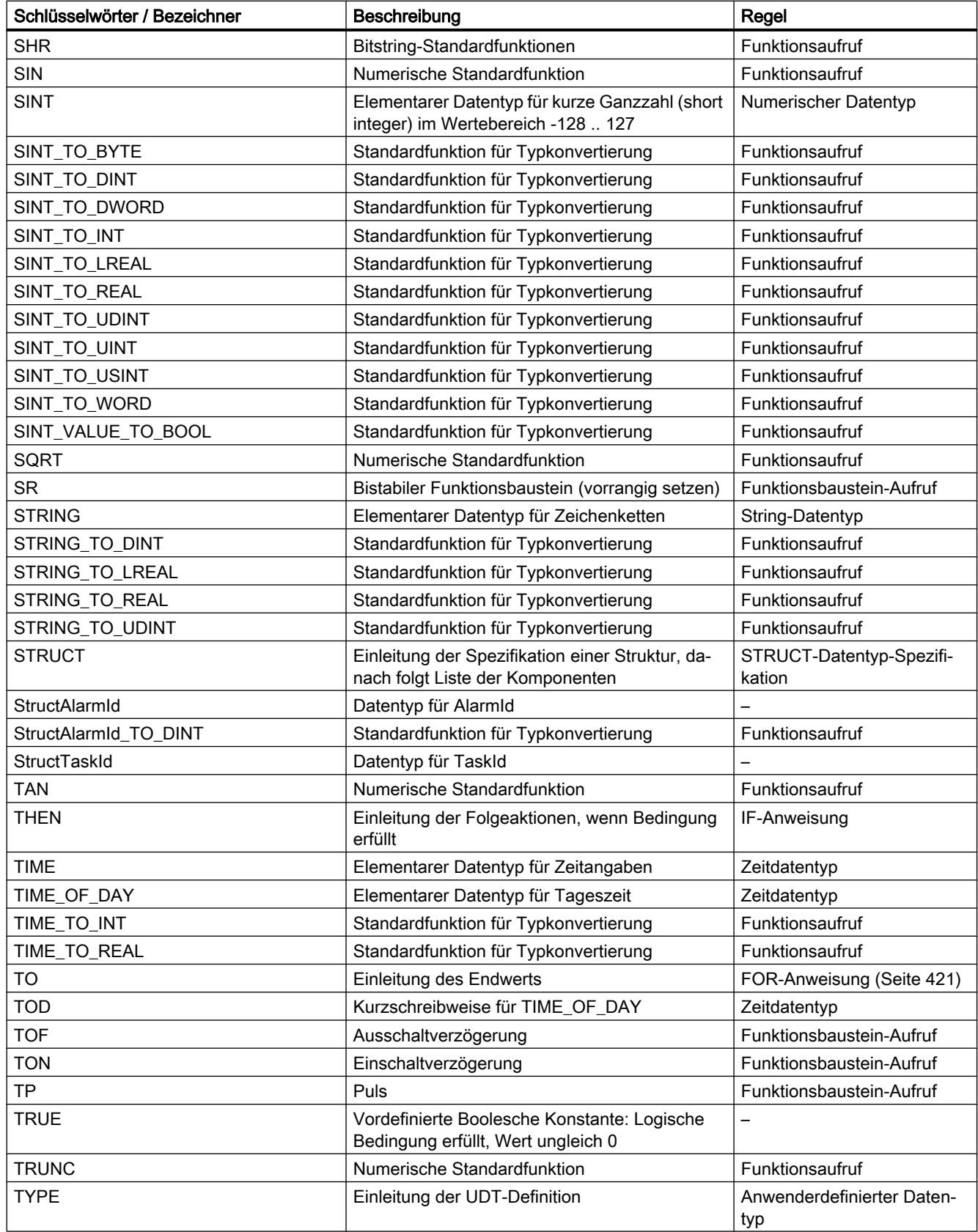

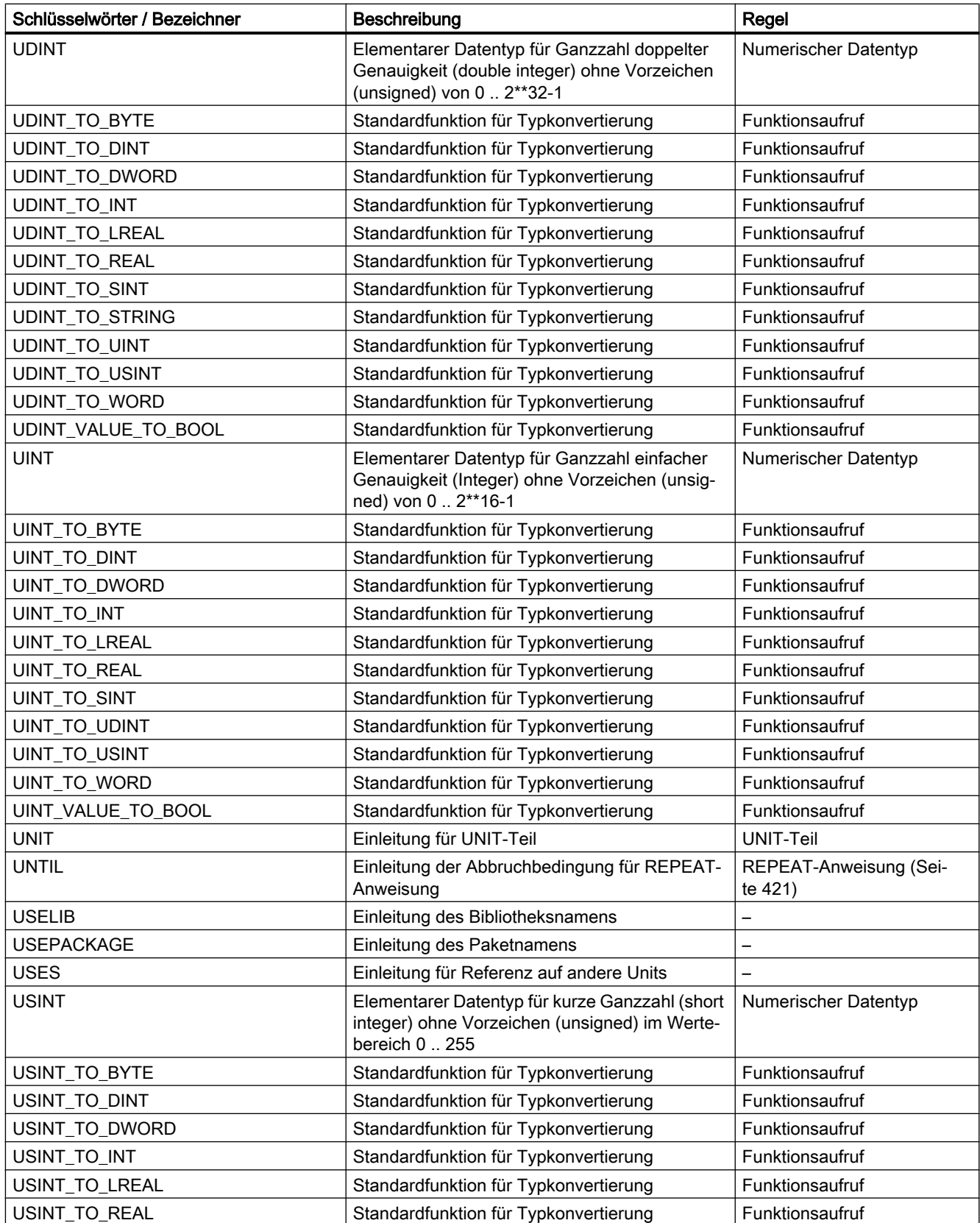

<span id="page-380-0"></span>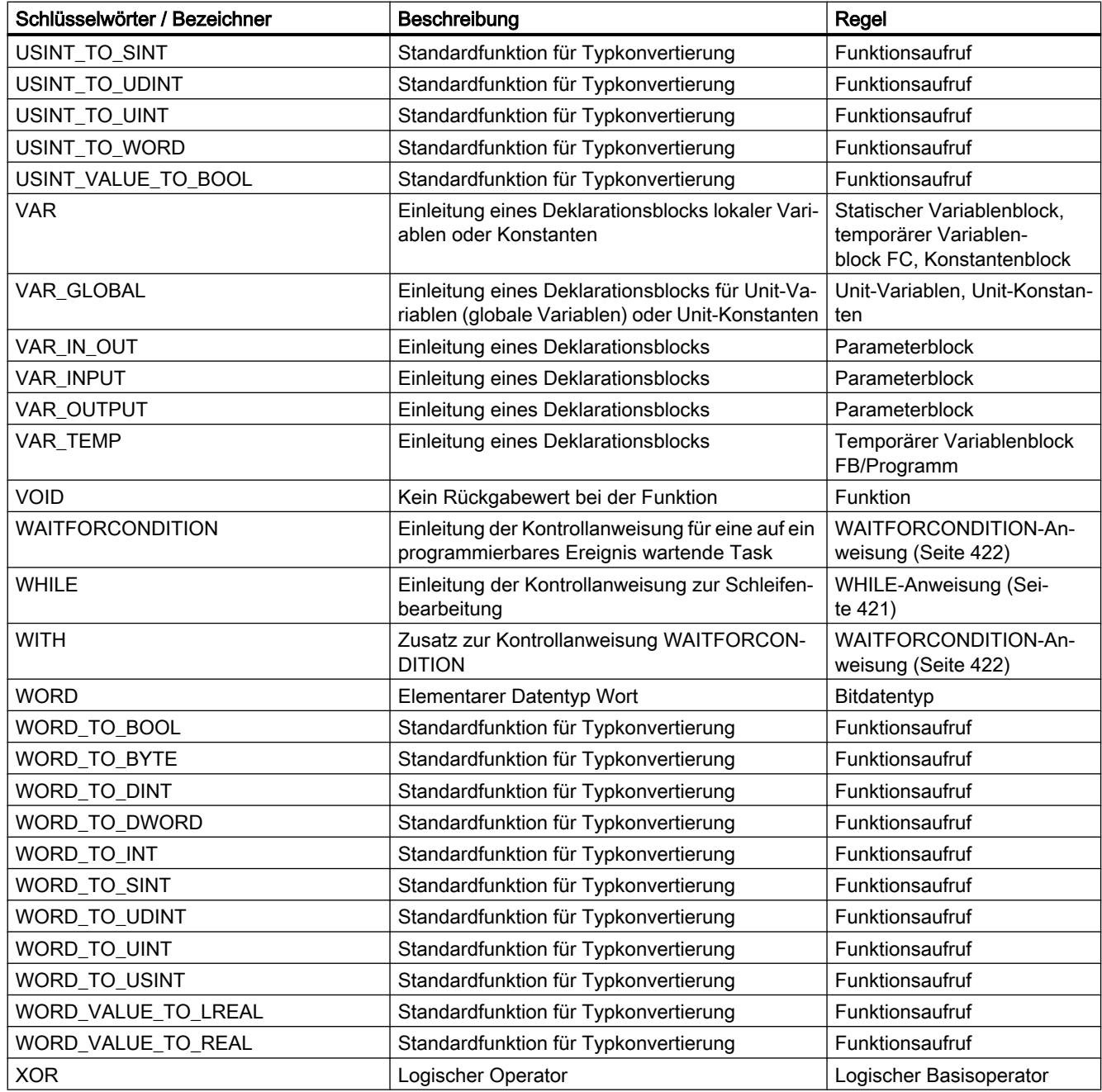

## A.1.3 Regeln

Nachfolgende Syntaxregeln der Sprache ST sind eingeteilt in Regeln mit formatpflichtiger (lexikalische Regeln) und formatfreier Schreibweise (syntaktische Regeln). Die Unterschiede zwischen syntaktischen und lexikalischen Regeln haben Sie in Hilfen für die Sprachbeschreibung erfahren.

## A.1.3.1 Bezeichnungen

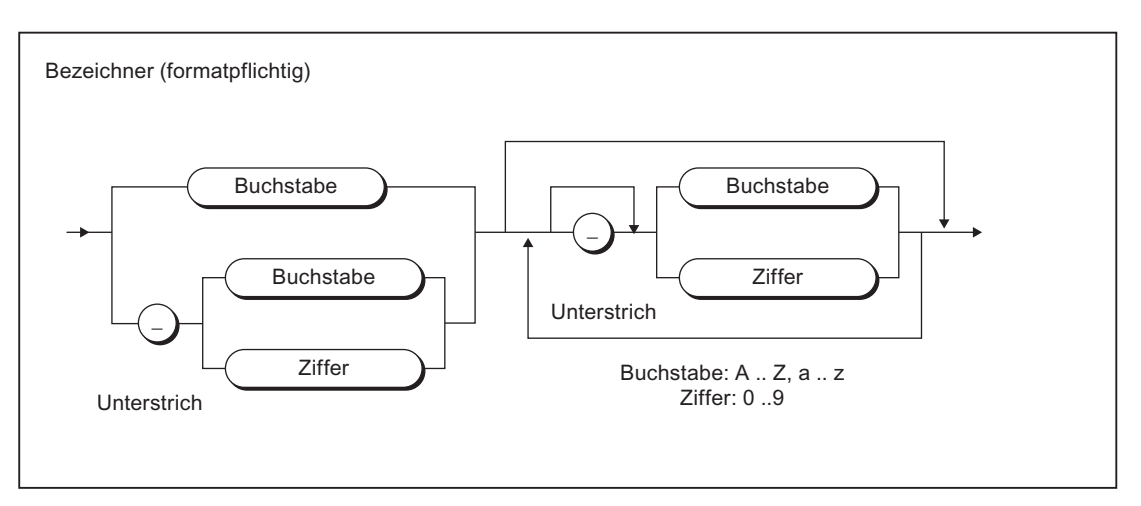

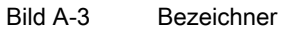

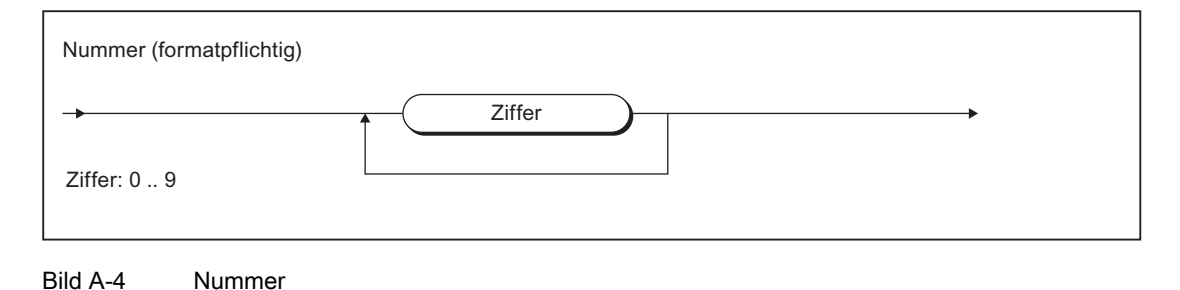

## A.1.3.2 Schreibweise von Konstanten (Literale)

## Literale

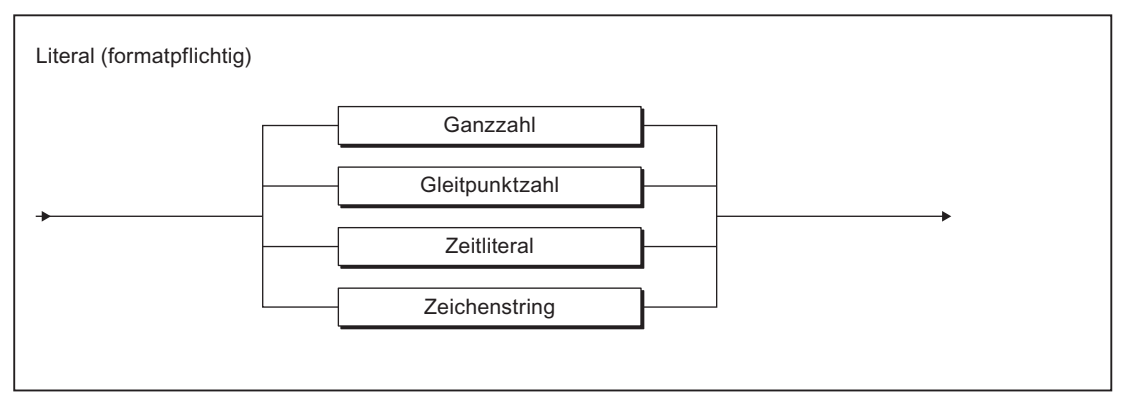

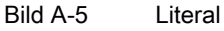

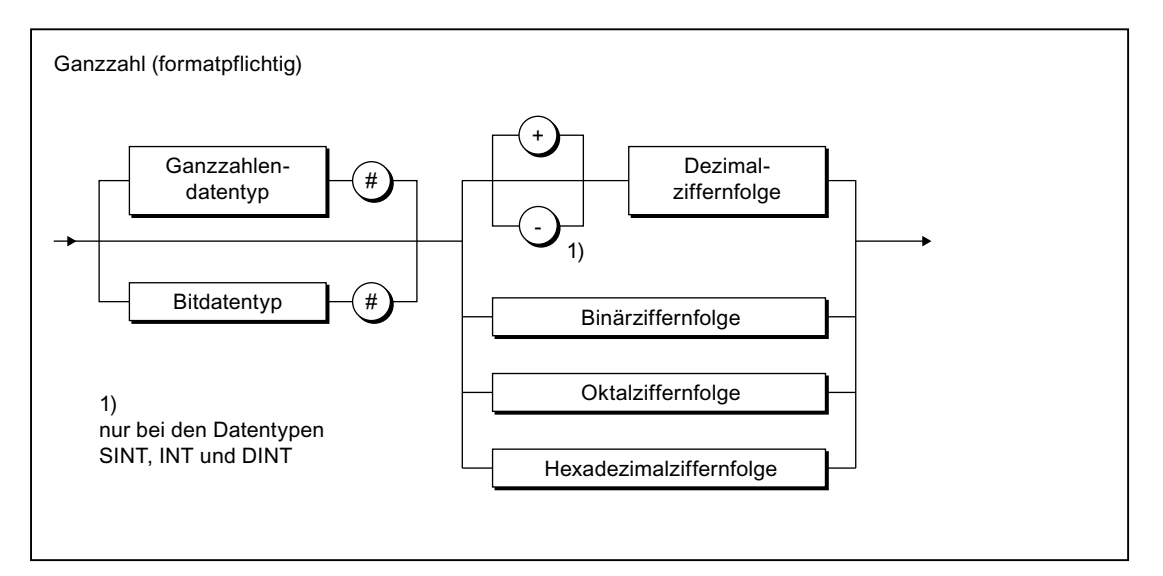

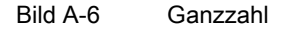

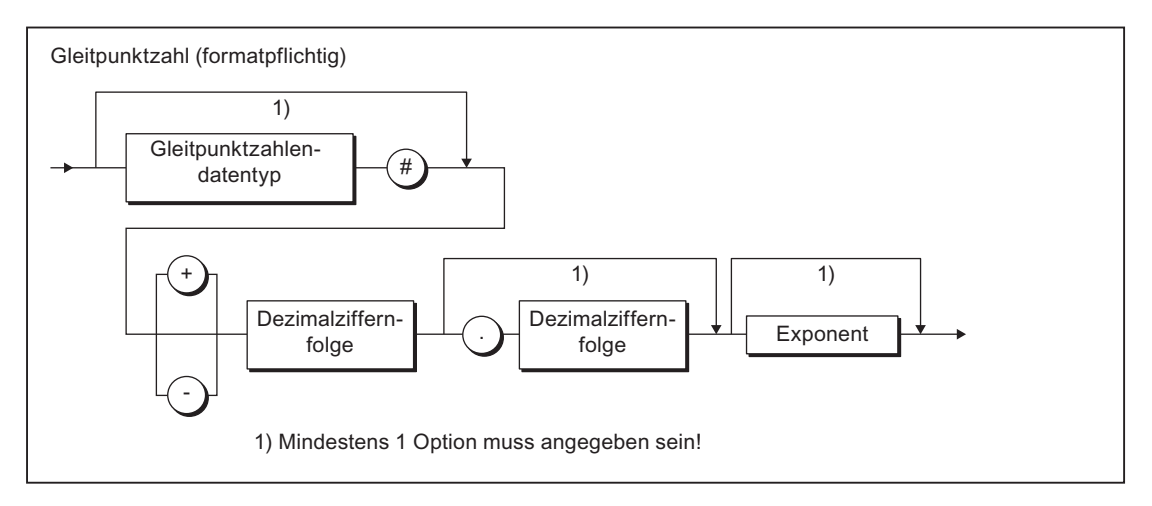

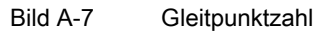

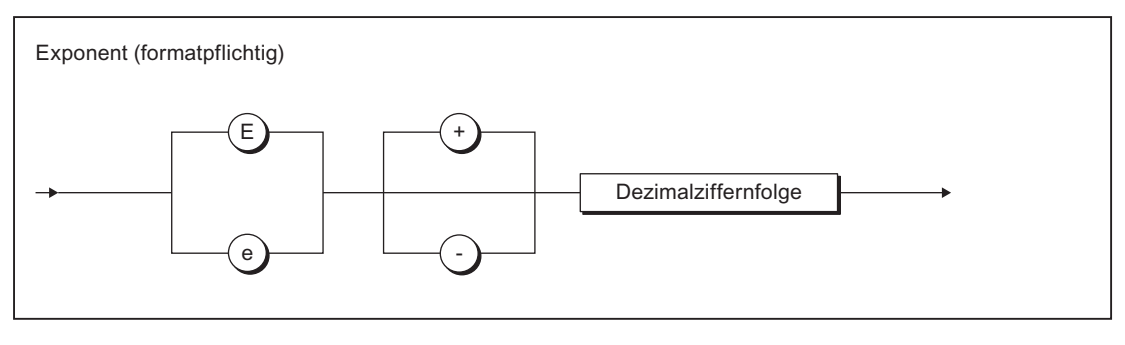

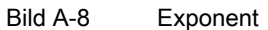

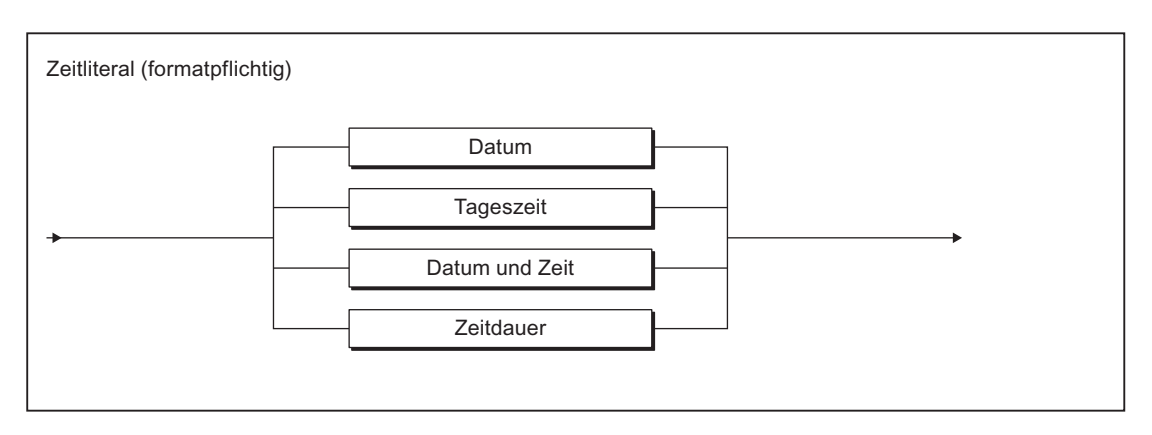

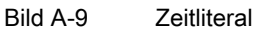

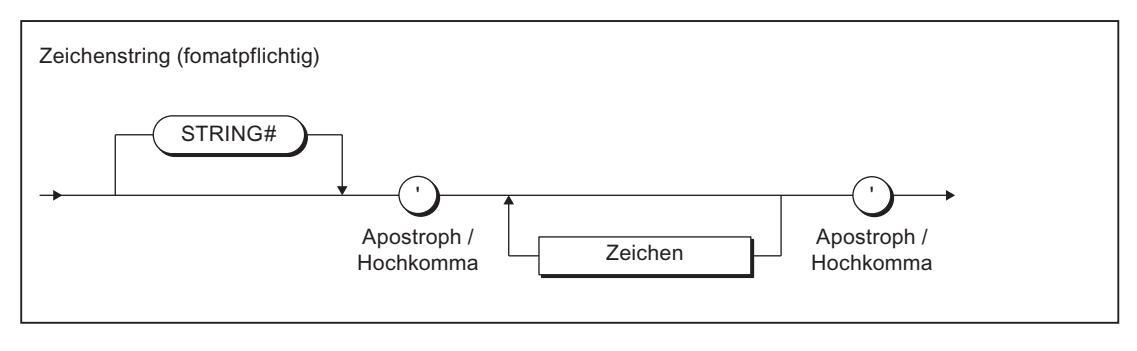

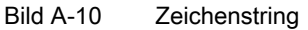

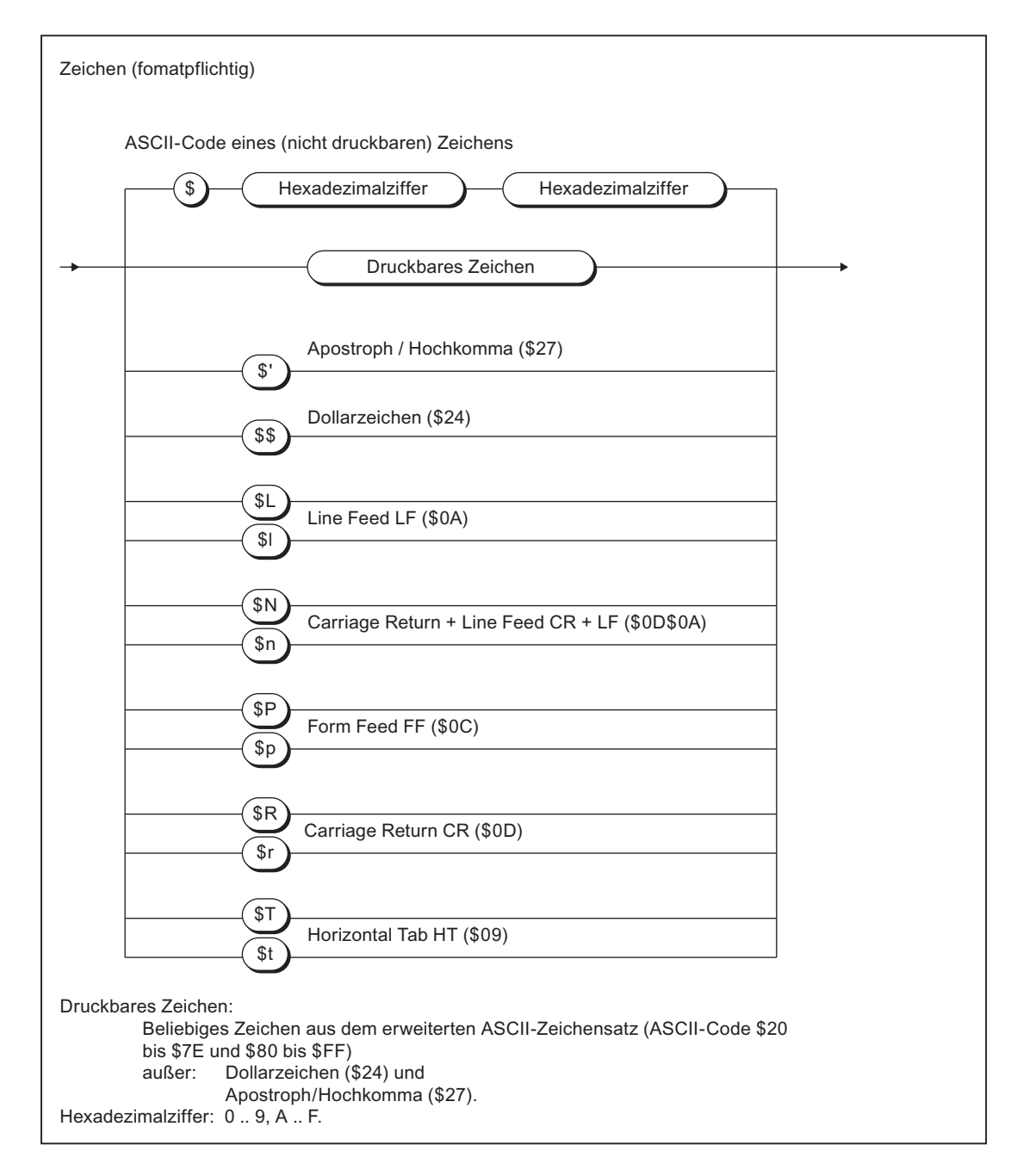

Bild A-11 Zeichen

## **Ziffernfolgen**

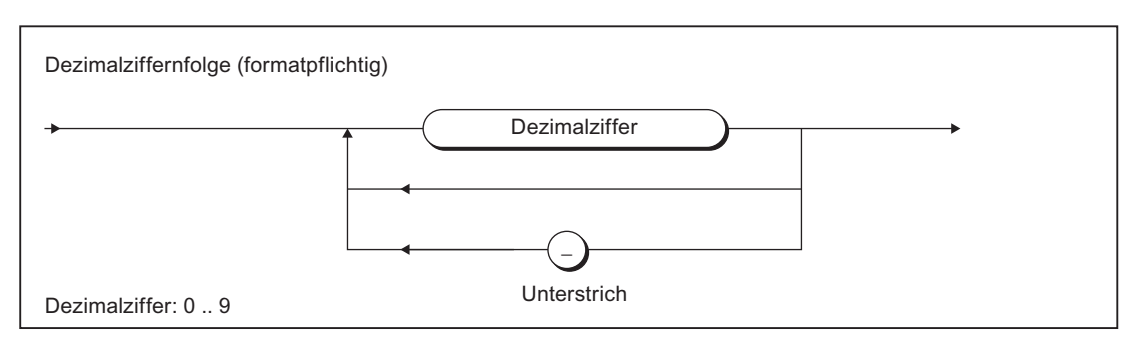

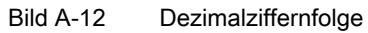

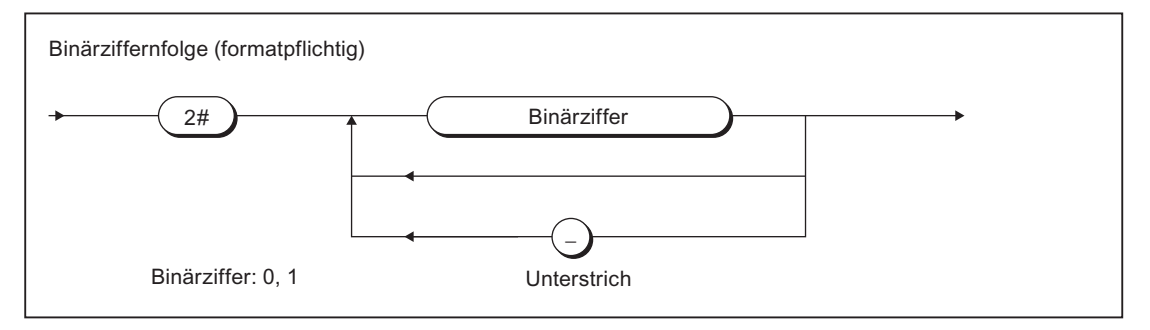

#### Bild A-13 Binärziffernfolge

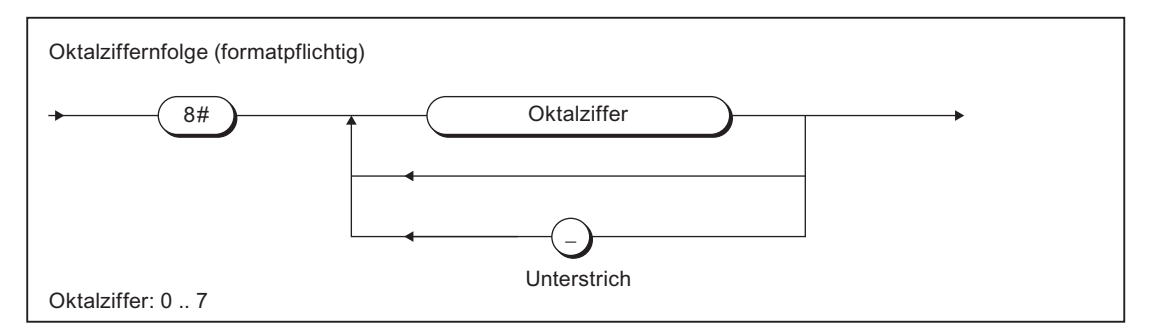

#### Bild A-14 Oktalziffernfolge

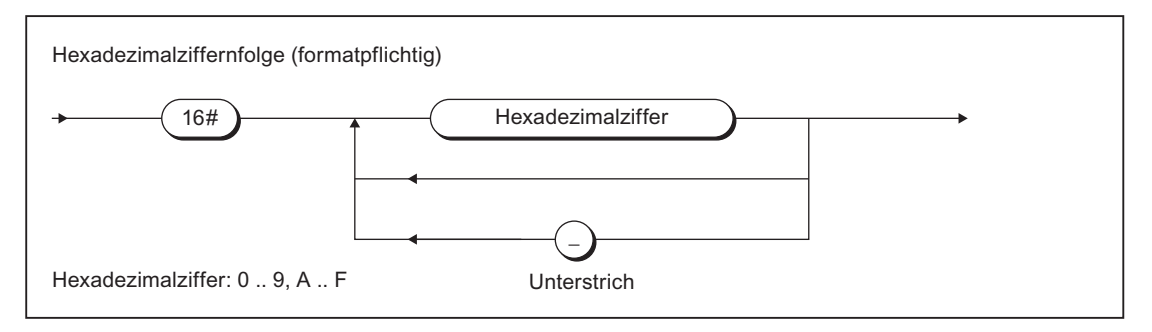

#### Bild A-15 Hexadezimalziffernfolge

## Datum und Zeit

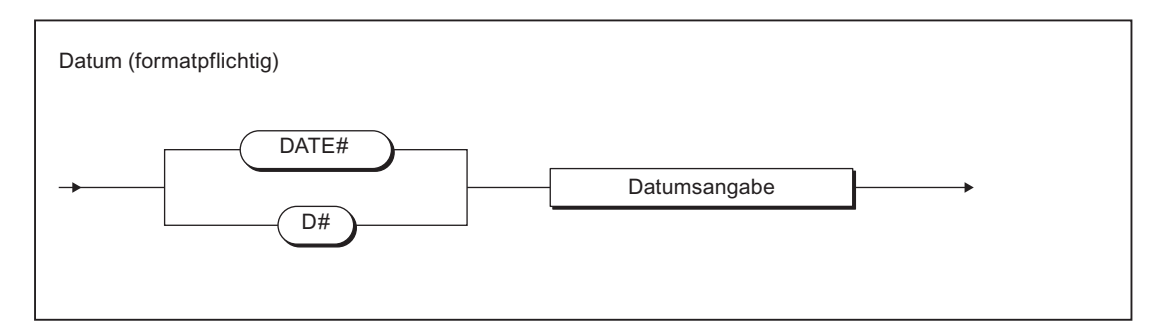

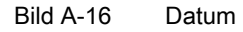

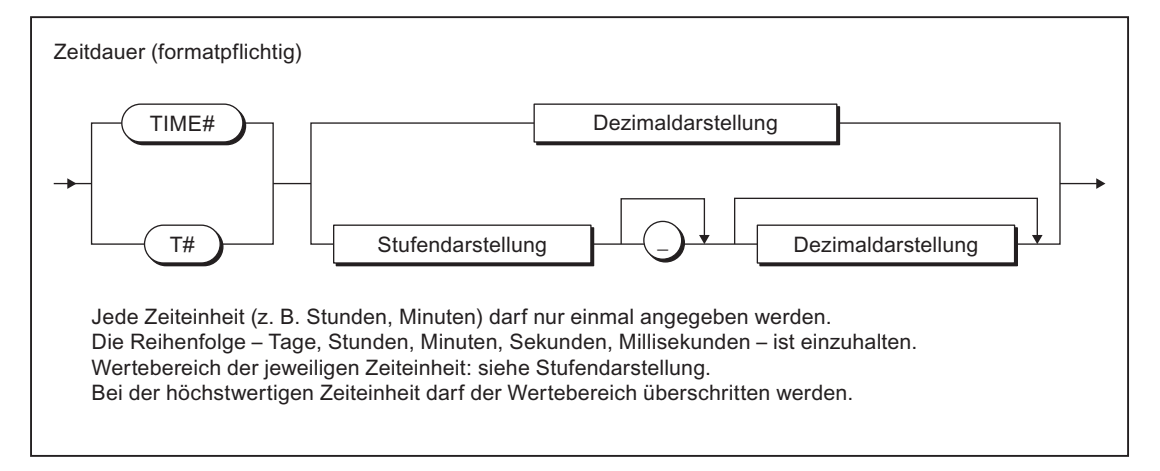

Bild A-17 Zeitdauer

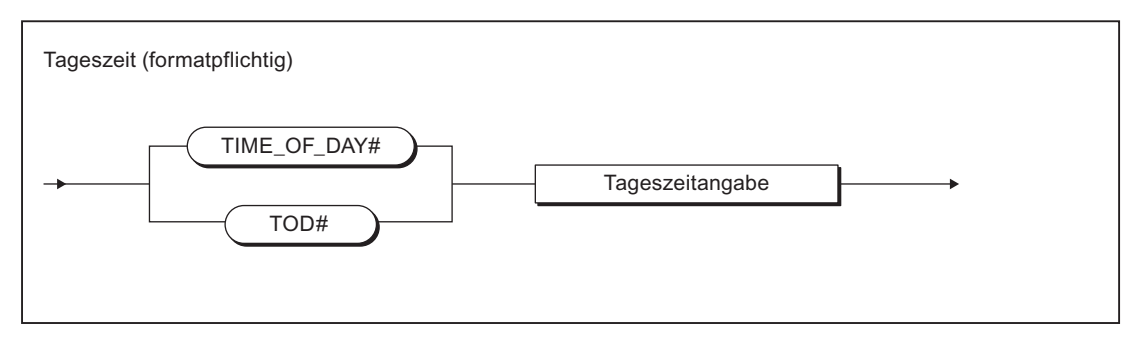

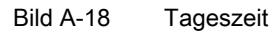

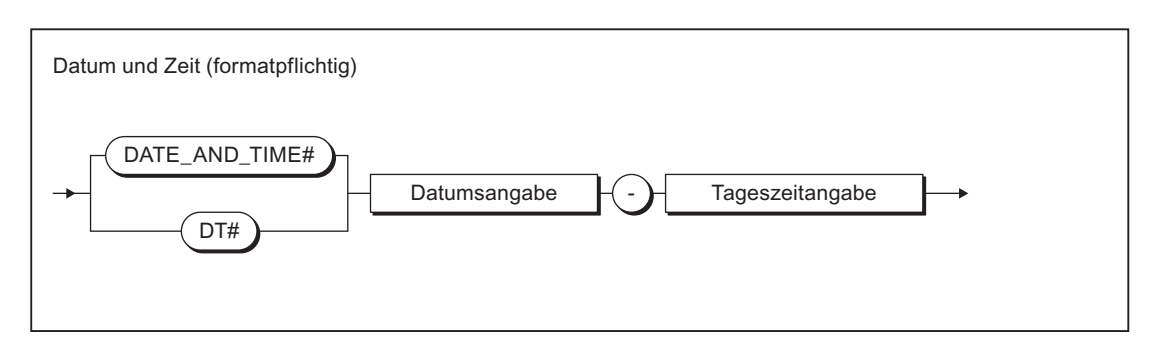

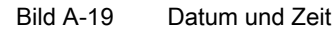

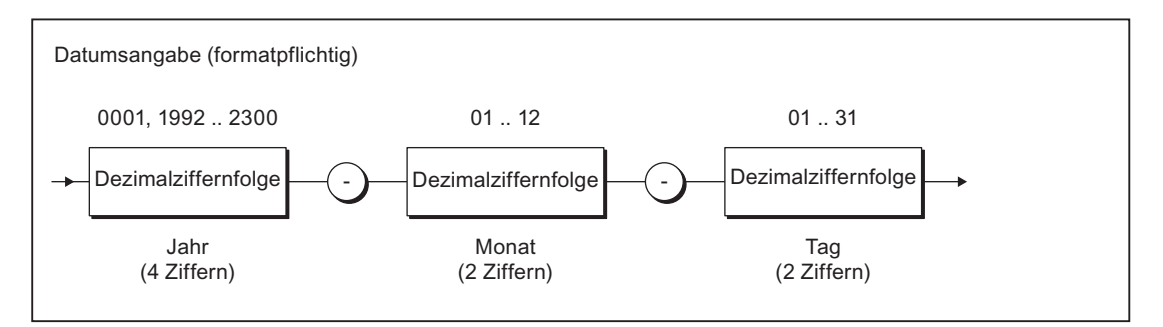

#### Bild A-20 Datumsangabe

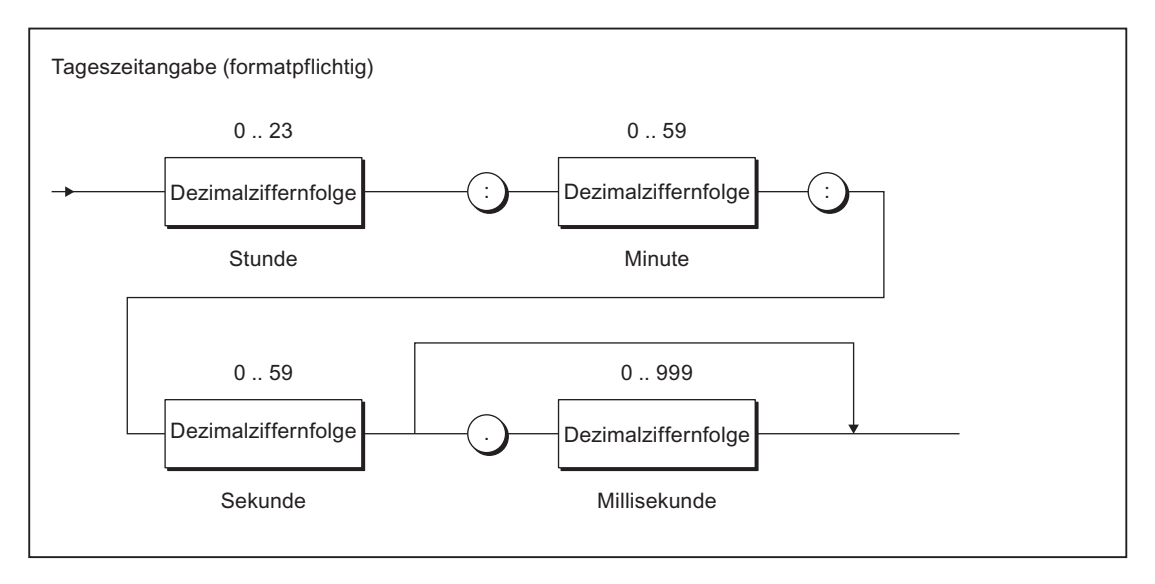

Bild A-21 Tageszeitangabe

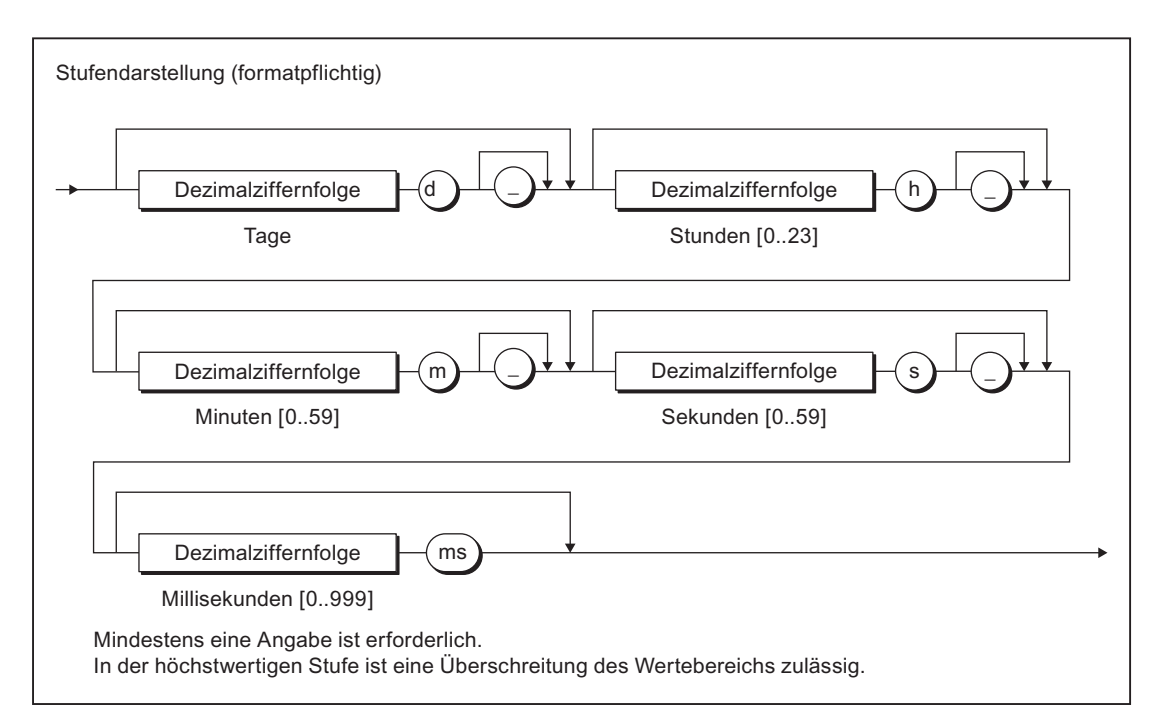

#### Bild A-22 Stufendarstellung

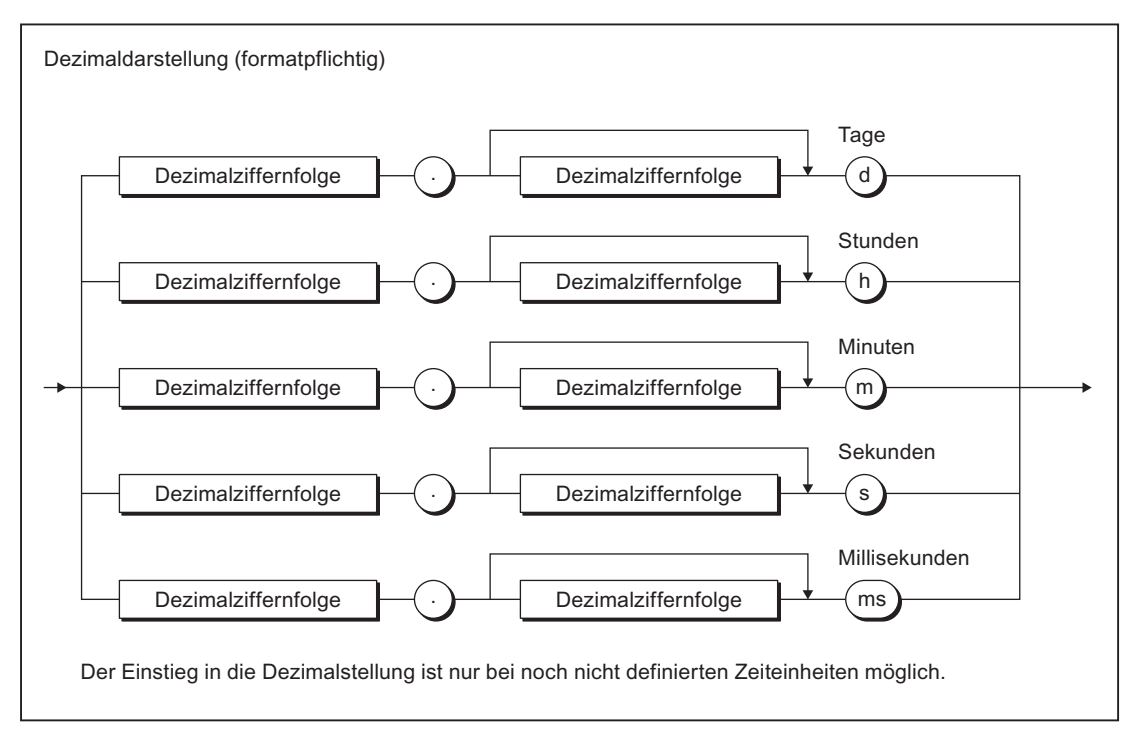

#### Bild A-23 Dezimaldarstellung

## A.1.3.3 Kommentare

Bitte beachten Sie Folgendes beim Einbau von Kommentaren:

- Die Schachtelung von Zeilenkommentaren ist nicht erlaubt.
- Die Schachtelung von Blockkommentaren ist verboten, nicht jedoch die von Zeilenkommentaren in Blockkommentaren.
- Kommentare sind an beliebigen Stellen in den formatfreien (syntaktischen) Regeln erlaubt.
- In formatpflichtigen (lexikalischen) Regeln sind Kommentare verboten.

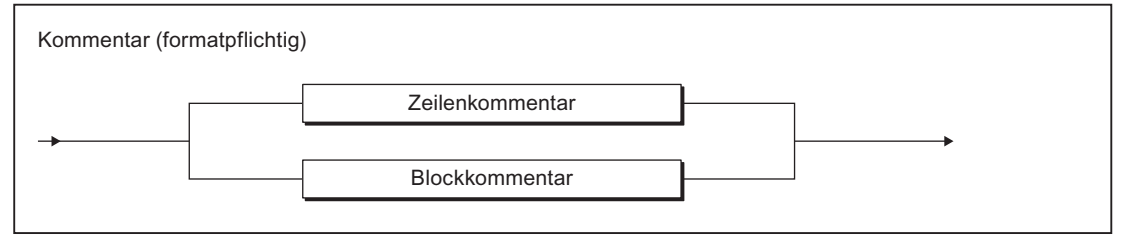

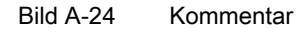

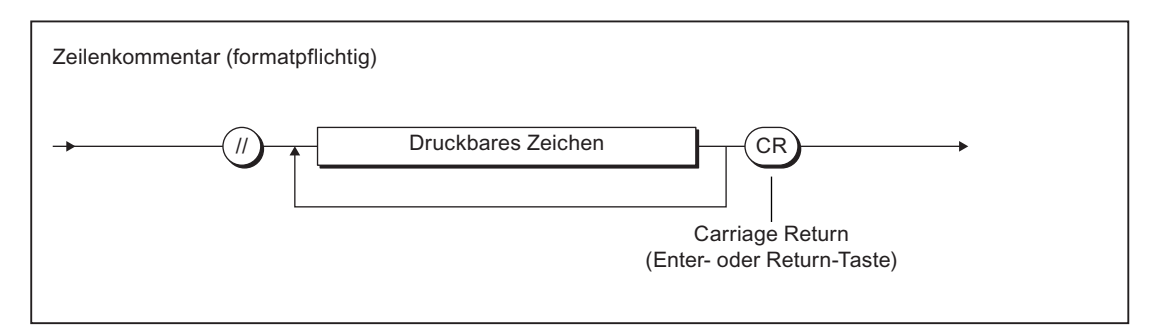

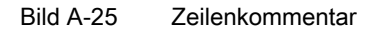

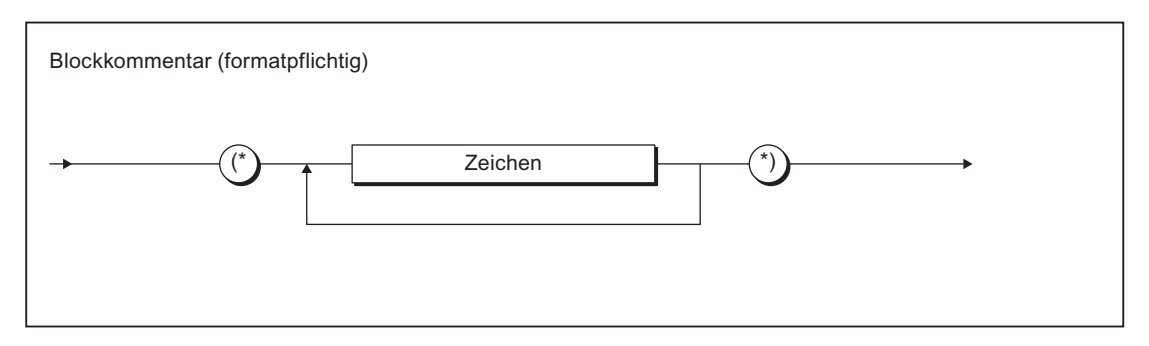

Bild A-26 Blockkommentar

## A.1.3.4 Abschnitte der ST-Quelle

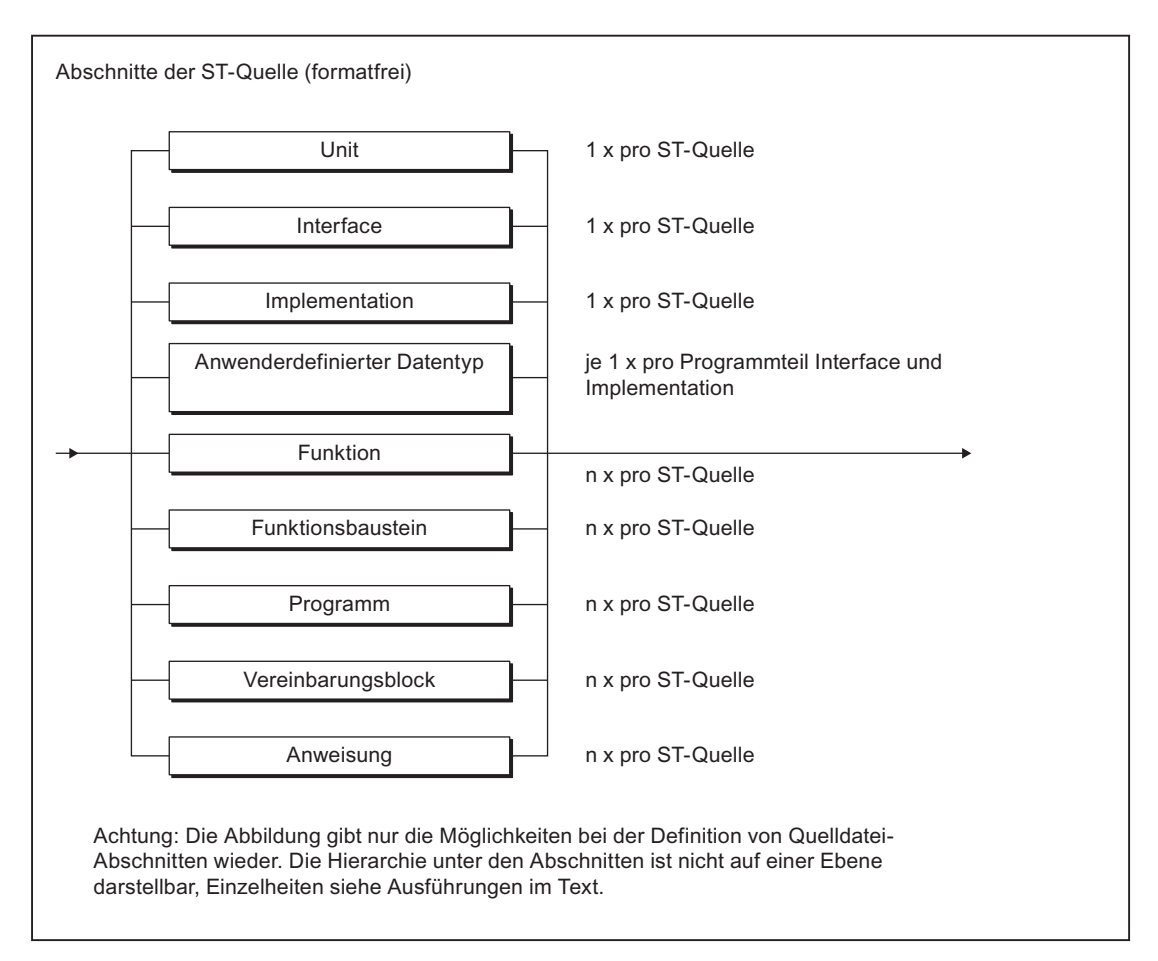

Abschnitte der ST-Quelle

## A.1.3.5 Gliederungen von ST-Quellen

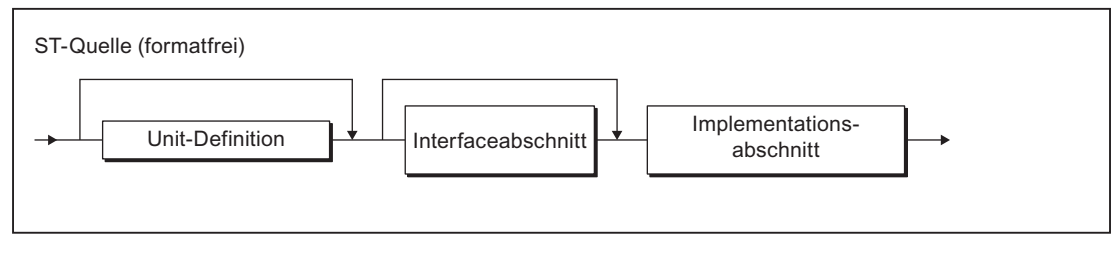

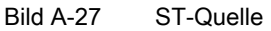

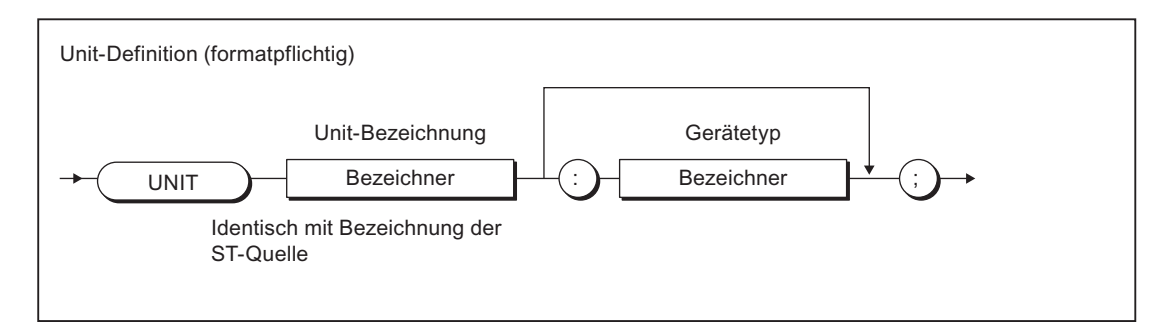

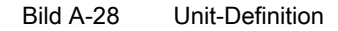

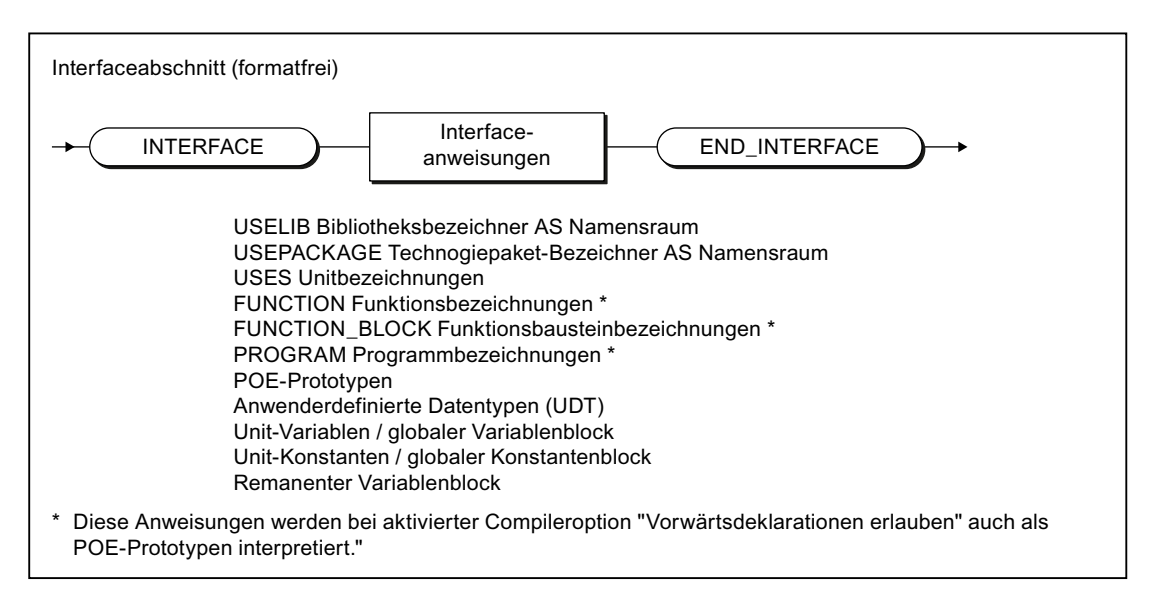

Bild A-29 Interfaceabschnitt

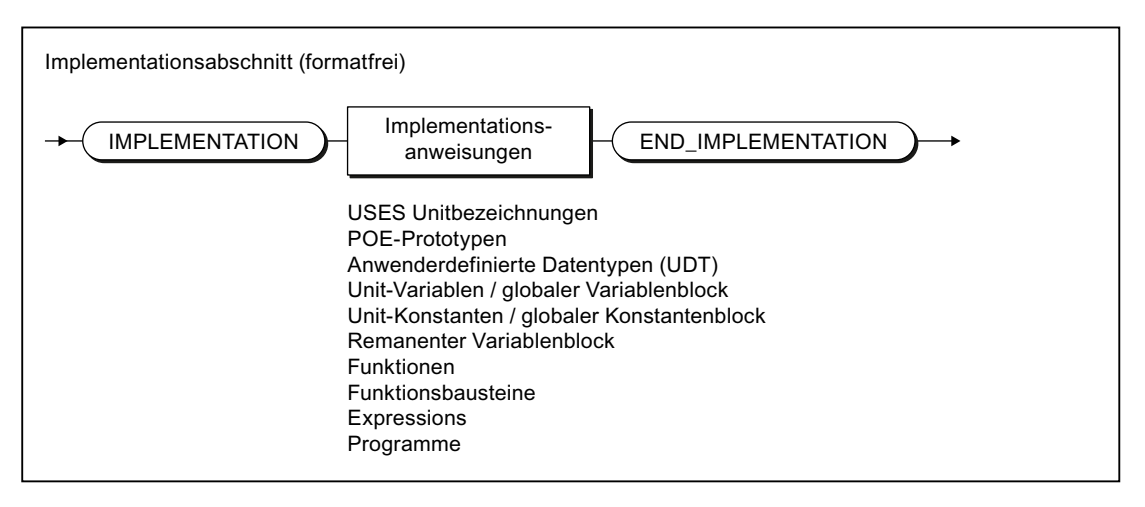

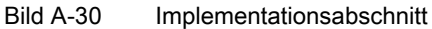

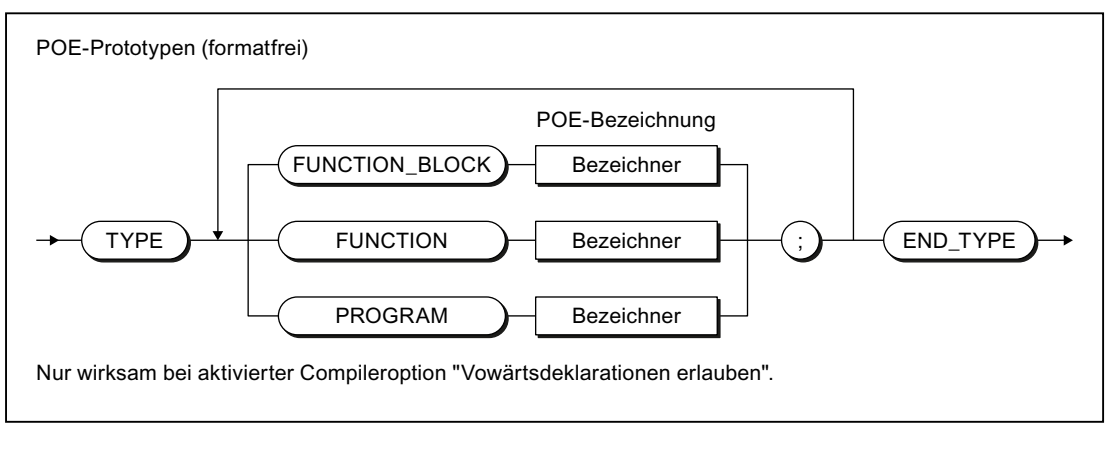

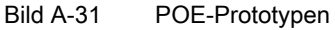

## A.1.3.6 Programmorganisationseinheiten (POE)

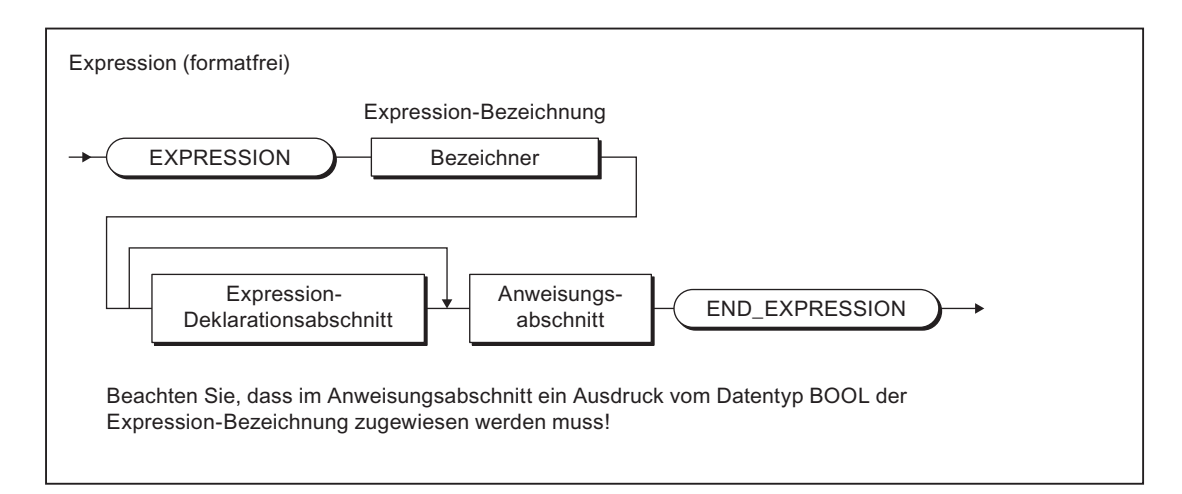

#### Bild A-32 Expression

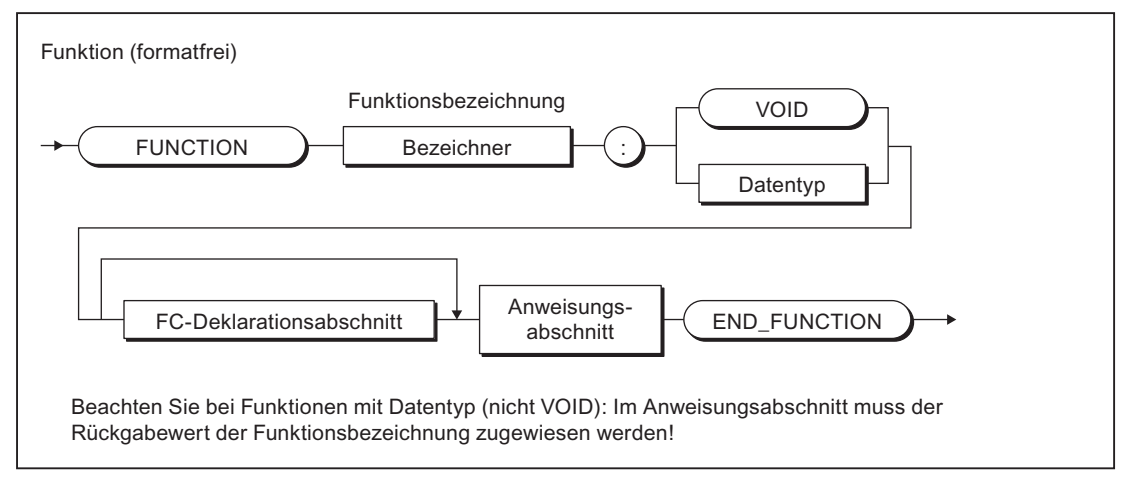

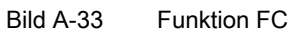

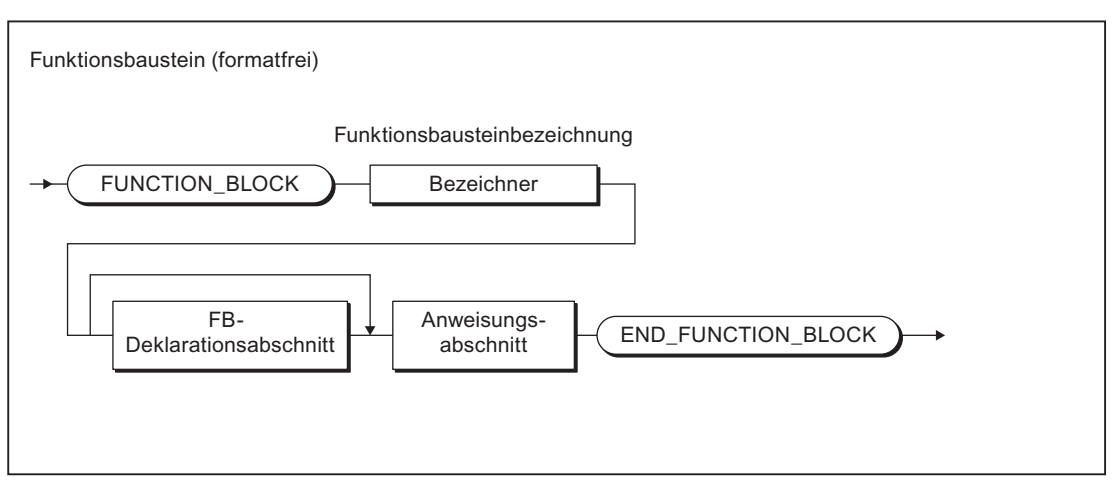

Bild A-34 Funktionsbaustein FB

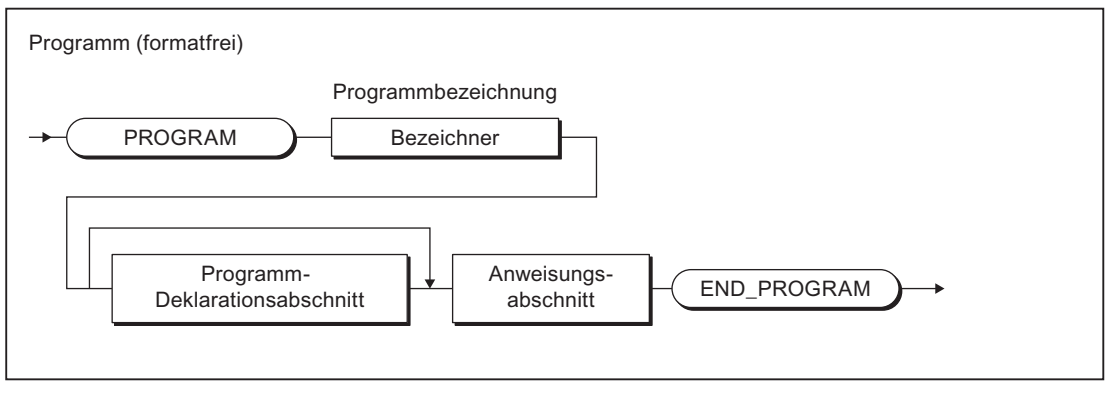

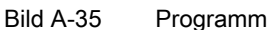

## A.1.3.7 Deklarationsabschnitte

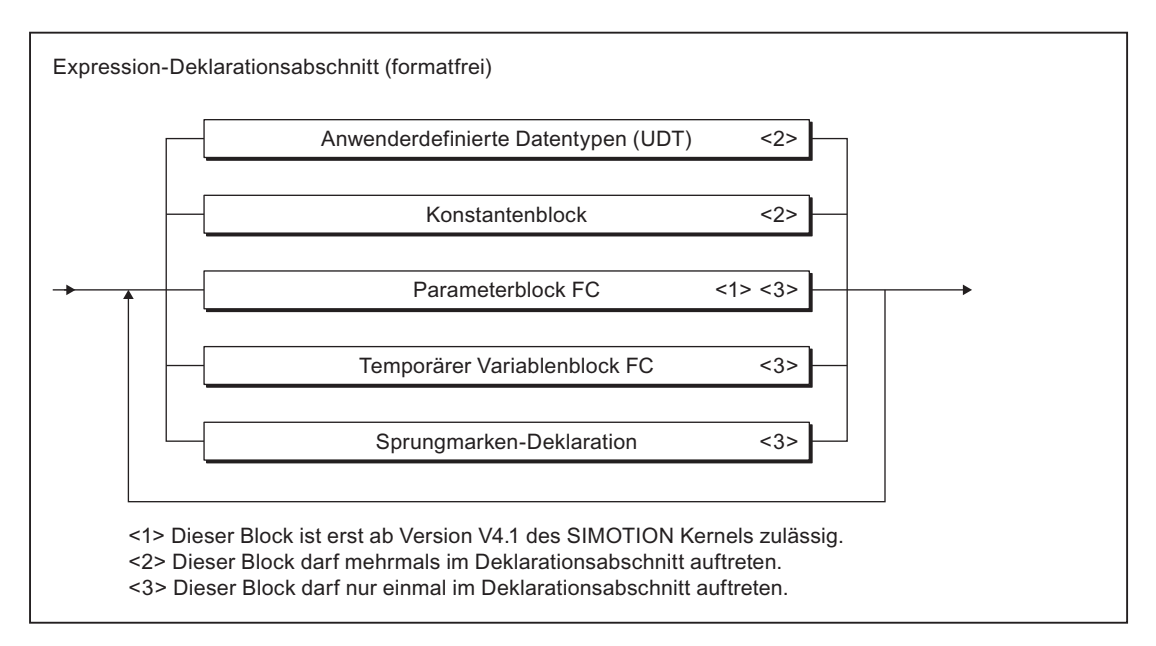

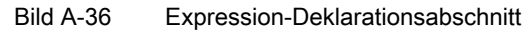

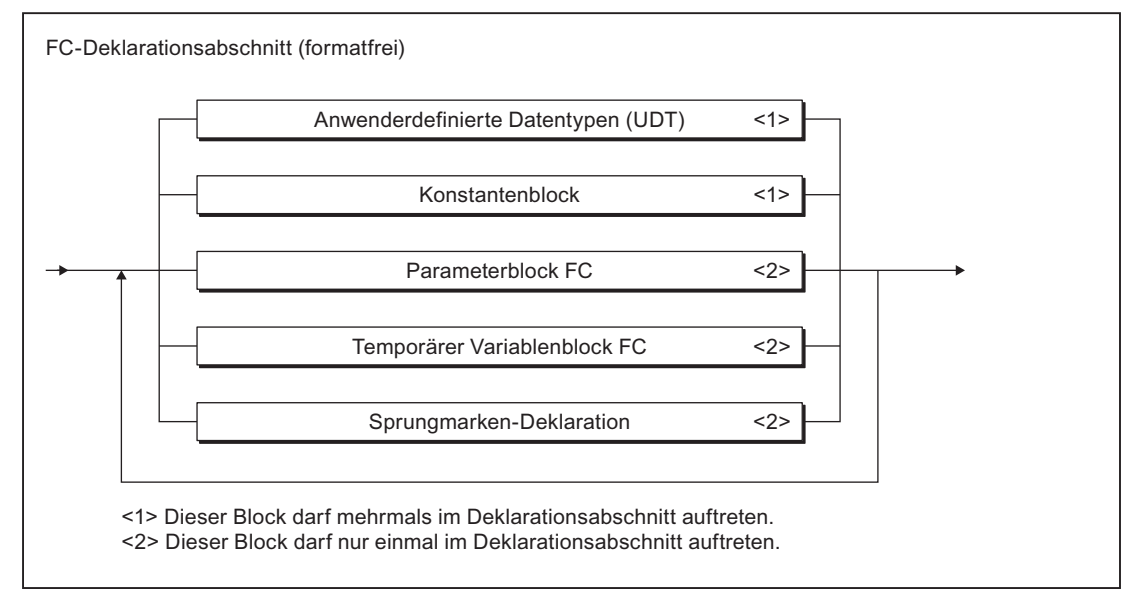

Bild A-37 FC-Deklarationsabschnitt

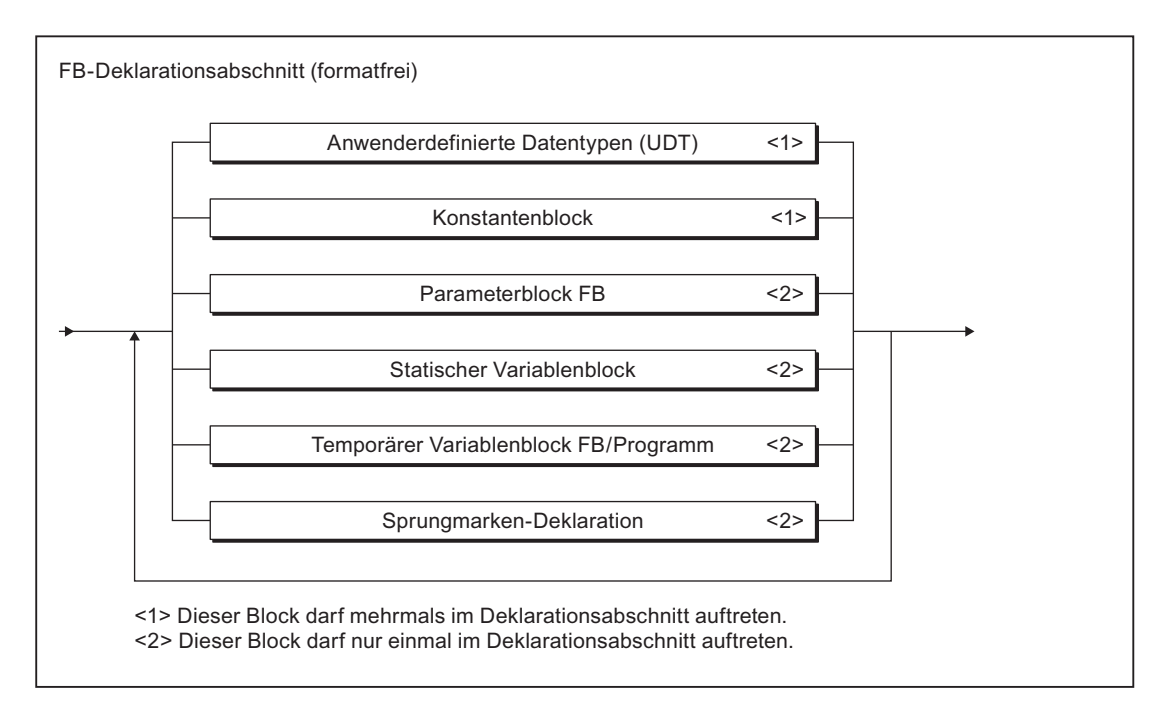

#### Bild A-38 FB-Deklarationsabschnitt

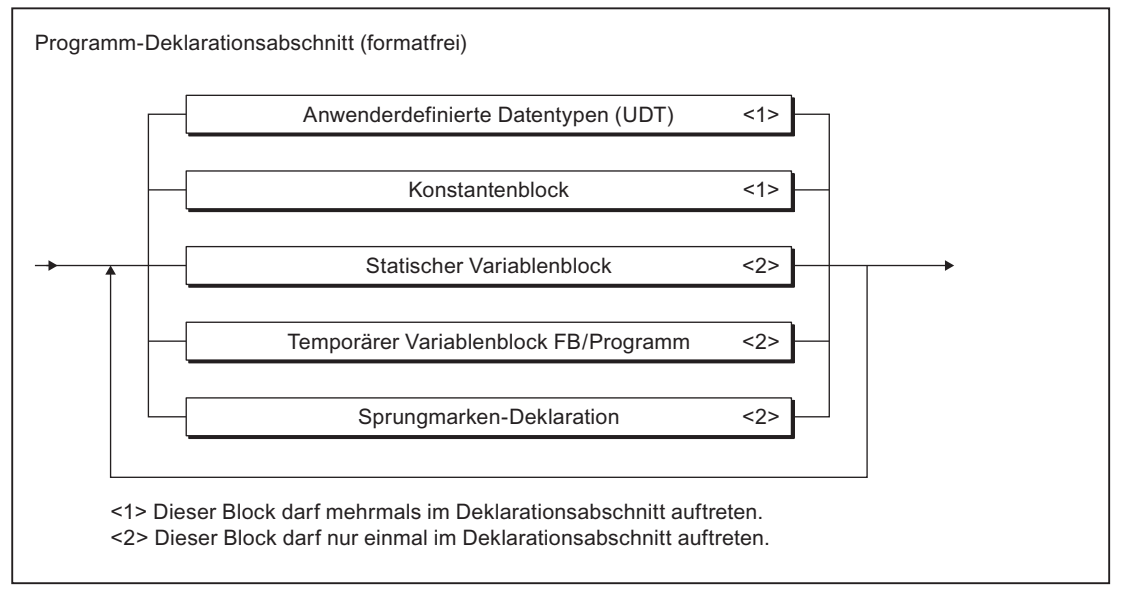

Bild A-39 Programm-Deklarationsabschnitt
## A.1.3.8 Aufbau der Deklarationsblöcke

### Konstantenblöcke

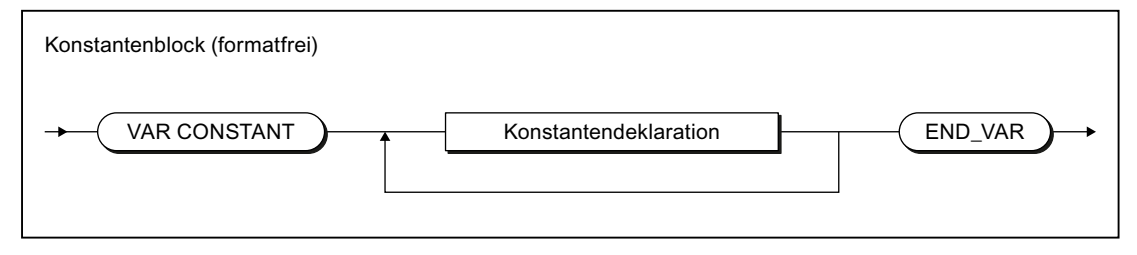

Bild A-40 Konstantenblock

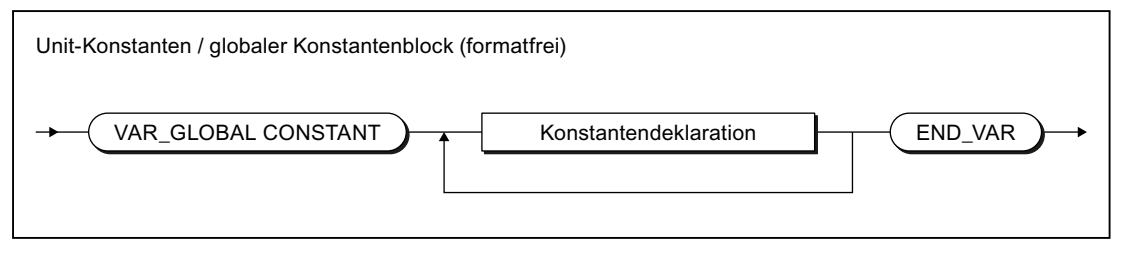

Bild A-41 Unit-Konstanten / Globaler Konstantenblock

## Variablenblöcke

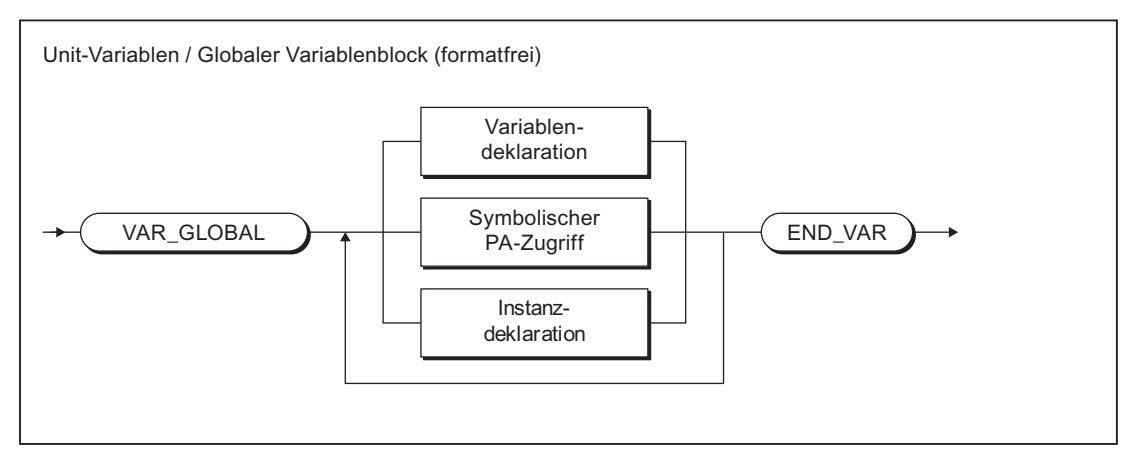

Bild A-42 Unit-Variablen / Globaler Variablenblock

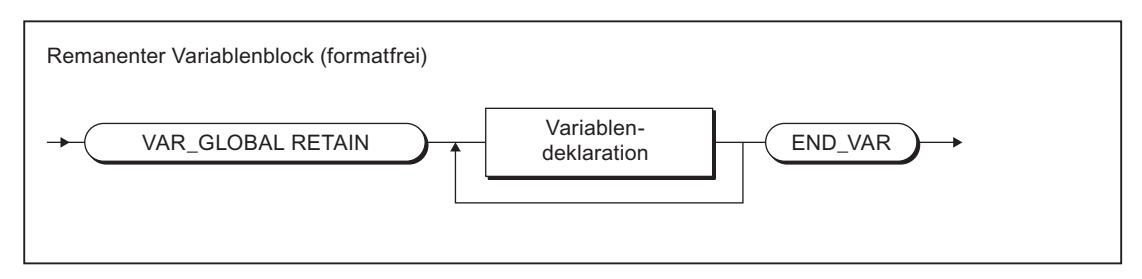

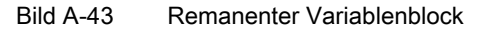

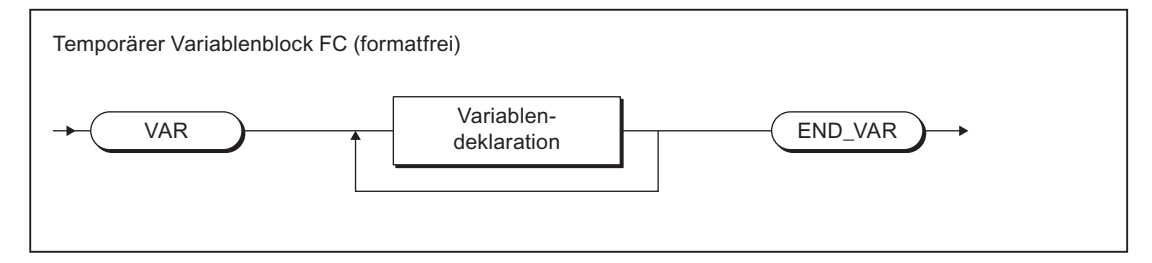

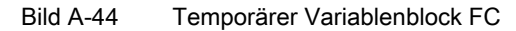

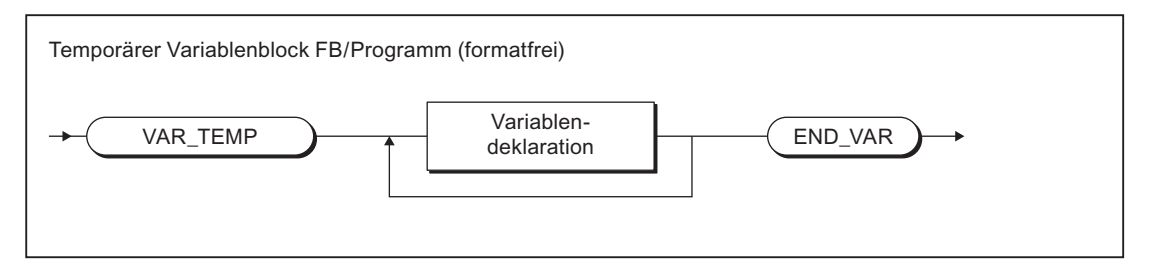

Bild A-45 Temporärer Variablenblock im FB/Programm

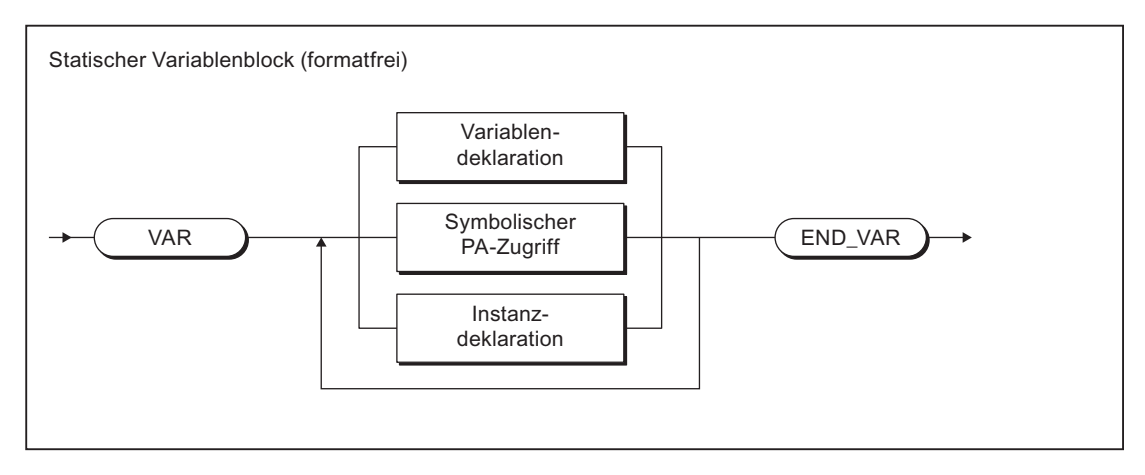

Bild A-46 Statischer Variablenblock

## Parameterblöcke

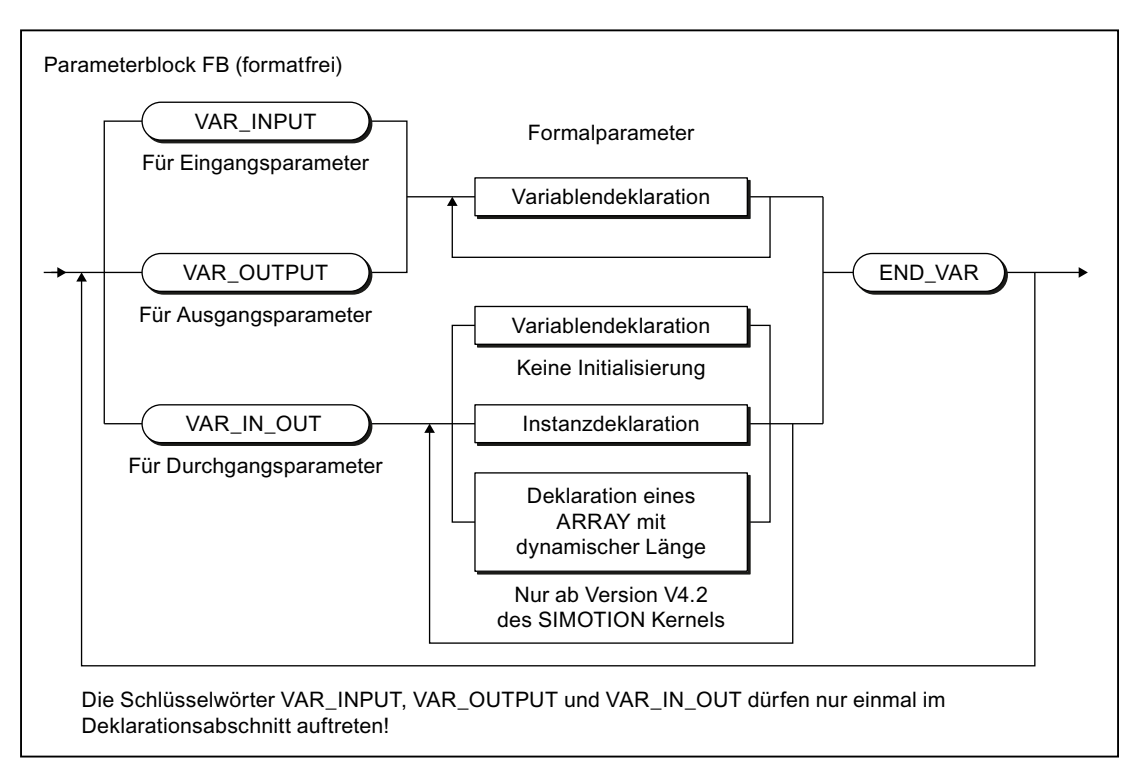

#### Bild A-47 Parameterblock FB

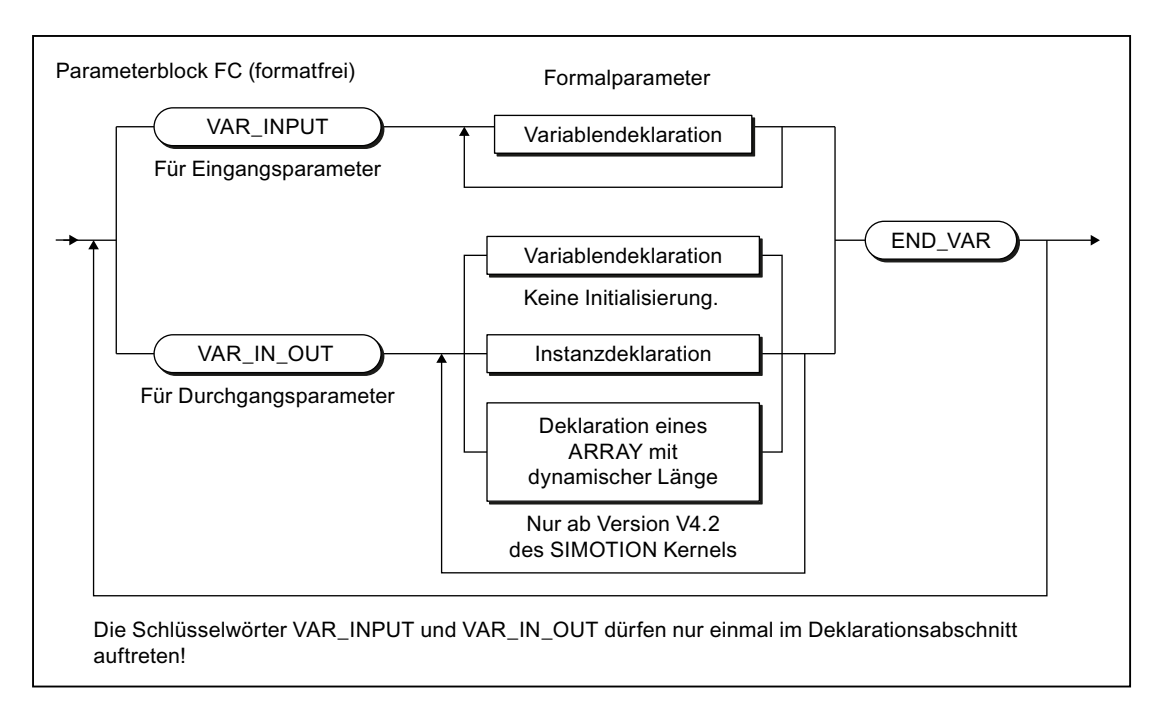

#### Bild A-48 Parameterblock FC

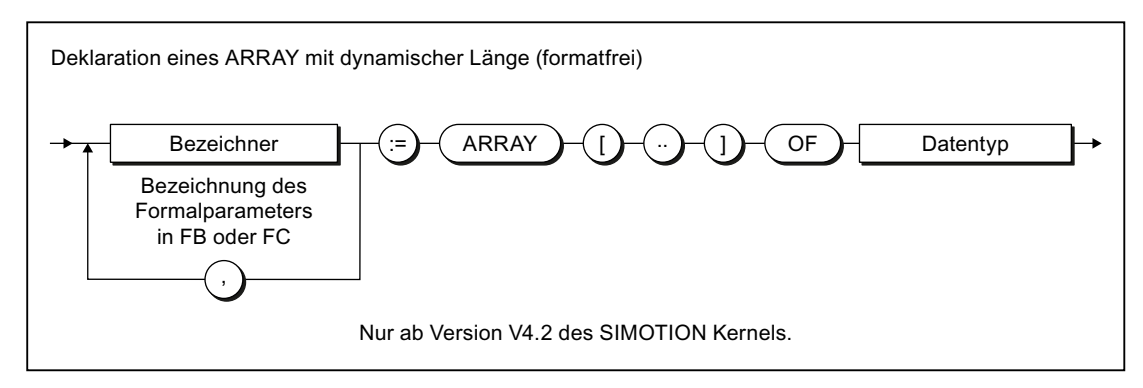

Bild A-49 Deklaration eines ARRAY mit dynamischer Länge

## Sprungmarken

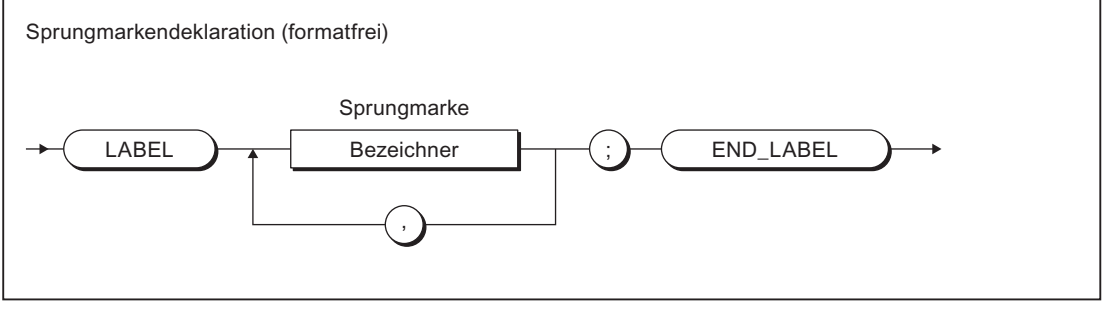

Bild A-50 Sprungmarkendeklaration

### Deklarationen

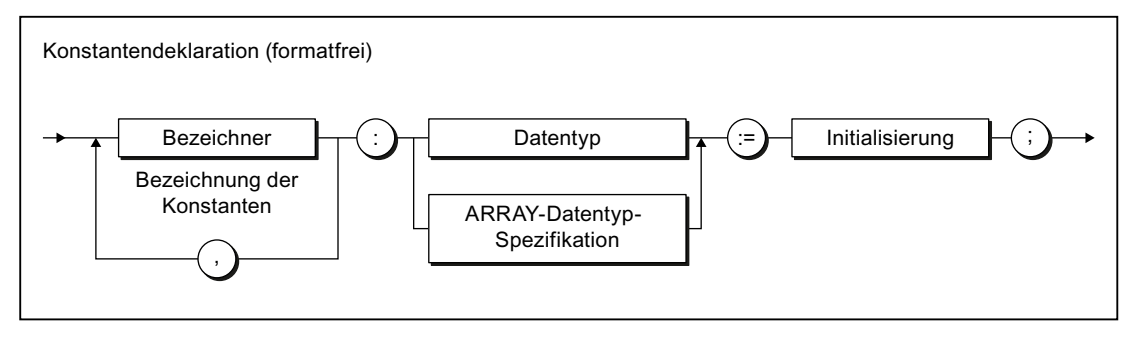

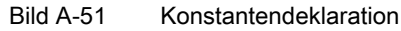

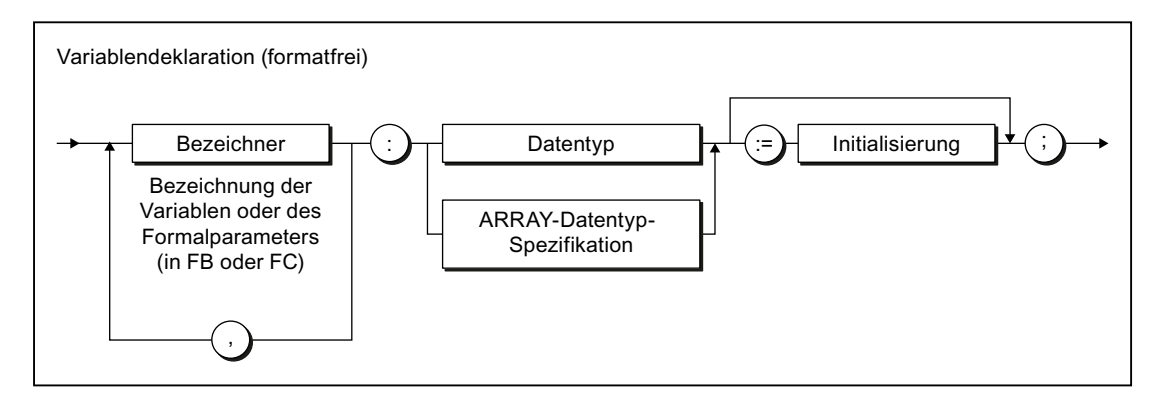

Bild A-52 Variablendeklaration

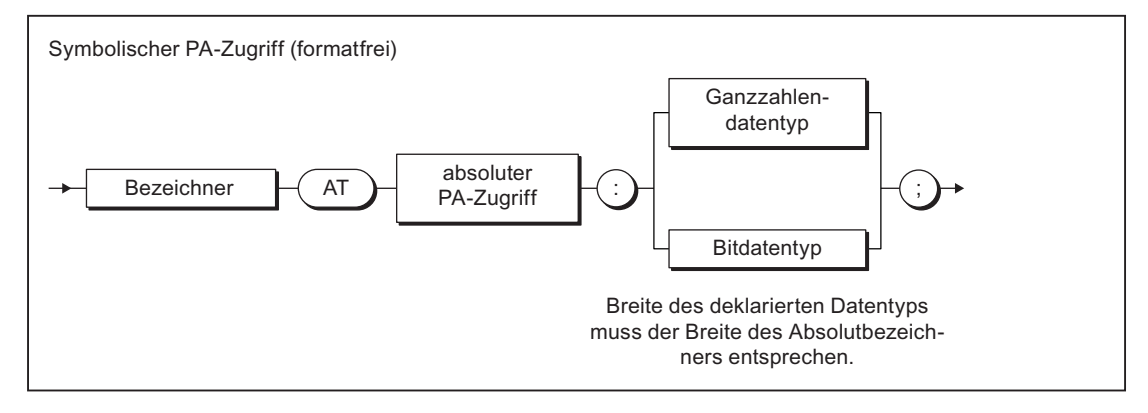

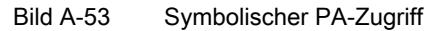

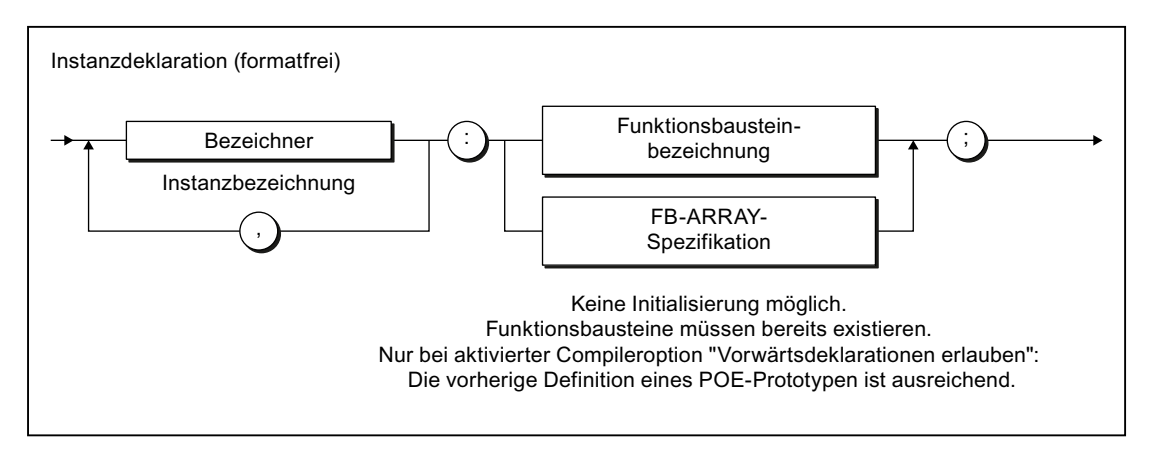

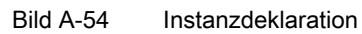

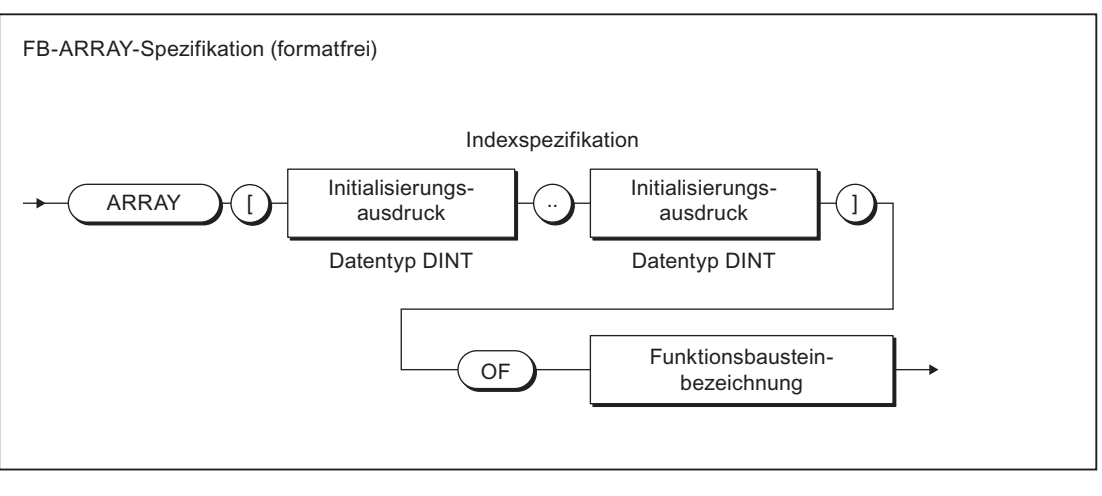

Bild A-55 FB-ARRAY-Spezifikation

## Initialisierung

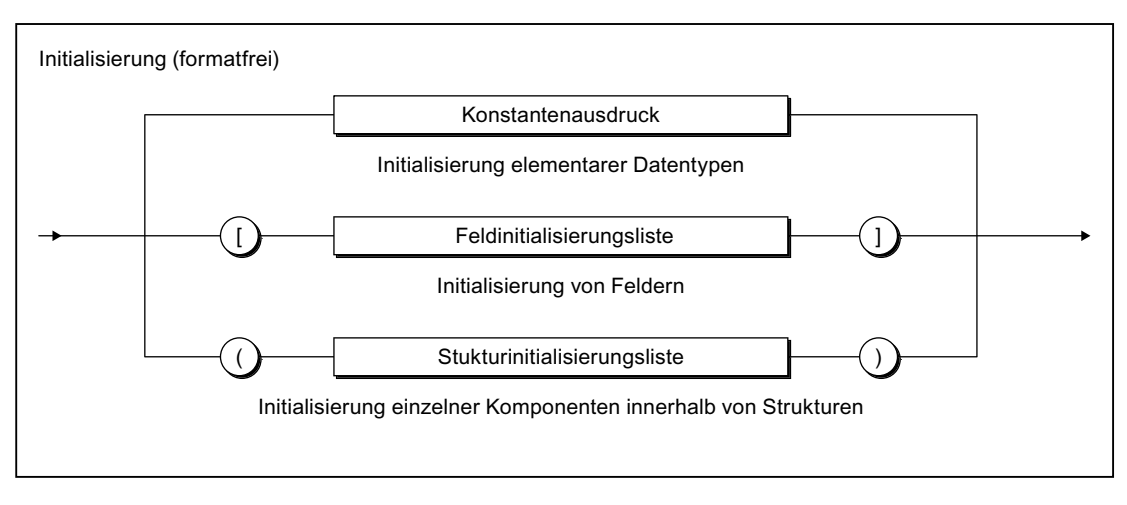

Bild A-56 Initialisierung

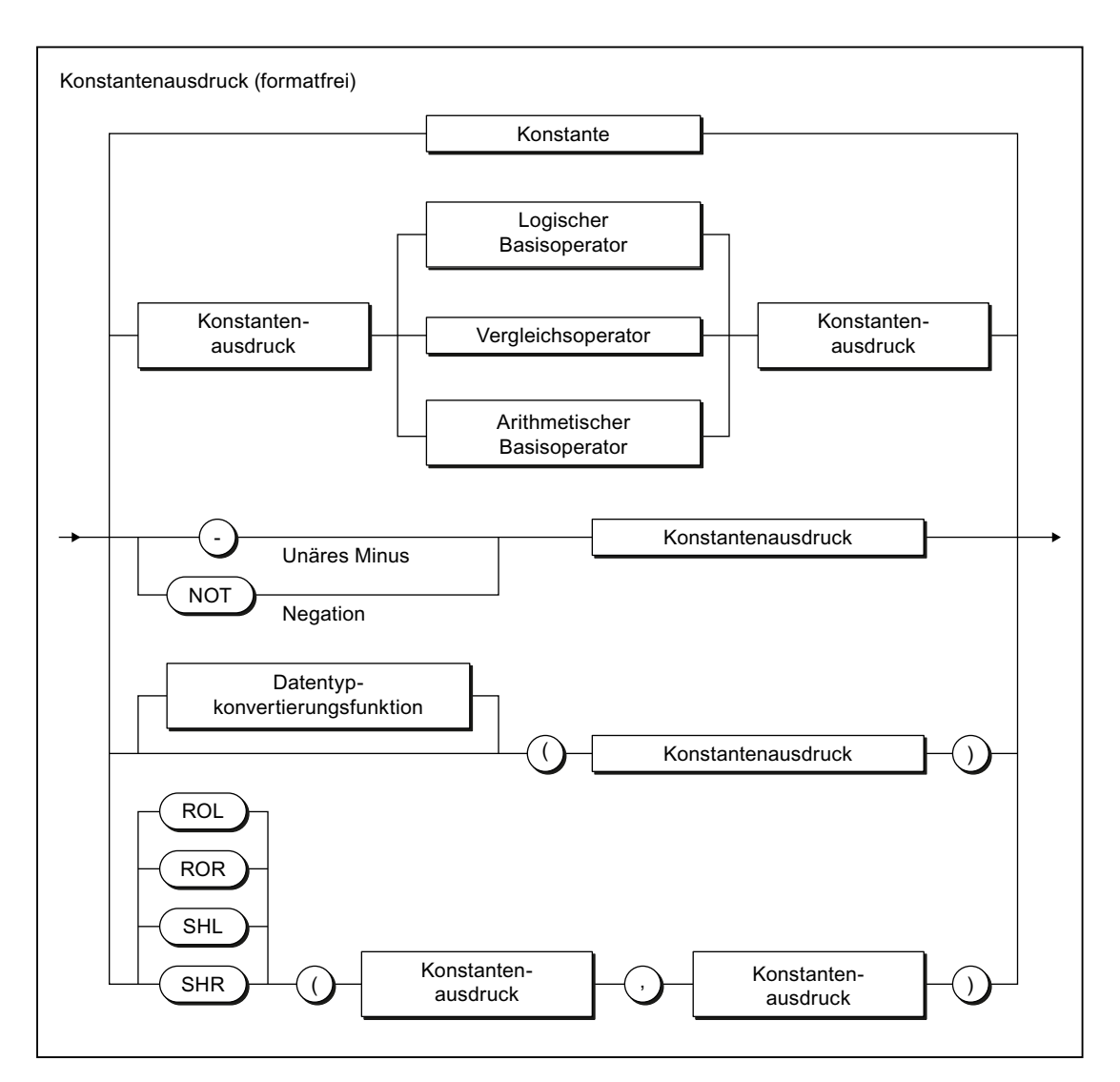

Bild A-57 Konstantenausdruck

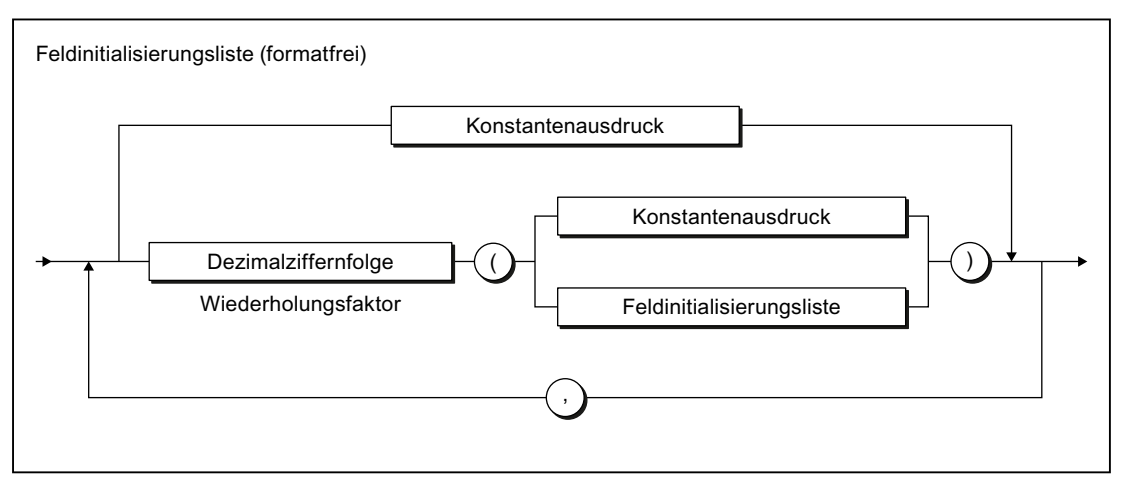

Bild A-58 Feldinitialisierungsliste

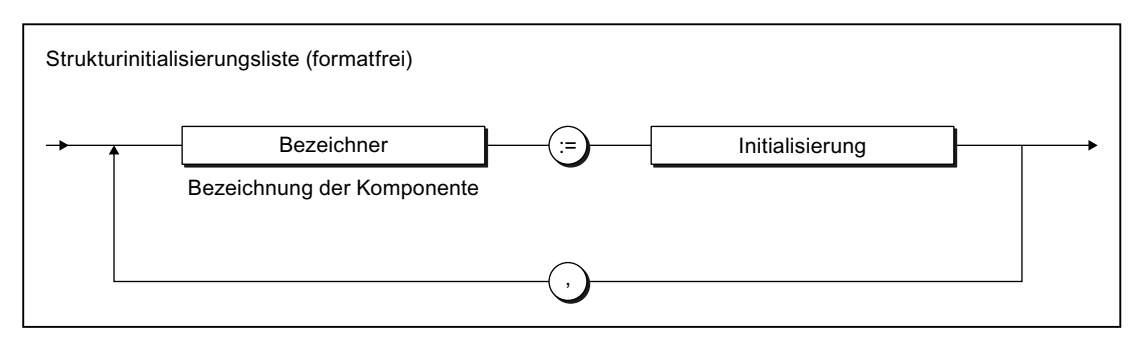

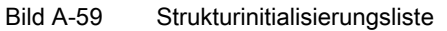

## A.1.3.9 Datentypen

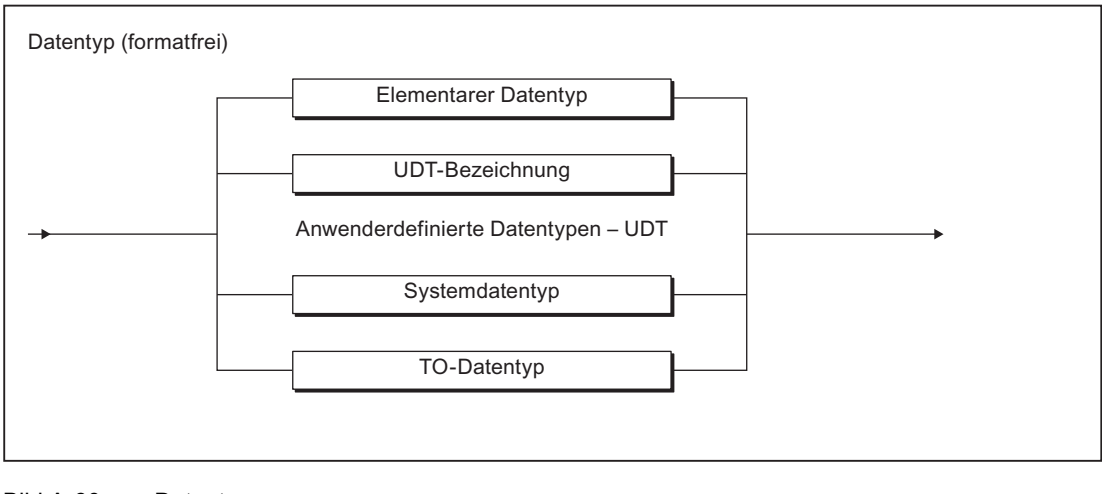

Bild A-60 Datentyp

## Elementare Datentypen

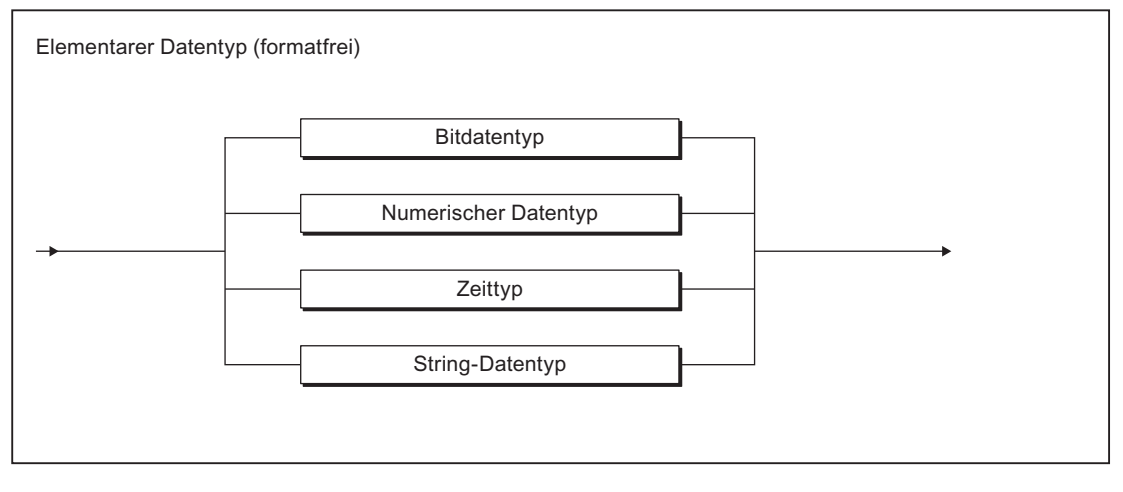

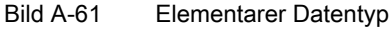

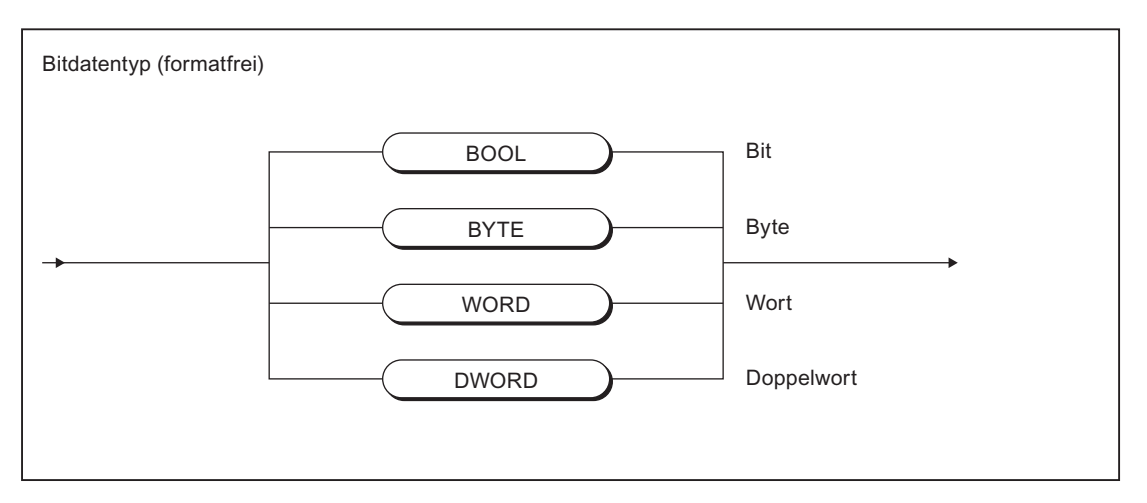

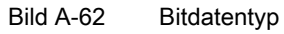

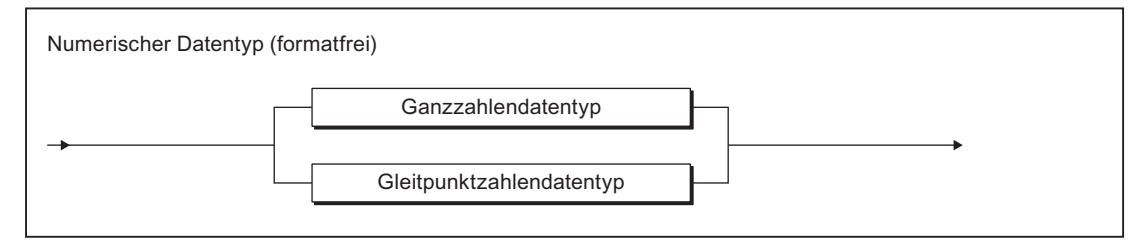

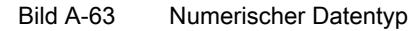

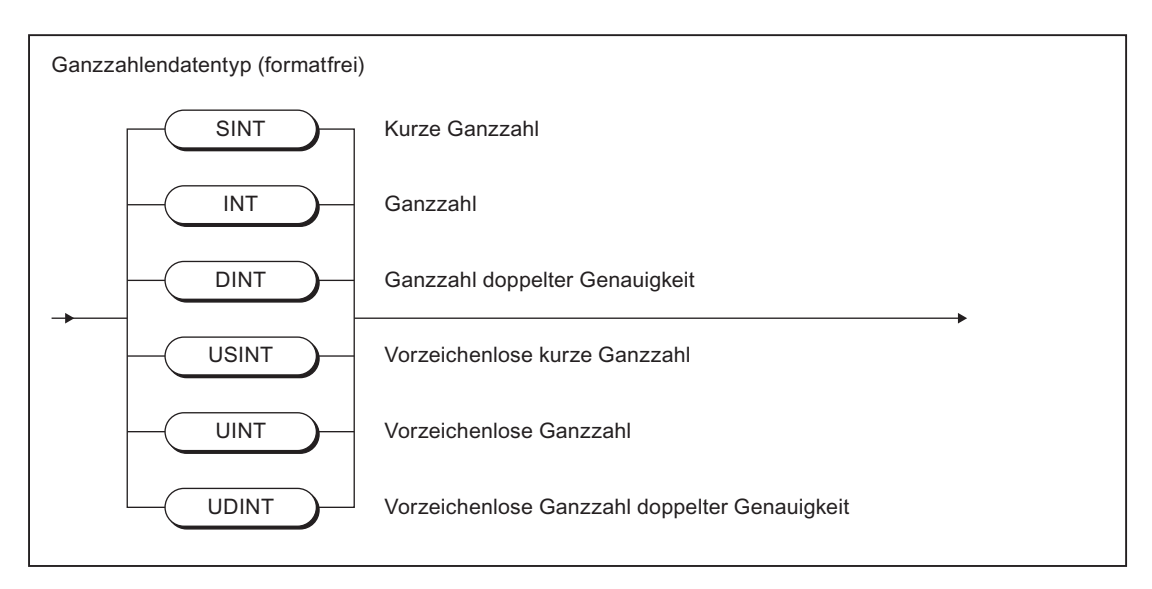

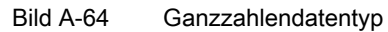

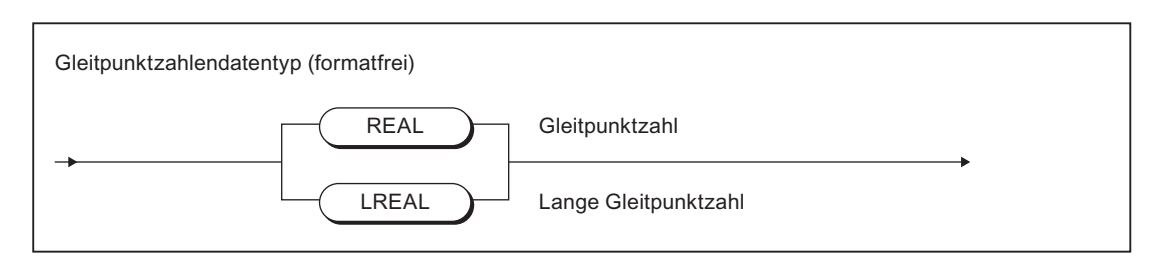

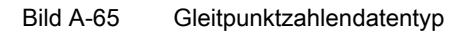

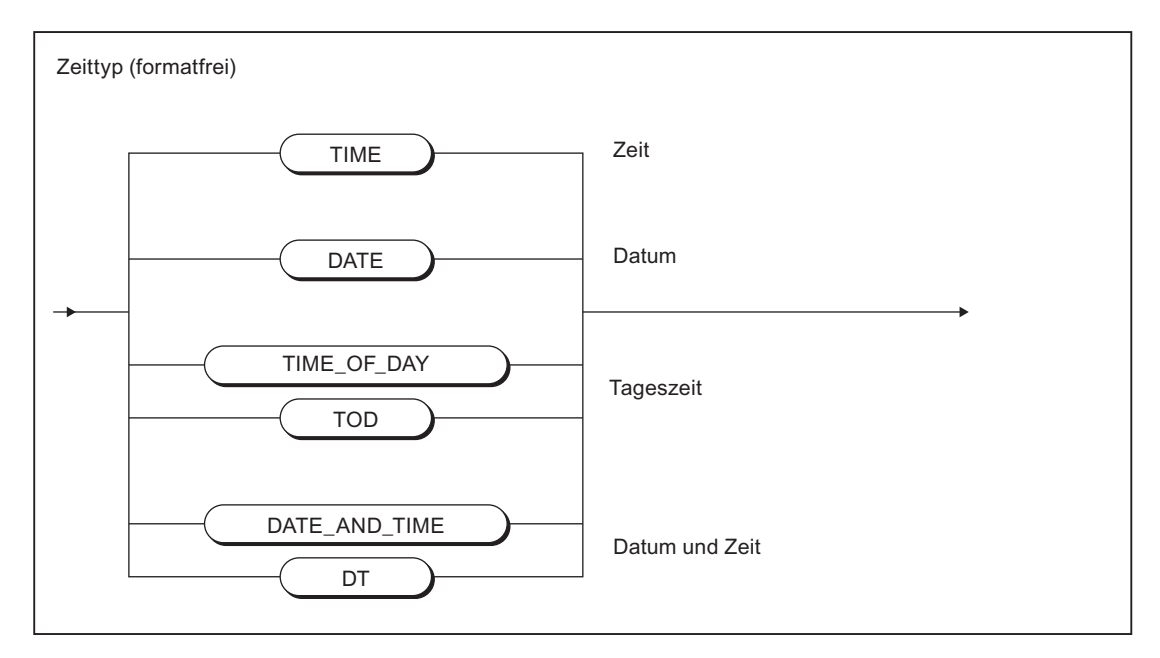

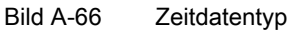

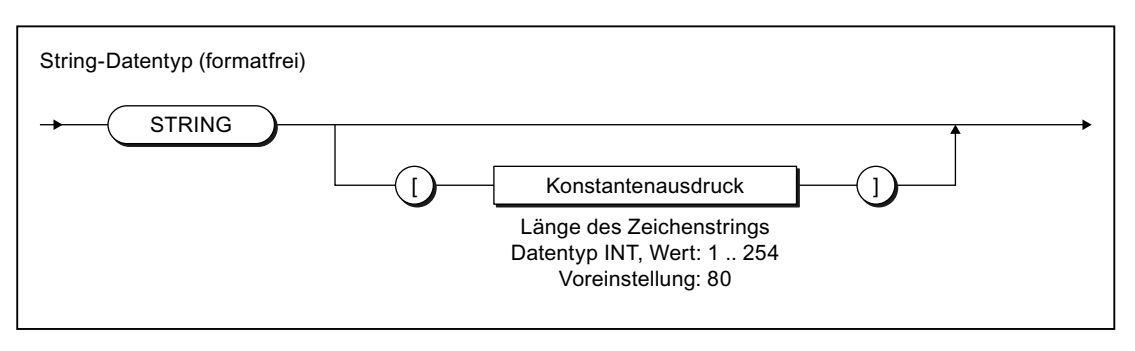

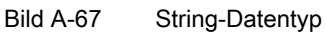

### Anwenderdefinierte Datentypen

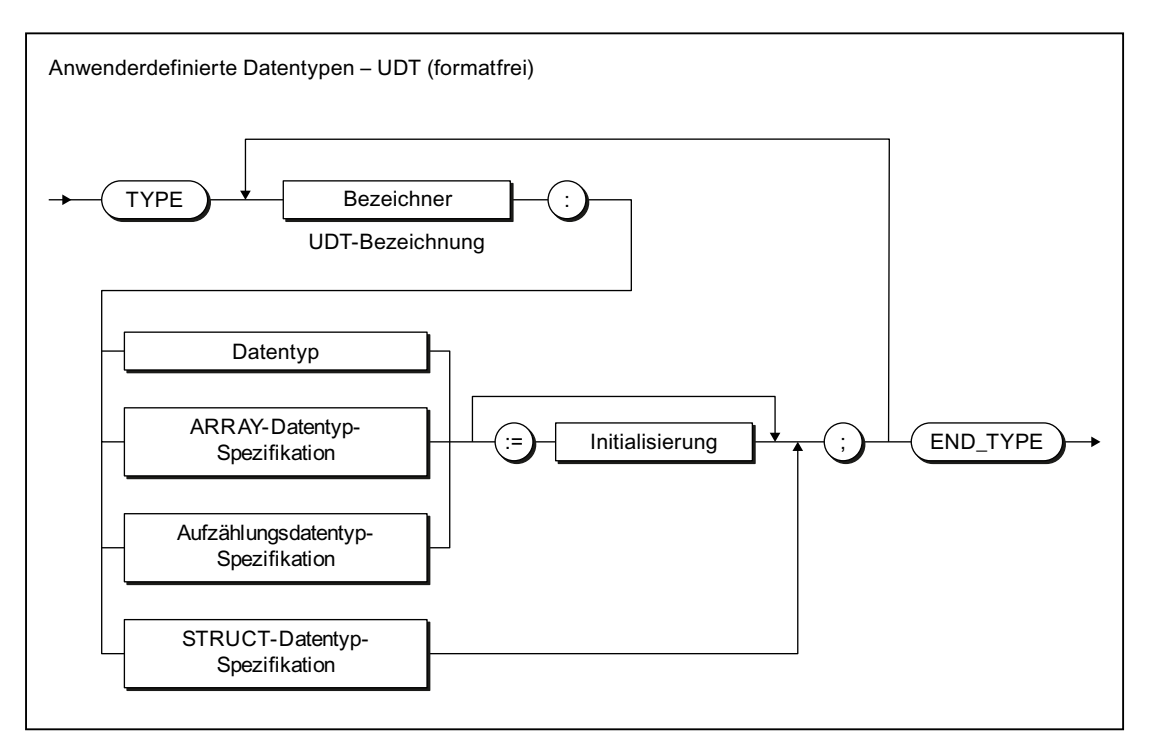

#### Bild A-68 Anwenderdefinierter Datentyp

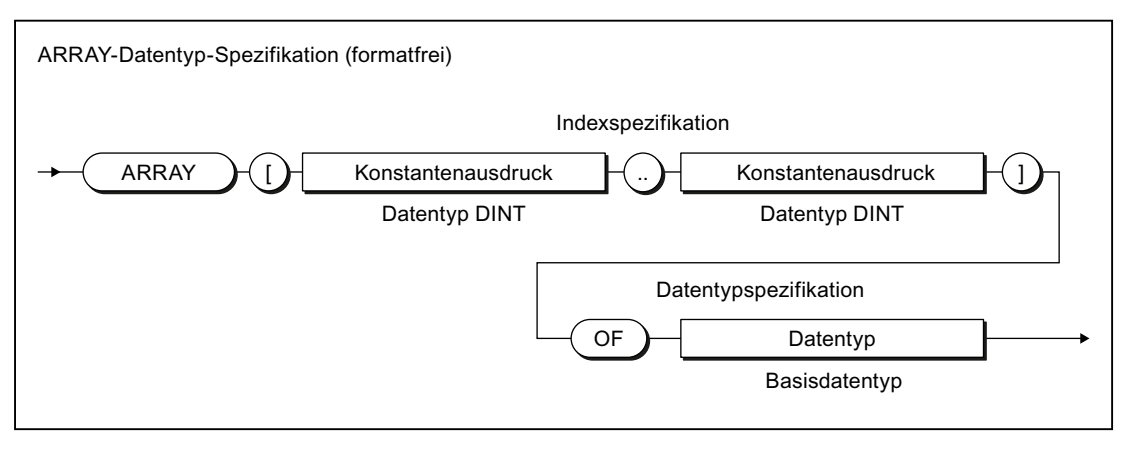

#### Bild A-69 ARRAY-Datentyp-Spezifikation

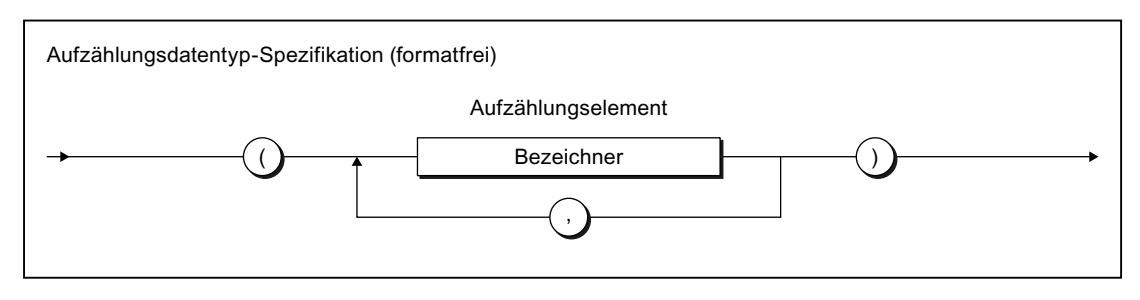

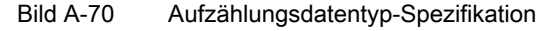

#### Anhang

#### A.1 Formale Sprachbeschreibung

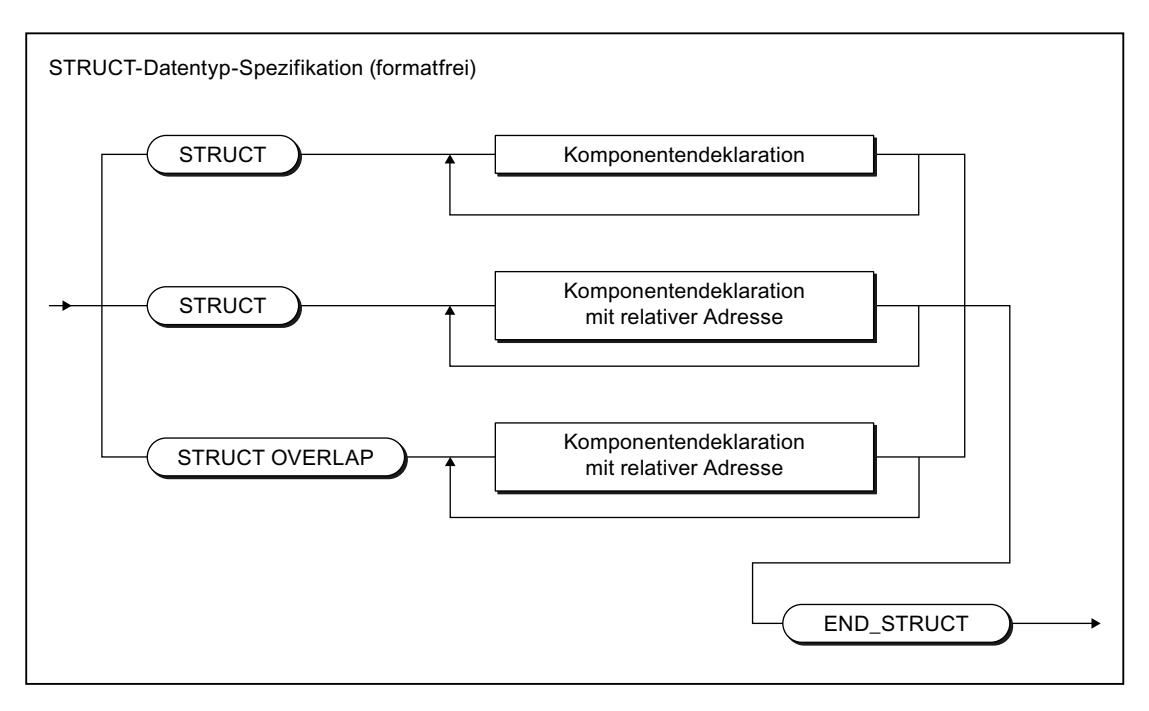

Bild A-71 STRUCT-Datentyp-Spezifikation

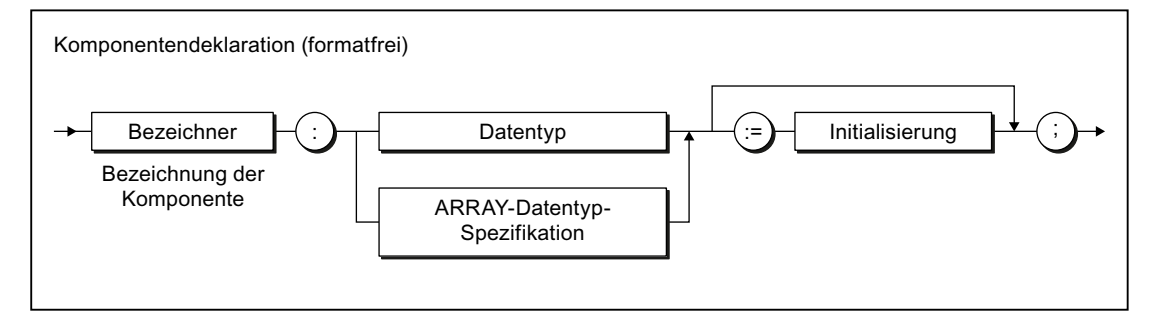

#### Bild A-72 Komponentendeklaration

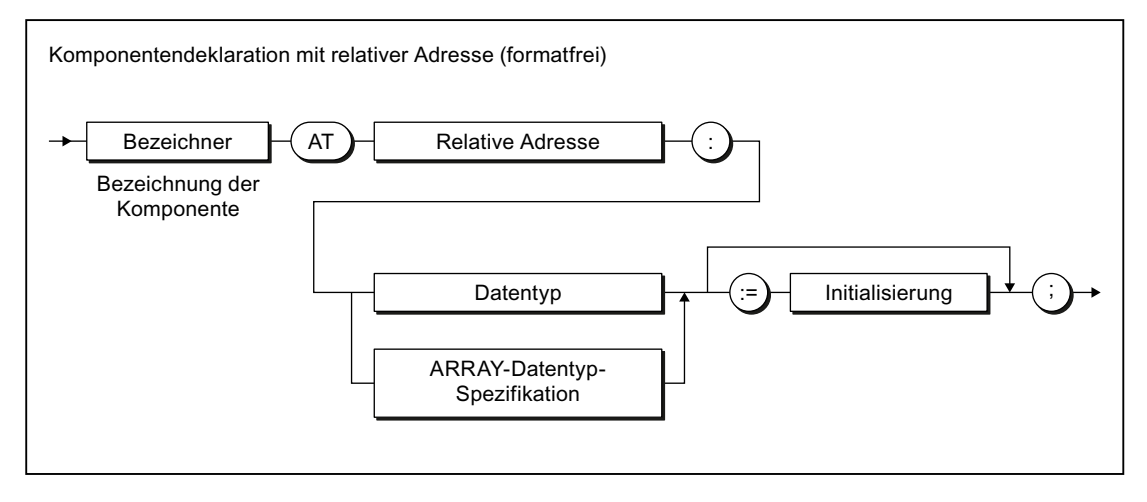

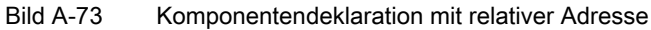

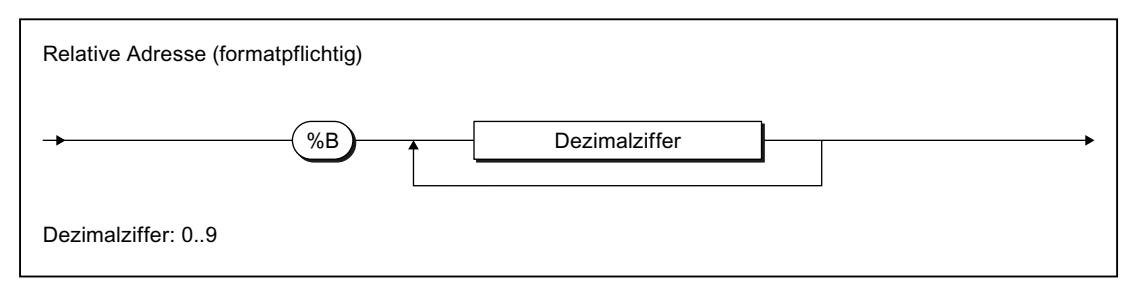

Bild A-74 Relative Adresse

## A.1.3.10 Anweisungsabschnitt

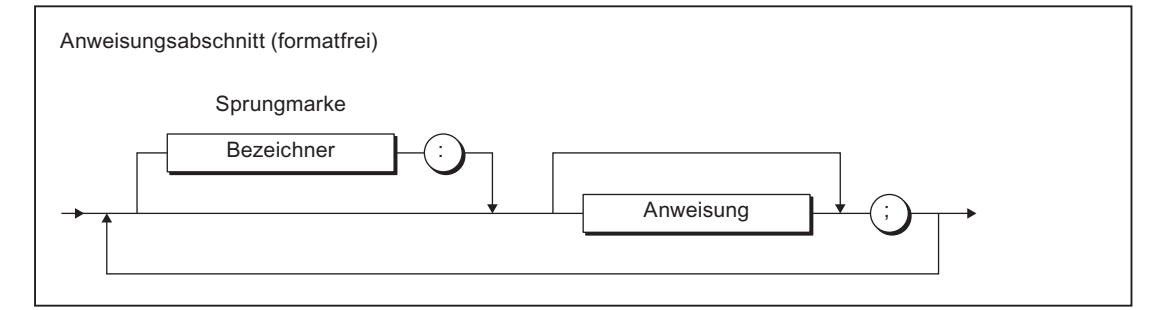

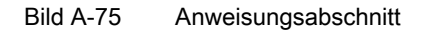

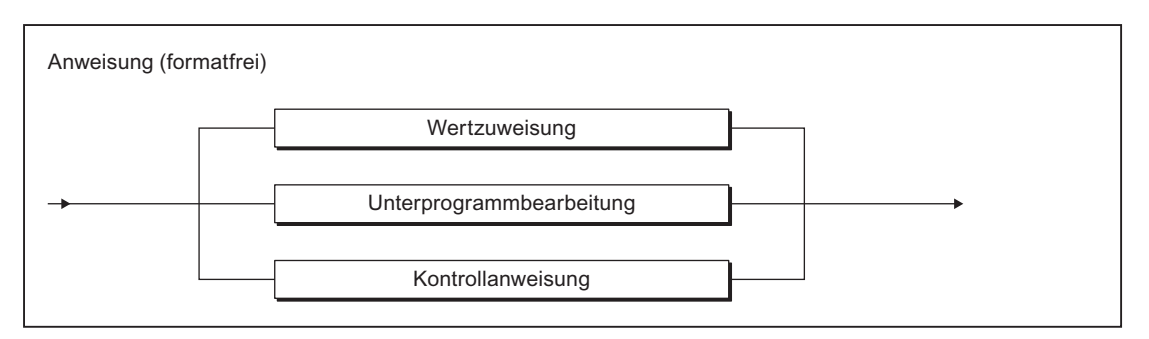

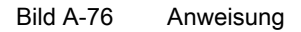

## A.1.3.11 Wertzuweisungen und Operationen

## Wertzuweisung und Ausdruck

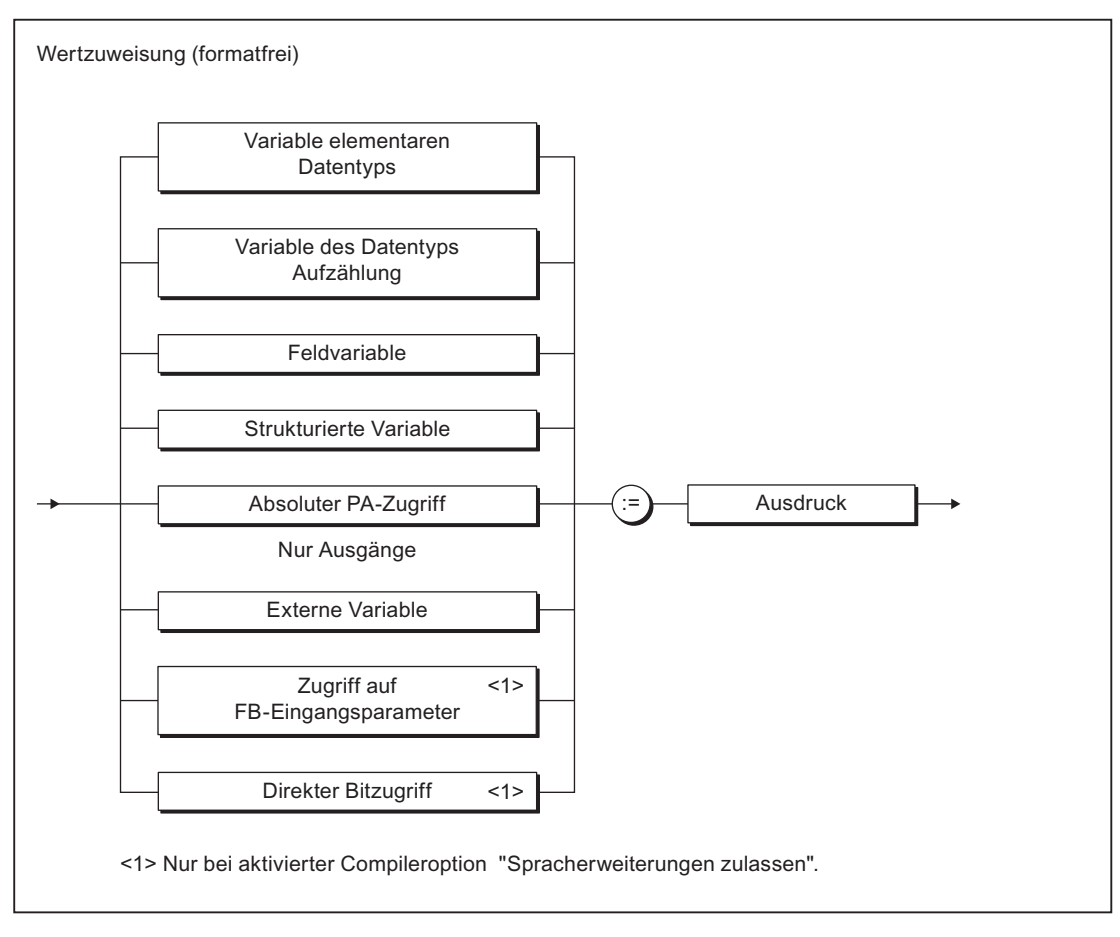

Bild A-77 Wertzuweisung

#### Anhang

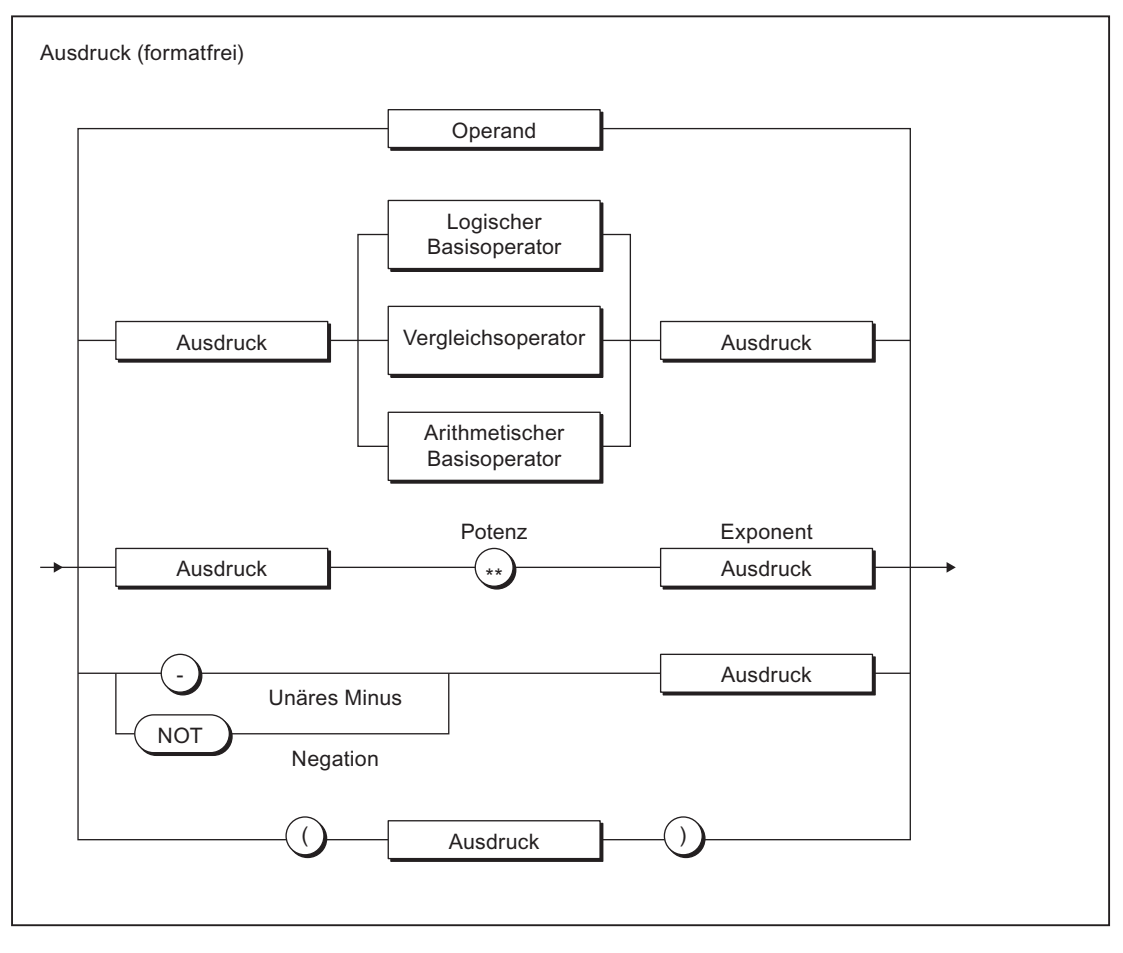

Bild A-78 Ausdruck

#### Anhang

A.1 Formale Sprachbeschreibung

## Operanden

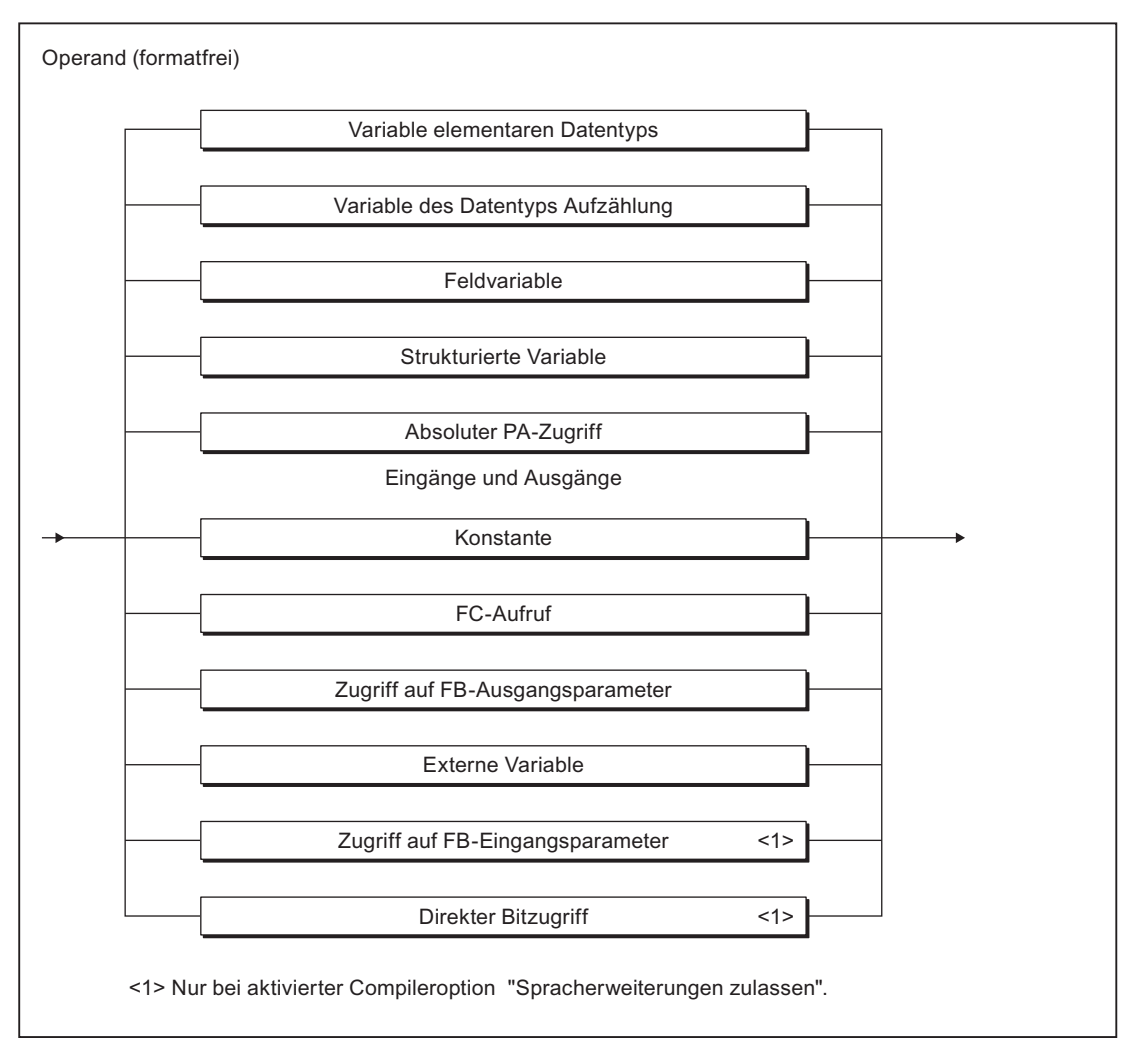

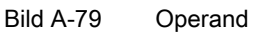

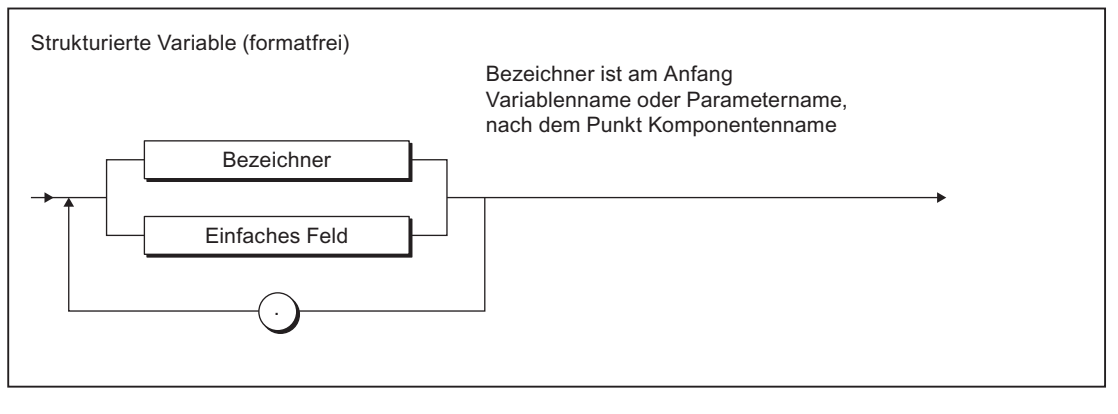

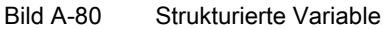

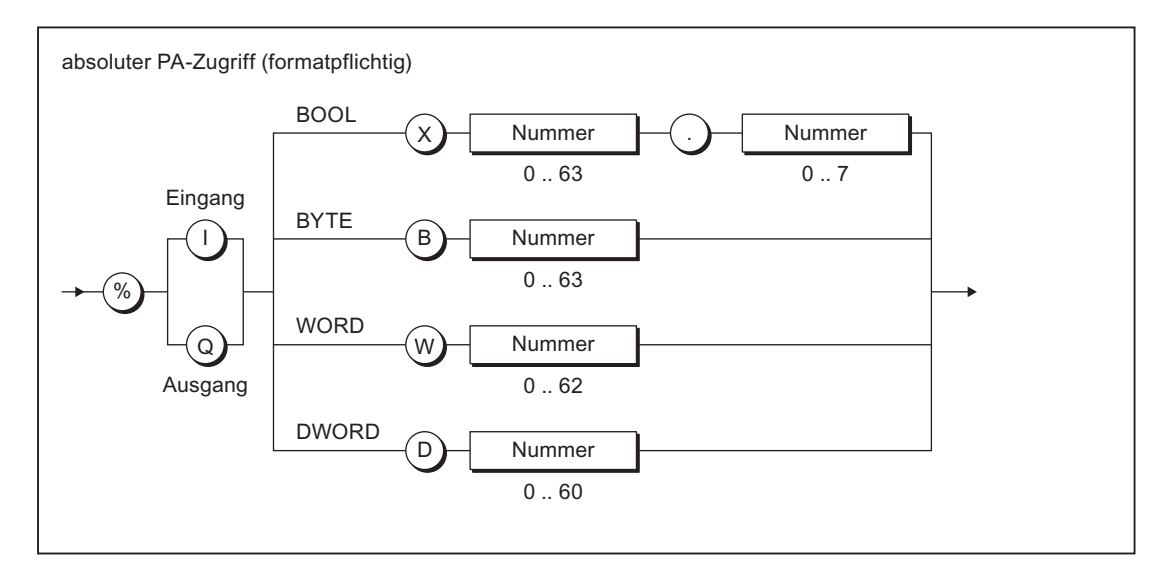

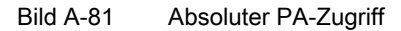

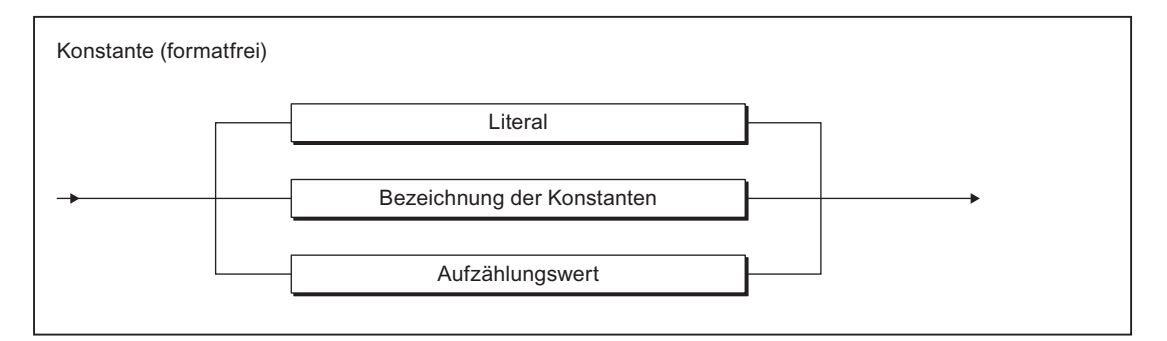

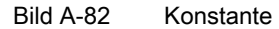

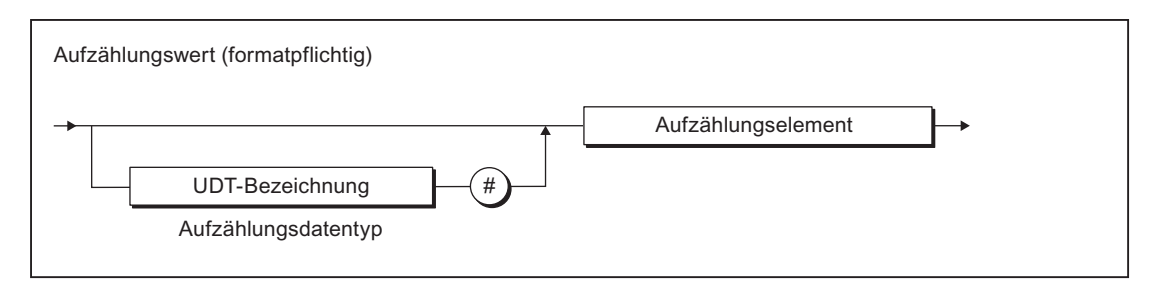

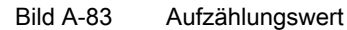

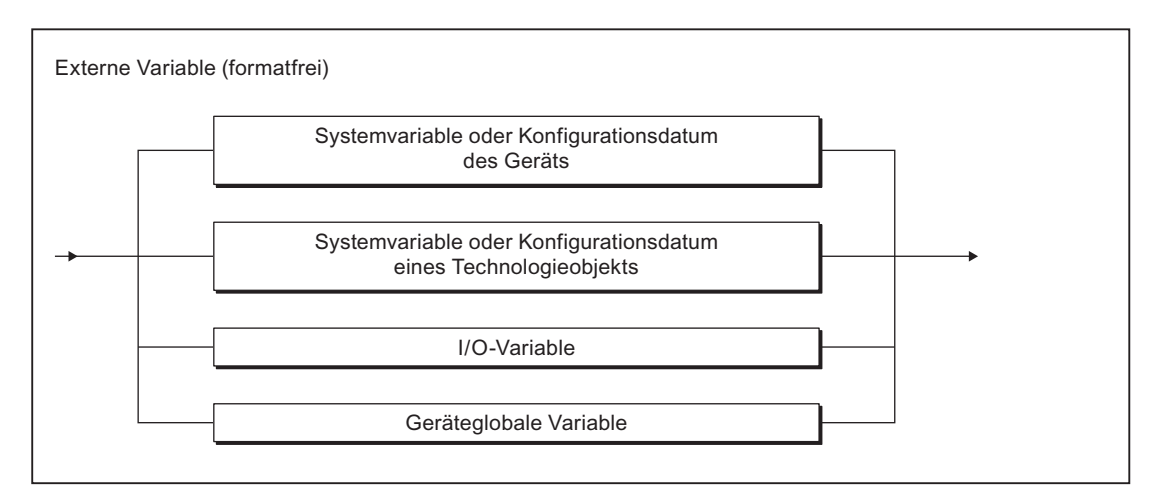

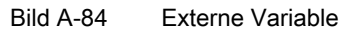

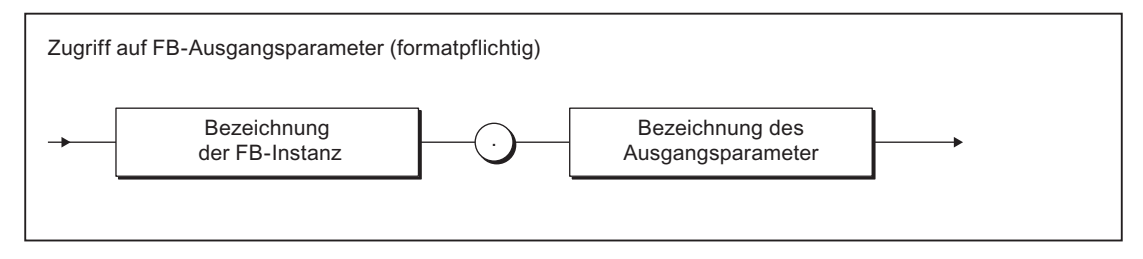

#### Bild A-85 Zugriff auf FB-Ausgangsparameter

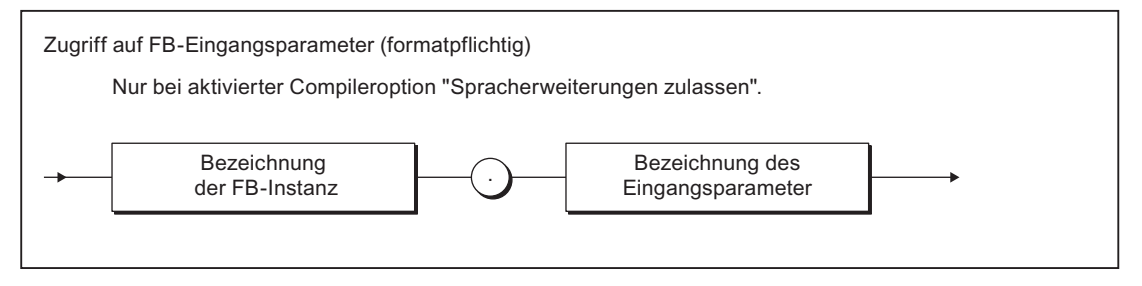

#### Bild A-86 Zugriff auf FB-Eingangsparameter

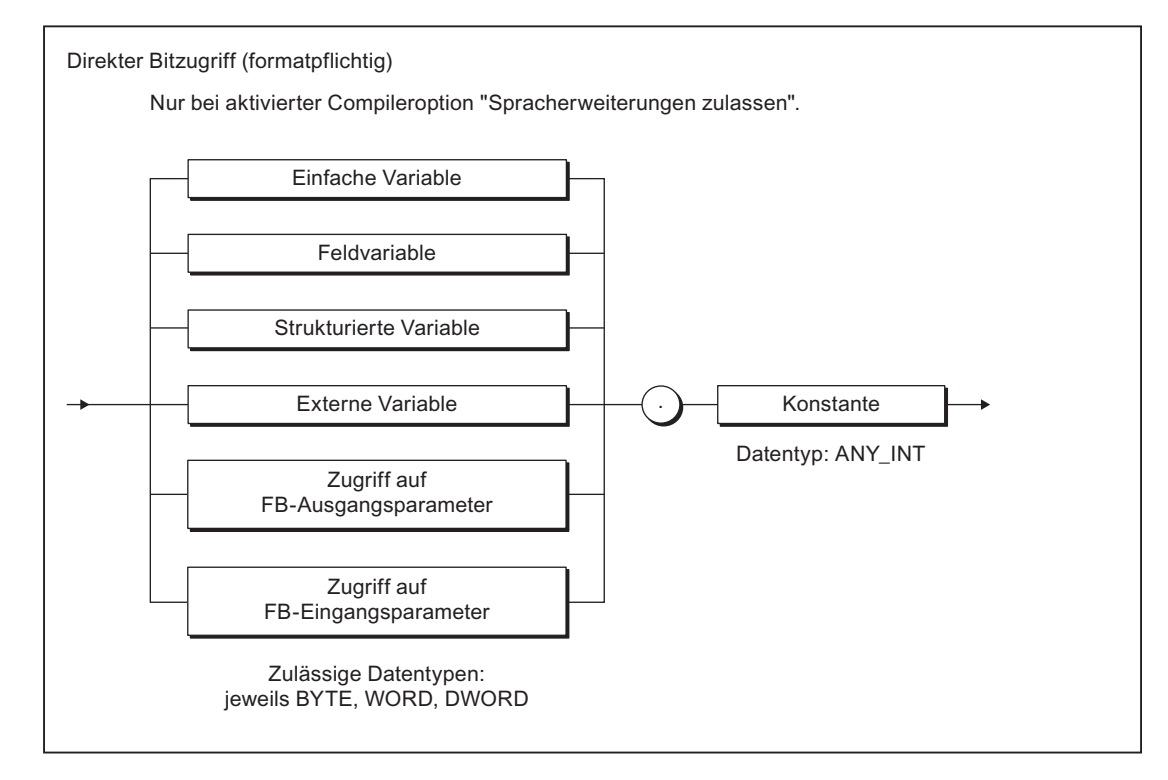

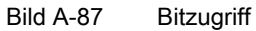

## Operatoren

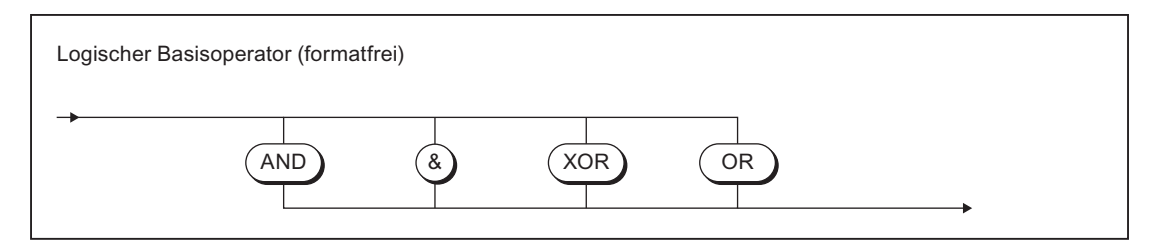

Bild A-88 Logischer Basisoperator

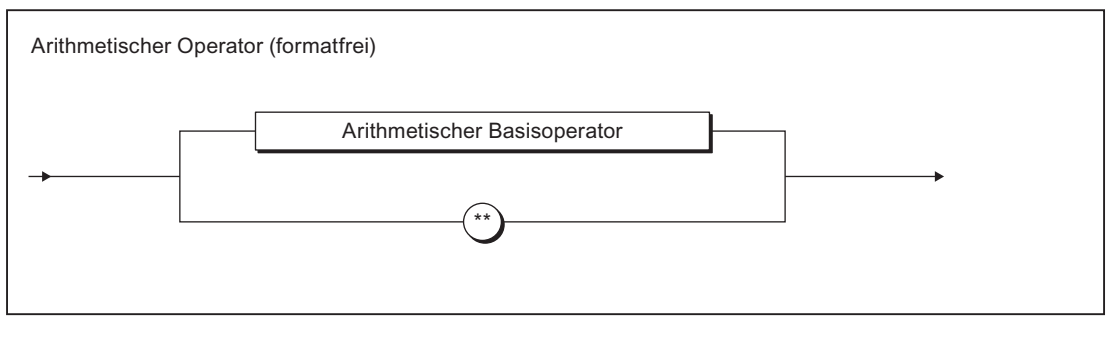

Bild A-89 Arithmetischer Operator

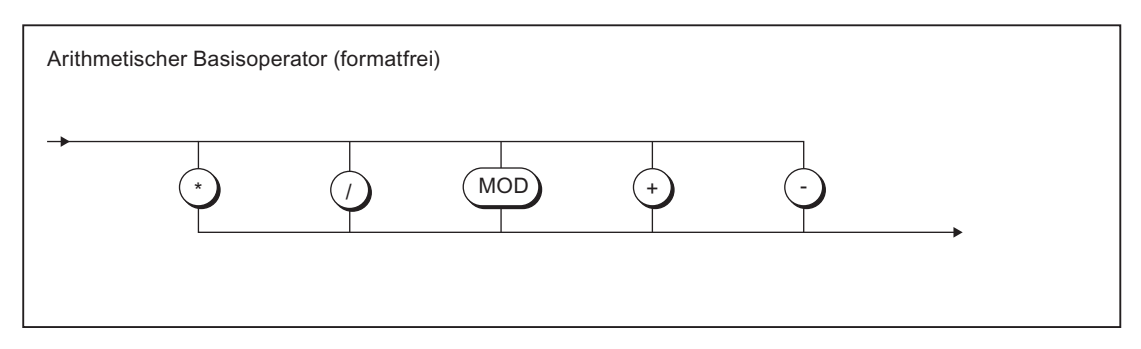

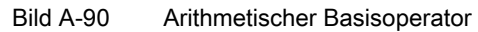

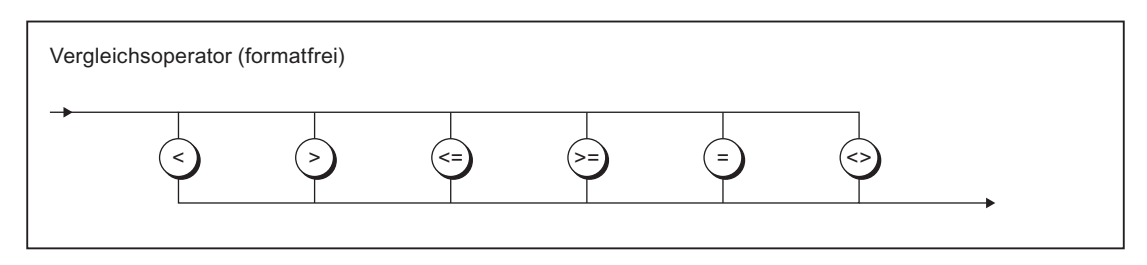

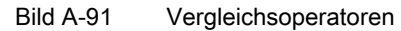

## A.1.3.12 Aufruf von Funktionen und Funktionsbausteinen

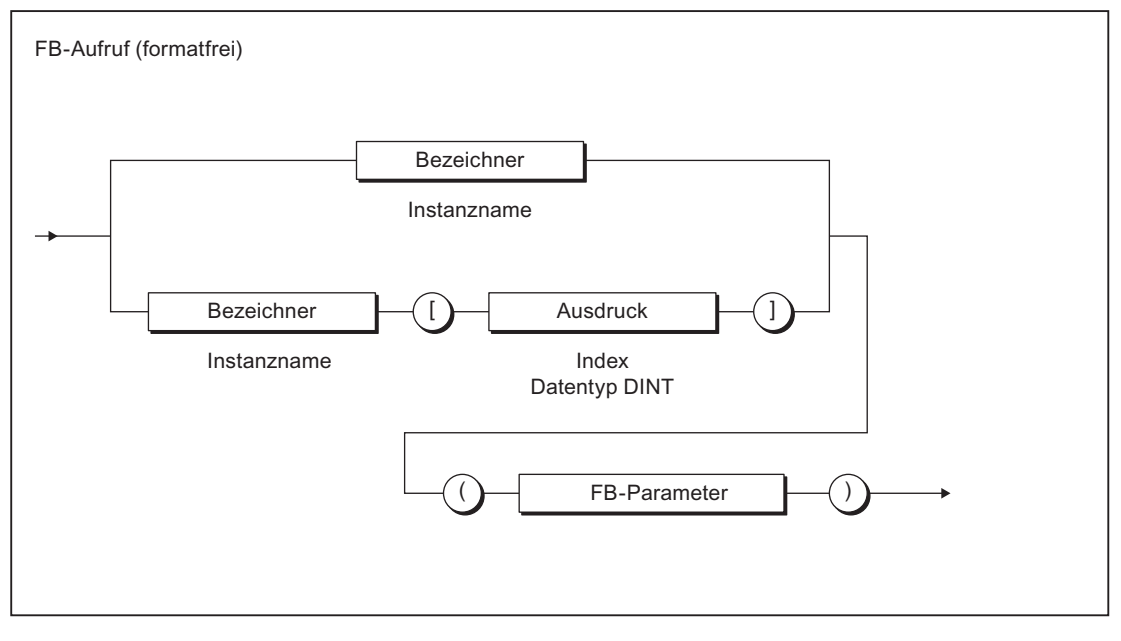

Bild A-92 FB-Aufruf

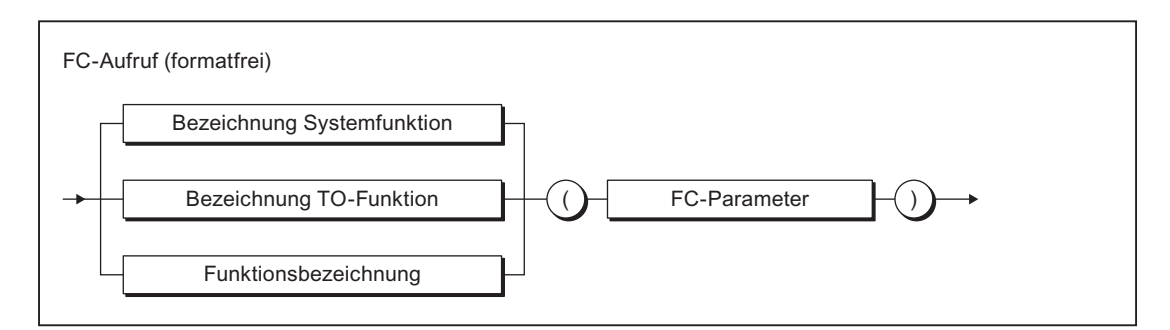

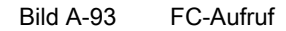

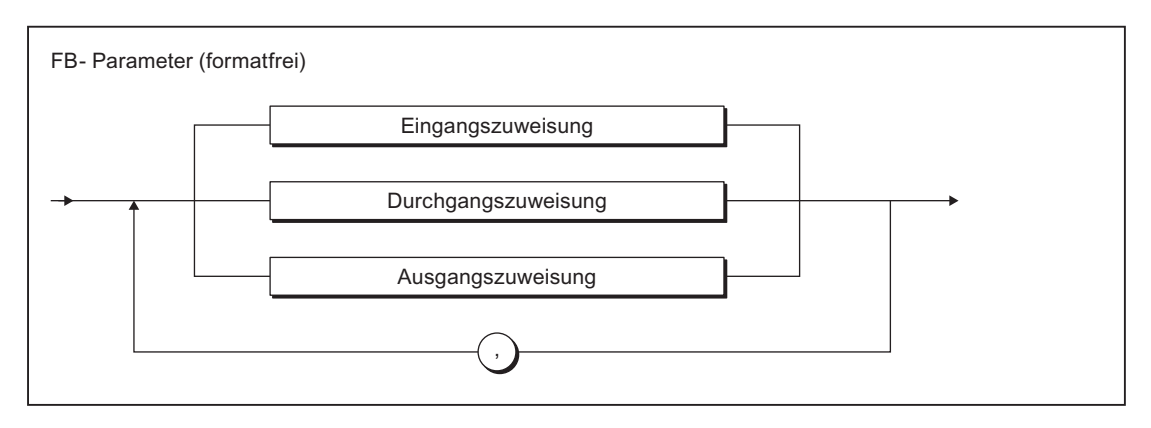

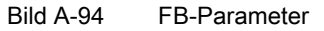

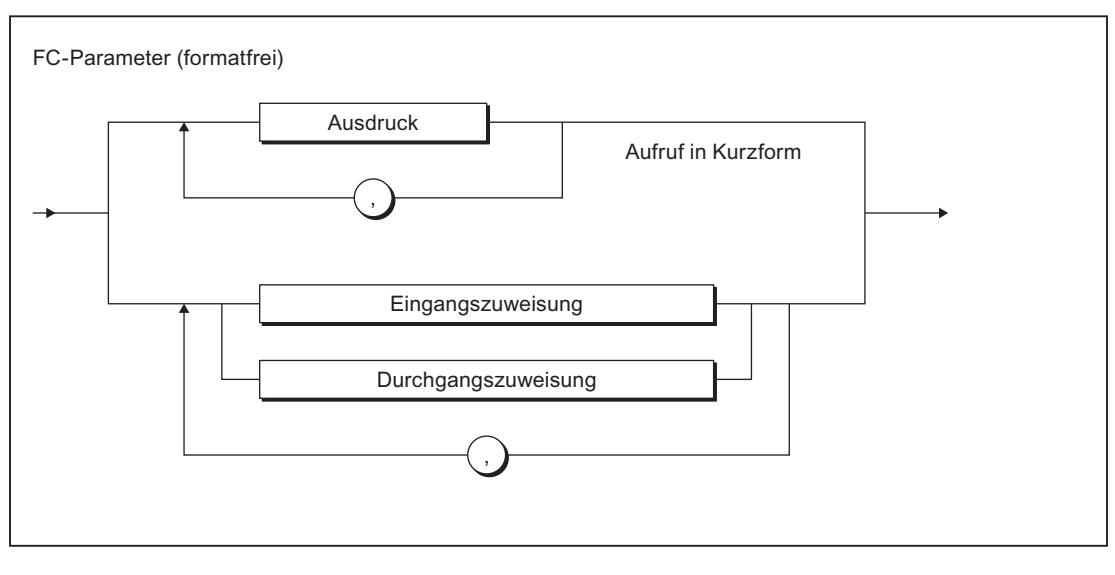

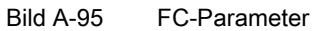

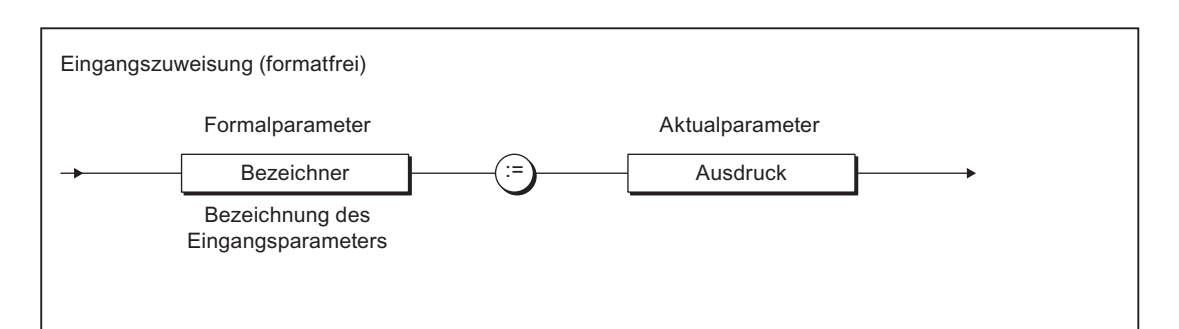

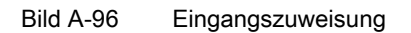

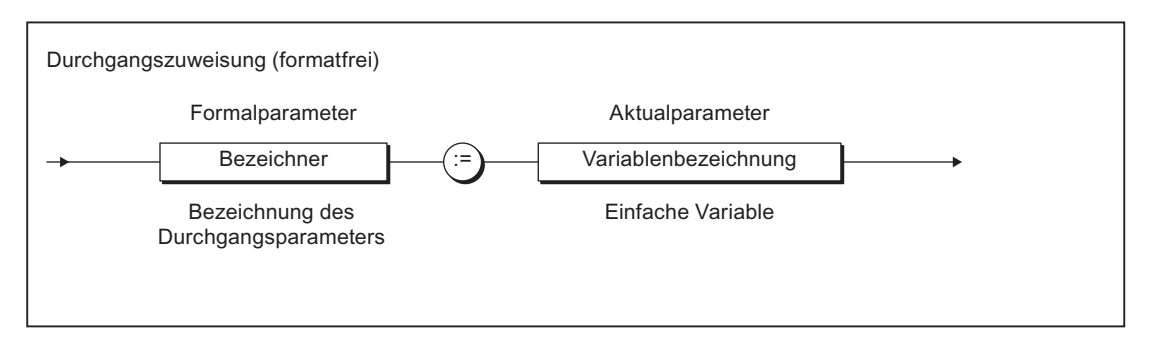

#### Bild A-97 Durchgangszuweisung

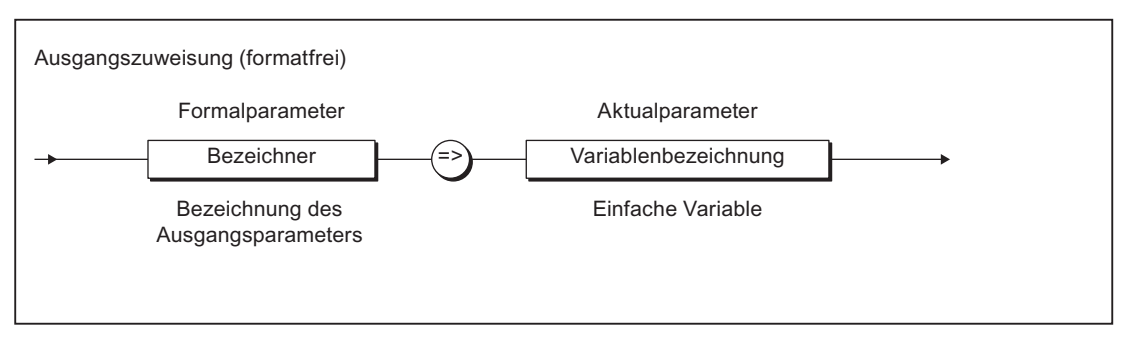

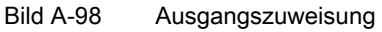

## A.1.3.13 Kontrollanweisungen

## Verzweigungen

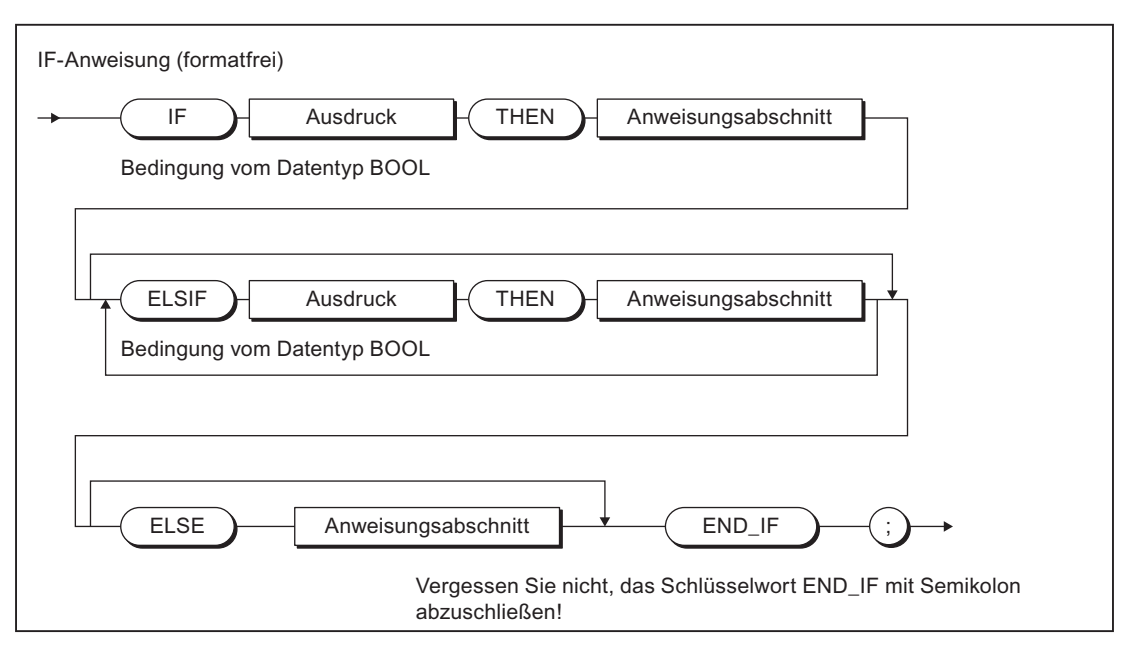

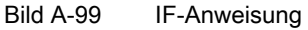

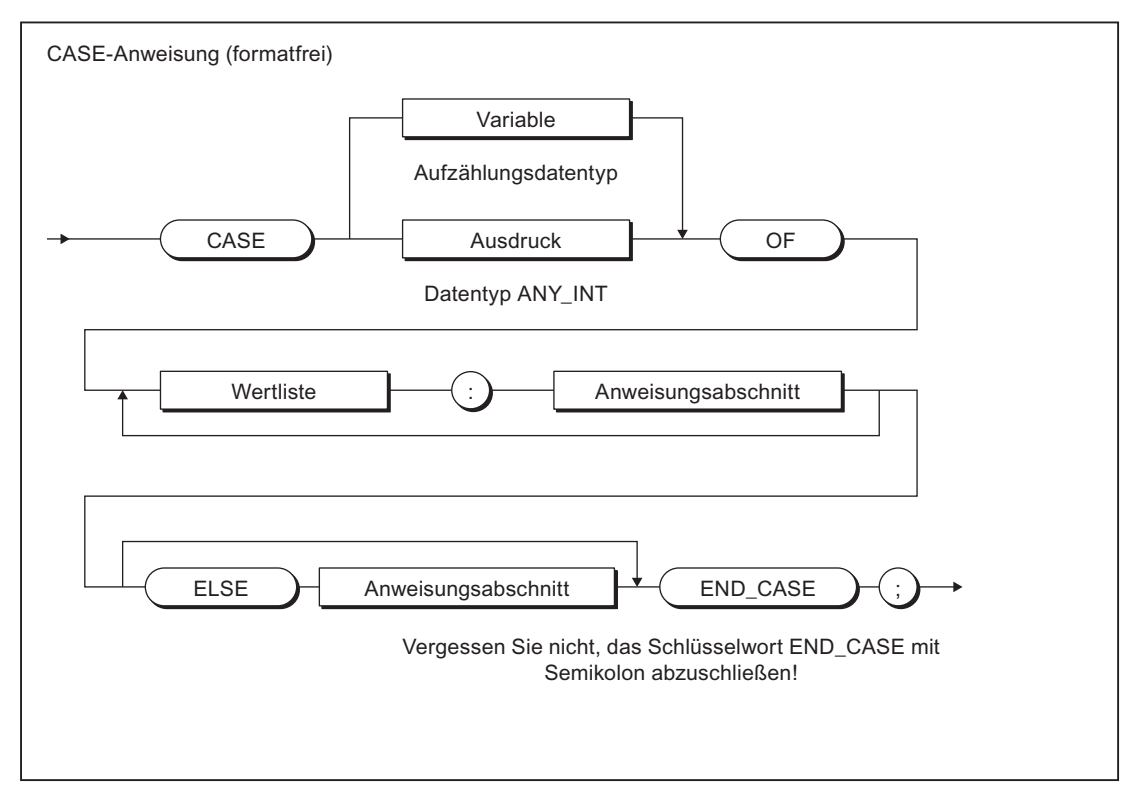

Bild A-100 CASE-Anweisung

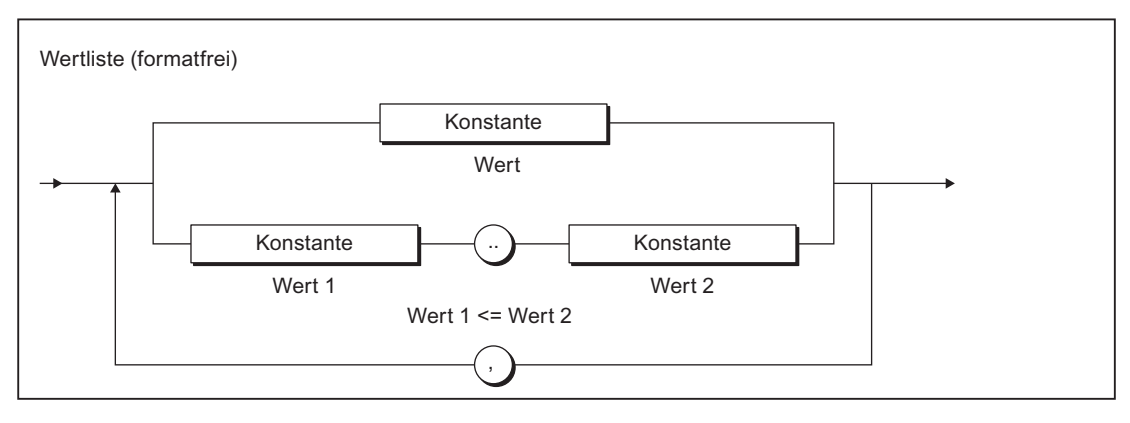

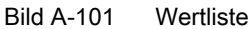

## Wiederholungs- und Sprunganweisungen

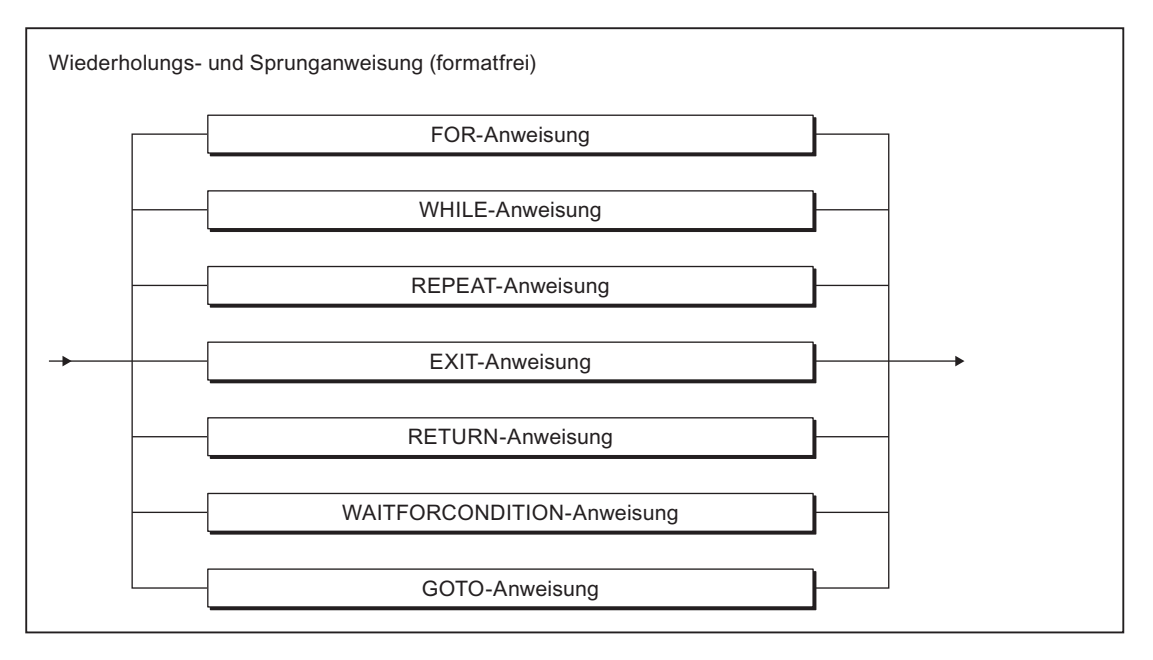

Bild A-102 Wiederholungs- und Sprunganweisung

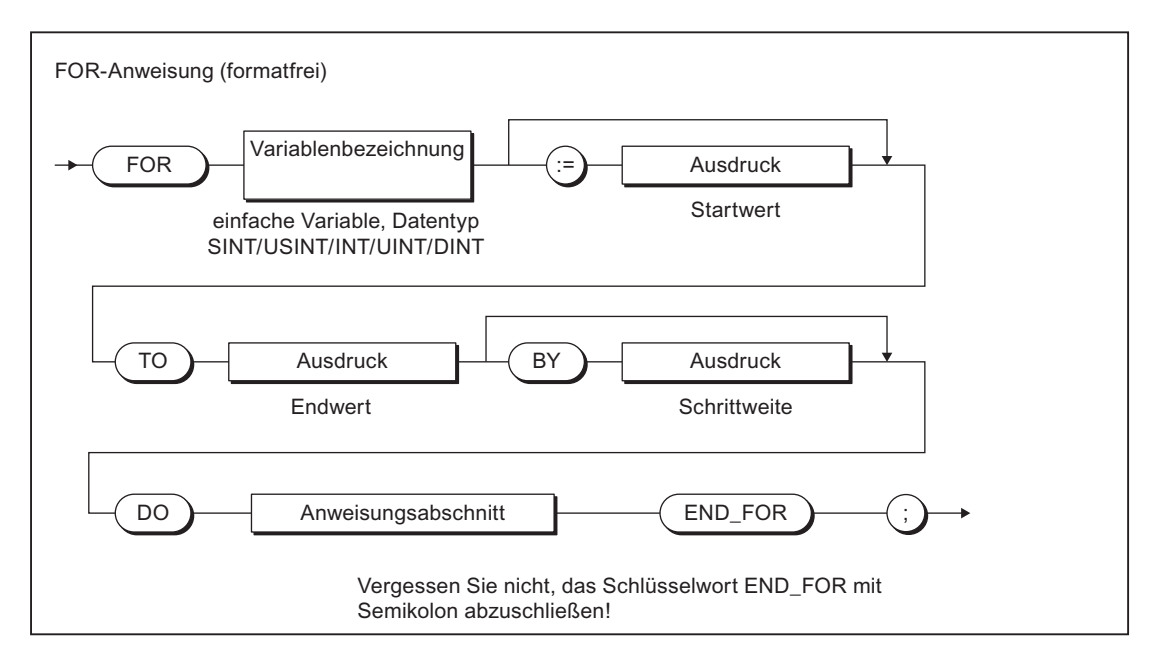

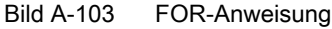

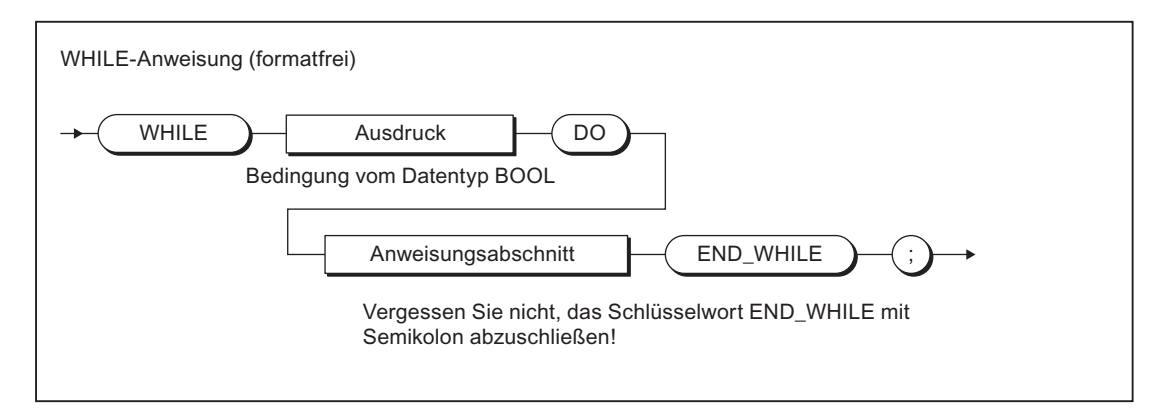

#### Bild A-104 WHILE-Anweisung

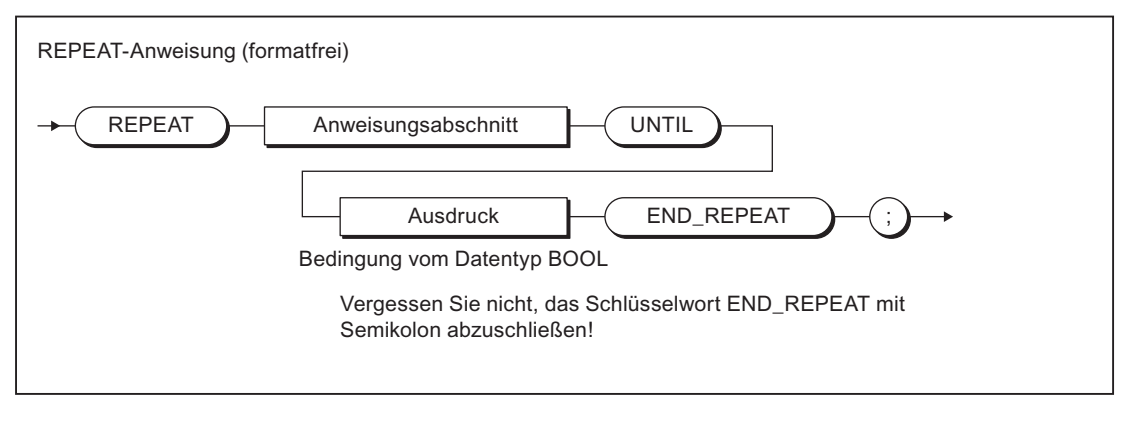

Bild A-105 REPEAT-Anweisung

#### Anhang

#### A.1 Formale Sprachbeschreibung

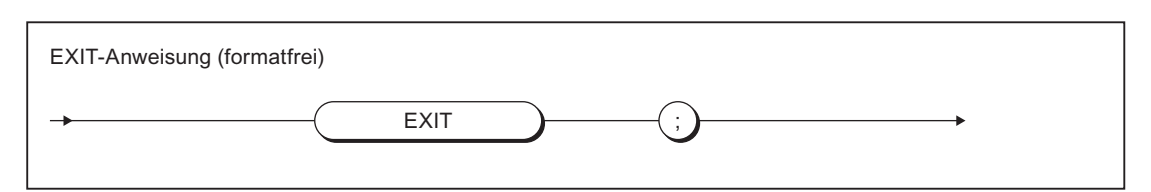

#### Bild A-106 EXIT-Anweisung

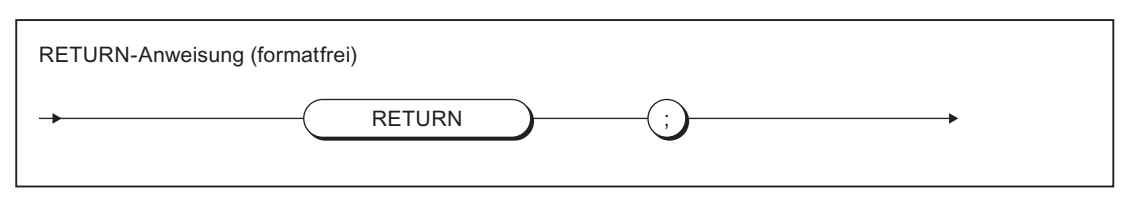

#### Bild A-107 RETURN-Anweisung

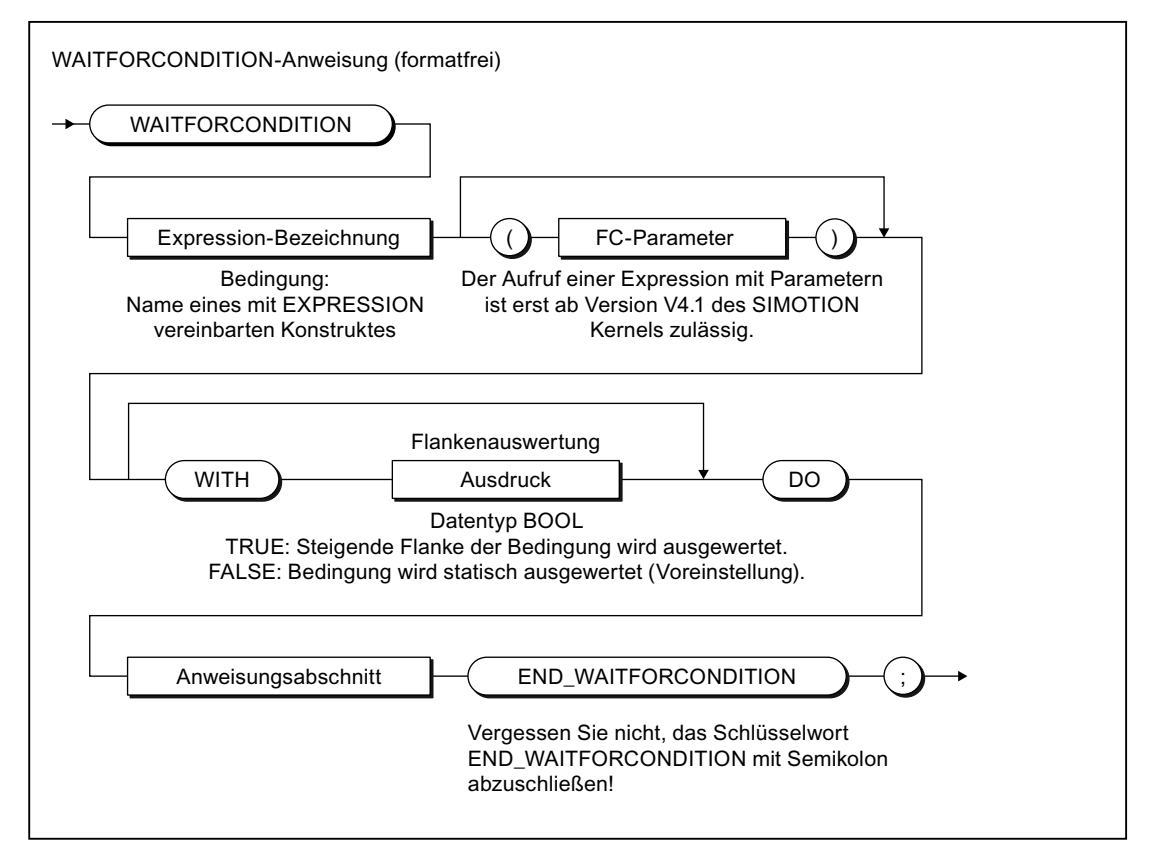

Bild A-108 WAITFORCONDITION-Anweisung

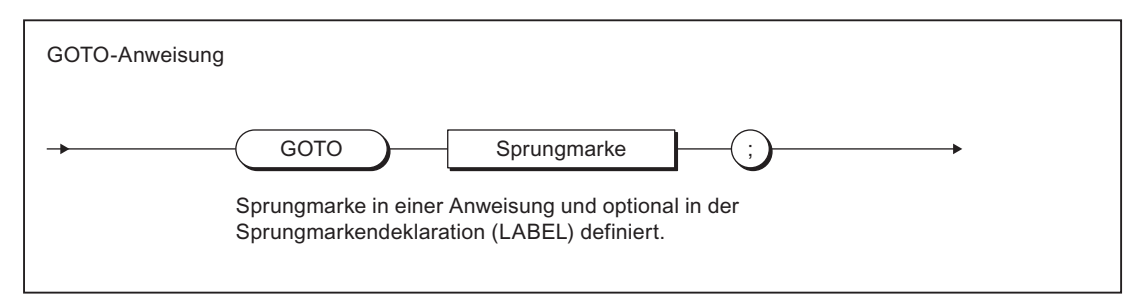

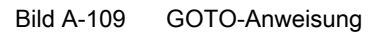

A.2 Fehlermeldungen des Compilers und deren Behebung

# A.2 Fehlermeldungen des Compilers und deren Behebung

Dieses Kapitel gibt Ihnen einen Überblick über die Fehlermeldungen des Compilers und deren Behebung.

## A.2.1 Dateizugriffsfehler (1000 … 1100)

Tabelle A-9 Dateizugriffsfehler (1000 … 1100)

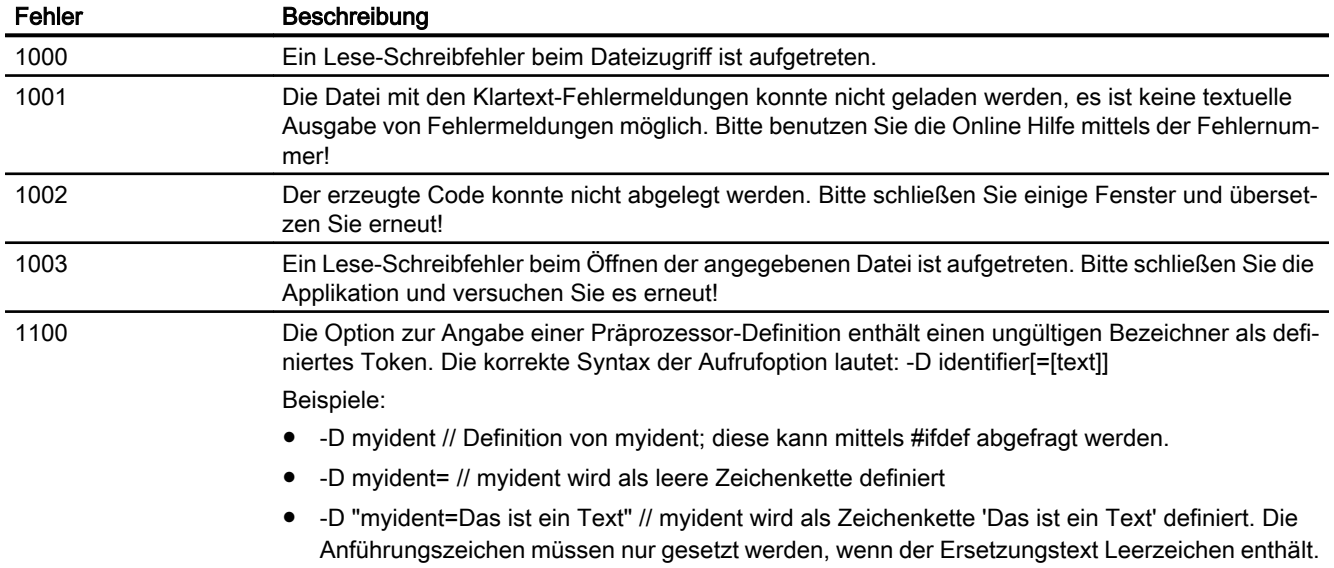

## A.2.2 Scannerfehler (2001, 2002)

Tabelle A-10 Scannerfehler (2001, 2002)

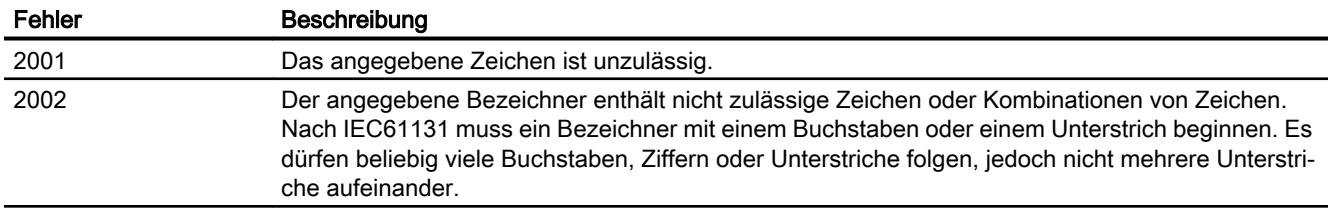

## A.2.3 Deklarationsfehler in POE (3002 … 3027)

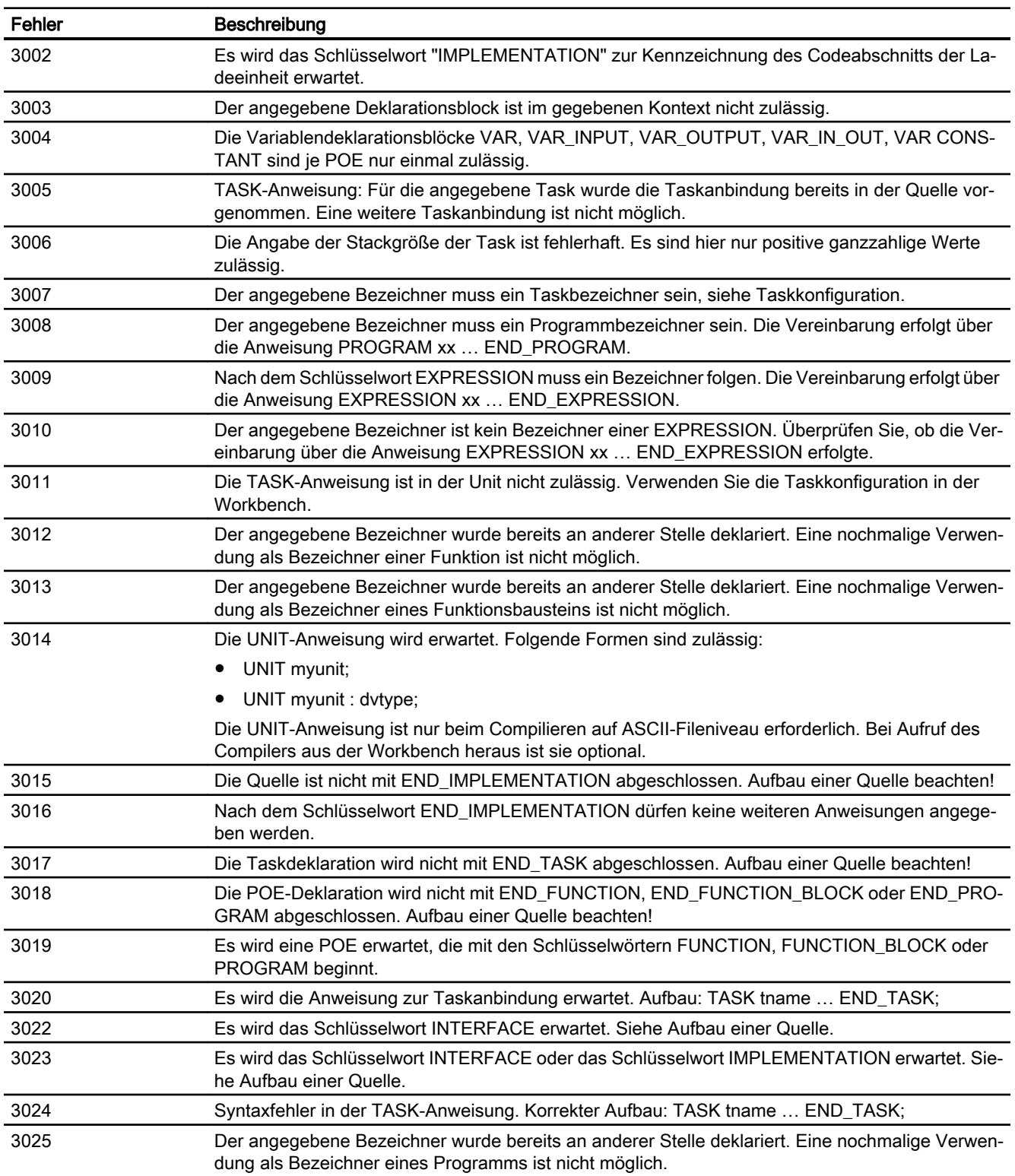

Tabelle A-11 Deklarationsfehler in POE (3002 … 3027)

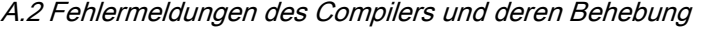

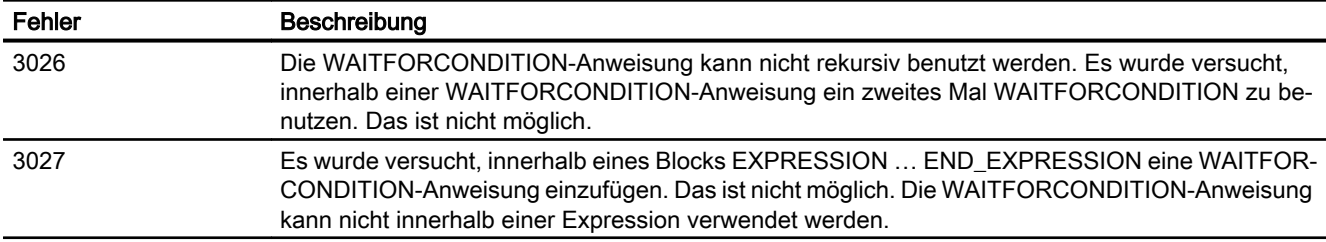

## A.2.4 Deklarationsfehler in Datentypdeklarationen (4001 … 4105)

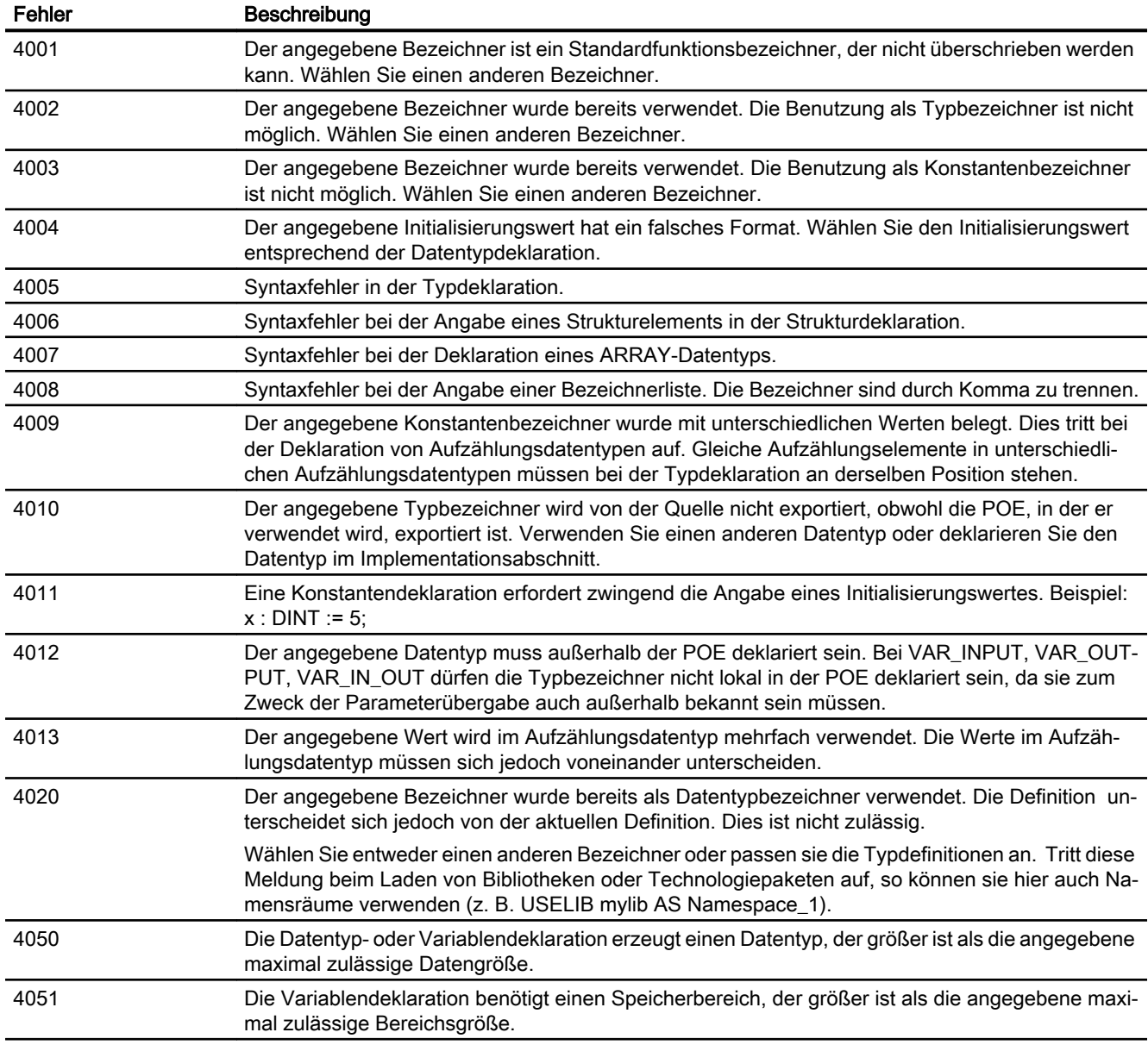

Tabelle A-12 Deklarationsfehler in Datentypdeklarationen (4001 … 4105)

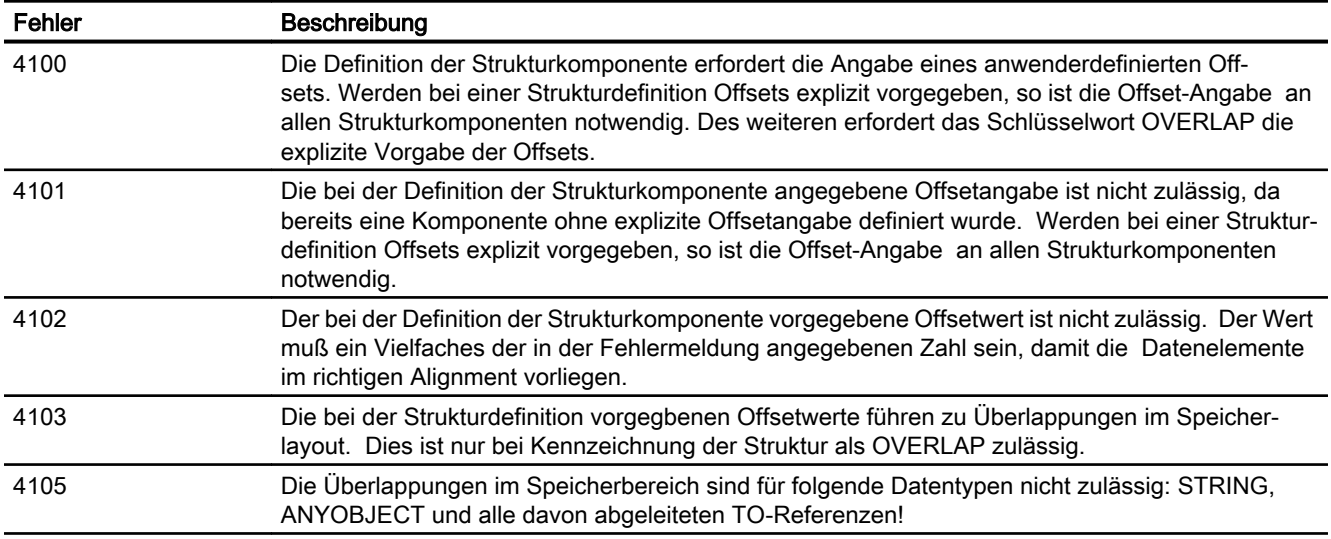

## A.2.5 Deklarationsfehler in Variablendeklarationen (5001 … 5509)

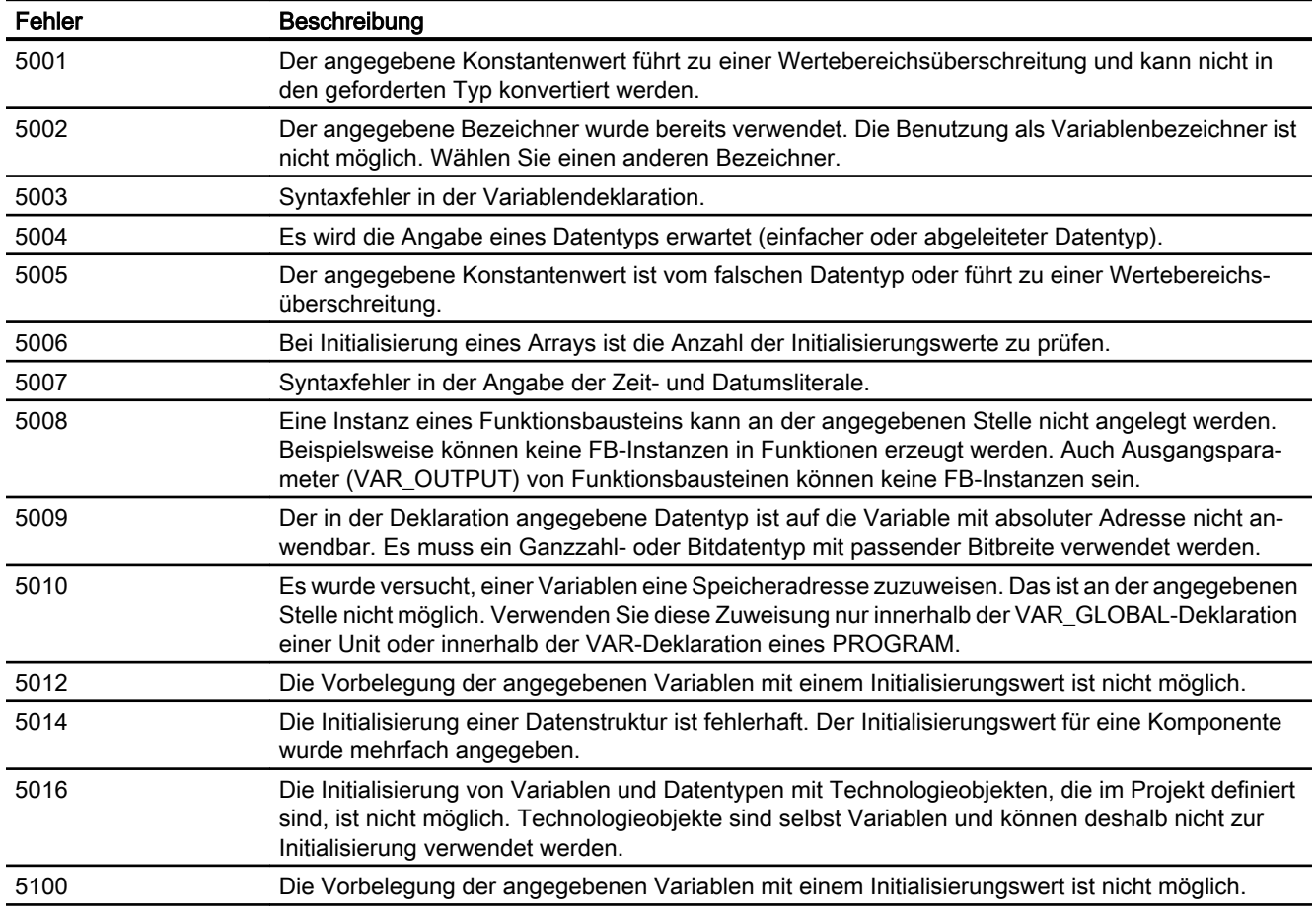

Tabelle A-13 Deklarationsfehler in Variablendeklarationen (5001 … 5509)

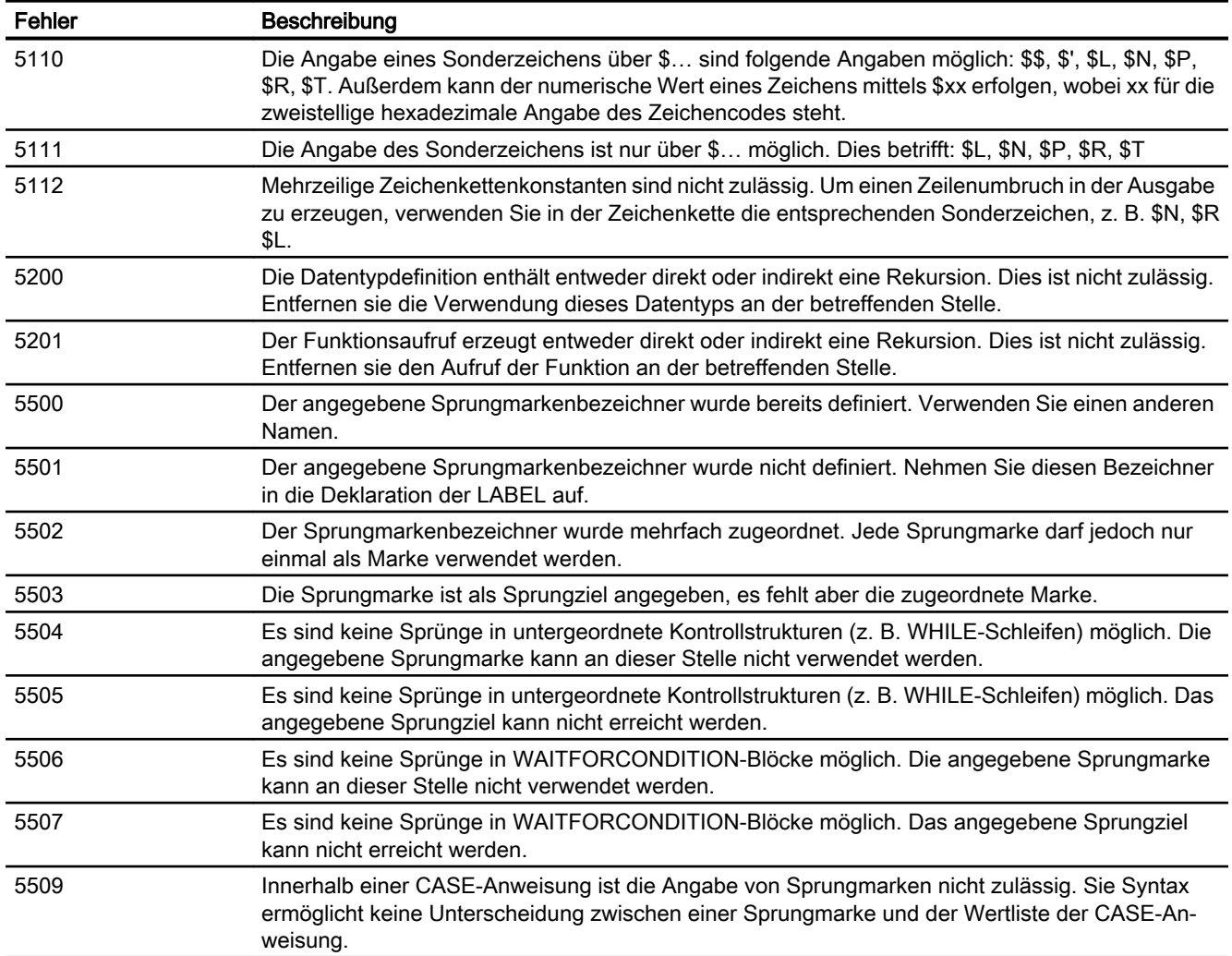

## A.2 Fehlermeldungen des Compilers und deren Behebung

# A.2.6 Fehler im Ausdruck (6001 … 6301)

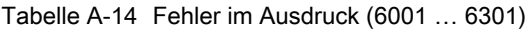

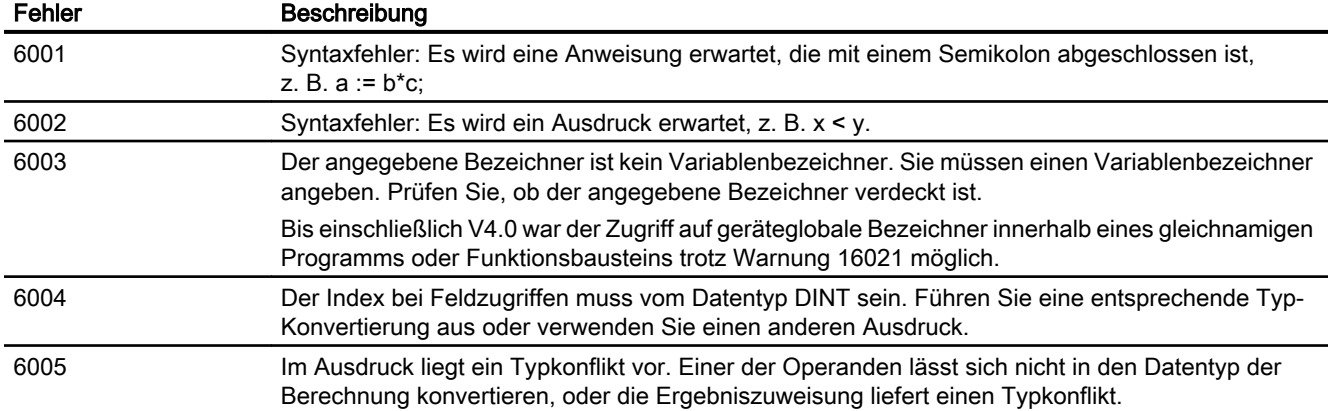

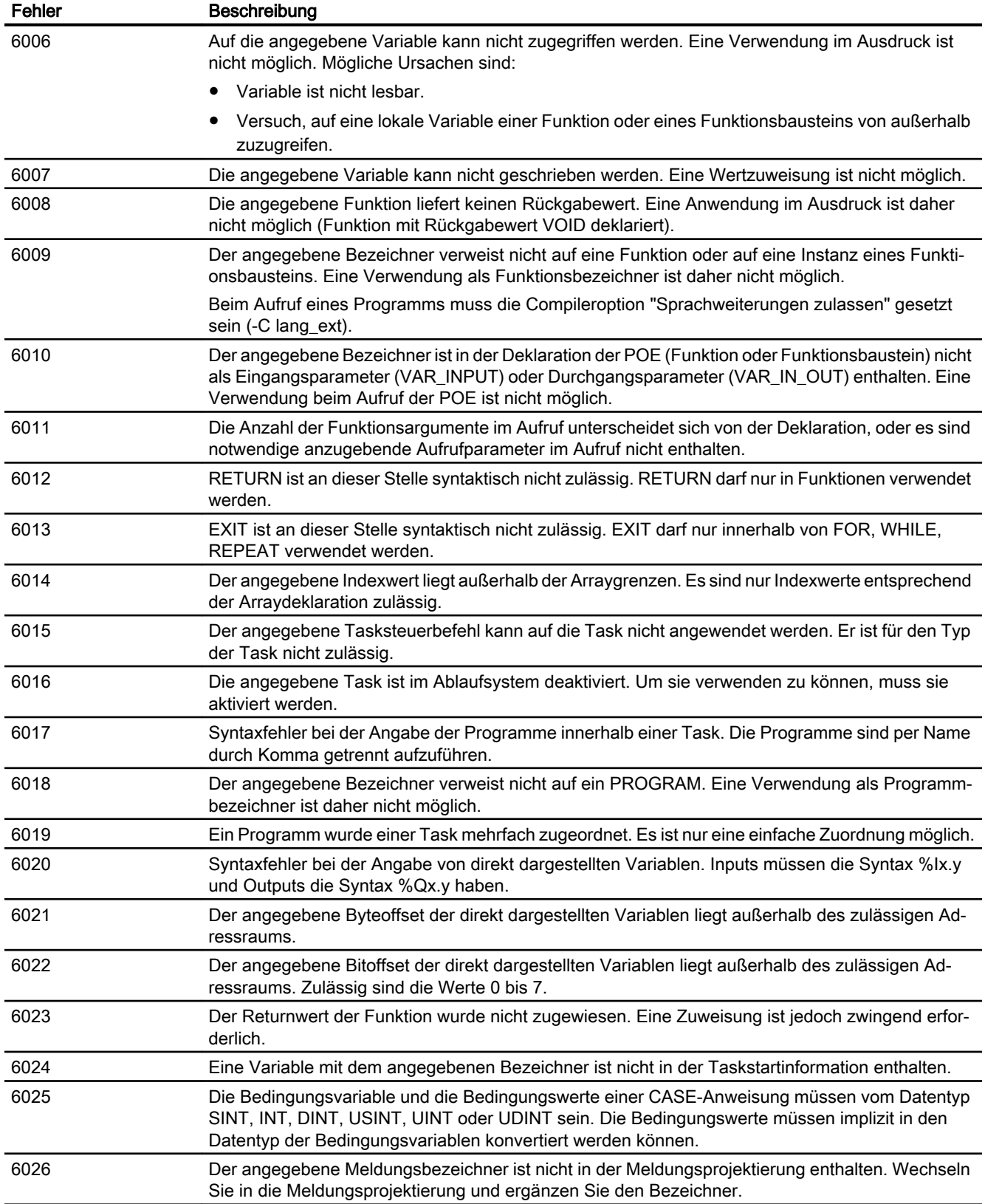

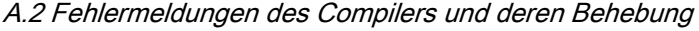

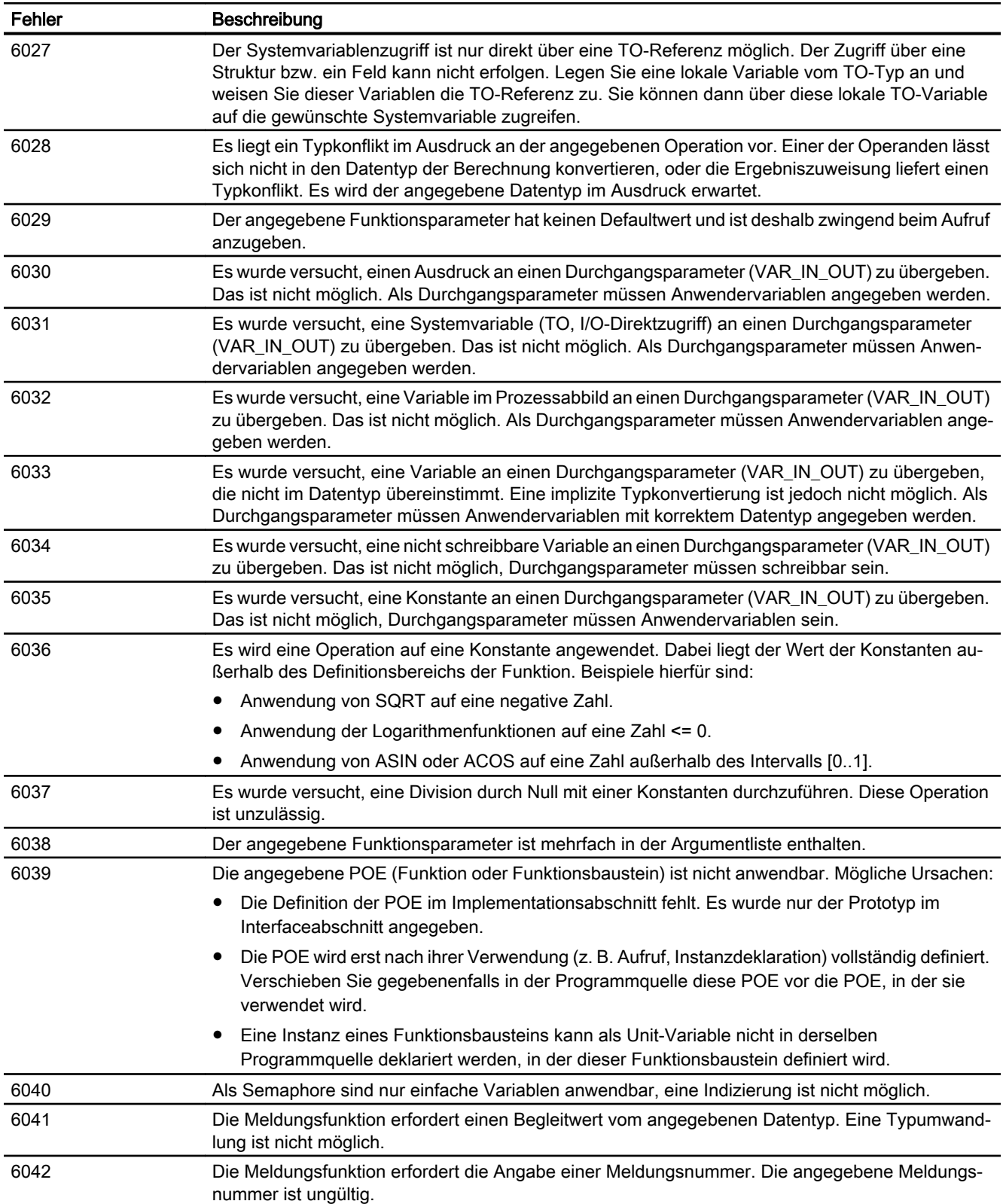

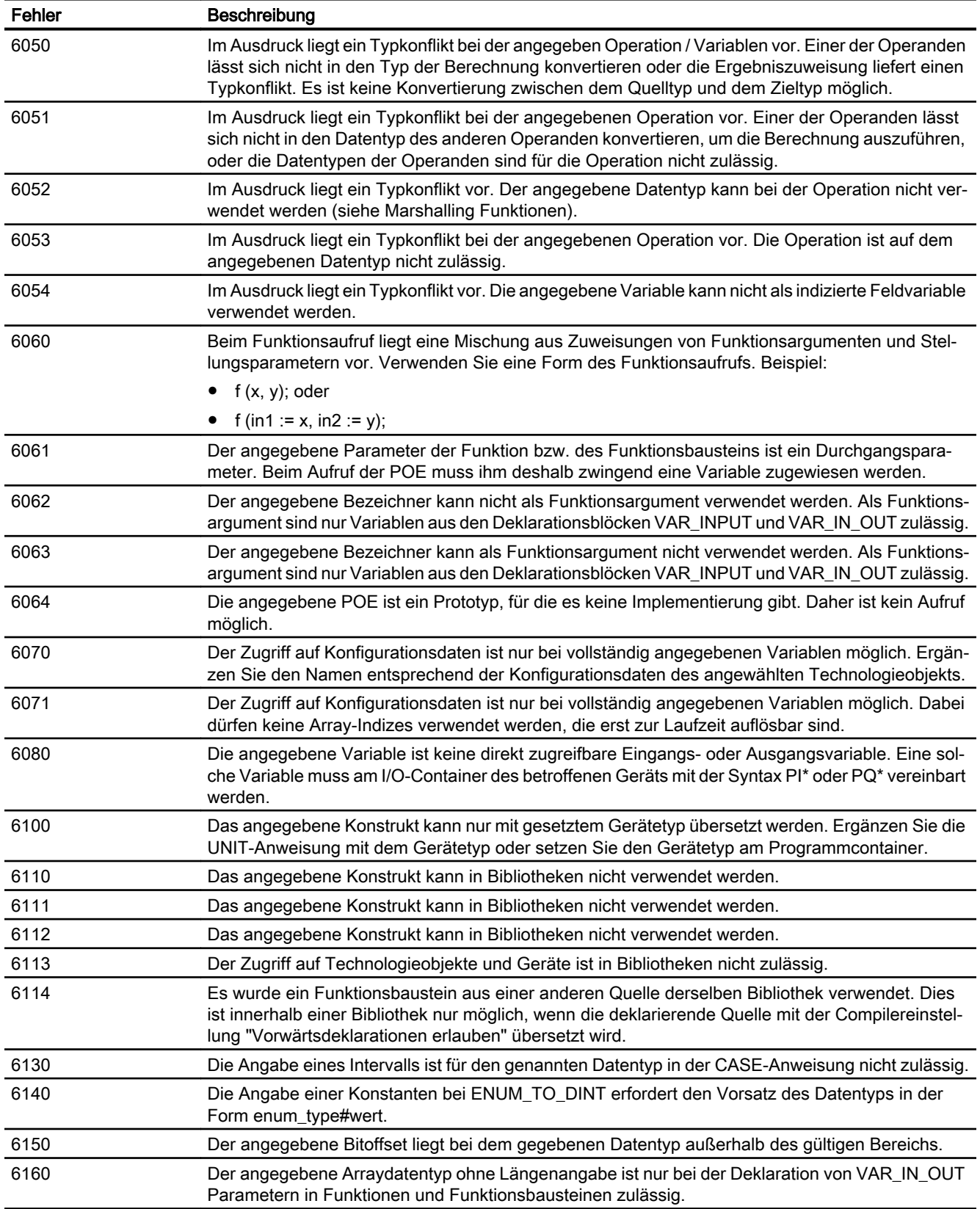

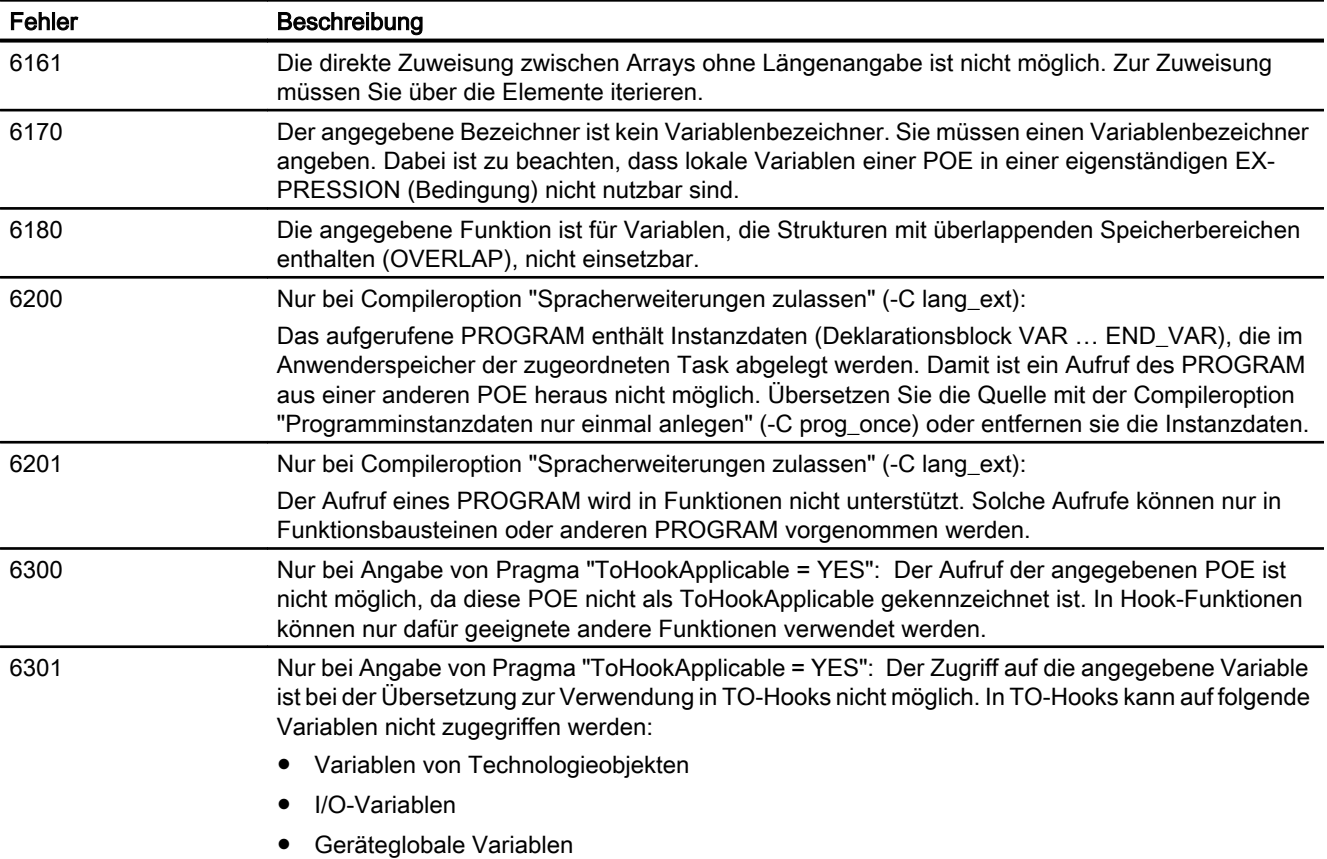

## A.2 Fehlermeldungen des Compilers und deren Behebung

# A.2.7 Syntaxfehler, Fehler im Ausdruck (7000 … 7014)

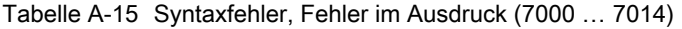

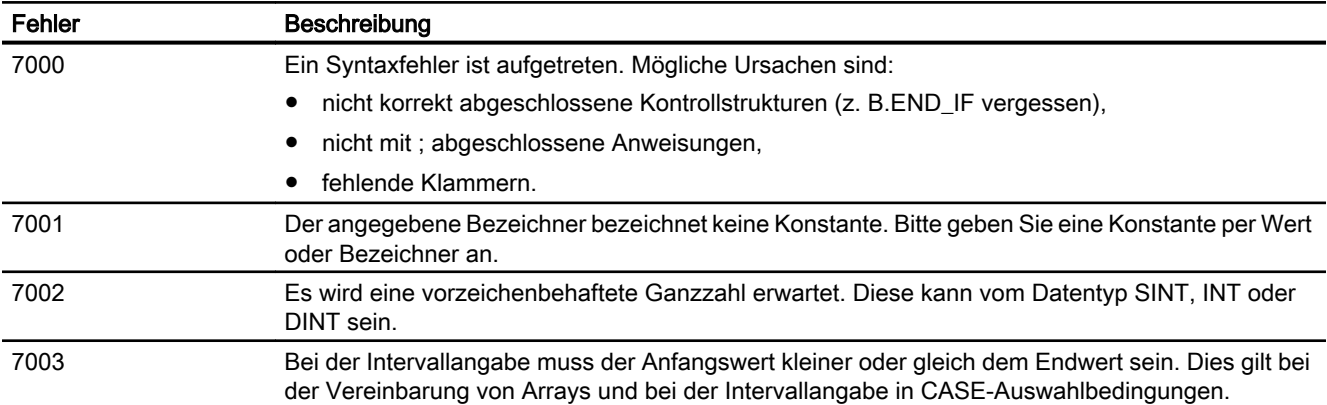
<span id="page-432-0"></span>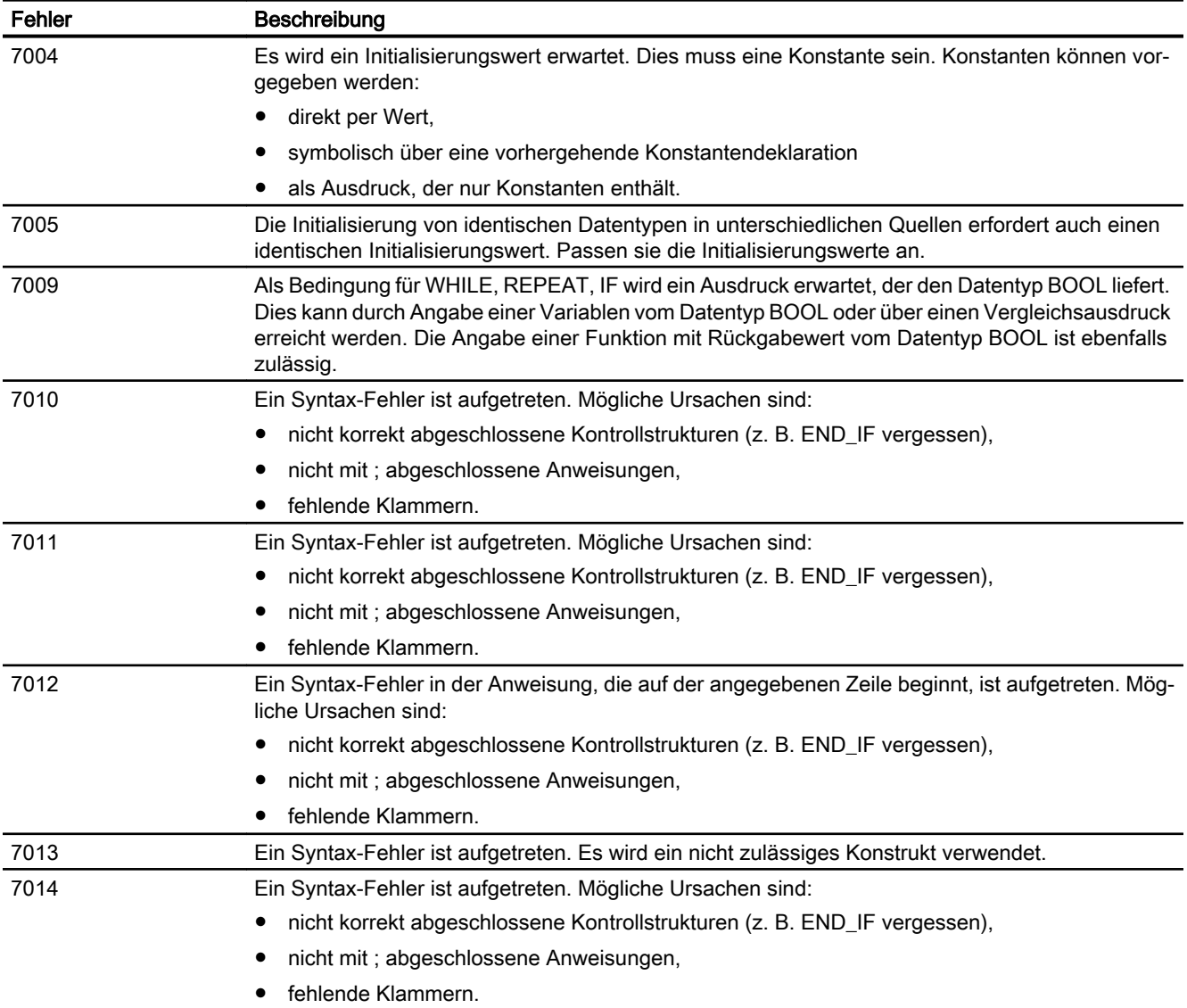

# A.2.8 Fehler beim Binden einer Quelle (8001, 8100)

Tabelle A-16 Fehler beim Binden einer Quelle (8001, 8100)

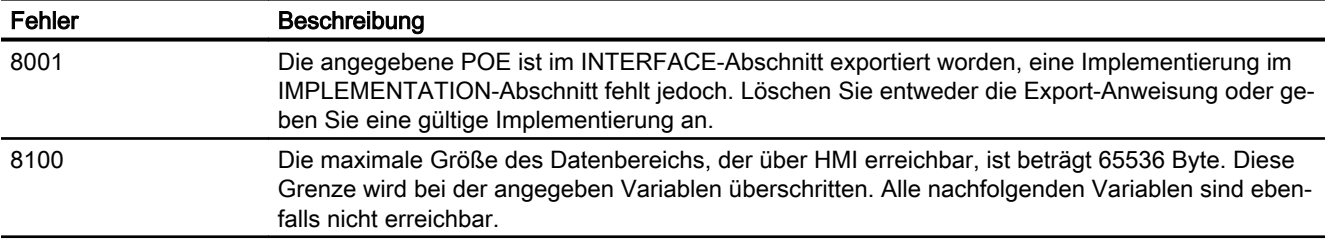

<span id="page-433-0"></span>A.2 Fehlermeldungen des Compilers und deren Behebung

## A.2.9 Fehler beim Laden des Interfaces einer anderen UNIT oder eines Technologiepakets (10000 … 10101)

Tabelle A-17 Fehler beim Laden des Interfaces einer anderen UNIT oder eines Technologiepakets (10000 … 10101)

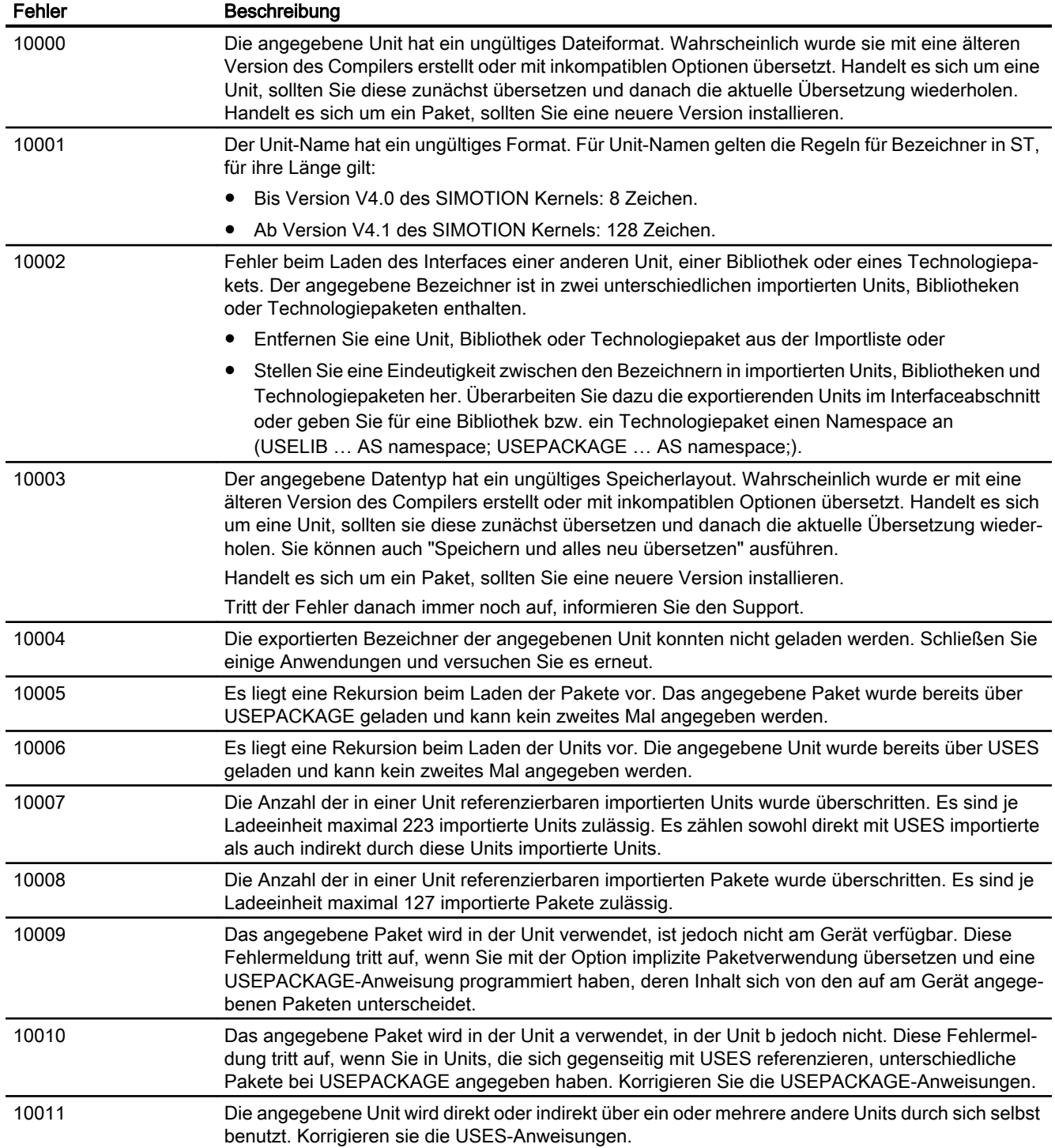

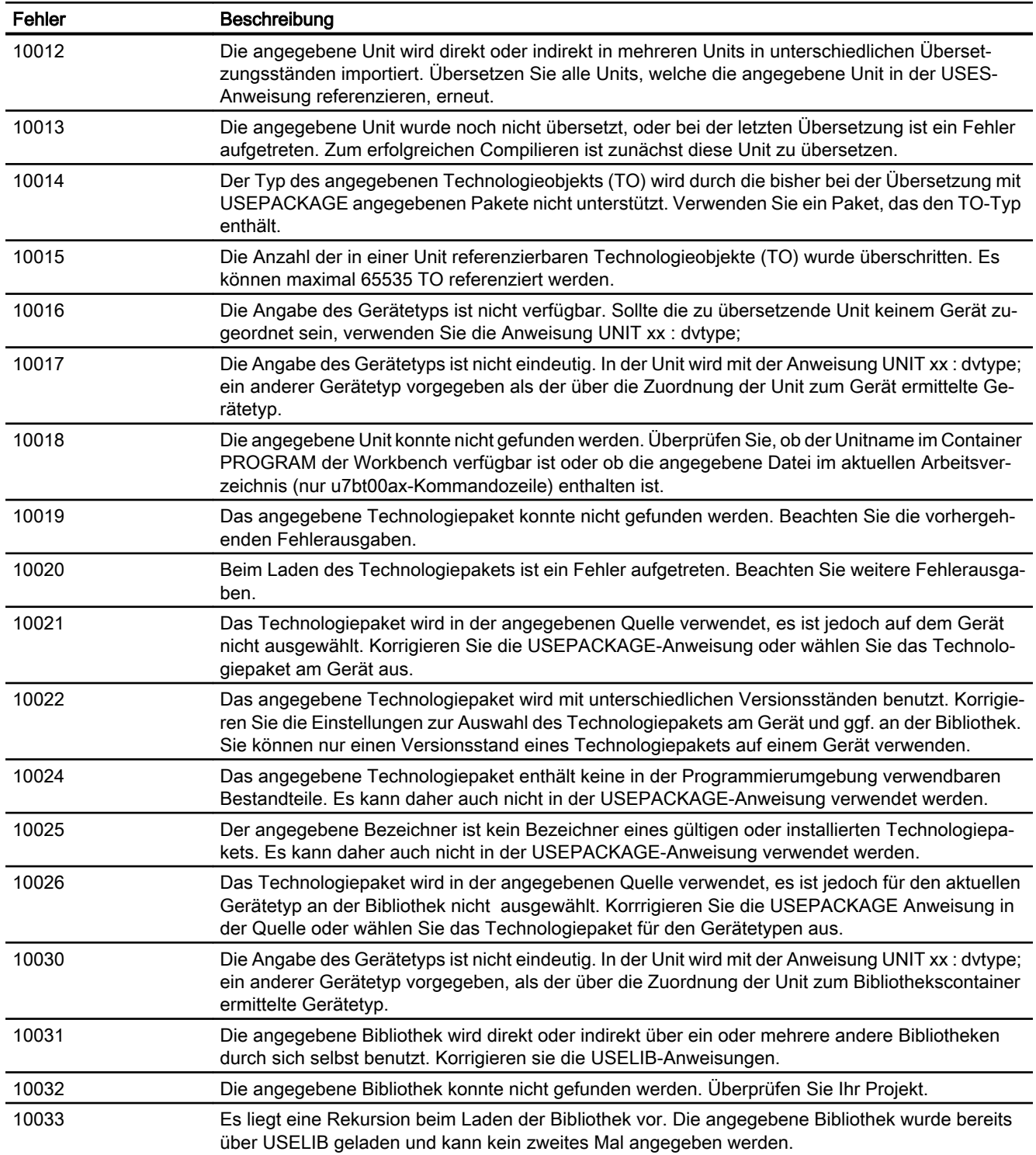

#### <span id="page-435-0"></span>A.2 Fehlermeldungen des Compilers und deren Behebung

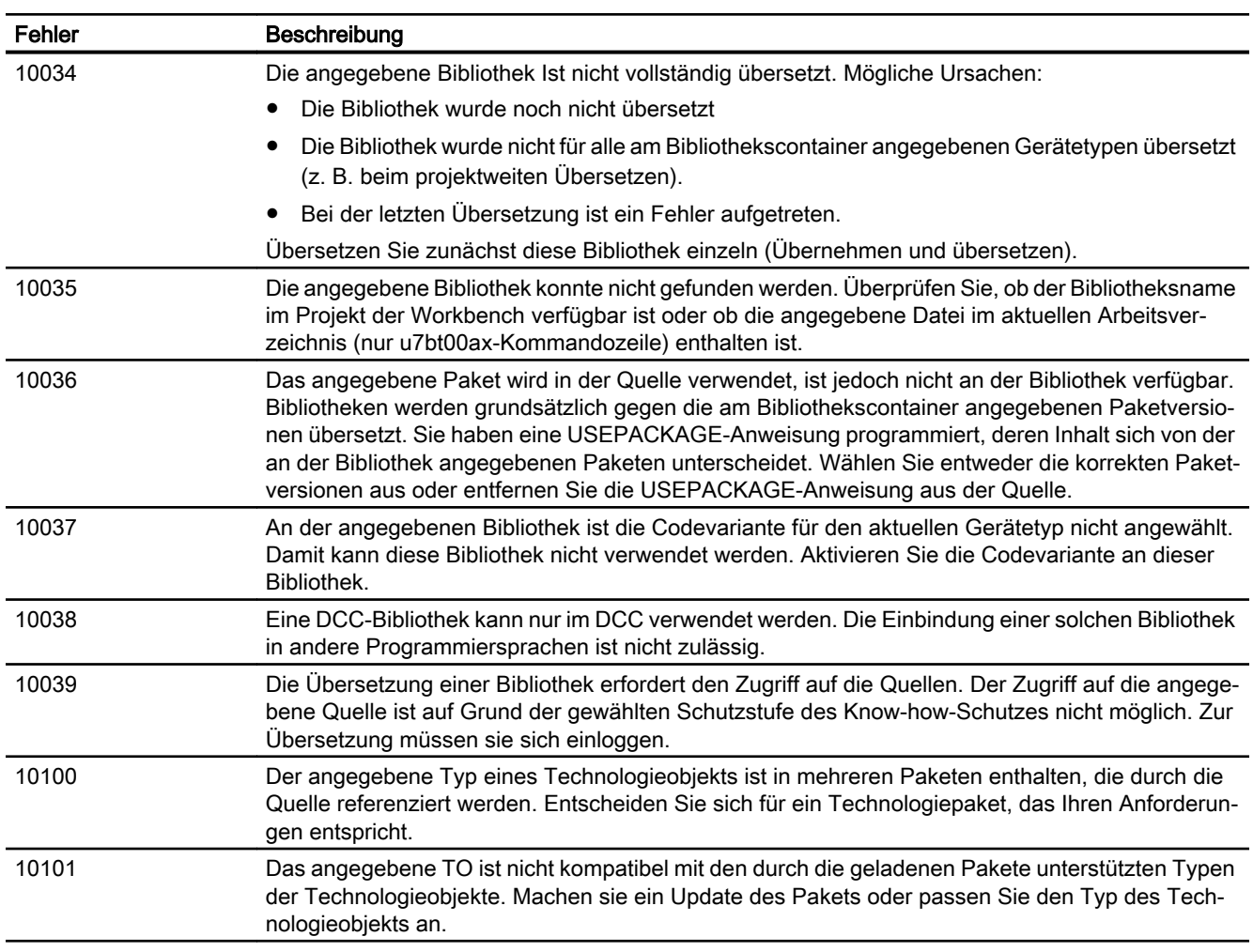

# A.2.10 Implementationsbeschränkungen (15001 … 15700)

Tabelle A-18 Implementationsbeschränkungen (15001 … 15700)

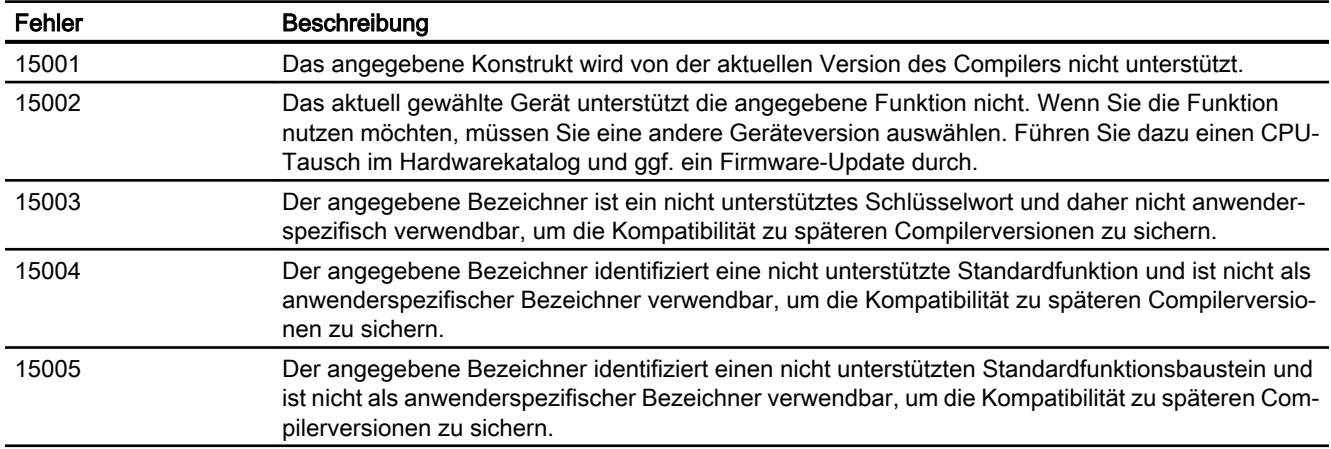

<span id="page-436-0"></span>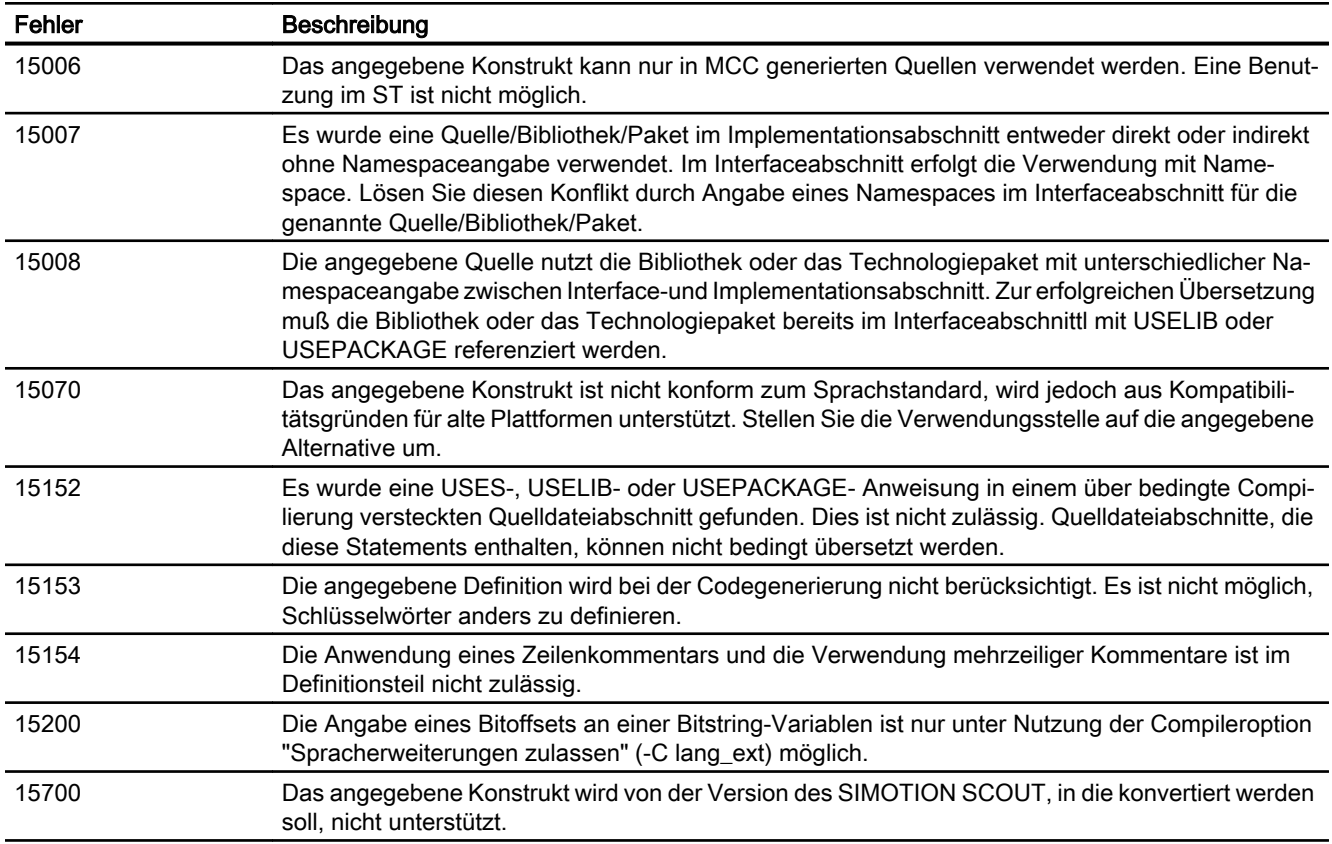

### A.2.11 Warnungen (16001 … 16700)

Die Ausgabe von Warnungen und Informationen können Sie steuern:

- In den [globalen Einstellungen des Compilers](#page-63-0) (Seite [64\)](#page-63-0).
- In den [lokalen Einstellungen des Compilers](#page-66-0) (Seite [67](#page-66-0)).
- In einer ST-Quelle durch Angabe des folgenden [Attributs](#page-311-0) (Seite [312\)](#page-311-0) innerhalb eines [Pragmas](#page-306-0) (Seite [307](#page-306-0)): { \_U7\_PoeBld\_CompilerOption := warning: n:on } bzw. { \_U7\_PoeBld\_CompilerOption := warning:n:off }, wobei n die Warnungsklasse oder die Nummer der Warnung bzw. Information ist.

Zusätzlich können Sie einzelne Warnungen und Informationen als Fehler umdefinieren:

● In einer ST-Quelle durch Angabe des folgenden [Attributs](#page-311-0) (Seite [312\)](#page-311-0) innerhalb eines [Pragmas](#page-306-0) (Seite [307](#page-306-0)): { \_U7\_PoeBld\_CompilerOption := warning: *n*:err }, wobei *n* die Nummer der Warnung bzw. Information ist.

### A.2 Fehlermeldungen des Compilers und deren Behebung

#### Tabelle A-19 Warnungen (16001 … 16700)

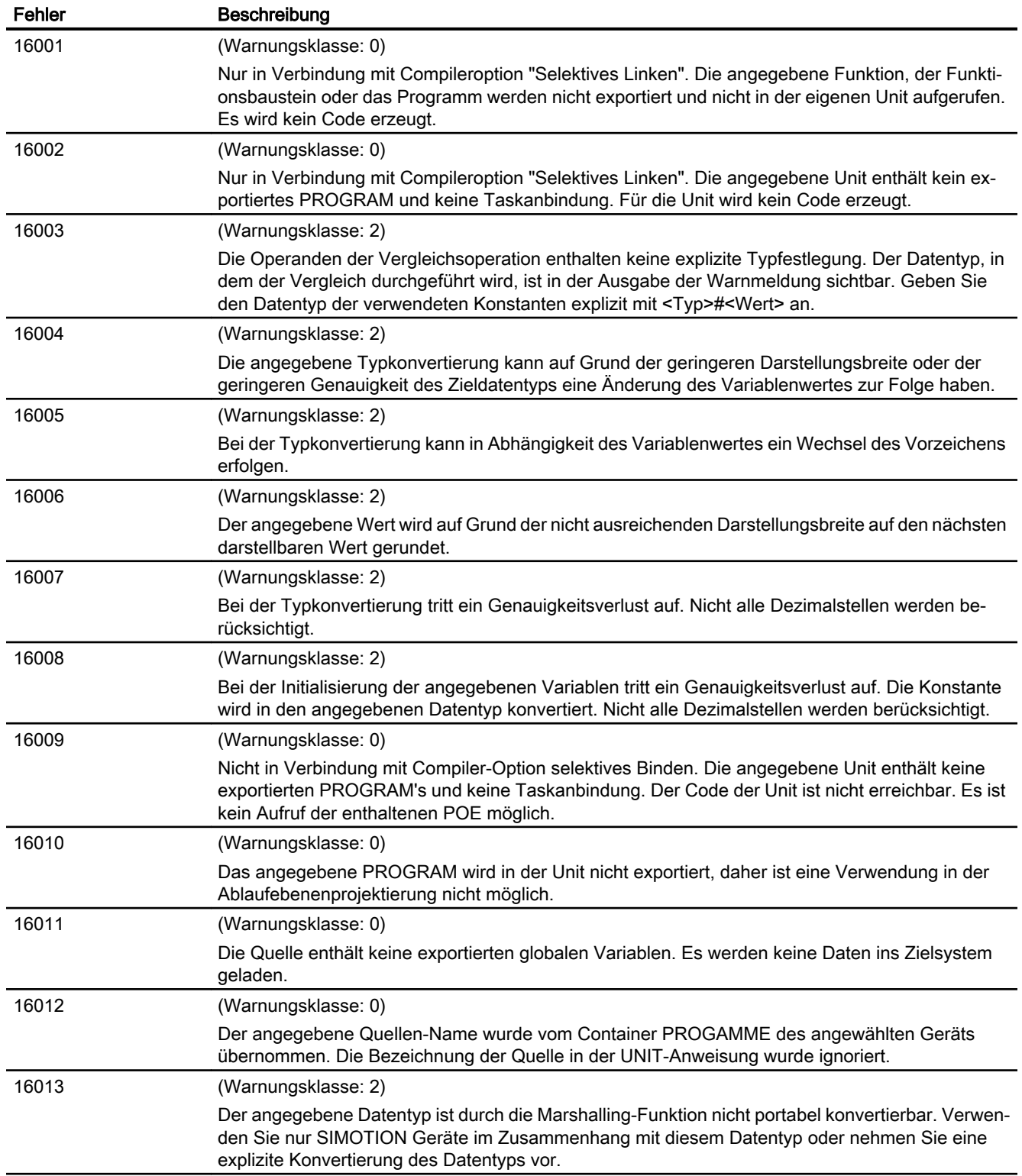

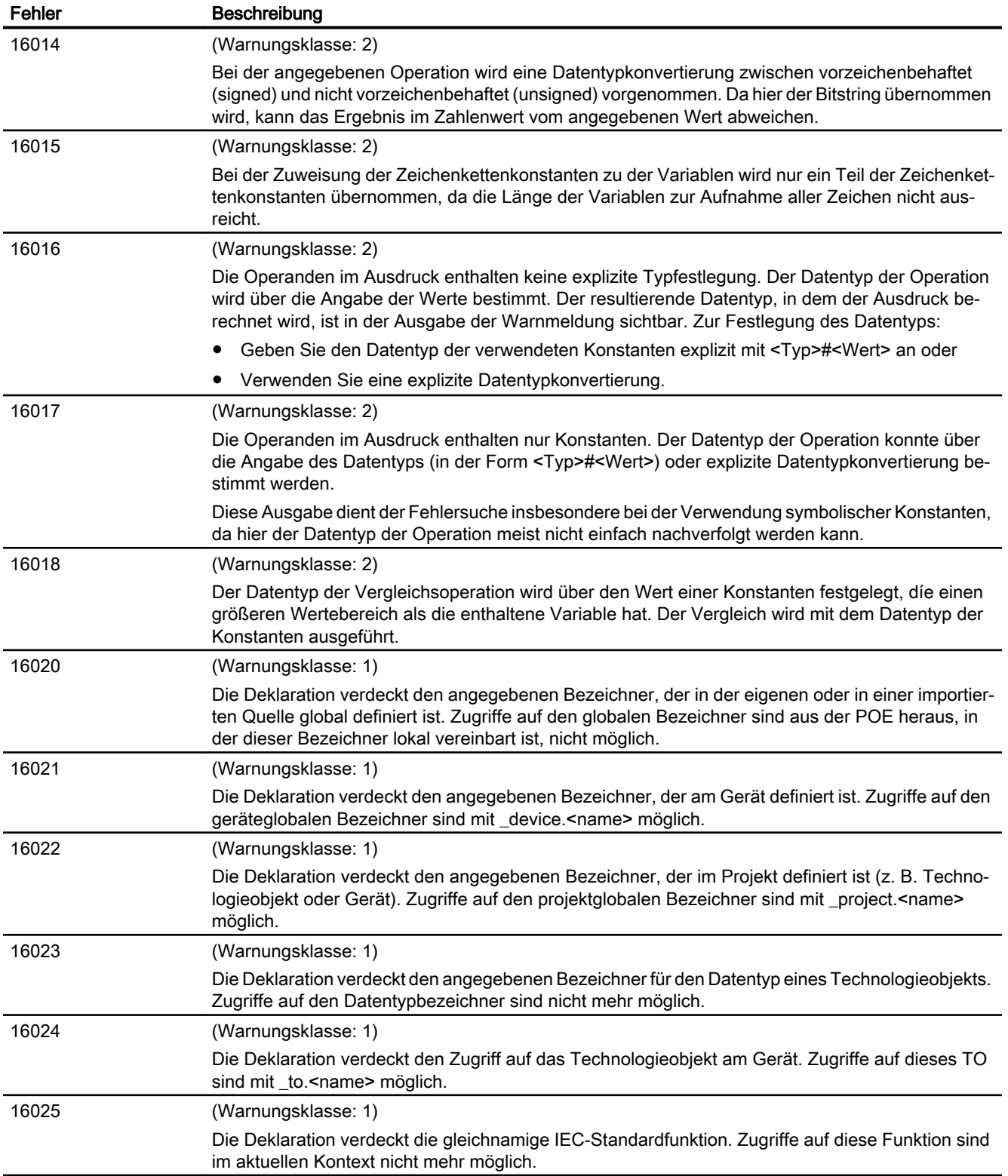

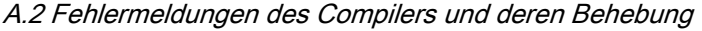

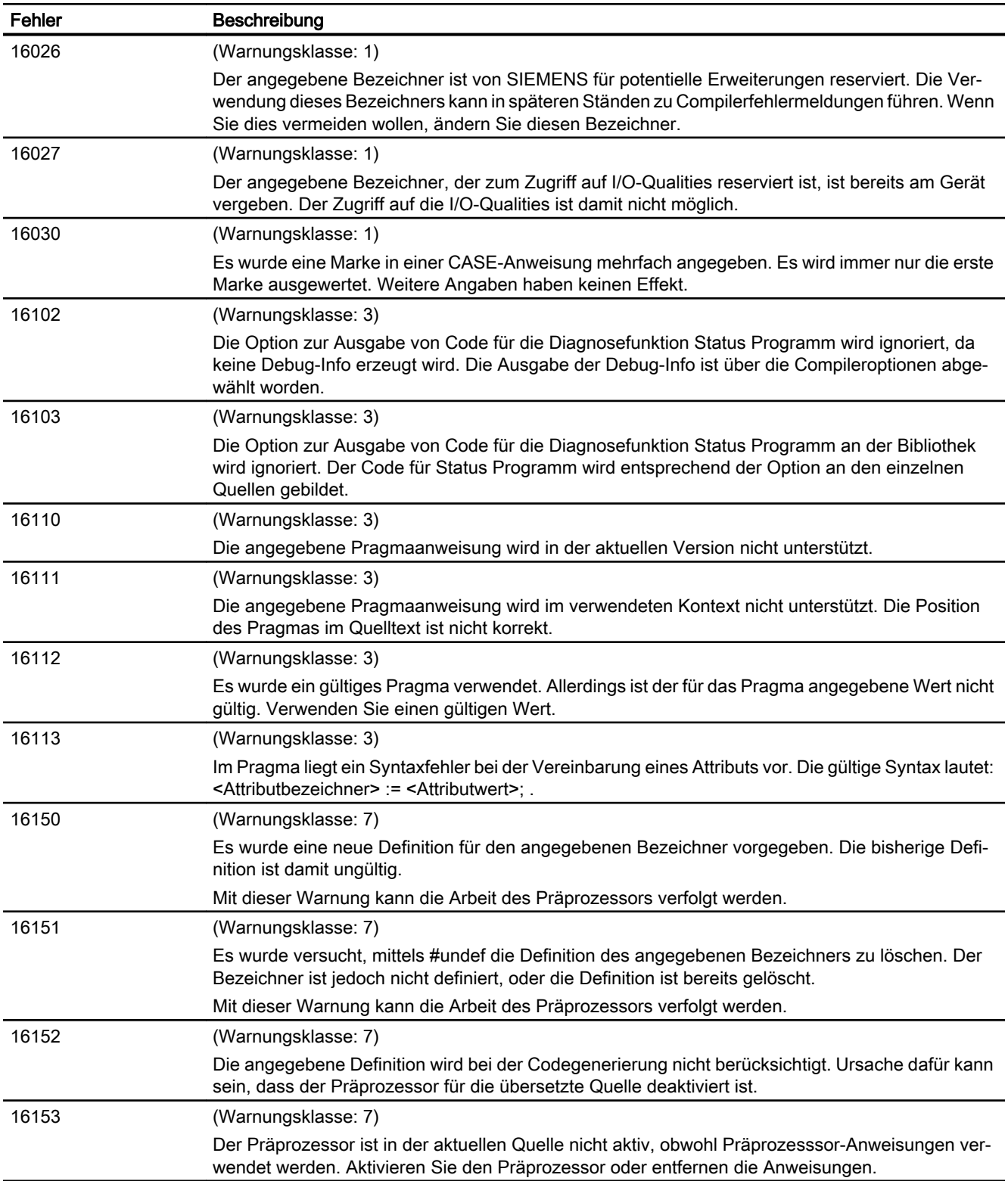

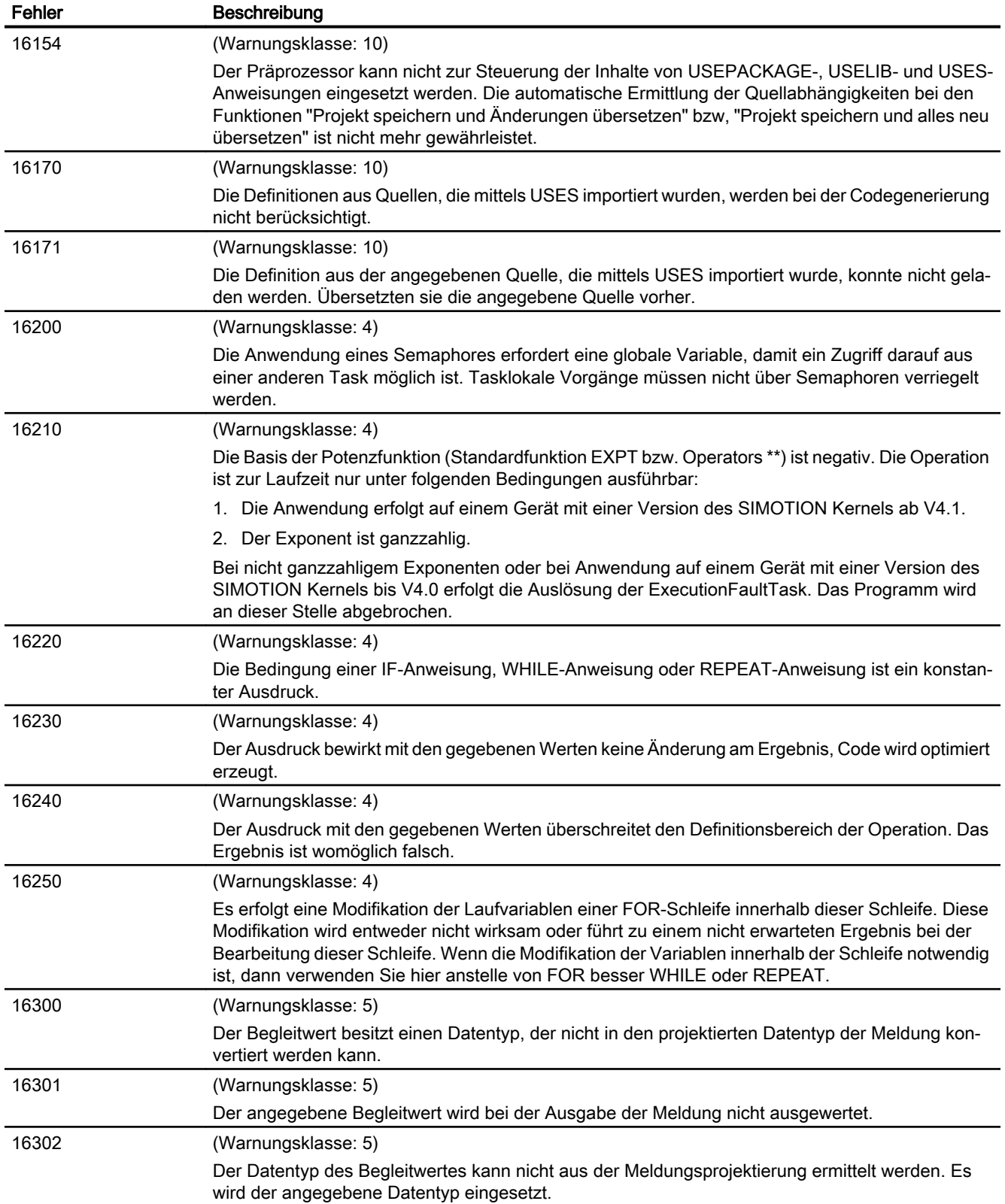

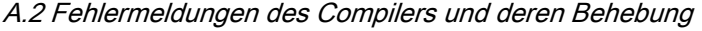

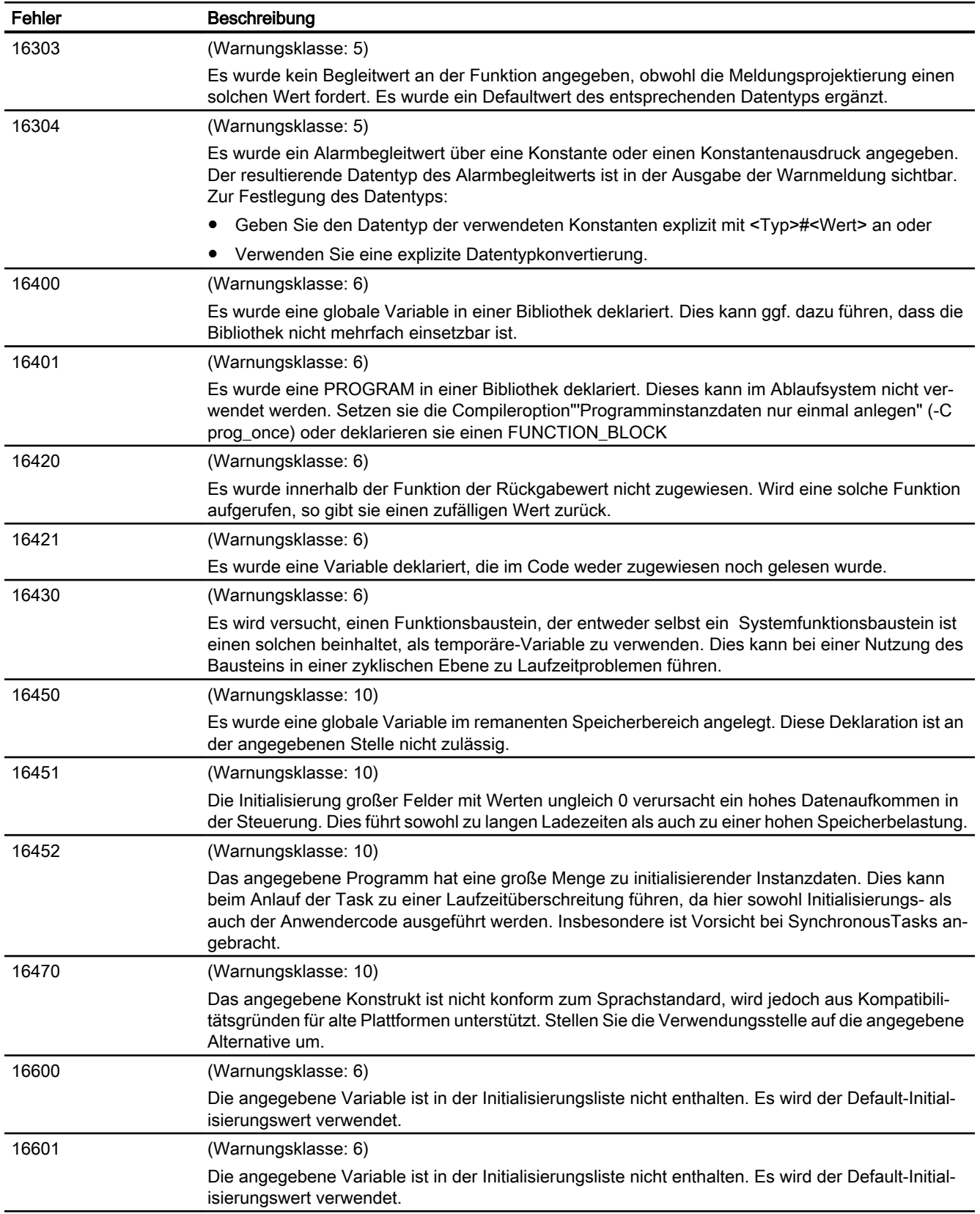

<span id="page-442-0"></span>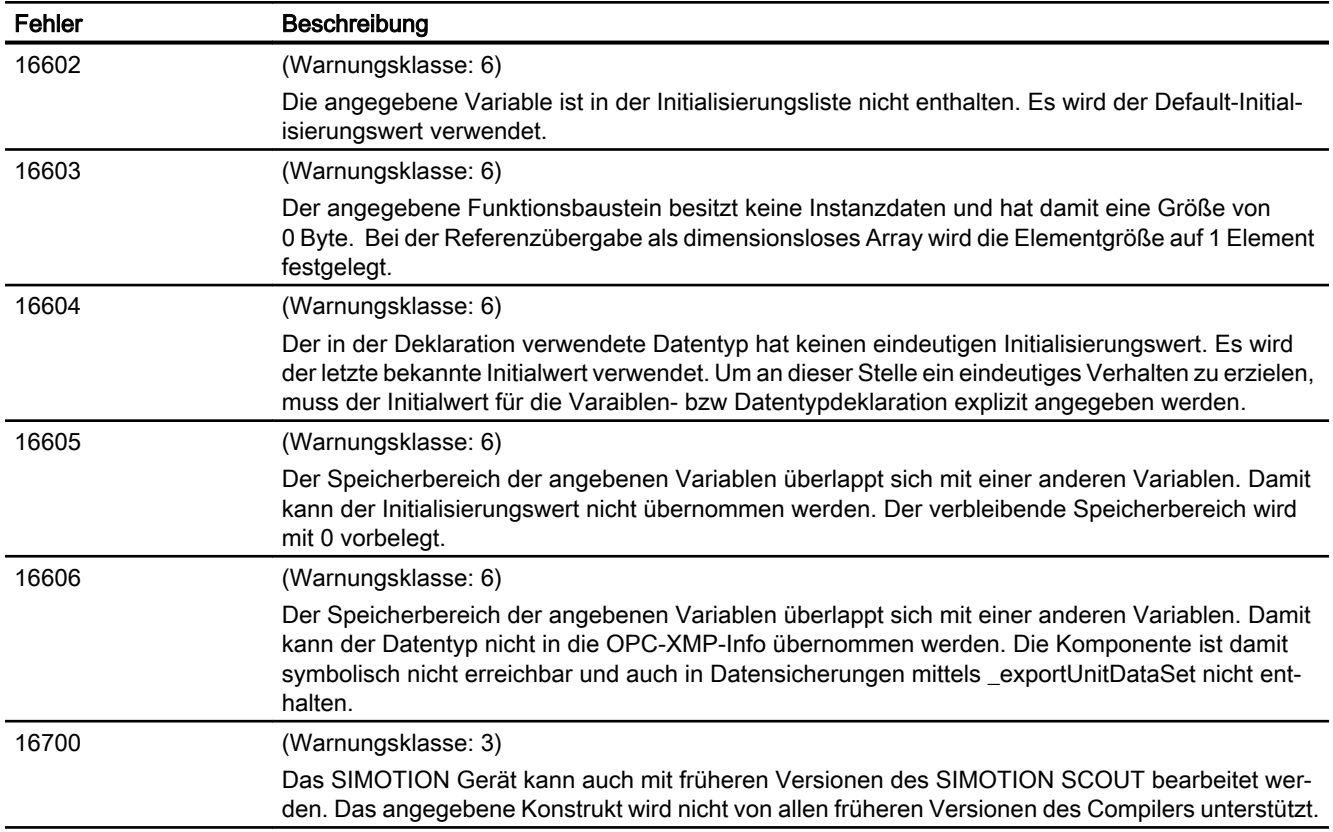

### A.2.12 Informationen (32010 … 32653)

Die Ausgabe der Informationen steuern Sie gemeinsam mit den [Warnungen](#page-436-0) (Seite [437](#page-436-0)):

Tabelle A-20 Informationen (32010 … 32653)

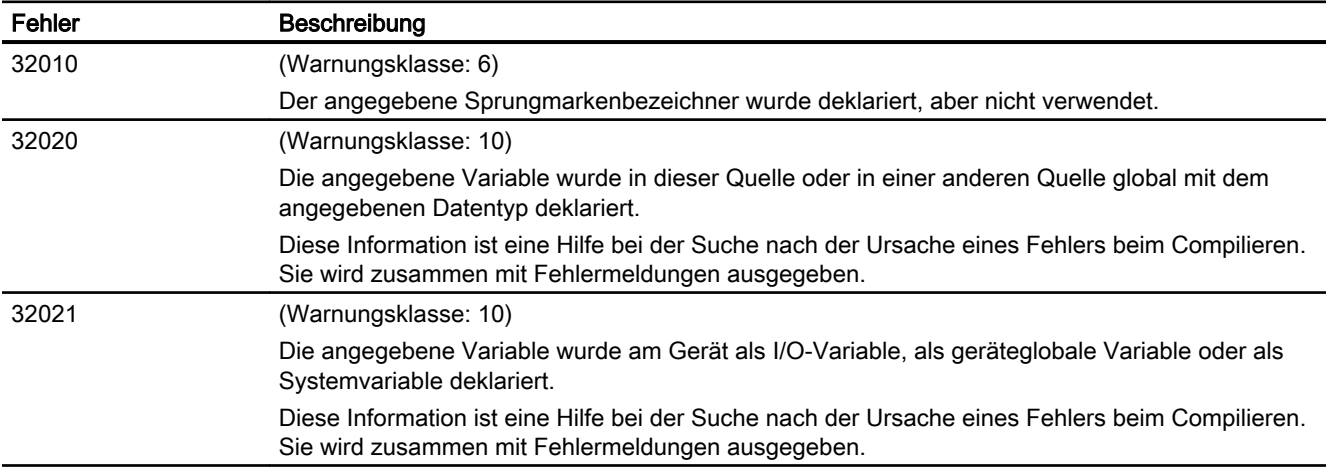

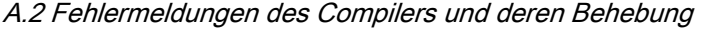

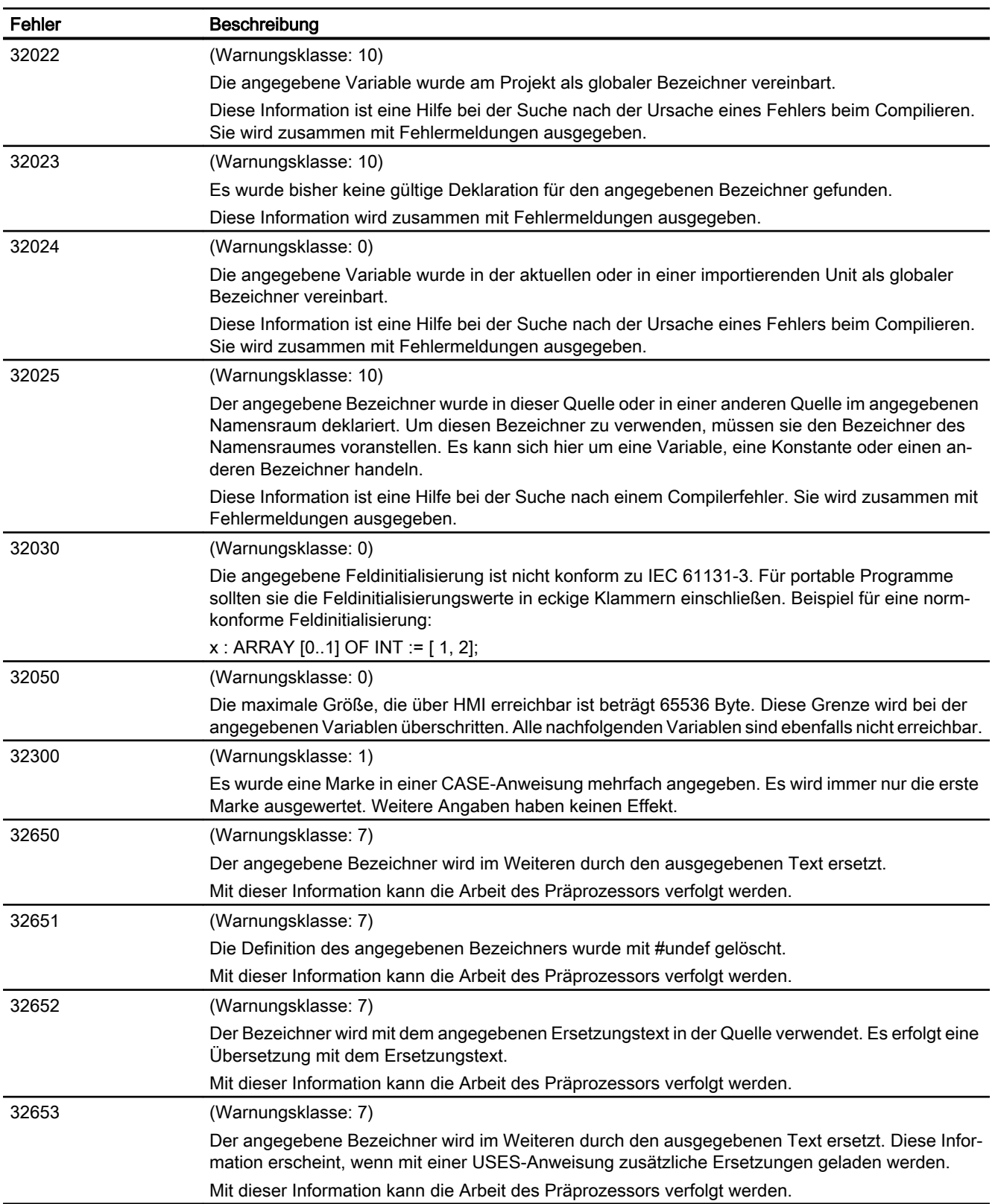

# <span id="page-444-0"></span>A.3 Template für Beispiel-Unit

## A.3.1 Vorabinformationen

In diesem Kapitel ist das ausführlich kommentierte Template abgedruckt, das Sie in der Online-Hilfe aufrufen können. Sie können es als Vorlage für eine neue ST-Quelle verwenden.

A.3 Template für Beispiel-Unit

```
//============================================================================
//(organisation)
//(division / place)
//(c)Copyright 2009 All Rights Reserved
//-----------------------------------------------------------------------------
// project name: (name)<br>// file name: (name as
   file name: (name as soon as saved)
// library: (that the source is dedicated to)
// system: (target system)
// version: (SIMOTION / SCOUT version)
// application: (relation to project/ product/ usage) 
// restrictions:
// requirements: (hardeware, technological package, memory needed, etc.)
// search items: (with the purpose of browser usage)
// functionality: (that is implemented)
//-----------------------------------------------------------------------------
// change log table:
// version date expert in charge changes applied
//
//=============================================================================
INTERFACE
    // Alle zwischen INTERFACE und END_INTERFACE eingefügten Anweisungen/
     // Schlüsselwörter dienen dazu festzulegen, welche Quellinhalte
     // (Variablen, Funktionen, Funktiosbausteine etc.) auch in anderen
     // Quellen (Units) zur Verfügung stehen bzw. exportiert werden.
     USEPACKAGE cam;
     // Hier werden zu verwendende Technologiepakete bekannt und dadurch
     // in der Quelle nutzbar gemacht. Technologieobjekt(TO)-spezifische
     // Befehle können nur in dieser UNIT genutzt werden, wenn das
     // entsprechende Paket eingebunden wurde.
     // Falls per USES eine Quelle eingebunden wird, die USEPACKAGE cam
     // verwendet, so wird dies "vererbt". USEPACKAGE kann dann entfallen.
     // Das im Beispiel verwendete Paket ist "cam". Es sind aber auch andere
     // Technologiepakete verwendbar (s. Dokumentation).
     // USELIB testlib;
     // Sollen Funktionen einer Bibliothek in der Quelle genutzt werden, müssen
     // sie der Quelle ebenfalls bekannt gemacht werden. Falls die Bibliothek
     // mit dem Namen "testlib" nicht im Projekt existiert, wird die
     // Fehlermeldung
     // "Fehler 10035 Bibliothek "testlib.lib" konnte nicht geladen werden"
     // "Fehler 10032 Bibliothek "testlib" konnte nicht geladen werden"
     // ausgegeben.
     // Wird nicht mit Bibliotheken gearbeitet, kann diese Zeile gelöscht
     // werden.
     // USES header;
     // Mittels USES werden die von einer anderen Quelle (NAME hier "header")
     // exportierten Inhalte importiert und in "sttemp_l_de" nutzbar gemacht.
     // Falls die Quelle mit dem Namen "header" nicht im Projekt existiert,
     // wird die Fehlermeldung
     // "Fehler 10018 Quelle "header" konnte nicht geladen werden"
```
A.3 Template für Beispiel-Unit

// ausgegeben.

A.3 Template für Beispiel-Unit

### A.3.2 Typdefinition im Interface

```
 // ******************************************************
    // * Typdefinition im INTERFACE *
    // ******************************************************
    VAR_GLOBAL CONSTANT
          PI : REAL := 3.1415;<br>ARRAY MAX1 : INT := 4;
ARRAY_MAX1 : INT := 4;
ARRAY_MAX2 : INT := 4;
          COLLECTION MAX : INT := 6;GLOBARRAY MAX : INT := 12; END_VAR
    // Deklaration einer globalen Konstanten. Dem Bezeichner kann in der Quelle
    // kein anderer Wert zugewiesen werden.
    // Zwischen TYPE und END_TYPE werden
    // anwenderdefinierte Variablentypen (UDT) definiert.
    TYPE
       ai16Dim1 : ARRAY [0..ARRAY MAX1-1] OF INT;
        // Definition eines eindimensionalen Feldes mit vier Feldelementen vom
        // Typ INT unter dem Namen "ai16Dim1". Mit "ai16Dim1" als Datentyp
        // können nun in allen Quellabschnitten eindimensionale Felder
        // vom Typ INT deklariert werden.
       aaDim2 : ARRAY [0..ARRAY MAX2-1] OF ai16Dim1;
        // Ein zweidimensionales Feld ist ein Feld eindimensionaler Felder.
        // Hier entsteht ein zweidimensionales Feld mit 16 Elementen
        // des Typs INT unter dem Namen "aaDim2"
       eTrafficLight : (RED, YELLOW, GREEN);
        // Definition eines Enumerators "eTrafficLight" als
        // anwenderdefinierter Variablentyp. Variablen diesen Typs können
        // ausschließlich die Werte "RED", "YELLOW" und "GREEN" annehmen.
        sCollection : STRUCT
           toAxisX : posaxis;
           aInStructDim1 : ai16Dim1;
            eTrafficInStruct : eTrafficLight;
           i16Counter : INT;
            b16Status : WORD; 
       END_STRUCT;
        // Hier wird eine anwenderdefinierte Struktur erzeugt. Es können
        // elementare Datentypen (hier INT und WORD) oder bereits definierte
        // Anwenderdatentypen (hier "array1dim" und "eTrafficLight") zu
        // einer Struktur zusammengefasst werden. Daneben können auch Typen
        // technologischer Objekte verwendet werden.
        // Im Beispiel enthält die Stuktur ein Element vom TYPE
        // einer Positionierachse (posaxis).
        // Bei der Definition sollte darauf geachtet werden, die Variablen
        // nach ihrer Größe in absteigender Reihenfolge zu sortieren
        // (ARRAY, STRUCT, LREAL, DWORD, INT, BOOL ...)
        aCollection : ARRAY [0..5] OF sCollection;
        // Eine Verschachtelung ist ebenfalls möglich. Der Typ "aCollection"
        // enthält ein Feld aus sechs Elementen vom Typ "sCollection"
```
A.3 Template für Beispiel-Unit

END\_TYPE

A.3 Template für Beispiel-Unit

### A.3.3 Variablendeklaration im Interface

```
 // ******************************************************
 // * Variablendeklaration im INTERFACE *
 // ******************************************************
 VAR_GLOBAL // Im Anwenderspeicher der UNIT.
             // Ist auch über B&B Dienste sichtbar.
    qaMyArray : ARRAY [0..GLOBARRAY MAX-1] OF REAL := [3 (2(4), 2(18))];
     // Beispiel einer Deklaration eines eindimensionalen Feldes ohne
     // vorherige Typdeklaration. Die hier vorgenommene Initialisierung
     // ist wie folgt zu lesen:
     // Jeweils zwei Elemente werden mit dem Wert 4 initialisiert,
     // zwei Elemente mit dem Wert 18. Dieses Muster wird im Feld
     // "gaMyArray" dreimal in Folge angewendet.
     // Die Feldelemente sind also wie folgt belegt:
     // 4, 4, 18, 18, 4, 4, 18, 18, 4, 4, 18, 18.
     gaMy2dim : aaDim2;
     // Beispiel einer Deklaration eines zweidimensionalen Feldes.
     gaMy1dim : ai16Dim1;
     // Beispiel einer Deklaration eines eindimensionalen Feldes unter
     // Verwendung einer Typdeklaration.
     gsMyStruct : sCollection;
     // Erzeugung einer Variablen vom Typ bzw. mit der Struktur von
     // user_struct.
     gaMyArrayOfStruct : aCollection;
     // Die hier erzeugte Variable beinhaltet ein Feld aus
     // Strukturelementen wie sie im Abschnitt TYPE/END_TYPE deklariert
     // wurden.
     gtMyTime : TIME := T#0d_1h_5m_17s_4ms;
     // ...wie elementare Zeittypen und abgeleitete Datentypen.
     geMyTraffic : eTrafficLight := RED;
     // Hier wird ein Enumerator vom Typ "eTrafficLight" angelegt und
     // mit dem Wert "RED" vorbelegt.
     gi16MyInt : INT := -17;
     // Variablen elementarer numerischer Datentypen können in
     // Variablendeklarationen ebenso deklariert werden...
 END_VAR
 VAR_GLOBAL RETAIN
 END_VAR
 // Die mit dem Zusatz RETAIN deklarierten Variablen werden im
 // RETAIN Datenbereich der eingesetzen Hardware-Plattform gespeichert und
 // sind damit netzausfallsicher.
```
// Die Deklaration von VAR, VAR CONSTANT, VAR\_TEMP, VAR\_INPUT, VAR\_OUTPUT

#### A.3 Template für Beispiel-Unit

// und VAR\_IN\_OUT ist hier nicht zulässig. // Variablen die in diesem Abschnitt definiert und damit exportiert werden // können mittels USES "sttemp\_l\_de" in einer anderen Quelle (UNIT) wieder // importiert werden. FUNCTION FCmyFirst; FUNCTION\_BLOCK FBmyFirst; PROGRAM myPRG; // Die im Implementationteil definierten Funktionsbausteine (FBs), // Funktionen(FCs) und Programme sind hier im Interfaceteil zu exportieren, // damit sie in anderen Units verwendet werden können. // Nicht exportierte FBs und FCs können nur in dieser Quelle verwendet // werden ("information hiding", nur das ins Interface legen, // was andere Units unbedingt benötigen). // Ein Programm, das nicht exportiert wurde, kann keiner TASK zugeordnet // werden!

END\_INTERFACE

A.3 Template für Beispiel-Unit

### A.3.4 Implementation

```
// ******************************************************
// * IMPLEMENTATION-Teil *
// ******************************************************
IMPLEMENTATION
     // Im IMPLEMENTATION Teil einer Unit sind die ausführbaren Codeabschnitte
     // in verschiedenen Programmorganisationseinheiten (POEs) hinterlegt.
     // Eine POE kann ein Programm, ein FC oder ein FB sein.
     VAR_GLOBAL CONSTANT
    END_VAR
    TYPE
     END_TYPE
     // Die Typdefinition kann auch im IMPLEMENTATION Teil vorgenommen werden.
     // Allerdings ist diese Definition dann nicht in einer anderen Quelle
     // importierbar. Die Typdefinition kann jedoch für Variablen in allen POEs
     // der Quelle "sttemp_l_de" verwendet werden. Die Definition von Typen muss
     // vor der Deklaration der Variablen erfolgen.
     VAR_GLOBAL // Im Anwenderspeicher der UNIT
         gboDigInput1 : BOOL;
         // Boolsche Variable für das Beispiel "EXPRESSION" (s.u).
     END_VAR
     VAR_GLOBAL RETAIN
     END_VAR
     // Die mit dem Zusatz RETAIN deklarierten Variablen werden im
     // RETAIN Datenbereich der eingesetzten Hardware-Plattform gespeichert und
     // sind damit netzausfallsicher.
     // Variablendeklaration im IMPLEMENTATION Teil.
     // Die Deklaration von VAR, VAR CONSTANT, VAR_TEMP, VAR_INPUT, VAR_OUTPUT
    // und VAR IN OUT ist hier nicht zulässig.
     EXPRESSION xCond
        xCond := gboDigInput1;
     END_EXPRESSION
     // Definition einer EXPRESSION.
     // Eine EXPRESSION ist ein Sonderfall einer Funktion und kennt nur den 
     // Rückgabewert TRUE und FALSE. Sie wird im Zusammenhang mit der
     // Anweisung WAITFORCONDITON verwendet (s. myPRG) und sollte nur verwendet
     // werden, wenn das Programm im Rahmen einer MotionTask zur Ausführung
     // kommt. Falls "gboDigInput1" (gewöhnlich ein digitaler Eingang oder eine
     // Bedingung im Programm) den Wert 1 annimmt, wird der Rückgabewert der
     // EXPRESSION TRUE.
```
#### A.3.5 Function

```
 // ******************************************************
// * FUNCTION<br>// **********
               // ******************************************************
 // Die Deklaration eines FB oder FC muss vor der eigentlichen Verwendung
  // (dem Aufruf) in der Quelle platziert werden, damit der Code des
 // Bausteins an der aufrufenden Stelle bereits bekannt ist.
 FUNCTION FCmyFirst : INT
      // Hier beginnt der Anweisungsteil der POE FUNCTION. Der Rückgabewert
      // der Funktion hat in diesem Fall den Typ Integer.
      // Der Stack der aufrufenden TASK wird jedes mal bei Aufruf
      // initialisiert. Der Returnwert liegt auf dem Stack und wird von der
      // FUNCTION geschrieben.
     VAR CONSTANT
     END_VAR
      TYPE
      END_TYPE
      // Die Typdeklaration kann auch in POEs vorgenommen werden. Der
      // grundlegende Unterschied besteht im Gültigkeitsbereich der
      // Typdekaration. Ein in einer POE deklarierter Typ kann nur für
      // Variablen innerhalb der betreffenden POE verwendet werden.
     VAR INPUT // Im Stack der aufrufenden TASK, wird bei Aufruf auf
                  // Stack gelegt, optional zu belegen.
      END_VAR
      VAR // Im Stack der aufrufenden TASK,
                  // wird in FUNCTION genutzt.
      END_VAR
      // Variablendeklaration in einem FC.
      // Die Deklaration von VAR_TEMP, VAR_GLOBAL, VAR_GLOBAL CONSTANT,
     // VAR GLOBAL RETAIN, VAR OUTPUT und VAR IN OUT ist hier nicht
      // zulässig.
      // Die Verwendung von unitglobalen Variablen zur Datenübergabe an FCs
      // und FBs ist die zur Laufzeit schnellste Möglichkeit. Die Verwendung
      // der Eingangsparameter VAR_INPUT und die Rückgabe mittels des
      // Rückgabewertes ist langsamer, da die Werte jeweils kopiert werden.
      // Anmerkung: Die mit VAR und VAR CONSTANT deklarierten Variablen sind
      // temporär. Beim nächsten Aufruf Stehen die Inhalte aus dem letzten
      // Aufruf im Gegensatz zum FB nicht mehr zur Verfügung.
      // ********************************************
      // * Bereich für Code bzw. Anweisungen des FC *
      // ********************************************)
      // Code liegt im Anwenderspeicher.
      geMyTraffic := YELLOW; // z.B. Umschalten der Ampel.
```
A.3 Template für Beispiel-Unit

```
 FCmyFirst := 17;
 // Die Funktion liefert in diesem Beispiel den Wert "17" an das
 // aufrufende Programm zurück.
```
END\_FUNCTION

#### A.3.6 Function Block

```
 // ******************************************************
// * FUNCTION BLOCK
 // ******************************************************
 // Die Deklaration eines FB oder FC muss vor der eigentlichen Verwendung
 // (dem Aufruf) in der Quelle platziert werden, damit der Code des
 // Bausteins an der aufrufenden Stelle bereits bekannt ist.
 FUNCTION_BLOCK FBmyFirst
     // Hier beginnt der Anweisungsteil der POE FUNCTION_BLOCK.
     // Instanzdaten liegen abhängig wo die Instanz gebildet wird
     // (siehe Kommentare am Template-Ende) im Anwenderspeicher der UNIT
     // oder TASK und werden bei STOP->RUN bzw. Starten der TASK
     // initialisiert.
     // Der Zeiger auf die Instanzdaten wird beim Aufruf übergeben.
    VAR CONSTANT
    END_VAR
     // Die unter VAR und VAR CONSTANT deklarierten Variablen sind
     // statisch, d.h. die Inhalte sind beim nächsten Bausteinaufruf noch
     // vorhanden und gültig.
     TYPE
     END_TYPE
     // Die Typdefinition kann auch in POEs vorgenommen werden. Der
     // grundlegende Unterschied besteht im Gültigkeitsbereich der
     // Typdefinition. Ein in einer POE definierter Typ kann nur für
     // Variablen innerhalb der betreffenden POE verwendet werden.
     VAR_INPUT // Im Anwenderspeicher der UNIT oder TASK,
                 // optional bei Aufruf zu belegen.
     END_VAR
    VAR IN OUT // Im Anwenderspeicher der UNIT oder TASK,
                 // Referenz muss bei Aufruf belegt werden.
     END_VAR
     VAR_OUTPUT // Im Anwenderspeicher der UNIT oder TASK.
     END_VAR
     VAR // Im Anwenderspeicher der UNIT oder TASK,
                 // kann im FB verwendet werden.
     END_VAR
    VAR TEMP // Im Stack der aufrufenden TASK,
                 // wird bei jedem Aufruf initialisiert.
     END_VAR
     // Variablendeklaration in einem FB.
     // Die Deklaration von VAR_GLOBAL, VAR_GLOBAL CONSTANT und
     // VAR_GLOBAL RETAIN ist hier nicht zulässig.
     // ********************************************
```
A.3 Template für Beispiel-Unit

```
 // * Bereich für Code bzw. Anweisungen des FB *
 // ********************************************
 geMyTraffic := GREEN; // z.B. Umschalten der Ampel.
```
END\_FUNCTION\_BLOCK

### A.3.7 Program

```
 // ******************************************************
// * PROGRAM<br>// *********
              // ******************************************************
 PROGRAM myPRG
     // Hier beginnt der Anweisungsteil der POE PROGRAM.
     VAR CONSTANT
    END_VAR
    TYPE
    END_TYPE
     // Die Typdefinition kann auch in POEs vorgenommen werden. Der
     // grundlegende Unterschied besteht im Gültigkeitsbereich der
     // Typdefinition. Ein in einer POE definierter Typ kann nur für
     // Variablen innerhalb der betreffenden POE verwendet werden.
     VAR // Im Anwenderspeicher der TASK.
         instFBMyFirst : FBmyFirst;
         // Um einen FB aufrufen zu können, muss ein Bereich für statische
         // Variablen (Bilden einer Instanz) erzeugt werden. Dabei handelt
         // es sich um das "Gedächtnis" des FB.
         retFCMyFirst : INT;
         // Variable für den Rückgabewert der Funktion.
     END_VAR
    VAR TEMP // Im Stack der TASK, in jedem Durchlauf initialisiert.
     END_VAR
     // Variablendeklaration in einem PROGRAMM.
     // Die Deklaration von VAR_GLOBAL, VAR_GLOBAL CONSTANT,
    // VAR GLOBAL RETAIN, VAR INPUT, VAR OUTPUT und VAR IN OUT
     // ist hier nicht zulässig.
     // Anmerkung: Ob die mittels VAR deklarierten lokalen Variablen
     // temporär sind, hängt von dem Taskkontext ab, in dem das PROGRAM
     // verwendet wird.
     //
     // In nichtzyklischen Tasks (StartupTask, ShutdownTask, MotionTasks,
     // SystemInterruptTasks und UserInterruptTasks) stehen die vorherigen
     // Inhalte von VAR und VAR_TEMP nicht mehr zur Verfügung.
     // Die Variablen sind somit temporär.
     //
     // In zyklischen Tasks (BackgroundTask, IPOsynchronousTask,
     // IPOsynchronousTask_2 und TimerInterruptTasks) bleiben die Inhalte
     // von im Abschnitt VAR deklarierten Variablen für den folgenden
     // Durchlauf erhalten. Die Variablen sind somit statisch.
     // Variablen aus VAR_TEMP sind in jedem Fall temporär.
     instFBMyFirst ();
     // Aufruf des FB mit einer gültigen Instanz.
     retFCMyFirst := FCmyFirst();
```
A.3 Template für Beispiel-Unit

 // Aufruf des FC und Zuweisung des Rückgabewerts. WAITFORCONDITION xCond WITH TRUE DO // Die hier programmierten Anweisungen kommen sofort zur // Ausführung wenn die in der zugehörigen EXPRESSION definierte // Bedingung "xcond" logisch wahr wird.  $\mathcal{L}$ END\_WAITFORCONDITION; // WAITFORCONDITION kommt im Allgemeinen nur in MotionTasks zu // Anwendung. Diese werden auf der Stelle angehalten und die im // EXPRESSION-Ausdruck definierte Bedingung wird hochprior überprüft. END\_PROGRAM

END\_IMPLEMENTATION

# Index

#### -

-, [160](#page-159-0) -1.#IND, [335](#page-334-0), [337](#page-336-0) -1.#INF, [335](#page-334-0), [337](#page-336-0) -1.#QNAN, [335](#page-334-0), [337](#page-336-0)

#### #

#define, [309](#page-308-0) #else, [309](#page-308-0) #endif, [310](#page-309-0) #ifdef, [309](#page-308-0) #ifndef, [309](#page-308-0) #undef, [309](#page-308-0)

#### \*

\*, [160](#page-159-0) \*\*, [160](#page-159-0)

### /

/, [160](#page-159-0)

#### :

:, [121,](#page-120-0) [139](#page-138-0) :=, [149,](#page-148-0) [194,](#page-193-0) [195](#page-194-0)

# $\overline{a}$

\_AdditionObjectType, [136](#page-135-0) \_alarm, [295](#page-294-0) \_CamTrackType, [136](#page-135-0) \_ControllerObjectType, [136](#page-135-0) \_device, [285,](#page-284-0) [295](#page-294-0) \_direct, [259](#page-258-0), [264,](#page-263-0) [285,](#page-284-0) [295](#page-294-0) \_FixedGearType, [136](#page-135-0) \_FormulaObjectType, [136](#page-135-0) \_getSafeValue Anwendung, [285](#page-284-0) \_PathAxis, [136](#page-135-0) \_PathObjectTpye, [136](#page-135-0) \_project, [296](#page-295-0)

\_quality, [271](#page-270-0), [296](#page-295-0) \_SensorType, [136](#page-135-0) \_setSafeValue Anwendung, [285](#page-284-0) \_task, [296](#page-295-0) \_to, [296](#page-295-0) \_U7\_PoeBld\_CompilerOption, [312](#page-311-0)

#### +

+, [160](#page-159-0)

# $\,<$

 $< 162$  $< 162$  $=$ , [162](#page-161-0) <>, [162](#page-161-0)

### = =, [162](#page-161-0)

=>, [196](#page-195-0)

#### >

>, [162](#page-161-0)  $>=, 162$  $>=, 162$ 

### 1

1.#INF, [335](#page-334-0), [337](#page-336-0) 1.#QNAN, [335,](#page-334-0) [337](#page-336-0)

### A

Abgeleiteter Datentyp ARRAY, [123](#page-122-0) Aufzählung, [126](#page-125-0) Enumerator, [126](#page-125-0) Feld, [123](#page-122-0) STRUCT, [128](#page-127-0) Struktur, [128](#page-127-0) Ableitung einfacher Datentypen, [123](#page-122-0) **Abschnitte** Syntax, [391](#page-390-0)

Absolutbezeichner Übersicht, [371](#page-370-0) Anweisung Quelldatei-Abschnitt, [114](#page-113-0), [221](#page-220-0) Anweisungsabschnitt Syntax, [409](#page-408-0) Anwenderdefinierter Datentyp Syntax, [121](#page-120-0) ANY, [119](#page-118-0) ANY\_BIT, [119](#page-118-0) ANY\_DATE, [119](#page-118-0) ANY\_ELEMENTARY, [119](#page-118-0) ANY\_INT, [119](#page-118-0) ANY NUM, [119](#page-118-0) ANY\_REAL, [119](#page-118-0) ANYOBJECT, [136](#page-135-0) Arithmetische Operatoren, [159](#page-158-0) ARRAY Datentyp, [123](#page-122-0) mit definierter Länge, [123](#page-122-0) mit dynamischer Länge, [192](#page-191-0) AT, [130](#page-129-0) Attribut Compileroption, [312](#page-311-0) Aufrufpfad Callstack, [363](#page-362-0) Haltepunkt, [354,](#page-353-0) [358](#page-357-0) Programm Status, [344](#page-343-0) Programm-Durchlauf, [339](#page-338-0) Aufzählung Beispiel, [127](#page-126-0) definieren, [126](#page-125-0) Aufzählungsdatentypen, [126](#page-125-0) Ausdrücke arithmetisch, [159](#page-158-0) logisch, [166](#page-165-0) Regeln für Bildung, [156](#page-155-0), [166](#page-165-0) Vergleichsausdrücke, [162,](#page-161-0) [166](#page-165-0) Ausgangsparameter Funktionsbaustein, [191](#page-190-0) Übergabe, [196](#page-195-0) Zugriff im Funktionsbaustein, [200](#page-199-0)

## B

Basiselemente von ST, [100](#page-99-0) Basisfunktionen, [159](#page-158-0) Befehle Übersicht Grundsystem, [373](#page-372-0) Übersicht Sprache ST, [107](#page-106-0)

Beispiel, vollständig anwenderdefinierte Datentypen, [129](#page-128-0) Bit an Ausgangsbyte rotieren, [85](#page-84-0) FBs und FCs, [202](#page-201-0) ST-Quelle (Template), [445](#page-444-0) Verwendung Datentypen von TOs, [137](#page-136-0) Betriebsmodus Debug-Modus, [327,](#page-326-0) [347](#page-346-0) Prozessbetrieb, [326](#page-325-0) Testbetrieb, [326](#page-325-0), [342](#page-341-0) Bezeichner Regeln für SIMOTION Geräte, [315](#page-314-0) Regeln zur Bildung, [100](#page-99-0) reserviert ST, [107](#page-106-0), [373](#page-372-0) Syntax, [100](#page-99-0) vordefiniert, [371](#page-370-0) Bezeichnungen Syntax, [382](#page-381-0) Bibliothek, [286](#page-285-0) Übersetzen, [287](#page-286-0) verwenden, [289](#page-288-0) Bitdatentypen, [116](#page-115-0) Bit-Konstanten, [111](#page-110-0) Blöcke, [99](#page-98-0) BlockInit\_OnChange, [313](#page-312-0) BlockInit\_OnDeviceRun, [313](#page-312-0) BOOL, [116](#page-115-0) Boolesche Daten, [111](#page-110-0) BYTE, [116](#page-115-0)

# C

CamType, [136](#page-135-0) CASE-Anweisung Beschreibung, [168](#page-167-0) Codeattribute, [304](#page-303-0) Compiler, [89](#page-88-0) Attribut, [312](#page-311-0) Dateizugriffsfehler, [424](#page-423-0) Deklarationsfehler in Datentypdeklarationen, [426](#page-425-0) Deklarationsfehler in POE, [425](#page-424-0) Deklarationsfehler in Variablendeklarationen, [427](#page-426-0) Einstellung, [64](#page-63-0) Fehler beim Binden einer Quelle, [433](#page-432-0) Fehler beim Laden des Interfaces einer anderen UNIT oder eines Technologiepakets, [434](#page-433-0) Fehler im Ausdruck, [428](#page-427-0) Fehler korrigieren, [64,](#page-63-0) [90](#page-89-0) Implementationsbeschränkunge, [436](#page-435-0) Informationen, [443](#page-442-0) Scannerfehler, [424](#page-423-0) starten, [64](#page-63-0), [90](#page-89-0)

Syntaxfehler, Fehler im Ausdruck, [432](#page-431-0) Warnungen, [437](#page-436-0) Compileroption, [64,](#page-63-0) [74](#page-73-0) CONSTANT, [142,](#page-141-0) [146](#page-145-0) CPU-Speicherzugriff Bezeichner für Prozessabbildzugriff, [371](#page-370-0) Variablenmodell, [230](#page-229-0)

### D

DATE, [117](#page-116-0) DATE\_AND\_TIME, [117](#page-116-0) Datei Siehe Quelldatei, [113](#page-112-0) Datenmodell, [230](#page-229-0) **Datentypen** Ableitung einfacher Typen, [123](#page-122-0) anwenderdefiniert, [121](#page-120-0) anwenderdefinierte, Syntax, [407](#page-406-0) ARRAY, [123](#page-122-0) Aufzählung, [126](#page-125-0) Bitdatentyp, [116](#page-115-0) elementar, [116](#page-115-0) elementare, Syntax, [404](#page-403-0) Enumeratoren, [126](#page-125-0) explizite Konvertierungen, [182](#page-181-0) implizite Konvertierungen, [180](#page-179-0) initialisieren, [142](#page-141-0) Konvertierungen, [179](#page-178-0) numerisch, [116](#page-115-0) STRING, [118](#page-117-0) STRUCT, [128](#page-127-0) Struktur, [128](#page-127-0) Syntax, [404](#page-403-0) Technologieobjekt, [135](#page-134-0) TYPE, [121](#page-120-0) Vererbung, [137](#page-136-0) Zeit, [117](#page-116-0) Datentyp-Spezifikation ARRAY, [123](#page-122-0) Aufzählung, [126](#page-125-0) elementar, [123](#page-122-0) STRUCT, [128](#page-127-0) Debug-Modus, [327,](#page-326-0) [347](#page-346-0) **Deklaration** Parameter, [141](#page-140-0) Variablen, [141](#page-140-0) Deklarationen Syntax, [400](#page-399-0) Deklarationsabschnitt Syntax, [395](#page-394-0) DINT, [117](#page-116-0)

DINT#MAX, [118](#page-117-0) DINT#MIN, [118](#page-117-0) Direktzugriff, [259](#page-258-0), [264](#page-263-0) Aktualisierung, [261](#page-260-0) Eigenschaften, [260, 261, 262](#page-259-0), [263](#page-259-0) Regeln für I/O-Variablen, [267](#page-266-0) Variablenmodell, [230](#page-229-0) Download Einfluss auf Variableninitialisierung, [246](#page-245-0) DriveAxis, [136](#page-135-0) **Druck** ST-Quelle, [79](#page-78-0) DT, [117](#page-116-0) Durchgangsparameter Funktionsbaustein, [191](#page-190-0) Übergabe, [195](#page-194-0) Durchgangszuweisung Syntax, [196](#page-195-0) DWORD, [116](#page-115-0)

### E

Editor Bedienung, [88](#page-87-0) Beispiel für Programm, [88](#page-87-0) externer, [79](#page-78-0) Funktionsleiste, [55](#page-54-0) interner, [33](#page-32-0) ST-Editor, [33](#page-32-0) Einfache Datentypen Ableitung, [123](#page-122-0) Eingangsparameter Funktion, [191](#page-190-0) Funktionsbaustein, [191](#page-190-0) Übergabe, [194](#page-193-0) Zugriff im Funktionsbaustein, [200](#page-199-0) Eingangszuweisung Syntax, [194](#page-193-0) **Einstellung** Compiler, [64](#page-63-0) Einzelelement-Variablen, [150](#page-149-0) Elementare Datentypen Übersicht, [116](#page-115-0) Enumeratoren, [126](#page-125-0) EXIT-Anweisung Beschreibung, [175](#page-174-0) Explizite Datentyp-Konvertierungen, [182](#page-181-0) Exponent Beschreibung, [110](#page-109-0) Export ST-Quelle, [77](#page-76-0)

EXPRESSION Beschreibung, [219](#page-218-0) Syntax, [208](#page-207-0) ExternalEncoderType, [136](#page-135-0)

# F

FB, [186](#page-185-0) FB/FC-Variablen Definition, [236](#page-235-0) Variablenmodell, [230](#page-229-0) FC, [186](#page-185-0) Fehler Aufruf FB oder FC, [201](#page-200-0) Fehlermeldungen Dateizugriffsfehler, [424](#page-423-0) Deklarationsfehler in Datentypdeklarationen, [426](#page-425-0) Deklarationsfehler in POE, [425](#page-424-0) Deklarationsfehler in Variablendeklarationen, [427](#page-426-0) Fehler beim Binden einer Quelle, [433](#page-432-0) Fehler beim Laden des Interfaces einer anderen UNIT oder eines Technologiepakets, [434](#page-433-0) Fehler im Ausdruck, [428](#page-427-0) Implementationsbeschränkungen, [436](#page-435-0) Informationen, [443](#page-442-0) Scannerfehler, [424](#page-423-0) Syntaxfehler, Fehler im Ausdruck, [432](#page-431-0) Warnungen, [437](#page-436-0) Felder Datentyp, [123](#page-122-0) mit definierter Länge, [123](#page-122-0) mit dynamischer Länge, [192](#page-191-0) Wertzuweisungen, [154](#page-153-0) FollowingAxis, [136](#page-135-0) FollowingObjectType, [136](#page-135-0) FOR-Anweisung Beschreibung, [171](#page-170-0) Formatierungszeichen, [369](#page-368-0) Funktion, [186](#page-185-0) Aufbau, [186](#page-185-0) aufrufen, [197](#page-196-0) Aufrufpfad, [344](#page-343-0) Beispiel, [202](#page-201-0) definieren, [186](#page-185-0) Eingangsparameter, [191](#page-190-0) Fehlerquellen beim Aufruf, [201](#page-200-0) Lokale Variablen, [191](#page-190-0) Quelldatei-Abschnitt, [216](#page-215-0) Syntax, [186](#page-185-0) Funktionsbaustein, [186](#page-185-0) Aufbau, [186](#page-185-0) Aufruf, Syntax, [199](#page-198-0)

aufrufen, [198](#page-197-0) Aufrufpfad, [344](#page-343-0) Ausgangsparameter, [191](#page-190-0) Beispiel, [202](#page-201-0) definieren, [186](#page-185-0) Durchgangsparameter, [191](#page-190-0) Eingangsparameter, [191](#page-190-0) Fehlerquellen beim Aufruf, [201](#page-200-0) Instanzen, [198](#page-197-0) Lokale Variablen, [191](#page-190-0) Namen, [198](#page-197-0) Quelldatei-Abschnitt, [217](#page-216-0) Syntax, [187](#page-186-0) Unterschied zur FC, [202](#page-201-0)

### G

Ganzzahl Beschreibung, [109](#page-108-0) Datentypen, [116](#page-115-0) Schreibweise, [109](#page-108-0) Gerät Einstellungen, [317](#page-316-0) Regeln für Bezeichner, [315](#page-314-0) Geräteglobale Anwendervariablen definieren, [239](#page-238-0) Variablenmodell, [230](#page-229-0) Gleitpunktzahl Beschreibung, [110](#page-109-0) Datentypen, [116](#page-115-0) Schreibweise, [110](#page-109-0) Gliederungen Syntax, [391](#page-390-0) GOTO-Anweisung Beschreibung, [178](#page-177-0) Verwendung, [322](#page-321-0) Großschreibung, [55](#page-54-0) Grundelemente von ST, [100](#page-99-0)

# H

Haltepunkt, [346](#page-345-0) aktivieren, [361](#page-360-0) Aufrufpfad, [354](#page-353-0), [358](#page-357-0) Call-Stack, [363](#page-362-0) deaktivieren, [363](#page-362-0) entfernen, [351](#page-350-0) Funktionsleiste, [353](#page-352-0) setzen, [351](#page-350-0)

**Hardware** einrichten, [86](#page-85-0) Hiding von Gültigkeitsbereichen, [291](#page-290-0) HMI\_Export, [312](#page-311-0)

# I

I/O-Variable Aktualisierung, [261](#page-260-0) anlegen, [267,](#page-266-0) [284](#page-283-0) Direktzugriff, [259](#page-258-0), [264](#page-263-0) erstellen, [267,](#page-266-0) [284](#page-283-0) Prozessabbild, [259,](#page-258-0) [264](#page-263-0) Prozessabbild der BackgroundTask, [275](#page-274-0) Regeln, [267](#page-266-0) Status, [271](#page-270-0) Variablenmodell, [230](#page-229-0) Verfügbarkeit, [271](#page-270-0) IF-Anweisung Beschreibung, [167](#page-166-0) Implementation Quelldatei-Abschnitt, [214](#page-213-0) Implizite Datentyp-Konvertierungen, [180](#page-179-0) Import ST-Quelle, [78](#page-77-0) Initialisierung Datentypen, [142](#page-141-0) Syntax, [402](#page-401-0) Variablen, [142](#page-141-0) Zeitpunkt der Variableninitialisierung, [246](#page-245-0) Instanzdeklaration FB Syntax, [198,](#page-197-0) [199](#page-198-0) INT, [117](#page-116-0) INT#MAX, [118](#page-117-0) INT#MIN, [118](#page-117-0) Integerzahl Siehe Ganzzahl, [109](#page-108-0) Interface Quelldatei-Abschnitt, [212](#page-211-0)

## K

Kleinschreibung, [55](#page-54-0) Know‑how-Schutz Bibliotheken, [288](#page-287-0) Quellen, [75](#page-74-0) Kommentare, [115](#page-114-0) Quelldatei-Abschnitt, [115](#page-114-0) Syntax, [390](#page-389-0) Konstanten Bit-, [111](#page-110-0)

Datentypen für Konstanten, [116](#page-115-0) Datum und Zeit, Syntax, [387](#page-386-0) Formatierungs- und Trennzeichen, [371](#page-370-0) Ganzzahl, [109](#page-108-0) Gleitpunktzahl, [110](#page-109-0) global gültig, [233](#page-232-0) Literale, Syntax, [382](#page-381-0) symbolische Namen, [146](#page-145-0) Unitkonstanten, [233](#page-232-0) Zeitangaben, [117](#page-116-0) Ziffernfolgen, Syntax, [386](#page-385-0) Konstantenblock Syntax, [397](#page-396-0) Kontrollanweisungen, [167](#page-166-0)

### L

LABEL-Deklaration, [322](#page-321-0) Lesezeichen, [51](#page-50-0) Literaturhinweis, [4](#page-3-0) Logischer Ausdruck; Bitfolgeausdruck; Ausdrücke logisch; Ausdrücke:Bitfolge; Operatoren:logisch, [164](#page-163-0) Lokaldatenstack, [240](#page-239-0), [245](#page-244-0) Lokale Variablen Variablenmodell, [230](#page-229-0) LREAL, [117](#page-116-0)

### M

MeasuringInputType, [136](#page-135-0) MOD, [160](#page-159-0) Multielement-Variablen, [154](#page-153-0)

# N

Namen, [100](#page-99-0) Namensraum anwenderdefiniert, [294](#page-293-0) vordefiniert, [295](#page-294-0) Neu I/O-Variable, [267,](#page-266-0) [284](#page-283-0) Numerische Datentypen, [116](#page-115-0)

## O

Öffnen ST-Quelle, [31](#page-30-0) Operanden Syntax, [412](#page-411-0)

Operatoren, [373](#page-372-0) Rangfolge, [166](#page-165-0) Syntax, [415](#page-414-0) Vergleichsoperatoren, [162](#page-161-0) OutputCamType, [136](#page-135-0) OVERLAP, [132](#page-131-0)

### P

Parameter Block (Syntax), [188](#page-187-0) Deklaration, [187](#page-186-0) Deklaration, allgemein, [141](#page-140-0) Funktion und Funktionsbaustein, [187](#page-186-0) Übergabe (Ausgangsparameter), [196](#page-195-0) Übergabe (Durchgangsparameter), [195](#page-194-0) Übergabe (Eingangsparameter), [194](#page-193-0) Übergabe (Prinzip), [194](#page-193-0) Zugriffszeiten, [197](#page-196-0) Parameterblöcke Syntax, [399](#page-398-0) PosAxis, [136](#page-135-0) Potenzierung, [160](#page-159-0) Pragma Attribut, [312](#page-311-0) Präprozessor-Anweisung, [308](#page-307-0) Präprozessor aktivieren, [65](#page-64-0), [68](#page-67-0) Präprozessor-Anweisung, [308](#page-307-0) steuern, [307](#page-306-0) verwenden, [65](#page-64-0), [68](#page-67-0) Warnungsklasse, [73](#page-72-0) Präprozessor-Anweisung Beispiel, [311](#page-310-0) Preprozessor, (siehe Präprozessor) Programm Aufrufpfad, [344](#page-343-0) ausführen, [91,](#page-90-0) [95](#page-94-0) Download, [94](#page-93-0) erstellen (Beispiel), [88](#page-87-0) Fehler eingrenzen, [325](#page-324-0) mit Zielsystem verbinden, [93](#page-92-0) Quelldatei-Abschnitt, [218](#page-217-0) starten, [91,](#page-90-0) [95](#page-94-0) Status (Testwerkzeug), [340](#page-339-0) Tasks zuordnen, [92](#page-91-0) Test, [325](#page-324-0) übersetzen, [89](#page-88-0) Programm-Durchlauf, [339](#page-338-0) Funktionsleiste, [340](#page-339-0) Programmierumgebung, [24](#page-23-0)

Programmorganisationseinheiten Quelldatei-Abschnitt, [215](#page-214-0) Syntax, [393](#page-392-0) Programmstruktur, [302](#page-301-0) Programmteil Siehe Quelldatei-Abschnitt, [212](#page-211-0) Programmvariablen Definition, [236](#page-235-0) im Datenmodell, [235](#page-234-0) Variablenmodell, [230](#page-229-0) Projekt öffnen, [85](#page-84-0) Projektvergleich Überblick, [366](#page-365-0) Prototyp Programmorganisationseinheit, [318](#page-317-0) Prototypen, [226](#page-225-0) Prozessabbild Aktualisierung, [261](#page-260-0) Eigenschaften, [260, 261, 262,](#page-259-0) [263](#page-259-0) Prinzip und Verwendung, [259](#page-258-0), [273](#page-272-0) Regeln für I/O-Variablen, [267](#page-266-0) symbolischer Zugriff, [282](#page-281-0) zyklische Tasks, [264](#page-263-0) Prozessabbild der BackgroundTask, [259](#page-258-0) Prozessabbild der zyklischen Tasks, [259](#page-258-0) Prozessbetrieb, [326](#page-325-0)

### Q

**Quelldatei** Aufbau, [113](#page-112-0) Quelldatei-Abschnitt, [212](#page-211-0) Anweisung, [114](#page-113-0) Anweisungsabschnitt, [221](#page-220-0) Datentypdeklaration, [222](#page-221-0) Deklarationsabschnitt; Deklarationsabschnitt:Quelldatei-Abschnitt, [220](#page-219-0) Funktion, [216](#page-215-0) Funktionsbaustein, [217](#page-216-0) Implementation, [214](#page-213-0) Interface, [212](#page-211-0) Programm, [218](#page-217-0) Programmorganisationseinheit, [215](#page-214-0) Unit-Anweisung, [225](#page-224-0) Variablendeklaration, [223](#page-222-0) Querverweisliste, [298](#page-297-0) angezeigte Daten, [299](#page-298-0) Einzelschrittverfolgung (MCC), [299](#page-298-0) erzeugen, [298](#page-297-0) filtern, [302](#page-301-0) Leuchtspur (MCC), [299](#page-298-0)

sortieren, [301](#page-300-0) TSI#currentTaskId, [299](#page-298-0) TSI#dwuser\_1, [299](#page-298-0) TSI#dwuser\_2, [299](#page-298-0)

# R

REAL, [117](#page-116-0) Realzahl Siehe Gleitpunktzahl, [110](#page-109-0) Referenz, [135](#page-134-0) Referenzdaten, [298](#page-297-0) Regeln formatfrei, [368](#page-367-0), [381](#page-380-0) formatpflichtig, [367](#page-366-0), [381](#page-380-0) Semantik, [99](#page-98-0) Remanente Variablen Definition, [235](#page-234-0) Variablenmodell, [230](#page-229-0) REPEAT-Anweisung Beschreibung, [174](#page-173-0) Reservierte Bezeichner, [102,](#page-101-0) [373](#page-372-0) RETAIN, [142,](#page-141-0) [235](#page-234-0) RETURN-Anweisung Beschreibung, [176](#page-175-0) RUN Einfluss auf Variableninitialisierung, [246](#page-245-0)

# S

SCOUT-Workbench> Siehe Workbench, [24](#page-23-0) Sequentielle Programmabarbeitung Einfluss auf I/O-Zugriffe, [259](#page-258-0), [264](#page-263-0) Einfluss auf Variableninitialisierung, [246](#page-245-0) Shortcuts, [60](#page-59-0) SIMOTION Gerät Einstellungen, [317](#page-316-0) Regeln für Bezeichner, [315](#page-314-0) SINT, [117](#page-116-0) SINT#MAX, [118](#page-117-0) SINT#MIN, [118](#page-117-0) Speicherbedarf, [240,](#page-239-0) [245](#page-244-0) Sprachbeschreibung Hilfen, [98](#page-97-0), [367](#page-366-0), [369](#page-368-0) Sprunganweisung, [322](#page-321-0) Sprungmarke, [322](#page-321-0) Sprungmarken Syntax, [400](#page-399-0) Standardfunktionen, [159](#page-158-0)

**Status** I/O-Variable, [271](#page-270-0) Programm (Testwerkzeug), [340](#page-339-0) Status Variable Variablen beobachten, [337](#page-336-0) ST-Compiler. Siehe Compiler, [64](#page-63-0) ST-Editor, [33](#page-32-0) Klammernpaare, [54](#page-53-0) STOP auf RUN Einfluss auf Variableninitialisierung, [246](#page-245-0) ST-Quelldatei Siehe Quelldatei, [113](#page-112-0) ST-Quelldateiabschnitt Siehe Quelldatei-Abschnitt, [212](#page-211-0) ST-Quelle drucken, [79](#page-78-0) exportieren, [77](#page-76-0) importieren, [78](#page-77-0) öffnen, [31](#page-30-0) Template (Beispiel), [445](#page-444-0) STRING, [118](#page-117-0) Bearbeiten, [151](#page-150-0) Element, [150](#page-149-0) Syntaxdiagramm, [118](#page-117-0) Zuweisung, [150](#page-149-0) STRUCT, [128](#page-127-0) STRUCT OVERLAP, [132](#page-131-0) StructAlarmId, [120](#page-119-0) STRUCTALARMID#NIL, [120](#page-119-0) StructTaskId, [120](#page-119-0) STRUCTTASKID#NIL, [120](#page-119-0) **Struktur** Beispiel, [129](#page-128-0) definieren, [128](#page-127-0) Strukturieren von Programmen, [167](#page-166-0) Strukturierte Variablen, [154](#page-153-0) Symbol-Browser, [332](#page-331-0) Symbolische Zugriffe auf I/O-Adressräume Prozessabbild, [282](#page-281-0) Syntaxdiagramm, [98](#page-97-0) Systemfunktionen Vererbung, [137](#page-136-0) Systemvariablen Variablenmodell, [230](#page-229-0) Vererbung, [137](#page-136-0)

### T

T#MAX, [119](#page-118-0) T#MIN, [119](#page-118-0)

Task Einfluss auf Variableninitialisierung, [246](#page-245-0) Programme zuordnen, [92](#page-91-0) **Tastenkombination** Skript-Editor, [60](#page-59-0) ST-Editor, [60](#page-59-0) Tastenkürzel, [60](#page-59-0) Technologieobjekt Datentyp, [135](#page-134-0) Vererbung, [137](#page-136-0) TemperatureControllerType, [136](#page-135-0) **Template** ST-Quelle, [445](#page-444-0) Terminale, [100](#page-99-0) Testbetrieb, [326,](#page-325-0) [342](#page-341-0) Testen eines Programms, [325](#page-324-0) TIME, [117](#page-116-0) TIME#MAX, [119](#page-118-0) TIME#MIN, [119](#page-118-0) TIME\_OF\_DAY, [117](#page-116-0) TIME\_OF\_DAY#MAX, [119](#page-118-0) TIME\_OF\_DAY#MIN, [119](#page-118-0) TO#NIL, [136](#page-135-0) TOD, [117](#page-116-0) TOD#MAX, [119](#page-118-0) TOD#MIN, [119](#page-118-0) Tooltip, [55](#page-54-0) Trace-Tool, [366](#page-365-0) Trennzeichen, [369](#page-368-0) TSI#currentTaskId Querverweisliste, [299](#page-298-0) TSI#dwuser\_1 Querverweisliste, [299](#page-298-0) TSI#dwuser\_2 Querverweisliste, [299](#page-298-0) Typdeklaration, [121](#page-120-0) TYPE, [121](#page-120-0) Typumwandlungsfunktionen, [179](#page-178-0)

## U

Übersetzen Bibliothek, [287](#page-286-0) UDINT, [117](#page-116-0) UDINT#MAX, [119](#page-118-0) UDINT#MIN, [118](#page-117-0) UDT Siehe anwenderdefinierter Datentyp, [120](#page-119-0) UINT, [117](#page-116-0) UINT#MAX, [118](#page-117-0) UINT#MIN, [118](#page-117-0) UNION, [132](#page-131-0)

Unit Quelldatei-Abschnitt, [225](#page-224-0) Template (Beispiel), [445](#page-444-0) UNIT, [225](#page-224-0) Unit-Konstanten Definition;, [233](#page-232-0) Unit-Variablen, [233](#page-232-0) Definition, [232](#page-231-0) nicht remanent, [233](#page-232-0) Variablenmodell, [230](#page-229-0) USELIB, [213,](#page-212-0) [294](#page-293-0) USEPACKAGE, [213,](#page-212-0) [294](#page-293-0) USES, [213](#page-212-0), [215](#page-214-0), [227](#page-226-0) USINT, [117](#page-116-0) USINT#MAX, [118](#page-117-0) USINT#MIN, [118](#page-117-0)

# $\mathbf v$

VAR, [141,](#page-140-0) [238,](#page-237-0) [239](#page-238-0) VAR CONSTANT, [142](#page-141-0), [146](#page-145-0) VAR\_GLOBAL, [141,](#page-140-0) [233](#page-232-0) VAR\_GLOBAL CONSTANT, [142](#page-141-0), [147](#page-146-0) VAR\_GLOBAL RETAIN, [142,](#page-141-0) [235](#page-234-0) VAR\_IN\_OUT, [141,](#page-140-0) [189](#page-188-0) VAR\_INPUT, [141,](#page-140-0) [189](#page-188-0) VAR\_OUTPUT, [141,](#page-140-0) [189](#page-188-0) VAR\_TEMP, [142](#page-141-0), [239](#page-238-0) Variablen, [139](#page-138-0) ARRAY, [154](#page-153-0) Aufzählungsdatentyp, [154](#page-153-0) Deklaration, [141](#page-140-0) Deklaration (Quelldatei-Abschnitt), [223](#page-222-0) elementar, [150](#page-149-0) Enumerator-Datentyp, [154](#page-153-0) Funktionen, [191](#page-190-0) Funktionsbaustein, [191](#page-190-0) gepuffert, [235](#page-234-0) gleichen Namens, [291](#page-290-0) Gültigkeit, [230](#page-229-0) Hiding von Gültigkeitsbereichen, [291](#page-290-0) initialisieren, [142](#page-141-0) Instanzdeklaration FB, [198](#page-197-0) lokale, [236](#page-235-0) Parameterdeklaration, [187](#page-186-0) Prozessabbild, [259,](#page-258-0) [273](#page-272-0) remanent, [235](#page-234-0) statische, [236](#page-235-0) strukturiert, [154](#page-153-0) temporäre, [236](#page-235-0) Unit-Variable, [233](#page-232-0)

Watchtabellen, [335](#page-334-0) Zeitpunkt der Initialisierung, [246](#page-245-0) Variablen beobachten Status Variable, [337](#page-336-0) Variablenblöcke Syntax, [397](#page-396-0) Vererbung bei Import/Export, [228](#page-227-0) bei Technologieobjekten, [137](#page-136-0) Verfügbarkeit I/O-Variable, [271](#page-270-0) Vergleichsausdrücke, [162](#page-161-0) Verzweigungen Syntax, [419](#page-418-0) Vorwärtsdeklaration, [318](#page-317-0)

#### **Zugriffszeiten** Parameter, [197](#page-196-0) Zusammengesetzte Datentypen, [123,](#page-122-0) [128](#page-127-0) Zyklische Programmabarbeitung Einfluss auf I/O-Zugriffe, [259](#page-258-0), [264](#page-263-0) Einfluss auf I/O‑Zugriffe, [273](#page-272-0) Einfluss auf Variableninitialisierung, [246](#page-245-0)

# W

WAITFORCONDITION-Anweisung Beispiel, [178](#page-177-0) Beschreibung, [176](#page-175-0) Warnungsklasse, [73](#page-72-0), [308](#page-307-0) Watchtabellen, [335](#page-334-0) Wertzuweisungen Beschreibung, [148](#page-147-0) Syntax, [410](#page-409-0) WHILE-Anweisung Beschreibung, [173](#page-172-0) Wiederholungs- und Sprunganweisungen Syntax, [420](#page-419-0) WORD, [116](#page-115-0) **Workbench** Elemente, [26](#page-25-0) Programmierumgebung, [24](#page-23-0)

# Z

Zahlen Beschreibung, [109](#page-108-0) Datentypen für Zahlen, [116](#page-115-0) Schreibweise, [109](#page-108-0) Zahlensysteme Schreibweise, [110](#page-109-0) Zeichensatz, [100,](#page-99-0) [369](#page-368-0) Zeilennummerierung, [54](#page-53-0) **Zeittypen** Funktionen, [159](#page-158-0) Konvertierungen, [179](#page-178-0) Übersicht, [117](#page-116-0) Zielvariable, [148](#page-147-0)